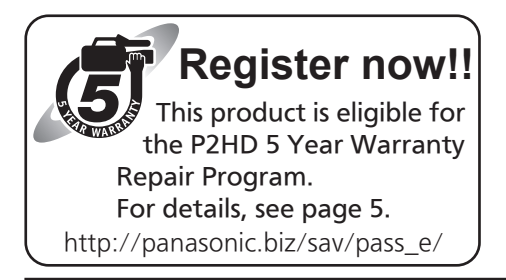

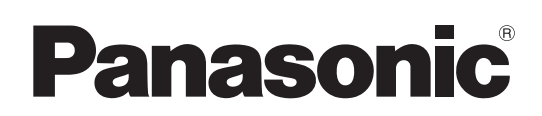

# Operating Instructions

Memory Card Camera-Recorder Model No. AJ-PX5000G

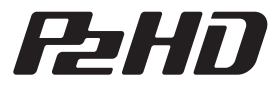

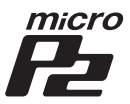

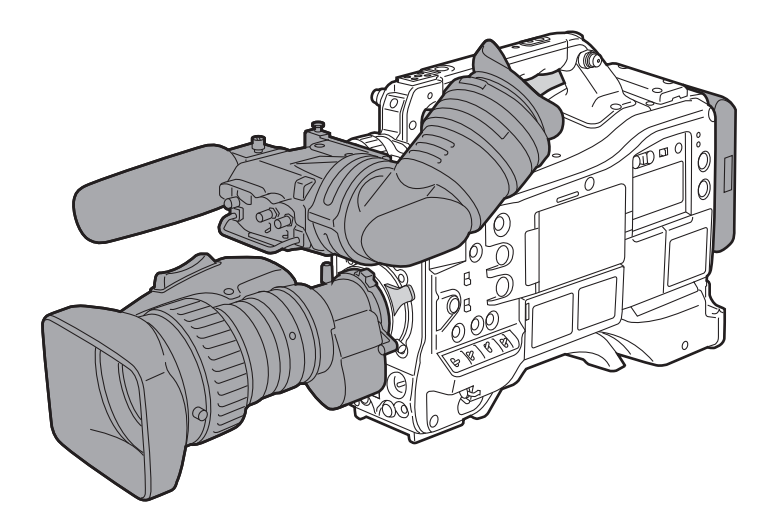

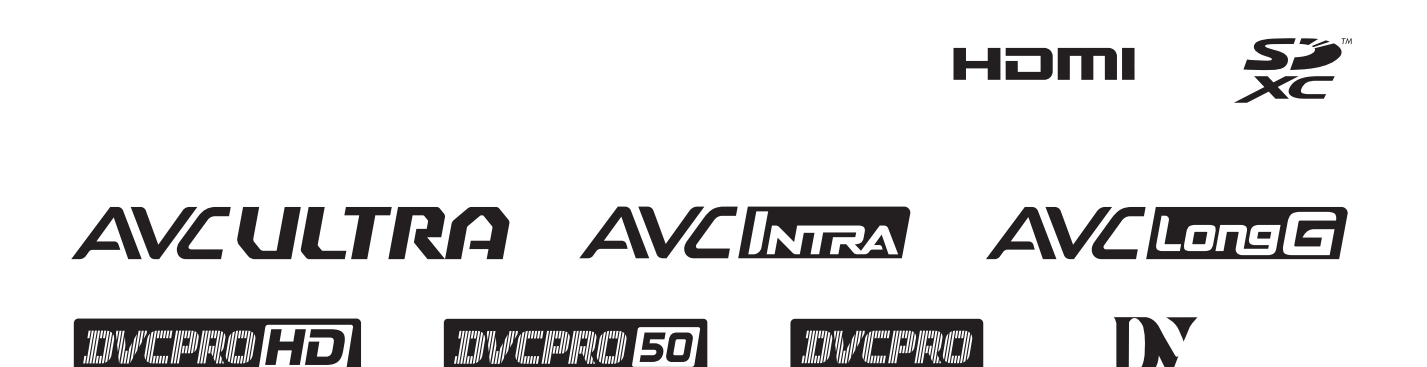

Before operating this product, please read the instructions carefully and save this manual for future use.

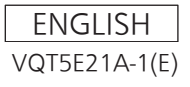

## <span id="page-1-0"></span>**Read this first!**

indicates safety information.

## **WARNING:**

- To reduce the risk of fire, do not expose this equipment to rain or moisture.
- To reduce the risk of fire, keep this equipment away from all liquids. Use and store only in locations which are not exposed to the risk of dripping or splashing liquids, and do not place any liquid containers on top of the equipment.

## **WARNING:**

Always keep memory cards (optional accessory) out of the reach of babies and small children.

## **CAUTION:**

Do not remove panel covers by unscrewing them. No user serviceable parts inside. Refer servicing to qualified service personnel.

## **CAUTION:**

To reduce the risk of fire and annoying interference, use the recommended accessories only.

## **CAUTION:**

To reduce the risk of fire, refer mounting of the optional interface boards to qualified service personnel.

## **CAUTION:**

Do not jar, swing, or shake the unit by its handle while the conversion lens or another accessory is attached.

Due to the added weight of the conversion lens, any strong jolt to the handle may damage the unit or result in personal injury.

## **CAUTION:**

In order to maintain adequate ventilation, do not install or place this unit in a bookcase, built-in cabinet or any other confined space. To prevent risk of fire hazard due to overheating, ensure that curtains and any other materials do not obstruct the ventilation.

## **CAUTION:**

Do not lift the unit by its handle while the tripod is attached. When the tripod is attached, its weight will also affect the unit's handle, possibly causing the handle to break and hurting the user. To carry the unit while the tripod is attached, take hold of the tripod.

## **CAUTION:**

Excessive sound pressure from earphones and headphones can cause hearing loss.

## **CAUTION:**

Do not leave the unit in direct contact with the skin for long periods of time when in use. Low temperature burn injuries may be suffered if the high temperature parts of this unit are in direct contact with the skin for long periods of time. When using the equipment for long periods of time, make use of the tripod.

## **CAUTION:**

A coin type battery is installed inside of the unit. Do not store the unit in temperatures over 60 °C (140 °F).

Do not leave the unit in an automobile exposed to direct sunlight for a long period of time with doors and windows closed.

## **FCC NOTICE (USA)**

## **Declaration of Conformity**

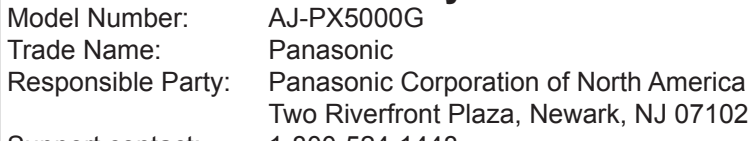

Support contact: 1-800-524-1448

This device complies with Part 15 of the FCC Rules.

Operation is subject to the following two conditions:

(1) This device may not cause harmful interference, and (2) this device must accept any interference received, including interference that may cause undesired operation.

To assure continued compliance, follow the attached installation instructions and do not make any unauthorized modifications.

## **CAUTION:**

This equipment has been tested and found to comply with the limits for a Class B digital device, pursuant to Part 15 of the FCC Rules. These limits are designed to provide reasonable protection against harmful interference in a residential installation. This equipment generates, uses and can radiate radio frequency energy and, if not installed and used in accordance with the instructions, may cause harmful interference to radio communications. However, there is no guarantee that interference will not occur in a particular installation. If this equipment does cause harmful interference to radio or television reception, which can be determined by turning the equipment off and on, the user is encouraged to try to correct the interference by one of the following measures:

- Reorient or relocate the receiving antenna.
- Increase the separation between the equipment and receiver.
- Connect the equipment into an outlet on a circuit different from that to which the receiver is connected.
- Consult the dealer or an experienced radio/TV technician for help.
- The user may find the booklet "Something About Interference"

available from FCC local regional offices helpful.

## **FCC Warning:**

To assure continued FCC emission limit compliance, follow the attached installation instructions and the user must use only shielded interface cables when connecting to host computer or peripheral devices. Also, any unauthorized changes or modifications to this equipment could void the user's authority to operate this device.

## **NOTIFICATION (Canada)**

CAN ICES-3(B)/NMB-3(B)

A rechargeable battery that is recyclable powers the product you have purchased.

Read this first!

#### Declaration of Conformity

with the requirements of Technical Regulation on the Restriction Of the use of certain Hazardous Substances

in Electrical and Electronic Equipment

(adopted by Order №1057 of Cabinet of Ministers of Ukraine)

The Product is in conformity with the requirements of Technical Regulation on the Restriction Of the use of certain Hazardous Substances in electrical and electronic equipment (TR on RoHS).

The content of hazardous substance with the exemption of the applications listed in the Annex №2 of TR on RoHS:

1. Lead (Pb) – not over 0,1 % or 1000wt ppm;

2. Cadmium (Cd) – not over 0,01 % or 100wt ppm;

3. Mercury (Hg) – not over 0,1 % or 1000wt ppm;

4. Hexavalent chromium (Cr6+) – not over 0,1 % or 1000wt ppm;

5. Polybrominated biphenyls (PBBs) – not over 0,1 % or 1000wt ppm;

6. Polybrominated diphenyl ethers (PBDEs) – not over 0,1 % or 1000wt ppm.

#### Декларація про Відповідність

Вимогам Технічного Регламенту Обмеження Використання деяких Небезпечних Речовин в

електричному та електронному обладнанні

(затвердженого Постановою №1057 Кабінету Міністрів України)

Виріб відповідає вимогам Технічного Регламенту Обмеження Використання деяких Небезпечних Речовин в електричному та електронному обладнанні (ТР ОВНР).

Вміст небезпечних речовин у випадках, не обумовлених в Додатку №2 ТР ОВНР, :

1. свинець(Pb) – не перевищує 0,1 % ваги речовини або в концентрації до 1000 частин на мільйон;

2. кадмій (Cd) – не перевищує 0,01 % ваги речовини або в концентрації до 100 частин на мільйон;

3. ртуть(Hg) – не перевищує 0,1 % ваги речовини або в концентрації до 1000 частин на мільйон;

4. шестивалентний хром (Cr<sup>6+</sup>) – не перевищує 0,1 % ваги речовини або в концентрації до 1000 частин на мільйон;

5. полібромбіфеноли (PBB) – не перевищує 0,1 % ваги речовини або в концентрації до 1000 частин на мільйон;

6. полібромдефенілові ефіри (PBDE) – не перевищує 0,1 % ваги речовини або в концентрації до 1000 частин на мільйон.

Декларация о Соответствии

Требованиям Технического Регламента об Ограничении Использования некоторых Вредных

Веществ в электрическом и электронном оборудовании

(утверждённого Постановлением №1057 Кабинета Министров Украины)

Изделие соответствует требованиям Технического Регламента об Ограничении Использования некоторых Вредных Веществ в электрическом и электронном оборудовании (ТР ОИВВ).

Содержание вредных веществ в случаях, не предусмотренных Дополнением №2 ТР ОИВВ:

1. свинец (Pb) – не превышает 0,1 % веса вещества или в концентрации до 1000 миллионных частей;

2. кадмий (Cd) – не превышает 0,01 % веса вещества или в концентрации до 100 миллионных частей;

3. ртуть (Hg) – не превышает 0,1 % веса вещества или в концентрации до 1000 миллионных частей;

4. шестивалентный хром (Cr<sup>6+</sup>) – не превышает 0,1 % веса вещества или в концентрации до 1000 миллионных частей;

5. полибромбифенолы (PBB) – не превышает 0,1 % веса вещества или в концентрации до 1000 миллионных частей;

6. полибромдифеноловые эфиры (PBDE) – не превышает 0,1 % веса вещества или в концентрации до 1000 миллионных частей.

<span id="page-4-0"></span>EEE Yönetmeliğine Uygundur. EEE Complies with Directive of Turkey.

This equipment is in compliance with the essential requirements and other relevant provisions of Directive 1999/5/EC.

Customers can download a copy of the original DoC for this product from our DoC server: http://www.ptc.panasonic.de/

Manufactured by: Panasonic Corporation, Osaka, Japan Importer's name and address of pursuant to EU rules: Panasonic Testing Centre Panasonic Marketing Europe GmbH Winsbergring 15, 22525 Hamburg, Germany

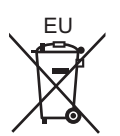

## **TO REMOVE BATTERY**

### **Main Power Battery (Ni-Cd / Ni-MH / Li-ion Battery)**

• To detach the battery, please proceed in the reverse order of the installation method described in this manual.

• If a battery made by any other manufacturer is to be used, check the Operating Instructions accompanying the battery.

### **Back-up Battery (Lithium Battery)**

• For the removal of the battery for disposal at the end of its service life, please consult your dealer.

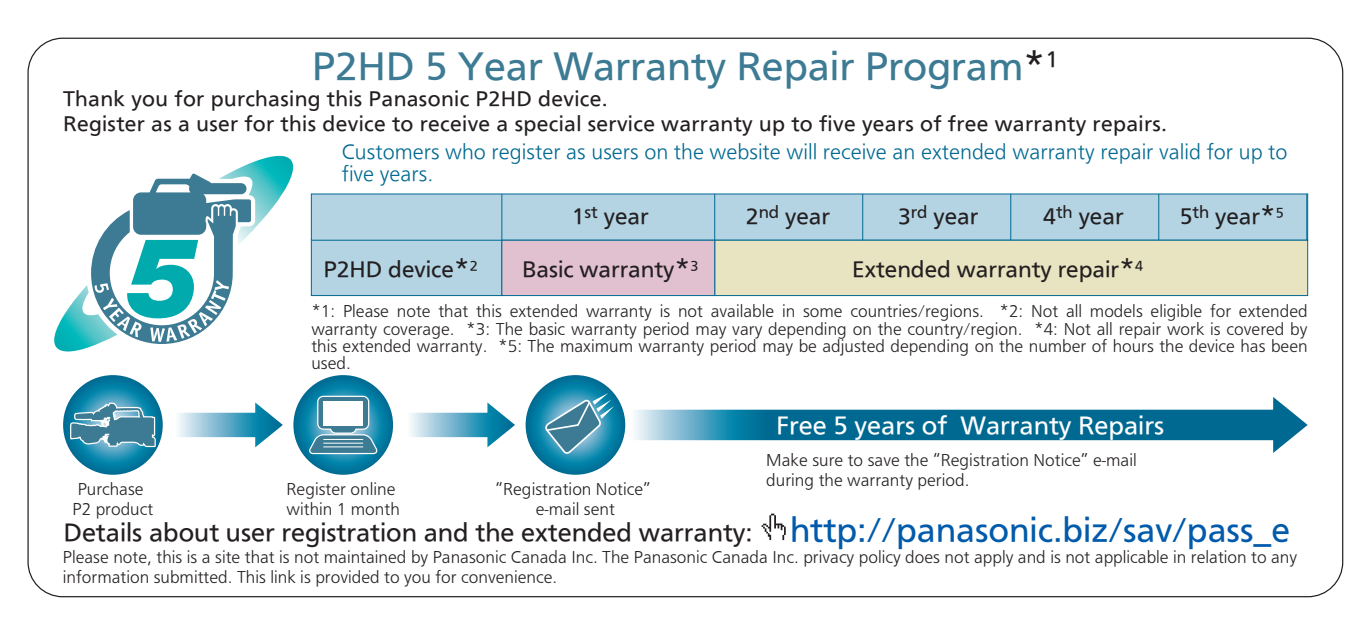

**.** SDXC logo is a trademark of SD-3C, LLC.

- f HDMI, HDMI logo, and High-Definition Multimedia Interface are trademarks or registered trademarks of HDMI Licensing LLC in the United States and/ or other countries.
- $\bullet$  MMC (Multi Media Card) is a registered trademark of Infineon Technologies AG.
- f Microsoft and Windows are trademarks or registered trademarks of Microsoft Corporation in the United States and/or other countries.
- Screenshots are used according to Microsoft Corporation guidelines.
- f Apple, Macintosh, Mac OS, and QuickTime are trademarks or registered trademarks of Apple Inc. in the United States and/or other countries.
- $\bullet$  UniSlot logo is a registered trademark of Ikegami Tsushinki CO., LTD.
- f All other names, company names, product names, etc., contained in this instruction manual are trademarks or registered trademarks of their respective owners.
- This product is licensed under the AVC Patent Portfolio License. All other acts are not licensed except private use for personal and non-profit purposes such as what are described below.
- To record video in compliance with the AVC standard (AVC Video)
- To play back AVC Video that was recorded by a consumer engaged in a personal and non-commercial activity
- To play back AVC Video that was obtained from a video provider licensed to provide the video
- Visit the MPEG LA, LLC website (http://www.mpegla.com/) for details.
- Use of DCF Technologies under license from Multi-Format, Inc.

#### **How to read this document**

#### $\blacksquare$  Illustrations

f Illustrations of the camera, menu screens, and other items, may vary from the actual items.

#### ■ Conventions used in this manual

- f Words and phrases in [ ] brackets indicate details and content displayed in the viewfinder or LCD monitor.
- f Words and phrases in < > brackets indicate design text used on this camera, such as button names.

#### ■ Reference pages

• Reference pages in this document are indicated by (page 00).

#### **Terminology**

- f SD memory card, SDHC memory card, and SDXC memory card are referred to as SD memory card.
- f Memory card that has the "P2" logo (such as optional AJ‑P2E064FG) is referred to as "P2 memory card".
- f Memory card that has the "microP2" logo (such as optional AJ‑P2M032AGN) is referred to as "microP2 memory card".
- f P2 memory card and microP2 memory card are referred to only as "P2 card" unless distinguished otherwise.
- Media such as external hard disk drives (HDD) connected to USB are referred to as "storage devices".
- Video that is created during a single recording operation is referred to as a "clip".

## **Contents**

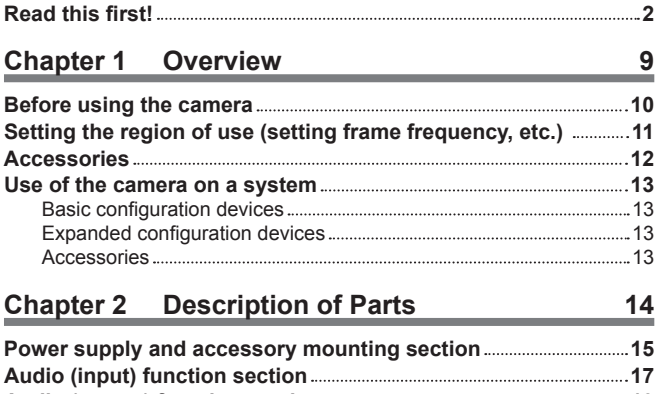

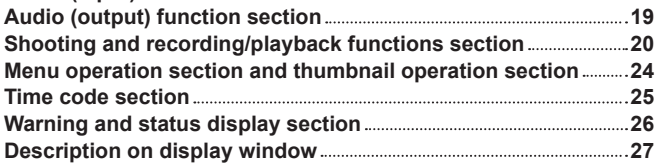

#### **Chapter 3 [Recording and Playback](#page-28-0) 29**

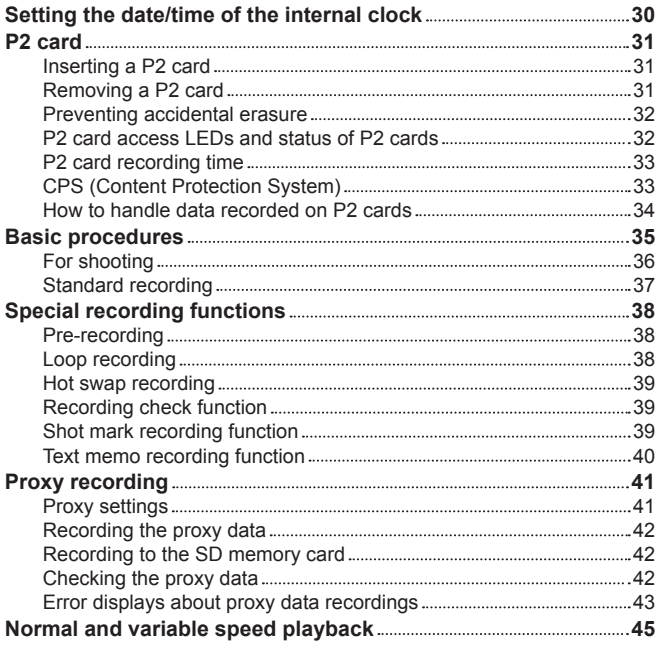

### **Chapter 4 [Adjustments and Settings for](#page-45-0)  [Recording](#page-45-0) 46**

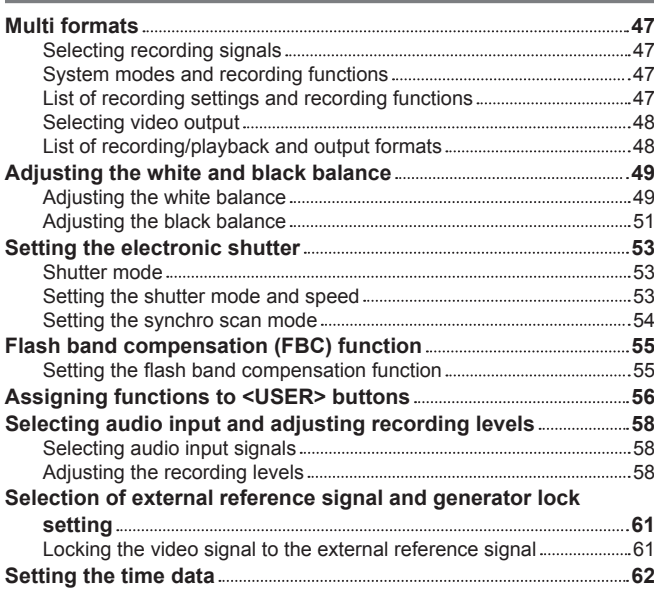

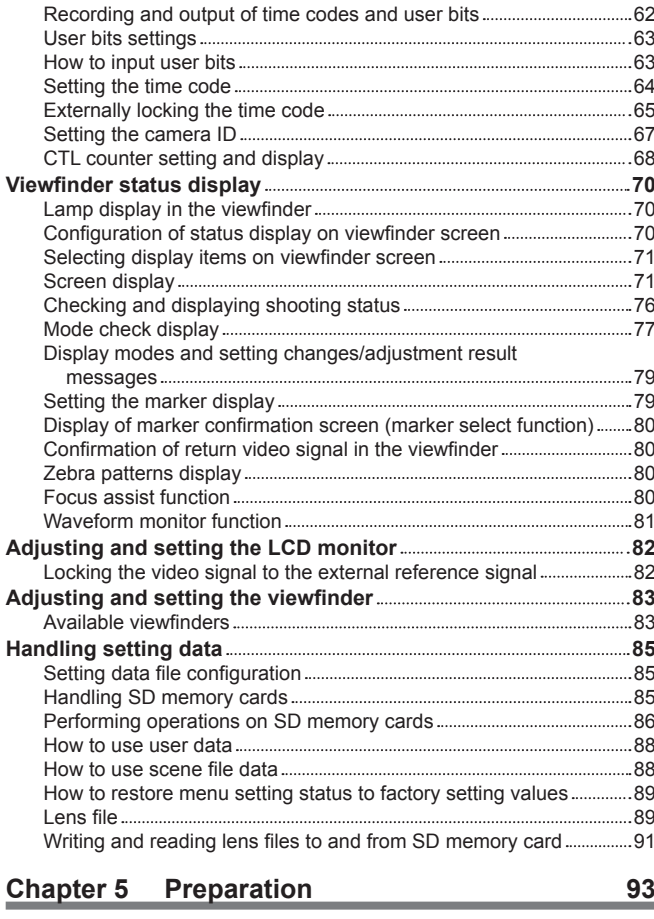

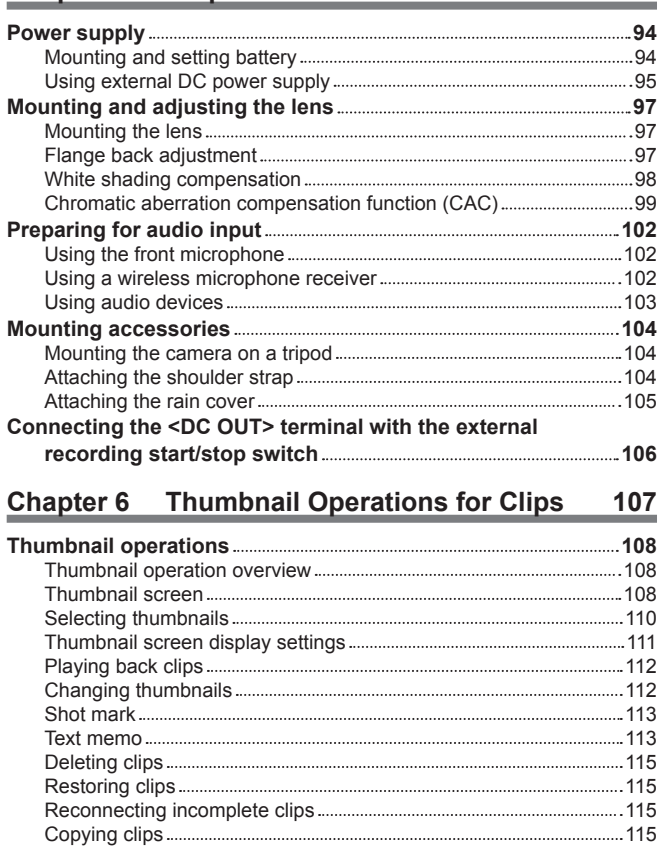

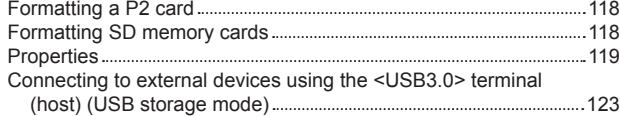

[Setting clip metadata](#page-115-0) 116

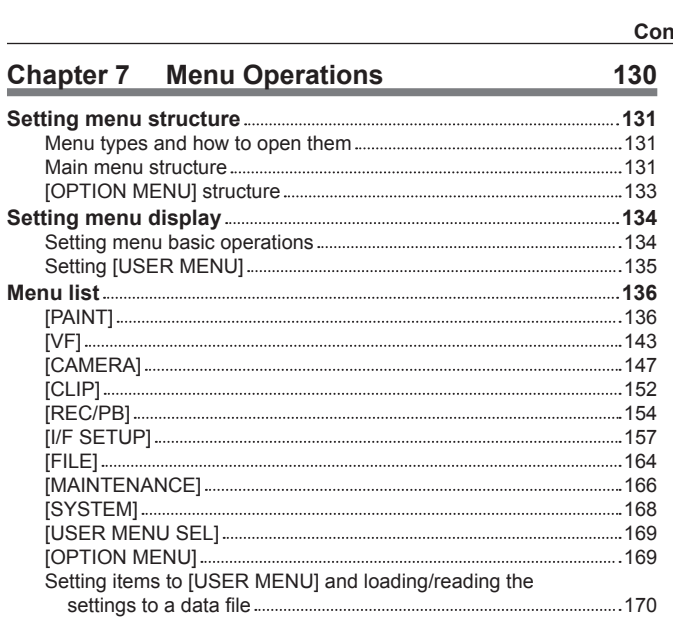

## **Chapter 8 [Connecting to External Devices](#page-182-0) 183**

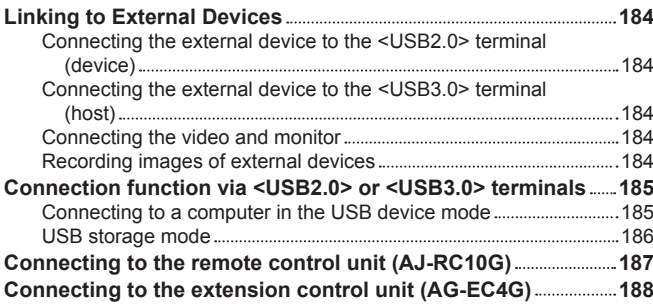

## **Chapter 9 [Maintenance and Inspection](#page-188-0) 189**

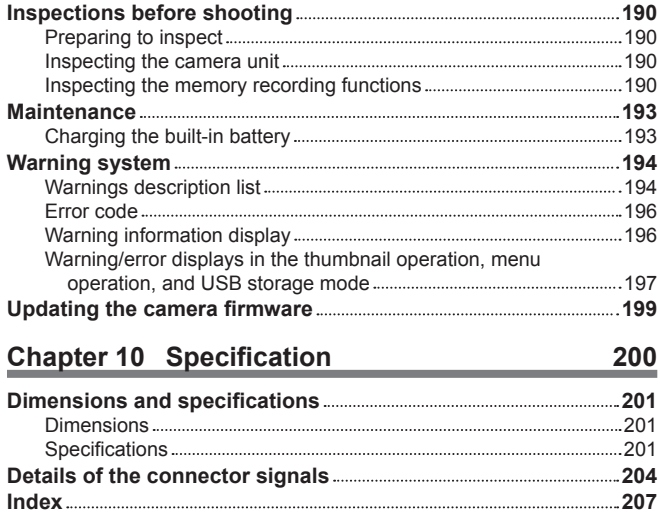

# <span id="page-8-0"></span>**Chapter 1 Overview**

Before using the camera, read this chapter, and check the accessories.

## **Before using the camera**

#### ■ Caution regarding laser beams

The MOS sensor may be damaged if the MOS sensor is subjected to light from a laser beam.

Take sufficient care to prevent laser beams from striking the lens when shooting in an environment where laser devices are used.

#### ■ Note the following points.

- f When preparing to record important images, always shoot some advance test footage to verify that both pictures and sound are being recorded normally.
- f Should video or audio recording fail due to a malfunction of the camera or the P2 cards used, we will not assume liability for such failure.

#### $\blacksquare$  What to remember when throwing memory cards away or transferring them to others

Formatting memory cards or deleting data using the functions of the camera or a computer will merely change the file management information: it will not completely erase the data on the cards. When throwing these cards away or transferring them to others, either physically destroy them or use a data deletion program for computers (commercially available) to completely erase the data. Users are responsible for managing the data stored in their memory cards.

#### ■ Software information about this product

- **1 This product includes software licensed under GNU General Public License (GPL) and GNU Lesser General Public License (LGPL), and customers are hereby notified that they have rights to obtain, re-engineer and redistribute the source code of these software.**
- **2 This product includes software licensed under MIT-License.**
- **3 This product includes software developed by the OpenSSL Project for use in the OpenSSL Toolkit (http://www.openssl.org/).**
- **4 This product includes software licensed under OpenBSD License.**
- **5 This product includes PHP, freely available from <http://www.php.net/>.**

#### **6 This software is based in part on the work of the Independent JPEG Group.**

Details are contained on the CD provided with the camera. Refer to the "LDOC" folder. (These details are originally provided in English.)

For details on how to obtain the source code, visit the following website.

http://pro-av.panasonic.net/

We do not accept inquiries about the details of the source code obtained by the customer.

#### $\blacksquare$  Precautions when installing USB drivers

For the latest information on the driver, visit the following website.

http://pro-av.panasonic.net/

 $\bullet$  Install the required driver into your computer from the website.

 $\bullet$  For installation procedure of the driver, refer to the installation manual on the website.

## <span id="page-10-0"></span>**Setting the region of use (setting frame frequency, etc.)**

When the camera is shipped, the region of use is not set. Before you use the camera, follow the steps below to change the setting to the frame frequency of the region of use.

**1 After connecting the power supply to the camera and turning the camera on, press the <MENU> button while holding down the <LIGHT> button.**

[OPTION MENU] is displayed.

**2 Use the jog dial button (or cursor buttons) to select [AREA SELECT], and select the region to be used from among [NTSC]/[NTSC (J)]/[PAL].**

#### **3 Press the jog dial button (or <SET> button).**

The camera restarts automatically, and the initial data for each region is reflected in the initialization values and the setting values currently in use.

#### **4 Select [YES] in the confirmation message, and press the jog dial button (or <SET> button).**

### **图 NOTE**

t To apply settings, select [NTSC]/[NTSC (J)]/[PAL] by [AREA SELECT], and then be sure to press the <SET> button.

• When [AREA SELECT] is changed, [AREA SET] flashes.

t When making this setting to use the camera for the first time, only the following items are changed on the camera. Menu setting values other the following items stay at their factory settings.

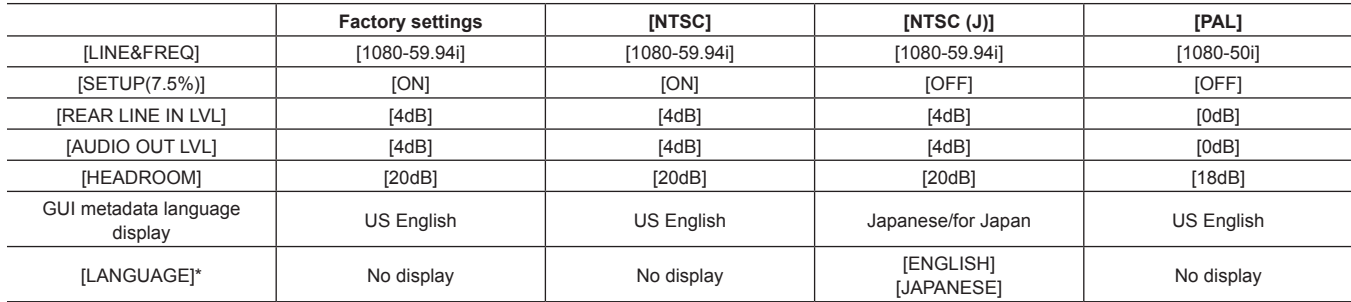

\* For details, refer to ["Setting metadata display language](#page-117-1)" [\(page](#page-117-1) 118).

## <span id="page-11-0"></span>**Accessories**

**Shoulder strap ([page](#page-103-1) 104)**

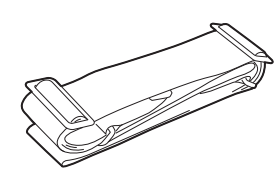

**Mount cap (already attached to the product) (page 15)**

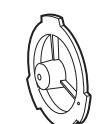

#### **CD-ROM**

• Operating Instructions

 $\bullet$  Utility software

For installation procedures, refer to the installation manual on the CD-ROM.

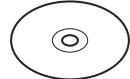

## @*NOTE*

t After unpacking the product, dispose of the packing material properly.

## <span id="page-12-0"></span>**Use of the camera on a system**

Parts other than the camera are optionally available. Use the following recommended parts.

### **Basic configuration devices**

Lenses, batteries, etc. are needed for shooting with the camera.

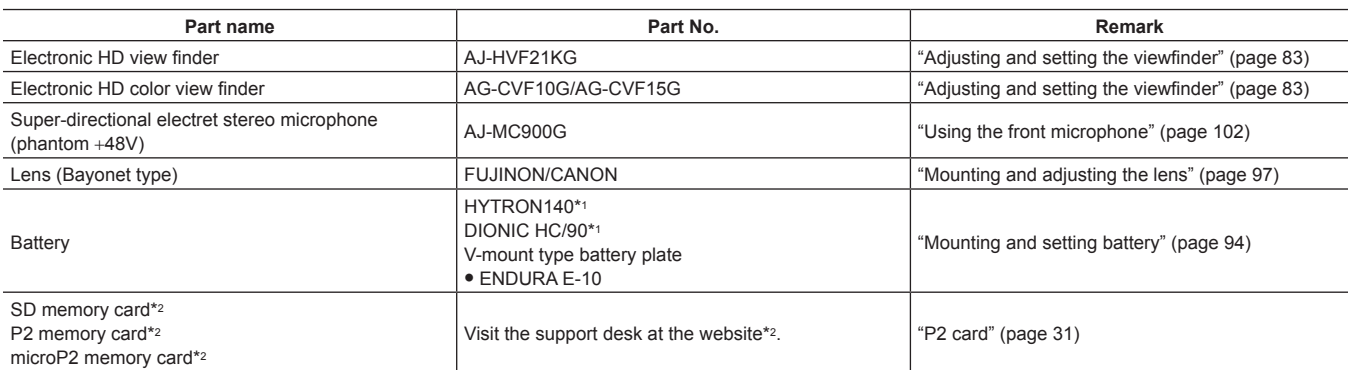

\*1 A battery holder is provided as standard on the main unit.

\*2 For the latest information on P2 cards and SD memory cards that are not described in the Operating Instructions, visit the support desk at the following website:

http://pro-av.panasonic.net/

### **Expanded configuration devices**

The following devices are also available in addition to the basic configuration devices.

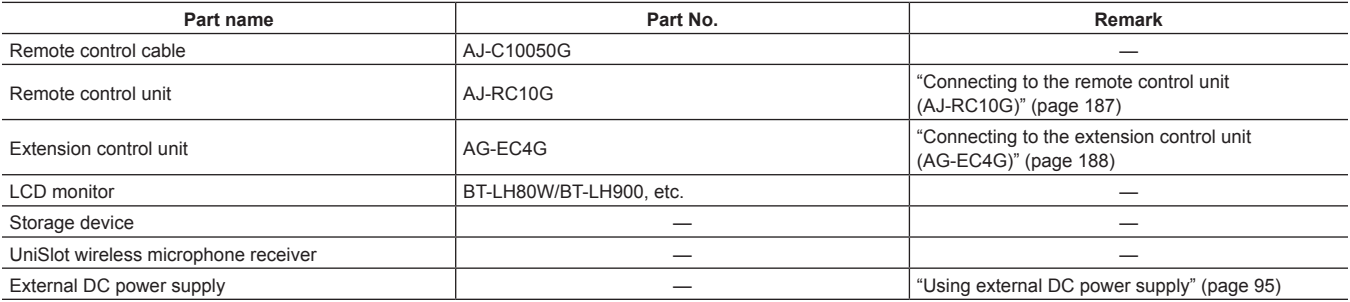

#### **Accessories**

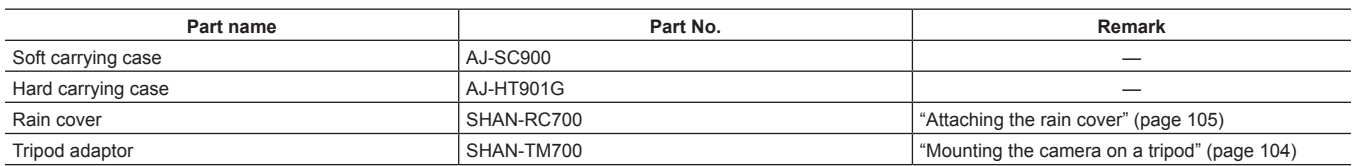

# <span id="page-13-0"></span>**Chapter 2 Description of Parts**

This chapter describes the names, functions, and operations of parts on the camera. Details displayed on the display window are also described.

## <span id="page-14-0"></span>**Power supply and accessory mounting section**

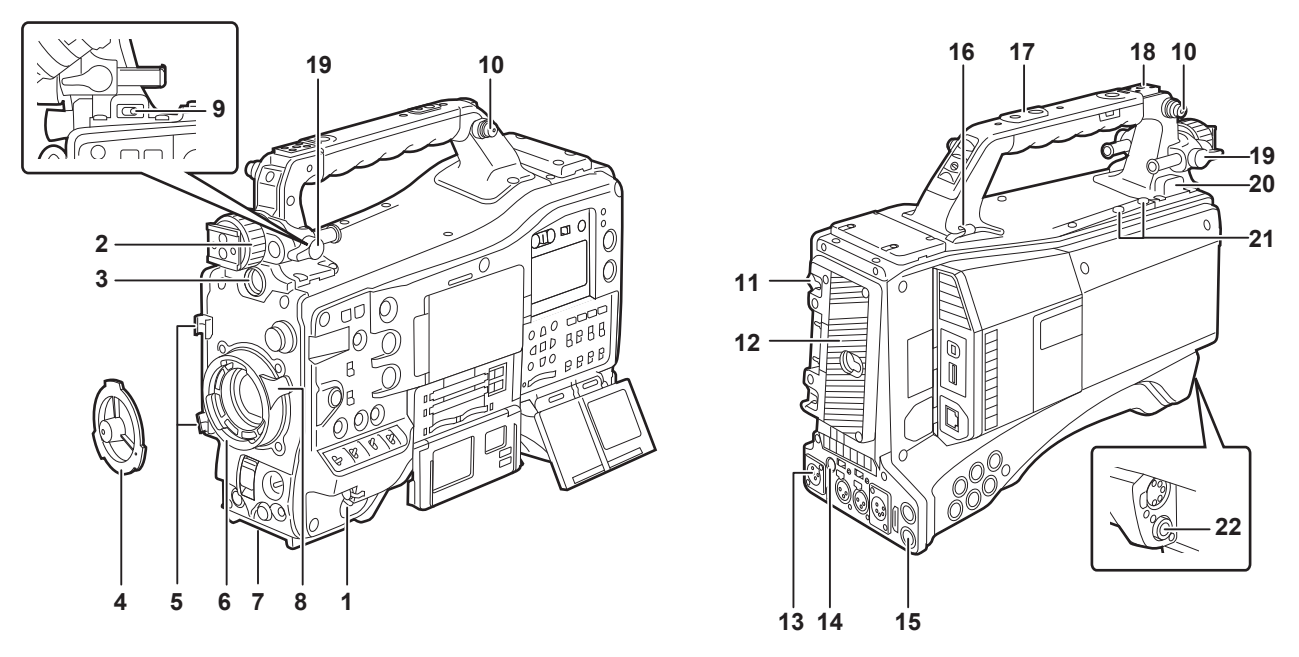

#### **1 <POWER> switch (page 35)**

Switch used to turn on/off the power.

### @*NOTE*

t Even when the <POWER> switch is set to the <OFF> position, the camera is not shut off from the main power.

#### **2 Viewfinder left/right positioning ring**

To adjust the left/right position of the viewfinder, loosen this ring, and slide the viewfinder to the left or right to adjust it to an easy-to-view position. After adjustment, turn in the <LOCK> direction and firmly clamp.

#### **3 <VF> terminal**

Mount the viewfinder AJ-HVF21KG (optional), etc.

#### **4 Mount cap ([page](#page-96-1) 97)**

Raise the lens lever to remove the cap. Replace the cap when the lens is not mounted.

#### **5 Lens cable/microphone cable clamp [\(page](#page-96-1) 97)**

Used for securing the lens and microphone cables.

**6 Lens mount (2/3-type bayonet) [\(page](#page-96-1) 97)** Mount the lens.

#### **7 Tripod mount [\(page](#page-103-2) 104)**

Attach the optional tripod adaptor (SHAN-TM700) when mounting the camera on the tripod.

#### **8 Lens lever [\(page](#page-96-1) 97)**

After mounting the lens to the lens mount, tighten the lever to secure the lens.

#### **9 <LIGHT> switch**

Select how to turn on/off the video light connected to the light output terminal.

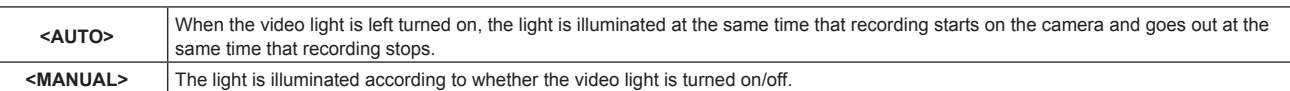

#### **10 Shoulder strap fittings [\(page](#page-103-1) 104)**

Attach the shoulder strap.

#### **11 Battery release lever ([page](#page-93-0) 94)**

Pull this battery release lever down to release the battery.

#### **12 Battery holder [\(page](#page-93-0) 94)**

Mount the Anton/Bauer battery.

#### **13 <DC IN> terminal ([page](#page-94-0) 95)**

This is the input terminal for the external power supply. Connect to the external DC power supply.

#### **14 <DC OUT> (DC power supply) output terminal ([page](#page-105-1) 106)**

This is the DC12 V output terminal. It provides a maximum current of 1.5 A.

### @*NOTE*

t Make sure that polarity is correct before connecting an external device. Doing so may result in a malfunction.

#### **15 <REMOTE> terminal [\(page](#page-187-1) 188) ([page](#page-186-2) 187)**

Connect the remote control unit AJ‑RC10G (optional) to remote-control some functions. Connect the extension control unit AG‑EC4G (optional) to remote-control some functions. The remote control function is scheduled to be supported in future upgrades.

#### **16 Cable holders**

Used for clamping the light and microphone cables in place.

#### **17 Accessory mounting holes**

- Attach accessories. Do not use for purposes other than attaching accessories.
- Mounting hole size
- 1/4‑20 UNC (screw length 10 mm or shorter)
- 3/8‑16 UNC (screw length 10 mm or shorter)

#### **18 Light shoe**

Attach the video light.

 $\bullet$  Mounting hole size

1/4‑20 UNC (screw length 6 mm or shorter)

#### **19 Viewfinder front/back position clamp lever**

To adjust the front/back position of the viewfinder, loosen this lever, and slide the viewfinder to the left or right to adjust it to an easy-to-view position. After adjustment, turn in the <LOCK> direction and firmly clamp.

#### **20 Light output terminal**

Connect the Ultralight 2 of Anton/Bauer (optional) or an equivalent video light of 50 W or under.

The battery charge level drops sharply when the light is illuminated. When using the light, using a battery of 90 Wh or more is recommended.

#### **21 Microphone holder mounting screws**

Screws for mounting the microphone holder AJ-MH800G (optional) or VF interface box AG-YA500G (optional).

#### **22 <LENS> terminal [\(page](#page-96-1) 97)**

Connect the lens connection cable. For details of the lens used, refer to the Operating Instructions for the lens.

## <span id="page-16-0"></span>**Audio (input) function section**

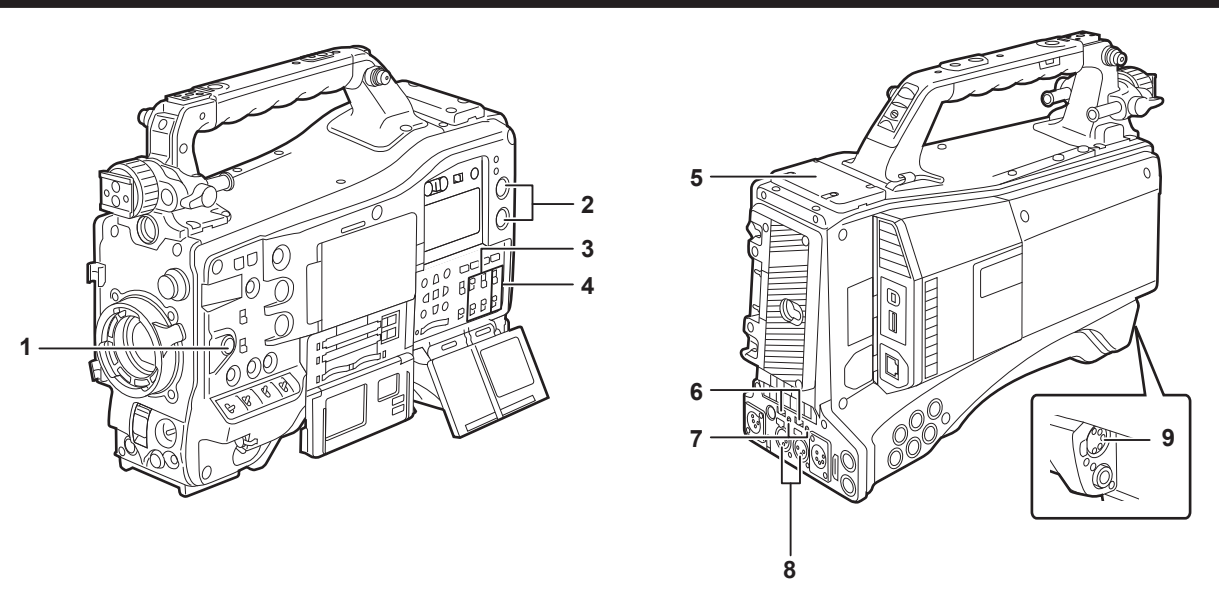

#### **1 <F.AUDIO LEVEL> (audio recording level adjustment) dial ([page](#page-58-0) 59)**

- Adjust the recording level of audio channels 1/2 (or 3/4).
- $\bullet$  Set which of audio channels 1/2 or 3/4 is to be adjusted at the main menu  $\rightarrow$  [I/F SETUP]  $\rightarrow$  [MIC/AUDIO]  $\rightarrow$  [VR SELECT].
- f When the position of the <AUDIO SELECT CH1/3>/<AUDIO SELECT CH2/4> switch is at <AUTO>, adjustment is automatic, and the <F.AUDIO LEVEL> and <AUDIO LEVEL CH1/3>/<AUDIO LEVEL CH2/4> dials do not function.
- f Set whether to enable the <F.AUDIO LEVEL> dial at the main menu → [I/F SETUP] → [MIC/AUDIO] → [FRONT VR CH1(CH3)] or [FRONT VR CH2(CH4)].

#### **2 <AUDIO LEVEL CH1/3>/<AUDIO LEVEL CH2/4> (audio channel 1/3, 2/4 recording level adjustment) dial**

- f When the <AUDIO SELECT CH1/3>/<AUDIO SELECT CH2/4> switch is set to <MANU>, the recording level of audio channels 1/2 (3/4) can be adjusted by these dials.
- $\bullet$  Set which of audio channels 1/2 or 3/4 is to be adjusted at the main menu  $\rightarrow$  [I/F SETUP]  $\rightarrow$  [MIC/AUDIO]  $\rightarrow$  [VR SELECT].
- These knobs have a locking mechanism, so turn the dial while pressing in when making adjustments.

#### **3 <AUDIO IN> (audio input selector) switch**

Select the input signal to be recorded to audio channel 1/2/3/4.

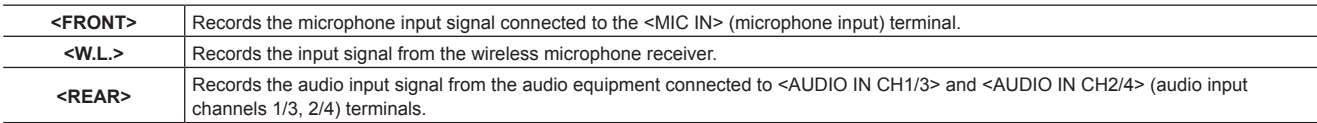

## **@**<br>图<br>NOTE

When the stereo microphone AJ-MC900G (optional) is used, set both <CH1> and <CH2> (or <CH3> and <CH4>) to <FRONT>. L CH is recorded to <CH1> (<CH3>), and R CH is recorded to <CH2> (<CH4>), respectively.

#### **4 <AUDIO SELECT CH1/3>/<AUDIO SELECT CH2/4> (audio channel 1/3, 2/4/automatic/manual level adjustment selector) switch** Select the method to adjust the recording level for audio channel 1/2 (3/4).

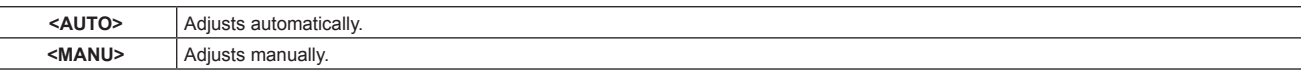

 $\bullet$  Set which of audio channels 1/2 or 3/4 is to be adjusted at the main menu  $\rightarrow$  [I/F SETUP]  $\rightarrow$  [MIC/AUDIO]  $\rightarrow$  [VR SELECT].

#### **5 Wireless slot [\(page](#page-101-2) 102)**

Mount the UniSlot wireless microphone receiver (optional).

**6 <LINE>/<MIC> (line input/microphone input) selector switch ([page](#page-102-1) 103)**

Switch the audio input signal connected to <AUDIO IN CH1/3> and <AUDIO IN CH2/4> (audio input channels 1/3, 2/4) terminals.

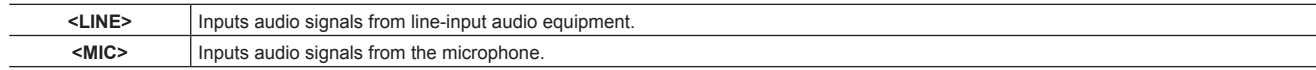

#### **7 Microphone input power selector switch ([page](#page-190-0) 191)**

Turn on/off the power supply to the microphone connected to the <AUDIO IN CH1/3> and <AUDIO IN CH2/4> (audio input channels 1/3, 2/4) terminals.

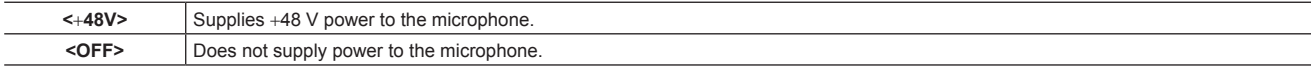

#### **图 NOTE**

When microphone input <+48V> is set and microphones are not connected to the <AUDIO IN CH1/3> and <AUDIO IN CH2/4> terminals, lowfrequency noise may occur. This is not a problem when a microphone is connected.

- t When [ON] is not set in the main menu → [I/F SETUP] → [MIC/AUDIO] → [REAR MIC POWER], power is not supplied regardless of the switch position.
- **8 <AUDIO IN CH1/3>, <AUDIO IN CH2/4> (audio input channel 1/3, 2/4) terminals ([page](#page-102-1) 103)** Connect the audio equipment or the microphone.
- **9 <MIC IN> (microphone input) terminal [\(page](#page-101-3) 102)**
	- Connect the microphone (optional).
	- f The phantom microphone can also be used. To use this, set [ON] in the main menu → [I/F SETUP] → [MIC/AUDIO] → [FRONT MIC POWER]. When it is set to [ON] and a microphone is not connected, low-frequency noise may occur. This is not a problem when a microphone is connected.

## <span id="page-18-0"></span>**Audio (output) function section**

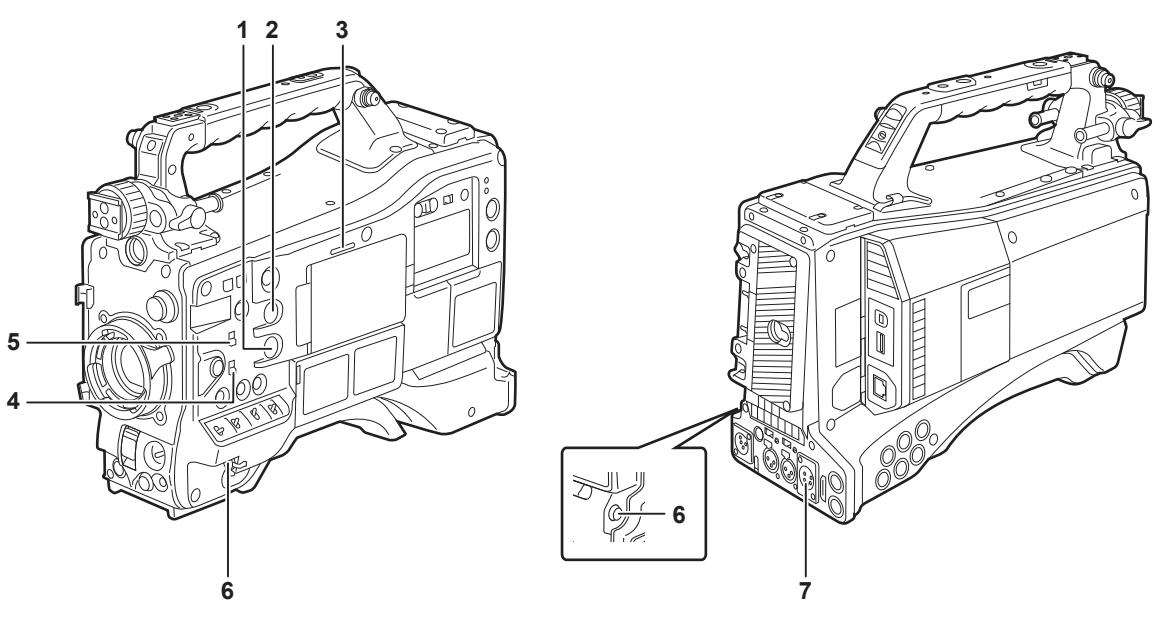

#### **1 <MONITOR> (volume adjustment) dial** Adjust the volume of the speaker and earphones.

**2 <ALRAM> (alarm volume adjustment) dial**

Adjust the volume of the alarm from the speaker and earphones.

When set to the minimum position, the alarm cannot be heard.

#### **3 Speaker**

During recording, EE audio can be monitored, and during playback, playback audio can be monitored. The alarm is output in sync with flashing/lighting of the <WARNING> lamp or warning indicator. Audio from the speaker automatically disappears when earphones are connected to the <PHONES> terminal.

#### **4 Audio channel selector switch**

Switch the audio channels output to the speaker, earphones, and <AUDIO OUT> terminal.

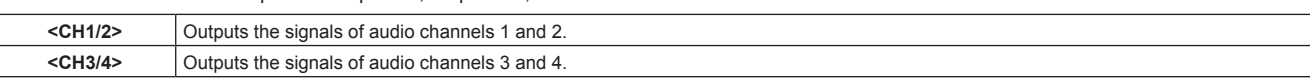

The channel display of the audio level meter on the display window and viewfinder are also switched interlocked to operation of this switch.

#### **5 <MONITOR SELECT> (audio selection) selector switch**

Select audio output from the speaker, earphones and <AUDIO OUT> terminal interlocked with the audio channel selector switch.

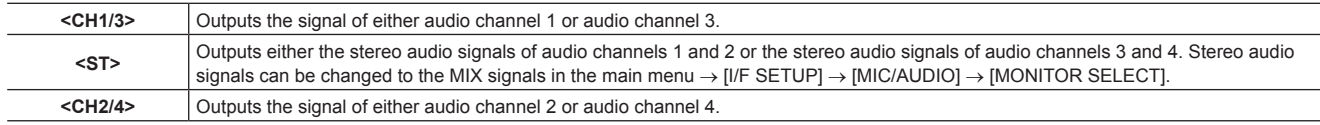

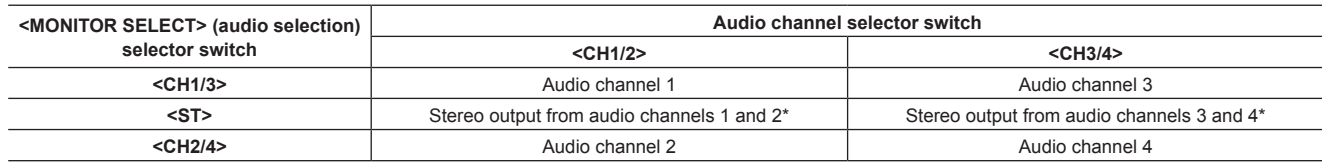

\* [STEREO] or [MIX] can be switched to in the main menu  $\rightarrow$  [I/F SETUP]  $\rightarrow$  [MIC/AUDIO]  $\rightarrow$  [MONITOR SELECT].

#### **6 <PHONES> (earphones) terminal (mini jack)**

This is the terminal for connecting the audio monitor earphones. (stereo) Audio that is output is the same on both terminals (front side, rear side)

#### **7 <AUDIO OUT> terminal**

- $\bullet$  Output audio signals recorded on audio channel 1/2 or 3/4.
- f Select output signals by the <MONITOR SELECT> selector switch.

## <span id="page-19-0"></span>**Shooting and recording/playback functions section**

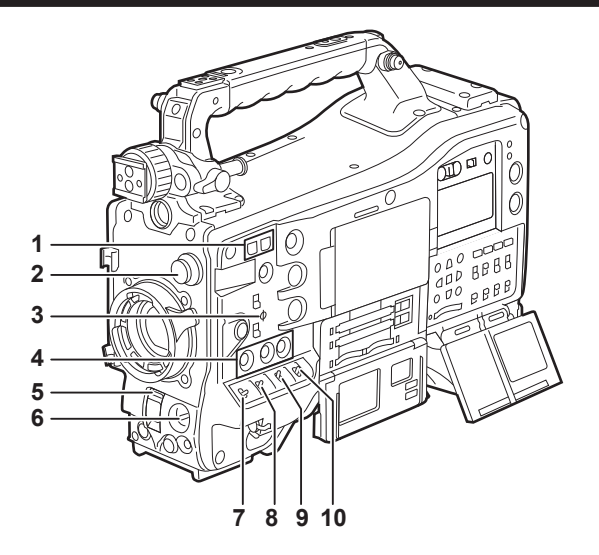

#### ■ Shooting and recording (Camera unit)

#### **1 <SYNCHRO SCAN> adjustment button**

In the synchro scan mode, the speed of synchro scan can be adjusted. Pressing the <−> button slows down the shutter speed. Pressing the <+> button speeds up the shutter speed.

For example, when taking shots of a computer monitor, adjust to a position where the noise for the horizontal bar in the viewfinder will be reduced.

#### **2 <CC FILTER>/<ND FILTER> (filter switching) dial (page 36)**

Select the filter to suit the luminance or color temperature of the subject.

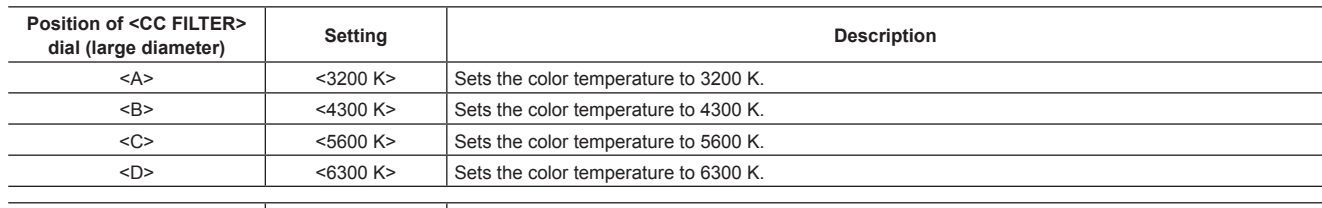

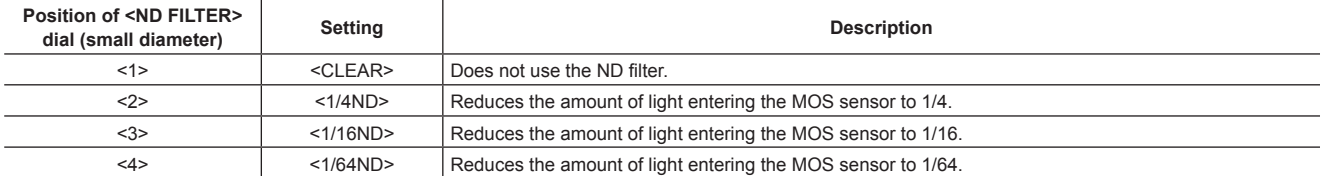

Refer to the following table to switch the <CC FILTER> and <ND FILTER> dials according to the shooting conditions.

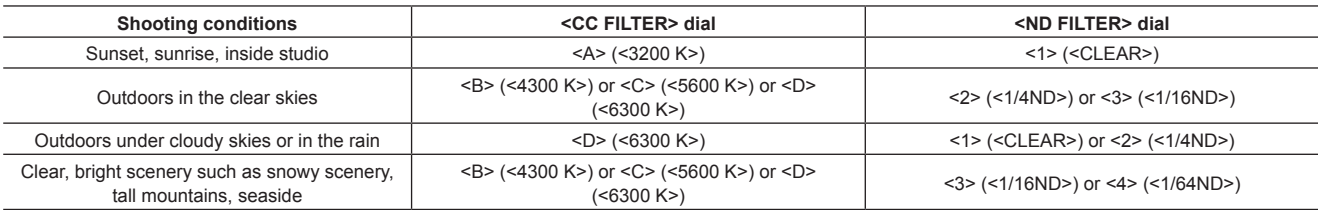

#### **3 Focal plane index < >**

Indicates the focal plane of the MOS sensor.

It provides a reference for making accurate focal distance measurements from the subject.

#### **4 <USER> buttons (<USER MAIN>/<USER1>/<USER2>) (page 56)**

Assign user-selected functions to each button. Pressing each button performs the assigned function.

#### **5 <SHUTTER> switch (page 53)**

Switches the electronic shutter.

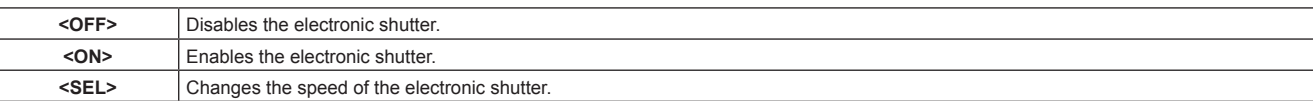

This is a spring switch. Each turn towards the <SEL> side alters the shutter speed.

#### **6 <AUTO W/B BAL> switch (page 49)**

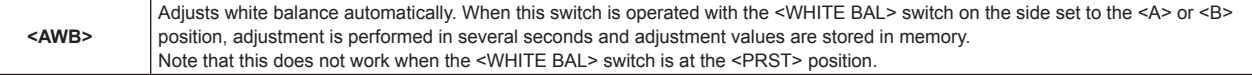

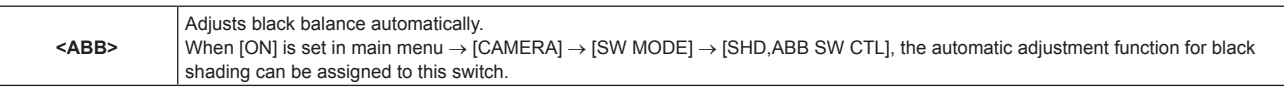

## **@**<br>图

When white balance or black balance is automatically adjusted, each of these automatic adjustments is canceled by pushing the <ABB> side or <AWB> side again. The adjustment values at this time return to the values before automatic adjustment was performed.

#### **7 <MARKER SEL>/<MODE CHECK/MENU CANCEL> switch ([page](#page-79-1) 80)**

This is the spring switch to check selection of the marker and the shooting status of the camera.

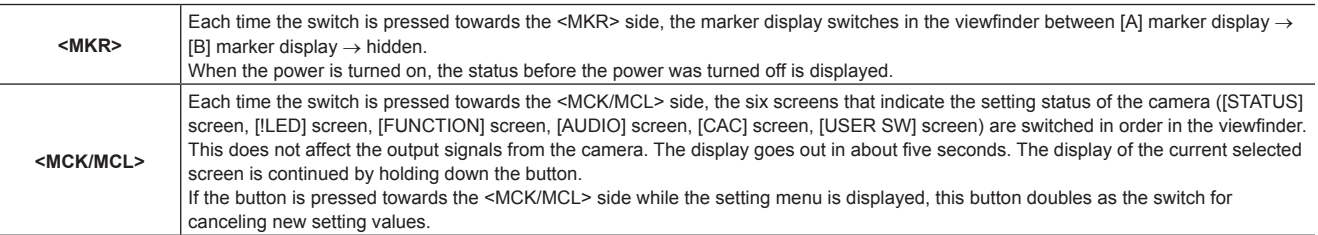

#### **8 <GAIN> switch (page 49)**

f Switch the video amplifier gain according to the lighting conditions under which you are shooting.

- f The gain values for the <L>/<M>/<H> positions can be set by each [[S] MASTER GAIN] of [LOW SETTING], [MID SETTING], or [HIGH SETTING] in the main menu  $\rightarrow$  [PAINT].
- $\bullet$  Factory settings are L = 0 dB, M = 6 dB, and H = 12 dB.

#### **9 <OUTPUT>/<AUTO KNEE> selector switch**

Select the video signals output to the memory, viewfinder and video monitor from the camera unit.

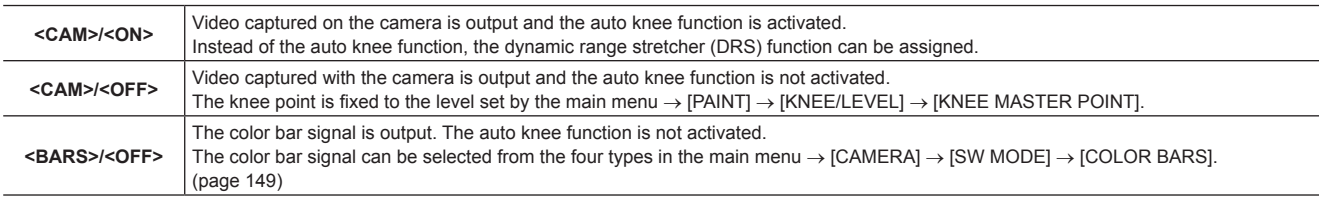

## **图 NOTE**

t As the factory setting, when the <OUTPUT>/<AUTO KNEE> selector switch is set to <BARS>, and <CH1> on the <AUDIO IN> switch is set to <FRONT>, test signals are output to all four audio channels. The test signal output method can be changed in the main menu → [I/F SETUP] →  $[MIC/AUDIO] \rightarrow [TEST TONE].$ 

· Auto knee function

When you adjust levels to shoot people or scenery against a strongly lit background, the background will be totally white-out, with buildings and other objects blurred. In such a case, the auto knee function reproduces the background clearly.

- The auto knee function is effective when shooting the following scenes:
- The subject is a person positioned in the shade under a clear sky.
- The subject is a person inside a car or a building, and you also want to capture the background visible through a window.
- The subject is a high-contrast scene.

#### **10 <WHITE BAL> (white balance memory selector) switch (page 49)**

Select the white balance adjustment method.

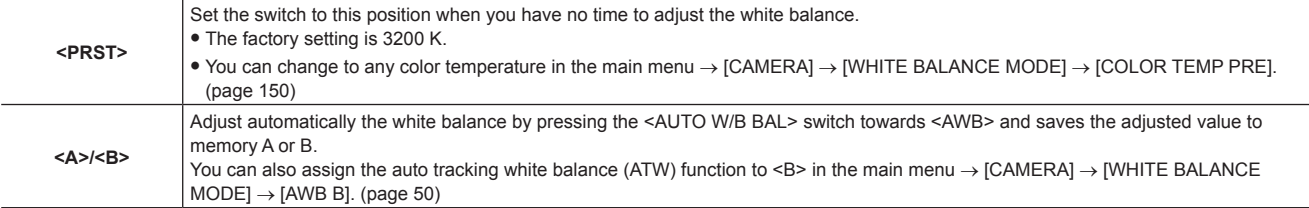

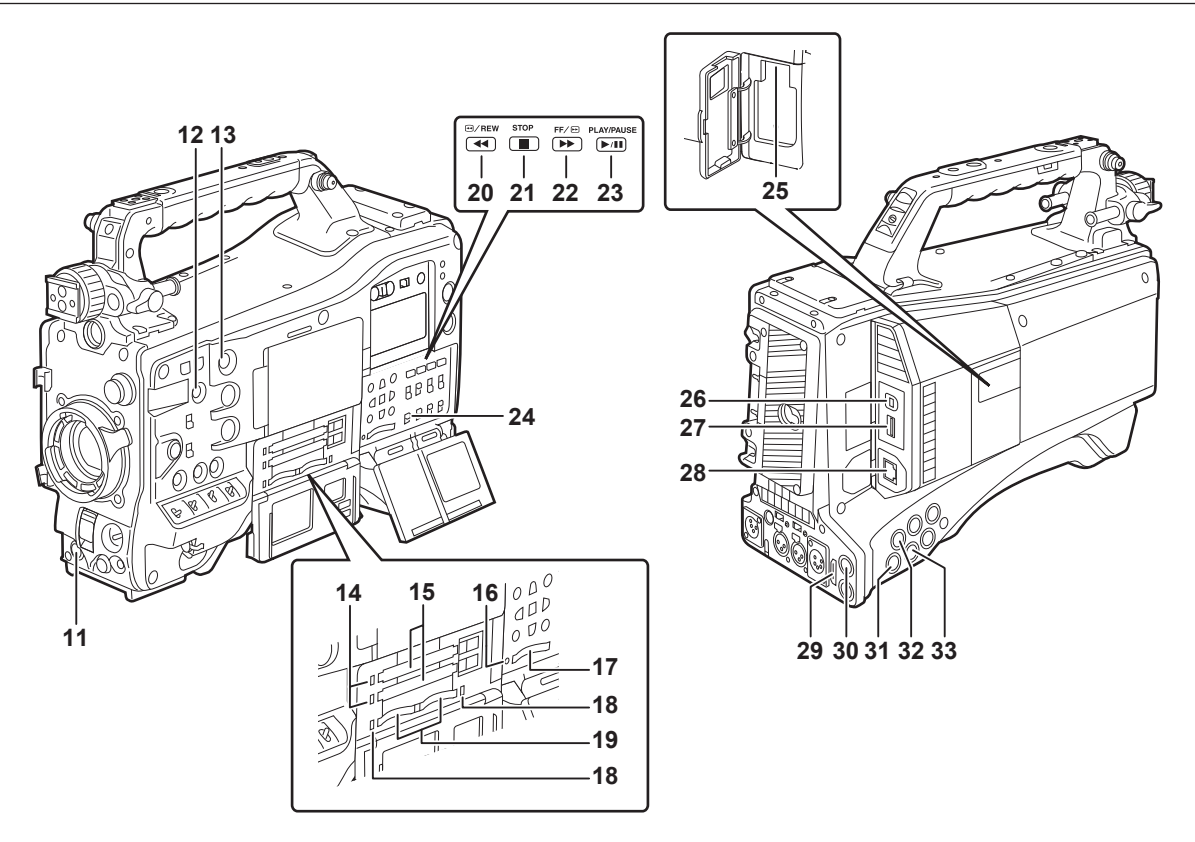

#### ■ Shooting and recording/playback functions section (Recording unit)

#### **11 <REC> button (page 37)**

Recording is started by pressing this button. Recording is stopped by pressing this button again. This button has the same function as the VTR button on the lens side.

#### **12 <SHOT MARKER> button (page 39)**

- Shot marks can be added to the thumbnail of a clip while that clip is being recorded. Thumbnails can also be selected in the LCD monitor, and shot marks can be added by pressing this button.
- f The selected function can be assigned as the <USER3> button. Set the function to be assigned in the main menu → [CAMERA] → [USER SW] → [SHOT MARK (U3)].

#### **13 <TEXT MEMO> button (page 40)**

- Text memos can be recorded by pressing this button during recording/playback or while playback is paused.
- The selected function can be assigned as the <USER4> button. Set the function to be assigned in the main menu  $\rightarrow$  ICAMERAI  $\rightarrow$  IUSER SWI  $\rightarrow$ [TEXT MEMO (U4)].

#### **14 P2 memory card access LED (page 32)**

Indicate the access status of recording and playback of each card.

#### **15 P2 memory card slot**

#### **16 Busy (active status indication) lamp [\(page](#page-85-0) 86)**

Indicate the active status of the SD memory card, and is illuminated when the card is active.

### **图 NOTE**

t Do not insert or remove the card while the lamp is lit. This might damage the SD memory card.

#### **17 SD memory card slot [\(page](#page-85-1) 86)**

This is the insertion slot for the SD memory card (optional). Use the SD memory card for recording/opening the setting menu and lens files for the camera, or uploading metadata or proxy recording, etc.

## **MOTE**

- **: Cautions when using SD memory cards**
- On the camera, use SD memory cards that conform to the SD standard, SDHC standard, or the SDXC standard. When performing proxy recording, use SDHC memory cards, SDXC memory cards, or SD memory cards with the class description of class2 or higher.
- MMC (Multi Media Card) cannot be used. (Bear in mind that taking pictures may no longer be possible if you use them.)
- When using miniSD/microSD cards with the camera, always install the adaptor specially designed for miniSD/microSD cards. (The camera will not work properly if only the miniSD/microSD adaptor is installed. Make sure that the card has been inserted into the adaptor before use.)
- Use of Panasonic SD memory cards and miniSD/microSD cards is recommended. Be sure to format cards on the camera before use.
- Refer to our support desk at the following website for the latest information not included in these operating instructions. http://pro-av.panasonic.net/
- SDHC memory cards are a standard that was established in 2006 by the SD Association for large-capacity memory cards that exceed 2 GB.
- SDXC memory cards are a standard that was established in 2009 by the SD Association for large-capacity memory cards that exceed 32 GB.

#### **18 microP2 memory card access LED (page 32)**

Indicates the access status of recording and playback of each microP2 memory card.

#### **19 microP2 memory card slot**

#### **20 <**%**/REW> (rewind) button**

Press this button during a pause to perform fast-reverse playback. Press it during playback to perform fast-reverse playback at approximately 4x speed. If it is pressed with playback paused, the clip being played back is paused at its start point (cued state).

#### **21 <STOP> (stop) button**

Press this button to stop playback.

#### **22 <FF/**)**> (fast forward) button**

Press this button during a pause to perform fast playback. Press it during playback to perform fast playback at approximately 4x speed. If it is pressed with playback paused, the clip being played back is paused at the start point of the next clip (cued state).

#### **23 <PLAY/PAUSE> (play/pause) button**

Press this button to view the playback image using the viewfinder screen or the monitor screen.

Pressing it during playback pauses playback.

#### **24 <MON OUT CHARACTER> switch [\(page](#page-66-1) 67)**

Specifies whether characters are superimposed over the output from <SDI OUT2>, <VIDEO OUT>, and <HDMI> terminals

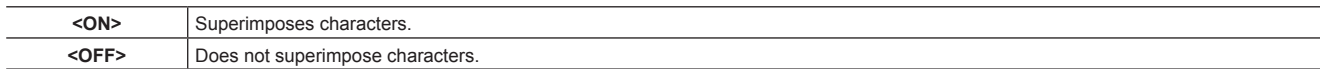

#### **25 <USB2.0> terminal (sub-host)**

Used in future upgrades.

#### **26 <USB2.0> terminal (device) ([page](#page-184-1) 185)**

In the USB device mode, the camera can be connected to the computer by the USB 2.0 cable to transfer data. In this case, recording playback operations and camera shooting are not possible.

#### **27 <USB3.0> terminal (host) [\(page](#page-185-1) 186)**

In the USB storage mode, connect external hard disk drives, etc.

## **MOTE**

t For the cable to be connected to this terminal, use the double-shielded cable.

t When connecting to a USB 3.0 compatible storage device, use a cable compliant with the USB 3.0 standard.

#### **28 <LAN> terminal (100BASE‑TX)**

Used in future upgrades.

#### **29 <HDMI OUT> (monitor output) terminal**

This is the video output terminal for the monitor. Video can be output separately from the <SDI OUT1> terminal according to the setting of the main menu → [I/F SETUP] → [OUTPUT SEL] → [MONITOR OUT MODE]. The down-conversion signal can be selected in [OUTPUT SEL] → [SDI2/HDMI OUT]. Up-conversion is not supported.

Superimposing of characters can be set by the <MON OUT CHARACTER> switch independently of the <SDI OUT1> terminal. ([page](#page-66-1) 67)

#### **30 <SDI OUT1> (output) terminal**

This is the output terminal exclusively for SDI. Output is performed in the same signal format as in the system mode. Down-conversion and upconversion are not supported.

Superimposing of characters can be set independently of the <HDMI OUT>, <SDI OUT2>, and <VIDEO OUT> terminals. ([page](#page-66-1) 67)

#### **31 <SDI OUT2> (monitor output) terminal**

This is the video output terminal for the monitor. Video can be output separately from the <SDI OUT1> terminal according to the setting of the main menu → [I/F SETUP] → [OUTPUT SEL] → [MONITOR OUT MODE]. HD SDI or down-converted SD SDI can be selected in [OUTPUT SEL] → [SDI2/HDMI OUT]. Up-conversion is not supported.

Superimposing of characters can be set by the <MON OUT CHARACTER> switch independently of the <SDI OUT1> terminal. ([page](#page-66-1) 67)

#### **图 NOTE**

t As the factory setting, output of the signal from the <SDI OUT2> terminal is stopped. To enable output, set [ON] in the main menu → [I/F SETUP]  $\rightarrow$  [OUTPUT SEL]  $\rightarrow$  [SDI OUT2].

• During HD SDI signal output, use a 5C-FB or higher cable.

#### **32 <SDI IN> (input) terminal**

Inputs the HD/SD SDI signals. Signals from this input terminal can be recorded by setting [SDI] in the main menu → [SYSTEM] → [SYSTEM MODE] → [REC SIGNAL]. 3G‑HD SDI input signals can be recorded at 1080P. For details, refer to "[Selecting recording signals](#page-46-1)" [\(page](#page-46-1) 47). In the main menu  $\rightarrow$  [I/F SETUP]  $\rightarrow$  [GENLOCK]  $\rightarrow$  [GENLOCK]  $\rightarrow$  [SDI IN], a generator lock can also be applied referenced to this input signal. [\(page](#page-60-1) 61)

### @*NOTE*

• During HD SDI signal output, use a 5C-FB or higher cable.

#### **33 <VIDEO OUT> (monitor output) terminal**

This is the video output terminal for the monitor. Video can be output separately from the <SDI OUT1> terminal according to the setting of main menu  $\rightarrow$  [I/F SETUP]  $\rightarrow$  [OUTPUT SEL]  $\rightarrow$  [MONITOR OUT MODE]. The VBS signal is output at all times. Superimposing of characters can be set by the <MON OUT CHARACTER> switch independently of the <SDI OUT1> terminal. ([page](#page-66-1) 67)

#### **图 NOTE**

 $\cdot$  As the factory setting, output of the signal from the <VIDEO OUT> terminal is stopped. To enable output, set [ON] in the main menu  $\rightarrow$  [I/F SETUP]  $\rightarrow$  [OUTPUT SEL]  $\rightarrow$  [VIDEO OUT].

## <span id="page-23-0"></span>**Menu operation section and thumbnail operation section**

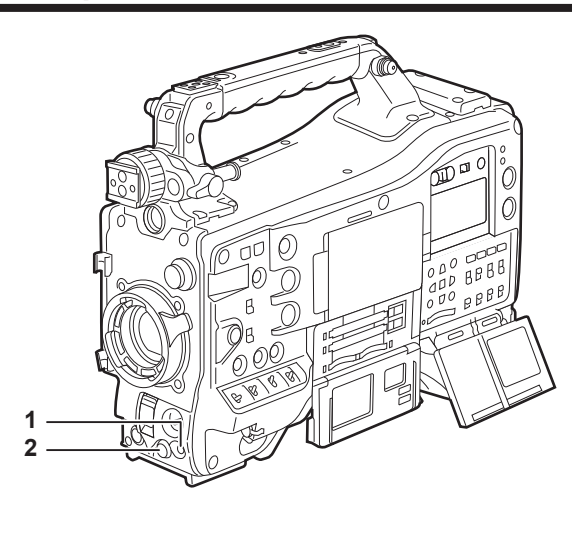

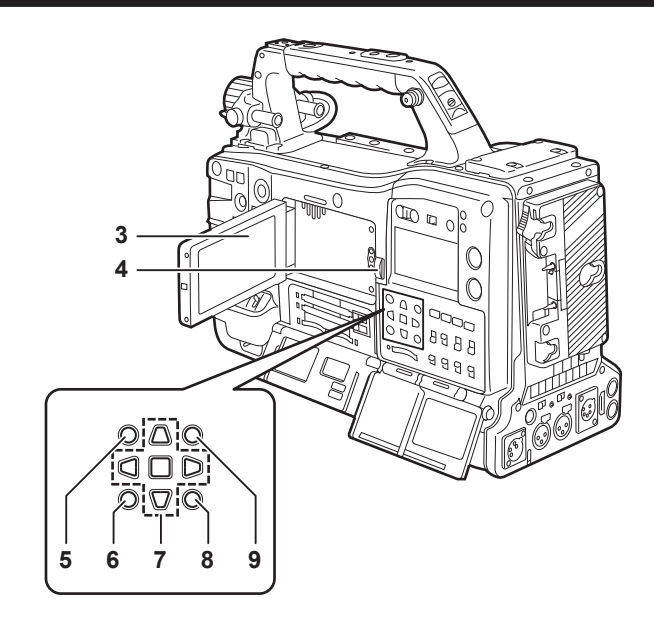

#### **1 <MENU> button ([page](#page-133-1) 134)**

- f Press this button to display [USER MENU] on the viewfinder screen. Press this button for three seconds or more to display the main menu on the viewfinder screen. Press it again to return to the original image.
- This button functions in the same way as the <MENU> button (cursor).

#### **2 Jog dial button [\(page](#page-133-1) 134)**

. With the setting menu open, navigate through setting menus, select items, and set values.

#### **3 LCD monitor**

Displays the video in the viewfinder. Clips on the P2 card can also be displayed as thumbnails. During thumbnail display, clips can be operated or deleted, and P2 cards can be formatted, for example, by operating the cursor/<SET> button or operating the main menu  $\rightarrow$  [CLIP].

## @*NOTE*

- t The quality of the image displayed in this monitor is different from the quality of the image that is actually recorded/output to the camera. Bear this in mind, in particular, when [480‑59.94i] or [576‑50i] is set in the main menu → [SYSTEM] → [SYSTEM MODE] → [LINE&FREQ].
- t When [480‑59.94i] or [576‑50i] is set in the main menu → [SYSTEM] → [SYSTEM MODE] → [LINE&FREQ], and camera video and playback video are switched, the image on the monitor is temporarily disrupted. This is not a malfunction.
- t If the battery is removed or the external DC power plug is removed while the power is on, a residual image might remain in the LCD screen. This is not a malfunction. It will disappear if the screen is left as it is.
- t At lower temperatures, residual images sometimes appear to increase on screen. This is not a malfunction.

#### **4 <OPEN> button**

This is used to open the LCD monitor.

#### **5 <THUMBNAIL> button [\(page](#page-109-1) 110)**

This switches the video in the LCD monitor from video in the viewfinder to thumbnail display of clips. Pressing this button again returns the display to the original video in the viewfinder. Button operations are disabled during recording and playback.

#### **6 <EXIT>/<CANCEL> buttons [\(page](#page-109-1) 110)**

Restore the display to the previous state while the setting menu or property screen is displayed. Pressing this button while holding down the <SHIFT> button acts as the cancel button. This is convenient, for example, for batch-canceling clip selections.

#### **7 Cursor/<SET> button ([page](#page-109-1) 110)**

This is used for setting time codes or user bit values, and selecting thumbnails or operating menus. When the setting menu is displayed, it is used for selecting items or changing settings. The four triangular buttons are the cursor buttons, and the square button in the center is the <SET> button.

#### **8 <MENU> buttons (cursor) [\(page](#page-109-1) 110)**

Press this button to display [USER MENU] on the viewfinder screen. Press this button for three seconds or more to display the main menu on the viewfinder screen. Press it again to return to the original image.

This button functions in the same way as the <MENU> button on the front side.

#### **9 <SHIFT> button [\(page](#page-109-1) 110)**

- Press this button with other buttons held down at the same time.
- $\bullet$  <SHIFT> button + cursor button ( $\land$ ) $\lor$
- This moves the cursor to the thumbnail of the clip at the start or the end on the thumbnail screen.
- $\bullet$  <SHIFT> button  $+$  <SFT> button
- This selects all clips from the previously selected clip up to the clip at the cursor position.
- f <SHIFT> button + <EXIT>/<CANCEL> button
	- This works as the cancelation function. (page 24)

Operations with the <SHIFT> button held down are displayed at the bottom of each button.

## <span id="page-24-0"></span>**Time code section**

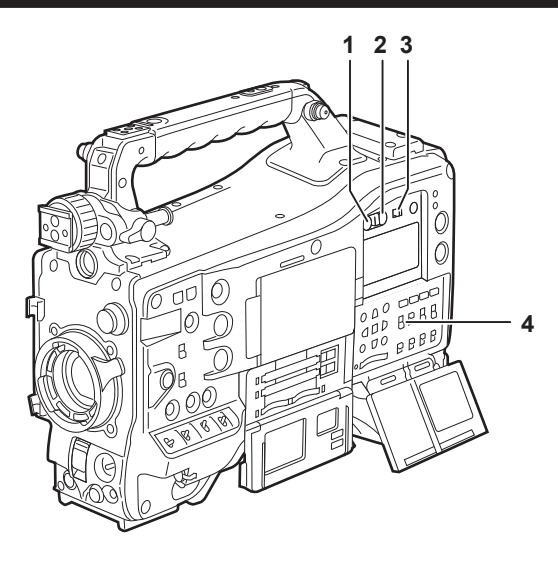

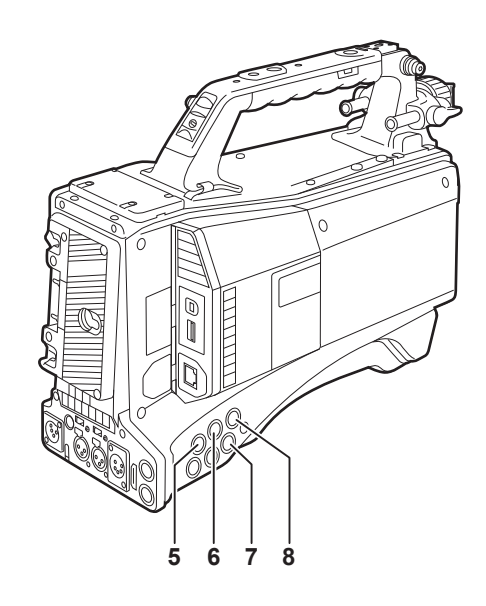

#### **1 <HOLD> button**

The time data indication on the counter display area is retained for the duration that this button is held down. However, the time code generator continues to advance. Press the button again to release the retained state.

This function is used to learn the time code or time data of the time counter display (CTL) of a particular recorded scene.

#### **2 <RESET> button**

Resets the time data (CTL) of the time counter display to [00:00:00:00].

To return the real time data to factory settings, set the <TCG> switch to the <SET> position and press the <RESET> button. Both the time code data and user bits data are reset to 0.

#### **3 <DISPLAY> (counter display selector) switch (page 27)**

Displays the CTL, time code and user bits in the time counter display of the display window according to the setting position of the <DISPLAY> and <TCG> switches.

The shooting date, shooting time and time zone can also be displayed by pressing the <HOLD> button.

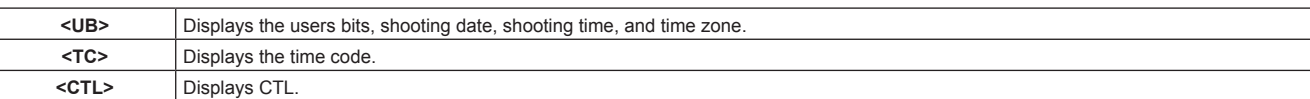

#### **4 <TCG> (time code selector) switch**

Sets the advance mode for the built-in time code generator.

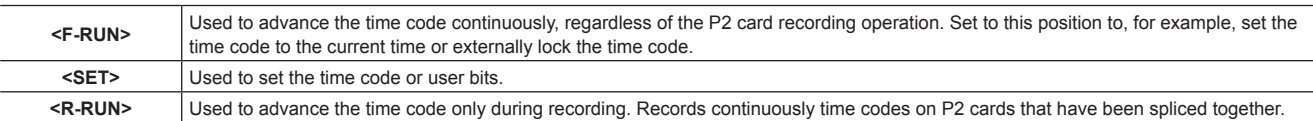

#### **5 <SDI IN> terminal [\(page](#page-64-1) 65)**

Input reference signals when setting the generator lock on the camera unit or when externally locking the time code.

#### **图 NOTE**

t Be sure to set the SDI signals to input to signals of the same format selected in the system mode on the camera.

#### **6 <GENLOCK IN> terminal [\(page](#page-64-1) 65)**

Input reference signals when setting the generator lock on the camera unit or when externally locking the time code.

#### **7 <TC OUT> terminal [\(page](#page-64-1) 65)**

Connect to the time code input terminal of the external device when locking the time code of the external device to the time code on the camera.

#### **8 <TC IN> terminal ([page](#page-64-1) 65)**

Input the reference time code to this terminal when the time code is locked.

## <span id="page-25-0"></span>**Warning and status display section**

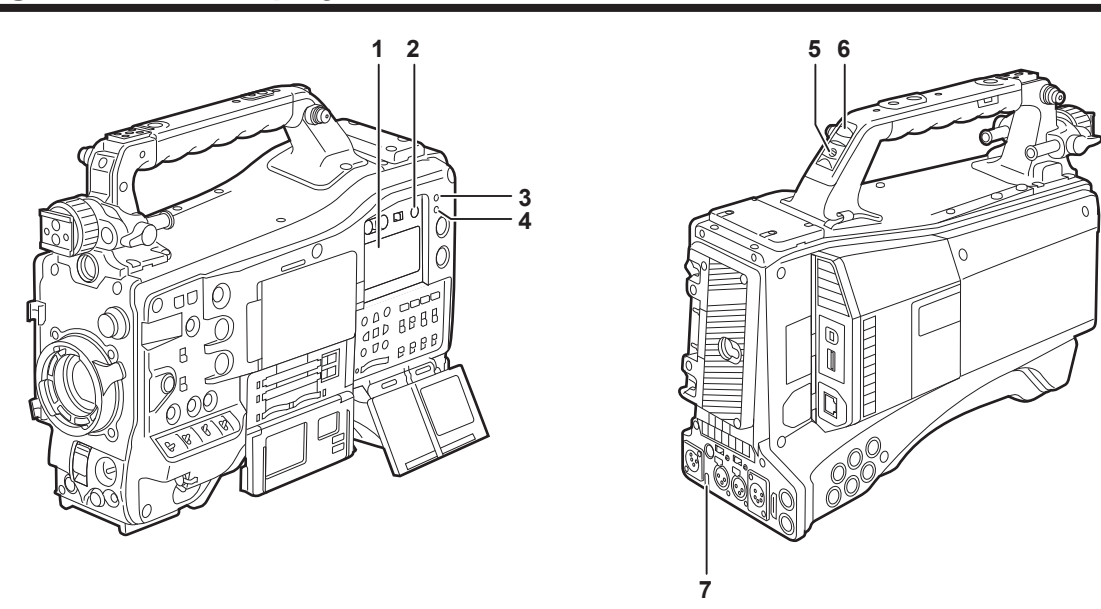

#### **1 Display window**

Displays memory-related warnings, battery charge level, audio level, and time data.

## **图 NOTE**

t If the camera is left with the battery attached, the various data will be displayed on the display window even if the power is turned off. To turn the display off to save the battery from wearing down, set [OFF] in the main menu → [SYSTEM] → [SYSTEM SETUP] → [P.OFF LCD DISPLAY].

#### **2 <LIGHT> button**

Controls lighting of the display window. Each press toggles lighting of the display window on and off.

#### **3 <WARNING> lamp ([page](#page-193-1) 194)**

Starts flashing or is illuminated if something unusual occurs in the memory.

#### **4 <USB> lamp**

Lights when the camera is in the USB mode.

#### **5 Back tally switch**

Controls the action of the back and rear tally lamps.

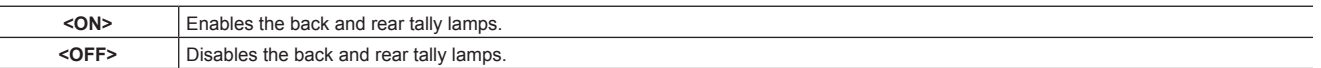

#### **6 Back tally lamp**

When the back tally switch is set to <ON>, the lamp acts in the same way as the front tally lamp at the viewfinder.

#### **7 Rear tally lamp**

When the back tally switch is set to <ON>, the lamp acts in the same way as the back tally lamp.

## <span id="page-26-0"></span>**Description on display window**

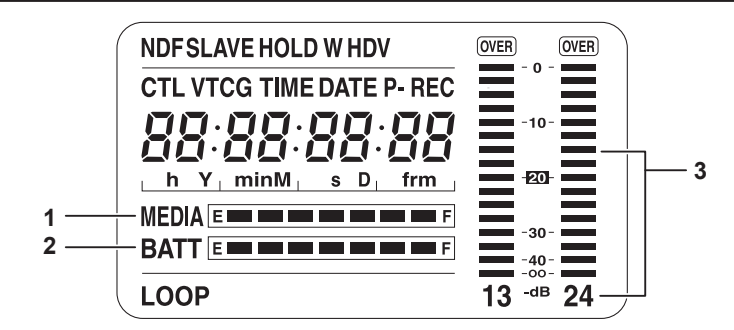

#### **P2 card, battery charge level, audio level display**

#### **1 Media remaining space indicator bar**

Indicates the remaining free space in the P2 card using a 7-segment display.

The P2 card remaining time indicated by a single segment is set in three or five minutes in the main menu → [I/F SETUP] → [BATTERY/P2CARD]  $\rightarrow$  [CARD REMAIN/Seg]. Segments go out one segment at a time at each preset time.

#### **2 Battery charge level indicator bar**

When a battery with a digital indication (% indication) is used, all seven segments up to the [F] position light if the battery charge level is 70% or higher.

When the battery charge level falls below 70%, the segments go out one by one for each 10% drop. When set [100%] in the main menu → [I/F SETUP] → [BATTERY/P2CARD] → [BATT REMAIN FULL], seven segments can be set to light at 100%.

#### **3 Audio channel level meter**

When the audio channel selector switch is set to <CH1/2>, audio channel display numbers 1 and 2 are displayed, and the audio level of CH1 and CH2 is displayed. When <CH3/4> is set, audio channel display numbers 3 and 4 are displayed, and the audio level of CH3 and CH4 is displayed.

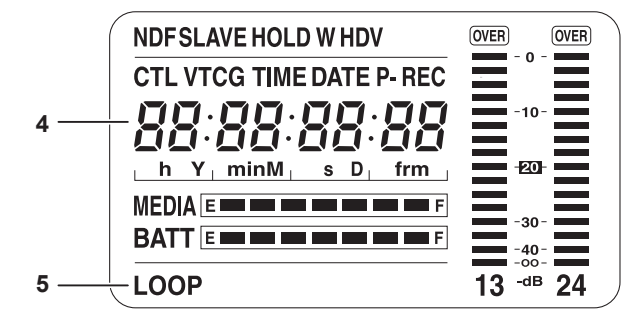

#### $\blacksquare$  Memory operation/status related display

- **4 Error code display [\(page](#page-195-1) 196)**
- **5 Information display**

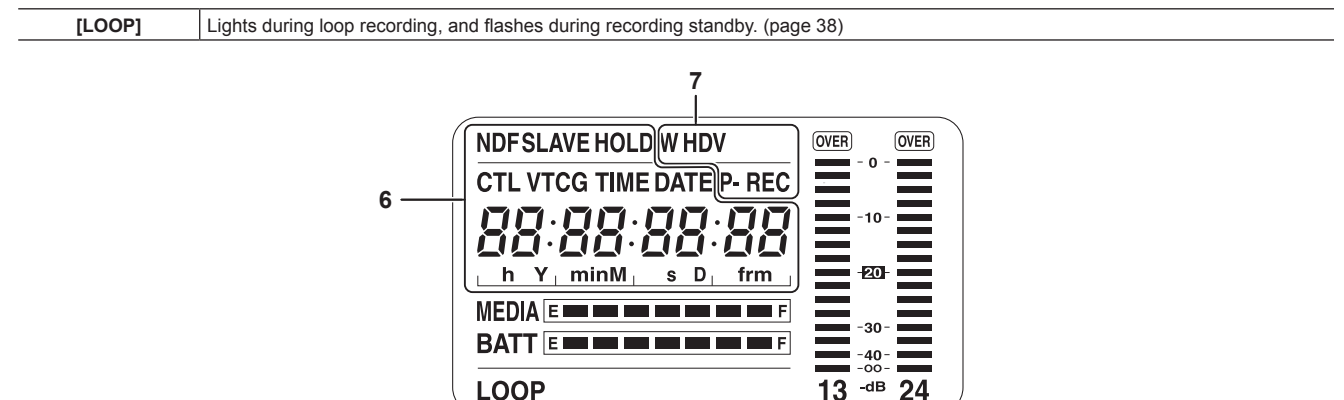

#### **6 Time code indications**

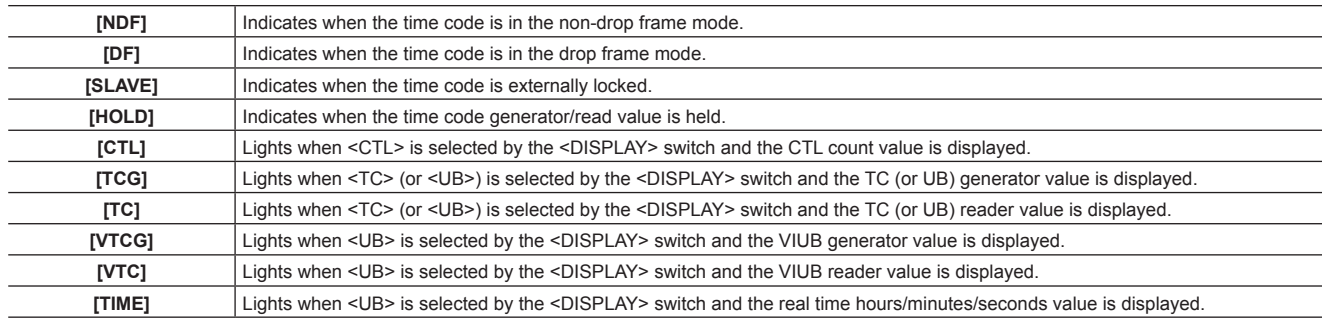

#### **Chapter 2 Description of Parts — Description on display window**

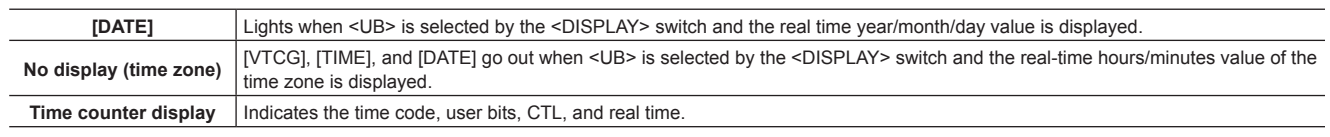

## @*NOTE*

t When <UB> is selected by the <DISPLAY> switch, each press of the <HOLD> button repeats [VTCG] ([VTC]) → [DATE] → [TIME] → no display  $(time zone) \rightarrow [TCG] ([TC]).$ 

#### **7 Mode display**

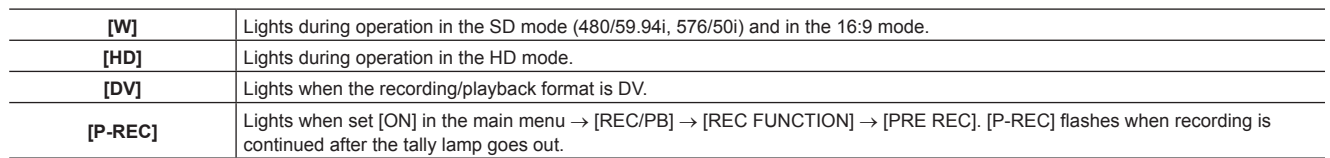

# <span id="page-28-0"></span>**Chapter 3 Recording and Playback**

This chapter describes the basic procedure for recording and playback. It also describes special shooting methods such as pre-recording and loop recording.

## <span id="page-29-0"></span>**Setting the date/time of the internal clock**

The value of the time is recorded to content (clips) and affects the thumbnail playback order. Before recording, be sure to check and set the date and time zone.

- **1 Set the <DISPLAY> switch to <UB>.**
- **2 Press the <HOLD> button several times to display the time zone (time difference from Greenwich mean time) on the display window.**

For time zone display, refer to "Time code indications" (page 27) in "Description on display window".

#### **3 Set the <TCG> switch to <SET>.**

**4 Set hours/minutes (h/min) and advance (no display)/delay ([**−**] display) from the Greenwich mean time by the cursor buttons (**`**/**

 $\bigtriangledown$ ).

Example) Time difference 5:00 delay (New York) Set as [05:00 −]. The time zones are always recorded as metadata together with date/time. Set this matched to the local time by referring to the time zone table.

#### **5 Set the <TCG> switch to <F‑RUN> or <R‑RUN> to apply the time zone.**

**6 Press the <HOLD> button several times to display [DATE] on the display window.**

#### **7 Set the <TCG> switch to <SET>.**

#### **8 Set date (Y/M/D) by the cursor buttons.**

- The year setting upper limit is 2037.
- $\triangleright$ : The digit to be set (flashing) moves to the right.
- $\triangleleft$ : The digit to be set (flashing) moves to the left.
- $\triangle$ : The value of the flashing digit is incremented by one.
- $\forall$ : The value of the flashing digit is decremented by one.

#### **9 Press the <HOLD> button to display [TIME] on the display window.**

#### **10 Set hours/minutes/seconds (h/min/s) by the cursor buttons.**

#### **11 Set the <TCG> switch to <F‑RUN> or <R‑RUN>.**

When this switch is switched, the internal clock starts to operate.

#### **Time zone table**

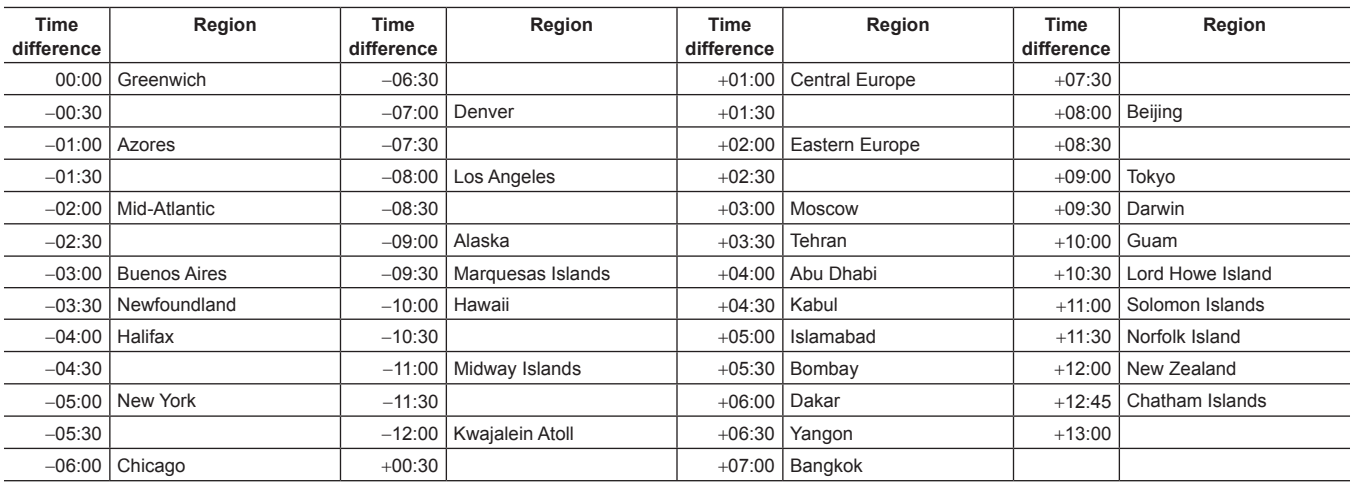

#### **③**NOTE

Be sure to make this setting before using the camera for the first time. After, do not change the setting during use.

- t Thumbnail operations and menu operations on thumbnail operation section are not possible while the <TCG> switch is set to <SET>.
- ther setting year/month/day in step 8, the internal clock will start if the <TCG> switch is set to <F-RUN> or <R-RUN>.
- t To cancel settings while setting year/month/day, hours/minutes/seconds and time zone, set the <TCG> switch to <F‑RUN> or <R‑RUN> with the <SET> button held down.
- Clock accuracy is a lunar inequality of approximately ±30 seconds with the power off. When accurate time is required, check and reset the time when the power is turned on.
- t The built-in clock runs for several years on the camera's built-in lithium cell. When the lithium cell runs low, [BACKUP BATT EMPTY] will be displayed in the viewfinder when the camera is turned on. For details, refer to "[Maintenance"](#page-192-1) ([page](#page-192-1) 193).

## <span id="page-30-0"></span>**P2 card**

### **Inserting a P2 card**

When using the camera for the first time, be sure to set the time data beforehand. (page 30) Select and use either of the P2 or microP2 memory card slot on the camera.

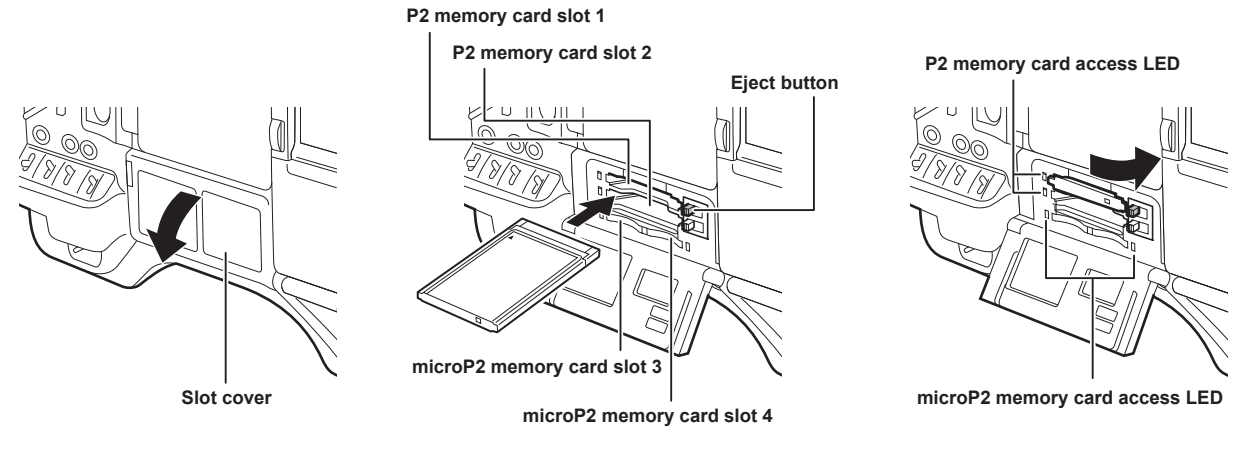

**Fig. 1 Fig. 2 Fig. 3**

### **1 Set the <POWER> switch to <ON>.**

#### **2 Set which of P2 or microP2 memory cards to use.**

- 1) Select [REC MEDIA] in the main menu  $\rightarrow$  [REC/PB]  $\rightarrow$  [REC/PB SETUP].
- 2) When using P2 memory cards, select [P2], and when using microP2 memory cards, select [microP2].

#### **3 Open the slot cover. (Fig. 1)**

#### **4 Insert a card into the card slot. (Fig. 2)**

- P2 memory cards
	- Insert the card until the eject button pops out.
	- Insert the card with the logo facing up.
	- Press the eject button that pops up to the right.
- $•$  microP2 memory cards
	- Insert with the label side facing up.
- Card in microP2 memory card slot 3 can be inserted or removed by sliding the small window on the slot cover.
- f After a card is inserted, the P2 card access LED for the appropriate slot indicates the status of the P2 card. (Fig. 3) (page 32)

#### **5 Close the slot cover.**

## @*NOTE*

t To prevent cards from falling out, dust from entering and reduce the risk of exposure to static electricity, close the slot cover before moving the camera.  $\cdot$  Be sure to format P2 cards only on a P2 device.

- t The microP2 memory card with the P2 card adaptor (AJ‑P2AD1G) attached cannot be inserted into the P2 memory card slot on the camera.
- t If SDHC/SDXC memory cards other than microP2 memory cards are used on the microP2 memory card slot, operation is not guaranteed.
- t If a microP2 memory card is inserted slowly, [FORMAT ERROR!] or [NOT SUPPORTED!] may be displayed. In such a case, insert the card again.

### **Removing a P2 card**

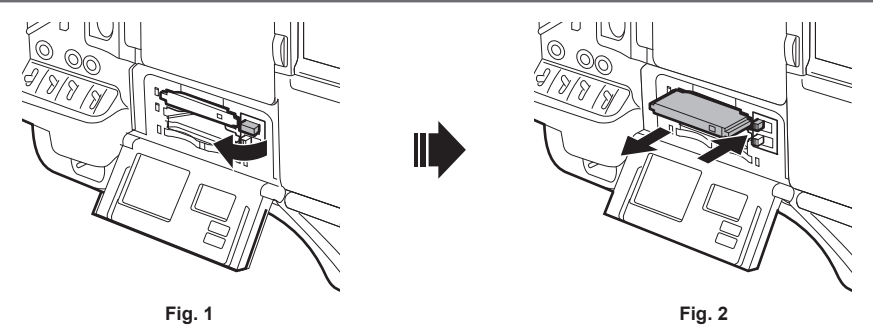

#### **1 Open the slot cover.**

- **2 Remove the card.**
	- P2 memory cards

<span id="page-31-0"></span>- Lift the eject button (Fig. 1), and press in. (Fig. 2)

- $•$  microP2 memory cards
	- Press in the microP2 card further into the camera and let go.
- The microP2 memory card is released from the card slot, and the microP2 memory card can be removed.

## **@**<br>图<br>NOTE

- After insertion, do not remove the P2 card while it is being accessed or recognized (the P2 card access LED is flashing orange). Doing so may result in a malfunction.
- t If the P2 card is removed while being accessed, [TURN POWER OFF] is displayed on the viewfinder screen, and the camera gives out a warning indication by an alarm, <WARNING> lamp, etc. All P2 card access LEDs flash rapidly in orange. Turn off the power. [\(page](#page-193-2) 194)
- t If the P2 card is removed while being accessed, clips on it may become irregular. Check the clips and restore them, if required. [\(page](#page-114-1) 115)
- t If the P2 card being formatted is removed, formatting of the P2 card is not guaranteed. In this case, [TURN POWER OFF] is displayed on the viewfinder screen displays. Turn off the power then back on again, and reformat the P2 card.
- t If a P2 card is inserted into another slot during playback, the inserted card is not recognized and the P2 card access LED does not light. The P2 card starts to be recognized when playback ends.
- t Even if a P2 card is inserted in a vacant card slot during recording, the P2 card may not be recognized immediately in the following instance:
- Immediately after a pre-recording
- Immediately after a recording slot is switched
- The P2 card access LED can be set to off at all times in the main menu  $\rightarrow$  [REC/PB]  $\rightarrow$  [REC/PB SETUP]  $\rightarrow$  [ACCESS LED]. In this case, turn off the power before removing the card, or, after the card is inserted or after operation (recording, playback, etc.) has stopped, and wait for the charging to complete before removing the card.

#### **Preventing accidental erasure**

To prevent the content of a P2 card from being accidentally erased, set the write-protect switch on the P2 card to the Protect (or LOCK) position.

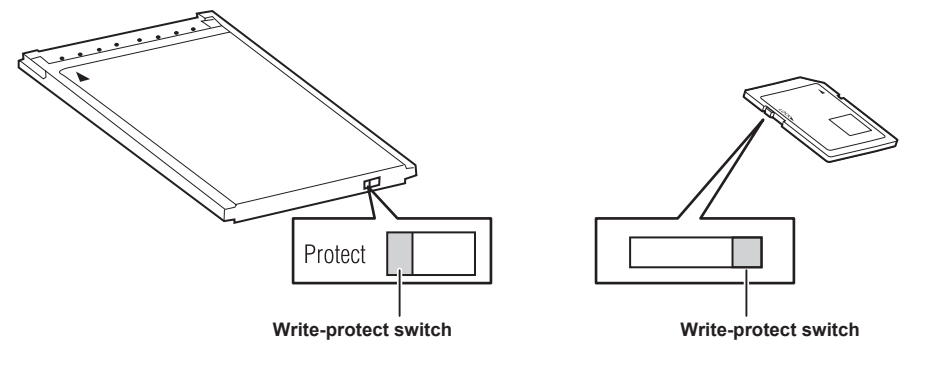

## **MOTE**

Write-protect switch can be switched while the card is being accessed (during recording or playback), but does not take effect until accessing of the card stops.

### **P2 card access LEDs and status of P2 cards**

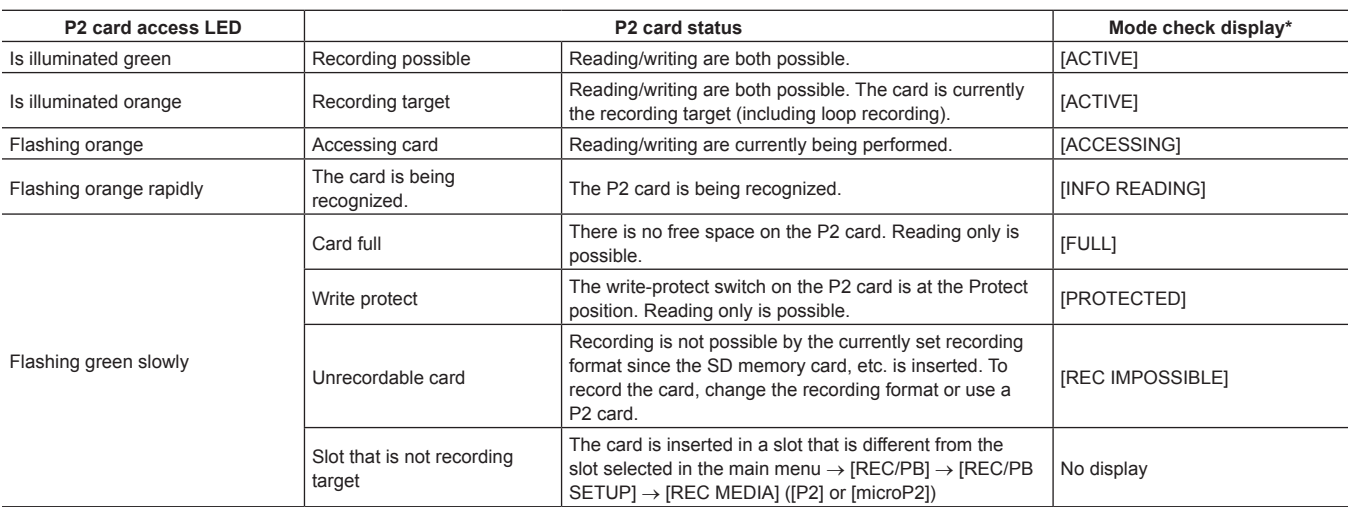

<span id="page-32-0"></span>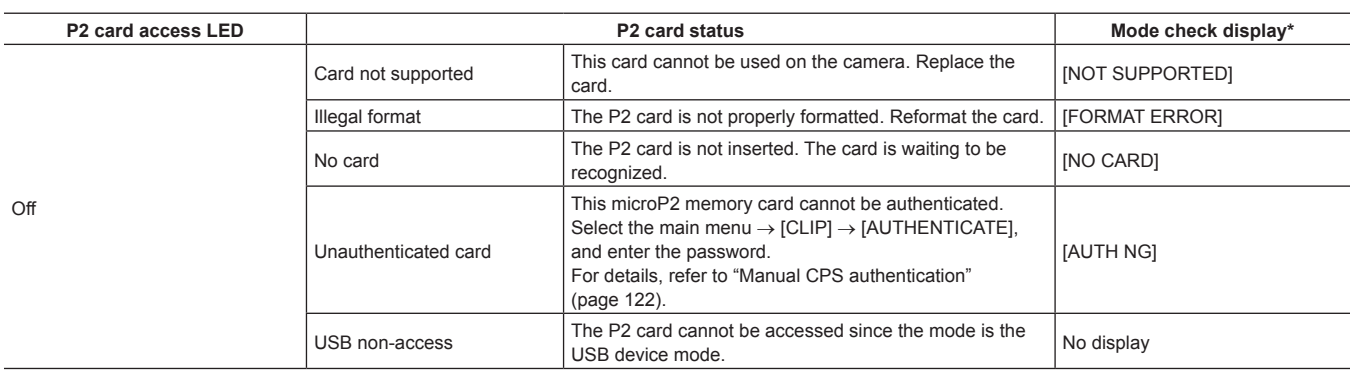

\* The mode check is displayed on the viewfinder screen. For details, refer to ["Viewfinder status display"](#page-69-1) ([page](#page-69-1) 70).

#### **P2 card recording time**

#### **P2 cards supported on the camera**

Optional P2 and microP2 memory cards with a capacity of 4 GB to 64 GB can be used with the camera. (As of September, 2013)

## @*NOTE*

· AJ-P2C002SG (2 GB) cards cannot be used.

t When AVC‑Intra 100 in 1080/59.94P or 1080/50P mode is selected, you cannot record to the following P2 cards.

- P2 memory cards of R, A, or E series
- The driver installed on the camera may be required to be updated depending on the type of P2 card. ([page](#page-198-1) 199)
- Refer to our support desk at the following website for the latest information not included in these operating instructions. http://pro-av.panasonic.net/

#### **P2 card recording times**

(Example when a 64 GB card is used)

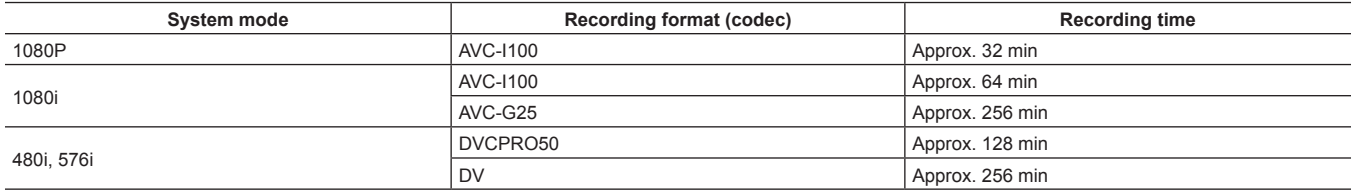

## **MOTE**

t The above table shows values for regular recording. With native recording, even longer recording times are available depending on the system mode.

t In the case of 32 GB P2 cards, the recording time becomes 1/2 of the above recording times, in the case of 16 GB P2 cards, the recording time becomes 1/4, and in the case of 8 GB P2 cards, the recording time becomes 1/8.

t Indicated capacities include management and other area, so the space available for recording is less than the values in the table above.

#### **Dividing clips recorded on P2 cards**

If P2 cards with a capacity of 8 GB or more are used on the camera, recording is automatically continued as another clip when a single continuous recording time exceeds the following times. When thumbnails for clips are handled (displayed, deleted, restored, etc.) on P2 devices, they can be handled as a single clip. Clips may be displayed as separate clips in nonlinear editing software and on a computer. When recording on microP2 memory cards that exceed 32 GB using AVC-LongG codec, recording can be continued as the same clip by setting in main menu → [REC/PB] → [REC/PB SETUP] → [FILE SPLIT].

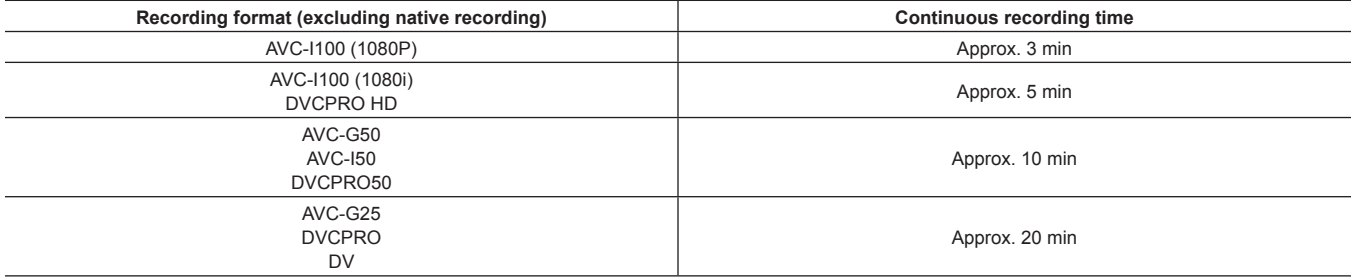

#### **CPS (Content Protection System)**

The microP2 memory card supports the security function "Content Protection System" that allows encryption formatting to prevent data leak to third parties.

To use the CPS function, set a CPS password to the camera, and enable the microP2 memory card authentication and encryption formatting functions. An encrypted microP2 memory card will be automatically recognized between devices where the same CPS password is set, and recording and playback of the microP2 memory card are enabled. For details, refer to "[Setting CPS password"](#page-121-1) ([page](#page-121-1) 122).

#### **③**NOTE

 $\cdot$  Set or delete the CPS password in the main menu  $\rightarrow$  [CLIP]  $\rightarrow$  [PROPERTY]  $\rightarrow$  [CPS PASSWORD]

<span id="page-33-0"></span>• Up to 16 characters can be input.

t The encrypted microP2 memory card is not recognized on the SD card slot in a computer.

t If the card is unable to be recognized, authenticate with the correct password or format and use the card as recording media. Recording data on the card failed to be recognized cannot be checked. Do not perform any operation other than manual authentication and formatting with the failed card inserted.

t To access the encrypted card from a computer in USB device mode, authenticate the encrypted card with P2 Viewer Plus.

#### **How to handle data recorded on P2 cards**

P2 cards are semiconductor memory cards that are used as the recording medium in the professional video production and broadcasting devices that make up the DVCPRO P2 series.

f Since data recorded in the P2 format is in a file format, they have excellent compatibility with computers. The file structure is a unique format, which in addition to video and audio data in MXF files contains various other important information items. The folder structure links data recorded in the P2 format as shown below.

**Drive:\**

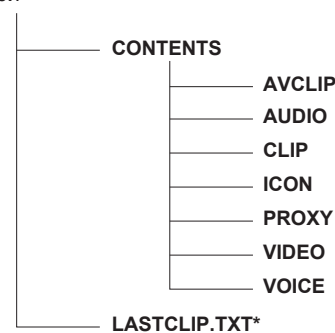

**All these folders are required.**

**If even part of this information is modified or deleted, the data may no longer be recognized as P2 data, or the card may no longer be able to be used with P2 devices.**

**This is the file to which the information of the final clip that was recorded with the P2 device is written.**

## @*NOTE*

- P2 cards formatted on devices other than microP2 memory card compatible devices do not have the AVCLIP folder. For P2 cards without the AVCLIP folder, the folder will automatically be created when recording is performed on microP2 memory card compatible devices.
- When transferring data from a P2 card to a computer, or when rewriting data saved on a computer back to a P2 card, to prevent data loss be sure to download the special "P2 Viewer Plus" software. For details on downloading P2 Viewer Plus and the operating environment, visit the support desk at the following website:

http://pro-av.panasonic.net/

- When using regular IT tools such as Microsoft Windows Explorer or Apple Finder to transfer data to a computer, follow the instructions below.
- However, be sure to use P2 Viewer Plus when returning data back to a P2 card.
- Transfer the corresponding CONTENTS folder and LASTCLIP.TXT file together as a set.
- Do not transfer individual files from the CONTENTS folder.
- When copying, copy the LASTCLIP.TXT file at the same time as the CONTENTS folder.
- When transferring the data in multiple P2 cards to a computer, create a folder for each P2 card to prevent clips with the same name from being overwritten.
- Do not delete data from the P2 card.
- Be sure to format P2 cards on a P2 device or P2 Viewer Plus.

## <span id="page-34-0"></span>**Basic procedures**

This section describes the basic procedures for shooting and recording. Before you actually start shooting, pre-inspect your system to ensure that it works properly. [\(page](#page-189-1) 190)

#### **Power supply setup to P2 card insertion**

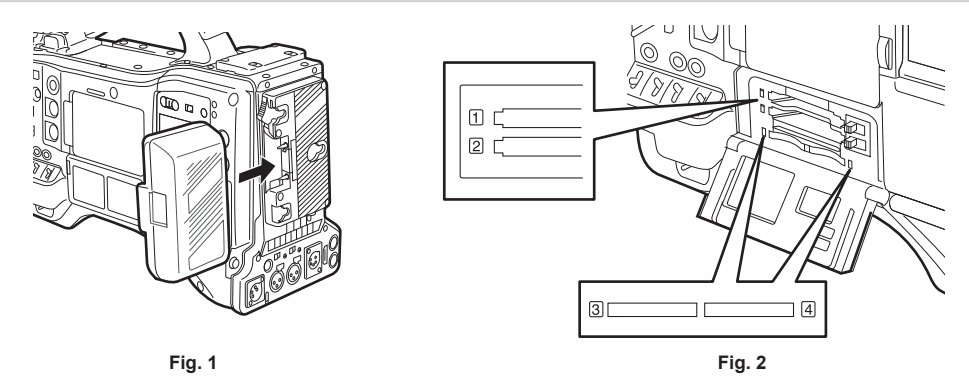

#### **1 Insert a charged battery pack. (Fig. 1)**

#### **2 Set the <POWER> switch to <ON>, and make sure that five or more levels on the battery charge level indicator bar are lit.**

If five or more levels on the battery charge level indicator bar are not lit, be sure to check the battery settings. ([page](#page-162-0) 163) If the settings are correct, replace with a fully charged battery.

#### **3 Insert a P2 card, make sure that the P2 card access LED is illuminated orange or green, and then close the slot cover. (Fig. 2)**

When two P2 cards are inserted in the card slots, the P2 card with the smaller slot number will be recorded to first. Note, however, that regardless of the slot number, if a P2 card is inserted later, that P2 card will not be accessed until the previously inserted P2 card has been recorded to.

#### **• Example: When P2 cards are inserted in two slots**

If P2 memory cards are inserted into two slots, the P2 cards are used in the order of the slot number  $1 \rightarrow 2$  (on the microP2 memory card slot, slot number 3 → 4). However, if the P2 card in slot number 1 (3) is removed and then re-inserted, the P2 cards will be used in the order of slot number  $2 \to 1 (4 \to 3)$ .

The P2 card number to be recorded to is held even if the camera is turned off. When the camera is next turned on, recording can be continued to the same P2 as before the camera was turned off.

## @*NOTE*

- t If a low battery charge level is indicated even after replacing with a fully charged battery, make sure that the battery has been inserted correctly. ([page](#page-162-0) 163)
- When set [SLOT 1/3] in the main menu  $\rightarrow$  [REC/PB]  $\rightarrow$  [REC/PB SETUP]  $\rightarrow$  [P.ON REC SLOT SEL], the P2 card with the smaller slot number will be recorded to first each time that camera is turned on.
- Select which of P2 or microP2 memory card slot is to be used as the recording card slot beforehand. If the card is inserted into the slot which is not selected as the recording slot, recording is disabled.

Select the recording slot by the following method.

- Set the main menu  $\rightarrow$  [REC/PB]  $\rightarrow$  [REC/PB SETUP]  $\rightarrow$  [REC MEDIA].
- Press the <USER> buttons to which [REC MEDIA] is assigned to switch the selected slot.
- Re-insert the card into the selected card slot. For details, refer to "Inserting a P2 card" (page 31).

#### **Shooting and recording switch settings**

After turning on the power and inserting the P2 card, set the switches as follows before starting operations.

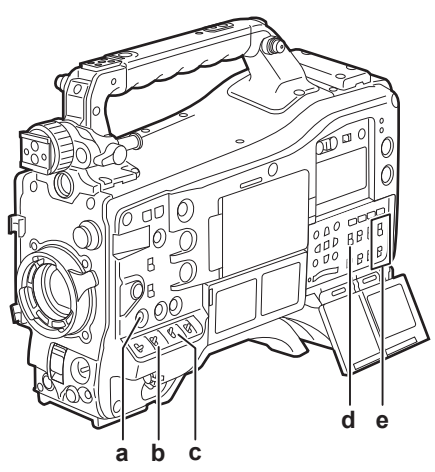

#### **a: <USER MAIN> button**

Set to the card slot for recording target.

**b: <GAIN> switch**

Normally, set this to <L> (0 dB). If it is too dark, set the gain to an appropriate value.

<span id="page-35-0"></span>**c: <OUTPUT>/<AUTO KNEE> switch** Set this switch to <CAM>/<ON>

**d: <TCG> switch** Set this switch to <F-RUN> or <R-RUN>.

**e: <AUDIO SELECT CH1/3>, <AUDIO SELECT CH2/4> switches**

Set these switches to <AUTO>.

#### **图 NOTE**

t The [SLOT SEL] function is assigned to the <USER MAIN> button in the factory setting. You can switch to the P2 card to be recorded from two or more inserted P2 cards.

When the P2 to record to is switched, the number of the card slot in which the P2 card to be recorded to is inserted is displayed on the P2 remaining card capacity indicator in the viewfinder. (For details on indications in the viewfinder, refer to "[Configuration of status display on viewfinder screen"](#page-69-2) ([page](#page-69-2) 70).)

- The [SLOT SEL] is enabled also during recording. The [SLOT SEL] indicator flashes in the viewfinder until switching of the P2 card to be recorded to is completed. If the card could not be switched immediately after recording is started or immediately after the P2 card is switched, [SLOT SEL INVALID] will be displayed
- Switch the recording media between P2 memory cards (slots 1, 2) and microP2 memory cards (slots 3, 4) from the main menu  $\rightarrow$  [REC/PB]  $\rightarrow$  [REC/ PB SETUP] → [REC MEDIA]. [REC MEDIA] can also be assigned to the <USER> button.

#### **For shooting**

#### **White/black balance adjustment to completion of recording**

For shooting, use the following steps.

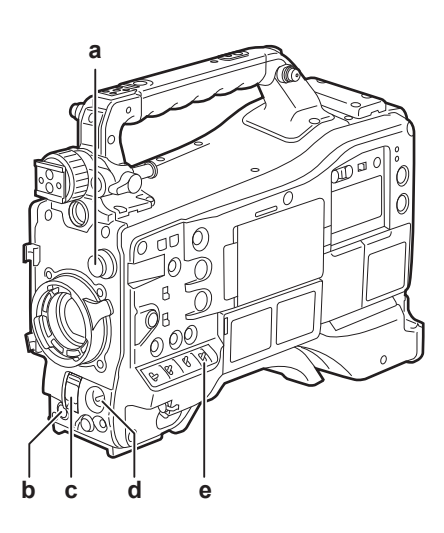

- **a: <CC FILTER>/<ND FILTER> dial**
- **b: <REC> button**
- **c: <SHUTTER> switch**
- **d: <AUTO W/B BAL> switch**
- **e: <WHITE BAL> switch**

#### **1 Select the <CC FILTER>/<ND FILTER> dial setting according to the light conditions.**

For details on setting example of the <CC FILTER>/<ND FILTER> dial, refer to "Shooting and recording/playback functions section" (page 20).

#### **2 Operate the <WHITE BAL> switch.**

#### $\blacksquare$  When white balance is already saved in memory

- Set the <WHITE BAL> switch to <A> or <B>.
- $\blacksquare$  When neither white or black balance is saved in memory and you have no time to adjust the white balance:
- f Set the <WHITE BAL> switch to <PRST>. The white balance matched to the filter is automatically adjusted according to the <CC FILTER>/<ND FILTER> dial setting position.

#### ■ To adjust the white balance on the spot:

- f Select the filter matched to the lighting conditions. Set the <WHITE BAL> switch to <A> or <B>, shoot a white test subject, and follow the steps below to adjust the white balance.
- 1) Press the <AUTO W/B BAL> switch towards the <AWB> side to adjust the white balance. (page 49)
- 2) Press the <AUTO W/B BAL> switch towards the <ABB> side to adjust the black balance. (page 51)
- 3) Press the <AUTO W/B BAL> switch towards the <AWB> side to adjust the white balance.

#### **3 Point the camera at your subject and adjust the focus and zoom.**

**4 When using the electronic shutter, set the shutter speed and shutter mode. (page 53)**
#### **5 Press the <REC> button to start recording.**

The [REC] lamp in the viewfinder is illuminated during recording.

### **6 To stop recording, press the <REC> button again.**

The [REC] lamp in the viewfinder goes out.

# @*NOTE*

t During recording, operation buttons (<%/REW>, <FF/)>, <PLAY/PAUSE>, <STOP>) do not function.

t When highly bright subjects (e.g. sun or lighting) are shot, the periphery of the subject might be colored.

#### **Standard recording**

Press the <REC> button to start recording of video and audio on the P2 card.

A data consisting of video and sound generated by a single shooting action, together with additional information, is called a "clip".

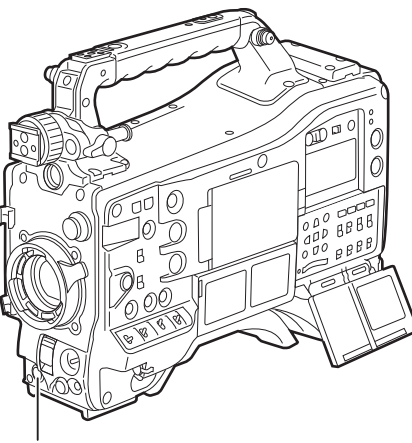

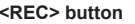

# **图 NOTE**

In the following cases, it may take time to complete writing to the P2 card.

Pressing the <REC> button does not accept operations immediately.

- When short-burst recording is stopped

- When stopping recording immediately after recording to the second P2 card

. Just after inserting a P2 card or turning on the power, recording is started using the internal memory of the camera. In this case, recording cannot be stopped until the P2 card is recognized.

Push the <MARKER SEL>/<MODE CHECK/MENU CANCEL> switch three times towards the <MCK/MCL> side and check the P2 card status on the [SLOT1] and [SLOT2] rows (or, [SLOT3] and [SLOT4]) displayed on the viewfinder screen.

# **Special recording functions**

When recording to P2 cards, the special recording functions of pre-recording and loop recording can be performed by setting on the main menu  $\rightarrow$  $IREC/PBI \rightarrow IREG$  FUNCTIONI.

### **Pre-recording**

This function enables recording of video and audio from a fixed amount of time (0 to 8 seconds, and max. 15 seconds in DVCPRO and DV) before recording is actually started.

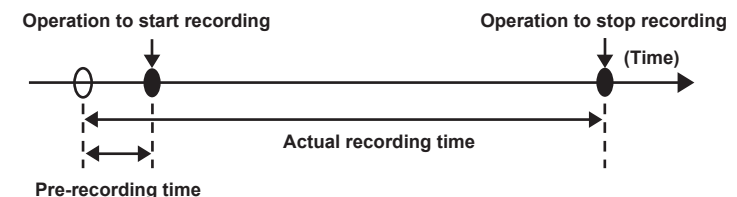

#### **1 Check the settings of each item in the main menu** → **[SYSTEM]** → **[SYSTEM MODE].**

For details on system modes in which the pre-recording function can be used, refer to the table in "[System modes and recording functions](#page-46-0)"  $(n$ age 47).

For details on menu operations, refer to "[Setting menu basic operations](#page-133-0)" ([page](#page-133-0) 134).

#### $\bf 2$  Set [ON] in the main menu → [REC/PB] → [REC FUNCTION] → [PRE REC], and set pre-recording by [PRE REC TIME].

• [P-REC] is displayed at the top of the display window. [\(page](#page-74-0) 75)

#### **3 Press the <REC> button.**

# **@**<br>图<br>NOTE

[P-REC] indicator when [PRE REC] is set to [OFF]

When [PRE REC] is set to [OFF], [REC] is displayed until recording of video or audio to the P2 card is completely finished after recording is stopped. Refer to ["Information display such as pre-recording"](#page-74-0) ([page](#page-74-0) 75) for information about the [P-REC] indicator.

- This indicator can be turned off by setting [OFF] in the main menu  $\rightarrow$  [VF]  $\rightarrow$  [VF INDICATOR]  $\rightarrow$  [P-REC/i-REC].
- Press the <USER> button to which [PRE REC] is assigned to simply toggle between [PRE REC] [ON]/[OFF]. For details, refer to "Assigning functions to <USER> buttons" (page 56).
- Video and audio according to the preset time sometimes cannot be recorded in the following cases:
- Immediately after the power is turned on
- After recording-related settings have been altered in the setting menu
- Immediately after the P2 card is inserted
- After playback or recording check is performed
- t The pre-recording function does not function in the following cases:
- When an item other than [NORMAL] is selected in the main menu → [REC/PB] → [REC FUNCTION] → [RECORDING]
- When [SDI] is selected in the main menu  $\rightarrow$  [SYSTEM]  $\rightarrow$  [SYSTEM MODE]  $\rightarrow$  [REC SIGNAL]
- When [1080‑59.94P] or [1080‑50P] is selected in the main menu → [SYSTEM] → [SYSTEM MODE] → [LINE&FREQ]

#### **Loop recording**

- This function successively records to two P2 cards inserted in the card slots.
- f When there is no more free space on the card, recording returns to the first card, and recording is continued while erasing existing data already saved on that card.

For details, refer to "Dividing clips recorded on P2 cards" (page 33).

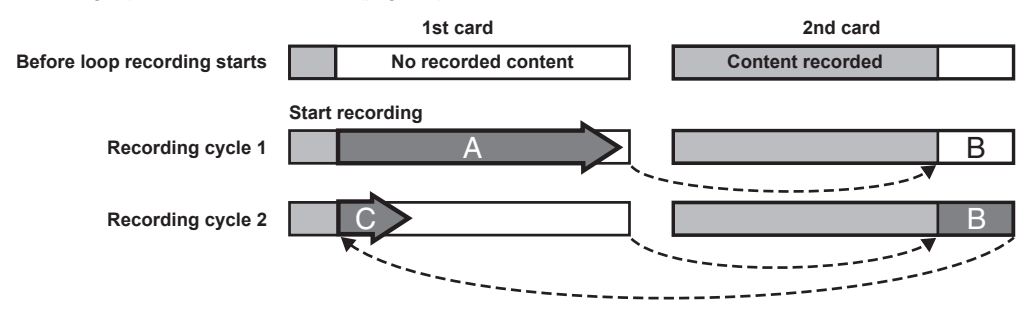

#### **1 Check the settings of each item in the main menu** → **[SYSTEM]** → **[SYSTEM MODE].**

For details on system modes in which the loop recording function can be used, refer to the table in ["System modes and recording functions](#page-46-0)"  $(paae 47)$ 

For details on menu operations, refer to "[Setting menu basic operations](#page-133-0)" ([page](#page-133-0) 134).

### **2 Set [LOOP] in the main menu** → **[REC/PB]** → **[REC FUNCTION]** → **[RECORDING].**

#### $\bf{3}$  Set the following related items in the main menu  $\rightarrow$  [REC/PB]  $\rightarrow$  [REC FUNCTION].

• [HOLD]: Holding the [REC FUNCTION] setting after the power is turned off

#### **4 Press the <REC> button.**

- Recording is started.
- $\bullet$  To stop recording, press the <REC> button.
- $\bullet$  To clear settings, either turn off the power or set [NORMAL] in the main menu  $\rightarrow$  [REC/PB]  $\rightarrow$  [REC FUNCTION]  $\rightarrow$  [RECORDING].
- f [LOOP] is displayed in the P2 remaining card capacity at the bottom of the display window and top of the viewfinder. The [LOOP] indicator flashes when loop recording is not possible due to insufficient memory.

# **@**<br>图<br>NOTE

- . When this function is used, each P2 card must have at least one minute of free space
- t The standard recording time in accordance with the recording format is displayed as the P2 card remaining capacity displayed in the mode check screen of the display window or viewfinder. When loop recording is stopped immediately after an old recording is erased, the time recorded on the card is sometimes less than the indicated time.
- When set [SDI] in the main menu  $\rightarrow$  [SYSTEM]  $\rightarrow$  [SYSTEM MODE]  $\rightarrow$  [REC SIGNAL], loop recording will not function.
- Pre-recording is disabled.
- t It may take time for recording to stop. The subsequent operation is not accepted until the P2 card access LED stops flashing and stays illuminated.
- t During loop recording, all P2 card access LEDs on the P2 cards used for recording are illuminated or flash orange. Note that loop recording stops when these P2 cards are removed.
- t Loop recording may stop when the input reference signal of the generator lock is disrupted during loop recording.

### **Hot swap recording**

When P2 cards are inserted into two card slots, recording can be performed continuously across two cards.

Also, the card other than the one currently being recorded to can be swapped and recording can be continued on two or more cards. (hot swap recording function)

Note, however, P2 card recognition might slow down depending on the timing (immediately after pre-recording or before and after continuous recording across two card slots) that the P2 card is inserted into the vacant card slot. When inserting a P2 card, make sure that there is at least one minute of free space on the card to be recorded to.

# **图 NOTE**

• Hot swap playback is not supported.

### **Recording check function**

- f After recording ends, pressing the <RET> button on the lens automatically plays back the last few seconds of the latest clip. In this way, you can check whether video has been recorded properly. After playback, the camera is again ready to start recording.
- f The recording check function can be assigned to the <USER> buttons (<USER MAIN>/<USER1>/<USER2>). Set [USER MAIN], [USER1], [USER2],
- [SHOT MARK (U3)], or [TEXT MEMO (U4)] to [RET SW] in the main menu  $\rightarrow$  [CAMERA]  $\rightarrow$  [USER SW].
- f Holding down the <RET> button for one second plays back from the last ten seconds of the latest clip. During playback at recording check, pressing the <RET> button again stops the playback.

# @*NOTE*

- $\cdot$  Set [REC CHECK] in main menu  $\rightarrow$  [CAMERA]  $\rightarrow$  [SW MODE]  $\rightarrow$  [RET SW].
- When [SDI OUT1 MODE] or [MONITOR OUT MODE] is set to [MEM] in the main menu → [I/F SETUP] → [OUTPUT SEL], the playback image is output not only to the viewfinder but also the video output terminal (<SDI OUT1> terminal) and the monitor output terminal (<SDI OUT2>, <HDMI OUT> and <VIDEO OUT>) during recording check. Note that when a backup device is connected and the backup image is being recorded, the playback image currently in use by the recording check function will be recorded.

### **Shot mark recording function**

Shot mark is the mark added to the thumbnail of each clip to distinguish that clip from others.

Only clips with shot marks attached can be displayed or played back.

#### **Adding shot marks**

**1 Make sure that [SHOT MARK] is set to in the main menu** → **[CAMERA]**→ **[USER SW]** → **[SHOT MARK (U3)].**

f If it is set, the shot mark function is assigned to the <SHOT MARKER> button.

f The shot mark function can be assigned to the <RET> button. To assign the function to the <RET> button, set [SHOT MARK] in the main menu →  $[CAMERA] \rightarrow [SW MODE] \rightarrow [RET SW].$ 

#### **2 During recording or a pause after recording, press the button to which the shot mark is assigned.**

- $\bullet$  [MARK ON] is displayed, and the shot mark is added to the most recently recorded clip.
- Another press of the button displays [MARK OFF] and the shot mark disappears.

# **@**<br>图<br>NOTE

- t When the shot mark is added during a recording pause, it is added to the clip recorded immediately before.
- . Shot marks can also be added while the thumbnail is being displayed. ([page](#page-112-0) 113)
- t Shot marks cannot be added during loop recording. If an operation is invalid, [SHOT MARK INVALID] is displayed when the button is pressed.
- During playback, setting or canceling the shot mark is not available. While pausing the playback, setting or canceling the shot mark is available.
- t To add shot marks to combined clips, such as those recorded over multiple P2 cards, or delete them, there are following restrictions.
- All P2 cards constituting clips must be inserted into the slots. - A shot mark is added only to the top clip among combined clips.

# **Text memo recording function**

Text memos can be added to any video point while a clip is being recorded or played back.

Only clips with a text memo added can be selected and displayed as thumbnails. Also, thumbnails at text memo positions can be displayed in order and played back from text memo points, and only required portions can be selected and copied. ([page](#page-112-1) 113)

#### **Adding text memos**

# **1 Make sure that [TEXT MEMO] is set to in the main menu** → **[CAMERA]** → **[USER SW]** → **[TEXT MEMO (U4)].**

f If it is set, the text memo function is assigned to the <TEXT MEMO> button.

f The text memo function can be assigned to the <RET> button. To assign the function to the <RET> button, set [TEXT MEMO] in the main menu →  $[CAMERA] \rightarrow [SW MODE] \rightarrow [RET SW].$ 

# **2 During recording or a playback, press the button to which the text memo is assigned.**

[TEXT MEMO] is displayed, and the text memo is added to the video clip that was displayed when the button was pressed.

# @*NOTE*

t Up to 100 text memos can be recorded to a single clip.

t Text memos cannot be added during loop recording. If an operation is invalid, [TEXT MEMO INVALID] is displayed when the button is pressed.

# **Proxy recording**

The camera supports high-resolution proxy video recording.

The materials recorded with the camera can be converted to a compressed data file to save into a different area than that of the original materials. Refer to "Multi formats" (page 47) for information on the recording format where proxy recording is available.

Video can be saved in high-resolution H.264/AVC format as well as MPEG4 format. For audio, besides AAC format, uncompressed audio (LPCM) is supported.

In addition to the traditional MPEG4 format, the MOV format more suitable for nonlinear editing is available.

Video files, audio files, and real-time metadata file (time code, user bits) can be recorded to the P2 card and SD memory card at the same time. The recorded materials can be saved as a smaller data file to allow efficient clip check or editing.

### **Proxy settings**

#### **Setting menu**

To record proxy data on the camera, set  $\rightarrow$  [REC/PB]  $\rightarrow$  [PROXY SETUP].

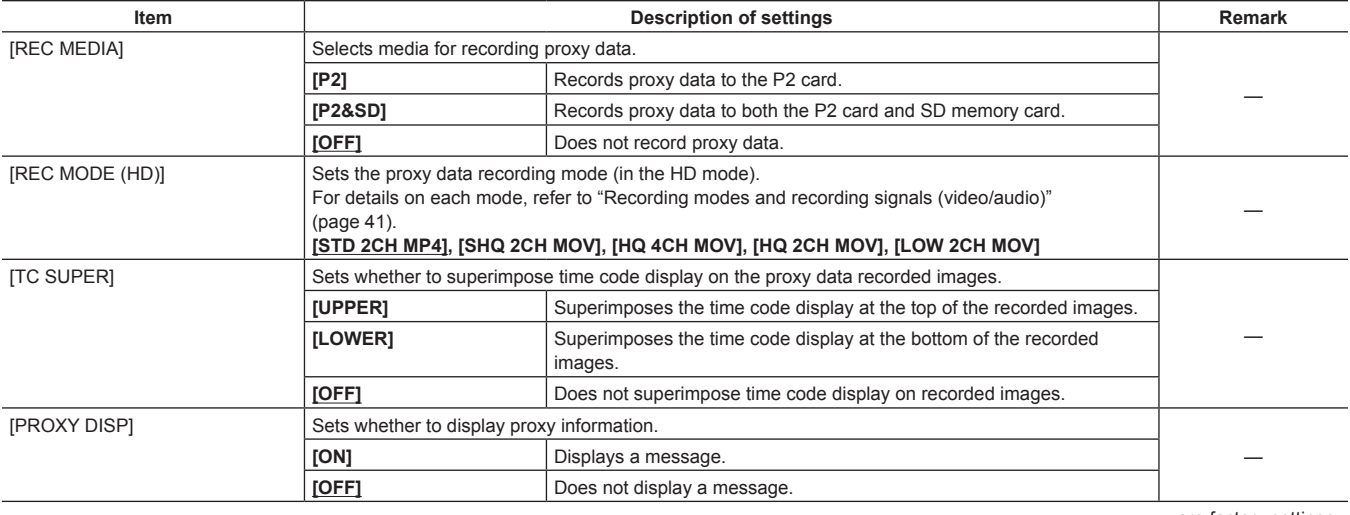

are factory settings.

• Proxy data cannot be recorded in the following modes.

- Loop recording

- In SD mode (480/59.94i, 576/50i)

#### **Checking the setting status**

Push the <MODE CHECK/MENU CANCEL> switch on the camera towards the <MCK/MCL> side three times to check the menu values of [REC MEDIA], [REC MODE (HD)], and [TC SUPER] with the mode check function.

#### **Checking the version information**

The version of proxy recording software on the camera can be displayed in the main menu → [SYSTEM] → [VERSION] → [PROXY SOFT].

#### **Recording modes and recording signals (video/audio)**

#### r **Video**

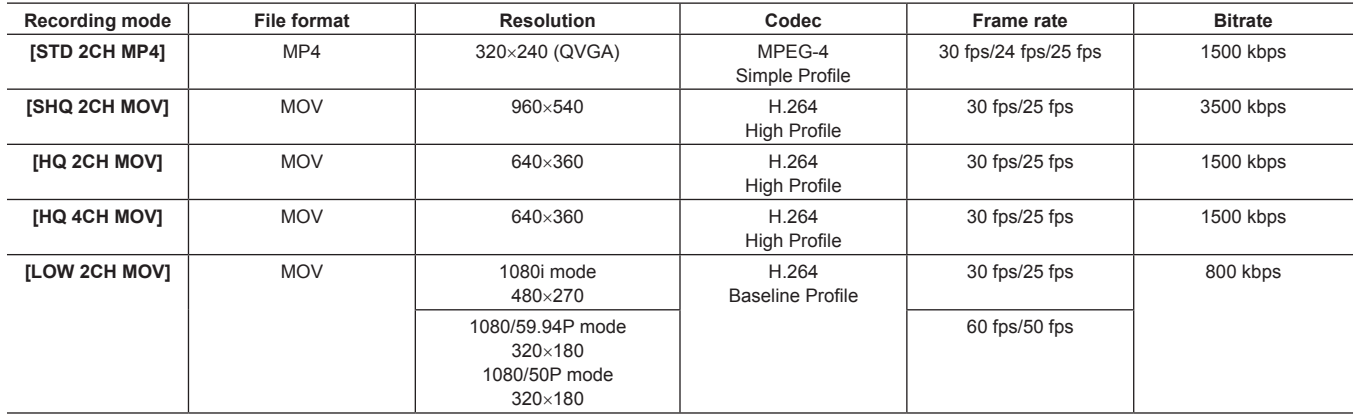

#### r **Audio**

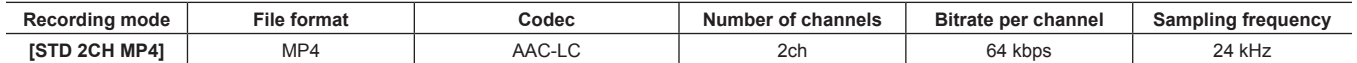

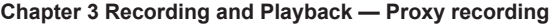

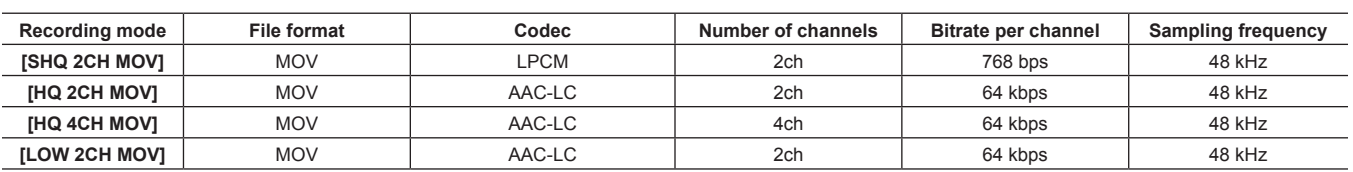

# **Recording the proxy data**

Select [P2] or [P2&SD] in the main menu → [REC/PB] → [PROXY SETUP] → [REC MEDIA] and press the <REC> button to start proxy recording at the same time as recording of the sources.

Push the <MODE CHECK/MENU CANCEL> switch towards the <MCK/MCL> side three times to display the proxy data recording information on the viewfinder screen.

# **Recording to the SD memory card**

To record the proxy data, use SD, SDHC, or SDXC memory cards with an indication of class2 or higher. For the latest information not included in these Operating Instructions, refer to the support desk at the following website.

http://pro-av.panasonic.net/

When recording the proxy data to an SD memory card, always format the card using the camera.

#### **Checking the SD memory card**

#### **1 Insert the SD memory card into the camera.**

# **2 Select the main menu** → **[FILE]** → **[SD CARD PROPERTY] (or the main menu** → **[CLIP]** → **[PROPERTY]** → **[SD CARD]).**

- The format status is displayed in [SD STANDARD].
- If [NOT SUPPORTED] is displayed, format the card with the camera.
- In the [PROXY REM] item, check the remaining recording time of the proxy data.

The remaining SD memory card capacity displayed ([PROXY REM]) indicates the remaining proxy recording, but it may differ from the actual available space. If short recordings are repeated, the available recording time may decrease significantly compared to the available space. When the remaining capacity exceeds 999 min, [999min] is displayed.

If the proxy is not recorded to the SD memory card, the remaining time is not displayed.

- $\bullet$  In the [NUMBER OF CLIPS] item, check the number of clips recorded in the SD memory card.
- If the number of clips is 1000 or more, no additional proxy data can be recorded to the SD memory card even if there is available capacity. • Shot marks and text memos cannot be added to the clips in the SD memory card,
- f Deleting the clips recorded on the P2 card on the thumbnail screen does not delete the proxy data recorded on the SD memory card.
- $\bullet$  The proxy data cannot be recorded to the SD memory card containing data for updating.

# @*NOTE*

While recording to the SD memory card, the remaining capacity can be checked with the mode check on the viewfinder screen.

t If proxy data cannot be recorded to the SD memory card even when the main menu → [REC/PB] → [PROXY SETUP] → [REC MEDIA] → [P2&SD] is set, [SD WR ERR] is displayed. In that case, check the SD memory card. For details, refer to "Error displays about proxy data recordings"  $(n$ age  $43)$ 

t Data deleted as a result of formatting cannot be restored. Always check the data before formatting

#### **Formatting SD memory cards**

### **1 Insert the SD memory card into the camera.**

# **2 Select [YES] in the main menu** → **[FILE]** → **[FORMAT SD CARD].**

This completes formatting the SD memory card.

#### **Proxy data recording time (approximate)**

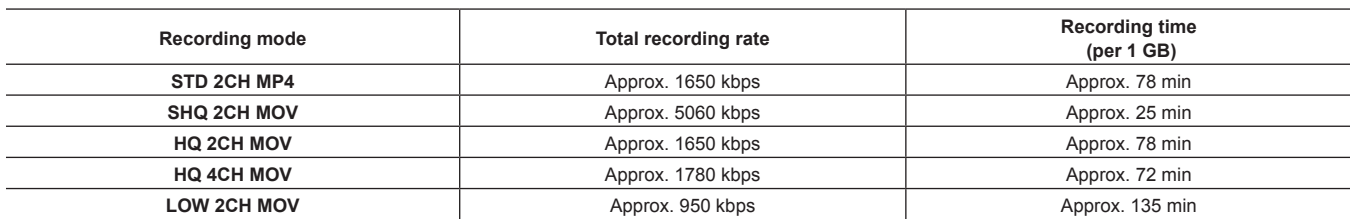

(These are reference values for continuous recording with Panasonic products. The recording time may differ depending on the scene or the number of clips)

### **Checking the proxy data**

• The **[3]** indicator is displayed for the material clips with the proxy data recorded.

- The detailed information of the recorded proxy data can be viewed in the clip property. For details on operations, refer to "Checking detailed information of the proxy data" (page 43).
- f The proxy data is recorded to the P2 card or SD memory card as a video/audio file and real-time metadata file.
- Video/audio file:XXXXXXXX.MP4 or XXXXXXXX.MOV
- Real-time metadata file:XXXXXXXX.BIN

The time code, user bits, and information are recorded to the frame unit.

Use P2 Viewer Plus to check the proxy data. Some versions of P2 Viewer Plus may not be able to check the data.

For information on P2 Viewer Plus, visit the following website:

http://pro-av.panasonic.net/

# **图 NOTE**

 $\cdot$  Clips with proxy data recorded with the camera are handled as unknown clips by some P2 devices. [ $\overline{N}$ G|| (unknown clip indicator) is displayed on the thumbnail, and the following operations become unavailable. (Except in the [STD 2CH MP4] mode)

- [DELETE]
- [REPAIR CLIP]
- [RE-CONNECTION]
- [COPY]
- [EXCH. THUMBNAIL]
- Adding and deleting [TEXT MEMO] and [SHOT MARK]

Playback is possible.

On these devices, individual clips with proxy data combined from multiple clips are displayed as an incomplete clip [1]. (Except in [STD 2CH MP4] mode)

#### **Checking detailed information of the proxy data**

Operation methods and panels may differ by version.

#### **1 Press the <THUMBNAIL> button.**

The thumbnail screen appears on the viewfinder screen.

### **2 Select [CLIP PROPERTY] in the main menu** → **[CLIP]** → **[PROPERTY].**

The clip property screen is displayed.

# **3 Use the cursor buttons to select [PROXY].**

# **4 Press the <SET> button.**

Detailed information about the proxy data is displayed as below.

#### $\blacksquare$  Detailed information about proxy data

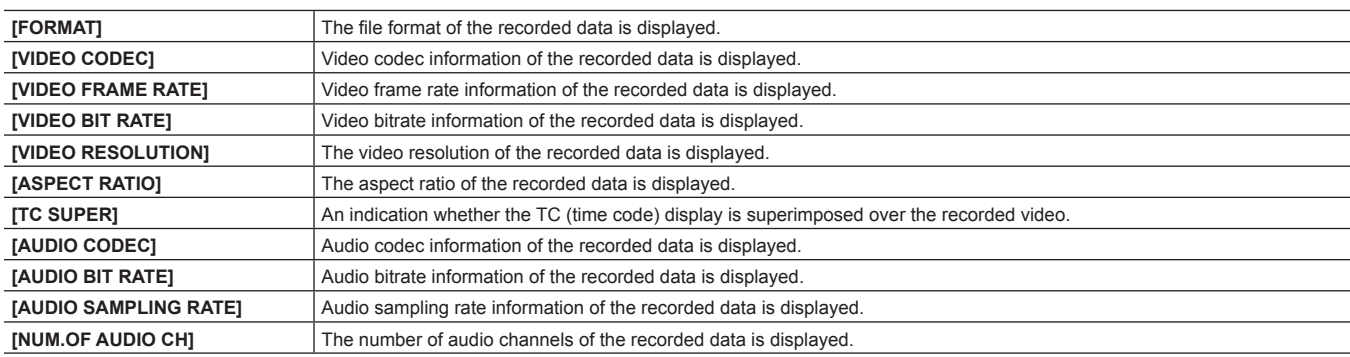

# **Error displays about proxy data recordings**

If an error occurs during recording the proxy data, check the entries in the following table and take necessary actions.

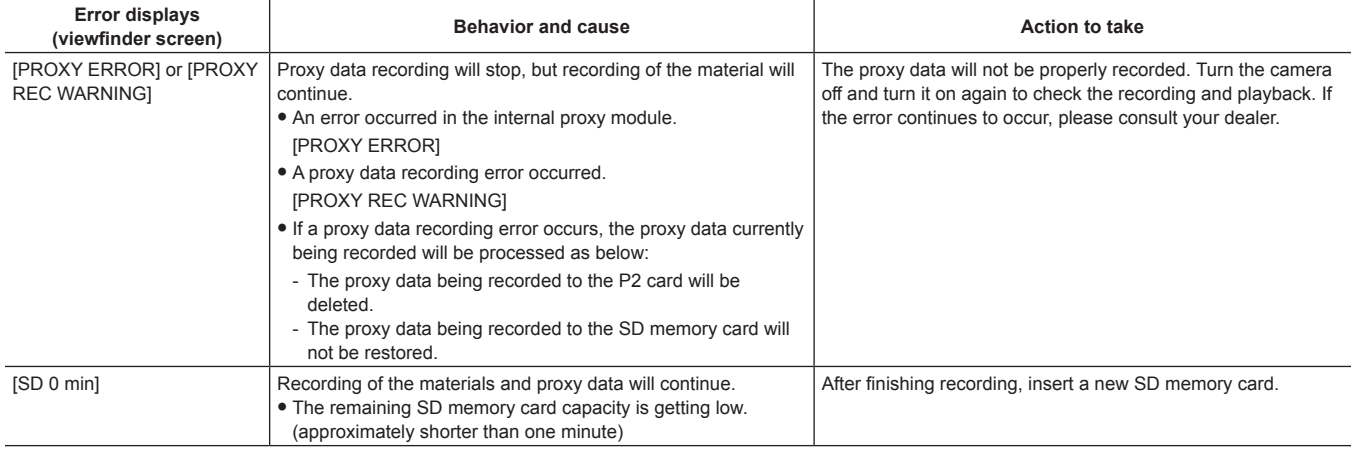

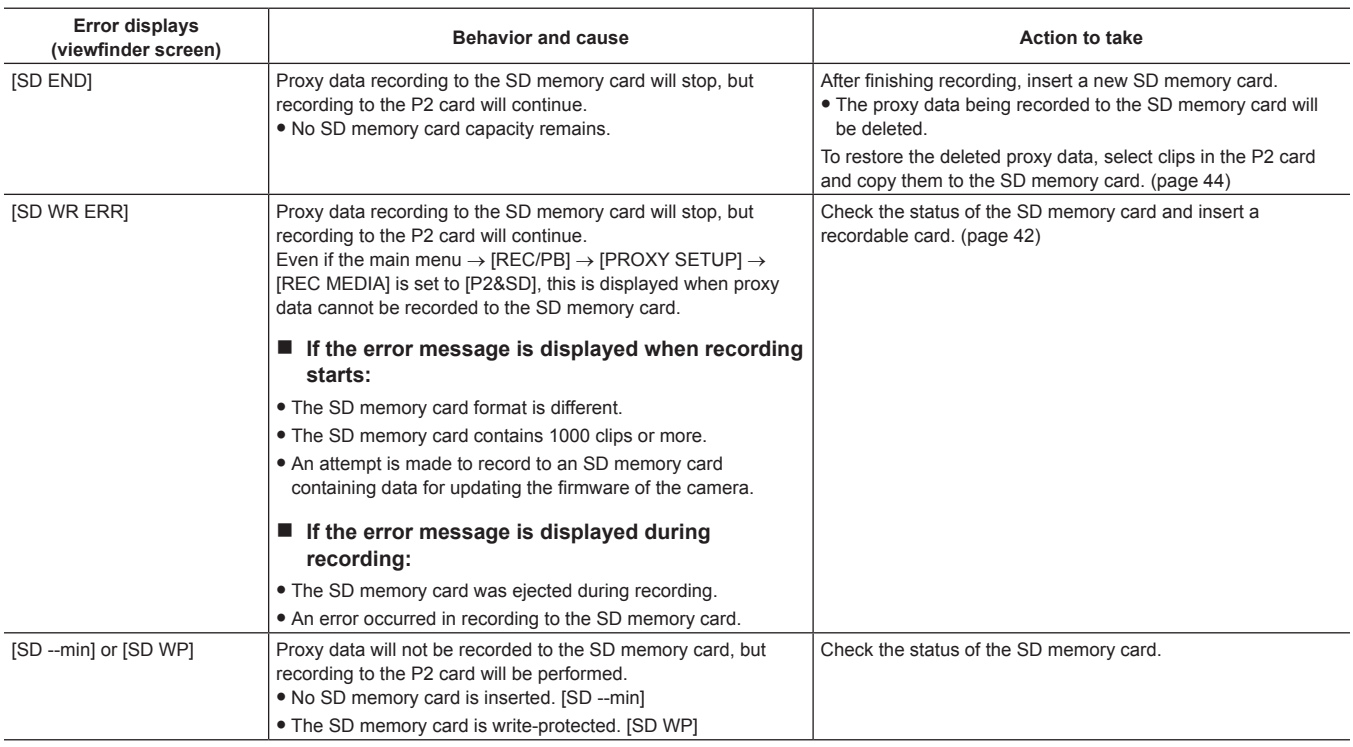

# **Copying proxy data to the SD memory card**

**1 Press the <THUMBNAIL MENU> button to display the thumbnail screen.**

**2 Use the cursor buttons to move the cursor to the clip to be copied, and press the <SET> button.**

**3 Press the <MENU> button.**

**4 Select [SD CARD] in the main menu**  $\rightarrow$  [CLIP]  $\rightarrow$  [COPY].

**5 Select [YES] in the confirmation message and press the <SET> button.**

@*NOTE*

 $\cdot$  If [SD END] is displayed and the proxy data being recorded to the SD memory card is deleted, perform this procedure to copy the proxy data from the P2 card, and enable the deleted proxy data to be restored.

**· Source data is not copied.** 

# **Normal and variable speed playback**

#### $\blacksquare$  Normal speed playback

Color playback images can be viewed on the viewfinder screen by pressing the <PLAY/PAUSE> button. Likewise, color playback images can be viewed on a color video monitor connected to the <SDI OUT1> terminal and monitor output terminal (<SDI OUT2>, <HDMI OUT> and <VIDEO OUT>). Playback can also be paused by pressing the <PLAY/PAUSE> button during playback.

#### ■ Fast-forward and fast-reverse playback

The <FF/ $\blacktriangleright$  and <<</KEW> buttons provide 32x and 4x fast-forward and fast-reverse playback. Pressing these buttons during a stop and playback fast-forwards and fast-reverses at 32x and 4x speed, respectively.

#### $\blacksquare$  Cueing clips

If the <FF/ $\blacktriangleright$  > button is pressed with playback paused, the clip being played back is paused at the start point of the next clip (cued up state). If the < << << IREW> button is pressed with playback paused, the clip being played back is paused at the start point of the clip currently being played back (cued up state).

# @*NOTE*

- When playing back or switching to the thumbnail screen immediately after removing or inserting the P2 card or the power is turned on, it may take time to read the clip information. During this time, [UPDATING..] is displayed on the thumbnail screen.
- t If a P2 card is inserted while another card is being played back, the clips on the inserted card cannot be played back. A P2 card inserted during playback is recognized after playback ends.
- t When playing back clips spread over multiple P2 cards at variable speed, audio might be instantaneously interrupted, though this is not a malfunction. t To play back clips in the different system modes, match [LINE&FREQ] to the format of the clip in the main menu → [SYSTEM] → [SYSTEM MODE]
- and set the camera again. t Audio of CH5 to CH8 recorded on another device cannot be played back.

# **Chapter 4 Adjustments and Settings for Recording**

This chapter describes adjustment of white and black balance and adjustment of flash band compensation (FBC) function and other shooting functions. It also describes how to set convenient functions for shooting such as assignment of functions to <USER> buttons (<USER MAIN>/<USER1>/<USER2>) and setting of time data.

# **Multi formats**

# **Selecting recording signals**

The camera can record HD (1080P, 1080i) signals in the combined format of AVC‑Intra, AVC‑LongG, DVCPRO HD codecs, and can record SD (480i/576i) signals in the combined format of DVCPRO50, DVCPRO, DV codecs respectively.

Recording and shooting signals can be selected in the main menu  $\rightarrow$  [SYSTEM]  $\rightarrow$  [SYSTEM MODE].

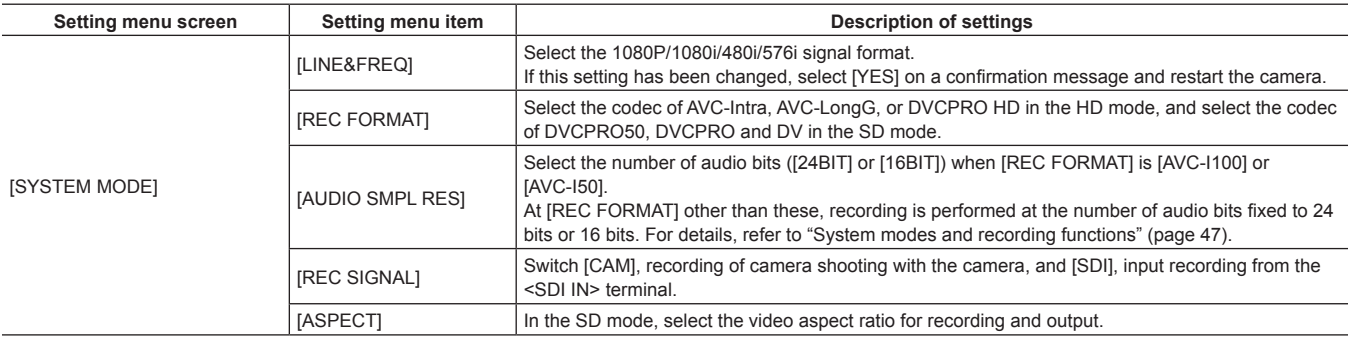

# **@**<br>图

t When [LINE&FREQ], [REC SIGNAL], or [REC FORMAT] is changed, video or audio may be interrupted. This is not a malfunction.

### <span id="page-46-0"></span>**System modes and recording functions**

The following shows the relationship between system modes and recording functions on this camera.

• " $\checkmark$ " are supported, and "—" are not supported.

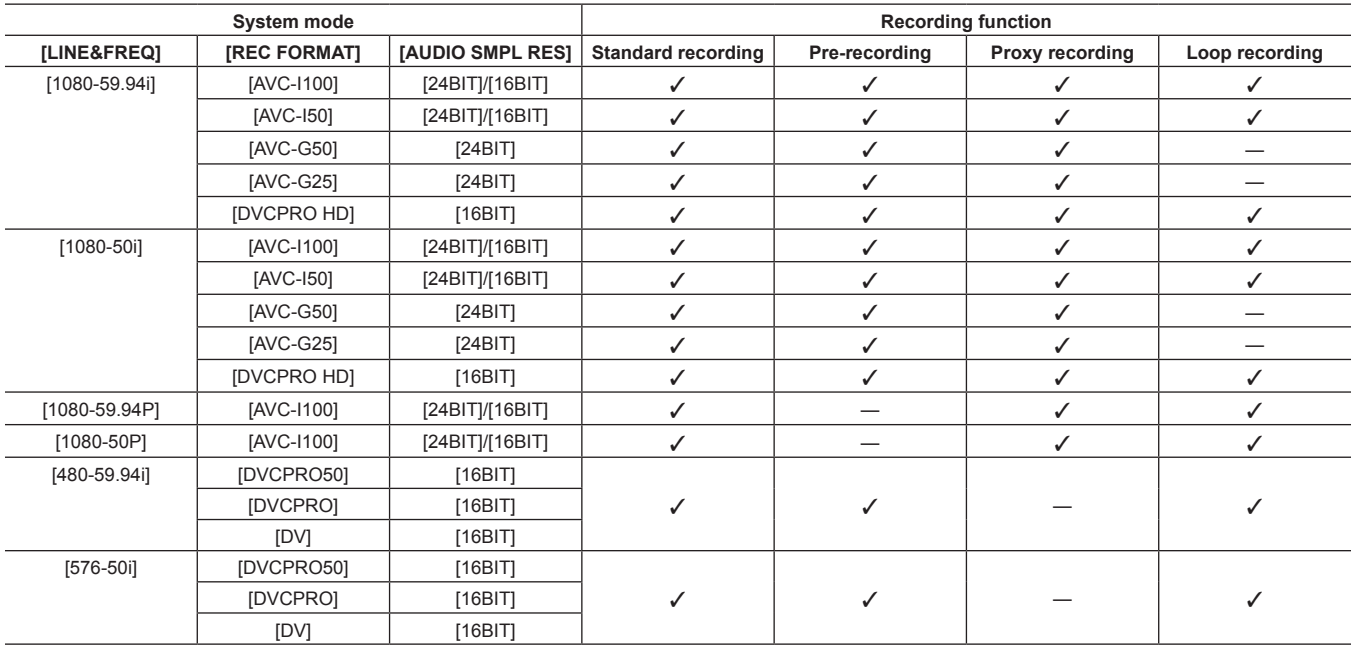

# **List of recording settings and recording functions**

The recording modes of the camera act as follows depending on the setting of [REC SIGNAL] in the main menu → [SYSTEM] → [SYSTEM MODE] and the setting of [RECORDING] in [REC/PB] → [REC FUNCTION]. Even in "Available" cases, recording functions are restricted in some system modes. For details, refer to the table in "[System modes and recording functions](#page-46-0)".

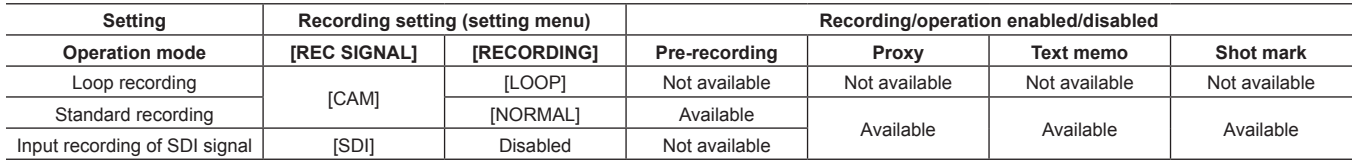

# **Selecting video output**

The video output method can be selected.

Video output, etc. can be selected by the setting of [OUTPUT SEL] in the main menu → [I/F SETUP] and the setting of [DOWNCON SETTING] → [DOWNCON MODE].

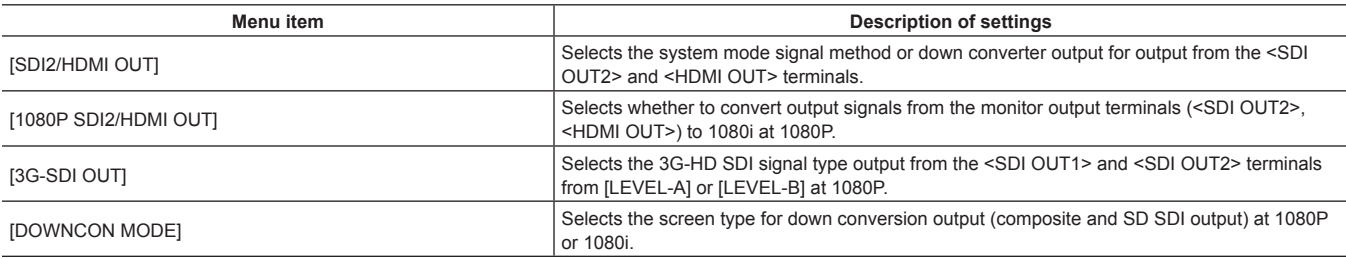

### <span id="page-47-0"></span>**Selecting video output from each terminal**

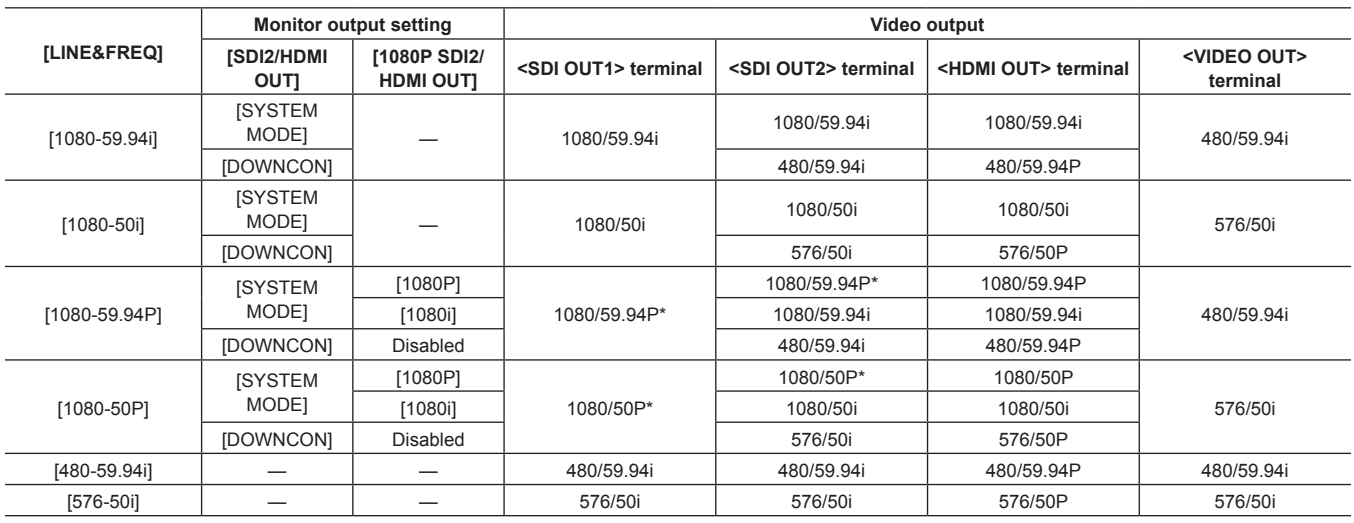

\* Output type can be selected from [LEVEL‑A] or [LEVEL‑B] in the main menu → [I/F SETUP] → [OUTPUT SEL] → [3G‑SDI OUT]. This item is set to [LEVEL‑B] in the factory setting.

# **List of recording/playback and output formats**

f For details on selection of SDI OUT2 signal methods, refer to ["Selecting video output from each terminal](#page-47-0)" [\(page](#page-47-0) 48).

f Frequencies in signal methods are annotated without fractions.

 $-59.94 \rightarrow 60$ 

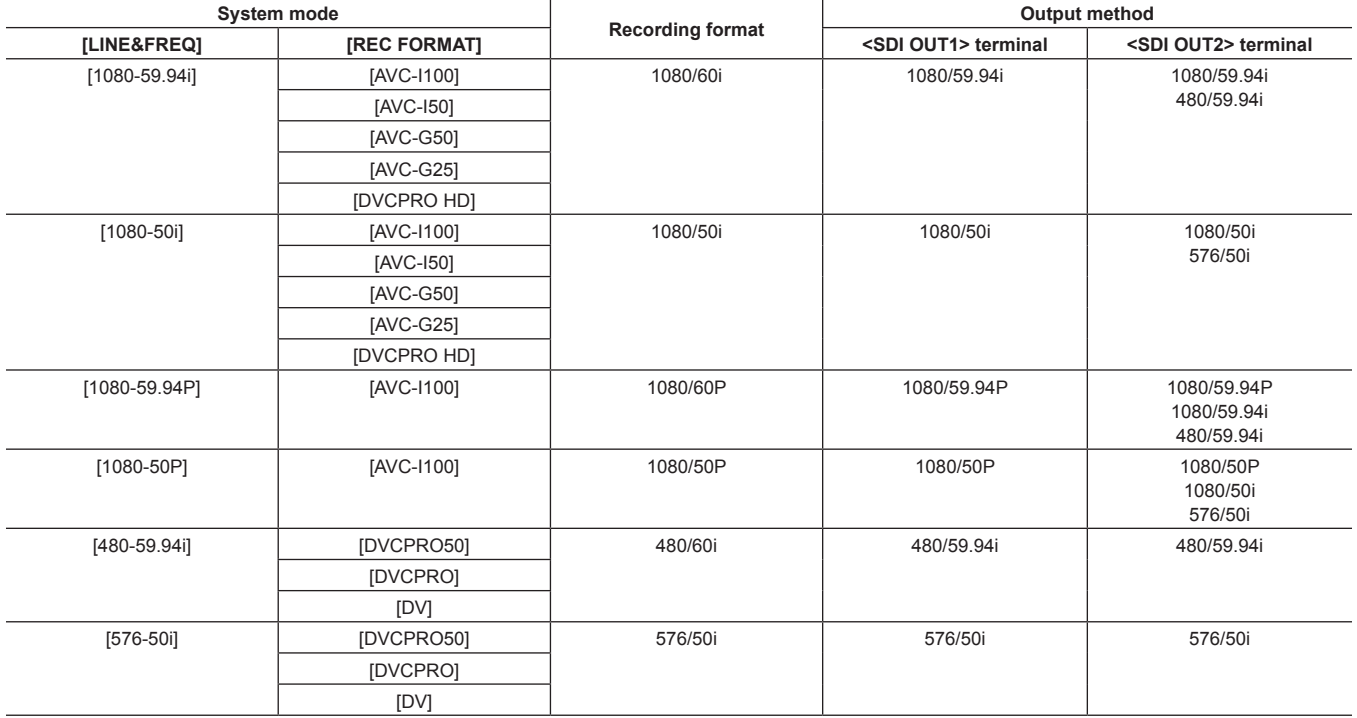

# **Adjusting the white and black balance**

To obtain high-quality video at all times using the camera, the white and black balance must be adjusted according to conditions. To obtain higher image quality, perform the adjustment in the order of AWB (white balance adjustment) → ABB (black balance adjustment) → AWB (white balance adjustment).

# **图 NOTE**

When white or black balance is adjusted while video is disrupted by the generator lock, adjustment may not be performed correctly. Adjust white or black balance again after video has returned to normal.

### **Adjusting the white balance**

The white balance must be adjusted again when the lighting conditions change. Follow the steps below to adjust the white balance automatically.

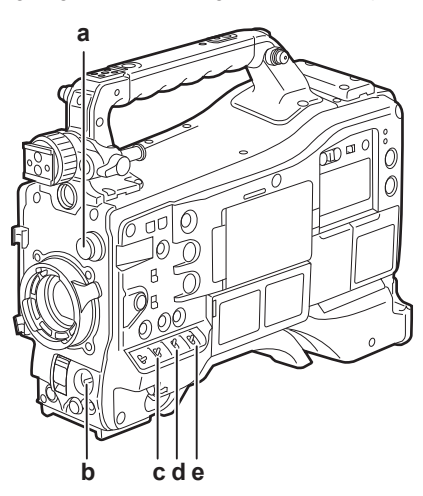

- **a: <CC FILTER>/<ND FILTER> dial** Adjust the amount of light entering the MOS sensor.
- **b: <AUTO W/B BAL> switch** Use to execute the automatic white balance.
- **c: <GAIN> switch** Normally, set this to 0 dB. If it is too dark, set the gain to an appropriate value.
- **d: <OUTPUT> switch** Set this switch to <CAM>.
- **e: <WHITE BAL> switch** Set this switch to  $<\Delta$ > or  $<\beta$ >
- When the <WHITE BAL> switch is set to <A>
- **1 Set the <GAIN>, <OUTPUT>, and <WHITE BAL> switches.**
- **2 Select the <CC FILTER>/<ND FILTER> dial setting according to the light conditions.**
	- For details on setting example of the <CC FILTER>/<ND FILTER> dial, refer to "Shooting and recording/playback functions section" (page 20).
- $\bf 3$  Place the white pattern at a point where the light conditions match those for the light source for the subject, and zoom in on the **white pattern so that the white color appears in the screen.**
- **4 Adjust the lens aperture.**

# **5 Set the <AUTO W/B BAL> switch towards the <AWB> side, and then release it.**

The switch returns to the central position with the white balance automatically adjusted.

- $\blacksquare$  White pattern
- A white object (cloth or wall) near the subject may also be used for the white pattern.
- Required size of white pattern is as follows.

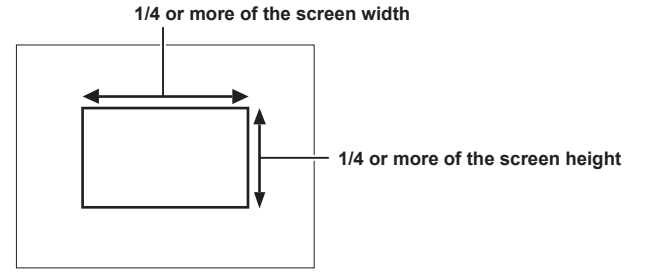

- $\bullet$  Do not allow bright spotlights within the screen.
- The white pattern must appear at the center of the screen.

#### **Message displayed in the viewfinder screen**

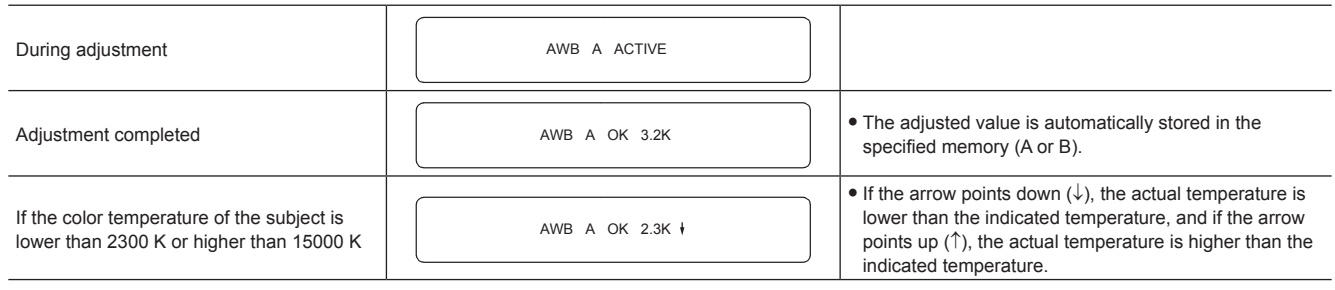

#### **Detection range of white balance**

The white balance detection range can be selected from [90%], [50%], and [25%] in the main menu → [CAMERA] → [WHITE BALANCE MODE] → [AWB AREA]. The factory setting is [25%].

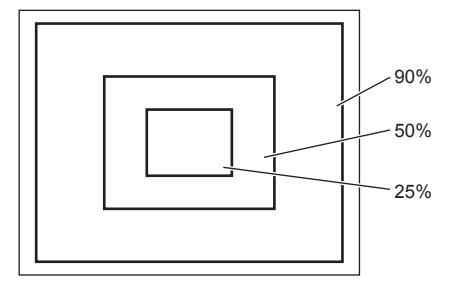

#### **When you have no time to adjust the white balance**

Set the <WHITE BAL> switch to <PRST>.

According the shooting conditions, turn the <CC FILTER>/<ND FILTER> dial and set the filter.

#### **When the white balance has not been automatically adjusted**

When the white balance has not been successfully adjusted, the viewfinder screen displays an error message.

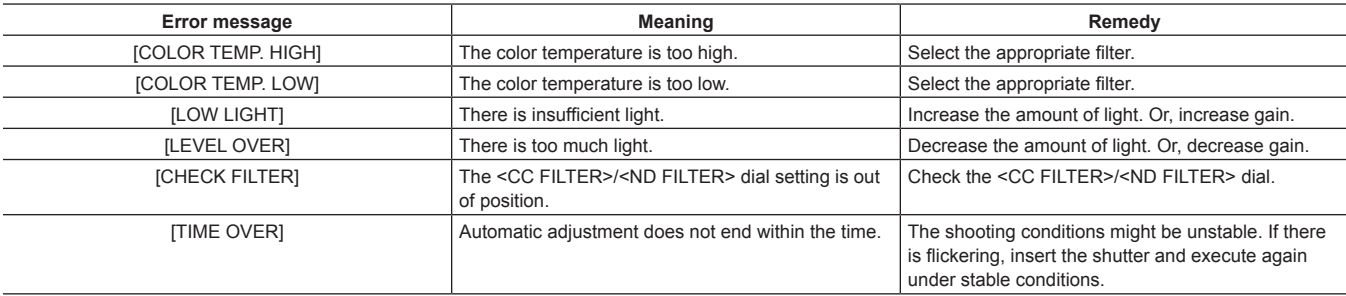

#### **White balance memory**

Values stored to memory are saved until white balance is adjusted again even if the camera is turned off. There are two white balance memories, A and B.

When set [ON] in the main menu → [CAMERA] → [WHITE BALANCE MODE] → [FILTER INH] (initial setting), memory on each of <A> and <B> is limited to one, respectively. In this case, content in memory is not interlocked with the filter.

When [FILTER INH] is set to [OFF], the adjustment values of each filter can be automatically stored to memory corresponding to the <WHITE BAL> switch setting (<A> or <B>).

The camera has four built-in filters so a total of eight (4×2) adjustment values can be stored to memory.

When the super gain function is enabled, the <AUTO W/B BAL> switch does not function and the message ([AWB UNABLE/S.GAIN MODE]) is displayed.

#### **Viewfinder display for white balance**

For details, refer to "[Viewfinder status display](#page-69-0)" [\(page](#page-69-0) 70).

#### **Setting the auto tracking white balance (ATW) function**

The camera is equipped with the Auto Tracking White Balance (ATW) function that automatically tracks the white balance of images according to the lighting conditions.

The auto tracking white balance function can be assigned to <B> of the <WHITE BAL> switch. Select [ATW] in the main menu → [CAMERA] → [WHITE BALANCE MODE]  $\rightarrow$  [AWB B].

The auto tracking white balance function can be assigned to the <USER> buttons (<USER MAIN>/<USER1>/<USER2>).

For details, refer to "Assigning functions to <USER> buttons" (page 56).

#### **Canceling the auto tracking white balance**

Press the <USER> buttons (<USER MAIN>/<USER1>/<USER2>) to which the auto tracking white balance function is assigned again, or select the <WHITE BAL> switch. However, when the auto tracking white balance function is set to <B> of the <WHITE BAL> switch, the function cannot be canceled with the <USER> buttons (<USER MAIN>/<USER1>/<USER2>).

# **@**<br>图<br>NOTE

t This function does not guarantee 100% accuracy for the white balance. Note that the tracking performance relative to changes in ambient lighting and white balance performance has been given a certain degree of latitude.

#### **Manual setting of color temperature**

White balance can be adjusted manually according to the color temperature setting. The manual color temperature setting can be set for each position of <PRST>, <A> and <B> of the <WHITE BAL> switch.

For the color setting, set [COLOR TEMP PRE], [AWB A TEMP] and [AWB B TEMP] in the main menu → [CAMERA] → [WHITE BALANCE MODE]. There are two selections available for color temperature adjustment of [COLOR TEMP PRE], [VAR], and [3.2K/5.6K].

- f [VAR]: This can be set from [< 2300K] to [> 15000K].
- f [3.2K/5.6K]: This can be set to [3200K] or [5600K].

# **图 NOTE**

Even if color temperature is set manually, the newly adjusted color temperature is recorded to the position of the <WHITE BAL> switch at that time if white balance is automatically adjusted. The value of the color temperature also changed when the position of the <CC FILTER> dial is switched.

# **Adjusting the black balance**

Black balance must be adjusted in the following instances:

- When the camera is used for the first time
- When the camera has not been used for a long time
- When the ambient temperature has changed considerably
- f When super gain is set using the <USER> buttons (<USER MAIN>/<USER1>/<USER2>)
- $\bullet$  When [DS.GAIN] is assigned to [USER MAIN], [USER1], and [USER2] in the main menu  $\rightarrow$  [CAMERA]  $\rightarrow$  [USER SW]
- When the digital super gain assignment is changed in the main menu → [CAMERA] → [USER SW GAIN] → [DS.GAIN]
- To shoot optimum video, we recommend adjusting the black balance immediately before shooting.

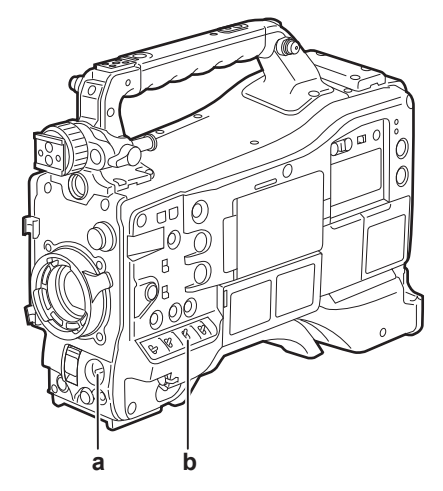

#### **a: <AUTO W/B BAL> switch**

Use to execute the automatic black balance.

# **b: <OUTPUT> switch**

Set this switch to <CAM>.

### **1 Set the <AUTO W/B BAL> switch towards <ABB> and then release it.**

The switch returns to the central position with the black balance automatically adjusted. Adjustment is completed in several seconds.

#### ■ Message displayed in the viewfinder screen

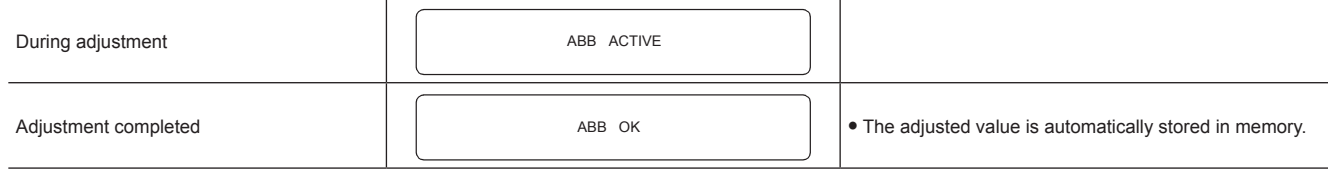

# **@**<br>图<br>*NOTE*

t Make sure that the lens connector is connected and that the lens aperture is in the close mode.

· During recording, black balance cannot be adjusted.

t During black balance adjustment, the aperture is set to automatically shut out light.

#### **Chapter 4 Adjustments and Settings for Recording — Adjusting the white and black balance**

- t During the automatic black balance execution, recording to the P2 card is not performed by pressing the <REC> button.
- t The gain switching circuit is automatically switched during black balance adjustment. Flicker or noise sometimes appears on the viewfinder screen. This is not a malfunction.
- Even after automatic black balance has ended, if black shading is a cause of concern, select [DETECTION(DIG)] in the main menu  $\rightarrow$
- [MAINTENANCE] → [BLACK SHADING], and execute black shading adjustment. Alternatively, set [ON] in the main menu → [CAMERA] → [SW MODE] → [SHD,ABB SW CTL], and hold down the <AUTO W/B BAL> switch for two seconds or more to adjust black shading. [B-SHD READY] will be displayed in the viewfinder, and black shading can be automatically adjusted after the automatic black balance operation. While black shading is being adjusted, [B-SHD ACTIVE] will be displayed in the viewfinder. After this, be sure to close down the lens aperture until [B-SHD OK] is displayed in the viewfinder. Note, however, that when the remote control unit AJ‑RC10G (optional) or the extension control unit AG‑EC4G (optional) is connected, black shading cannot be automatically adjusted even by holding down the <ABB> switch.
- When black balance is being automatically adjusted (when [ABB ACTIVE] is displayed in the viewfinder), adjustment is canceled by pushing the <AUTO W/B BAL> switch towards <ABB> again. The adjustment values at this time return to the values before automatic adjustment was performed.

#### **Black balance memory**

Values stored to memory are saved even if the camera is turned off.

# **Setting the electronic shutter**

### **Shutter mode**

The shutter modes available on the camera's electronic shutter and shutter speeds that can be selected are as follows.

#### **Using a fixed shutter speed**

- To remove flicker caused by lighting
- To shoot fast-moving subjects clearly

#### **Using the synchro scan mode**

- f To shoot so that stripe patterns are eliminated in the horizontal direction when shooting on the monitor screen
- To shoot moving subjects with special effects

#### **Using the half shutter speed**

 $\bullet$  To shoot films with special effects

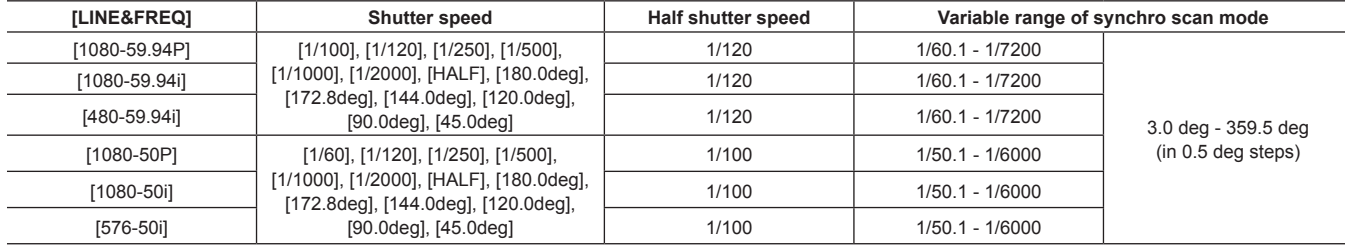

# **Setting the shutter mode and speed**

Switch the <SHUTTER> switch to set the shutter speed in the shutter mode.

The shutter speed in the synchro scan mode can be easily change by the <SYNCHRO SCAN> adjustment button on the side.

The shutter speed selection range can be restricted or use of the synchro scan mode can be selected beforehand in the main menu → [CAMERA] → [SHUTTER SPEED] and [SHUTTER SELECT].

Once selected, the shutter speed is saved even after the camera is turned off.

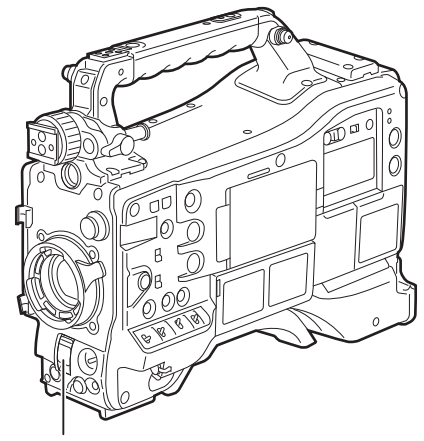

**<SHUTTER> switch**

**1 Press the <SHUTTER> switch positioned at <OFF> towards <ON>.**

- **2 Press the <SHUTTER> switch from <ON> towards <SEL>, and repeat this operation until the desired mode or speed is displayed on the viewfinder screen.**
	- f If all modes and speeds are available, the display changes in the following order.

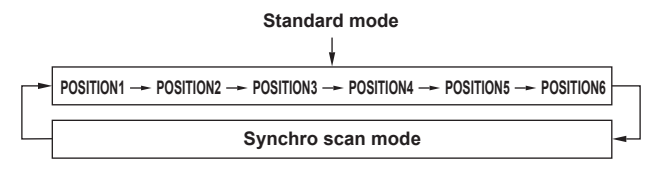

# **图 NOTE**

Whichever mode the electronic shutter is used in, the higher the shutter speed, the lower the sensitivity of the camera becomes.

t When the aperture is in the automatic mode, it will increasingly open and the depth of focus will become shallower as the shutter speed is increased. Under lighting conditions using fluorescent lighting or other discharge tube, horizontal stripes might appear on screen. If this happens, this can be improved by adjusting the shutter speed.

t A subject that quickly crosses the camera may appear distorted when shot. This is due to the method applied for reading the signals from the pickup device (MOS sensor), and is not a malfunction.

**·** Shutter mode is off while the digital super gain function is active.

# **Viewfinder screen display for shutter**

For details, refer to "[Viewfinder status display](#page-69-0)" [\(page](#page-69-0) 70).

# **Setting the synchro scan mode**

Follow the steps below to operate.

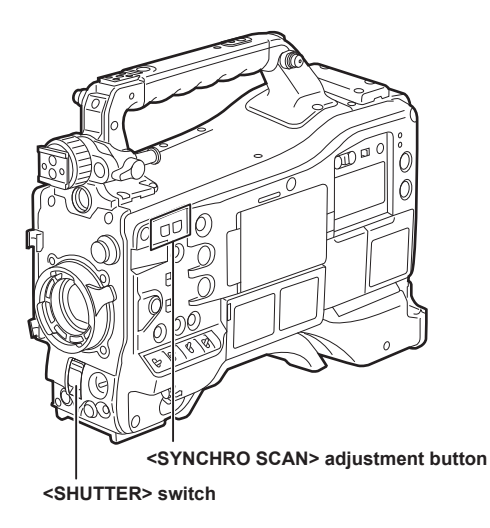

**1 Press the <SHUTTER> switch from the <ON> side towards the <SEL> side to set the camera to synchro scan mode.**

# **2 Operate the <SYNCHRO SCAN> adjustment button to switch the mode continuously.**

The shutter speed display in the synchro scan mode can be switched between seconds and angle in the main menu  $\rightarrow$  [VF]  $\rightarrow$  [VF DISPLAY]  $\rightarrow$ [SYNCHRO SCAN DISP].

# **Flash band compensation (FBC) function**

The camera is equipped with a function for compensating and reducing band-like interference (called "flash band") that occurs due to the MOS pickup device when shooting in environments where flash strobe light such as that from still cameras is present.

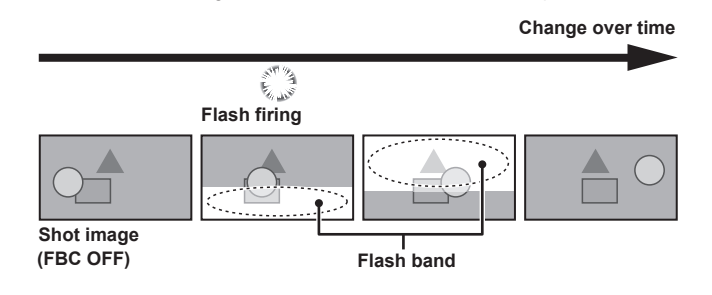

#### **Setting the flash band compensation function**

Assign the flash band compensation function to the <USER> buttons (<USER MAIN>/<USER1>/<USER2>).

By pressing the <USER> buttons (<USER MAIN>/<USER1>/<USER2>) that are assigned with the flash band compensation function, the function turns on, and flash strobe from a still camera, etc. can be detected and compensated.

For details, refer to "Assigning functions to <USER> buttons" (page 56).

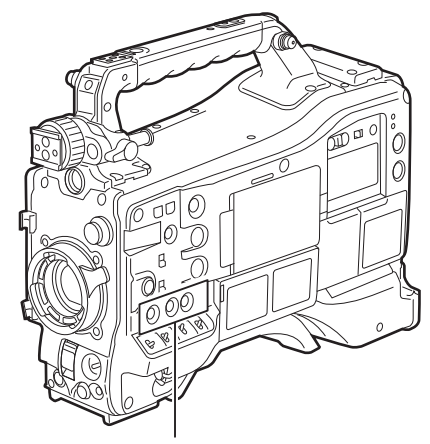

**<USER MAIN>/<USER1>/<USER2> buttons**

When the flash band compensation function is enabled, [FBC] is displayed on the status screen.

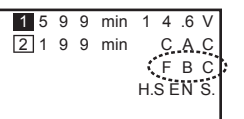

### **图 NOTE**

t When the flash strobe lights, the following phenomena may occur. These are due to the flash band compensation function and are not malfunctions.

- Moving subjects look as if they have stopped suddenly.
- The resolution when the flash strobe light drops.
- Horizontal lines appear in the video when the flash strobe lights.

#### **Using the flash band compensation function**

The flash band compensation function is activated when there are large changes in brightness at the bottom of the screen regardless of whether there is flash strobe light. The flash band compensation function may be activated depending on the shooting environment such as where a bright window has zoomed in and then out. So, we recommend use of this function in shooting environments where flash strobe lighting is anticipated. Even if flash strobe lighting occurs, sufficient flash band compensation function effect may not be obtained in some shooting environments.

#### **Flash band compensation function operation conditions**

- f The flash band compensation function can be used under the conditions that the camera is in 59.94i, 59.94P, 50i, or 50P mode and neither of the scan reverse, digital zoom, and digital super gain functions is operated.
- f Even if the flash band compensation function is enabled, the flash band compensation function is forcibly disabled if the camera is changed to a mode where the flash band compensation function cannot be used.

To use the function again, return to a mode where the function can be used, and press the <USER> buttons (<USER MAIN>/<USER1>/<USER2>) to turn on the flash band compensation function.

The flash band compensation function is disabled once the power is turned off.

# **Assigning functions to <USER> buttons**

Selected functions can be assigned to the <USER MAIN>, <USER1>, <USER2>, <SHOT MARKER>, and <TEXT MEMO> buttons. Set the function to be assigned to each by [USER MAIN], [USER1], [USER2], [SHOT MARK (U3)], and [TEXT MEMO (U4)] in the main menu  $\rightarrow$  $[CAMERA] \rightarrow [USER SW].$ 

In the factory settings, [SLOT SEL] is assigned to the <USER MAIN> button, [S.GAIN] to the <USER1> button, [DS.GAIN] to the <USER2> button, [SHOT MARK] to <SHOT MARKER> the button, and [TEXT MEMO] to the <TEXT MEMO> button.

### **Selectable functions**

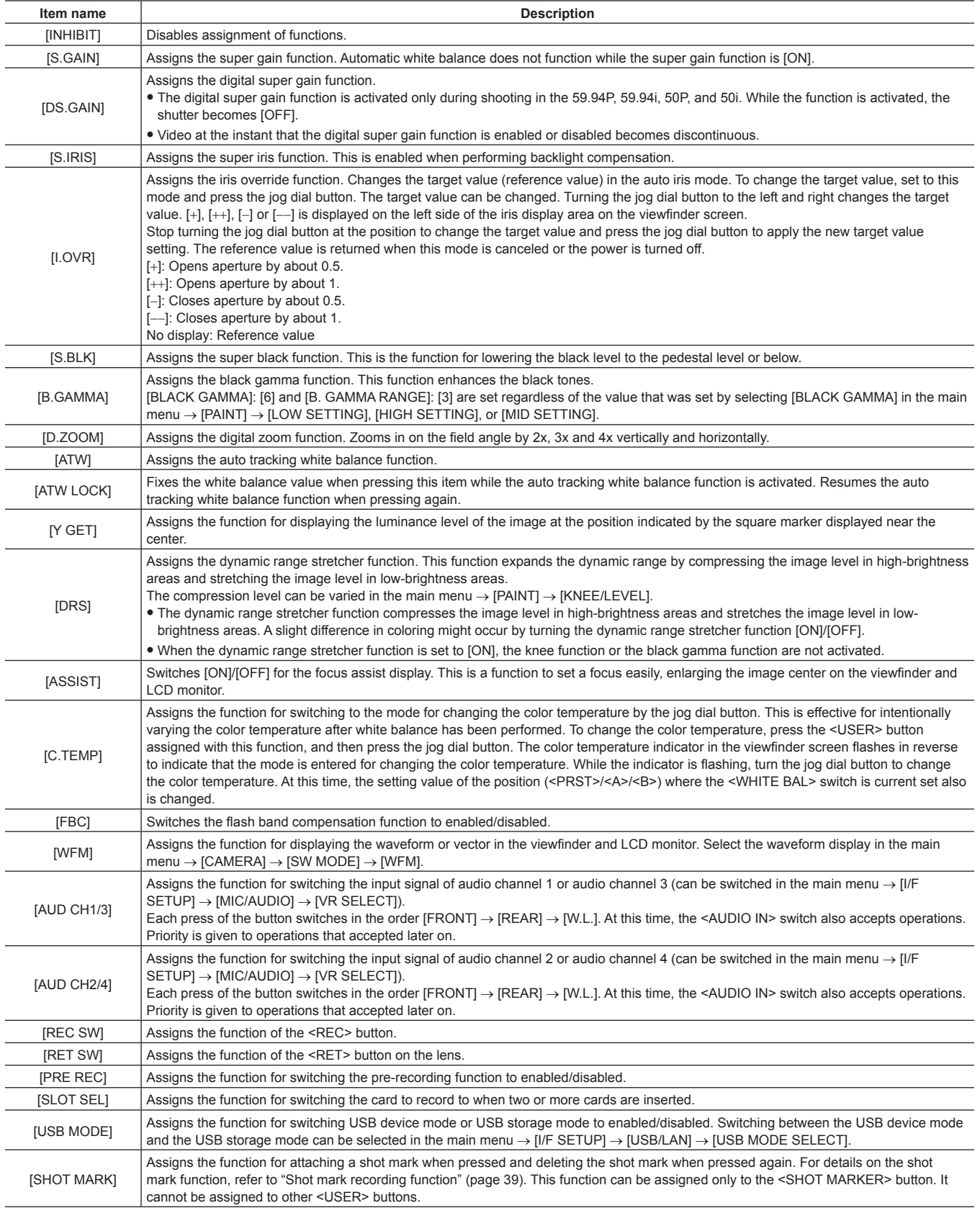

#### **Chapter 4 Adjustments and Settings for Recording — Assigning functions to <USER> buttons**

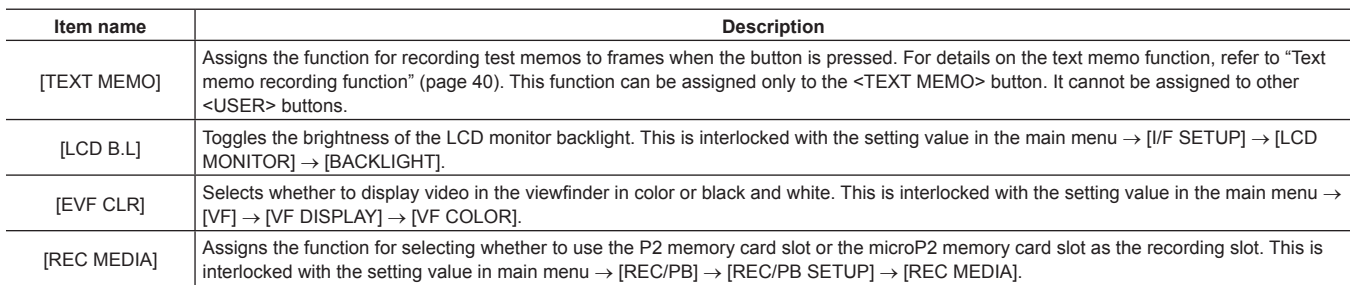

Only the following functions can be assigned to the <SHOT MARKER> and <TEXT MEMO> buttons.

**• <SHOT MARKER> button** 

[INHIBIT]/[Y GET]/[ASSIST]/[REC SW]/[RET SW]/[PRE REC]/[SLOT SEL]/[USB MODE]/[LCD B.L]/[SHOT MARK]

**• <TEXT MEMO> button** 

[INHIBITI/IY GETI/[ASSISTI/IREC SWI/IRET SWI/[PRE RECI/ISLOT SEL]/[USB MODEI/[LCD B.L]/[TEXT MEMO]

# **图** NOTE

t When the remote control unit AJ‑RC10G (optional) or the extension control unit AG‑EC4G (optional) is connected, and [I.OVR] or [C.TEMP] is assigned to the <USER> buttons on the AJ-RC10G and AG-EC4G side, operation of the jog dial button on the camera is disabled.

. The following functions also turn off when the camera is turned off.

[I.OVR]/[S.BLK]/[B.GAMMA]/[Y GET]/[DRS]/[ASSIST]/[C.TEMP]/[ATW]/[ATW LOCK]/[D.ZOOM]/[S.GAIN]/[DS.GAIN]/[FBC]/[WFM]/[AUD CH1/3]/[AUD CH2/4]/[USB MODE]

Note, however, that the [C.TEMP] color temperature is held after it is altered.

#### **[USER SW GAIN] switching setting**

In addition to [L/M/H] standard gain, the [S.GAIN] (super gain) mode for increasing analog gain to 30 dB or more and [DS.GAIN] (digital super gain) for incrementally increasing gain using progressive drive can also be used on the camera.

For selection of this function, set the gains to be used in [S.GAIN] and [DS.GAIN] respectively in advance. Each item can be selected in the main menu → [CAMERA] → [USER SW GAIN]. With [S.GAIN], analog gain increase with [ON] set is enabled, and analog gain increase with [OFF] set does not function. With [DS.GAIN], incremental analog gain increase with [ON] set is enabled, and analog gain increase with [OFF] set does not function. When [S.GAIN] and [DS.GAIN] are assigned to one of the <USER MAIN>, <USER1> or <USER2> buttons, gain can be increased by a combination with each of the <USER> buttons.

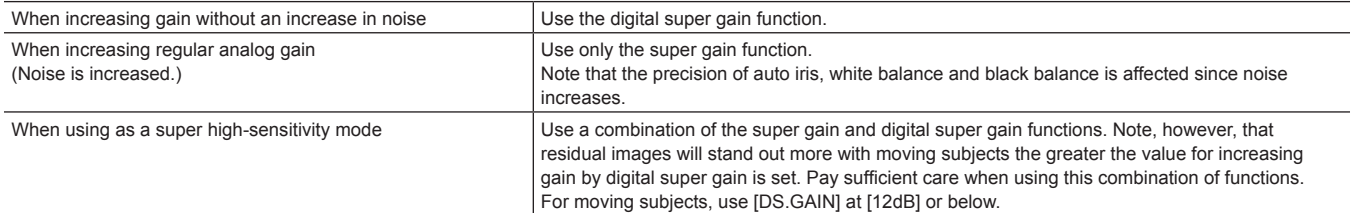

# **Selecting audio input and adjusting recording levels**

The camera supports independent 4-channel sound recording in all recording formats (HD, SD).

When the <AUDIO SELECT CH1/3>/<AUDIO SELECT CH2/4> switch is set to <AUTO>, the recording level of audio channels 1/2 (3/4 according to the main menu → [I/F SETUP] → [MIC/AUDIO] → [VR SELECT]) is automatically adjusted. The recording level can also be manually adjusted by the <AUDIO LEVEL CH1/3>/<AUDIO LEVEL CH2/4> dials or <F.AUDIO LEVEL> dial when the switch is set towards <MANU>. You can select whether to adjust the recording level of audio channels 3/4 (1/2 according to [MIC/AUDIO] → [VR SELECT]) automatically or manually in [MIC/AUDIO] → [AUTO LVL CH3(CH1)] and [AUTO LVL CH4(CH2)] (adjusted by [MIC/AUDIO] → [LVL CONTROL CH3(CH1)] and [LVL CONTROL CH4(CH2)]).

- f On the camera, you can select whether to adjust the audio level of channels 1/2 or channels 3/4 by the <AUDIO LEVEL CH1/3>/<AUDIO LEVEL CH2/4> dial. As the factory setting, the audio of channels 1/2 is set to be adjusted by the level adjustment dial.
- f With HD cards, too, four audio channels are recorded to P2 cards.
- f When SDI input signals are recorded, the settings made here are disabled, and audio signals from the <SDI IN> terminal are recorded at all times.

### **Selecting audio input signals**

By the <AUDIO IN> switch, select the input signal to be recorded to audio channel 1/2/3/4.

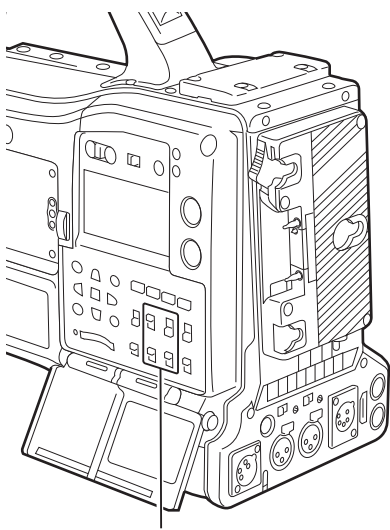

**<AUDIO IN> switch**

The input selection can be checked on the [AUDIO] screen of the mode check display.

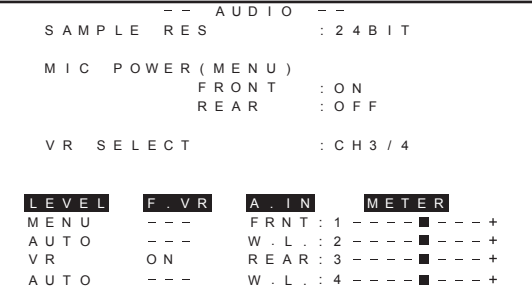

# **Adjusting the recording levels**

On the camera, adjustment of the recording level can be selected from three methods: adjustment dial, adjustment by menu items and automatic adjustment. Select which two channels, [CH1/2] or [CH3/4], are to be assigned to the adjustment dial in the main menu → [I/F SETUP] → [MIC/AUDIO] → [VR SELECT]. The two channels not assigned to the adjustment dial are automatically adjusted. They can also be adjusted by the menu items. [CH1/2] is assigned to the adjustment dial as the factory setting.

#### **Selection of level adjustment method**

At [VR SELECT], select which of [CH1/2] or [CH3/4], are to be assigned to the <AUDIO LEVEL CH1/3>/<AUDIO LEVEL CH2/4> dial.

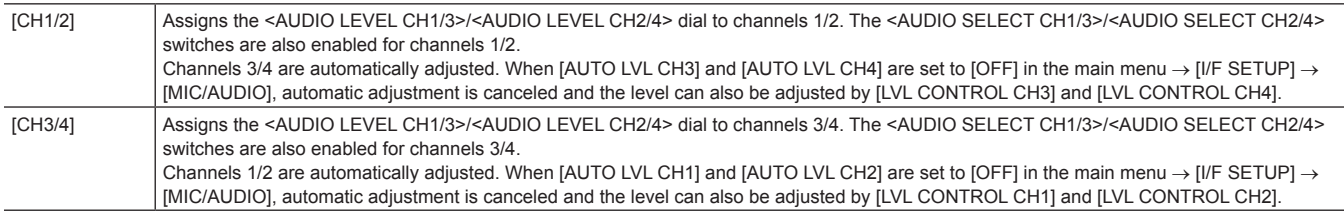

# **③**NOTE

t The values of each item when [VR SELECT] is changed are carried over.

#### **When the level adjustment dial is assigned to [CH1/2]**

#### ■ Selection of level adjustment of channels 1/2

For the level adjustment method of channels 1/2, select <AUTO> (automatic adjustment) or <MANU> (manual adjustment by adjustment dial) by the <AUDIO SELECT CH1/3>/<AUDIO SELECT CH2/4> switch.

When <MANU> is selected, the volume of channels 1/2 is adjusted by the <AUDIO LEVEL CH1/3>/<AUDIO LEVEL CH2/4> dial.

#### ■ Adjustment by <AUDIO LEVEL CH1/3>/<AUDIO LEVEL CH2/4> dial

Adjustment the <AUDIO LEVEL CH1/3>/<AUDIO LEVEL CH2/4> dial while viewing the audio channel level meter in the display window or the audio level meter in the LCD monitor. When the topmost bar (0 dB) is exceeded, the [OVER] display is illuminated to indicate that input audio is excessive. The maximum level must be adjusted so that the display does not reach 0 dB.

#### $\blacksquare$  Adjustment by <F.AUDIO LEVEL> dial

When operating the camera alone, we recommend using the <F.AUDIO LEVEL> dial to adjust the audio level. Select the audio channel to be adjusted in advance, and while viewing the level meter of the viewfinder screen, adjust the level by the <F.AUDIO LEVEL> dial so that input does not become too great.

When adjusting the recording level by the <F.AUDIO LEVEL> dial, perform the following operation. Select whether to enable [FRONT VR CH1] and [FRONT VR CH2] on the line selected as the input signal of each channel in the main menu → [I/F SETUP] → [MIC/AUDIO]. [OFF]: Disabled

[FRONT]: Enabled when <FRONT> is selected for the input signal

[W.L.]: Enabled when wireless is selected for the input signal

[REAR]: Enabled when <REAR> is selected for the input signal

[ALL]: Enabled on all input lines

#### ■ Level adjustment of channels 3/4

Automatic adjustment is enabled when [AUTO LVL CH3] and [AUTO LVL CH4] are set to [ON] in the main menu → [I/F SETUP] → [MIC/AUDIO]. When these items are set to [OFF], automatic adjustment stops functioning, and the audio level can be adjusted by [LVL CONTROL CH3] and [LVL CONTROL CH4] in [MIC/AUDIO].

#### **When the level adjustment dial is assigned to [CH3/4]**

#### ■ Selection of level adjustment of channels 3/4

For the level adjustment method of channels 3/4, select <AUTO> (automatic adjustment) or <MANU> (manual adjustment by adjustment dial) by the <AUDIO SELECT CH1/3>/<AUDIO SELECT CH2/4> switch.

When <MANU> is selected, the volume of channels 3/4 is adjusted by the <AUDIO LEVEL CH1/3>/<AUDIO LEVEL CH2/4> dial.

#### ■ Adjustment by <AUDIO LEVEL CH1/3>/<AUDIO LEVEL CH2/4> dial

Adjustment is possible by the <AUDIO LEVEL CH1/3>/<AUDIO LEVEL CH2/4> dial in the same way as when the level adjustment dial is assigned to [CH1/2].

#### ■ Level adjustment of channels 3/4

Automatic adjustment is enabled when [AUTO LVL CH1] and [AUTO LVL CH2] are set to [ON] in the main menu → [I/F SETUP] → [MIC/AUDIO]. When these items are set to [OFF], automatic adjustment stops functioning, and the audio level can be adjusted by [LVL CONTROL CH1] and [LVL CONTROL CH2] in [MIC/AUDIO].

#### **Selection of adjustment method**

#### ■ When [CH1/2] is selected by [VR SELECT]

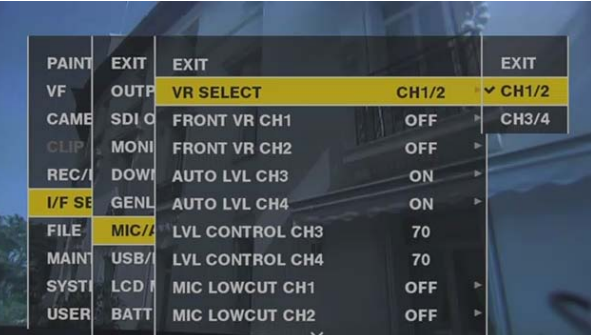

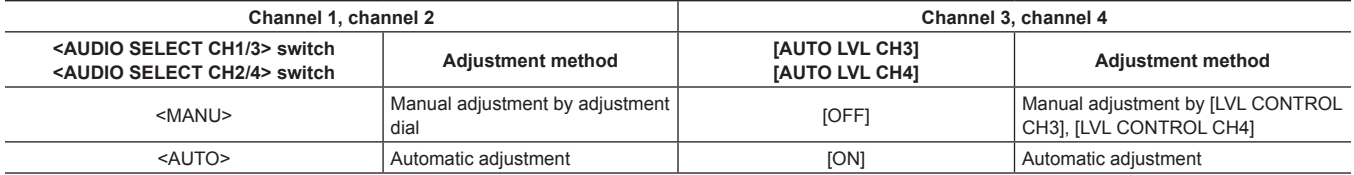

# ■ When [CH3/4] is selected by [VR SELECT]

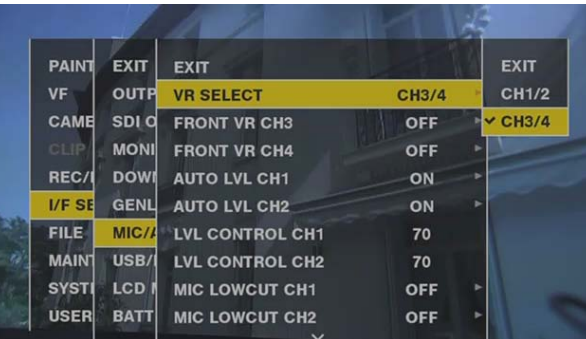

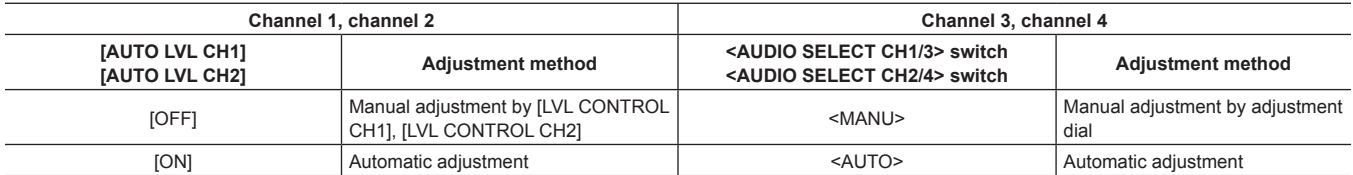

Selection of the audio level adjustment method can be checked on the [AUDIO] screen of the mode check display. ([page](#page-77-0) 78)

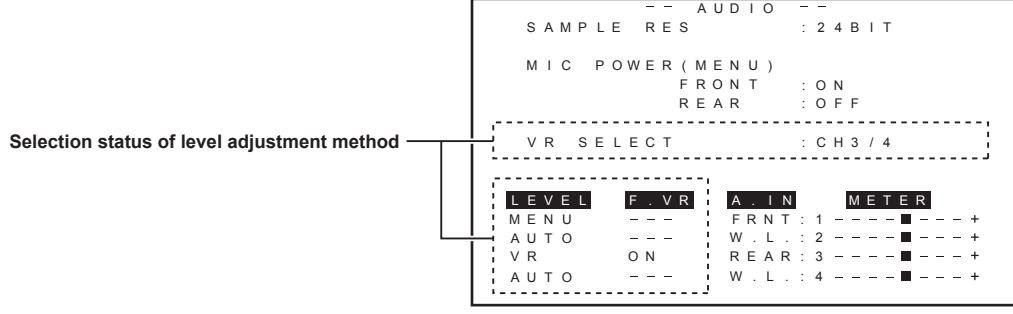

# <span id="page-60-0"></span>**Selection of external reference signal and generator lock setting**

# **Locking the video signal to the external reference signal**

The video signal output from the camera can be locked to the reference signal supplied from an external source.

The camera can receive the external reference signal from the <GENLOCK IN> terminal (exclusively for analog signal) and <SDI IN> terminal (exclusively for SDI signal).

#### **Generator-locking to the reference signal supplied from the <GENLOCK IN> terminal**

The HD-Y signal or a composite signal matching the system frame frequency is supplied to the <GENLOCK IN> terminal. To enable the reference signal input to the <GENLOCK IN> terminal, [GL IN] must be set in the main menu → [I/F SETUP] → [GENLOCK] → [GENLOCK]. Select the output signal to lock to the input reference signal at [GL PHASE] (at 1080/59.94i, 1080/50i only).

Adjust the horizontal phase of the reference signal and output signal at [H PHASE COARSE] and [H PHASE FINE].

### **图 NOTE**

t The sub-carrier of the camera's composite signal is not locked to the sub-carrier of the reference signal.

#### **Generator-locking to the reference signal supplied from the <SDI IN> terminal**

The SDI matching the system frame frequency is supplied to the <SDI IN> terminal.

To enable the reference signal input to the <SDI IN> terminal, [SDI IN] must be set in the main menu  $\rightarrow$  [I/F SETUP]  $\rightarrow$  [GENLOCK]  $\rightarrow$  [GENLOCK]. When [SDI] is selected in the main menu  $\rightarrow$  [SYSTEM]  $\rightarrow$  [SYSTEM MODE]  $\rightarrow$  [REC SIGNAL], the signal is synchronized with the reference signal input to the <SDI IN> terminal regardless of the selection of [GENLOCK]. The phase of the output signal at this time is the same as the reference signal supplied to the <SDI IN> terminal.

Adjust the horizontal phase of the reference signal and output signal at [H PHASE COARSE] and [H PHASE FINE].

#### **Output status**

The output status changes as follows according to selection of the external reference signal and generator lock setting. Set [GENLOCK] and [GL PHASE] in the main menu  $\rightarrow$  [I/F SETUP]  $\rightarrow$  [GENLOCK].

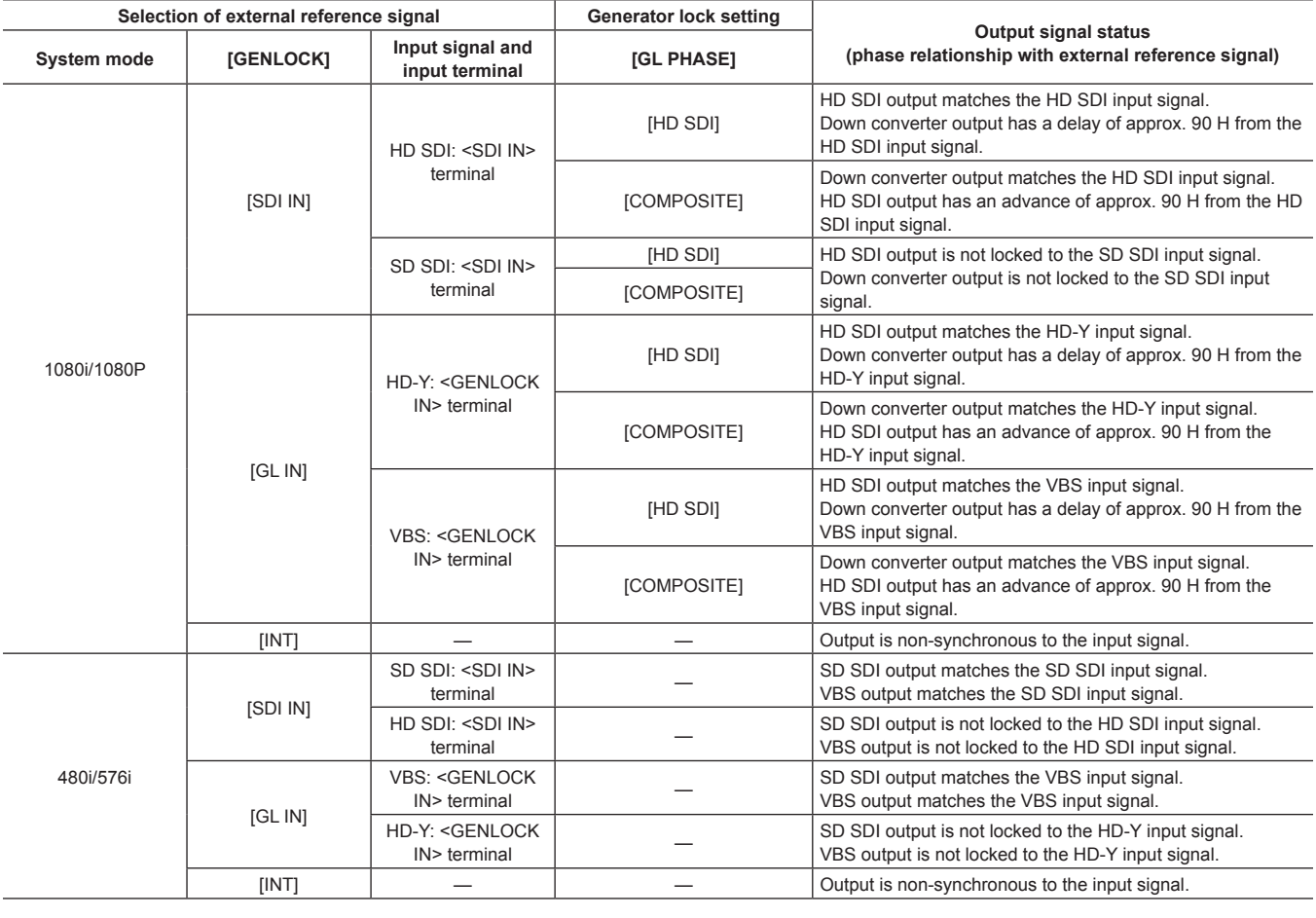

@*NOTE*

t In the system mode of [1080P], a generator lock is applied to the video signal when the HD-Y or HD SDI signal is input. In this case, time code may shift by one frame.

# **Setting the time data**

The camera provides time codes, user bits, and date/time (real time) data as time data, and they are recorded in frame in sync with video. They are also recorded as data for clip metadata files. A CTL counter and camera ID are built in.

### **Definition of time data**

#### **Time code**

Recording run and free run can be switched by the <TCG> switch.

- f Free run: The time code always advances even when the power is turned off, and it can be handled in the same way as time. It can also be slaved to the time code input to the <TC IN> terminal.
- f Recording run: The time code can be regenerated to the time code of clips recorded to P2 cards and recorded as a continuous value.

#### $\blacksquare$  User bits

Two types of user bits are built in.

- f LTC UB: Recorded as LTC and output from the <TC OUT> terminal. It is also output as LTC of the HD SDI signal.
- VITC UB: Recorded as VITC (recorded to VIDEO AUX area by DVCPRO). It is also output as VITC of the HD SDI signal.

You can select and record user set values, time, year/month/day, the same value as time codes, camera frame rate information, and input value of external signals from the <TC IN> terminal, etc., respectively.

# **图 NOTE**

. Only one type of user set values is recorded.

#### ■ Date/time (real time)

f The internal clock is used for measuring the free run time code while the power is off and as the time and year/month/day data of the user bits. It is also used as the reference for file generation times during clip recording, which determine the sorting order of thumbnails and the order of playback.

 $\bullet$  It is also used to generate clip metadata.

For details, refer to "Setting the date/time of the internal clock" (page 30).

#### CTL counter

f During recording, the CTL counter measures the total recording time since the last reset. During playback, it is also the value for counting the beginning of playable clips as a reference point. It can be used as a means for relatively learning the current playback position.

#### **E** Camera ID

f 10 characters x 3 lines can be set as the camera ID which can be recorded superimposed over the color bar image. It can also be recorded superimposed simultaneously on the date/time data.

# **Recording and output of time codes and user bits**

#### **Recording and output of time codes**

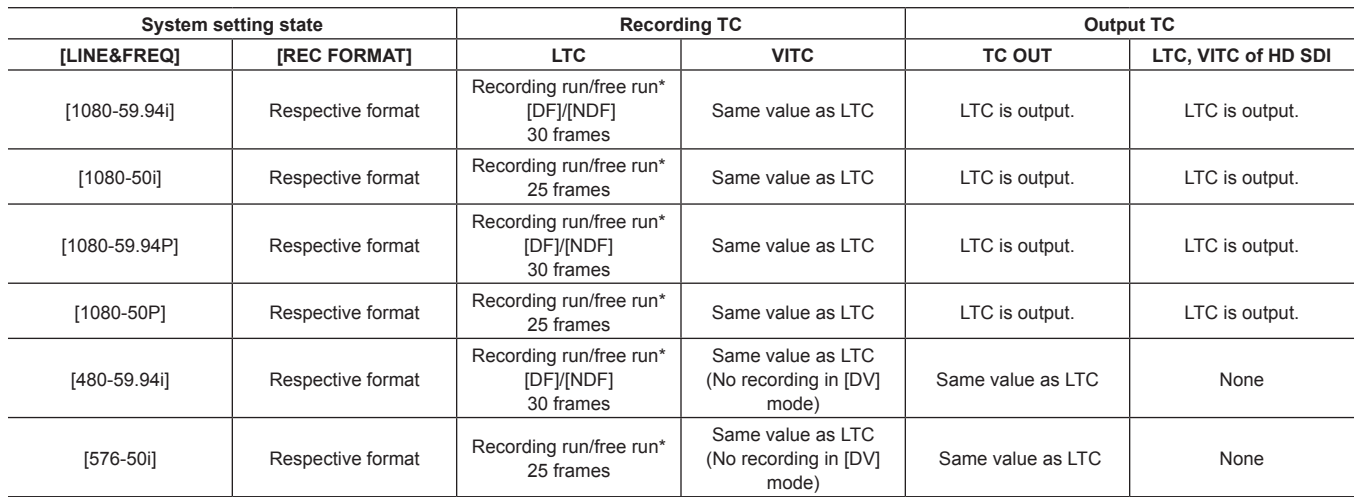

\* For free run, the time code is slaved to the input TC of the <TC IN> terminal.

#### **Recording and output of user bits**

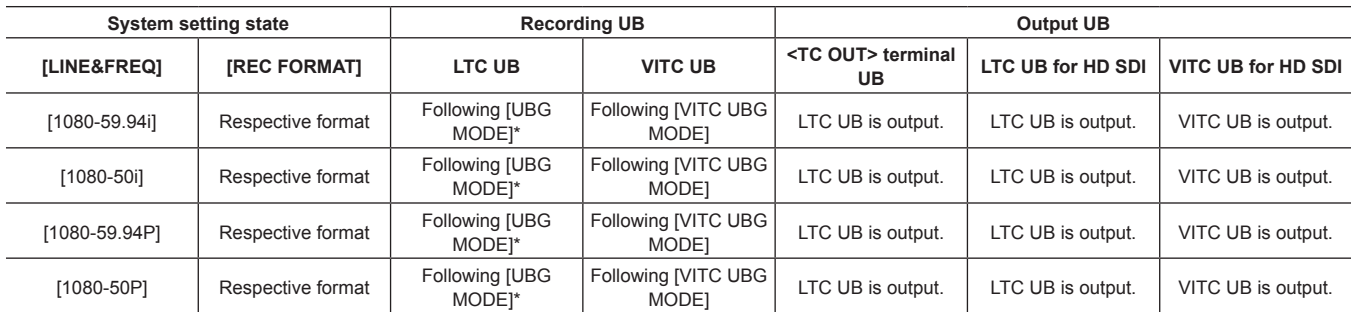

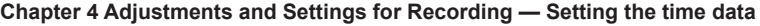

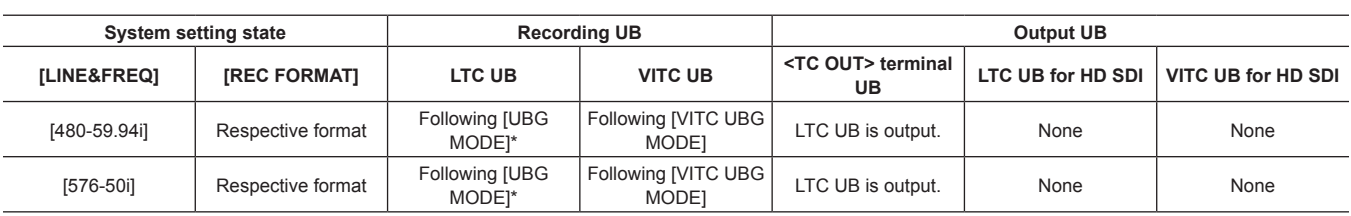

\* With [EXT], UB of the <TC IN> terminal is slaved.

# **User bits settings**

Set LTC UB in the main menu → [REC/PB] → [TC/UB] → [UBG MODE], and set VITC UB in the main menu → [REC/PB] → [TC/UB] → [VITC UBG MODE].

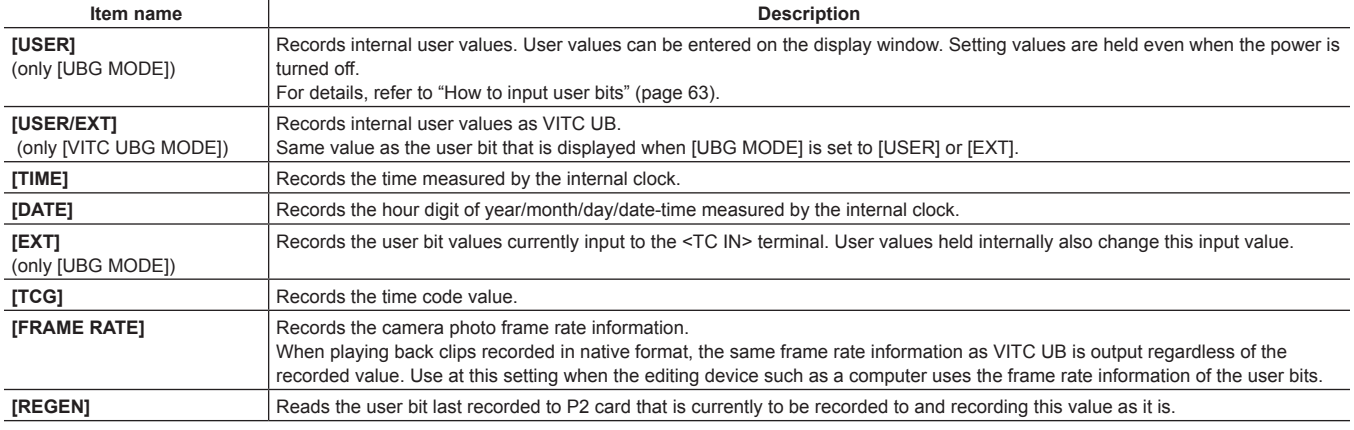

# <span id="page-62-0"></span>**How to input user bits**

By setting user bits, information such as memos (date, time) up to eight digits long (hexadecimal) can be recorded.

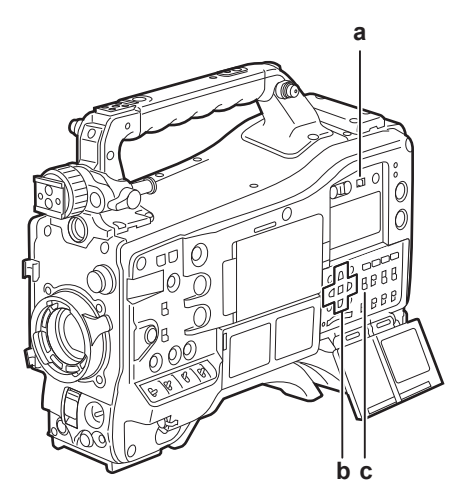

**a: <DISPLAY> switch**

- **b: Cursor buttons**  $(\triangle/\nabla/\triangle/\triangleright)$
- **c: <TCG> switch**
- **1 Set the <DISPLAY> switch to <UB>.**
- **2 Set the <TCG> switch to <SET>.**

# **3 Set the user bits by the cursor buttons.**

- $\bullet$  Screen display
- $\cdot$   $\triangleright$ : The digit to be set (flashing) moves to the right.
- $\triangleleft$ : The digit to be set (flashing) moves to the left.
- $\bigtriangleup$ : The value of the digit to set (flashing) is incremented by one.
- $\bigtriangledown$ : The value of the digit to set (flashing) is decremented by one.

### **4 Set the <TCG> switch to <F‑RUN> or <R‑RUN>.**

# **5 Set [USER] in the main menu** → **[REC/PB]** → **[TC/UB]** → **[UBG MODE].**

For details, refer to ["Setting menu basic operations](#page-133-0)" [\(page](#page-133-0) 134).

# **@**<br>图<br>NOTE

Thumbnail operations and menu operations on thumbnail operation section are not possible while the <TCG> switch is set to <SET>.

t To confirm VITC UB, press the <HOLD> switch to display [VTCG] on the display window.

#### **Retention of user bits in memory**

User bit settings are automatically recorded and are retained even if the power is turned off.

#### **Setting the time code**

**1 Set the <DISPLAY> switch to <TC>.**

# **2 Set the <TCG> switch to <SET>.**

#### **3** Set [DF] or [NDF] in the main menu  $\rightarrow$  [REC/PB]  $\rightarrow$  [TC/UB]  $\rightarrow$  [DF MODE].

For details, refer to ["Setting menu basic operations](#page-133-0)" [\(page](#page-133-0) 134).

• Set [DF] to advance the time code in the drop frame mode, and set [NDF] to advance it in the non-drop frame mode.

#### **4 Set the time code by the cursor buttons.**

• Screen display

- $\triangleright$ : The digit to be set (flashing) moves to the right.
- $\triangleleft$ : The digit to be set (flashing) moves to the left.
- $\triangle$ : The value of the digit to set (flashing) is incremented by one.
- $\triangledown$ : The value of the digit to set (flashing) is decremented by one.

#### **5 Switch by the <TCG> switch.**

To advance the time code by free run, switch to <F-RUN>, and to advance by recording run, switch to <R-RUN>.

#### **Settable time code range**

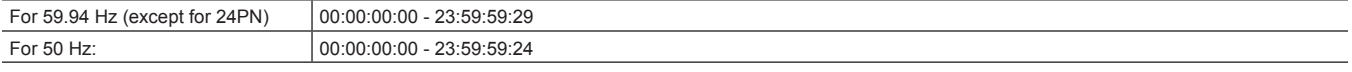

# **@**<br>图<br>NOTE

Switching of [DF] and [NDF] is enabled when the system frequency of the camera is set to 59.94 Hz.

t Thumbnail operations and menu operations on thumbnail operation section are not possible while the <TCG> switch is set to <SET>.

#### **Time code regeneration**

When the <TCG> switch is set to <R-RUN>, the time code currently recorded to the last frame of the last clip (clip with the newest recording date and time) recorded to the P2 card can be read and recorded. If the P2 card is removed or inserted or a card to be recorded is changed by the [SLOT SEL] function of the <USER> button while [REGEN] is selected in the main menu → [REC/PB] → [TC/UB] → [FIRST REC TC], the time code is carried over and recorded to the clip last recorded on the P2 card that was to be recorded to. If there are no recorded clips, the time code is recorded from the TC generator value on the camera.

#### **Regeneration by the recording check function**

When [PRESET] is set in the main menu → [REC/PB] → [TC/UB] → [FIRST REC TC], or after the time code is set or reset, or the time code is switched from free run to recording run, the time code can be regenerated to the last time code of the clip recorded to the P2 card. To perform this operation, set [REC CHECK] in the main menu → [CAMERA] → [SW MODE] → [RET SW], and set [ON] in the main menu → [REC/PB] → [TC/UB] → [REC CHECK REGEN], respectively.

#### **1 Check the P2 card to be recorded to.**

To regenerate to the time code of the last recorded clip when multiple P2 cards are inserted, press the <THUMBNAIL> button to display the thumbnail screen.

#### **2 Check the P2 card recorded with the clip displayed last on screen, and switch the slot by the <USER> button assigned with [SLOT SEL] so that recording is performed on that P2 card.**

#### **3 Press the <RET> button on the lens.**

- [TC REGEN] is displayed on the viewfinder.
- f When recording is next performed, the time code is regenerated to the last recorded clip on the card to record to.

# @*NOTE*

When the card to record to is changed, the time code is regenerated to the time code of the last recorded clip on the P2 card that was changed to.

**· During recording or free run, this function cannot be used** 

#### **Time code function during battery replacement**

Even during battery replacement, the backup mechanism functions, allowing the time code generator to continue operating.

When each item of the system mode has been changed, the time code of free run may shift. Turn on the power again, check the time code, and reset it, if necessary.

# **MOTE**

t When the <POWER> switch has been switched to <ON> → <OFF> → <ON>, the backup accuracy of the time code in the free run mode is approximately ±2 frames.

# **Externally locking the time code**

The internal time code generator of the camera can be locked to an external generator. In addition, the time code generator of an external device can be locked to the internal time code generator of the camera.

#### **Example of connections for external locking**

As shown in the figure, connect both the reference video signal and the reference time code.

For details on reference signal and generator lock, refer to "[Selection of external reference signal and generator lock setting"](#page-60-0) ([page](#page-60-0) 61).

While the scan reverse is activated, delay of the image occurs internally. When the camera is connected in parallel to a device capable of recording without a delay, the delay of time codes must be synchronized in the main menu → [REC/PB] → [TC/UB] → [TC OUTPUT REF].

#### $\blacksquare$  When locking onto an external signal

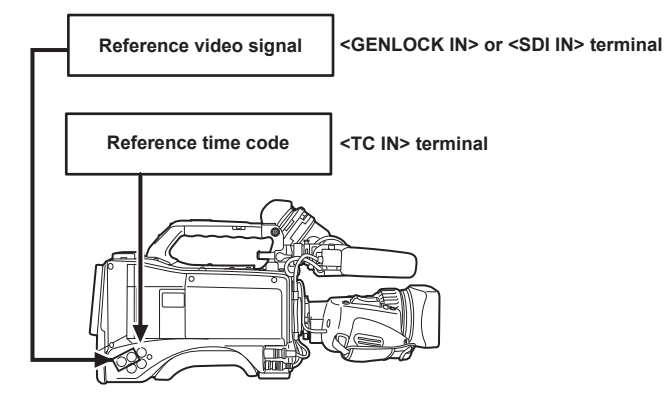

#### ■ When multiple cameras are connected and one is used as a reference camera

When building a system using multiple cameras, set the inputs and outputs to the same on all cameras. If different settings are set, shooting timing will no longer match.

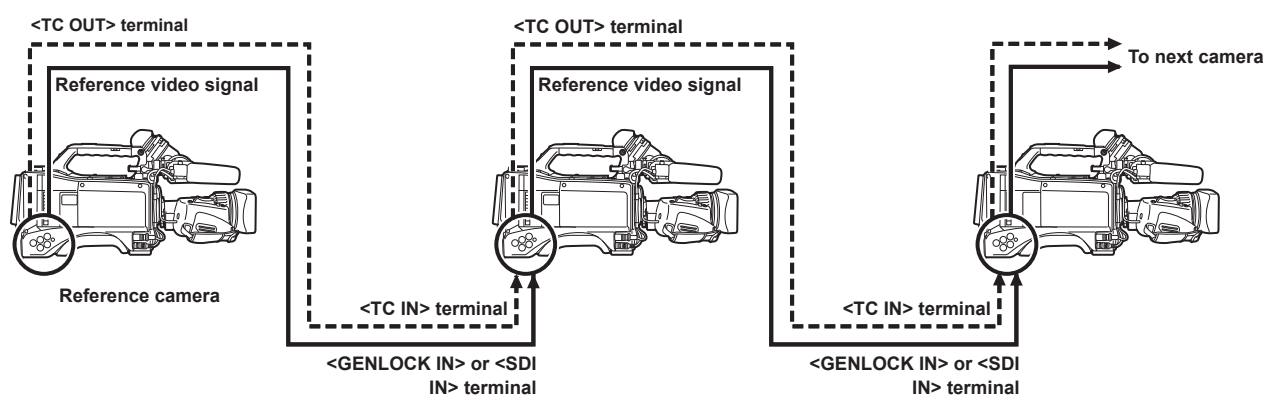

When the camera and external device are locked to the external time code generator, and the TC OUT output signal of the camera **is used for simultaneous recording**

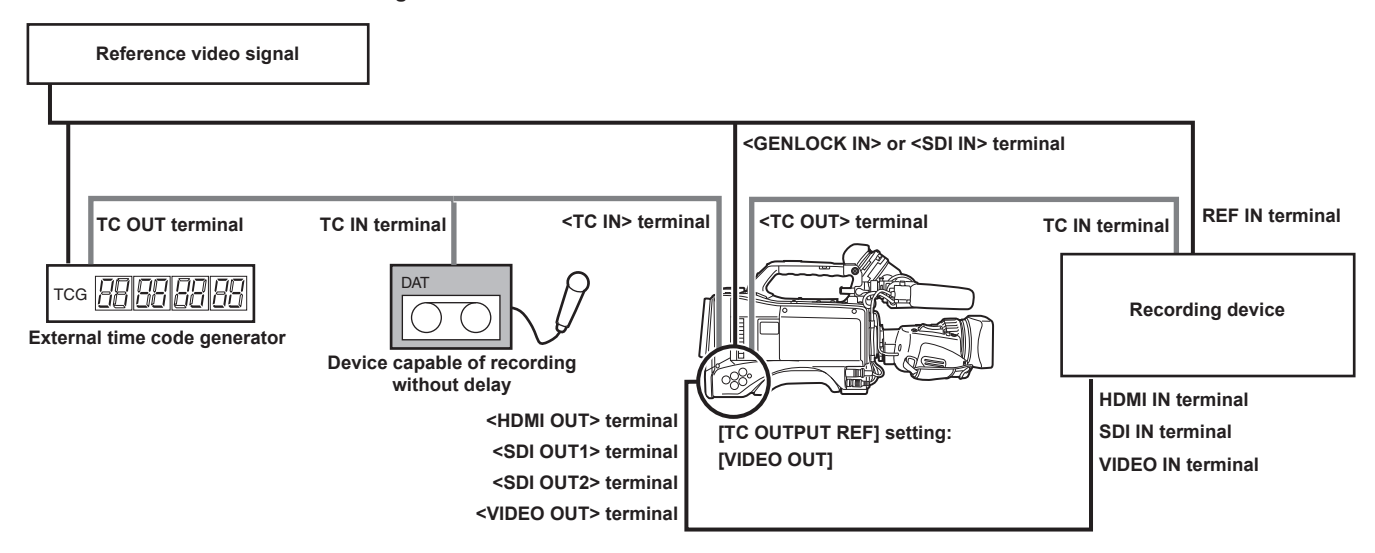

When the camera and external devices are locked to the external time code generator and two or more cameras are connected in **a cascade configuration**

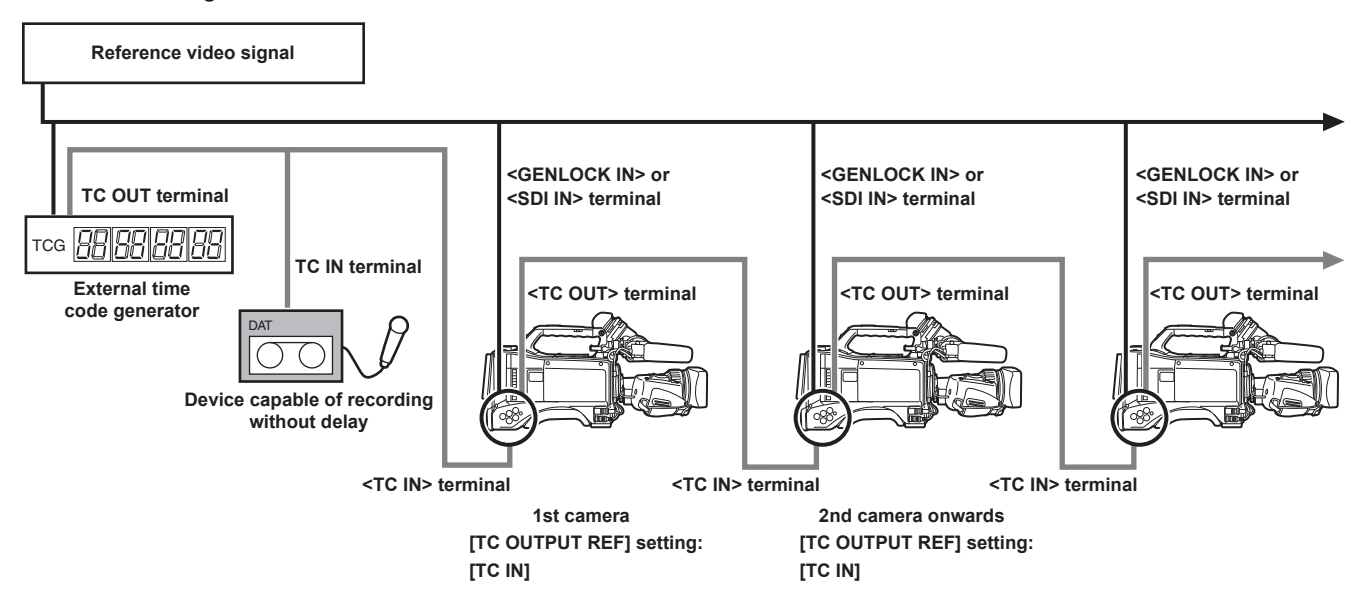

■ When the external device is locked to the time code generator of the camera

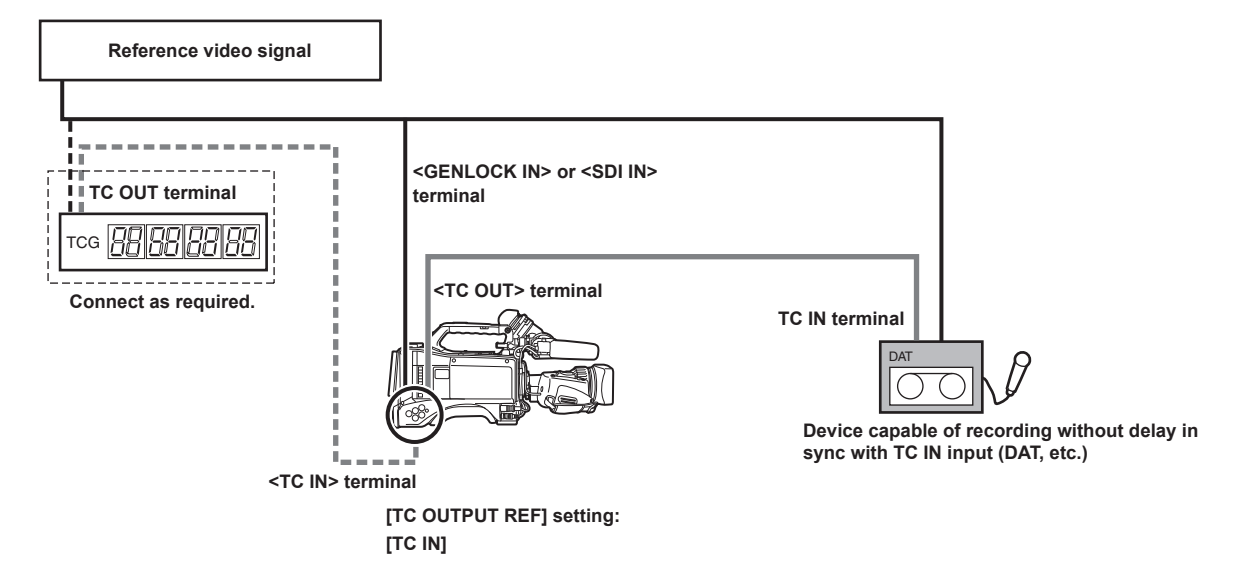

 $\blacksquare$  When the external device is locked to the time code generator of the camera connected in a cascade configuration

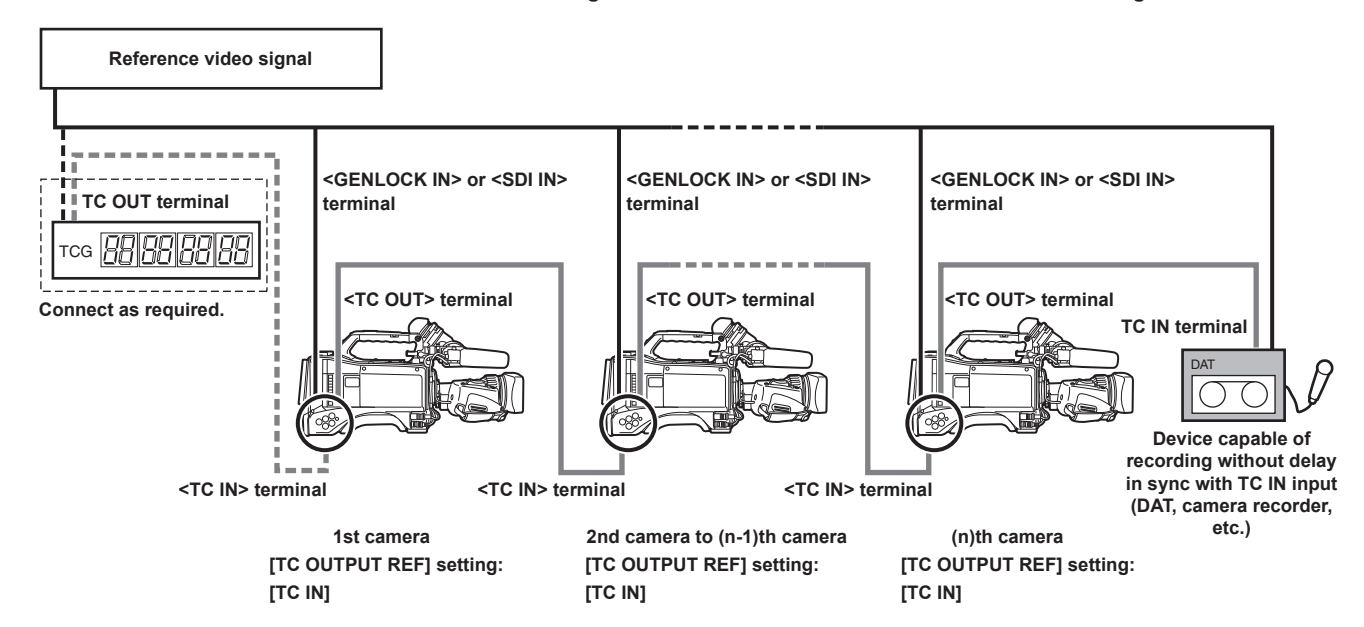

#### **External lock operation procedure**

To externally lock the time code, follow the steps below.

#### **1 Set the <TCG> switch to <F‑RUN>.**

**2 Set the <DISPLAY> switch to <TC>.**

**3 Set [GL IN] or [SDI IN] in the main menu** → **[I/F SETUP]** → **[GENLOCK]** → **[GENLOCK].**

**4 Input a reference time code and reference video signal that are in a phase relationship (that conforms to time code specifications) to the <TC IN> and <GENLOCK IN> terminals or <SDI IN> terminal, respectively.**

The built-in time code generator is locked to the reference time code. When approximately ten seconds has elapsed after locking, the external lock status will be held even if the reference time code from the external device is disconnected.

- f When the input reference signal of generator lock is disrupted, recording cannot be performed normally. [TEMPORARY PAUSE IRREGULAR SIG] is displayed in the viewfinder screen, and the clip is divided. The continuity of the time code is not guaranteed. Recording resumes when the signal returns to normal. However, during loop recording, recording does not resume.
- When the time code is externally locked, the time code is instantaneously locked to the external time code, the same value as the value of the external time code is output to the counter display area. Do not set to the recording mode for several seconds until the sync generator has stabilized. Furthermore, lock the time code to the <TC IN> terminal signal. The time code of the HD SDI signal input from the <SDI IN> terminal is not locked.
- f When [PRE REC] is set to [ON] in the main menu → [REC/PB] → [REC FUNCTION], disrupted images or stopped time codes may be recorded if the time code is switched from recording run to free run immediately before recording or an external time code is input to be slaved to the <TC IN> terminal.

#### **Setting of user bits when the time code is externally locked**

When the <TCG> switch is set to <F-RUN>, only the time code is locked to the time code from the external source. To lock the user bits to the input value from an external source, set [EXT] in the main menu → [REC/PB] → [TC/UB] → [UBG MODE], and set [USER/EXT] in the main menu → [REC/  $PB$ ]  $\rightarrow$  [TC/UB]  $\rightarrow$  [VITC UBG MODE].

#### **Canceling the external lock**

Set the <TCG> switch to <R-RUN> after stopping supply of the external time code.

#### **Cautions when switching the power supply from the battery to the external power supply while an external lock is active**

To keep on the time code generator power supply continuously, connect an external power supply to the <DC IN> terminal and then remove the battery pack. If the battery pack is removed first, there is no guarantee that the time code will stay externally locked.

#### **External synchronization of the camera unit while an external lock is active**

While an external lock is active, the generator lock is activated on the camera unit by the reference video signal input to the <GENLOCK IN> or <SDI IN> terminal.

#### **③**NOTE

To externally lock multiple units with the camera as the master device, set to the same setting as on the camera. Note that in a system using a mixture of interlaced and progressive scanning, the continuity of the video and time codes is not guaranteed.

To use the <SDI OUT1> terminal or monitor output terminal (<SDI OUT2>, <VIDEO OUT>) as the reference video signal, set [SDI OUT1 MODE] or [MONITOR OUT MODE] to [CAM] in the main menu  $\rightarrow$  [I/F SETUP]  $\rightarrow$  [OUTPUT SEL].

#### **Superimposing the time code**

To display the time code in the viewfinder or LCD monitor during shooting or playback, set [TCG], [TCR], or [TCG/TCR] in the main menu → [VF] → [VF  $INDICATORI \rightarrow ITCI.$ 

To display these time code indicators on a device connected to monitor output or the <SDI OUT1> terminal, perform the following. Set the <MON OUT CHARACTER> switch on the side to <ON>, and set [ON] in the main menu  $\rightarrow$  [I/F SETUP]  $\rightarrow$  [OUTPUT SEL]  $\rightarrow$  [SDI OUT1 CHAR]. To display the time code in the color bar display, set [ON] in the main menu  $\rightarrow$  [VF]  $\rightarrow$  [VF INDICATOR]  $\rightarrow$  [TC ON COLOR BAR].

#### **Setting the camera ID**

Set the camera ID in the main menu → [CAMERA] → [CAMERA ID]. Alphanumerics, symbols, and spaces within ten characters can be used.

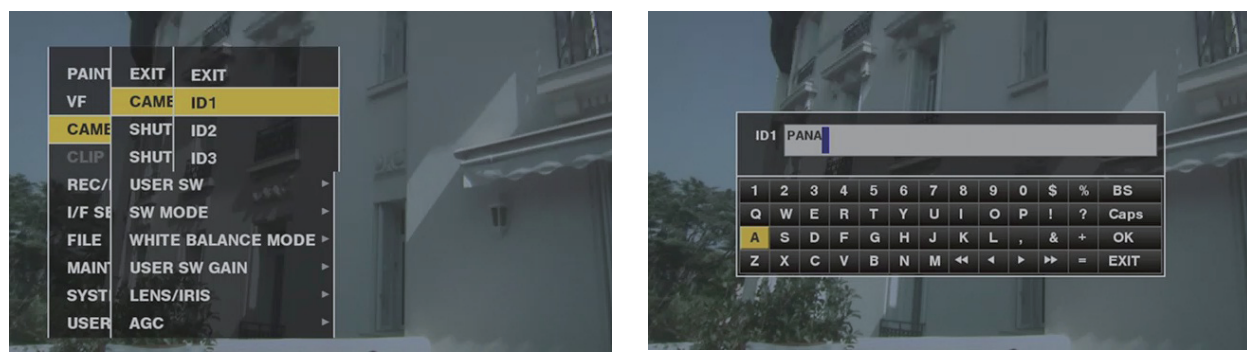

**Fig. 1**

**Fig. 2**

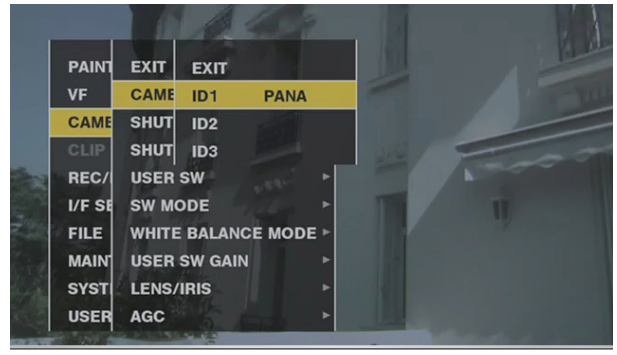

**Fig. 3**

- **1 Select [CAMERA ID] in the main menu** → **[CAMERA], and use the jog dial button (or cursor buttons** `**/**{**) to navigate to the [ID1] to [ID3] items. (Fig. 1)**
- **2 Press the jog dial button (or <SET> button).**

The camera ID input screen and software keyboard are displayed.

- ${\bf 3}$  Use the jog dial button (or cursor buttons  $\triangle$ / $\triangledown$ / $\triangle$ ) to select the desired characters. (Fig. 2)
- **4 Press the jog dial button (or <SET> button) to apply the character.**
- **5 Use the jog dial button (or cursor buttons** `**/**{**/**Y**/**I**) to select [OK], and press the jog dial button (or <SET> button).**

The entered character string is set and the screen returns to the selection menu of the camera ID. (Fig. 3)

### **6 Press the <MENU> button to end the operation.**

# **@**<br>图<br>NOTE

- . While the setting menu is displayed, the camera ID will not be displayed even if the color bar signal is output.
- The following settings can be made in the main menu  $\rightarrow$  [VF]  $\rightarrow$  [VF INDICATOR].
- When setting [CAMERA ID] to [BAR], the camera ID is recorded at the same time as the color bar signal.
- The position where the camera ID is superimposed on the color bar can be selected in [ID POSITION].
- When setting [DATE/TIME] to [ON], date and time information as well as the camera ID can be superimposed on the color bar.
- When setting [TC ON COLOR BAR] to [ON], the time code is displayed at color bar output. The time code is not recorded.

# **CTL counter setting and display**

When the <DISPLAY> switch is set to <CTL>, the CTL counter value appears in the time counter display in the LCD display window. The counter value is ±12-hour display. Besides the time code, drop frame and non-drop frame can be set in the main menu  $\rightarrow$  [REC/PB]  $\rightarrow$  [TC/UB]  $\rightarrow$  [DF MODE]. The playback order of clips recorded to P2 cards is not linear such as with VTR. Each time that thumbnail operation is performed or that some of the P2 cards are re-inserted, the counter value will be re-organized and the positioning of the clips recorded so far will change. Accordingly, in the recording and playback modes, separate counter values are displayed.

#### **CTL counter in the recording mode (recording CTL)**

In the recording mode (record, recording pause, stop, and recording check), the recording CTL counter value is displayed and counting is performed continuously from the previous recording end point. The CTL counter value is held even if the camera is turned off. Counting is continued from the previous value when the camera is next turned on.

# @*NOTE*

t If the <RESET> button is pressed while the recording CTL counter value is displayed, only the recording CTL counter value is reset. Note, however, that the counter value cannot be reset during a recording check.

### **CTL counter in the playback mode (playback CTL)**

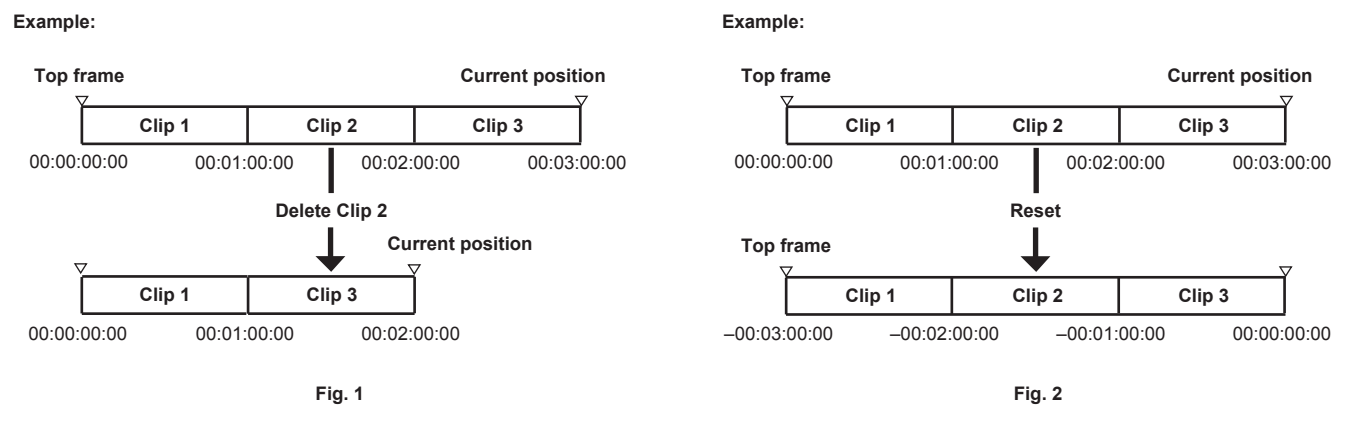

In the playback mode (playback, fast-forward, cue, playback paused), the playback CTL counter value is displayed. For the playback CTL counter value, each time that the playback order of the clip is changed (clip is sorted in recording date and time order), the playback CTL counter value so far is disabled, and is re-calculated referenced to the start frame of the initial clip and displayed again. (Fig. 1)

The clip playback order is changed in the following cases:

 $\bullet$  When a clip is deleted, copied or repaired, or a P2 card is formatted

f When the thumbnail display is switched (For details, refer to ["Thumbnail screen display settings"](#page-110-0) [\(page](#page-110-0) 111).)

• When a P2 card is inserted or removed

The reference value (value of start frame of initial clip) is changed in the following cases:

- $\bullet$  When the power is turned on or all P2 cards are removed, the top frame becomes 0.
- . When the playback CTL counter value is reset, the current playback position is taken as 0, and the location that was the reference location becomes a minus number value. (Fig. 2)

# @*NOTE*

t If the <RESET> button is pressed while the playback CTL counter value is displayed, only the playback CTL counter value is reset.

# <span id="page-69-0"></span>**Viewfinder status display**

In addition to video, the viewfinder displays messages that indicate the camera settings and operation status, a center marker, safety zone marker, zebra patterns, camera ID, and other information.

### **Lamp display in the viewfinder**

The example is for the AJ‑HVF21KG. (For information on the viewfinder, refer to the Operating Instructions for the optional viewfinder.)

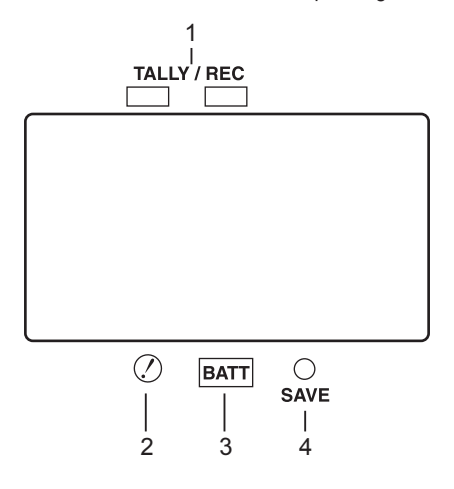

#### **1 TALLY/REC (recording) lamp**

Illuminated red during recording, and flashes if an abnormality occurs. For details, refer to ["Warning system"](#page-193-0) ([page](#page-193-0) 194).

#### **2 (Irregular operation status warning) lamp**

Lights when the camera enters an irregular operation status among the items set [ON] in the main menu → [VF] → [!LED].

#### **3 BATT (battery) lamp**

Starts flashing when the battery voltage drops and before the battery charge starts to run out. It is illuminated after the battery is completely flat. To prevent operation from being interrupted, replace the battery before it is nearly flat.

For details, refer to ["Warning system"](#page-193-0) ([page](#page-193-0) 194).

# **4 SAVE lamp**

During regular operation

- The lamp is out.
- When [SAVE LED] is set to [P2CARD]

f Flashes when there is little capacity on the P2 card when [P2CARD] is set to in the main menu → [VF] → [VF INDICATOR] → [SAVE LED]. For details, refer to ["Warning system"](#page-193-0) ([page](#page-193-0) 194).

#### **Configuration of status display on viewfinder screen**

The screen displayed in normal status is displayed as shown below.

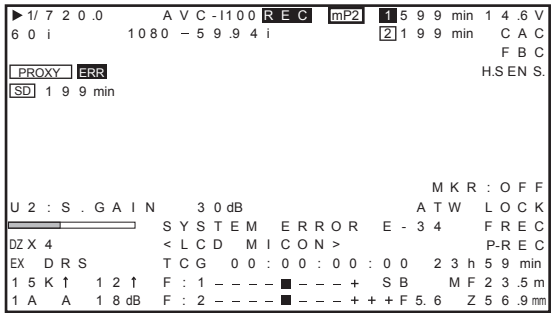

# **Selecting display items on viewfinder screen**

To select display items on the viewfinder screen, switch [ON]/[OFF] or the type of the respective item in the main menu → [VF] → [VF INDICATOR]. For details, refer to "[Setting menu basic operations"](#page-133-0) ([page](#page-133-0) 134).

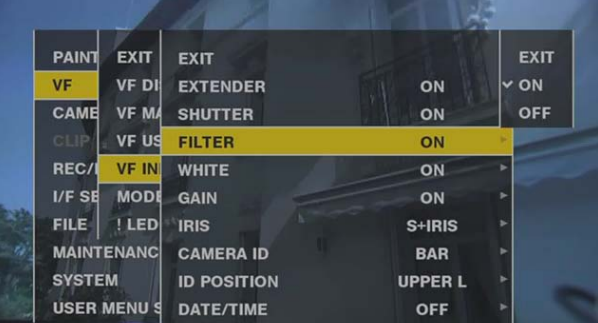

# **Screen display**

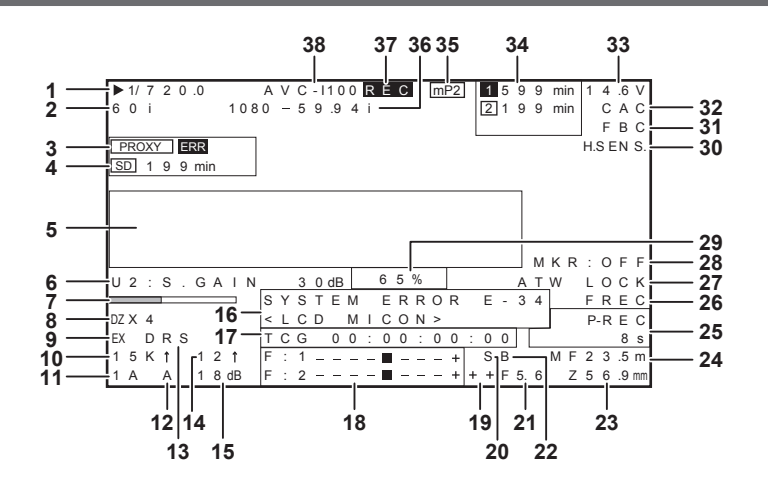

#### **1 Shutter speed/mode**

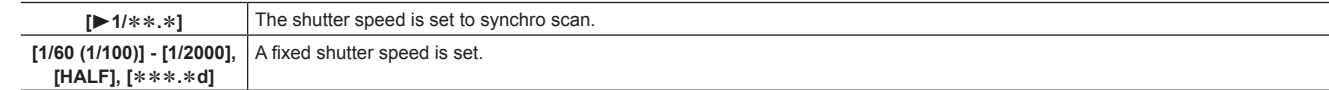

#### **2 Camera mode**

Displays the video method when the signals output from CCD are recorded to the P2 card or output as video signals.

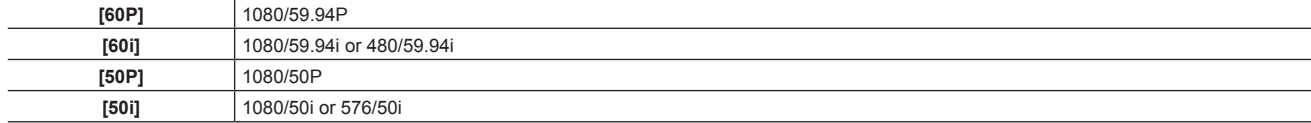

#### **3 Proxy information display**

Displays the proxy recording information.

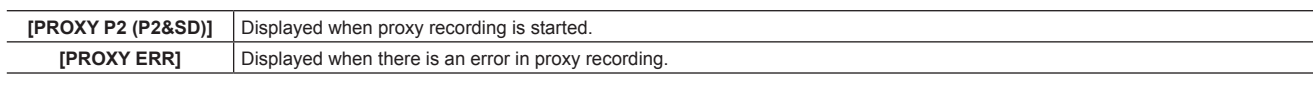

#### **4 SD memory card status display**

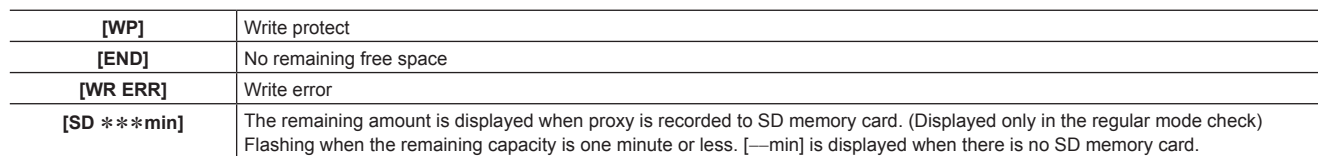

#### **5 Camera warning, notification display area**

**(Related to automatic white balance, automatic black balance and switch operation)**

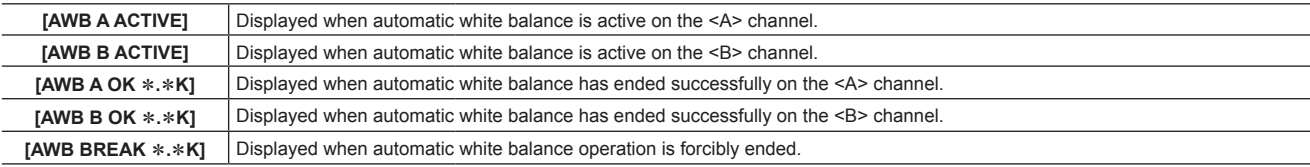

### **Chapter 4 Adjustments and Settings for Recording — Viewfinder status display**

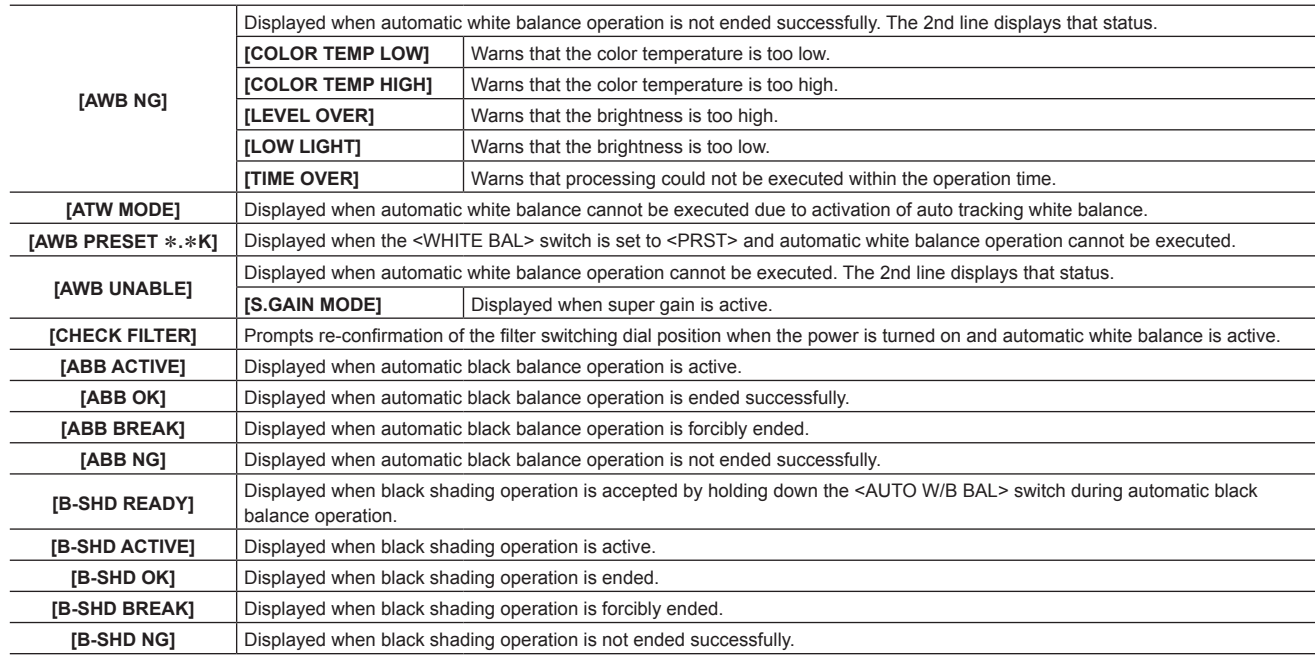

### **(Switch selection display)**

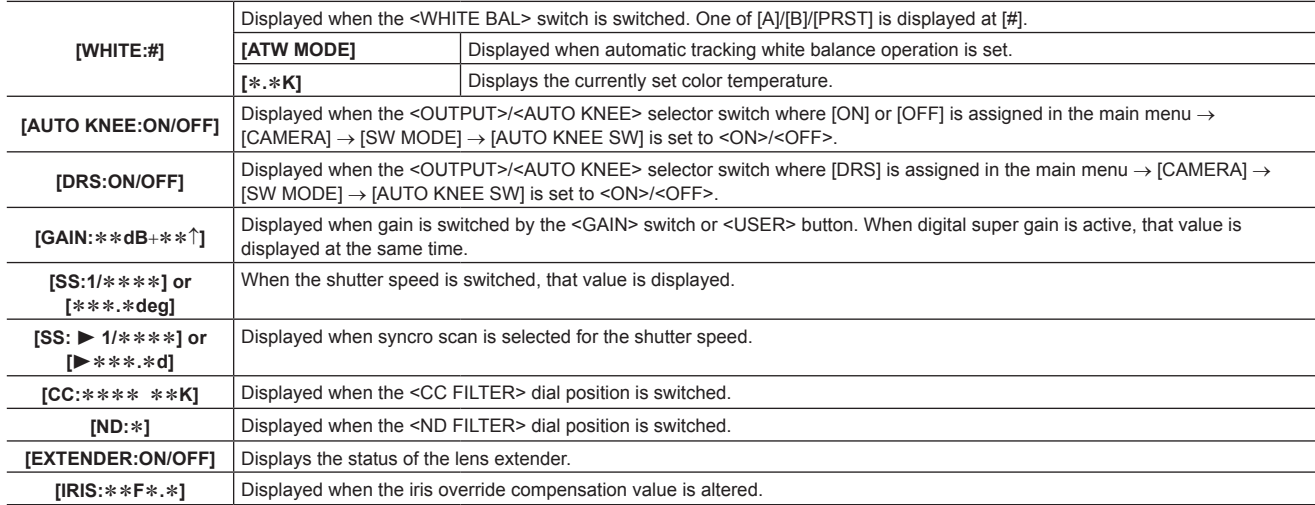

# **(Drop in brightness warning display)**

**[LOW LIGHT]** Displayed when brightness has dropped.

### **(Flash band compensation warning display)**

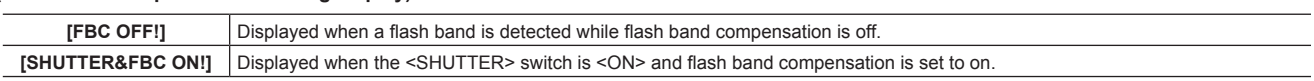

# **6 <USER> button assignment information**

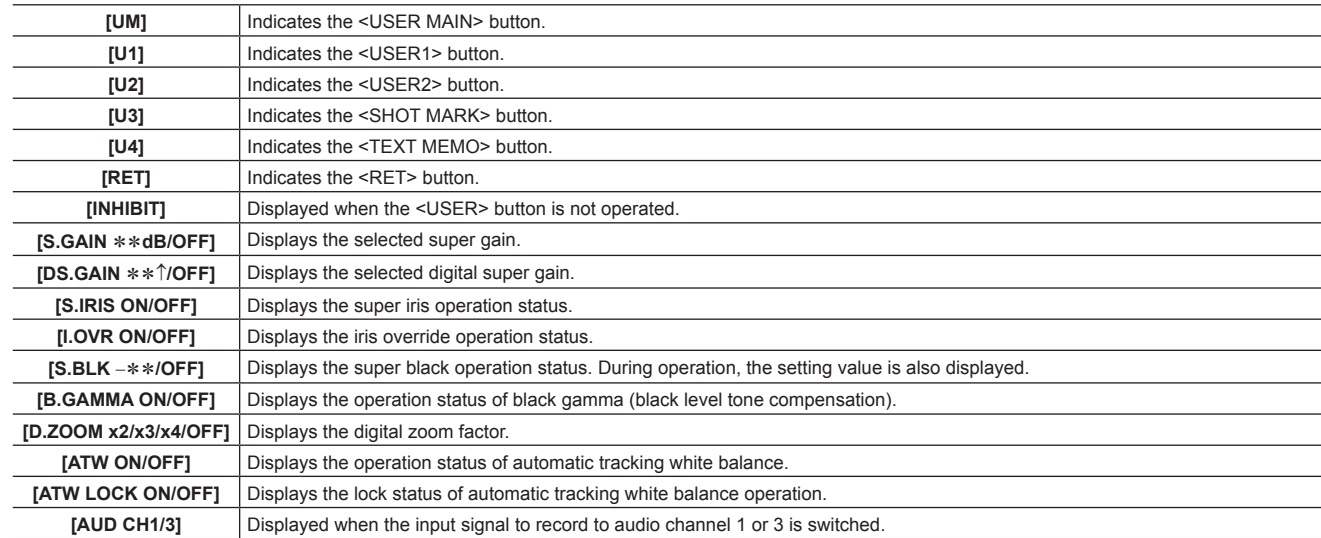
#### **Chapter 4 Adjustments and Settings for Recording — Viewfinder status display**

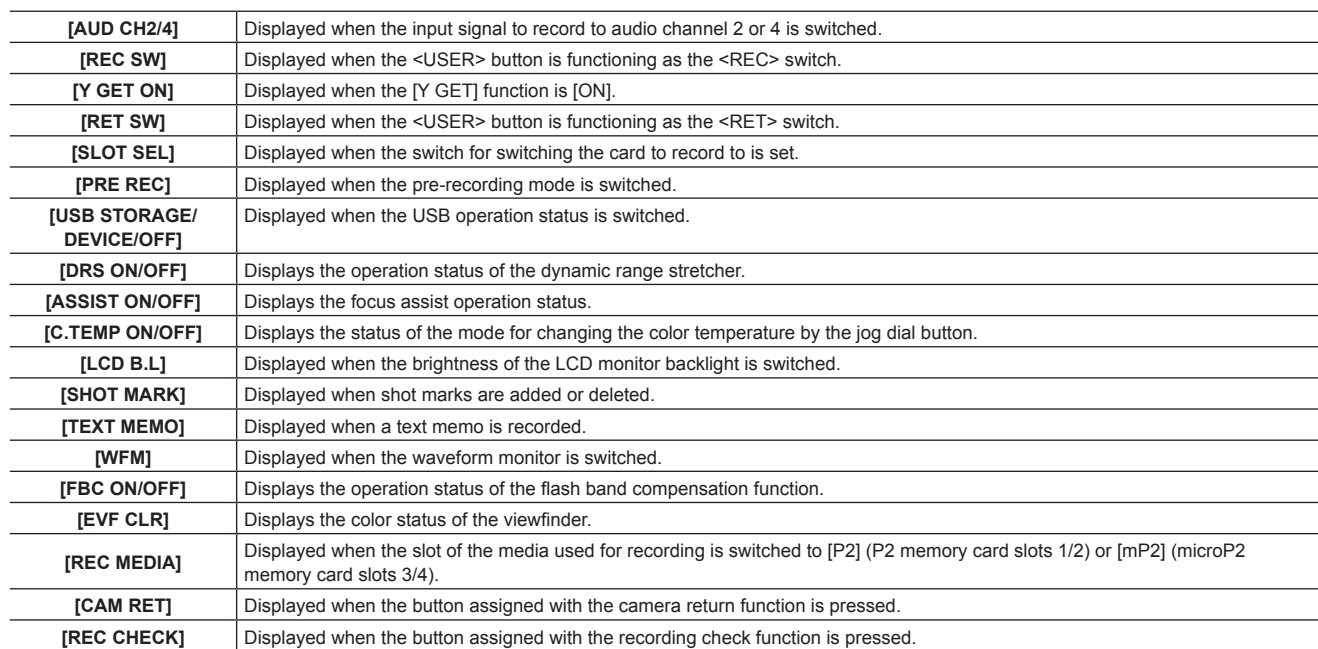

#### **7 Focus bar display**

Displays the high-frequency component of the video after conversion to a graph at the bottom left of the viewfinder. For details, refer to "[Focus assist](#page-79-0)  [function"](#page-79-0) [\(page](#page-79-0) 80).

#### **8 Digital zoom ratio display**

Displays the digital zoom factor.

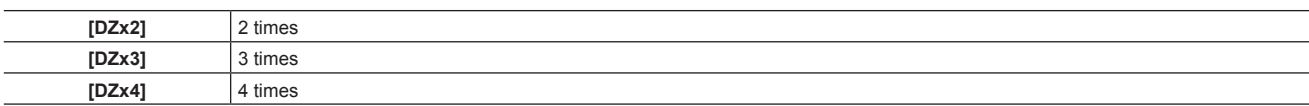

#### **9 Extender**

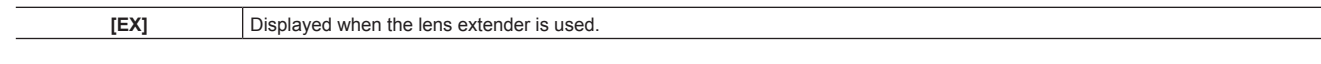

#### **10 Color temperature**

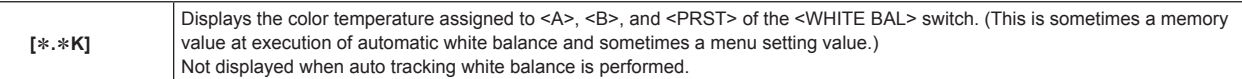

#### **11 Filter position**

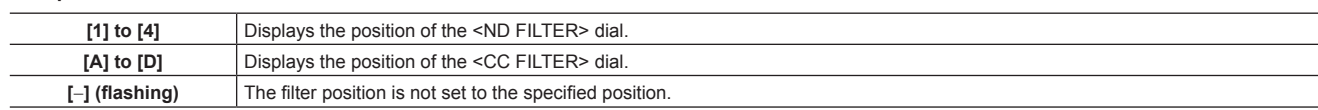

#### **12 <WHITE BAL> switch position**

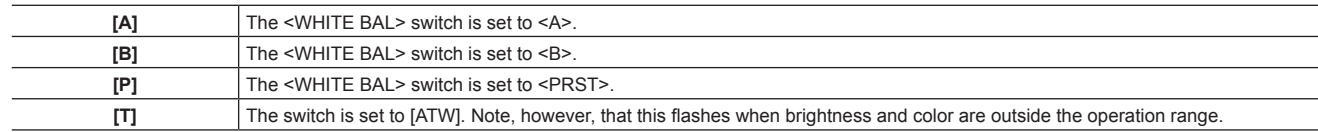

#### **13 Dynamic range stretcher (DRS) function display**

**[DRS]** Displayed when the image level in high-brightness areas is compressed and the dynamic range is stretched.

#### **14 Incremental gain display**

Displays the value when incremental gain is functioning.

[6 ↑]/[10 ↑]/[12↑]/[15↑]/[20↑]/[24↑]/[28↑]/[34↑]

#### **15 Gain display**

Displays the gain value of the image amplifier configured.

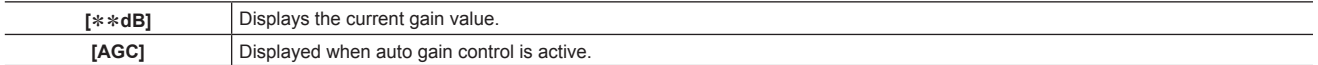

#### **16 System information and warning**

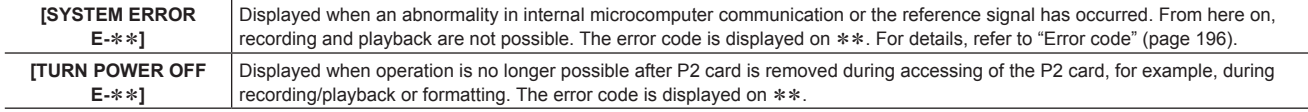

#### **Chapter 4 Adjustments and Settings for Recording — Viewfinder status display**

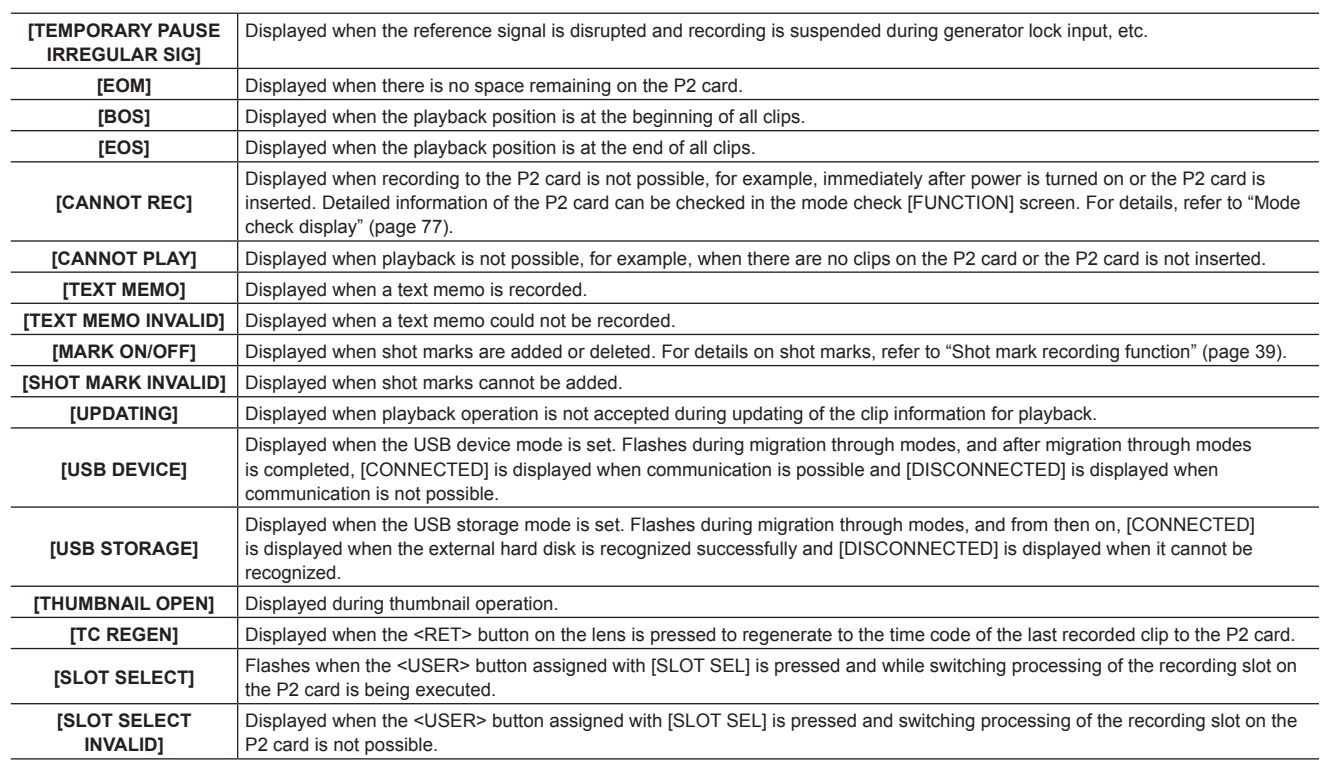

For details on warnings, refer to "[Warning information display"](#page-195-1) [\(page](#page-195-1) 196).

#### **17 Time code display**

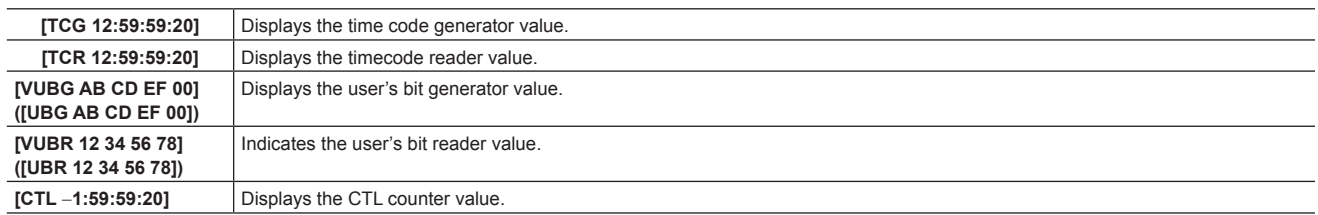

#### **18 Audio input line and level meter display**

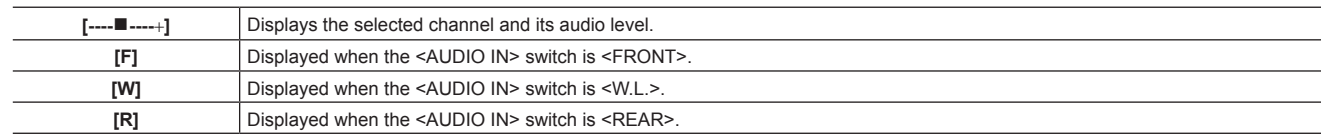

#### **19 Iris override display**

Displays the compensation level when the iris overwrite is functioning.

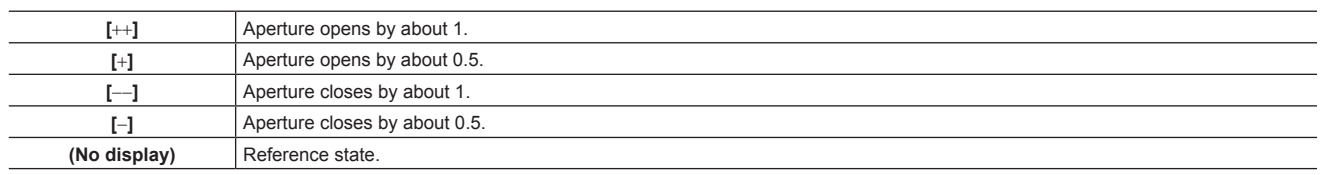

#### **20 Super iris display**

Displayed when super iris is active.

#### **21 Iris, F value**

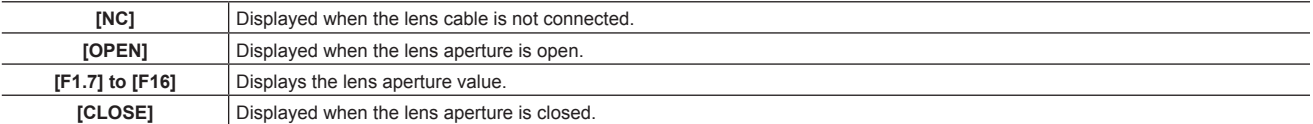

f Displayed when a lens with an aperture value display function is used. Also, flashes when the iris override is variable.

#### **22 Super black display**

Displayed when super black is active.

#### **23 Zoom display**

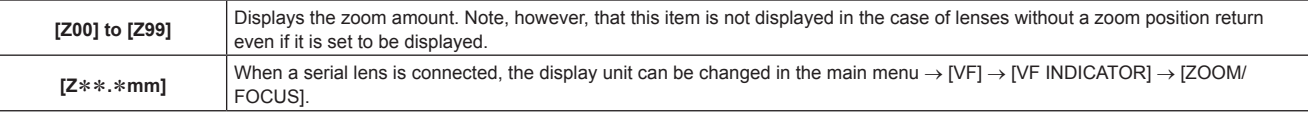

#### **24 Focus control information**

Displays the focus control information with [99] to [00]. When a lens other than a serial lens is connected, the focus control information is not displayed. When a serial lens is connected, the display unit can be changed in the main menu → [VF] → [VF INDICATOR] → [ZOOM/FOCUS].

#### **25 Information display such as pre-recording**

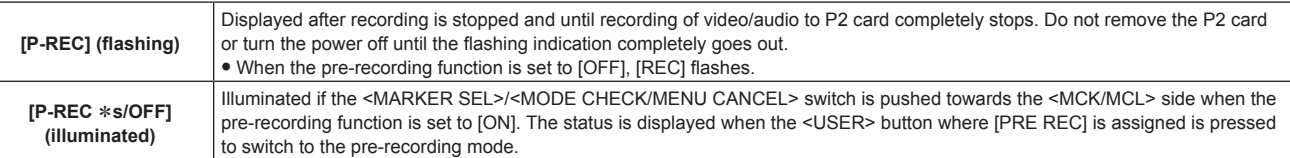

#### **26 Gamma mode display**

 $\overline{a}$ 

Displays the gamma mode currently selected by [GAMMA MODE SEL] in the main menu → [PAINT] → [GAMMA]. [HD]/[SD]/[FLK1]/[FLK2]/[FLK3]/[FREC]/[VREC]

#### **27 Lock status display of auto tracking white balance**

Displayed when the <USER> button where [ATW LOCK] is assigned is pressed and the color temperature is fixed while auto tracking white balance is active.

#### **28 Type of marker**

Displays the type of currently displayed marker. [MKR:A/B/OFF]

#### **29 Y GET brightness display**

In the Y GET mode, the image level in the frame displayed near the center of the screen is displayed as 0% to 109%.

#### **30 High-sensitivity mode display**

Displayed when set [HIGH SENS.] in the main menu → [PAINT] → [[S] CAMERA SETTING] → [SHOOTING MODE].

#### **31 Flash band compensation (FBC) function display**

Displayed when the flash band compensation function is activated.

#### **32 Chromatic aberration compensation**

**[CAC]** Displayed when the chromatic aberration compensation function is active.

#### **33 Battery charge level/voltage**

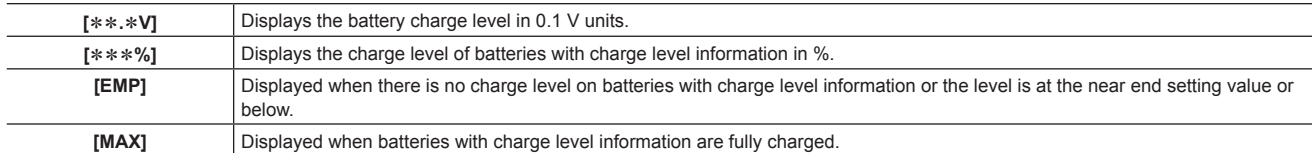

#### **34 P2 card remaining free space**

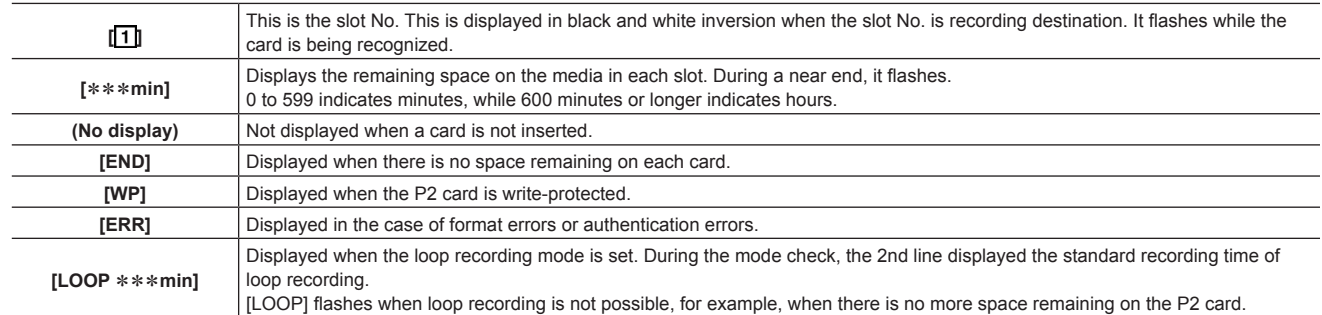

#### **35 Recording media display**

From among P2 and microP2 memory card slots, displays the slots that can be used for recording/playback, which is set in the main menu → [REC/  $PB$ ]  $\rightarrow$  [REC/PB SETUP]  $\rightarrow$  [REC MEDIA].

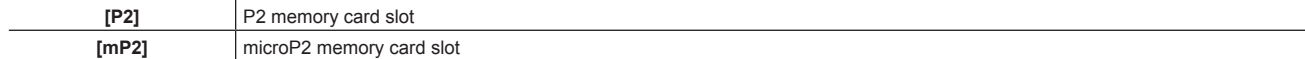

#### **36 System mode**

Displays the mode in which the camera is operating.

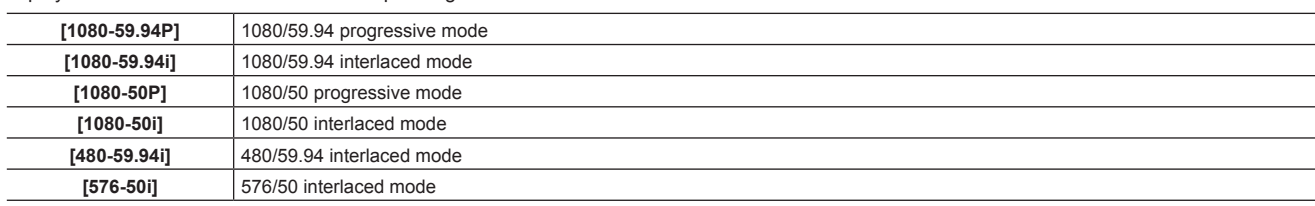

#### **37 Recording operation status display**

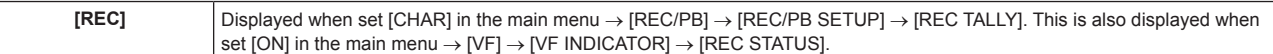

#### **38 Recording format**

Displays the recording method.

[AVC‑I100], [AVC‑I50], [AVC‑G50], [AVC‑G25], [DVCPRO HD], [DVCPRO50], [DVCPRO], [DV]

### <span id="page-75-0"></span>**Checking and displaying shooting status**

Each of the display items can be set to display/hide in the setting menu. All display items can be hidden at a time. Also, the mode check [STATUS] screen is displayed when the <MARKER SEL>/<MODE CHECK/MENU CANCEL> switch is pushed towards the <MCK/MCL> side. During mode check, almost all items are displayed including usually hidden items so that the shooting status can be checked. For details on the mode check, refer to "[Mode](#page-76-0)  [check display](#page-76-0)" [\(page](#page-76-0) 77).

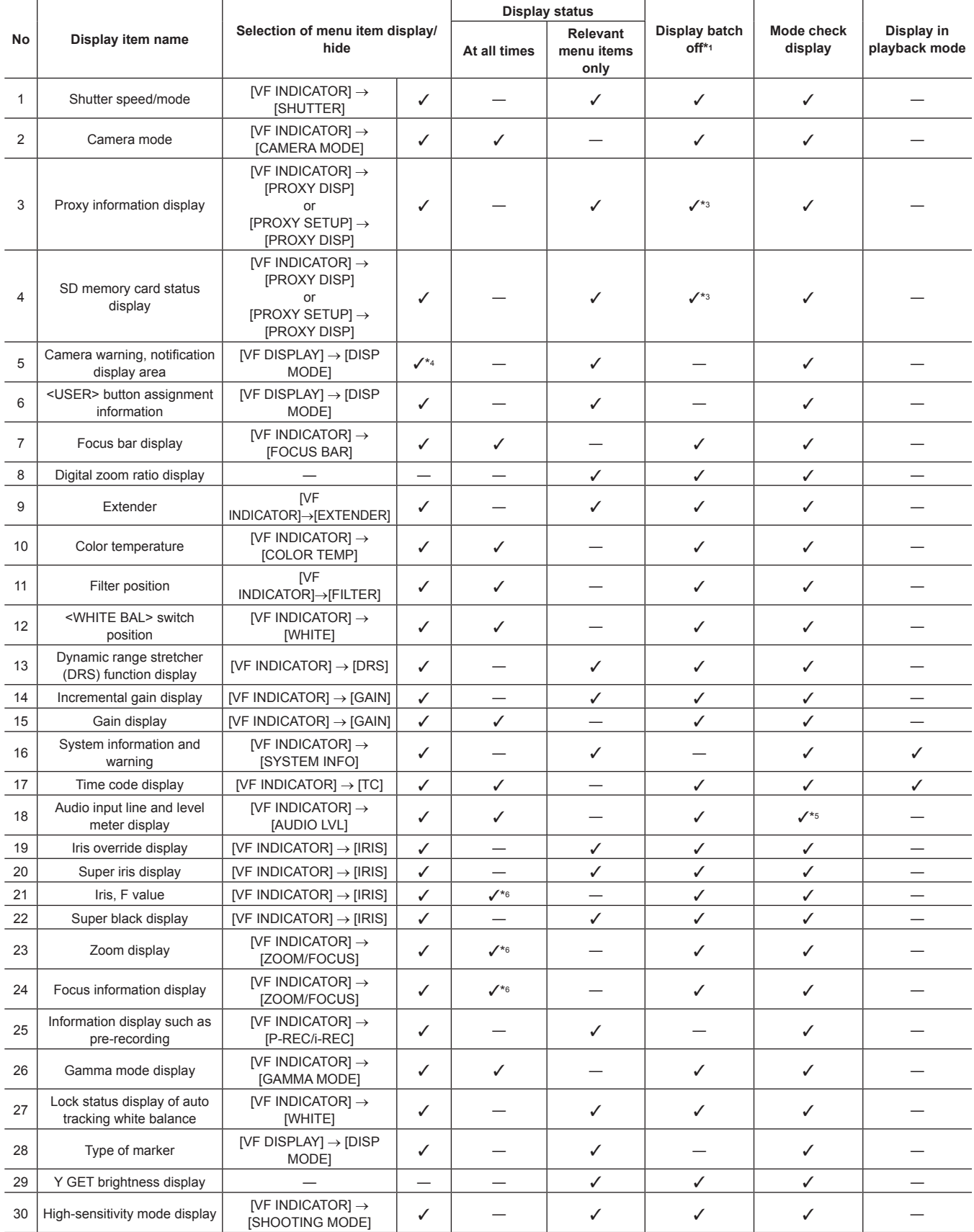

#### **Chapter 4 Adjustments and Settings for Recording — Viewfinder status display**

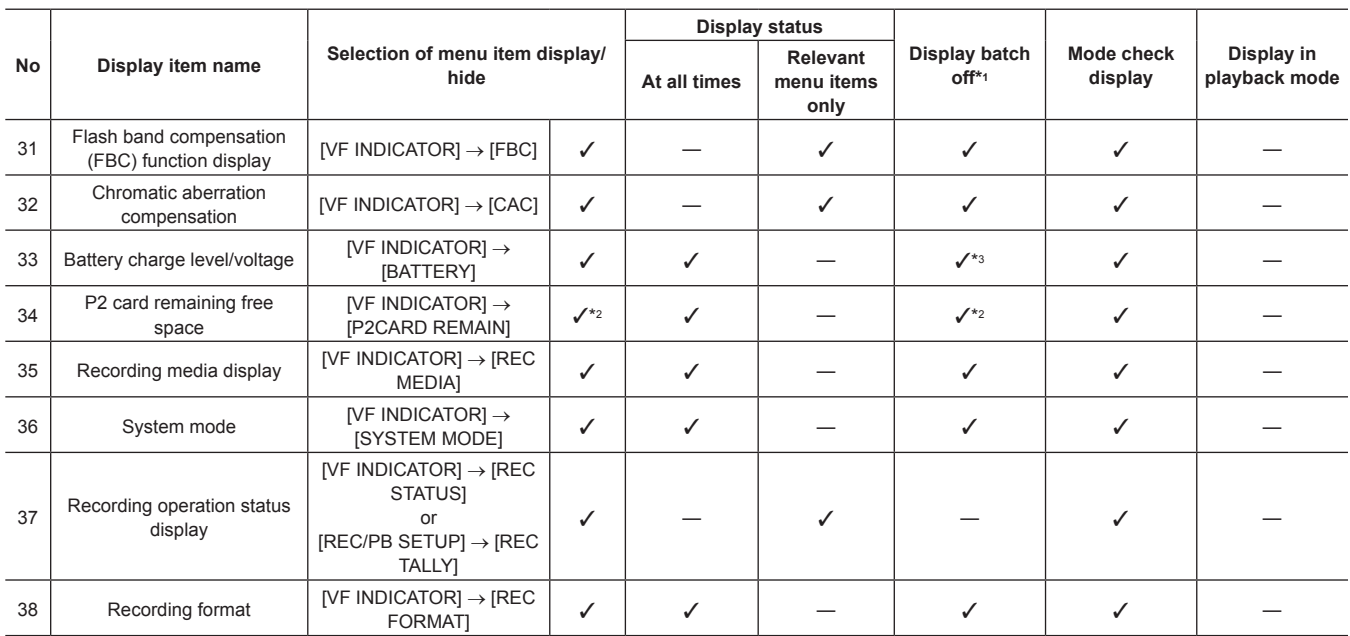

\*1 Set in the main menu  $\rightarrow$  [VF]  $\rightarrow$  [VF DISPLAY]  $\rightarrow$  [DISP CONDITION].

\*2 Warnings and display during changes cannot be turned off.

\*3 Warning cannot be turned off.

\*4 Partially displayed.

\*5 Displays the input information of all four channels.

\*6 Not displayed when there is no information.

### <span id="page-76-0"></span>**Mode check display**

The camera settings and status can be displayed on the viewfinder screen.

Pushing the <MARKER SEL>/<MODE CHECK/MENU CANCEL> switch on the camera towards the <MCK/MCL> side switches the six screens. [STATUS] screen display → [!LED] screen display → [FUNCTION] screen display → [AUDIO] screen display → [CAC] screen display → [USER SW STATUS] screen display → no display

Each screen is displayed for approximately five seconds. Pushing the <MARKER SEL>/<MODE CHECK/MENU CANCEL> switch towards the <MCK/ MCL> side while the screen is displayed moves the display to the next screen. [ON]/[OFF] of each screen display can be selected in the main menu → [VF] → [MODE CHECK IND]. For details on [STATUS] screen displays, refer to ["Checking and displaying shooting status](#page-75-0)" [\(page](#page-75-0) 76).

#### **[!LED] screen**

Displays items that are causes of [!LED] lighting.

 $\bullet$  [!] is attached to items currently selected at [!LED].

• [**I** is attached to items currently targeted for [!LED] lighting.

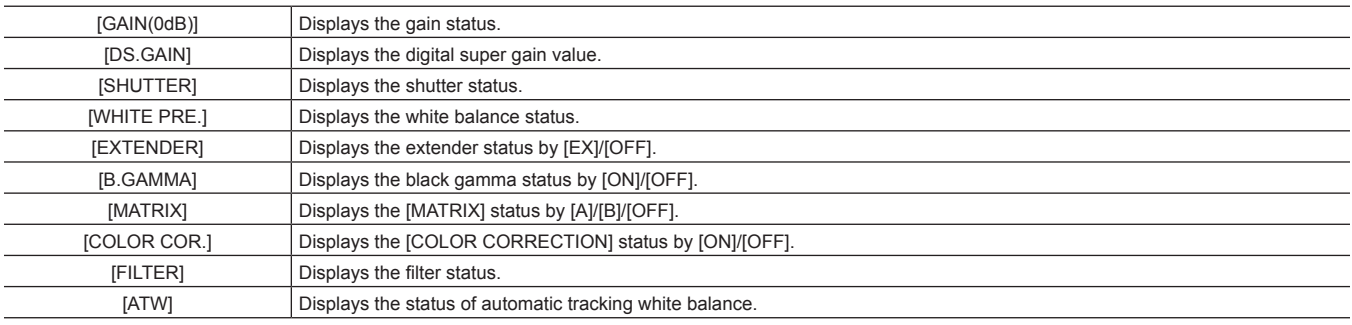

#### **[FUNCTION] screen**

Displays the video output status and information of the recording media.

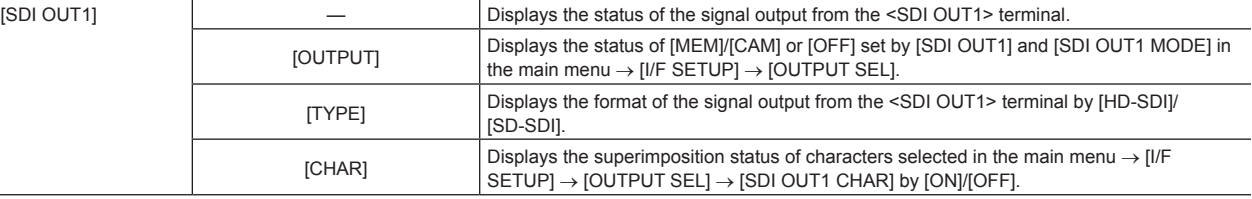

# **Chapter 4 Adjustments and Settings for Recording — Viewfinder status display**

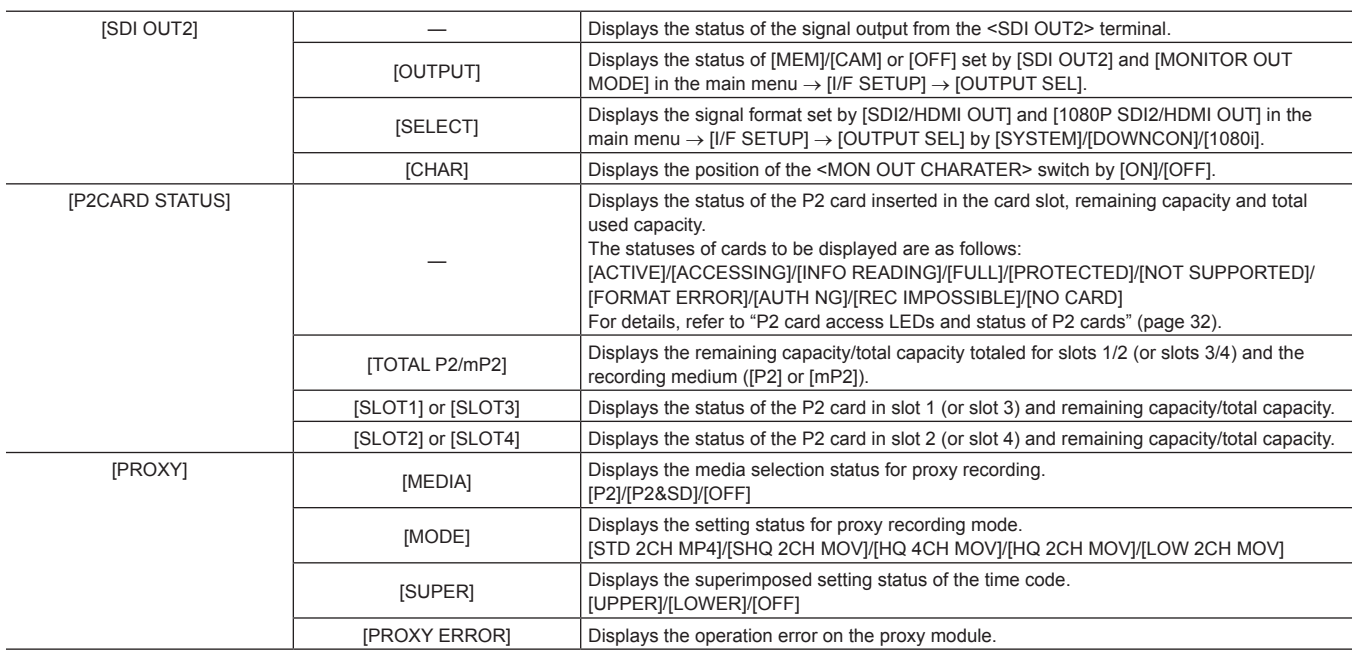

### **[AUDIO] screen**

Displays audio settings and the selection status of each recording channel.

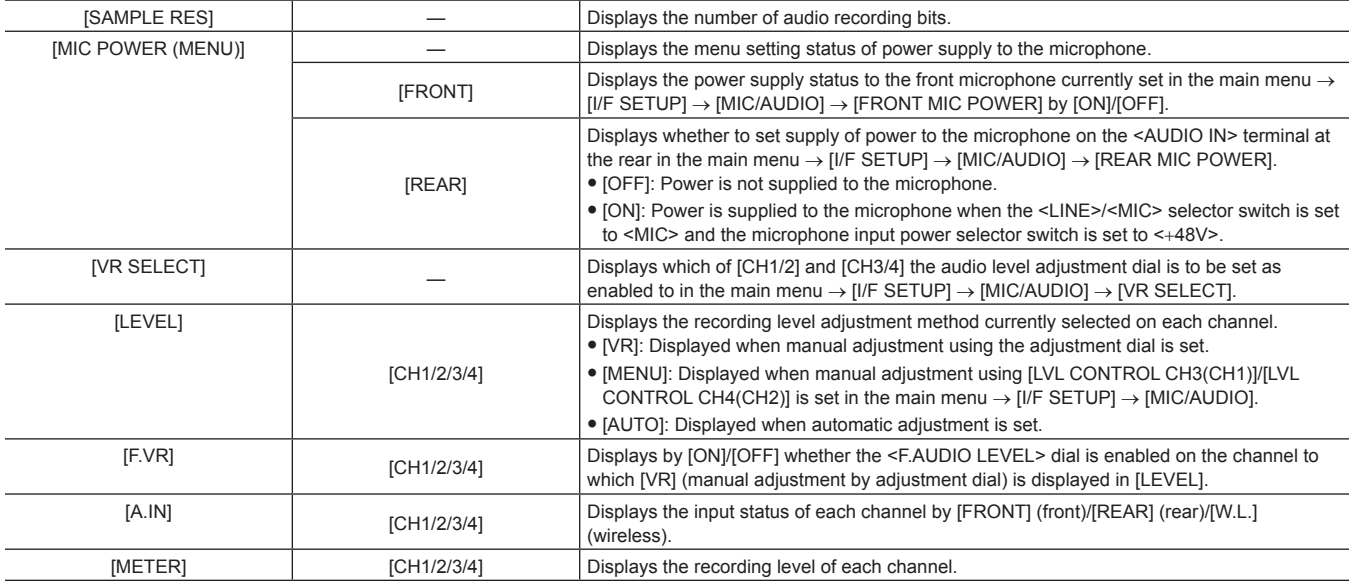

### **[CAC INFO] screen**

Displays the operation status or information of CAC.

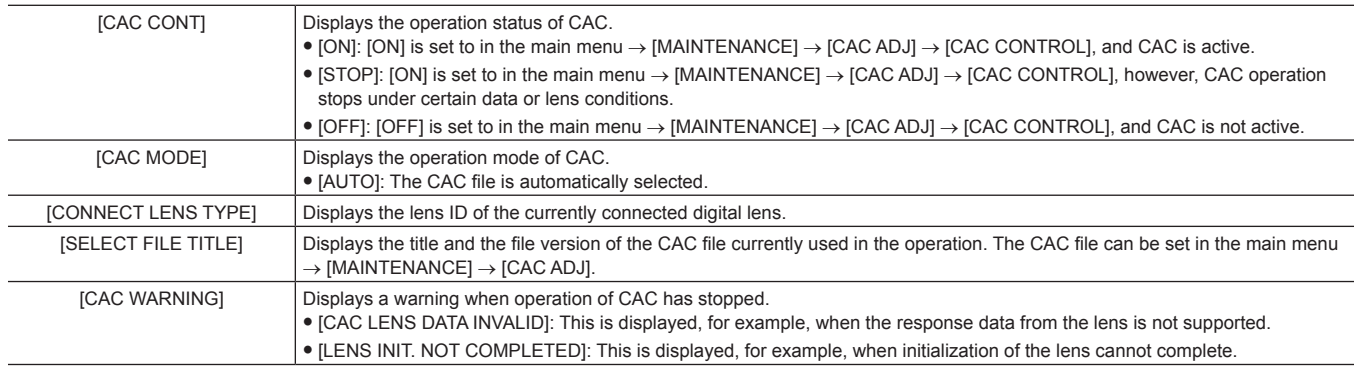

#### **[USER SW] screen**

Displays the assignment status of each <USER> button. For details, refer to "Assigning functions to <USER> buttons" (page 56).

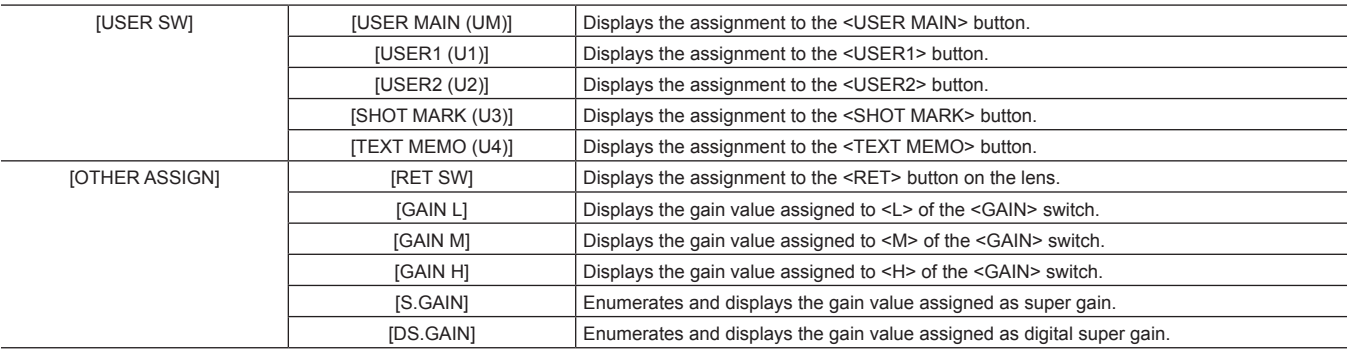

#### **Display modes and setting changes/adjustment result messages**

You can select how messages are displayed in the viewfinder and how messages for notifying the details of changes to settings and adjustment results are displayed. For example, whether to display or hide some items can be selected in the main menu → [VF] → [VF DISPLAY] → [DISP MODE]. For details on operation methods, refer to ["Setting menu basic operations](#page-133-0)" [\(page](#page-133-0) 134).

#### ■ Setting changes/adjustment result messages and [DISP MODE] settings

( $\checkmark$ : Display, -: hide)

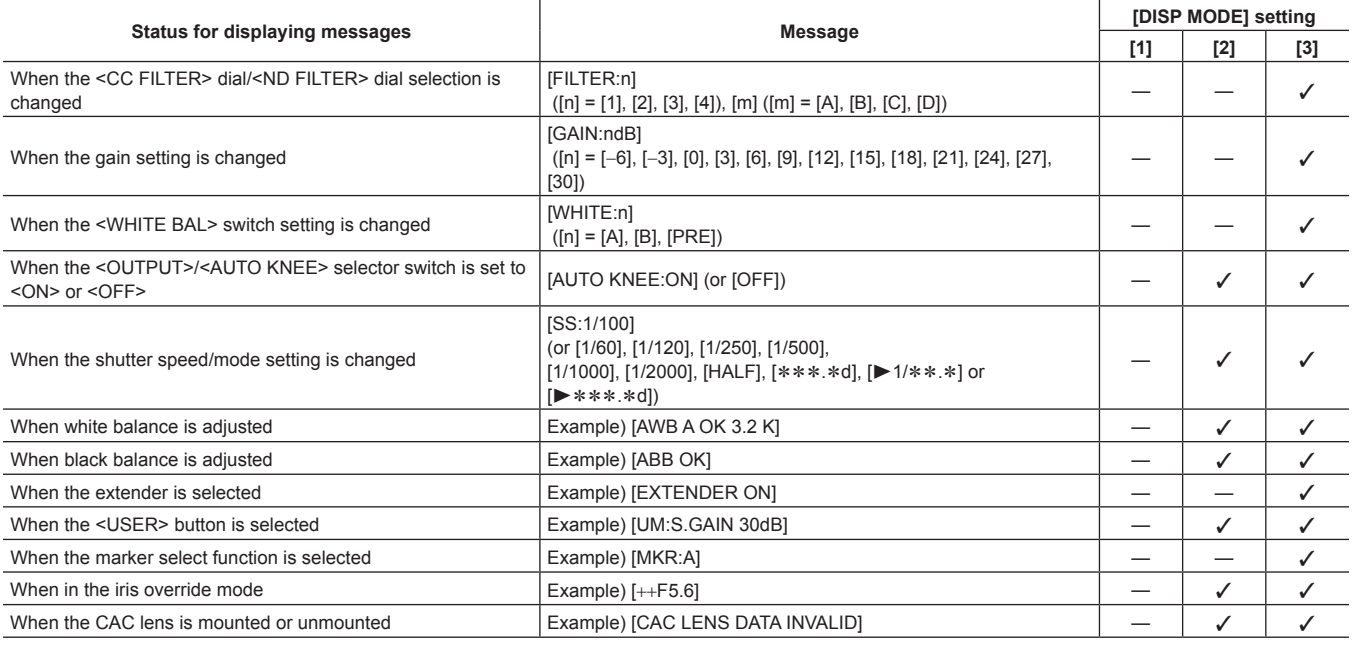

### **Setting the marker display**

Select the type and display of the center marker, safety zone marker, safety zone area, and frame marker. Select the display mode of each item in the main menu  $\rightarrow$  [VF]  $\rightarrow$  [VF MARKER].

### **Display of marker confirmation screen (marker select function)**

The screen for confirming the marker status of the camera can be displayed on the viewfinder screen.

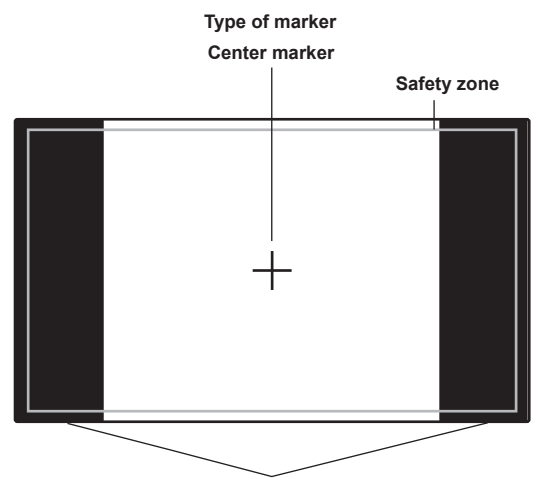

**The aspect ratio currently set at [FRAME SIG] is displayed.**

Pushing the <MARKER SEL>/<MODE CHECK/MENU CANCEL> switch on the camera towards the <MKR> side switches between [A] marker display  $\rightarrow$  [B] marker display  $\rightarrow$  no display

With the following settings in advance, you can check the angle of view at 14:9 and 4:3 easily by this button, if necessary. As the [A] marker information, set [14:9] in the main menu → [VF] → [VF MARKER] → [FRAME SIG], and as the [B] marker information, set [4:3] in [FRAME SIG].

#### **Confirmation of return video signal in the viewfinder**

The return video signal input to the <SDI IN> terminal can be viewed in the viewfinder while the <RET> button on the lens is held down. To activate this function, select [CAM RET] in the main menu  $\rightarrow$  [CAMERA]  $\rightarrow$  [SW MODE]  $\rightarrow$  [RET SW].

### **图 NOTE**

The HD-Y or VBS signals of the <GENLOCK IN> terminal cannot be viewed as return video signals.

#### **Zebra patterns display**

The camera can display two types of zebra patterns.

When the <ZEBRA> switch of the viewfinder is set to <ON>, the zebra pattern currently set in the menu is displayed on the viewfinder screen. Zebra patterns can also be displayed in the video of the monitor output terminal (<SDI OUT2>, <VIDEO OUT>, <HDMI OUT>) according to settings. The level for displaying zebra patterns can be set in the main menu  $\rightarrow$  [VF]  $\rightarrow$  [VF DISPLAY].

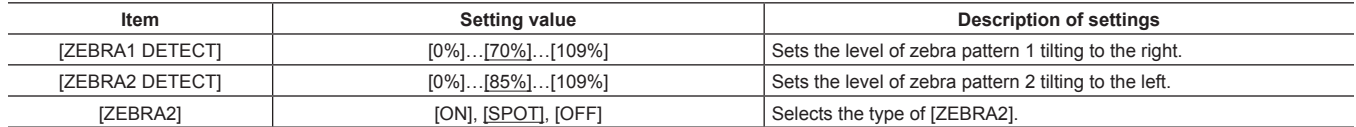

are factory settings.

[SPOT]: The image level from the setting value of [ZEBRA1 DETECT] to the setting value of [ZEBRA2 DETECT] is displayed in the zebra pattern.

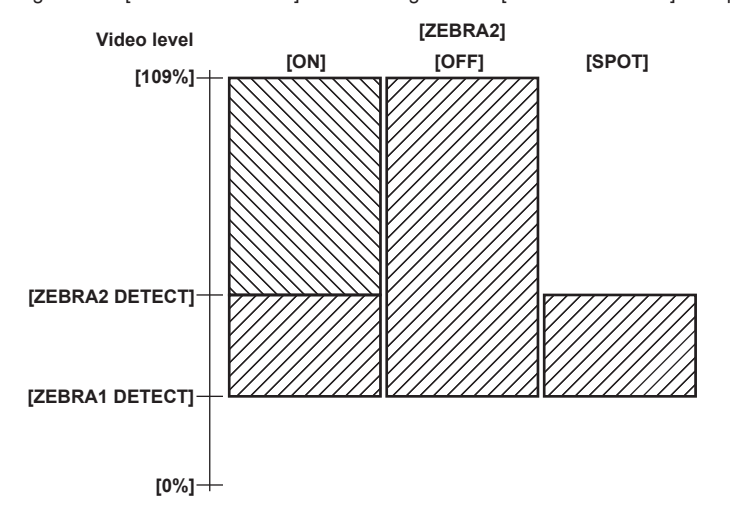

To display the zebra pattern in the video of the monitor output terminal (<SDI OUT2>, <VIDEO OUT>, <HDMI OUT>), set in the main menu → [I/F SETUP] → [OUTPUT SEL] → [MONITOR OUT ZEBRA].

#### <span id="page-79-0"></span>**Focus assist function**

The focus assist function enables you to focus the target easily.

#### **Expanded display [EXPAND]**

When the <USER> button (<USER MAIN>/<USER1>/<USER2>) where [ASSIST] is assigned or the <RET> button is pressed, the center of the screen is expanded approx. three times so that you can easily bring the image into focus.

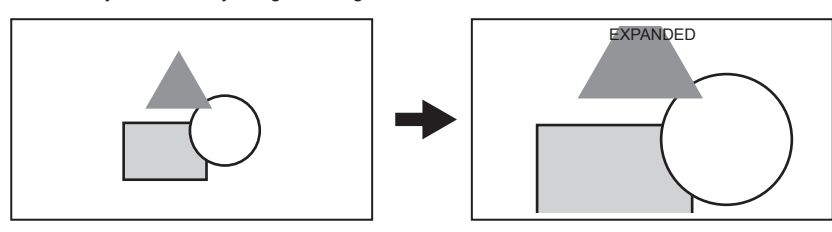

f In the expanded display, the status display and zebra pattern disappear, and [EXPANDED] is displayed at the top of the screen.

# @*NOTE*

- t Viewfinder screen and LCD monitor screen are expanded.
- t Expanded display is unavailable in the video output, SDI output, and HDMI output.

#### **Focus bar display [FOCUS BAR]**

The focus bar can be displayed when [ON] is set in the main menu  $\rightarrow$  [VF]  $\rightarrow$  [VF INDICATOR]  $\rightarrow$  [FOCUS BAR]. The degree of focus is indicated by the length of the bar.

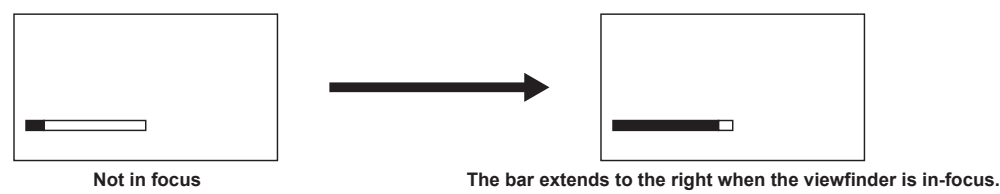

### **Waveform monitor function**

A waveform of the video can be displayed by assigning the waveform monitor function to the <USER> buttons (<USER MAIN>/<USER1>/<USER2>) and pressing the assigned buttons. Press the button again to return to the normal display.

- f The waveform and vector displays can be switched by [WFM] [\(page](#page-149-0) 150) in the main menu → [CAMERA] → [SW MODE]. Whether to display the waveform monitor on either or both of the viewfinder and LCD monitor can be selected by [WFM DISP].
- The waveform is not displayed while the focus assist function [EXPAND] is active.
- The waveform display cannot be recorded.

# **Adjusting and setting the LCD monitor**

### **Locking the video signal to the external reference signal**

#### **Using the LCD monitor**

- **1 Push the <OPEN> button towards the right to open the LCD monitor.**
- **2 Set the LCD monitor screen to the easiest-to-view position.**

Rotate up to 180° in the lens direction and 90° in the direction towards you.

- ${\bf 3}$  Display the screen brightness in the main menu → [I/F SETUP] → [LCD MONITOR] → [BRIGHTNESS], the color density of the **screen in [COLOR LEVEL], and screen contrast in [CONTRAST].**
- $\bm 4$  Set whether to display the character of status display or the setting menu in the LCD monitor and viewfinder in the main menu → **[I/F SETUP]** → **[LCD MONITOR]** → **[VF/LCD CHAR].**

### **图** NOTE

• When closing the LCD monitor, be sure to close it firmly.

- t Take care not to apply excessive force on the LCD monitor when it is opened. Doing so may result in a malfunction.
- Condensation sometimes forms on the LCD panel of the LCD monitor in locations subject to extreme temperature differences. If this happens, wipe with a soft, dry cloth.
- t If the camera recorder is very cold, the LCD monitor will be slightly darker than normal immediately after the power is turned on. The screen will return to its regular brightness when the temperature inside increases.

#### **Mirror shooting**

When rotating the LCD monitor 180° towards the lens, the video in the LCD monitor is displayed reversed around the vertical axis if [MIRROR] is set to in the main menu → [I/F SETUP] → [LCD MONITOR] → [SELF SHOOT]. This allows shooting as if looking at a mirror image. Note, however, that only the display of the LCD monitor is reversed around the vertical axis. Recording is performed as per normal.

# **MOTE**

t When the LCD monitor is rotated 180° with [MIRROR] selected at [SELF SHOOT], the same state as in the viewfinder is not displayed in the LCD monitor regardless of the [VF/LCD CHAR] setting.

# **Adjusting and setting the viewfinder**

### **Available viewfinders**

The viewfinder can be used on the camera.

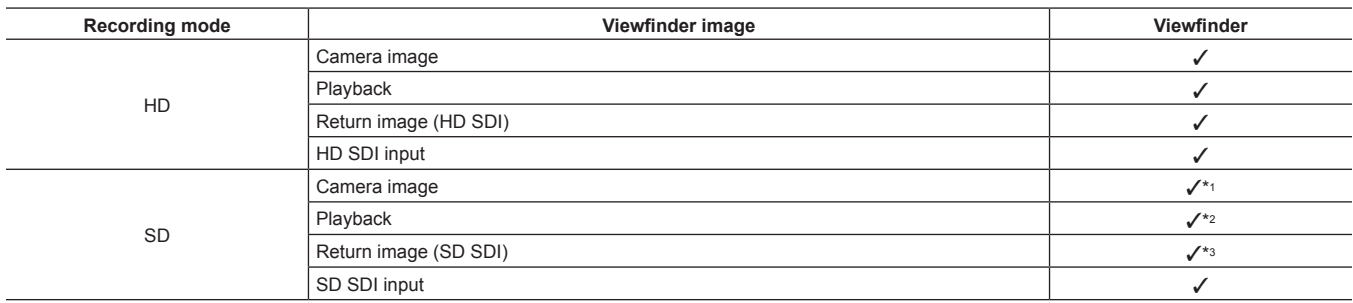

Return signals that can be displayed in the viewfinder and SDI input signals are signals of the recording format currently set to the camera.

- \*2 When [480‑59.94i] or [576‑50i] is selected in the main menu → [SYSTEM] → [SYSTEM MODE] → [LINE&FREQ], and camera image and playback image are switched, the image in the viewfinder is sometimes temporarily disrupted. This is not a malfunction.
- \*3 If [480-59.94i] or [576-50i] is set in the main menu  $\rightarrow$  [SYSTEM]  $\rightarrow$  [SYSTEM MODE]  $\rightarrow$  [LINE&FREQ], and [INT] is set in the main menu  $\rightarrow$  [I/F SETUP]  $\rightarrow$ [GENLOCK] → [GENLOCK], the image is sometimes disrupted in the vertical direction when the return video image of the SDI input signal is checked in the viewfinder. This phenomenon is not a malfunction. Disruption can be eliminated by setting [GENLOCK] to [SDI IN].

#### **Names of parts in viewfinder**

For details on method of use, refer to the Operating Instructions for the respective viewfinder. For AJ‑HVF21KG

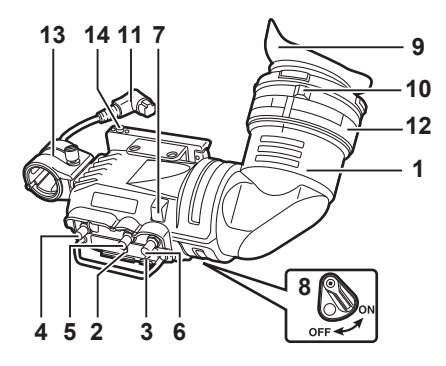

#### **1 Viewfinder**

Black and white video can be viewed during recording and playback. The operation status of the camera, setting related warning displays, messages, zebra patterns, markers (safety zone marker, center marker), and other information can also be viewed.

#### **2 <ZEBRA> (zebra pattern) switch**

Displays the zebra pattern in the viewfinder. <ON>: Displays zebra patterns. <OFF>: Does not display zebra patterns.

#### **3 <TALLY> switch**

Controls the front tally lamp. <HIGH>: Makes the front tally lamp brighter. <OFF>: Turns out the front tally lamp. <LOW>: Makes the front tally lamp darker.

#### **4 <PEAKING> (peaking) dial**

Adjusts the contour of the video in the viewfinder to make it easier to focus. This does not affect the output signals from the camera.

### **5 <CONTRAST> (contrast) dial**

Adjusts the contrast of the screen in the viewfinder. This does not affect the output signals from the camera.

#### **6 <BRIGHT> (brightness) dial**

Adjusts the brightness of the screen in the viewfinder. This does not affect the output signals from the camera.

#### **7 Front tally lamp**

Operates when the <TALLY> switch is at the <HIGH> or <LOW> position, and lights during shooting. It also flashes in the same way as the [REC] lamp in the viewfinder and displays warnings.

The brightness when it is lit can be switched by the <TALLY> switch (<HIGH> or <LOW>).

#### **8 Back tally lamp**

Lights during shooting. It also flashes in the same way as the [REC] lamp in the viewfinder and displays warnings. The back tally lamp is hidden when the lever is pushed towards the <OFF> side.

#### **9 Eyepiece**

Do not point the eyepiece directly at the sun. Doing so might damage the devices inside.

<sup>\*1</sup> HD signals

### **10 Visibility adjusting ring**

Adjust this ring to match the visibility of the cameraman so that the image on the viewfinder screen appears the sharpest. The visibility adjustment range of the viewfinder is <- 0.9 D> to <- 4.4 D>. For details on the eyepiece for presbyopia, consult your dealer.

- **11 Connector plug**
- **12 Lock ring**
- **13 Microphone holder**
- **14 Viewfinder stopper**

Used for attaching and detaching the viewfinder.

#### $\blacksquare$  Mounting a large lens

If there is no room between the top surface of the lens and the bottom surface of the viewfinder, the position of the slide rail can be shifted slightly upwards by repositioning the screw.

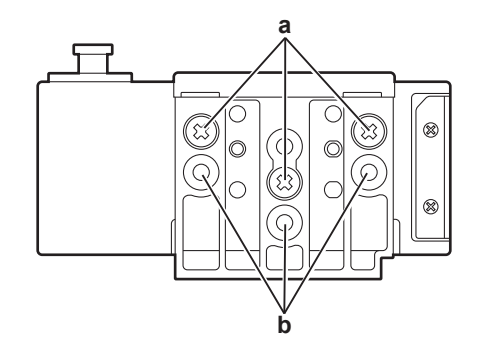

**a: Normal positions of securing screws**

**b: By repositioning and securing the three screws at these locations, the position of the slide rail can be shifted upwards by approx. 8 mm.**

# **Handling setting data**

### **Setting data file configuration**

The camera has six file data areas.

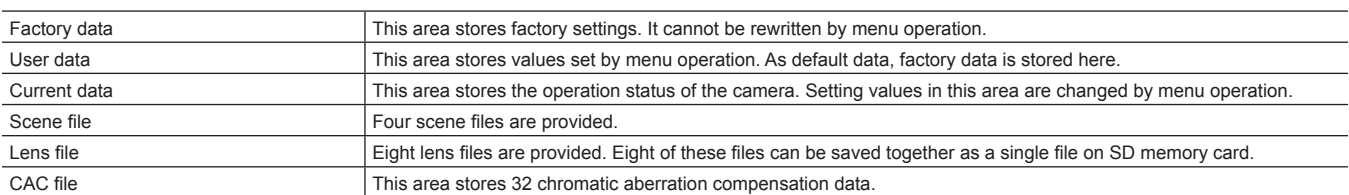

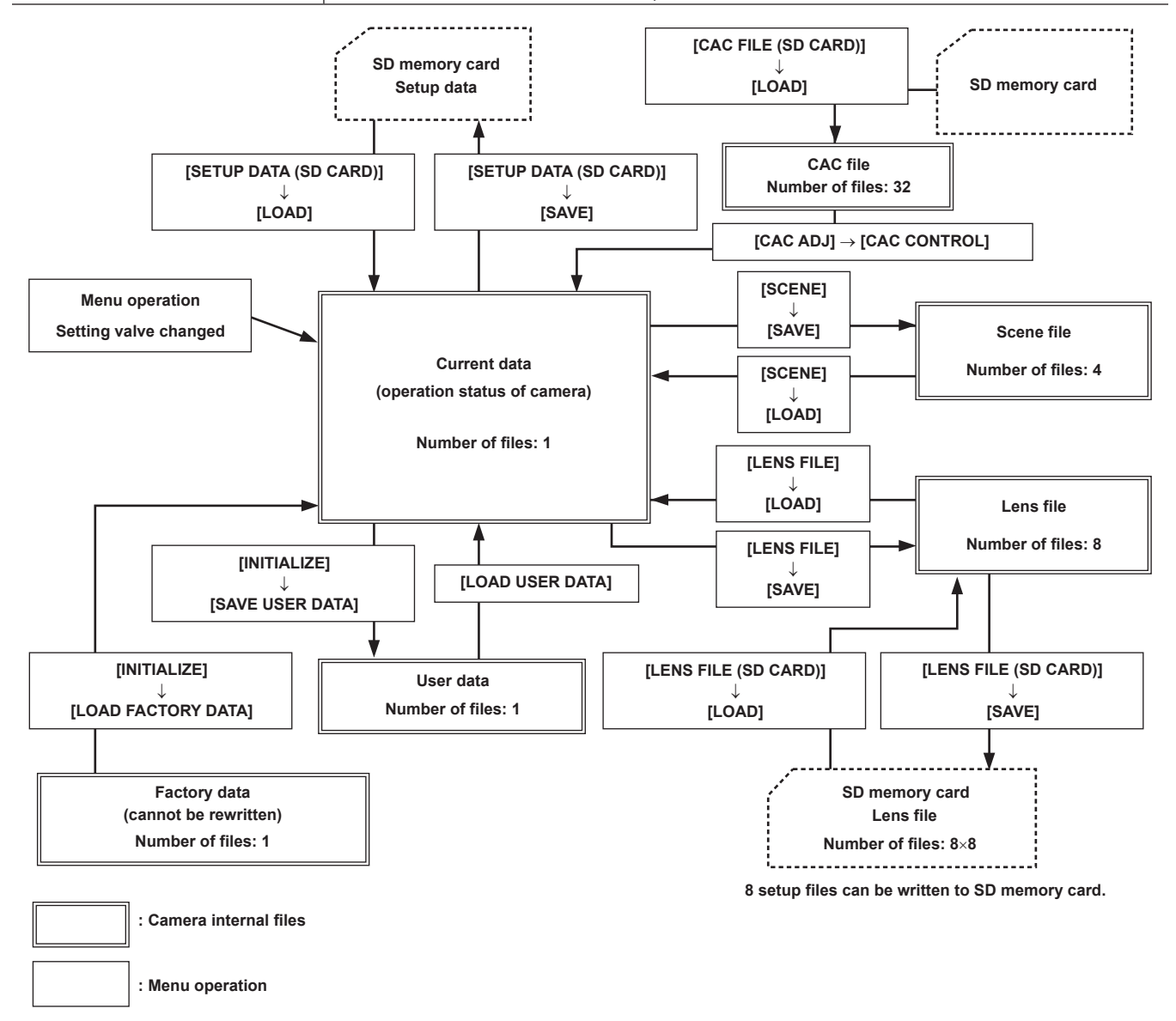

# @*NOTE*

For details on items for setup data, user data, and scene file, etc., refer to "Setting items to [USER MENU] and loading/reading the settings to a data [file"](#page-169-0) ([page](#page-169-0) 170).

#### **Setting up using SD memory cards**

An SD memory card (optional) can be used as a setup card that stores setting menu content. Use of this data allows you to quickly reproduce optimum setup states.

### **Handling SD memory cards**

The SD memory card can be removed and inserted, either before or after the power is turned on.

#### **Inserting SD memory cards**

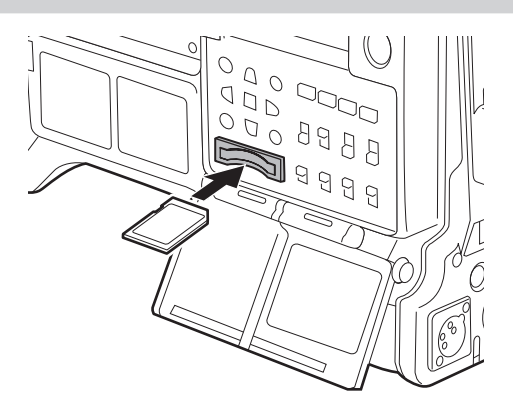

#### **1 Open the slot cover.**

**2 Insert the card into the SD memory card slot with the label side of the SD memory card (optional) upward, and close the slot cover.**

### @*NOTE*

- t The SD memory card must be inserted with the correct side facing the SD card slot. If the SD memory card is hard to insert, it may be reversed or upside-down. Do not force it into the slot. Check the orientation of the card before re-inserting it.
- On the camera, use SD memory cards that are compliant with the SD, SDHC or SDXC standards.
- t For details on handling SD memory cards, refer to "Cautions when using SD memory cards" (page 22).

#### **Removing SD memory cards**

After opening the slot cover and making sure that the busy lamp is not illuminated, push the SD memory card further into the main unit and then release. This releases the SD memory card from the card slot. Remove the SD memory card and close the slot cover.

#### **Note the following points when using or storing memory cards.**

- Avoid high temperature and humidity.
- Avoid water droplets.
- Avoid charging with electricity.

Store the SD memory card with the card still inserted into the camera and with the slot cover closed.

### **Performing operations on SD memory cards**

To perform operations such as formatting an SD memory card, writing setting data to an SD memory card, or reading the written data, perform [FORMAT SD CARD] and [SETUP DATA (SD CARD)] in the main menu  $\rightarrow$  [FILE].

If the SD memory card that was formatted in a standard other than the SD/SDHC/SDXC standards on a device other than the camera is inserted, [LOAD] or [SAVE] operation of the file cannot be performed. Format the SD memory card again.

#### **Formatting SD memory cards**

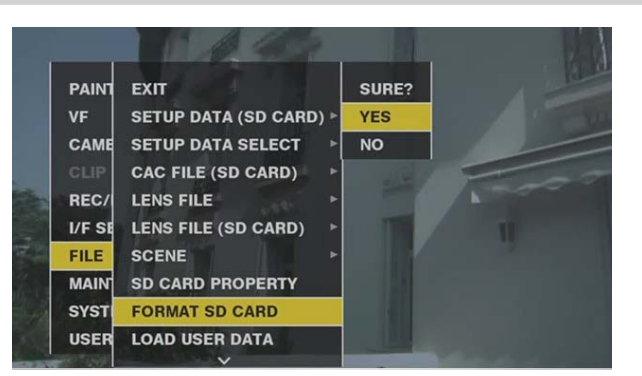

**1 Select main menu** → **[FILE]** → **[FORMAT SD CARD], and press the jog dial button (or <SET> button).** The confirmation screen is displayed.

**2 Select [YES] in the confirmation screen, and press the jog dial button (or <SET> button).**

To not format the memory card, select [NO], and press the jog dial button (or <SET> button).

**3 When the completion message is displayed, select [OK], and press the jog dial button (or <SET> button).**

For details on error messages, refer to "[Warning/error displays in the thumbnail operation, menu operation, and USB storage mode](#page-196-0)" [\(page](#page-196-0) 197).

#### **图 NOTE**

SD memory cards can also be formatted from the thumbnail screen. For details, refer to "[Formatting SD memory cards](#page-117-0)" ([page](#page-117-0) 118).

t Data deleted as a result of formatting cannot be restored. Always check the data before formatting.

#### **Saving and loading setup files**

Specified menu items can be saved to SD memory cards and loaded to the camera. There are two operations for saving to SD memory card: [SAVE] overwriting an existing file and [SAVE AS] creating a new file.

#### **Overwriting a setup file on SD memory card**

Select the type of menu to write beforehand in the main menu  $\rightarrow$  [FILE]  $\rightarrow$  [SETUP DATA SELECT].

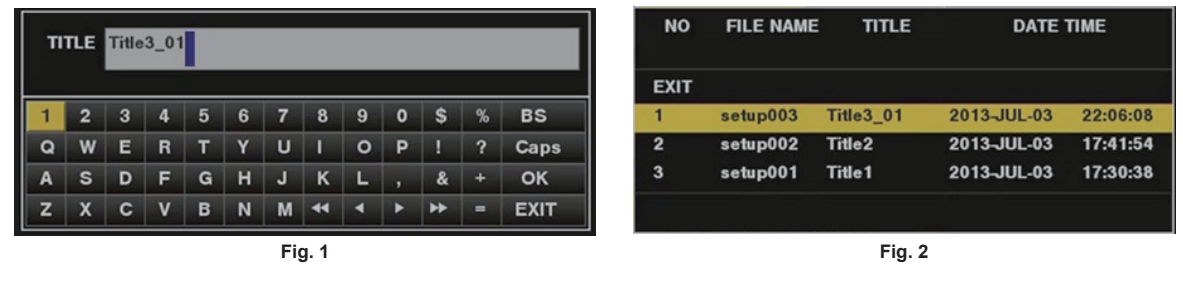

**1 Select [SAVE] in the main menu** → **[FILE]** → **[SETUP DATA (SD CARD)], and press the jog dial button (or <SET> button).** The list of setup files currently saved on the SD memory card is displayed.

#### **2 Select the file to overwrite from the list.**

The title entry screen and keyboard are displayed.

- **3 Enter the desired characters with the keyboard. (Fig. 1)**
- **4 Use the jog dial button (or cursor buttons** `**/**{**/**Y**/**I**) to select [OK], and press the jog dial button (or <SET> button).** The confirmation screen is displayed.
- **5 Select [YES], and press the jog dial button (or <SET> button).**

The file is saved and the file list is updated. (Fig. 2) For details on error messages if an error message is displayed, refer to "[Warning/error displays in the thumbnail operation, menu operation, and](#page-196-0)  [USB storage mode](#page-196-0)" [\(page](#page-196-0) 197).

#### **Saving a new setup file on SD memory card**

Select the type of menu to write beforehand in the main menu  $\rightarrow$  [FILE]  $\rightarrow$  [SETUP DATA SELECT].

- **1 Select [SAVE AS] in the main menu** → **[FILE]** → **[SETUP DATA (SD CARD)], and press the jog dial button (or <SET> button).** The file name entry screen and keyboard are displayed.
- **2 Enter the desired characters with the keyboard.**
- ${\bf 3}$  Use the jog dial button (or cursor buttons  $\triangle$ / $\triangledown$ / $\triangle$ / $\triangleright$ ) to select [OK], and press the jog dial button (or <SET> button). The confirmation screen is displayed.
- **4 Select [YES], and press the jog dial button (or <SET> button).**
- After the file name is set, the title entry screen and keyboard are displayed.
- **5 Enter the desired characters with the keyboard.**
- **6 Use the jog dial button (or cursor buttons** `**/**{**/**Y**/**I**) to select [OK], and press the jog dial button (or <SET> button).** The confirmation screen is displayed.
- **7 Select [YES], and press the jog dial button (or <SET> button).**
	- Saving of the title name begins.
- **8 When the completion message is displayed, press the jog dial button (or <SET> button).**

For details on error messages if an error message is displayed, refer to "[Warning/error displays in the thumbnail operation, menu operation, and](#page-196-0)  [USB storage mode](#page-196-0)" [\(page](#page-196-0) 197).

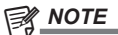

- $\cdot$  Setup files saved on the camera cannot be used on other models.
- t Setup files saved on other models cannot be used on the camera.

#### **Reading setup data written to SD memory card**

Select the type of menu to read beforehand in the main menu  $\rightarrow$  [FILE]  $\rightarrow$  [SETUP DATA SELECT].

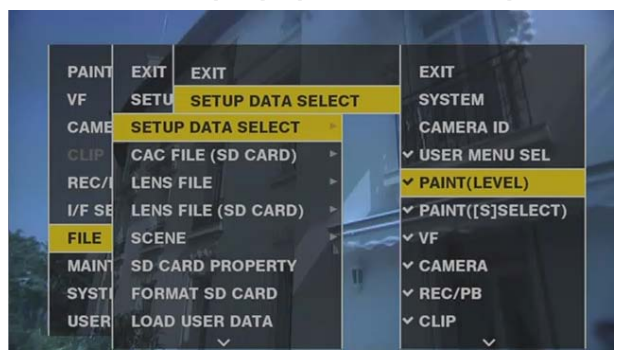

**1 Select [LOAD] in the main menu** → **[FILE]** → **[SETUP DATA (SD CARD)], and press the jog dial button (or <SET> button).**

A list of setup files stored in the specified folder in the SD memory card is displayed.

### **2 Select the file name to read, and press the jog dial button (or <SET> button).**

The confirmation screen is displayed.

If [SYSTEM RESTART] is displayed on the confirmation screen, the camera will restart after reading is complete.

#### **3 Select [YES], and press the jog dial button (or <SET> button).**

Loading of the file begins.

For details on error messages if an error message is displayed, refer to "[Warning/error displays in the thumbnail operation, menu operation, and](#page-196-0)  [USB storage mode](#page-196-0)" [\(page](#page-196-0) 197).

#### **How to use user data**

The content of setting data can be written to and read written data from user area on the camera's internal memory. Use of this data allows you to quickly reproduce optimum setup states.

#### **Writing setting data to user area**

**1 Select [SAVE USER DATA] in the main menu** → **[FILE]** → **[INITIALIZE], and press the jog dial button (or <SET> button).** The confirmation screen is displayed.

**2 Select [YES], and press the jog dial button (or <SET> button).**

**3 When the completion message is displayed, press the jog dial button (or <SET> button).**

#### **Reading written user data**

#### **1 Select [LOAD USER DATA] in the main menu** → **[FILE], and press the jog dial button (or <SET> button).**

The confirmation screen is displayed. If [SYSTEM RESTART] is displayed on the confirmation screen, the camera will restart after reading out is complete.

**2 Select [YES], and press the jog dial button (or <SET> button).**

Reading out of the file begins.

#### **How to use scene file data**

The content of setting data can be written to and read written data from scene file area on the camera's internal memory. Four types of scene files can be registered. Use of this data allows you to quickly reproduce optimum setup states.

#### **Writing setting data for scene files**

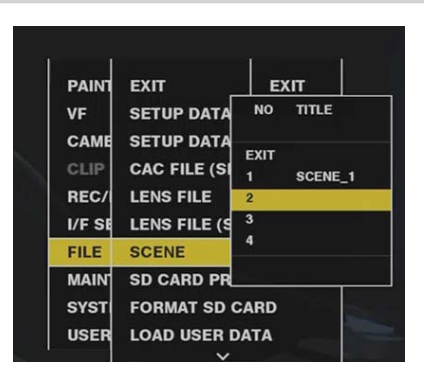

**1 Select [SAVE] in the main menu** → **[FILE]** → **[SCENE], and press the jog dial button (or <SET> button).** The list of scene files currently saved in camera memory is displayed.

- **2 Select the file to write from the list.**
- The title entry screen and keyboard are displayed.
- **3 Enter the desired characters with the keyboard.**
- **4 Use the jog dial button (or cursor buttons** `**/**{**/**Y**/**I**) to select [OK], and press the jog dial button (or <SET> button).**

The confirmation screen is displayed.

#### **5 Select [YES], and press the jog dial button (or <SET> button).**

The file is saved and the file list is updated.

#### **Reading setting data for scene files**

- **1 Select [LOAD] in the main menu** → **[FILE]** → **[SCENE], and press the jog dial button (or <SET> button).** The list of scene files currently saved in camera memory is displayed.
- **2 Select the file name to load, and press the jog dial button (or <SET> button).**
- The confirmation screen is displayed.
- **3 Select [YES], and press the jog dial button (or <SET> button).** Loading of the file begins.

**4 When the completion message is displayed, press the jog dial button (or <SET> button).**

#### **Initializing (clearing) setting data for scene files**

- **1 Select [CLEAR] in the main menu** → **[FILE]** → **[SCENE], and press the jog dial button (or <SET> button).** The list of scene files currently saved in camera memory is displayed.
- **2 Select the file name to delete, and press the jog dial button (or <SET> button).**

The confirmation screen is displayed.

**3 Select [YES], and press the jog dial button (or <SET> button).**

Deletion (clearing) of the file begins.

### **How to restore menu setting status to factory setting values**

The menu setting status on the camera can be returned to factory setting status.

**1 Select [LOAD FACTORY DATA] in the main menu** → **[FILE]** → **[INITIALIZE], and press the jog dial button (or <SET> button).** The confirmation screen is displayed.

If [SYSTEM RESTART] is displayed on the confirmation screen, the camera will restart after reading out is complete.

**2 Select [YES], and press the jog dial button (or <SET> button).**

Reading out of data for the factory setting begins.

### @*NOTE*

Data scene files and lens files and data saved as user data is not deleted by performing this operation.

### **Lens file**

Eight lens files are stored to internal memory on the camera.

Eight titles (total 64) of lens files can be written to SD memory cards with eight lens files saved as a single title.

The following data is recorded to lens files:

- $\bullet$  Title name
- White shading compensation values
- Flare compensation values
- RB gain offset compensation values

#### **How to create lens files**

#### **Adjusting the white shading**

For details on adjusting white shading, refer to ["White shading compensation"](#page-97-0) ([page](#page-97-0) 98).

#### **Adjusting flare**

Adjust flare by [LENS R FLARE], [LENS G FLARE] and [LENS B FLARE] in the main menu → [MAINTENANCE] → [LENS FILE ADJ].

### **Adjusting RB gain offset**

Compensate for changes in white balance that occur when the lens is replaced.

**1 Mount the lens to be used as a reference on the camera.**

**2 Shoot a grayscale chart under appropriate lighting (2000 lx or 3200 K preferred).**

**3 Set the <WHITE BAL> switch to <A>.**

- **4 Adjust the lens aperture so that the white window in the center of the grayscale chart is about 80%.**
- **5 Press the <AUTO W/B BAL> switch towards <AWB>.**
- White balance is automatically adjusted.
- <span id="page-89-0"></span>**6 Measure the signal level of RGB in the waveform monitor.**
- **7 Replace the lens with the one to be used for creating the lens file.**
- **8 Fine-adjust the lens aperture so that the signal level of Gch becomes the same as the signal level obtained in step [6](#page-89-0).**
- **9 Set [ON] in the main menu** → **[MAINTENANCE]** → **[LENS FILE ADJ]** → **[LENS FILE ADJ MODE].**
- **10 Adjust so that the signal level of Rch becomes the same as Gch in the main menu** → **[MAINTENANCE]** → **[LENS FILE ADJ]** <sup>→</sup> **[LENS R GAIN OFFSET].**
- **11 Likewise, adjust [LENS B GAIN OFFSET] so that the signal level of Bch becomes the same as Gch.**

### **Writing lens files to internal memory**

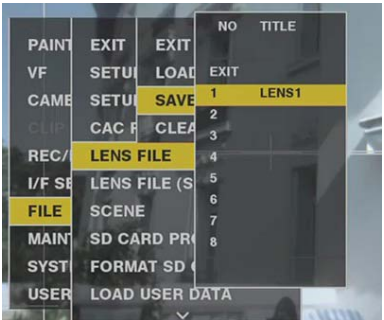

- **1 Select [SAVE] in the main menu** → **[FILE]** → **[LENS FILE], and press the jog dial button (or <SET> button).** The list of lens files currently saved in camera memory is displayed.
- **2 Select the file to write from the list.**

The title entry screen and keyboard are displayed.

- **3 Enter the desired characters with the keyboard.**
- **4 Use the jog dial button (or cursor buttons** `**/**{**/**Y**/**I**) to select [OK], and press the jog dial button (or <SET> button).** The confirmation screen is displayed.
- **5 Select [YES], and press the jog dial button (or <SET> button).**

The file is saved and the file list is updated.

#### **Reading lens files from internal memory**

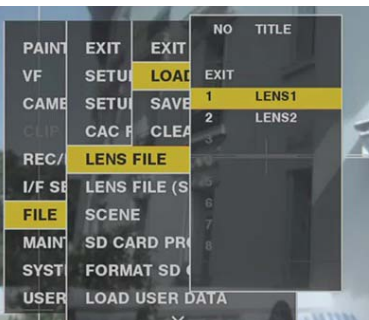

- **1 Select [LOAD] in the main menu** → **[FILE]** → **[LENS FILE], and press the jog dial button (or <SET> button).** The list of lens files currently saved in camera memory is displayed.
- **2 Select the file name to read, and press the jog dial button (or <SET> button).**

The confirmation screen is displayed.

- **3 Select [YES], and press the jog dial button (or <SET> button).** Loading of the file begins.
- **4 When the completion message is displayed, press the jog dial button (or <SET> button).**

### **Writing and reading lens files to and from SD memory card**

Eight lens files stored to internal memory on the camera can be written to SD memory card as a card file with a single title. Eight titles can be written to SD memory card. Lens files written to SD memory card can be read to internal memory as a written title (containing eight lens files). The following shows the relationship between lens files stored to internal memory and lens files written to SD memory card.

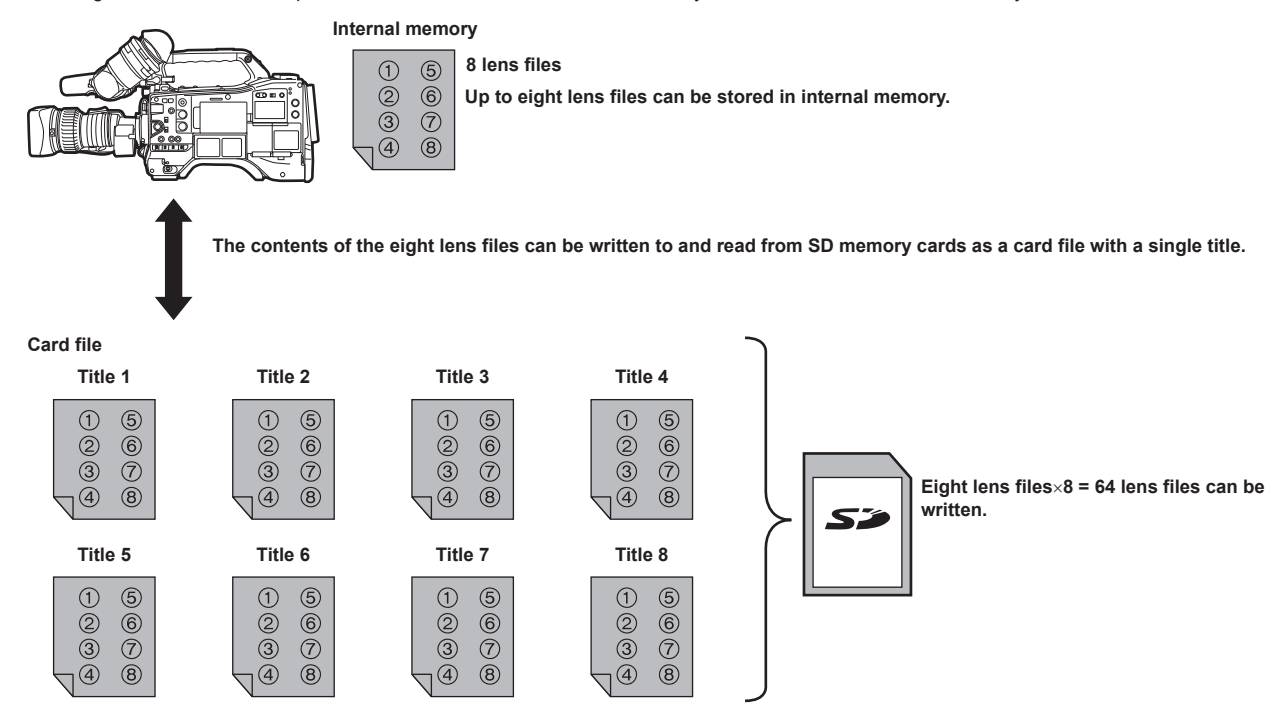

#### **Writing lens files to SD memory card**

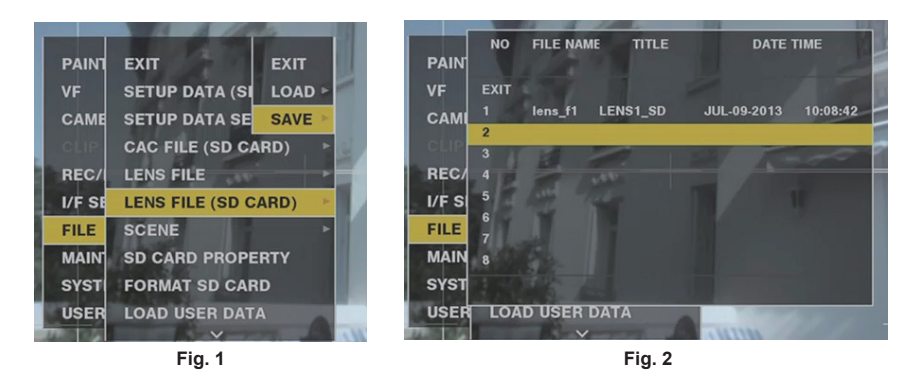

**1 Select [SAVE] in the main menu** → **[FILE]** → **[LENS FILE (SD CARD)], and press the jog dial button (or <SET> button). (Fig. 1)** The list of lens files currently saved in camera memory is displayed.

### **2 Select the file to write from the file list. (Fig. 2)**

The title entry screen and keyboard are displayed.

- **3 Enter the desired characters with the keyboard.**
- **4 Use the jog dial button (or cursor buttons** `**/**{**/**Y**/**I**) to select [OK], and press the jog dial button (or <SET> button).** The confirmation screen is displayed.

#### **5 Select [YES], and press the jog dial button (or <SET> button).**

The file is saved and the file list is updated.

For details on error messages if an error message is displayed, refer to "[Warning/error displays in the thumbnail operation, menu operation, and](#page-196-0)  [USB storage mode](#page-196-0)" [\(page](#page-196-0) 197).

#### **Reading lens files from SD memory card**

- **1 Select [LOAD] in the main menu** → **[FILE]** → **[LENS FILE (SD CARD)], and press the jog dial button (or <SET> button).** The list of lens files currently saved in camera memory is displayed.
- **2 Select the file name to read, and press the jog dial button (or <SET> button).** The confirmation screen is displayed.
- **3 Select [YES], and press the jog dial button (or <SET> button).** Loading of the file begins.

#### **4 When the completion message is displayed, press the jog dial button (or <SET> button).**

For details on error messages if an error message is displayed, refer to "[Warning/error displays in the thumbnail operation, menu operation, and](#page-196-0)  [USB storage mode](#page-196-0)" [\(page](#page-196-0) 197).

### @*NOTE*

t Titles of card files on SD memory cards are displayed on the [LENS FILE (SD CARD)] screen. However, titles of lens files contained inside card files are not displayed on the [LENS FILE (SD CARD)] screen. Read the files and check on the [LENS FILE] screen, whenever required. At this time, the lens file in internal memory will be rewritten with the lens file that is read. Before reading lens files on SD memory cards, write the lens files in internal memory to SD memory card to make a backup.

#### **CAC file**

For details, refer to "[Chromatic aberration compensation function \(CAC\)"](#page-98-0) [\(page](#page-98-0) 99).

# **Chapter 5 Preparation**

Before you use the camera, mount the battery and lens following the procedures in this chapter. The mounting of accessories is also described in this chapter.

# **Power supply**

A battery or an external DC power supply can be used as the power supply.

#### **Using batteries**

Connection of the following batteries to the camera has been verified.

#### $\blacksquare$  Anton/Bauer batteries

HYTRON140 DIONIC90

#### $\blacksquare$  **IDX batteries**

ENDURA10

#### $PAG$  **batteries**

PAG L96e

### **图** NOTE

- $\cdot$  Other batteries can be supported by changing [BATTERY SELECT] in the main menu  $\rightarrow$  [I/F SETUP]  $\rightarrow$  [BATTERY/P2CARD]. Use of batteries that are already verified as connectable to the camera is recommended.
- Before you use a battery, charge it with a battery charger. (For details on charging, refer to each instruction operation.)
- . When using the light (Ultralight 2), using a battery of 90 Wh or more is recommended.
- t When using a studio system (AG‑BS300, AG‑CA300G) to turn the light on, attach the battery plate to the AG‑CA300G before attaching the battery. Supply the light power supply from the battery plate. When supplying the light power supply from the light output terminal on the camera, overcurrent when the light is turned on sometimes prevents the camera from starting because of the overcurrent protection of AG-BS300 and AG-CA300G.

### **Mounting and setting battery**

#### **Using Anton/Bauer batteries**

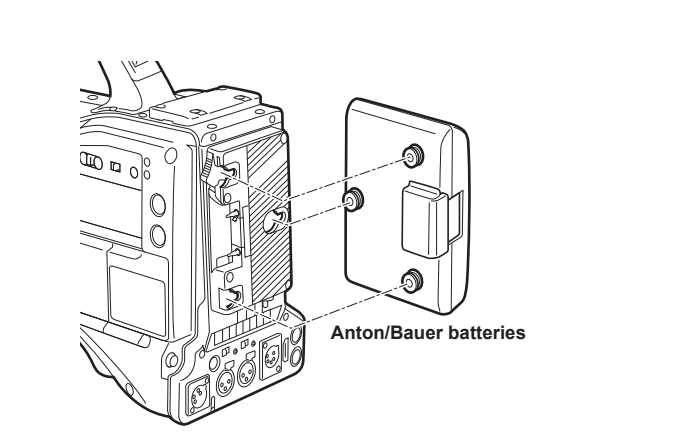

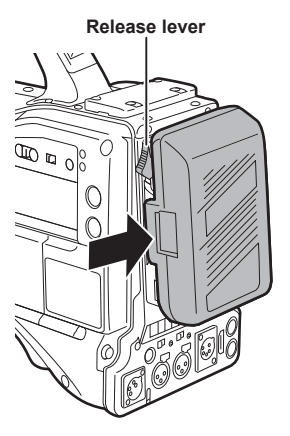

#### **1 Mount the Anton/Bauer battery.**

### **2 Insert the battery terminal and slide in the direction of the arrow.**

### **3 Set the battery type.**

Select the battery in the main menu  $\rightarrow$  [I/F SETUP]  $\rightarrow$  [BATTERY/P2CARD]  $\rightarrow$  [BATTERY SELECT]. For details, refer to ["Setting menu basic operations](#page-133-0)" [\(page](#page-133-0) 134).

# **@**<br>图<br>NOTE

t To remove the battery, keep the release lever of the battery holder completely down, slide the battery in the opposite direction of when you mounted it.

#### **Using V-mount type batteries**

Mount the V-mount type battery plate. As shown in the figure, insert and slide in the direction of the arrow.

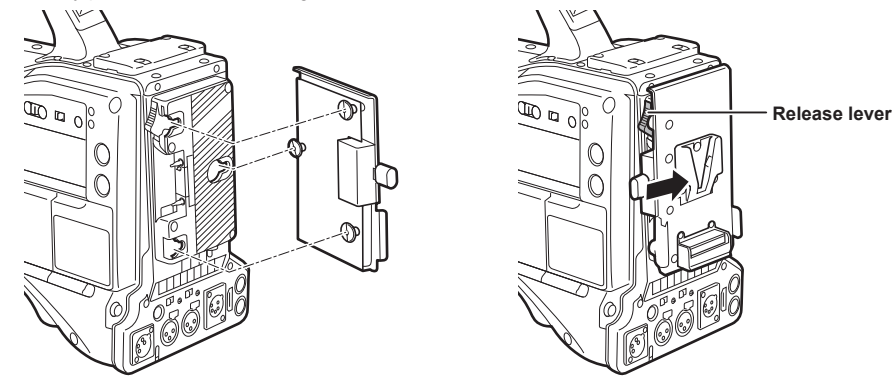

- **1 Mount the V-mount type battery plate.**
- **2 Slide in the direction of the arrow.**

### **3 Set the battery type.**

 $\bullet$  Select the battery type in the main menu  $\rightarrow$  [I/F SETUP]  $\rightarrow$  [BATTERY/P2CARD]  $\rightarrow$  [BATTERY SELECT].

# @*NOTE*

- . Contact your dealer for information about the V-mount type battery plate.
- t When the V-mount type battery plate is used, % (percent) is not displayed even if batteries with a battery level indicator function are used.
- $\cdot$  When removing the plate, remove by sliding the release lever.
- When using a battery that is not in the [BATTERY SELECT] item, set [TYPE A], [TYPE B] or [TYPE C], and set each item according to the characteristics of the battery.

For details, refer to [\[BATTERY/P2CARD\] \(page](#page-162-0) 163) and [\[BATTERY SETTING\]](#page-162-1) ([page](#page-162-1) 163).

**Using external DC power supply**

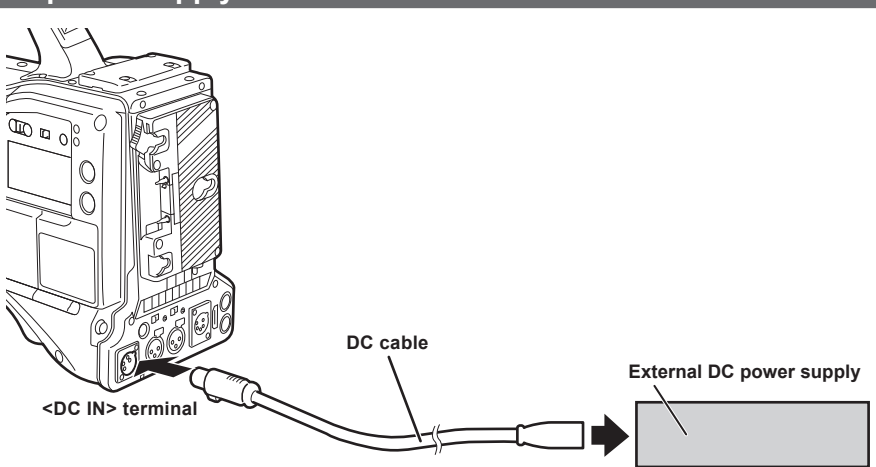

**1 Connect the external DC power supply to the <DC IN> terminal of the camera.**

**2 Turn on the external DC power supply switch (if there is an external DC power supply switch).**

**3 Turn the <POWER> switch of the camera <ON>.**

#### **External DC power supply**

Connect after making sure that the output voltage of the external DC power supply is compatible with the rated voltage of the camera.

Select an output amperage for the external DC power supply with a margin above the total amperage of the connected devices.

The total amperage of connected devices can be calculated with the following formula.

Total power consumption ÷ Voltage

When the power of the camera is turned on, inrush current is generated. Insufficient power supply when turning on the power may cause a malfunction. We recommend using an external DC power supply that can assure double the capacity of the total power consumption of the camera and connected devices that are turned on by interlock when the power of the camera is turned on (such as lenses, wireless microphone receivers). For the DC cable, use a dual-core shielded wire of AWG18 (nominal cross section area 0.824 mm<sup>2</sup>) or thicker.

• Make sure of the pin alignment of the DC output terminal of the external DC power supply and the camera <DC IN> terminal, and connect the polarity correctly.

If the +12 V power supply is connected to the GND terminal in error, it may cause fire or malfunction.

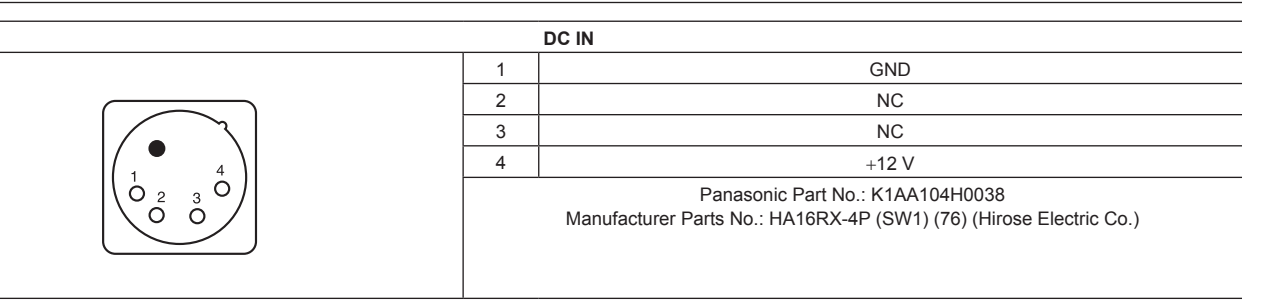

# @*NOTE*

t When both the battery and the external DC power supply are connected, the power supply from the external DC power supply has priority. The battery may be removed while using the external DC power supply.

. When using an external DC power supply, always turn the power switch of the external DC power supply on before turning the <POWER> switch of the camera <ON>. If the operations are performed in reverse, the camera may malfunction because the external DC power supply output voltage rises too slowly.

t When power is supplied from the <DC IN> terminal, the light circuit does not function. The light circuit can be used only when power is supplied from the Anton/Bauer battery plate.

When connecting the battery to the <DC IN> terminal, set the battery type in the main menu  $\rightarrow$  [I/F SETUP]  $\rightarrow$  [BATTERY/P2CARD]  $\rightarrow$  [EXT DC IN SELECT]. However, in that case, % display is not possible for batteries with a battery level indicator function.

# **Mounting and adjusting the lens**

### **Mounting the lens**

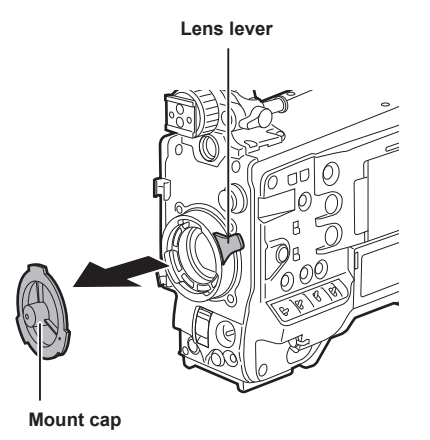

**Fig. 2**

**Mark**

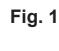

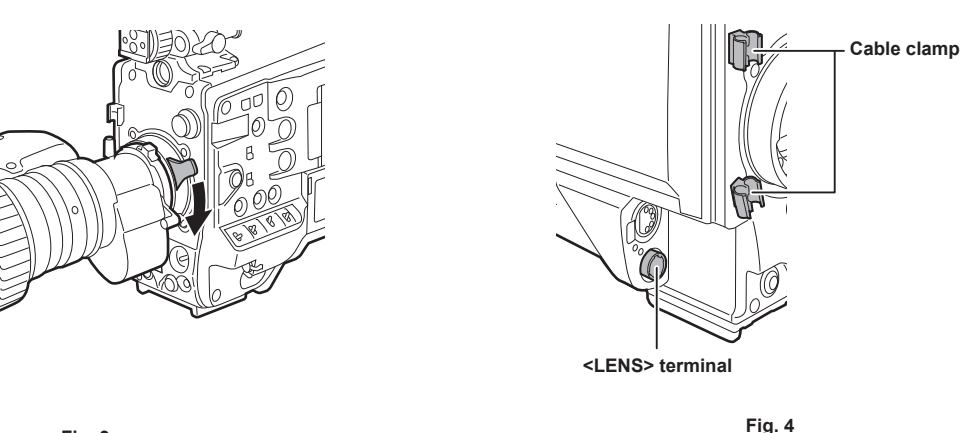

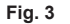

**1 Raise the lens lever and remove the mount cap. (Fig. 1)**

**2 Align the indentation at the top center of the lens mount with the center mark of the lens to mount the lens. (Fig. 2)**

**3 Lower the lens lever to firmly clamp the lens. (Fig. 3)**

**4 Secure the cable through the cable clamp and connect it to the <LENS> terminal. (Fig. 4)**

#### **5 Perform lens flange back adjustments.**

For details, refer to ["Flange back adjustment"](#page-96-0) ([page](#page-96-0) 97).

### @*NOTE*

 $\cdot$  For handling the lens, refer to the lens operating instructions.

t For details on the current from the <LENS> terminal, refer to "[Details of the connector signals"](#page-203-0) ([page](#page-203-0) 204).

 $\cdot$  When the lens is removed, install the mount cap to protect the device.

### <span id="page-96-0"></span>**Flange back adjustment**

If images are not clearly focused at both telephoto and wide-angle positions during zoom operations, adjust the flange back (distance from the lens mounting surface to the image formation surface).

Once adjusted, the flange back does not need to be readjusted until the lens is changed.

# @*NOTE*

t Refer to the lens operating instructions for guidance on adjustment methods and positions of lens parts.

#### **For a normal lens**

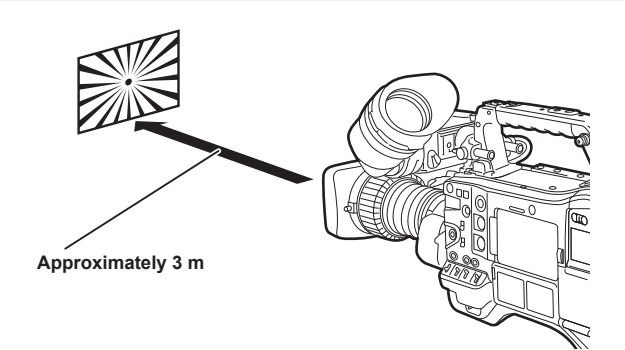

- **1 Mount the lens on the camera.** Make sure to connect the lens cable.
- **2 Set the lens iris to manual, and fully open the iris.**
- **3 Place the flange back adjustment chart approximately 3 m from the lens and adjust the lighting on the chart to obtain an appropriate image output level.**

If the image level is too high, use the filters or the shutter.

- **4 Loosen the F.f (Flange focus) ring clamping screw.**
- <span id="page-97-1"></span>**5 Set the zoom ring to the telephoto end position, either manually or by electric drive.**
- **6 Aim the lens at the flange back adjustment chart and turn the distance ring to bring the chart into focus.**
- <span id="page-97-2"></span>**7 Set the zoom ring to the wide-angle end position and turn the F.f (Flange focus) ring to bring into focus.** At this time, do not move the distance ring.
- **8 Repeat steps [5](#page-97-1) to [7](#page-97-2) until the lens is in focus at both the telephoto and wide-angle positions.**
- **9 Firmly tighten the F.f (Flange focus) ring clamping screw.**

### **图 NOTE**

.<br>• F.b (Lens flange back) ring may be indicated on some lenses as the F.f (lens flange focus) ring.

### <span id="page-97-0"></span>**White shading compensation**

#### **Adjusting the white shading**

This is a method of combining the sawtooth shaped waveform and parabola waveform to compensate to a flatter waveform based on the respective R, G and B waveforms of the video signal.

We recommend adjusting the R, G and B waveforms in the horizontal and vertical directions while monitoring them on the waveform monitor.

Be sure to set [DS.GAIN] and [D.ZOOM] to [OFF] before adjusting white shading.

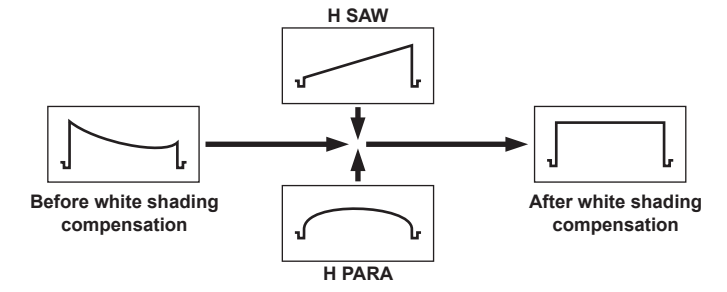

#### **1 Set the camera for adjustment.**

- 1) Mount the lens on the camera.
	- Make sure to connect the lens cable.
- 2) Set the <SHUTTER> switch to <OFF>, and the <GAIN> switch to <L> (0 dB).
- 3) If the lens is equipped with an extender function, release the extender function.
- 4) Make sure that [HD] is set in the main menu → [PAINT] → [GAMMA] → [GAMMA MODE SEL]. Also, make sure that [ZEBRA1 DETECT] is set to [70%], [ZEBRA2 DETECT] is set to [85%], and [ZEBRA2] is set to [SPOT] in the main menu  $\rightarrow$  [VF]  $\rightarrow$  [VF DISPLAY], and then close the menu screen.
	- Change the settings if they are different.
- 5) Set the <ZEBRA> switch in the viewfinder to <ON>.

#### <span id="page-98-1"></span>**2 Set the screen.**

- 1) Shoot a white sheet of paper with no unevenness of color for the whole screen.
- <span id="page-98-2"></span>2) Set the lens aperture to manual, and adjust it so that the zebra pattern covers the whole viewfinder screen.
	- $\bullet$  Make sure that the lens aperture control is between F4 to F11.
	- f Adjust the position of the lighting because the zebra pattern will not cover the whole screen if there is any unevenness in the lighting.
	- f Make adjustments to avoid several light sources of different color temperature (e.g. fluorescent lights and halogen lamp) from illuminating on the white paper.

#### **3 Adjust the white balance/black balance.**

- 1) Set the <WHITE BAL> switch to <A> or <B>, and use the <AUTO W/B BAL> switch to adjust white balance automatically (AWB).
- 2) Use the <AUTO W/B BAL> switch to adjust black balance automatically (ABB).
- 3) Use the <AUTO W/B BAL> switch to adjust white balance automatically (AWB) again.

#### **4 Perform step [2](#page-98-1)-[2\)](#page-98-2) again.**

### <span id="page-98-3"></span>**5 Adjust white shading.**

1) Adjust from [R H SAW] to [B V PARA] in the main menu → [MAINTENANCE] → [WHITE SHADING] to make a flatter waveform.

#### **6 If the lens is equipped with an extender function, turn on the extender function and repeat steps [2](#page-98-1) to [5](#page-98-3).**

Compensation values are stored on the camera as a single lens file data using two patterns for when the lens is equipped and not equipped with an extender pattern.

Adjustment values are saved in memory, so there is no need to re-adjust white shading even after turning the camera off.

# **MOTE**

- Coloring may occur in the vertical direction near where the lens aperture is open (OPEN) even when the white shading has been adjusted, but this is something that is inherent to optical systems and is therefore not indicative of a malfunction.
- Since fluorescent lights, mercury lamps, and other such kinds of lighting tend to flicker, use a light source which is less subject to flickering such as sunlight or a halogen lamp.
- Make adjustments to the position of the lighting, etc. also when the lens aperture is not between F4 and F11.
- Make sure to leave the <SHUTTER> switch at <OFF>

#### <span id="page-98-0"></span>**Chromatic aberration compensation function (CAC)**

The chromatic aberration compensation function minimizes color smearing in peripheral images. This function automatically compensates for registration error that is caused mainly due to slight chromatic aberration, which is hard to completely compensate with the lens itself, using the camera recorder unit.

When the lens compatible with the chromatic aberration compensation function is mounted, if the camera has the chromatic aberration compensation data of the lens, then the chromatic aberration compensation function is activated automatically.

#### **What is lens chromatic aberration?**

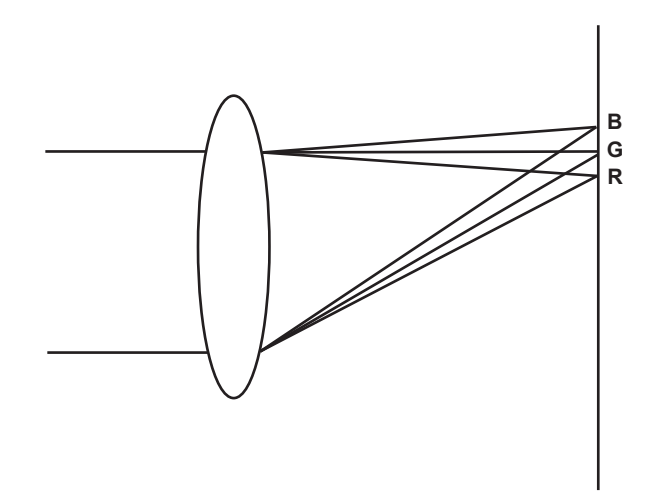

"Chromatic aberration" here refers to zoom factor chromatic aberration. Zoom factor chromatic aberration occurs since the diffraction ratio of a lens differs according to red (R)/green (G)/blue (B). Chromatic aberration on the lens itself is compensated for, but still remains in the periphery, in particular. Also, this chromatic aberration occurs on zoom lens due to a complex relationship between zoom ratio, aperture and focal distance. In image terms, this is registration error.

#### **Chromatic aberration compensation function**

To compensate chromatic aberration, store the chromatic aberration characteristics of the lens regarding zoom ratio, aperture and focal distance to the camera recorder beforehand. Connect a lens that matches those chromatic aberration characteristics, and perform compensation matched to the zoom ratio, aperture and focal distance of that lens.

The following four types of chromatic aberration compensation function data for lenses are stored to memory before the camera is shipped.

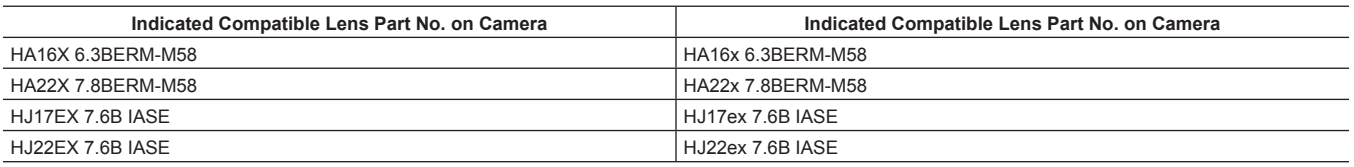

# @*NOTE*

For details on additions and modifications to lenses compatible with the chromatic aberration compensation function, visit the support desk at the following website:

http://pro-av.panasonic.net/

#### **Operation of chromatic aberration compensation function**

Operate by the following procedure when lens data is already stored on the camera.

**1 Mount the lens on the camera, and connect the lens connector to the camera.**

#### $2$  Set [ON] in the main menu  $\rightarrow$  [MAINTENANCE]  $\rightarrow$  [CAC ADJ]  $\rightarrow$  [CAC CONTROL].

If the lens model number stored on the camera matches the model number of the connected lens match, the chromatic aberration data stored on the camera will automatically be read.

#### **Viewing the operation status of chromatic aberration compensation function**

#### **1 Push the <MARKER SEL>/<MODE CHECK/MENU CANCEL> switch towards the <MCK/MCL> side with the menu not displayed in the viewfinder screen.**

If the letters [CAC] are displayed at the top right of the viewfinder screen, the chromatic aberration compensation function is in operation. If the letters [CAC] are not displayed, the chromatic aberration compensation function is not in operation.

### $2$  Set [ON] in the main menu  $\rightarrow$  [VF]  $\rightarrow$  [VF INDICATOR]  $\rightarrow$  [CAC].

The letters [CAC] are displayed at the top right of the viewfinder screen. [ON] is set in the factory settings.

#### **Loading the chromatic aberration compensation file from the SD memory card**

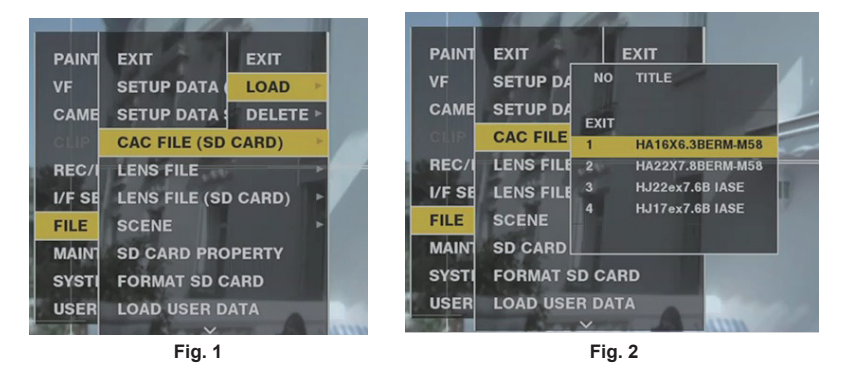

#### **1 Insert the SD memory card written with the chromatic aberration compensation data you downloaded from out website into the camera.**

For details on downloading, refer to the following website. http://pro-av.panasonic.net/

 $2$  Select [LOAD] from the main menu  $\rightarrow$  [FILE]  $\rightarrow$  [CAC FILE (SD CARD)]. (Fig. 1)

<span id="page-99-0"></span>The list of CAC files on the SD memory card is displayed.

- **3 Select the file number to load, and press the jog dial button (or <SET> button). (Fig. 2)** The confirmation screen is displayed.
- **4 Select [YES], and press the jog dial button (or <SET> button).** The list of CAC files saved in camera memory is displayed.
- **5 Select the file number to save, and press the jog dial button (or <SET> button).** The confirmation screen is displayed.
- **6 Select [YES], and press the jog dial button (or <SET> button).**

<span id="page-99-1"></span>The CAC files are loaded to camera memory.

**7 To store two or more chromatic aberration compensation data to the camera, repeat steps [2](#page-99-0) to [6](#page-99-1).**

#### **8 To end menu operations, press the <MENU> button.**

The setting menu disappears, and the camera status display is returned to.

# @*NOTE*

Up to 32 files can be loaded to the camera.

To load a new file, delete any file before loading the new file.

For details, refer to "[Deleting the chromatic aberration compensation file from the camera](#page-100-0)" [\(page](#page-100-0) 101).

#### <span id="page-100-0"></span>**Deleting the chromatic aberration compensation file from the camera**

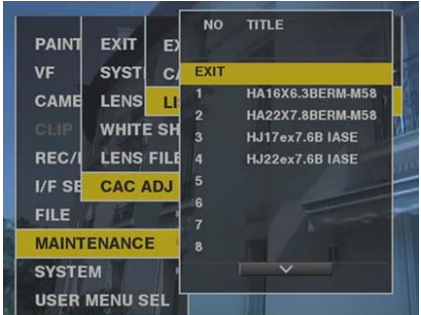

### **1 Set [OFF] in the main menu** → **[MAINTENANCE]** → **[CAC ADJ]** → **[CAC CONTROL].**

- **2 At [LIST/DELETE], use the jog dial button (or <SET> button) to select the lens model number to delete.**
	- The confirmation screen is displayed.
- **3 Select [YES], and press the jog dial button (or <SET> button).**

The file is deleted.

#### **When the chromatic aberration compensation data is not functioning properly**

When the chromatic aberration compensation function is not functioning properly, or when the chromatic aberration compensation data could not be loaded normally, the viewfinder displays an error message.

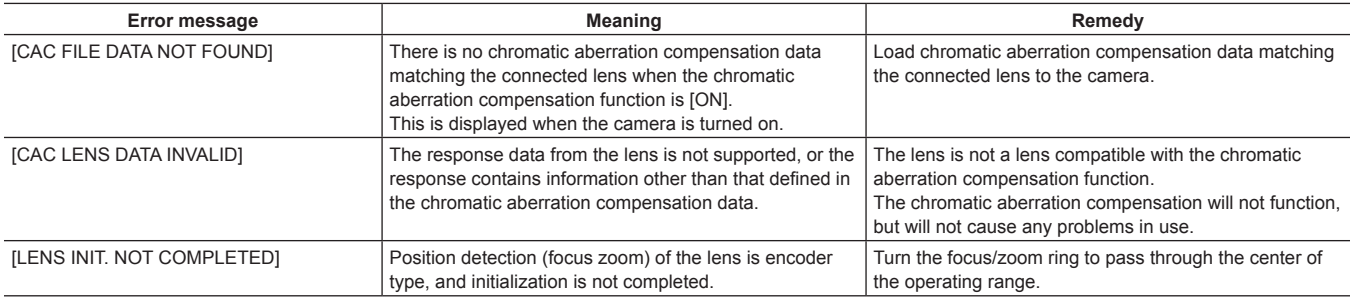

# @*NOTE*

t When mounting lens optical system accessories (converter lens attachments), the chromatic aberration compensation function sometimes does not function properly since the optical characteristics of the lens change. In this case, set the chromatic aberration compensation function to [OFF].

- . When a focus servo is used on CANON lenses, enable recording after initialization is completed in the automatic initialization mode. Data is sometimes recording while the focus ring is moving.
- When an error message is also not displayed while the chromatic aberration compensation function is not functioning, the software version of the lens might be old. Contact the manufacturer of the lens you are using.

# **Preparing for audio input**

Prepare the camera for connecting audio input devices.

### **Using the front microphone**

Microphones such as the stereo microphone kit AJ‑MC900G (optional) can be mounted.

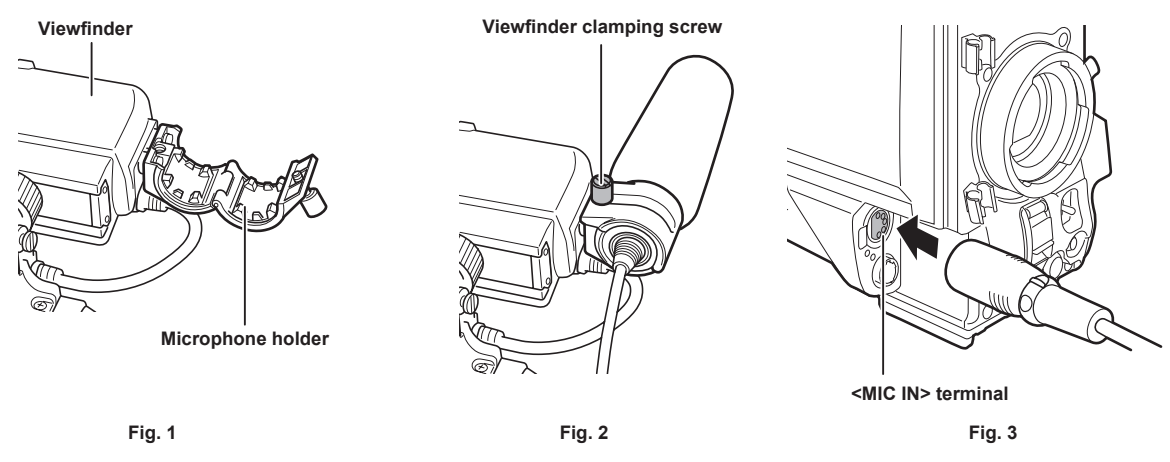

**1 Open the microphone holder. (Fig. 1)**

**2 Mount the microphone and tighten the viewfinder clamping screw. (Fig. 2)** Mount with the UP indication on the microphone facing up.

- **3 Connect the microphone cable to the <MIC IN> terminal on the camera. (Fig. 3)**
- **4 According to the audio channel to be recorded, switch the <AUDIO IN> switch to <FRONT>.**

### **Using a wireless microphone receiver**

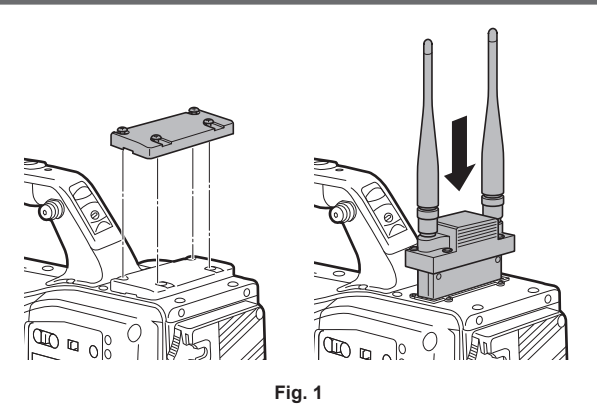

**1 Remove the cover to insert the wireless microphone receiver and secure it with the screws. (Fig. 1)**

**2 According to the audio channel to be recorded, switch the <AUDIO IN> switch to <W.L.>.**

**3 When using a two-channel wireless microphone receiver, set [DUAL] in the main menu** → **[I/F SETUP]** → **[MIC/AUDIO]** <sup>→</sup> **[WIRELESS TYPE].**

# **Using audio devices**

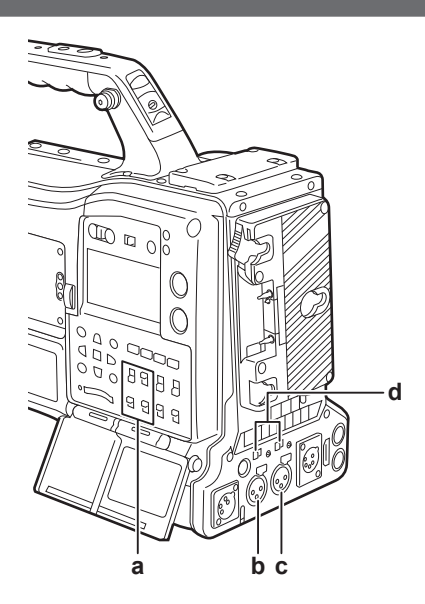

- **a: <AUDIO IN> switch**
- **b: <AUDIO IN CH1/3> terminal**
- **c: <AUDIO IN CH2/4> terminal**
- **d: <LINE>/<MIC> selector switch**
- **1 Connect the audio equipment to the <AUDIO IN CH1/3> or <AUDIO IN CH2/4> terminal of the camera with the XLR cable.**
- **2 According to the channel to which the XLR cable is connected, switch the <AUDIO IN> switch to <REAR>.**
- **3 Set the <LINE>/<MIC> selector switch on the rear panel to <LINE>.**

# **Mounting accessories**

### **Mounting the camera on a tripod**

When mounting the camera on a tripod, use the optional tripod adaptor (SHAN-TM700).

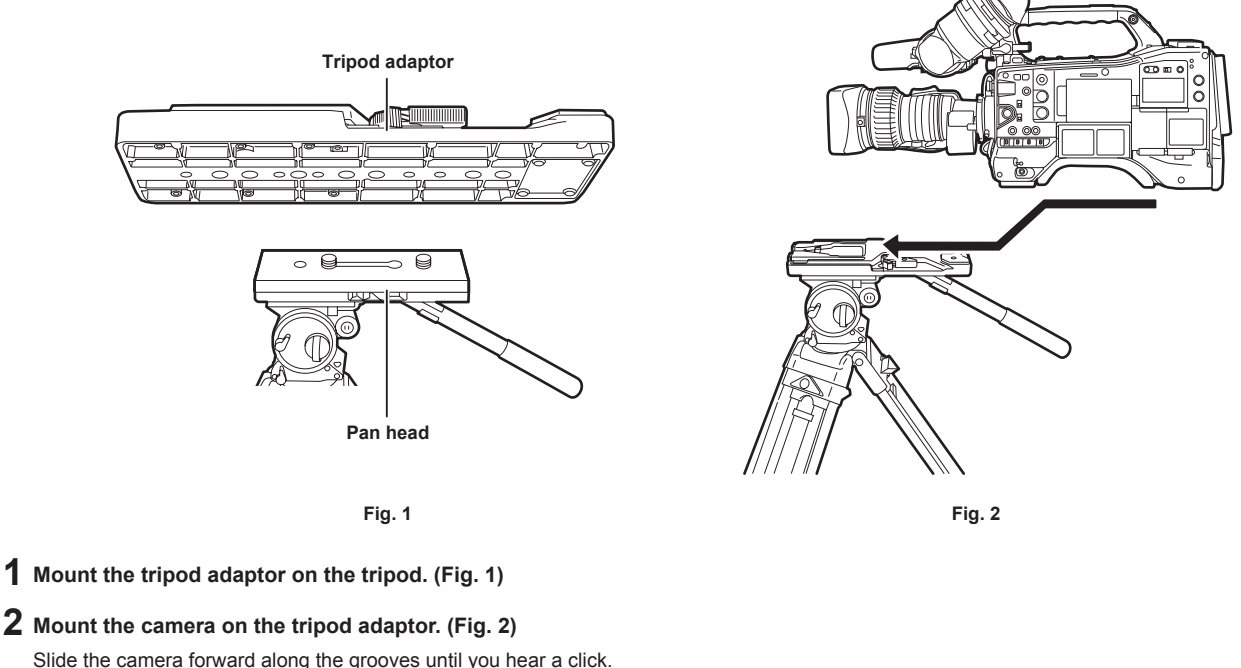

### @*NOTE*

Select an appropriate hole in the adaptor, taking into account the center of gravity of the camera and tripod adaptor combined. Also, make sure that the diameter of the selected hole matches the diameter of the pan head screw.

#### **Removing the camera from the tripod adaptor**

While holding the red lever down, move the black lever in the direction of the arrow, and slide the camera backward to remove it.

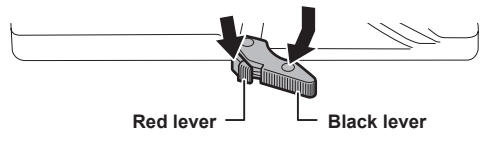

### @*NOTE*

t If the tripod adaptor pin does not return to its original position after the camera has been removed, hold the red lever down and move the black lever in the direction of the arrow again, in order to return the pin to its original position. Note that the camera cannot be mounted if the pin remains in the center.

### **Attaching the shoulder strap**

Attach the shoulder strap to the shoulder strap fittings.

To detach the shoulder strap, first open the hooks, then detach the strap.

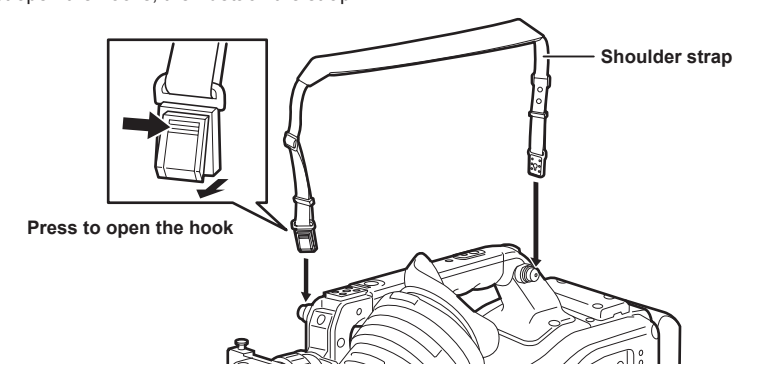

# @*NOTE*

. Make sure that the shoulder strap is securely attached.

# **Attaching the rain cover**

The figure below shows an example of use of the rain cover SHAN-RC700.

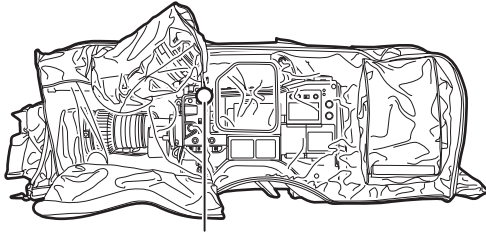

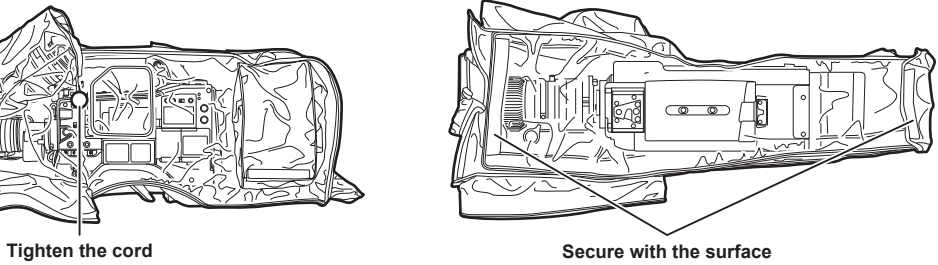

**fastener**

# **Connecting the <DC OUT> terminal with the external recording start/stop switch**

It is possible to retrieve 1.5 A current from the <DC OUT> terminal of the camera.

Recording start/stop can be controlled by connecting an external switch to this terminal.

An LED connected to this terminal can also be used as a tally lamp. This is useful for shooting video when fixing the camera on a crane.

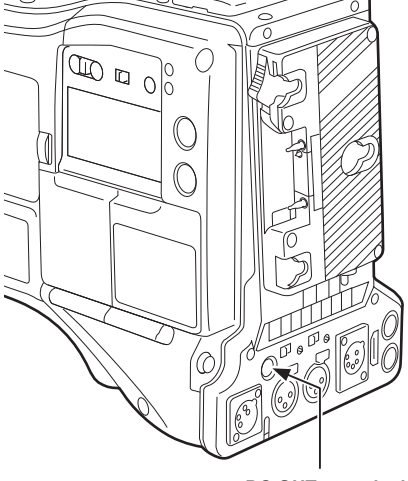

**<DC OUT> terminal**

#### **(Connection example)**

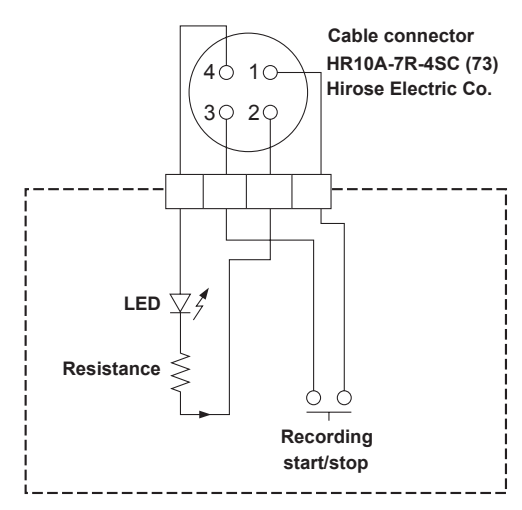

#### **1 GND**

 $\overline{a}$ 

#### **2 TALLY OUT**

Open collector output on the camera side

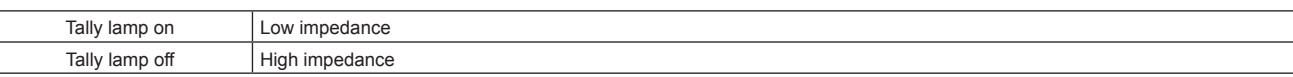

#### **3 Recording start/stop switch**

This is connected in parallel to the <REC> button on the camera or the VTR button on the lens.

#### **4** +**12 V**

# @*NOTE*

t Make sure that polarity is correct before connecting an external device. Failure to do so may result in a malfunction.

# **Chapter 6 Thumbnail Operations for Clips**

The images and voices created from one shooting session, together with additional information such as text memos and metadata are saved as clips. You can play back and edit clips with the camera.

# **Thumbnail operations**

### **Thumbnail operation overview**

A clip is a data group that includes the images and voices created from one shooting session, together with additional information such as text memos and metadata.

The following operations can be performed while viewing the clip thumbnails displayed on the LCD monitor.

- Play back, delete, copy, or restore clips.
- Adding or deleting a shot mark and text memo to the clip
- Copying part of a clip using the text memo
- Changing the thumbnail image using the text memo
- f Format P2 cards and SD memory cards.
- $\bullet$  Upload and edit clip metadata from the SD memory card.

#### **Thumbnail screen**

Press the <THUMBNAIL> button to display the thumbnail screen on the LCD monitor. Press the <THUMBNAIL> button again to return to the regular display. Also, when changing from the regular display to the thumbnail screen display, all clips will be displayed on the thumbnail screen. Press the <MENU> button on the thumbnail screen to enable thumbnail menu operations.

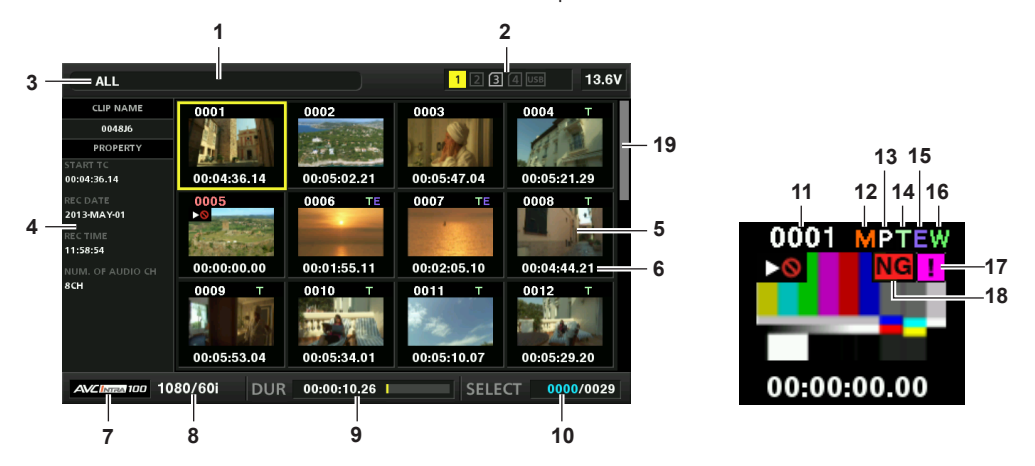

#### **1 Status message**

A message showing the process status is displayed. [UPDATING] and the icon [C] are displayed while the screen is being refreshed.

#### **2 Card slot, storage device, and LAN status display**

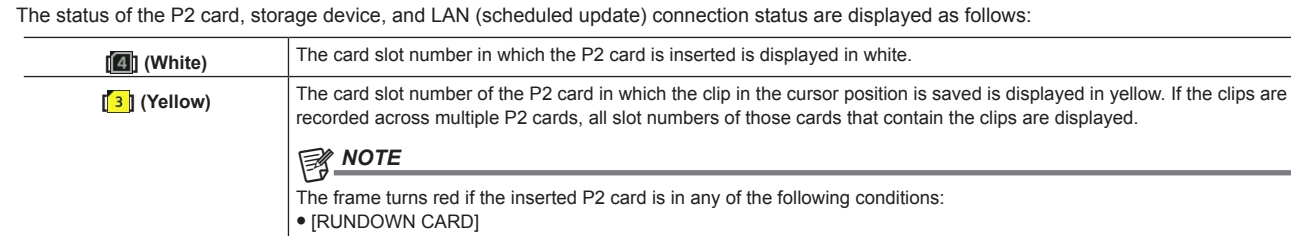

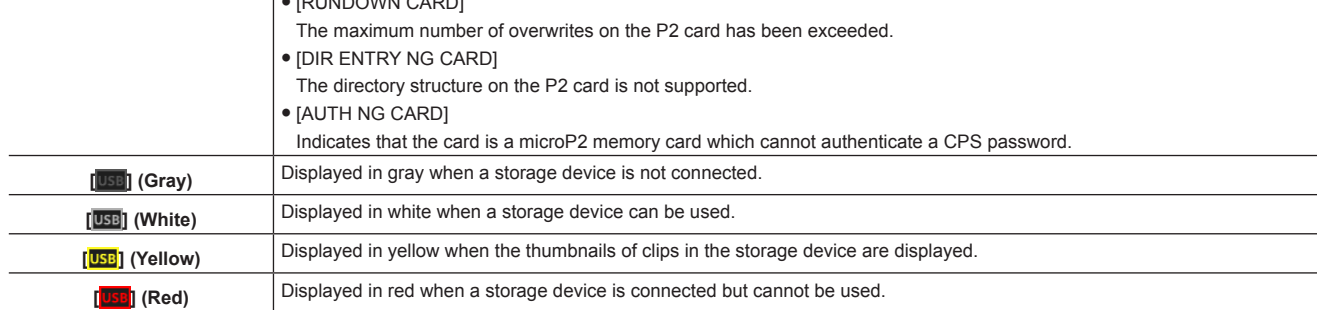

#### **3 Display mode**

Displays the types of the thumbnails to be displayed on the screen and the types of other information screens. To switch between displays, refer to ["Thumbnail screen display settings](#page-110-0)" [\(page](#page-110-0) 111).

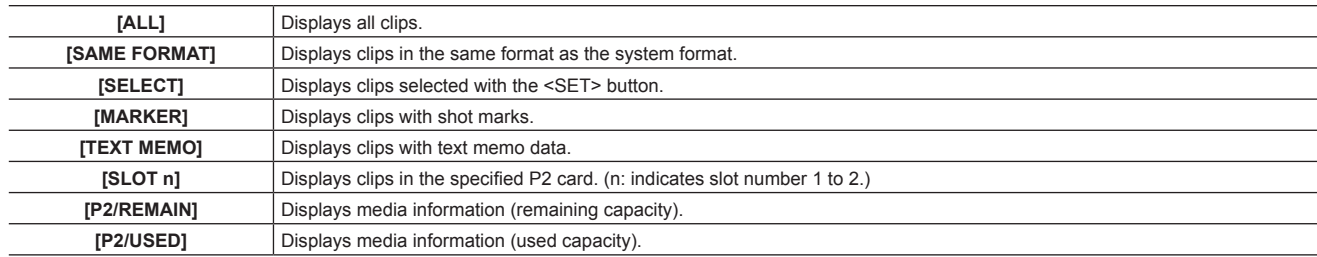
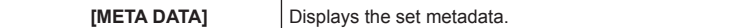

#### **4 Simple properties display**

This displays the various properties of the clip on which the pointer is positioned. You can select the items to display from the menu. For details, refer to "[Properties"](#page-118-0) ([page](#page-118-0) 119).

## **图 NOTE**

If the maximum number of characters is exceeded, it will only display the maximum number of characters that can be displayed.

#### **5 Thumbnail**

Displays the thumbnail recorded in each clip. This thumbnail can be changed using the [EXCH. THUMBNAIL] function. For details, refer to ["Thumbnail screen display settings](#page-110-0)" [\(page](#page-110-0) 111).

#### **6 Clip information display**

Displays any one of the time code [TC] at the start of clip recording/user bits [UB] at the start of clip recording/shooting time [TIME]/shooting date [DATE]/shooting date and time [DATE TIME]/clip name [CLIP NAME]/user clip name [USER CLIP NAME]/card slot number [SLOT]/time cord of the thumbnail [THUMBNAIL TC] according to the setting.

#### **7 Recording mode**

Displays the recording mode for the clip on which the cursor is positioned.

#### **8 System format**

Displays the format for the clip on which the cursor is positioned.

#### **9 Duration**

Displays the clip length (duration) at the cursor position and the current rough playback position against the clip length. The playback position display is enabled when [RESUME] is selected in the main menu → [CLIP] → [THUMBNAIL SETUP] → [PB POSITION]. The approximate playback position is displayed when the playback start position is not at the beginning.

#### **10 Number of selected clips**

Shows the number of selected clips and the total number of clips.

#### **11 Clip number**

The number assigned to the clip on the P2 card is displayed, normally in the order from the earliest recording date and time. The clip numbers of clips that cannot be played are shown in red, and the unplayable indicator [ $\geq$ ] is also displayed. For details, refer to ["Thumbnail screen display settings](#page-110-0)" [\(page](#page-110-0) 111).

#### **12 [ ] Shot mark indicator**

Displayed for the clip of a thumbnail with a shot mark attached.

For details, refer to "Shot mark recording function" (page 39).

#### **13 [ ] Indicator for clips with proxy**

Displayed for clips with proxy attached.

**14 [ ] Text memo indicator**

Displayed for clips with text memo data attached.

#### **15 [ ] Edit copied clip indicator**

Displayed for the edit copied clip.

#### **16 [ ] Wide clip indicator**

Displayed for clips recorded with the 16:9 aspect ratio. However, it does not accompany clips in HD format.

#### **17 [ ] Incomplete clip indicator**

This is displayed when clips are saved across multiple P2 cards and either of the P2 cards is not inserted in a card slot.

#### **18 [ ] Defective clip indicator/[ ] Unknown clip indicator**

This is displayed for defective clips, which may result from various causes such as turning off the power during recording.

Clips with yellow defective clip indicators can sometimes be restored.

For details, refer to ["Restoring clips](#page-114-0)" [\(page](#page-114-0) 115).

Clips with red defective clip indicators cannot be restored and must be deleted. If the clip cannot be deleted, format the P2 card.

[NG] is displayed for clips which differ in format from the P2 standard.

#### **19 Thumbnail scroll bar**

Indicates which part of the whole thumbnail is currently being viewed.

## **Selecting thumbnails**

Multiple thumbnails can be randomly selected on the thumbnail screen.

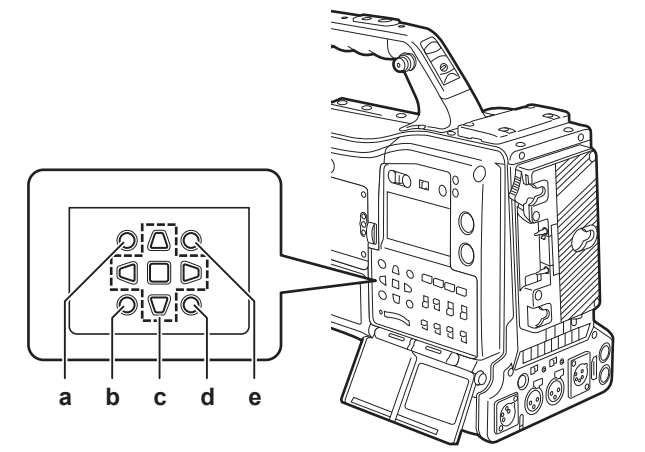

- **a: <THUMBNAIL> button**
- **b: <EXIT> button**
- **c: A**►▼◀ cursor buttons  $\blacksquare$ **<SET>** button
- **d: <MENU> button**
- **e: <SHIFT> button**

#### **Selecting clips**

You can select multiple clips randomly.

<span id="page-109-0"></span>**1 Use the cursor buttons to move the cursor over the desired clip.**

## **2 Press the <SET> button.**

<span id="page-109-1"></span>A light blue frame and  $[**J**]$  are displayed on the clip where the cursor is put. This indicates that it is selected.

#### **3 To select additional clips, repeat steps [1](#page-109-0) to [2](#page-109-1).**

It is possible to display only the selected clips on the thumbnail screen for playback.

# @*NOTE*

 $\cdot$  While holding down the <SHIFT> button, use the cursor buttons ( $\triangle$ / $\triangledown$ ) to move the cursor to the first or last clip.

t After selecting a clip, move the cursor to another clip and press the <SHIFT> button + <SET> button to select all clips from the previously selected clip to the cursor position.

t As clips are selected, the number of selected clips displayed on the lower right corner of the screen changes according to the selection.

#### **Deselecting clips**

#### **1 Move the cursor to the selected clip and press the <SET> button.**

This deselects the clip.

**③**NOTE

t While holding down the <SHIFT> button, press the <EXIT> button to deselect all the clips at once.

## <span id="page-110-0"></span>**Thumbnail screen display settings**

You can customize the thumbnail screen according to usage.

Setting example for thumbnail screen ([INDICATOR])

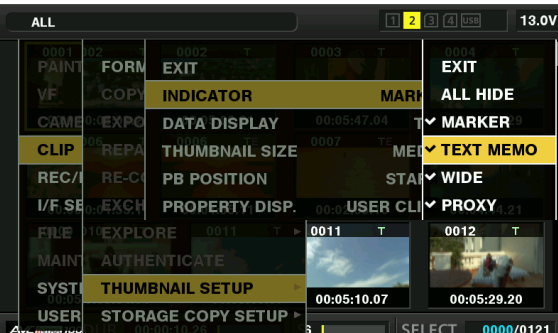

#### **1 Select [THUMBNAIL SETUP] in the main menu** → **[CLIP].**

The thumbnail setting items ([INDICATOR], [DATA DISPLAY], [THUMBNAIL SIZE], [PB POSITION], [PROPERTY DISP.]) are displayed. For details, refer to ["\[THUMBNAIL SETUP\]](#page-152-0)" [\(page](#page-152-0) 153).

**Setting thumbnails to be displayed**

- **1** Select [REPOSITION] in the main menu  $\rightarrow$  [CLIP].
- **2 Move the cursor to the type of the clip you want to display using the cursor buttons.**
- **3 Press the <SET> button.**

#### **Thumbnail size settings**

You can customize the thumbnail size.

- **1 Select [THUMBNAIL SIZE] in the main menu** → **[CLIP]** → **[THUMBNAIL SETUP].**
- **2 Move the cursor to the type of the clip you want to display using the cursor buttons.**
- **3 Press the <SET> button.**

#### **Setting the clip information display**

You can customize the clip information display contents according to your preference.

- **1 Select [DATA DISPLAY] in the main menu** → **[CLIP]** → **[THUMBNAIL SETUP].**
- **2 Place the cursor on the item you want to set using the cursor buttons.**
- **3 Press the <SET> button.**

#### **Setting items that display properties**

You can set simple properties item displayed on the left of the thumbnail.

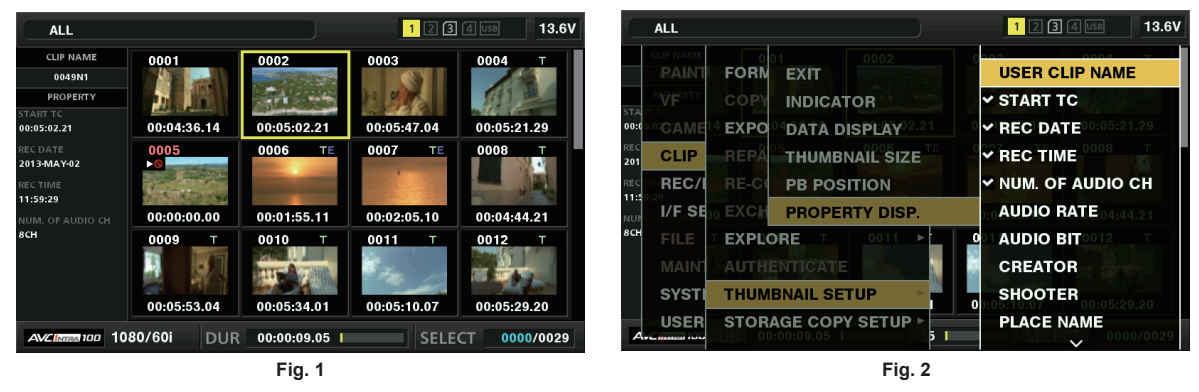

#### **1 Open the thumbnail screen. (Fig. 1)**

**2 Select [PROPERTY DISP.] in the main menu** → **[CLIP]** → **[THUMBNAIL SETUP].**

**3 Press the <SET> button to enter into the item menu. (Fig. 2)**

The selected item has a check mark on it.

#### **4 Press the <SET> button.**

Pressing the <SET> button will check unchecked items, and at the same time, uncheck items that are already checked.

## **图** NOTE

- Property items can be displayed by selecting [SMALL] in the main menu  $\rightarrow$  [CLIP]  $\rightarrow$  [THUMBNAIL SETUP]  $\rightarrow$  [THUMBNAIL SIZE].
- A maximum of 6 items can be displayed at the same time.
- When 6 items are already selected, all unchecked items cannot be selected. You can change your item selection by unchecking selected items.

#### **Playing back clips**

#### **1 Press the <THUMBNAIL> button.**

The thumbnail screen appears on the viewfinder screen.

#### **2 Use the cursor buttons to move the cursor over the clip to be played back.**

## **3 Press the <PLAY/PAUSE> button.**

- Playback starts from the beginning of the clip indicated by the cursor.
- After playback of the clip indicated by the cursor ends, the clips will be played back in the order displayed on the thumbnail screen. The screen returns to the thumbnail screen when playback of the last clip ends.
- f By changing the thumbnail display settings, you can set it to play clips on a specified slot or clips with an inserted text memo only.
- $\bullet$  To change the playback order of the clips, select the clips in the order to be played back. Select [SELECTED CLIPS] in the main menu  $\rightarrow$  [CLIP]  $\rightarrow$ [REPOSITION] to display the clips in the selected order.
- During playback of clips, press the <<</AREW> button to start 4x speed reverse playback, and the <FF/>>F/>>> button to start 4x speed fast playback. Press the <PLAY/PAUSE> button to return to normal playback.
- During playback of clips, press the <PLAY/PAUSE> button to pause the playback. During a pause, press the  $\leq \leq$  (REW> button to pause the playback at the beginning of the clip. Press the  $\leq \leq$  (REW> button again to pause the playback at the beginning of the previous clip.
- During a pause, press the <FF/ $\blacktriangleright$  > button to pause the playback at the beginning of the next clip.
- f Pressing the <STOP> button during clip playback stops the playback and returns the display to the thumbnail screen.

## @*NOTE*

- When playing clips, it is not necessary to select the clips (blue frames around the thumbnails).
- t Clips with clip numbers displayed in red cannot be played back. These are the clips in different video formats (such as 1080i, 480i).
- When playback is stopped, the cursor moves to the position of the clip that was being played back, regardless of where the playback started.
- t Press the <PLAY/PAUSE> button again to start playback from the beginning of the clip under the cursor. To continue to play back from where
- previously stopped, select [RESUME] in the main menu → [CLIP] → [THUMBNAIL SETUP] → [PB POSITION]. Playing different compressed recording formats may cause audio and video distortions in between clips.
- Continuously playing clips of the same format but of different audio bit rates mutes the audio in between clips.
- t You can play back clips from the text memo position by switching the thumbnail screen to the text memo display. [\(page](#page-113-0) 114)
- When playing back clips from a thumbnail, you can set the playback start position in the main menu  $\rightarrow$  [CLIP]  $\rightarrow$  [THUMBNAIL SETUP]  $\rightarrow$  [PB POSITION].

#### **Changing thumbnails**

Replace thumbnails with images that include previously attached text memos while images are recorded or played back.

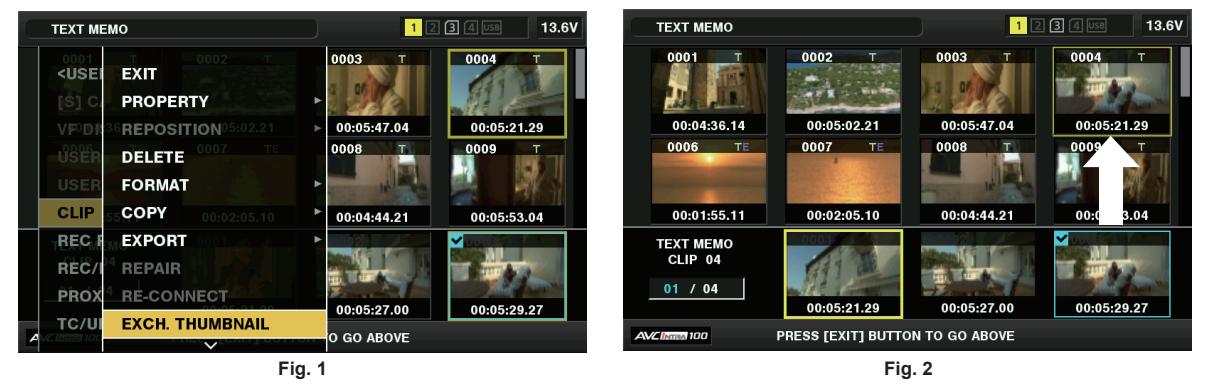

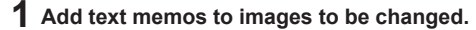

For details on adding text memos, refer to "Text memo recording function" (page 40).

- **2 Select [TEXT MEMO CLIPS] in the main menu** → **[CLIP]** → **[REPOSITION] to display thumbnails of the clips with text memos.**
- **3 Move the cursor over the clip where you want to change the thumbnail and press the <SET> button, and then move the cursor to the text memo display on the lower row.**
- **4 Select thumbnail to be replaced from the text memos, place the cursor on it, and select [EXCH. THUMBNAIL] in the main menu** <sup>→</sup> **[CLIP]. (Fig. 1)**

#### **5 Press the <SET> button to display the confirmation screen, and use the cursor buttons and the <SET> button to select [YES]. (Fig. 2)**

The menu closes and the thumbnail for the clip is replaced.

## **图 NOTE**

- You can view the thumbnail position (number of frames from the top of the clip) from the [THUMBNAIL] item of the clip information display. Since thumbnails usually come from the top of the clip, 0 is displayed.
- t Even if you change the thumbnail, playback from the thumbnail screen will still start from the beginning of the clip.
- t The thumbnail image with the [!] mark may be displayed for clips of a format with a different number of lines and frequencies when displaying a text memo clip without displaying the thumbnail of the text memo position displayed at the bottom section.

#### **Shot mark**

Shot marks can be added to a clip thumbnail to distinguish the clip from others.

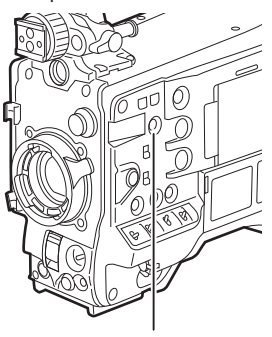

**<SHOT MARKER> button**

**1 Use the cursor buttons to move the cursor over the clip to which you want to add a shot mark.**

## **2 Press the <SHOT MARKER> button.**

- A shot mark is added to the thumbnail of the clip at the cursor position.
- f To delete a shot mark, place the cursor again and press the <SHOT MARKER> button.

#### **图 NOTE**

- You can attach a shot mark during recording.
- . Add shot marks after recording stops to attach the shot mark to the most recently recorded clip.
- For details, refer to "Shot mark recording function" (page 39).
- t When adding a shot mark to or deleting the shot mark from a clip recorded across multiple P2 cards, do this with all these P2 cards inserted into card slots.
- [SHOT MARK] is assigned to the <SHOT MARKER> button in the factory setting. It can also be assigned to the <RET> button in the main menu  $\rightarrow$  $[CAMERA] \rightarrow [SW MODE]$

#### **Text memo**

You can add text memos during recording or playback. Text memos can be used to play clips at some point or break clips into chunks and copy the necessary portions.

#### **Adding a text memo**

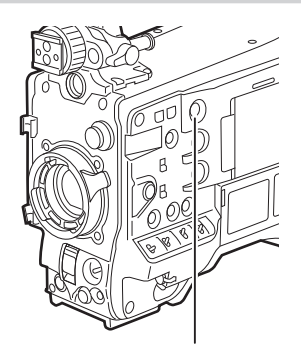

**<TEXT MEMO> button**

#### **1 Press the <TEXT MEMO> button while recording, playing, or displaying thumbnails.**

- f Pressing this button while recording or playing inserts a text memo at the instance when the button was pressed. At that instance, [TEXT MEMO] (when successful) or [TEXT MEMO INVALID] (when unsuccessful) is displayed.
- f Pressing this button while the thumbnail screen is displayed inserts a text memo in the clip thumbnail (normally at the beginning) position.

## @*NOTE*

. You cannot record text memos during loop recording.

<sup>•</sup> Up to 100 text memos can be recorded to a single clip.

t Playback may stop for a moment when the <TEXT MEMO> button is pressed. This is not a malfunction.

[TEXT MEMO] is assigned to the <TEXT MEMO> button in the factory setting. It can also be assigned to the <RET> button in the main menu  $\rightarrow$ [CAMERA] → [SW MODE].

#### <span id="page-113-0"></span>**Playing back from the text memo position**

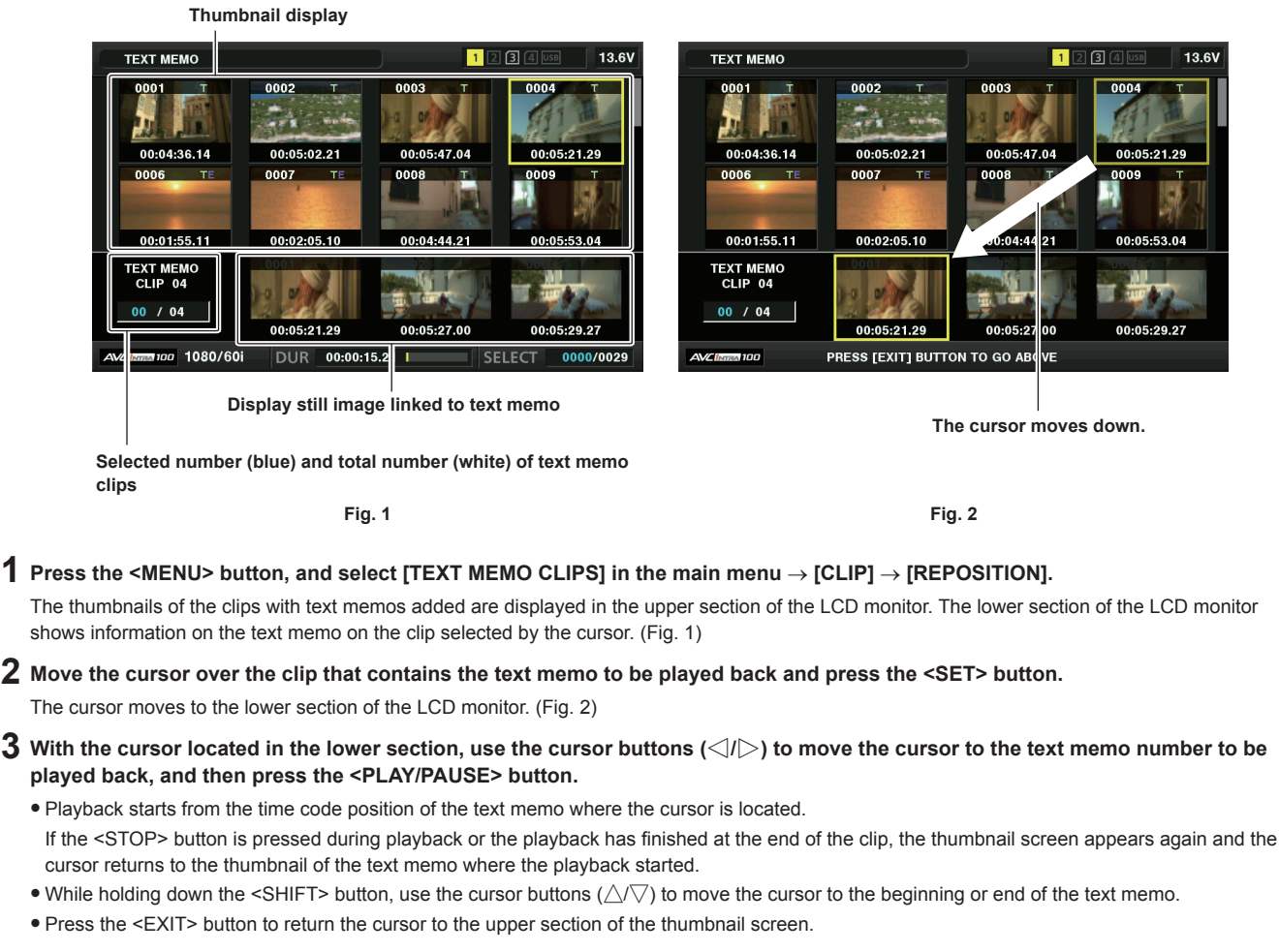

#### <span id="page-113-2"></span><span id="page-113-1"></span>**图 NOTE**

Pressing the <REC> button while the text memo screen is displayed does not start recording.

For clips in AVC-Intra and AVC-LongG formats with different settings (different system frequency) in the main menu → [SYSTEM] → [SYSTEM MODE], the thumbnail of the text memo position may not be displayed. A thumbnail with the [!] mark may be displayed instead.

#### **Deleting text memos**

**1 Perform steps [1](#page-113-1) to [2](#page-113-2) in ["Playing back from the text memo position"](#page-113-0) ([page](#page-113-0) 114) to select the desired text memo in a clip.**

**2 Move the cursor over the text memo to be deleted and press the <SET> button.**

**3 Select [DELETE] in the main menu** → **[CLIP] and press the <SET> button.**

**4 Use the cursor buttons and the <SET> button to select [YES].**

This deletes the text memo.

<span id="page-113-3"></span>**Using a text memo to divide a clip and copy the necessary portion**

**1 Perform steps [1](#page-113-1) to [2](#page-113-2) in ["Playing back from the text memo position"](#page-113-0) ([page](#page-113-0) 114) to select the desired text memo in a clip.**

**2 Move the cursor over the text memo to be copied and press the <SET> button.**

You can select multiple text memos.

- **3** Select [COPY] in the main menu  $\rightarrow$  [CLIP].
- **4 Use the cursor buttons and the <SET> button to select the destination slot, and then select [YES].**
	- Copying starts
	- f The portion between the selected text memo and the next one is copied. If no text memo is found after the selected one, then the part after the selected text memo to the end of the clip is copied.
	- If multiple text memos are selected, the selected sections are copied.
	- While the clip is being copied, the progress of the copy process and cancelation will be displayed. To discontinue the copy process, press the <SET> button. When the [YES]/[NO] confirmation screen is displayed, use the cursor buttons and the <SET> button to select [YES].

# **@**<br>图<br>NOTE

In clip division and copying using the text memo, the area copied may be automatically modified and copied depending on the recording method of the clip.

#### **Deleting clips**

**1 Use the cursor buttons to move the cursor over the clip to be deleted, and press the <SET> button to select the clip.**

**2 Select [DELETE] in the main menu** → **[CLIP] and press the <SET> button.**

**3 Use the cursor buttons and the <SET> button to select [YES].**

The clip is deleted. All selected clips (in blue-green frames) are deleted by this operation.

## @*NOTE*

To interrupt the deletion process, press the <SHIFT> button + <EXIT> button or the <SET> button to cancel the operation. Once a clip is deleted, it cannot be restored even if the deletion process is aborted.

#### <span id="page-114-0"></span>**Restoring clips**

You can restore clips that were made defective as a result of sudden power-down during recording or removal of the P2 card being accessed.

**1 Use the cursor buttons to move the cursor over the clip to be restored (defective clips are indicated by defective clip marks) and press the <SET> button to select the clip.**

**2 Select [REPAIR] in the main menu** → **[CLIP] and press the <SET> button.**

## **3 Use the cursor buttons and the <SET> button to select [YES].**

This restores the clip.

## @*NOTE*

You can restore clips with yellow defective clip indicators. Delete clips with red defective clip indicators. If the clips cannot be deleted, format the P2 card.

During restoration of the clips, however, the defective clip indicator may change from yellow to red, and result in the inability to restore the clips.

#### **Reconnecting incomplete clips**

Incomplete clips may be generated when clips recorded on multiple P2 cards (connected clips) are separately copied from each card. The reconnection function generates one clip (the original, connected clip) from incomplete clips.

**1 Use the cursor buttons and the <SET> button to select incomplete clips to be reconnected.**

Usually, thumbnails of incomplete clips (clips with  $\left\| \cdot \right\|$  indicator) are displayed in a line.

**2 Select [RE‑CONNECT] in the main menu** → **[CLIP] and press the <SET> button.**

## **3 Use the cursor buttons and the <SET> button to select [YES].**

This reconnects incomplete clips.

## **MOTE**

t Incomplete clip indicators will remain displayed when only some clips are reconnected, unless all the constituent clips of the original clip are reconnected.

#### **Copying clips**

Selected clips can be copied to a P2 card or a connected USB storage device in the desired slot.

**1 Use the cursor buttons to move the cursor over the clip to be copied, and press the <SET> button to select the clip.**

#### **2 In the main menu** → **[CLIP], move the cursor from the [COPY] list over the destination and press the <SET> button.**

- f When multiple clips are selected, the number of selected clips is displayed after pressing the <SET> button.
	- If the copy destination is a storage device, select the copy destination properties.

#### **3 Move the cursor to [YES] in the confirmation message and press the <SET> button.**

This starts copying of the clip.

#### **4 When the completion message appears, press the <SET> button.**

#### **图 NOTE**

- Turning off the power or inserting/removing a card during copying may damage the P2 card. If you accidentally make these mistakes, it can result in defective clips. After deleting the defective clips redo copying.
- Copying is not performed when the following error messages are displayed.

- [LACK OF CAPACITY!]

Copying could not be performed because the recording capacity of the copy destination is insufficient.

- **IUNKNOWN CONTENTS FORMAT!** 

Copying could not be performed because a defective clip is selected.

- [NO COPY TO SAME CARD!]

- Copying could not be performed because you are attempting to copy to the same card.
- [TOO MANY CLIPS!]
- Copying could not be performed because there are too many clips selected.
- If copying is performed while a text memo is selected in the lower part of the text memo, the section between the selected text memo position and the next text memo will be copied. If no text memo is found after the selected one, then the part after the selected text memo to the end of the clip will be copied. For details, refer to "[Using a text memo to divide a clip and copy the necessary portion](#page-113-3)" [\(page](#page-113-3) 114).
- To interrupt copying, press <SHIFT> button + <EXIT> button or the <SET> button to cancel the operation. The clip being copied will be deleted from the copy destination.
- When identical clips (same [GLOBAL CLIP ID]) exist on the destination, [OVERWRITE?] is displayed. Select [YES] when overwriting the clip, and select [NO] when not overwriting the clip.

#### <span id="page-115-0"></span>**Setting clip metadata**

Information such as the name of the person who shot the video, the name of the reporter, the shooting location, or text memos can be read from an SD memory card, and can be recorded as clip metadata.

#### **Loading clip metadata (metadata upload)**

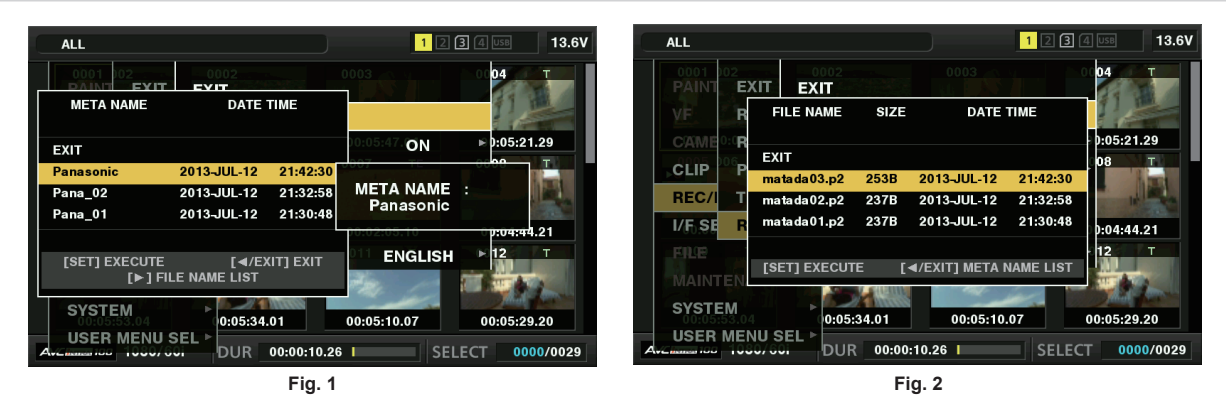

**1 Insert the SD memory card that contains the clip metadata (metadata upload file).**

#### **2 Select [LOAD] in main menu** → **[REC/PB]** → **[REC METADATA] and press the <SET> button.**

The metadata name of the metadata upload file on the SD memory card is displayed. (Fig. 1)

- **3 Use the cursor buttons to select the desired file to be loaded, and select [YES].**
	- Upload starts.
	- $\bullet$  Uploaded metadata is retained even if the power is turned off.
	- **•** For confirmation of uploaded data, refer to ["Checking and modifying uploaded metadata](#page-116-0)" [\(page](#page-116-0) 117).

## @*NOTE*

While displaying metadata names, press the cursor button  $(\triangleright)$  to switch to display of file names. (Fig. 2) Press the cursor button  $(<)$  to return to display of metadata names.

#### **Clip metadata items**

Clip metadata includes the following items. Underlined items can be set by loading the metadata upload file on the SD memory card. Other items are set automatically during shooting. Using the latest update version of P2 Viewer Plus, metadata upload files can be written to SD memory cards using a computer. Download and install the latest version of P2 Viewer Plus from the following website.

http://pro-av.panasonic.net/

For details on SD memory cards to be used, refer to "Cautions when using SD memory cards" (page 22).

#### **图 NOTE**

t Files which were not edited by P2 Viewer Plus are displayed as [UNKNOWN DATA!] and may not be readable.

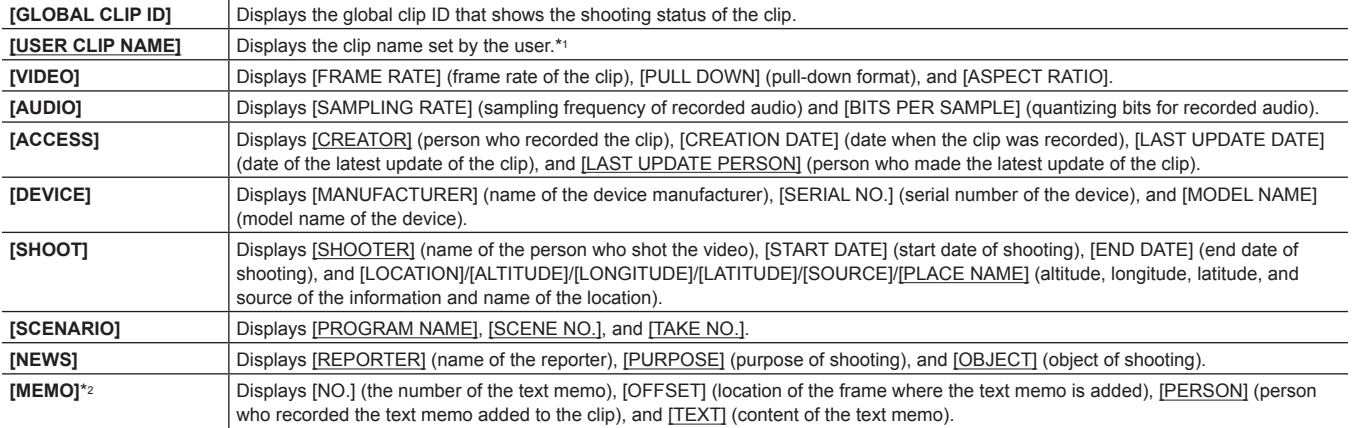

**Chapter 6 Thumbnail Operations for Clips — Thumbnail operations**

- \*1 You can select the [USER CLIP NAME] recording method. For details, refer to "[Selecting the \[USER CLIP NAME\] recording method](#page-116-1)" ([page](#page-116-1) 117).
- \*2 When entering [MEMO], make sure to enter [TEXT]. It is not possible to record only [PERSON] (the person inputting the memo), or [OFFSET] (the recording position).

# <span id="page-116-0"></span>**Checking and modifying uploaded metadata**

Details of metadata uploaded from an SD memory card can be checked.

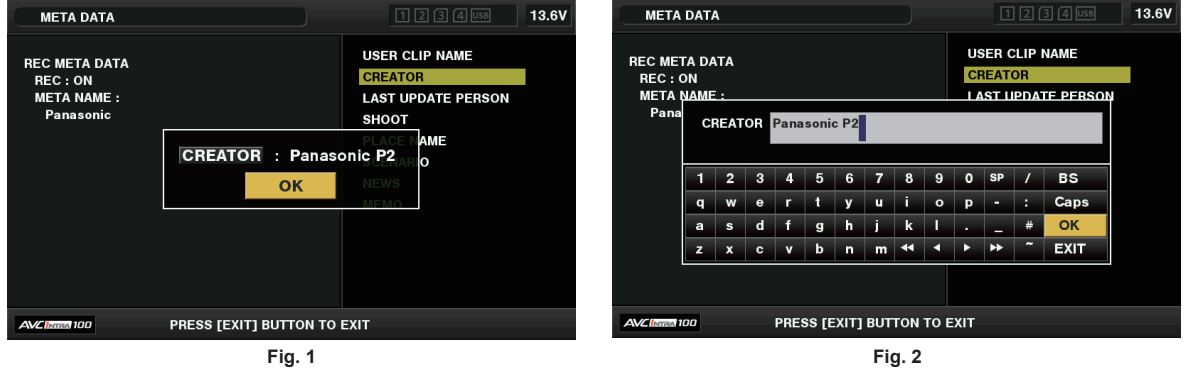

- **1 Select [PROPERTY] in the main menu** → **[REC/PB]** → **[REC METADATA].** The metadata list is displayed.
- **2 Use the cursor buttons to move the cursor over the item to be checked, and press the <SET> button. (Fig. 1)**

Settings of the uploaded metadata can be checked.

- **3 While checking the settings for the metadata, use the cursor buttons to move the cursor over the item where you want to change the setting, and press the <SET> button.**
	- A software keyboard screen is displayed, allowing you to modify the setting. (Fig. 2)
	- $\bullet$  While holding down the <SHIFT> button, press the cursor buttons ( $\triangle$ / $\triangledown$ ) to move to the beginning or end of the setting details to be changed.

#### **Setting whether to record the uploaded metadata**

Set [ON]/[OFF] in the main menu → [REC/PB] → [REC METADATA] → [RECORD]. This item is set to [OFF] in the factory settings.

#### <span id="page-116-1"></span>**Selecting the [USER CLIP NAME] recording method**

In the main menu → [REC/PB] → [REC METADATA] → [USER CLIP NAME], select the [USER CLIP NAME] recording method from either [TYPE1] or [TYPE2].

#### ■ **[TYPE1]** (factory settings)

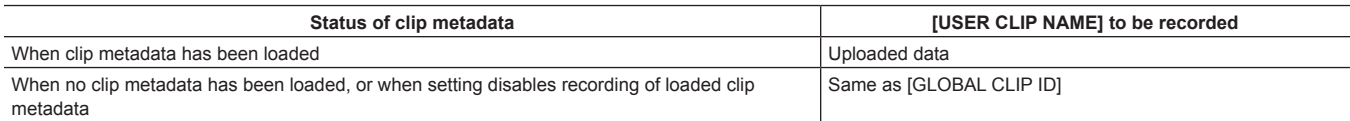

#### **TYPE21**

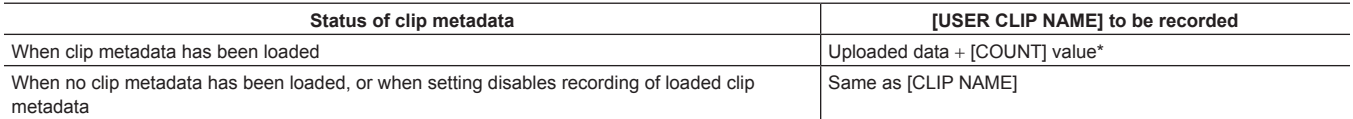

\* The [COUNT] value is indicated as a four-digit number.

The [COUNT] value is incremented each time a new clip is generated, if clip metadata has been loaded and [TYPE2] has been selected as the recording method. The [COUNT] value can be reset using the following method.

When selecting [PROPERTY] in the main menu → [REC/PB] → [REC METADATA], and selecting [USER CLIP NAME], the following screen is displayed. Move the cursor over [COUNT RESET], and press the <SET> button to reset the [COUNT] value to 1.

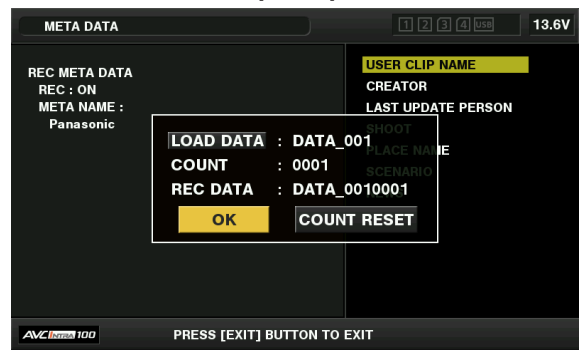

#### **Initializing the metadata setting**

Select [INITIALIZE] in the main menu → [REC/PB] → [REC METADATA], and press the <SET> button. Select [YES] when the confirmation screen is displayed.

The settings in the main menu → [REC/PB] → [REC METADATA] and onwards, including loaded metadata, are initialized.

#### **Setting metadata display language**

You can set the language for displaying metadata. Select [LANGUAGE] in the main menu → [REC/PB] → [REC METADATA], select the display language, and press the <SET> button.

When you select the [NTSC (J)] region, you can choose either [ENGLISH] or [JAPANESE]. Refer to "Setting the region of use (setting frame frequency, [etc.\)"](#page-10-0) [\(page](#page-10-0) 11).

## **MOTE**

t Hidden English characters are not displayed properly but are displayed as "\*".

t Only alphanumeric characters can be entered.

#### **Formatting a P2 card**

#### **1** Select [FORMAT] in the main menu  $\rightarrow$  [CLIP].

- f Select the slot number where the P2 card to be formatted is inserted, and press the <SET> button.
- Select [EXIT] when you do not wish to format the card.

## **2 Use the cursor buttons and the <SET> button to select [YES].**

The selected P2 card is formatted.

## **图** NOTE

- \* Data deleted as a result of formatting cannot be restored. Always check the data before formatting.
- t If the CPS password has been set, the confirmation message whether to select the encrypted format [CPS(ENCRYPT)] or normal format [NORMAL] is displayed when selecting a slot. When the encrypted format is selected, the microP2 memory card is encrypted.

#### **Formatting SD memory cards**

SD memory cards can also be formatted from the thumbnail screen. With an SD memory card inserted into the camera, perform the following operation.

#### **1 Select [FORMAT] in the main menu** → **[CLIP].**

- Select [SD CARD], and press the <SET> button.
- Select [EXIT] when you do not wish to format the card.

#### **2 Use the cursor buttons and the <SET> button to select [YES].**

The SD memory card is formatted.

## **@**<br>图<br>NOTE

For details, refer to "[Formatting SD memory cards](#page-85-0)" ([page](#page-85-0) 86).

 $\cdot$  SD memory cards can also be formatted in the main menu  $\rightarrow$  [FILE]  $\rightarrow$  [FORMAT SD CARD].

t Data deleted as a result of formatting cannot be restored. Always check the data before formatting.

## <span id="page-118-0"></span>**Properties**

Clip properties and P2 card status are displayed.

It is possible to edit and rewrite recorded clip metadata while clip properties are displayed.

#### **Clip properties**

Select [CLIP PROPERTY] in the main menu  $\rightarrow$  [CLIP]  $\rightarrow$  [PROPERTY].

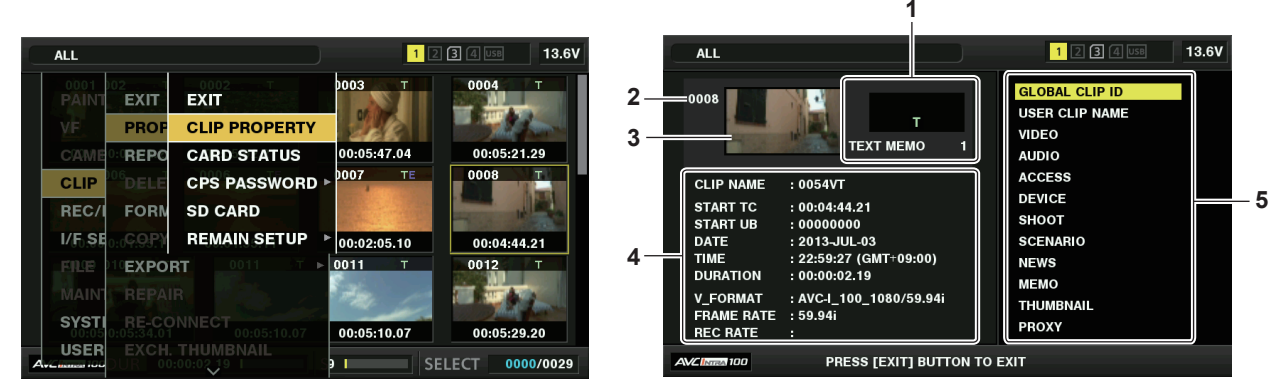

#### **1 Clip information**

Displays the indicators added to the clip and the number of added text memos.

The [ $\Box$ ] mark will be displayed if the P2 card in which the clip is recorded is write-protected.

#### **2 Clip number**

# @*NOTE*

t For clips that cannot be played back, the number is displayed in red.

#### **3 Thumbnail**

#### **4 Clip information**

Displays detailed information about the clip.

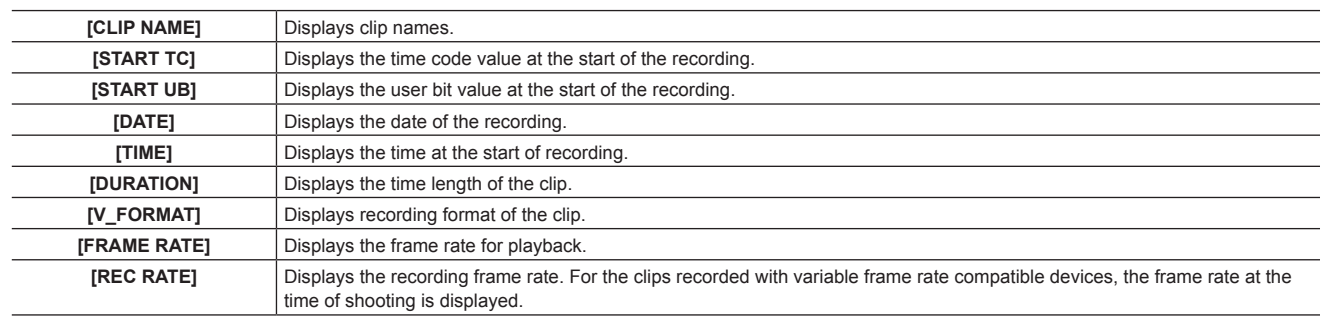

#### **5 Clip metadata**

The items for referencing clip properties (clip metadata) are displayed. For details, refer to ["Setting clip metadata](#page-115-0)" [\(page](#page-115-0) 116).

#### **Modifying recorded clip metadata**

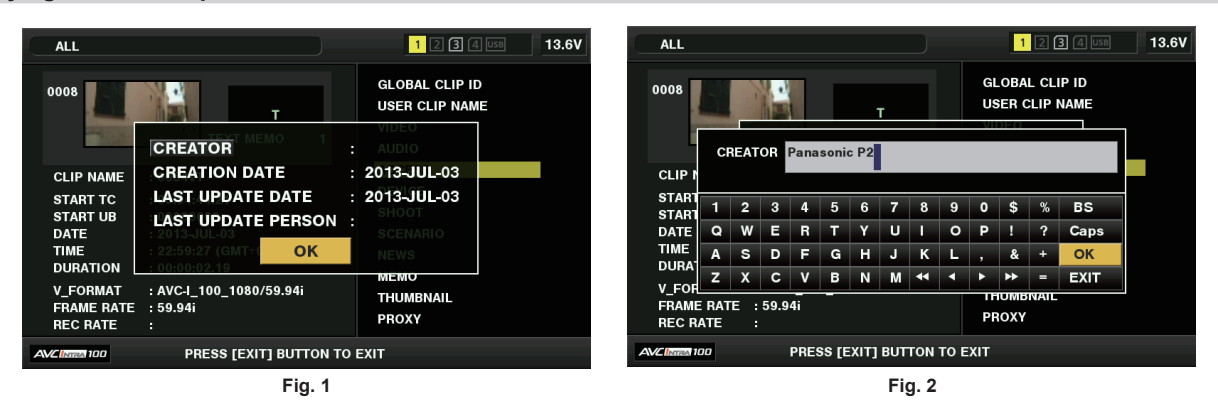

**1 Display the metadata details window for the clip to be modified on the clip properties screen.**

#### **2 Place the cursor on the item to be modified using the cursor buttons. (Fig. 1)**

The item of the metadata that can be modified is shown as [CREATOR], etc.

#### **3 Press the <SET> button.**

Information about keyboard operation is the same as ["Checking and modifying uploaded metadata"](#page-116-0) ([page](#page-116-0) 117).

• The input window (soft keyboard) for modifying metadata is displayed. (Fig. 2)

**Enter characters with the keyboard to modify the metadata.** 

#### **4 Press the [OK] button on the keyboard.**

The modified metadata is written on the clip and the screen returns to the metadata details window.

# **图 NOTE**

To delete each item in [LOCATION] (shooting location data) of [SHOOT], the item cannot be deleted alone. By setting the [ALTITUDE] item to empty, other [LONGITUDE] and [LATITUDE] items are collectively deleted.

- The metadata for a clip with the incomplete clip indicator  $\|\cdot\|$  cannot be modified. For the clips recorded on multiple P2 cards, modify the metadata while all P2 cards are inserted.
- . Any [MEMO] with 101 characters or more cannot be modified.

#### **P2 card status display**

#### ■ P2 card status display settings

You can select the P2 card status display from either remaining capacity or used capacity of the P2 card.

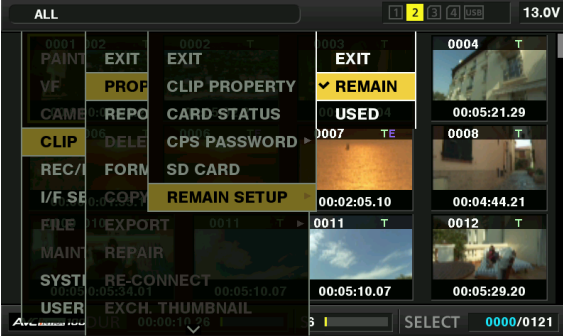

#### **1 Press the <THUMBNAIL> button.**

The thumbnail screen appears on the viewfinder screen.

**2 Select either [REMAIN] (remaining capacity) or [USED] (used capacity) in the main menu** → **[CLIP]** → **[PROPERTY]** → **[REMAIN SETUP].**

#### ■ P2 card status display items

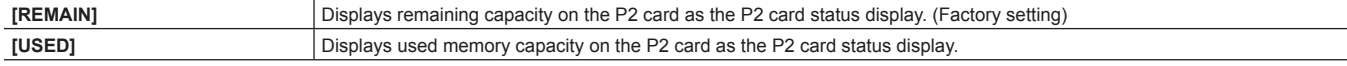

#### **Contents of P2 card status display settings**

Select [CARD STATUS] in the main menu  $\rightarrow$  [CLIP]  $\rightarrow$  [PROPERTY].

 $\blacksquare$  When [REMAIN] is selected

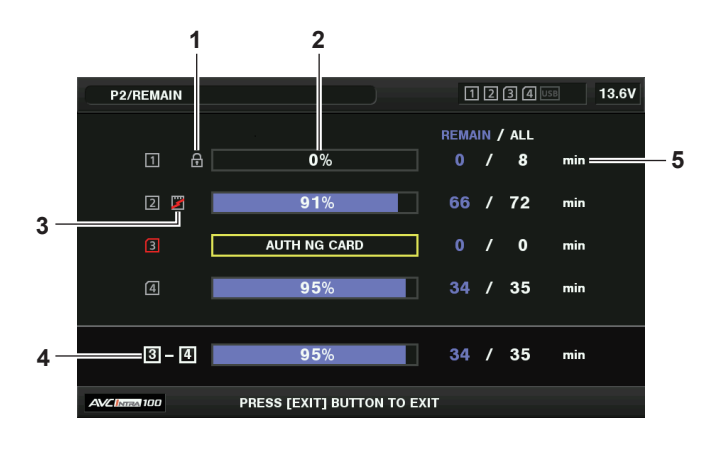

 $\blacksquare$  When [USED] is selected

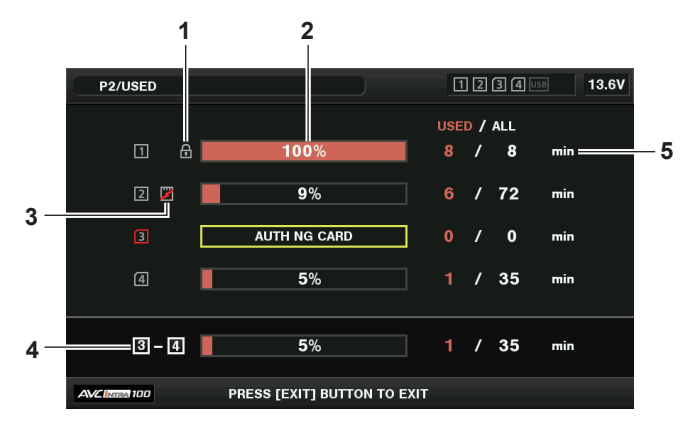

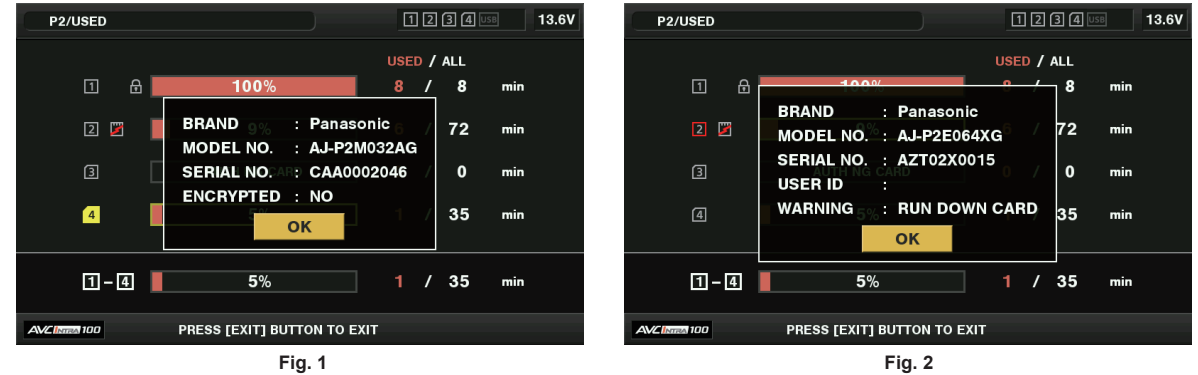

#### **1 Write-protected mark**

<span id="page-120-0"></span>The  $\left[\right]$  mark appears when the P2 card is write-protected.

#### **2 P2 card status (remaining capacity)**

The remaining memory capacity of the P2 card is shown as a bar graph and percentage. The bar graph indicator moves to the left as the remaining capacity decreases.

The following displays may also appear, depending on the card status.

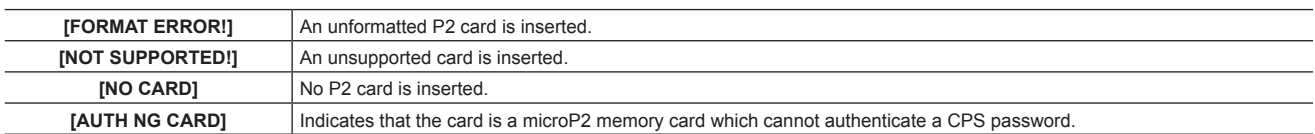

Use the cursor buttons to place the cursor on the P2 card for data to be accessed and press the <SET> button to display detailed information on the P2 card. Specific information such as the serial number and the user ID can be checked. (Fig. 1)

When the maximum number of clips that can be recorded in the P2 card has been reached, [OVER MAX NUMBER CLIPS] is displayed in the P2 card detailed information showing that the upper limit has been reached.

#### **3 Warning card mark**

When P2 cards are the following status, the [[1] mark is displayed.

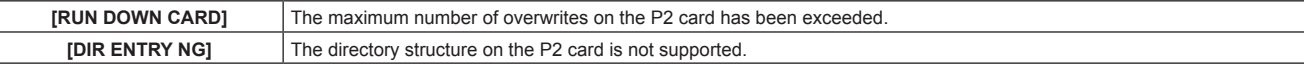

The warning can be checked on the P2 card detailed information in ["P2 card status \(remaining capacity\)](#page-120-0)" [\(page](#page-120-0) 121). (Fig. 2)

#### **4 Total slot memory remaining capacity (or used capacity)**

Displays the total remaining memory capacity (or used capacity)of the four slots. The available space of a write-protected P2 card is not included in the total available space.

#### **5 P2 card remaining capacity (or used capacity) / total capacity**

This displays the remaining capacity (or used capacity) / total capacity of the P2 card. Since only the figures in minutes are displayed, the remaining memory capacity (or used capacity) for each P2 card may not match the total capacity.

#### **Setting CPS password**

To set a CPS password, either load the password from the SD memory card or use the menu of the camera to enter the password. Only one CPS password can be set on the camera. Loading the CPS password again overwrites the previously saved password.

#### **Loading CPS password from SD memory card**

**1 Download and install the latest P2 Viewer Plus into a computer.**

## **2 With P2 Viewer Plus, generate a CPS password and write it to the SD memory card.**

## **3 Load the CPS password file.**

- 1) Start the camera, and insert the SD memory card into the SD card slot.
- 2) Open the thumbnail screen, and select the main menu  $\rightarrow$  [CLIP]  $\rightarrow$  [PROPERTY]  $\rightarrow$  [CPS PASSWORD]  $\rightarrow$  [LOAD]. The password file list is displayed.
- 3) Select the file to be used and press the <SET> button.
	- f When loading of the CPS password has succeeded, the message [LOADING PASSWORD COMPLETED!] is displayed.
	- f When loading of the CPS password has failed, the warning message is displayed. For warnings description, refer to ["Warnings description list](#page-193-0)" [\(page](#page-193-0) 194).

#### **图 NOTE**

The CPS password file generated on the SD memory card is encrypted. If it is no longer used, format the SD memory card for security risk management.

#### **Setting CPS password using the menu of the camera**

#### **1 Open the thumbnail screen, and select the main menu** → **[CLIP]** → **[PROPERTY]** → **[CPS PASSWORD]** → **[SET].**

The software keyboard to enter the CPS password is displayed.

#### **2 Enter the CPS password with the keyboard.**

- Enter [PASSWORD] and [RETRY PASSWORD] for verification, and select [OK] to set the CPS password.
- f When entry of the CPS password has succeeded, the message [SETTING PASSWORD COMPLETED!] is displayed.
- f When entry of the CPS password has failed, the warning message is displayed. For warnings description, refer to "[Warning/error displays in the](#page-196-0)  [thumbnail operation, menu operation, and USB storage mode"](#page-196-0) ([page](#page-196-0) 197).

## @*NOTE*

- Up to 16 characters can be input.
- t The entered password cannot be displayed on the device. Do not forget the password.

#### **Deleting CPS password**

When the CPS function is no longer used, delete the CPS password.

#### **1 Open the thumbnail screen, and select the main menu** → **[CLIP]** → **[PROPERTY]** → **[CPS PASSWORD]** → **[DELETE].**

[DELETING PASSWORD COMPLETED!] is displayed and the CPS password is deleted.

#### **图 NOTE**

t When the CPS password is deleted, automatic authentication of the encrypted microP2 memory card and encryption format function are disabled.

#### **Manual CPS authentication**

An encrypted microP2 memory card is authenticated on the camera automatically, and can be used only if authentication has succeeded. If different encrypted microP2 memory card is inserted into the card slot on the device where different CPS password is authenticated, authentication will fail. To use the failed microP2 memory card temporarily, enter the authenticated CPS password onto the microP2 card manually with the following procedures. If the password matches, the card can be used.

#### **1 Confirm that authentication has failed.**

1) Display the thumbnail screen, and select [CARD STATUS] in the main menu  $\rightarrow$  [CLIP]  $\rightarrow$  [PROPERTY].

On the failed card, the slot number frame at the top right of the screen turns red, and [AUTH NG CARD] is displayed on the remaining capacity bar. Use the cursor buttons ( $\triangle\sqrt{ }$ ) to set the card to the selected state.

#### **2 Perform manual authentication.**

1) On the card status screen, select [AUTHENTICATE] in the main menu  $\rightarrow$  [CLIP]. The software keyboard to enter the CPS password is displayed.

- 2) Enter the password set on the camera and select [OK].
	- When entry of the CPS password has succeeded, the message [AUTHENTICATED SUCCESSFULLY!] is displayed.
	- When entry of the CPS password has failed, the warning message ([page](#page-196-0) 197) is displayed.

## **图 NOTE**

- t Manual authentication is valid temporarily. If the target microP2 card is removed or power is turned off, the CPS password set manually is disabled.
- $\cdot$  Visit the following website for conditions where manual authentication is valid.
- http://pro-av.panasonic.net/
- t The encrypted microP2 memory card is not recognized on the SD card slot in a computer.
- t If the card is unable to be recognized, authenticate with the correct password, or format the card and use it as recording media, or remove it from the camera. Do not perform any operation other than manual authentication and formatting with the failed card inserted.

#### **SD memory card status display**

The status display enables confirmation of the SD memory card format condition, available memory space, etc.

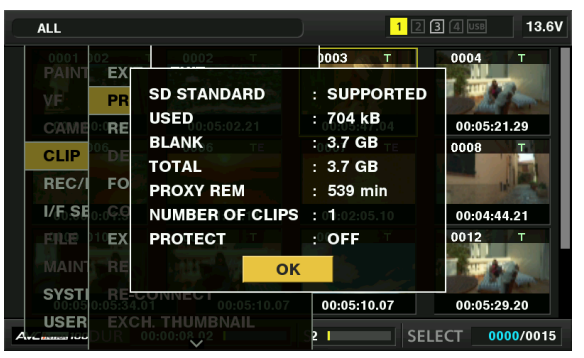

Select [SD CARD] in the main menu → [CLIP] → [PROPERTY]. The same information can be displayed in the main menu → [FILE] → [SD CARD PROPERTY].

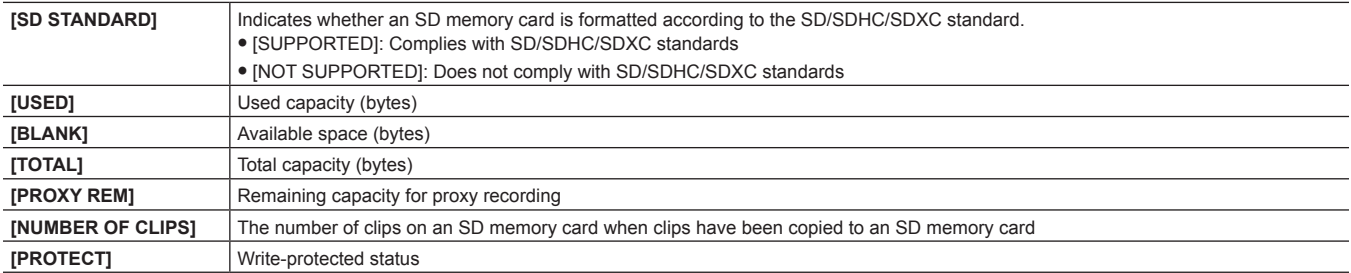

## **Connecting to external devices using the <USB3.0> terminal (host) (USB storage mode)**

You can use an HDD or SSD that can be connected via USB 2.0/USB 3.0. However, there are certain storage devices that cannot be used depending on the device.

#### **Storage device types and available functions**

The available functions differ depending on the storage device you will use. The storage device type is displayed after [PARTITION] on the left side of the storage device explorer screen.

For details, refer to "[Storage device information display \(explorer screen\)](#page-125-0)" [\(page](#page-125-0) 126).

#### $\blacksquare$  Storage device type

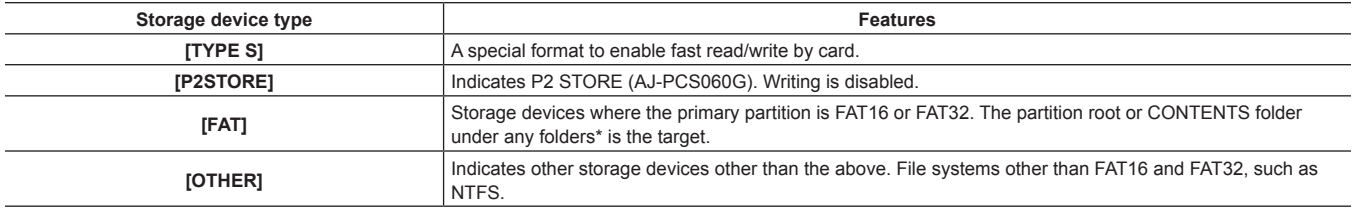

\* The hierarchy of folders is down to the 3rd level and the maximum number of folders is 100. Long file names and file names with double-byte characters are not supported. Examples of folder displays are shown below.

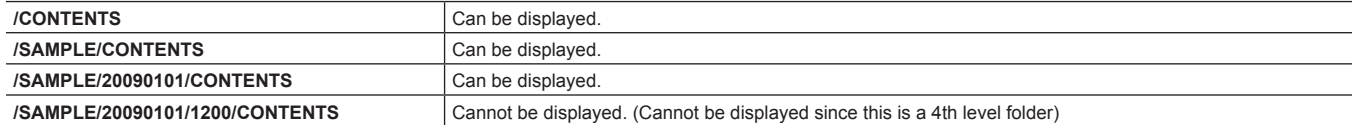

#### **Storage device types and available functions**

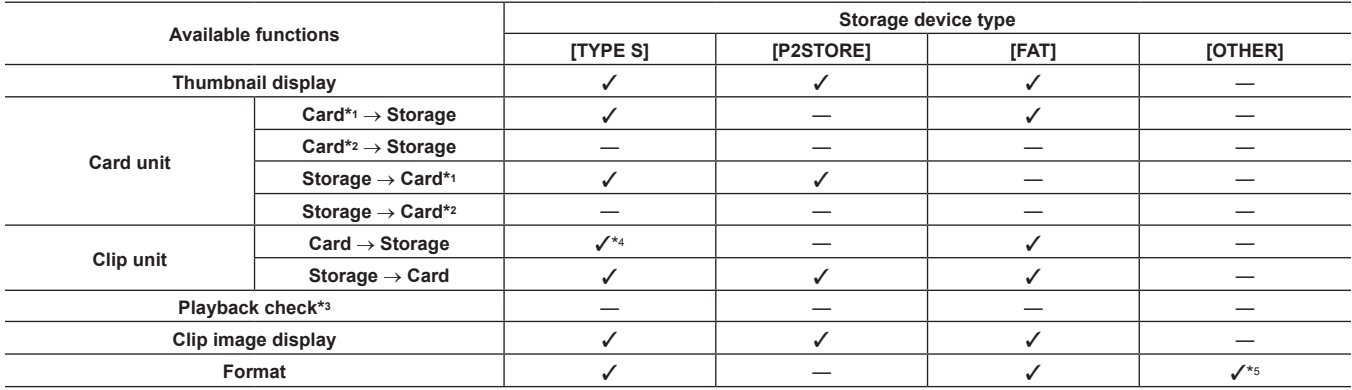

\*1 P2 or microP2 memory cards with 32 GB or lower capacity

\*2 microP2 memory cards that exceed 32 GB

\*3 Playback from the storage device is unavailable on the camera. Import the contents to the P2 card before playing back.

\*4 If you perform additional clip writing, you will not be able to write back to that partition by card.

\*5 Storage devices with a capacity of 2 TB or more cannot be formatted.

#### **③**NOTE

t The <USB3.0> terminal also supports USB bus power (5 V, 0.9 A). However, there are certain devices that cannot run depending on the storage device used. In such cases, add a separate power supply to the storage device.

A storage device cannot be connected to the <USB2.0> terminal (sub-host) (page 23).

t While connecting a storage device, use the fully charged battery or an external DC power supply to avoid problems in copying or formatting operations.

t Storage devices with capacities exceeding 2 TB (2048 GB) are not supported.

- t Use a storage device within its guaranteed operational range (temperature, etc).
- . Do not place the storage device in a location that is unstable or subject to vibration.
- t Some storage devices may not function properly depending on the storage device and cable used.
- **Use a storage device with sufficient capacity for copying.**

t Do not connect multiple storage devices using a hub even if the storage devices are turned off. Do not connect other devices together with your storage device using a hub.

- t During a format or copy operation, do not unplug the cable, eject the target P2 card, or turn off the camera or the storage device. Rebooting the camera and the storage device is required.
- Because the storage device is very sensitive, reading and writing data may become invalid depending on your usage. Please note that Panasonic has no responsibility for data loss caused from a storage device failure or other defects and any direct or indirect damage related to these.
- If the contents of the storage device used for copying data from the camera are replaced using another computer, the camera operations and storage device data cannot be guaranteed.
- t For P2 cards containing defective clips, it is recommended that you copy data to a storage device after restoring in advance.
- t A storage device with the SATA (Serial ATA) or PATA (Parallel ATA) interface connected using a USB conversion cable may not be recognized.
- t Do not connect or disconnect the cable during playback on the camera. Playback may not be performed properly.

#### **Connecting a storage device**

#### **1 Switch the camera to USB storage mode.**

For details, refer to ["Switching to the USB storage mode"](#page-185-0) ([page](#page-185-0) 186).

#### **2 Connect the storage device to the <USB3.0> terminal.**

- When connecting a storage device which supports USB 3.0, use a cable that conforms to the USB 3.0 standard.
- f You will not be able to achieve transfer rates faster than USB 2.0 rates using a USB 2.0 cable.
- f If the storage device is recognized and is usable, [ ] (gray) on the top right of the thumbnail screen changes to [ ] (white).

#### **Formatting a storage device**

You can initialize the storage device to a usable format using the [TYPE S] or the [FAT] file system.

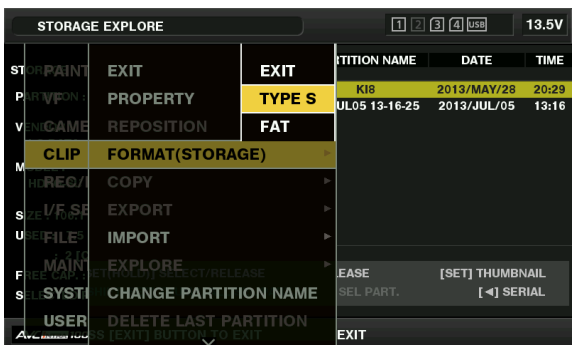

**1 Select [STORAGE] in the main menu** → **[CLIP]** → **[EXPLORE] and press the <SET> button.** This opens the explorer screen.

- **2 Select desired format ([TYPE S], [FAT]) in the main menu** → **[CLIP]** → **[FORMAT(STORAGE)] and press the <SET> button.**
- **3 Select [YES] in the confirmation message and press the <SET> button.**
- **4 Select [YES] again when the confirmation message appears and press the <SET> button.**

This formats the storage device.

## **图 NOTE**

Formatting the storage devices erases all of its contents. Data cannot be recovered once it is formatted. Always check the data before formatting

#### **Exporting to a storage device by card**

You can export to a storage device (write to a storage device from a P2 card) by P2 card. The copy results and the maximum number of items that can be copied vary depending on format type of the storage device. You cannot perform copying once the capacity of the storage device is exceeded.

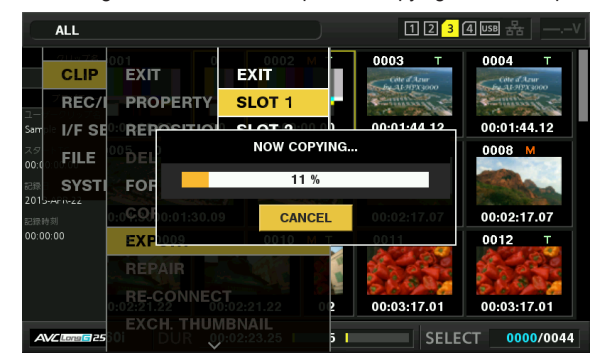

#### **TYPE SI**

A partition is created for each [TYPE S] card. All data included in the card are copied there. You can check the serial number and part number of the P2 card copied using the camera's explorer screen.

The maximum number of items that can be copied is 23.

#### **F** [FAT]

A folder is created for each card. All data included in the card are copied there. You can check the folder names in the camera's explorer screen. Folders are created in 2 levels; the date folders on the first level and the time folders on the second.

Example) August 30, 2013, 12:34:56: /13-08-30/12-34-56

The maximum number of items that can be copied is 100.

#### **1 Select [EXPORT] in the main menu** → **[CLIP] and press the <SET> button.**

## **2 Move the cursor to the card slot number of the copy source and press the <SET> button.**

For [TYPE S], selecting [ALL SLOT] exports all cards currently inserted.

#### **3 Select [YES] in the confirmation message and press the <SET> button.**

This starts the exporting process. A progress bar is displayed during export. [COPY COMPLETED!] will be displayed when exporting is completed.

## @*NOTE*

- t For export with [TYPE S], P2 card data and copied data can be verified (compared) automatically after exporting. Verification at the time of export is enabled in the factory setting. When you set to disable verification at the time of export, exported data is not verified, and the time until export completes will shorten. To disable verification, set [VERIFY] to [OFF] in the main menu → [CLIP] → [STORAGE COPY SETUP]. For [FAT], verification is not performed regardless of this setting.
- t To cancel the export process, press the <SET> button. A [CANCEL] confirmation message will appear. Select [YES] and press the <SET> button.
- t Even if you cancel the process during verification, copying to the P2 card will continue until it is completed.
- t microP2 memory cards that exceed 32 GB cannot be exported and imported. Use copied clips.

#### **Copying to a storage device by clip**

You can copy only the selected clips to a storage device.

**1 Go to the thumbnail screen. Use the cursor buttons to place the cursor on a clip you want to copy and press the <SET> button.** You can also select multiple clips.

**2 Select [STORAGE] in the main menu** → **[CLIP]** → **[COPY] and press the <SET> button.**

A list of folders or partitions in the storage device is displayed.

- **3 Select the copy destination and press the <SET> button.**
- **4 Select [YES] in the confirmation message and press the <SET> button.**

This starts the copying process. A progress bar is displayed during copying. [COPY COMPLETED!] will be displayed when copying is completed.

## **图 NOTE**

<sup>•</sup> When the storage device has a [FAT] file system, the folders displayed are as follows:

- Root
- Folders down to the 3rd level including the CONTENTS folder
- t To copy to a [TYPE S] storage device, one or more partitions are required. You can either format the storage device to [FAT] or perform copying after creating a partition through the export process.
- To cancel the copy process, use the cursor buttons to place the cursor on [CANCEL] and press the <SET> button. A [CANCEL] confirmation message will appear. select [YES] and press the <SET> button. Clips copied halfway to the copy destination are deleted.
- If you have copied clips to a [TYPE S] storage device, you will not be able to import to that partition by card. Also, the part number display of the card at that instance will display [UNKNOWN].

#### <span id="page-125-0"></span>**Storage device information display (explorer screen)**

- You can select the following in the explorer screen display.
- Storage device information display
- **Storage device partition or folder thumbnail display selection**
- **Target partition or folder selection**
- To display the explorer screen, select [STORAGE] in the main menu → [CLIP] → [EXPLORE] and press the <SET> button.

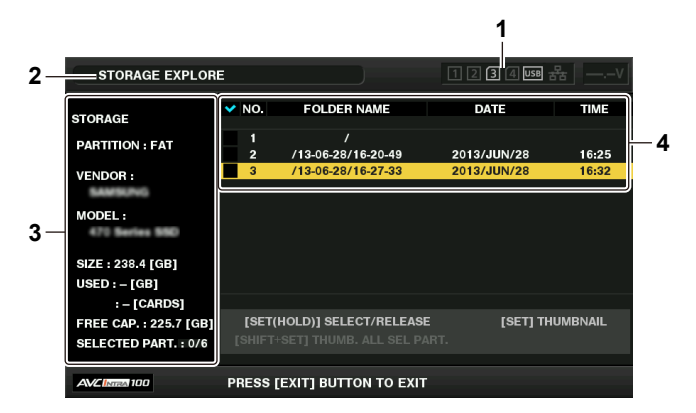

#### **1 Storage device indicator**

This displays the connected / not connected status and the storage device type.

#### **2 Display mode**

This indicates that the explorer screen of the storage device is currently displayed.

#### **3 Device information**

For [TYPE S] and [P2STORE] (storage devices that allow reading/writing by card)

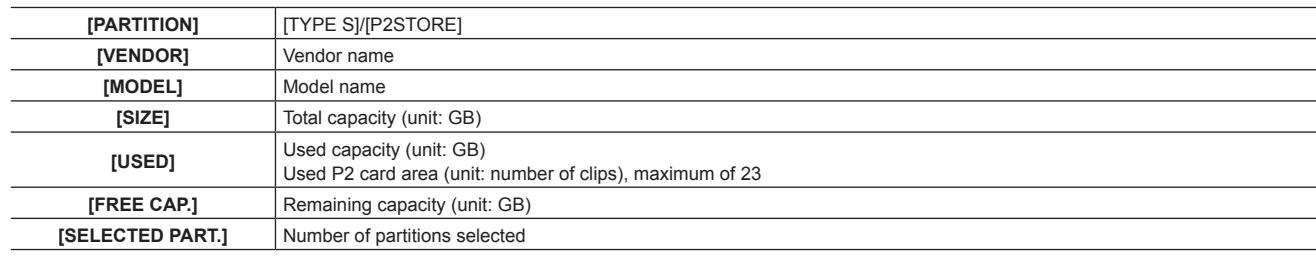

For [FAT] and [OTHER] (other storage devices)

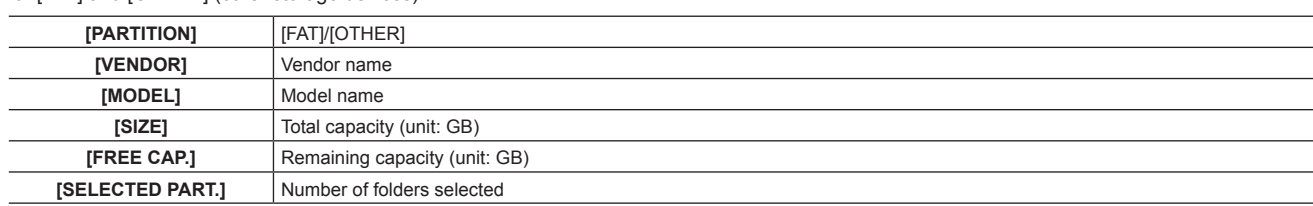

#### **4 Partition or folder information**

For [TYPE S] and [P2STORE] (partition information)

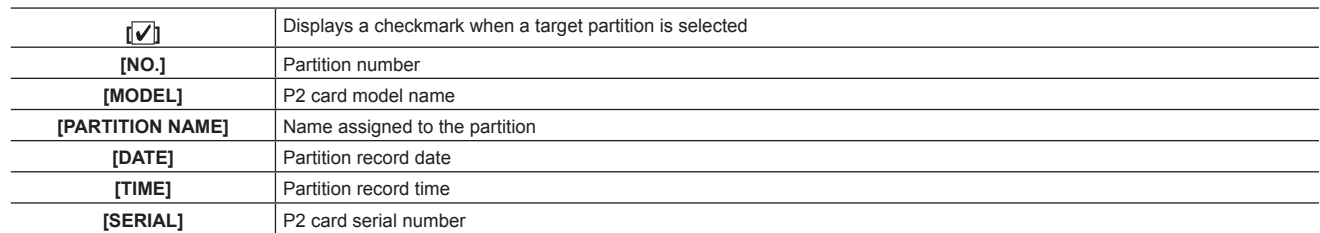

For [FAT] and [OTHER] (folder information)

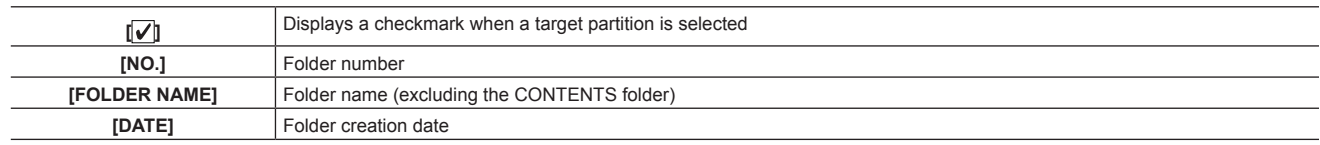

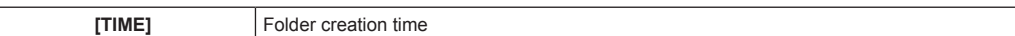

## @*NOTE*

- t For [TYPE S] storage devices, you can switch between the partition name and serial name display using the cursor buttons.
- t If there is an invalid partition in [P2STORE], the partition information is displayed in gray.
- \* You can also check the remaining capacity of the target partition in the main menu  $\rightarrow$  [CLIP]  $\rightarrow$  [PROPERTY]  $\rightarrow$  [FREE CAP. OF PARTITION].

#### **Selecting the target folder/partition in the explorer screen**

You can display all clips included in the selected partition/folder as thumbnails by selecting partitions/folders as targets. You can display up to six partitions/folders. When the seventh partition/folder is specified, setting is disabled and a warning is displayed.

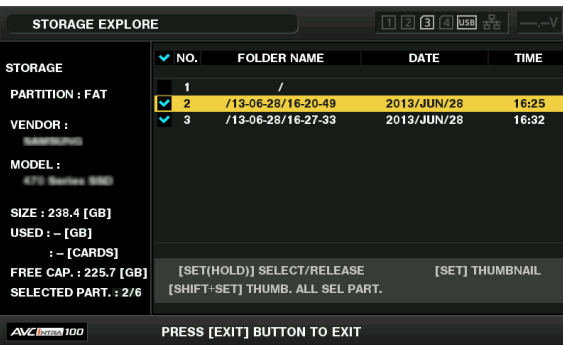

**1 In the explorer screen, place the cursor on the partition/folder.**

## **2 Press and hold the <SET> button (for one second or more).**

The partition/folder is selected and a checkmark is displayed.

The selected target partition/folder is valid until the storage device is disconnected or the power is turned off. To cancel the selected partition/folder, hold down the <SET> button (for one second or more) again on the selected partition.

Press the <CANCEL> button to deselect all partitions/folders.

## @*NOTE*

t In [TYPE S] storage devices, [MODEL] is [UNKNOWN] and clips recorded across other partitions will not be one normal clip. Copying clips to a [TYPE S] storage device changes the copy destination's partition [MODEL] to [UNKNOWN].

The setting of the partition name can be made for the [TYPE S] storage device. The preset partition name is displayed in [PARTITION NAME] on the explorer screen.

#### **Setting a partition name in the explorer screen**

When the storage device is [TYPE S], the name (up to 20 characters) can be set to the partition. The preset partition name is displayed in [PARTITION NAME] on the explorer screen.

#### **1 In the explorer screen, place the cursor on the partition you want to set up.**

You can display the thumbnail list and set a name for the partition by pressing the <SET> button.

#### **2 Press the <MENU> button.**

#### **3 Select [CHANGE PARTITION NAME] in the main menu** → **[CLIP] and press the <SET> button.**

This displays the soft keyboard.

#### **4 Enter the partition name and select [OK].**

The partition name is set.

#### **Deleting the last partition in the explorer screen**

You can delete the last partition on a storage device.

#### **1 In the explorer screen, place the cursor on the last partition.**

## **2 Select [DELETE LAST PARTITION] in the main menu** → **[CLIP] and press the <SET> button.**

## @*NOTE*

t You can only delete the last partition when using a [TYPE S] storage device. You can only delete the last partition. You cannot delete other partitions. . Since deleted partitions cannot be recovered, perform a check thoroughly before deleting.

#### **Displaying the storage device clip thumbnails and the video monitor**

#### **Displaying thumbnails**

You can display and manage clips saved in a storage device, as well as display the thumbnail screen for clips saved in a P2 card attached to the camera.

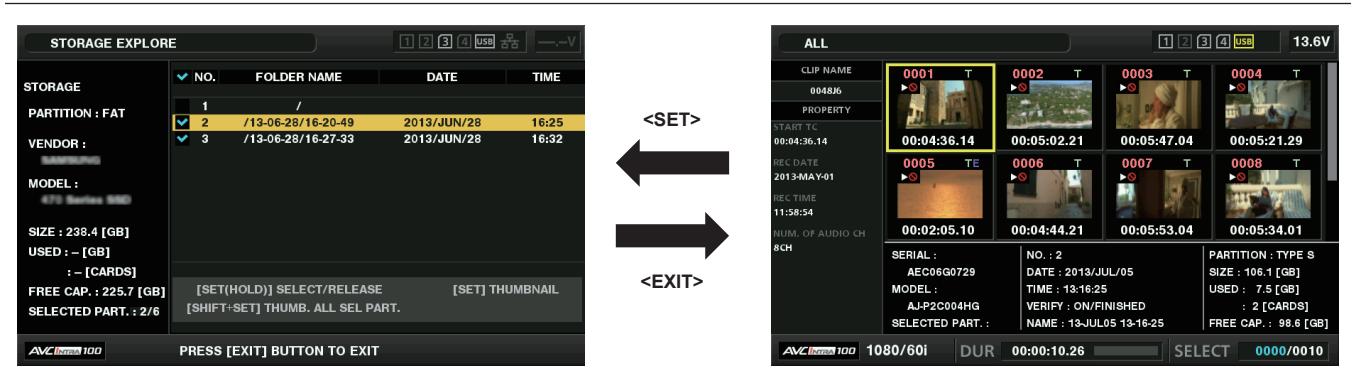

## **1 Open the explorer screen.**

Partitions or folders are displayed in a list.

**2 Use the cursor buttons to place the cursor on the partition or folder you want to display on the thumbnail screen, and press the <SET> button.**

This displays the thumbnails of clips in the partition or folder. You can go back to the main explorer screen by clicking the <EXIT> button.

## @*NOTE*

t When target partitions are selected, you can display thumbnails in all partitions selected as targets by pressing <SHIFT> + <SET> buttons.

#### $\blacksquare$  Information display items

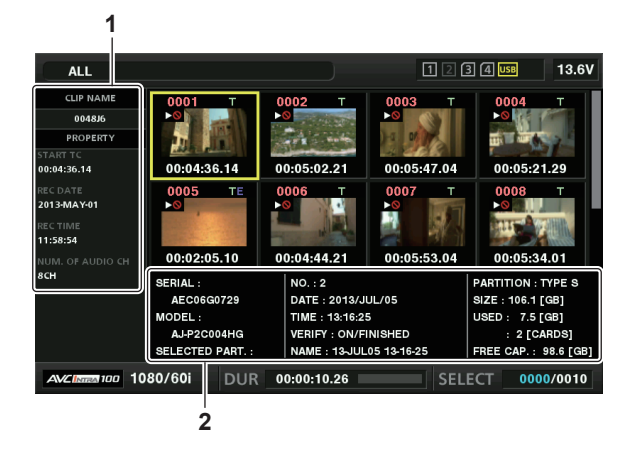

#### **1 Clip information**

Clip properties display

**2 Storage device information**

For [TYPE S]

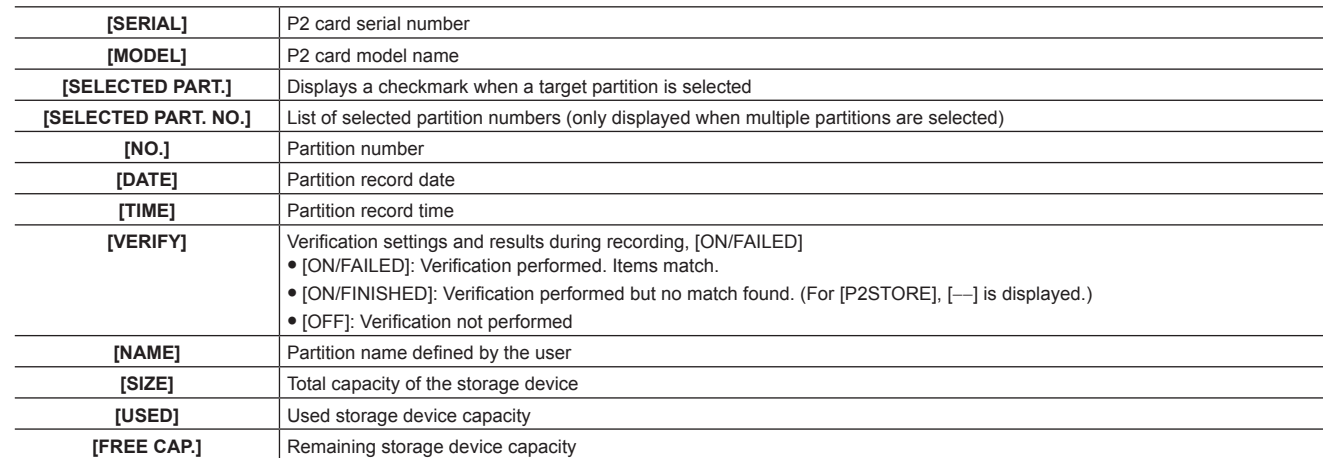

#### For [FAT]

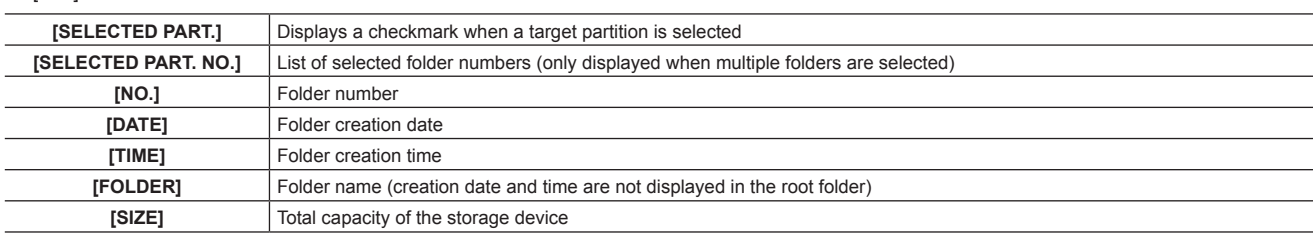

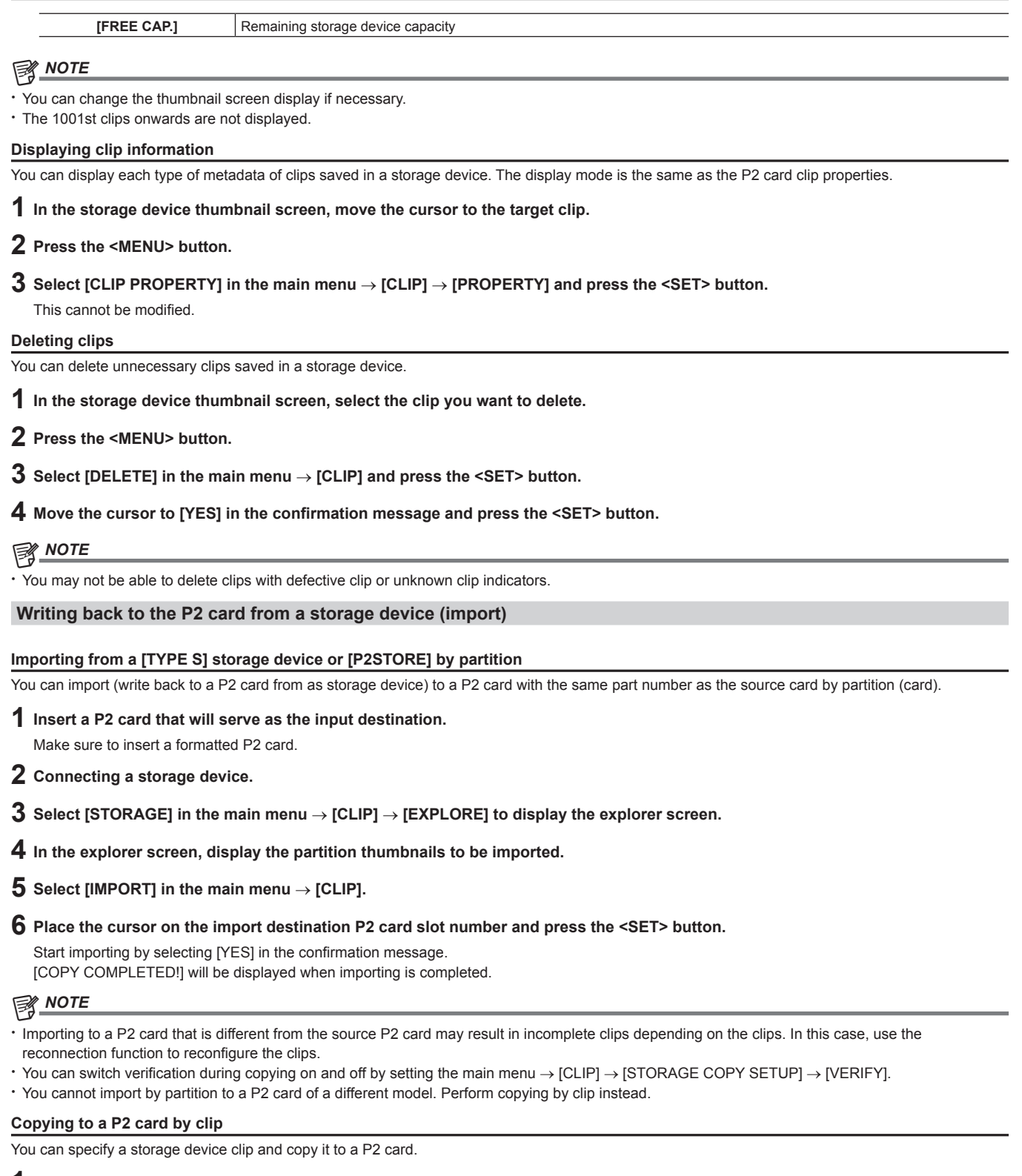

- **1 Open the storage device thumbnail screen.**
- **2 Select the clip you want to copy.**
- **3 Press the <MENU> button.**

## **4 In the main menu** → **[CLIP]** → **[COPY]** → **[STORAGE] list, move the cursor over the copy destination and press the <SET> button.**

Start importing by selecting [YES] in the confirmation message. [COPY COMPLETED!] will be displayed when copying is completed.

# **Chapter 7 Menu Operations**

This chapter describes how to operate the camera menus, the structure, and details of the setting menu.

# **Setting menu structure**

## **Menu types and how to open them**

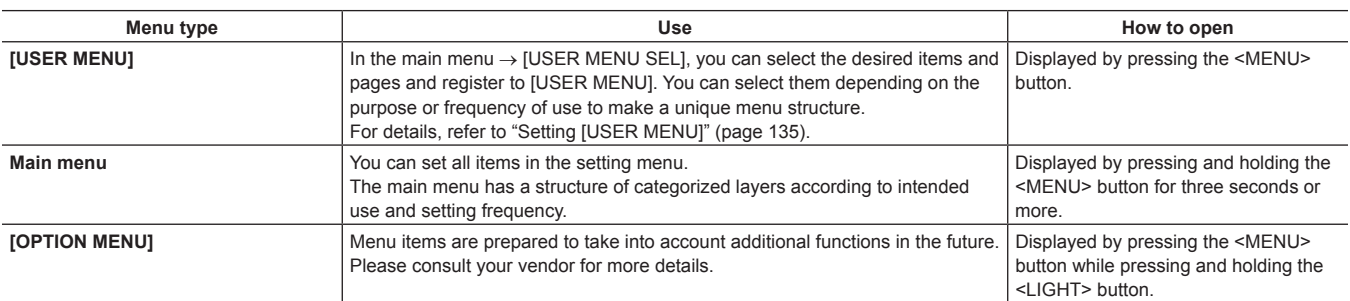

## **Main menu structure**

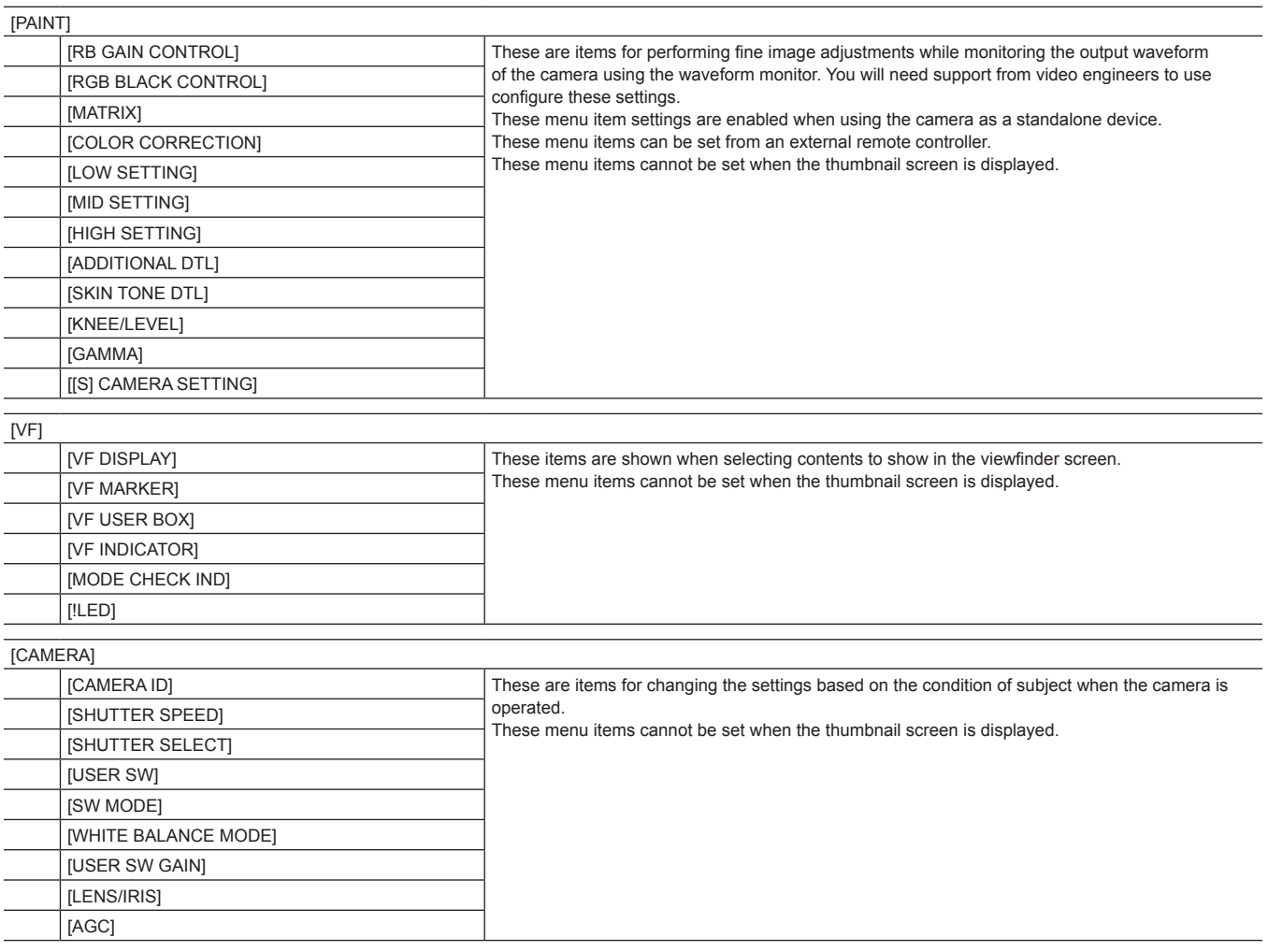

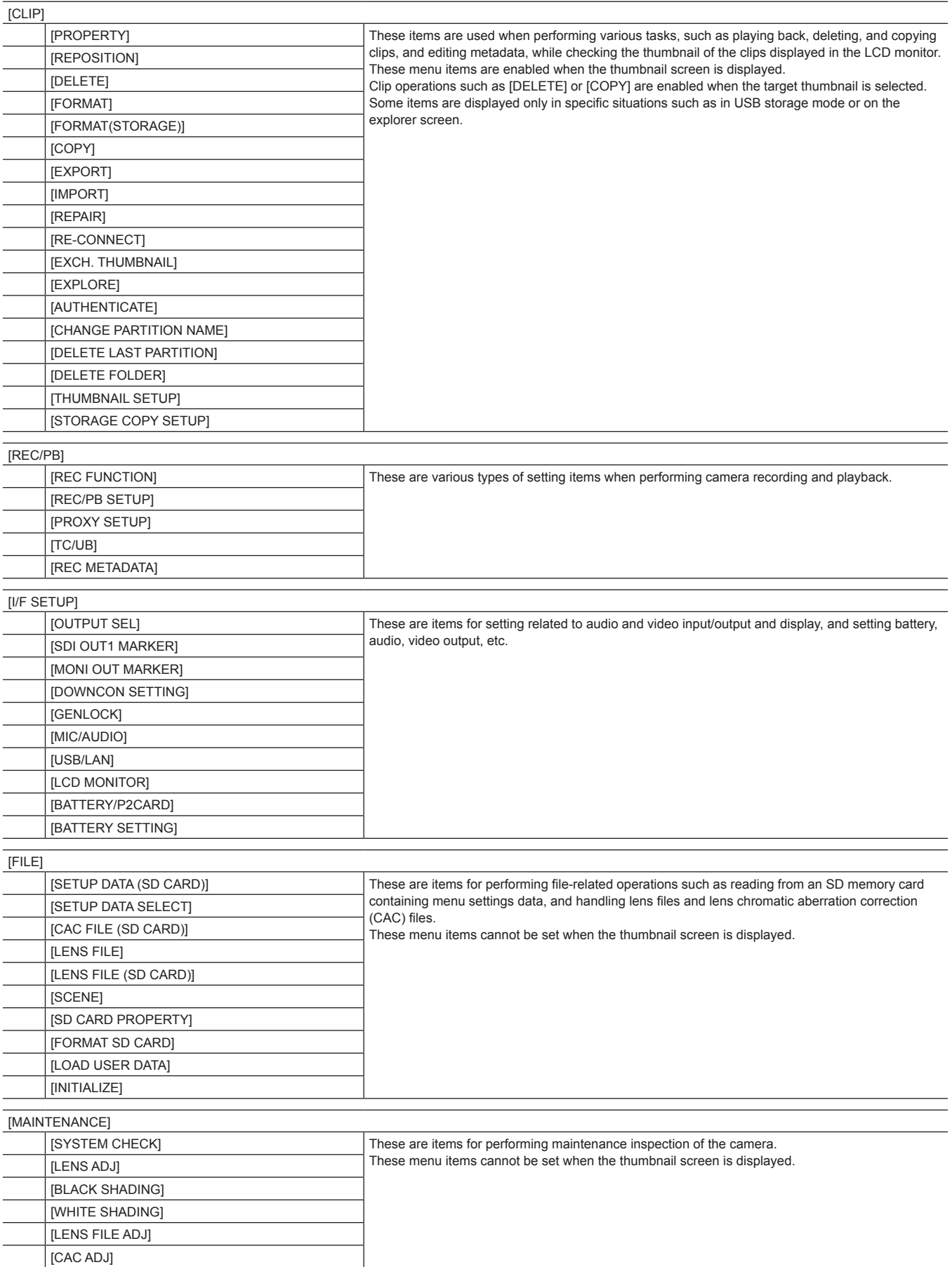

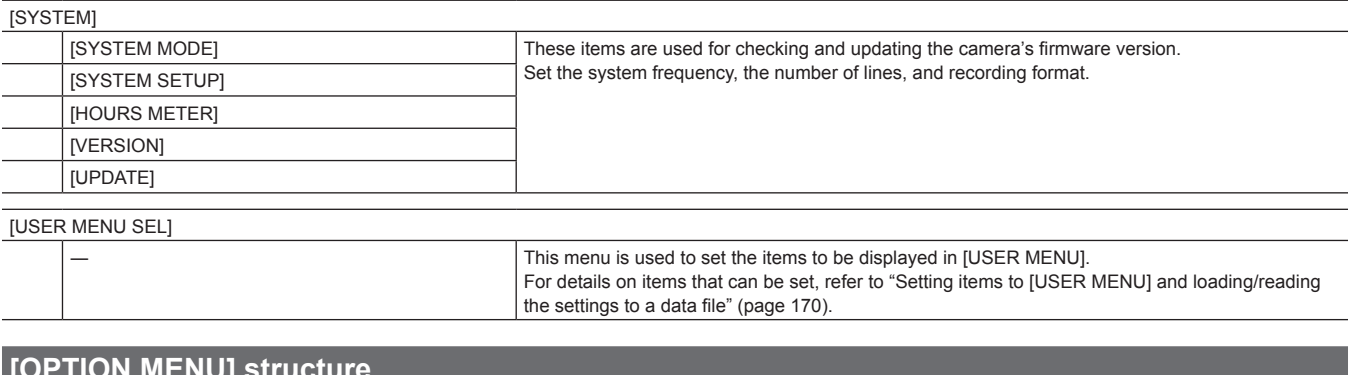

## **[OPTION MENU] structure**

[OPTION] [AREA SETTING]

## **Setting menu display**

#### **Setting menu basic operations**

You can change camera settings using the setting menu according to the shooting scene and recording details.

The menu is divided into the main menu, sub-menu, and setting item menu.

Set data are written and saved in the camera's internal memory.

This section describes main menu operations. Main menu operation is the same as the other menus except when opening the menu screen.

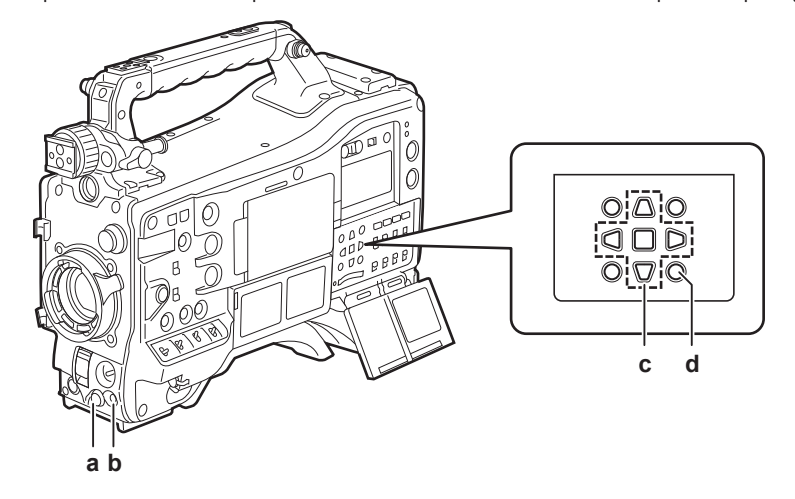

- **a: Jog dial button**
- **b: <MENU> button**
- **c: A**►▼◀ cursor buttons
- $\blacksquare$  <SET> button
- **d: <MENU> button (cursor)**

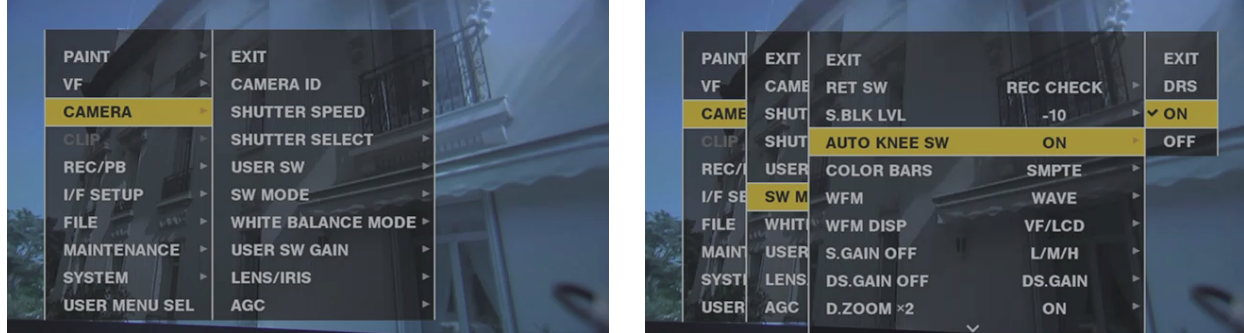

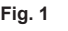

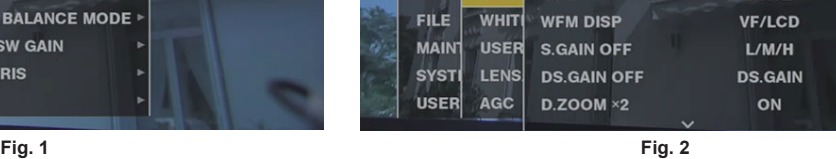

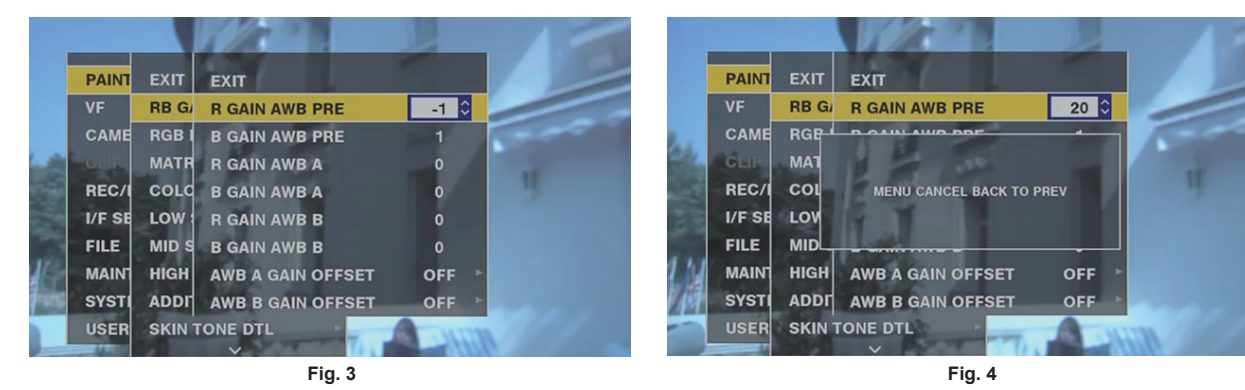

**1 Press and hold the <MENU> button for three seconds or more when not recording.**

• The main menu is displayed.

 $2$  Use the jog dial button (or the cursor buttons ( $\triangle\sqrt{\vee}$ )) to place the cursor on the corresponding menu item. (Fig. 1)

- $\bullet$  Press the cursor buttons ( $\land$  $\lor$ ) to move the cursor up or down.
- $\bullet$  If there is a menu in the next level,  $[\blacktriangleright]$  is displayed in the menu items.
	- Press the jog dial button, the cursor button  $(\triangleright)$ , or the <SET> button to open lower-level menus. (Fig. 2)

• Press the cursor button (<)) or the <EXIT> button to return to the upper levels. You can go back to the upper levels by using the jog dial button to place the cursor on the topmost line ([EXIT]) then pressing it.

#### **3 Press the jog dial button (or the <SET> button).**

- $\bullet$  The confirmation screen is displayed depending on the menu item. Select the process using the cursor buttons  $(\triangle/\nabla I\triangleright I\triangleleft)$ , and press the <SET> button. A checkmark is placed in front of the set item.
- $\bullet$  In some menus, a screen for value setting is displayed. (Fig. 3)

#### **4 Press the <MENU> button to close the menu.**

 $\bullet$  This brings you back automatically to the previous screen depending on the menu item.

■ To perform cancellation while setting

**1 Push the <MARKER SEL>/<MODE CHECK/MENU CANCEL> switch towards the <MCK/MCL> side. Alternatively, press the <EXIT> button while holding down the <SHIFT> button.**

[MENU CANCEL BACK TO PREV] is displayed. (Fig. 4)

**2 Push the <MARKER SEL>/<MODE CHECK/MENU CANCEL> switch towards the <MCK/MCL> side again. Alternatively, press the <EXIT> button while holding down the <SHIFT> button.**

The changed value returns to the value before changing.

## **图 NOTE**

t You will need to restart the camera if the number of lines and frequency setting of the system change.

#### <span id="page-134-0"></span>**Setting [USER MENU]**

- **1 Select the main menu** → **[USER MENU SEL].**
- **2 Select and display various items according to level.**

## **3 Put checkmarks [**l**] on the items to be displayed in [USER MENU].**

You can select menu items in each item or page. You can select up to 64 items. Selected items are displayed on the main menu page or item in order. For details on items that can be selected, refer to "[Setting items to \[USER](#page-169-0)  [MENU\] and loading/reading the settings to a data file](#page-169-0)" [\(page](#page-169-0) 170).

## **Menu list**

# **[PAINT]**

## **[RB GAIN CONTROL]**

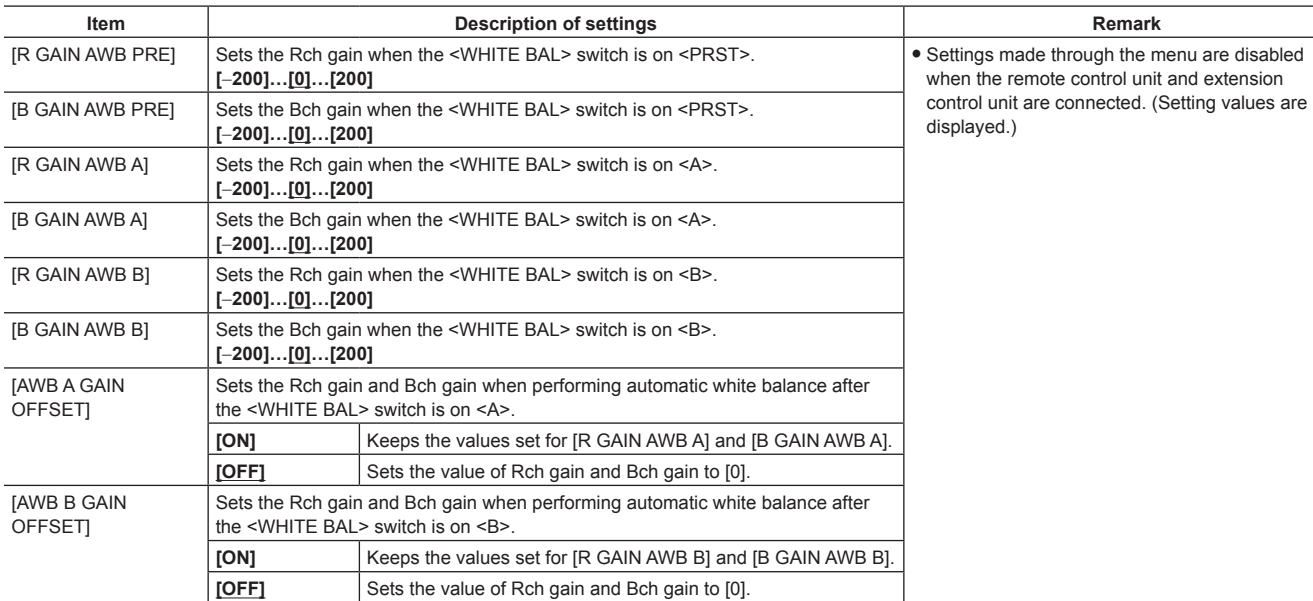

ere factory settings.

## **[RGB BLACK CONTROL]**

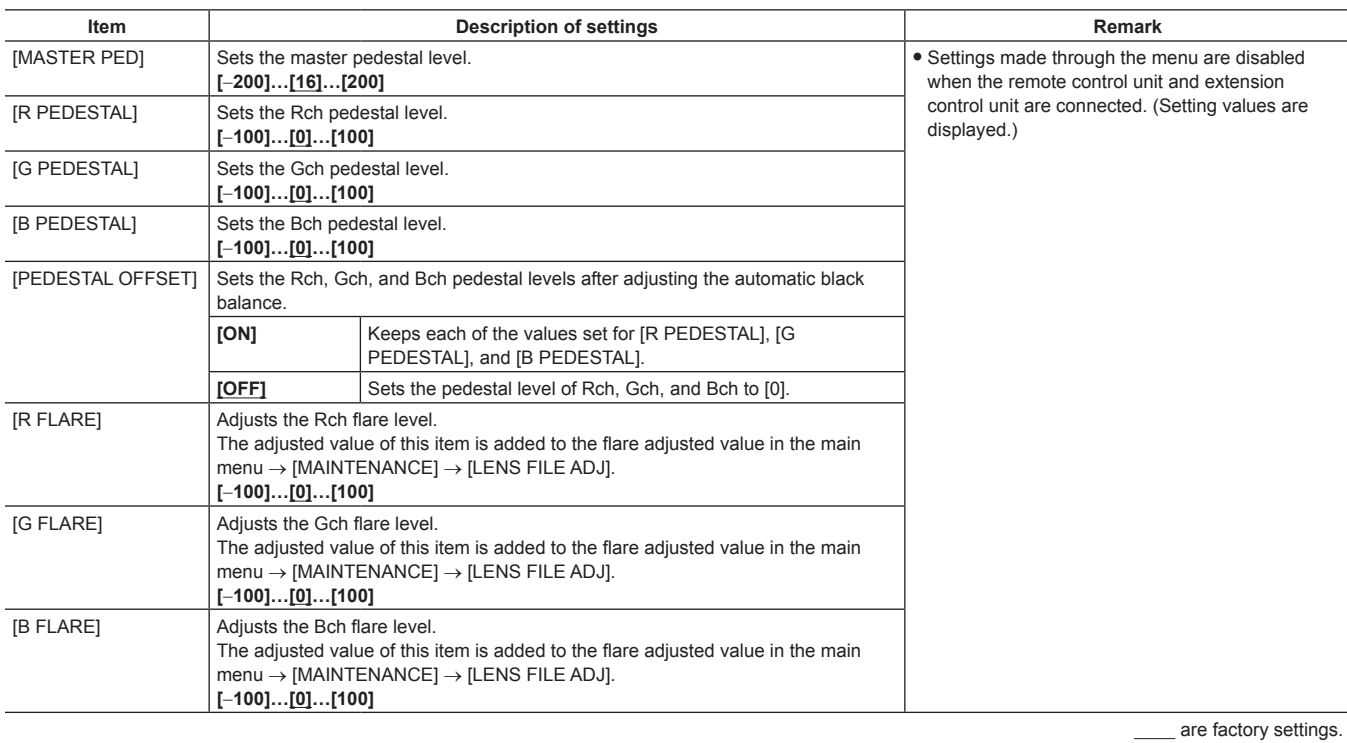

## **[MATRIX]**

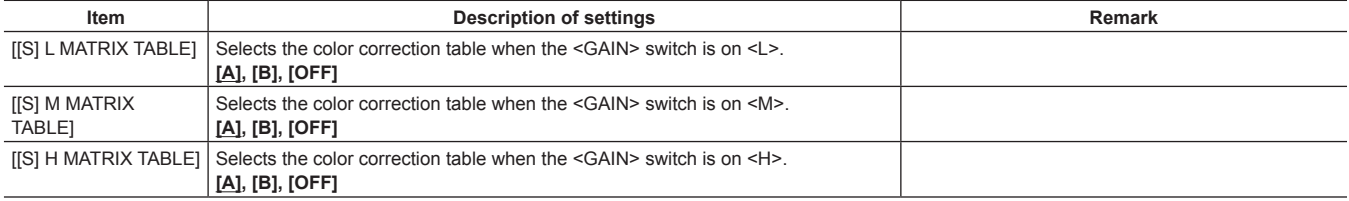

**are factory settings.** 

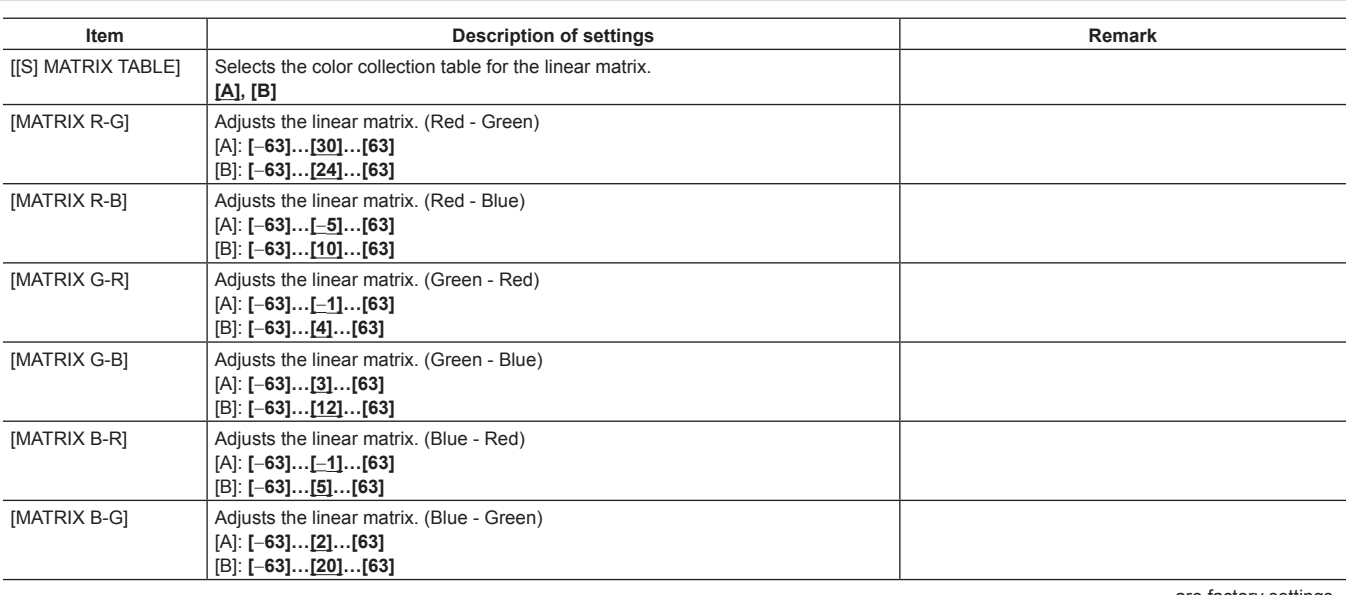

\_\_\_\_ are factory settings.

f When saving or reading setup files from an SD memory card, you can save items with an [S] and items without an [S] separately. Items with an [S] in front of the item name are the targets for [PAINT([S]SELECT)] in the main menu → [FILE] → [SETUP DATA SELECT]. Items without an [S] are targets for [PAINT(LEVEL)].

## **[COLOR CORRECTION]**

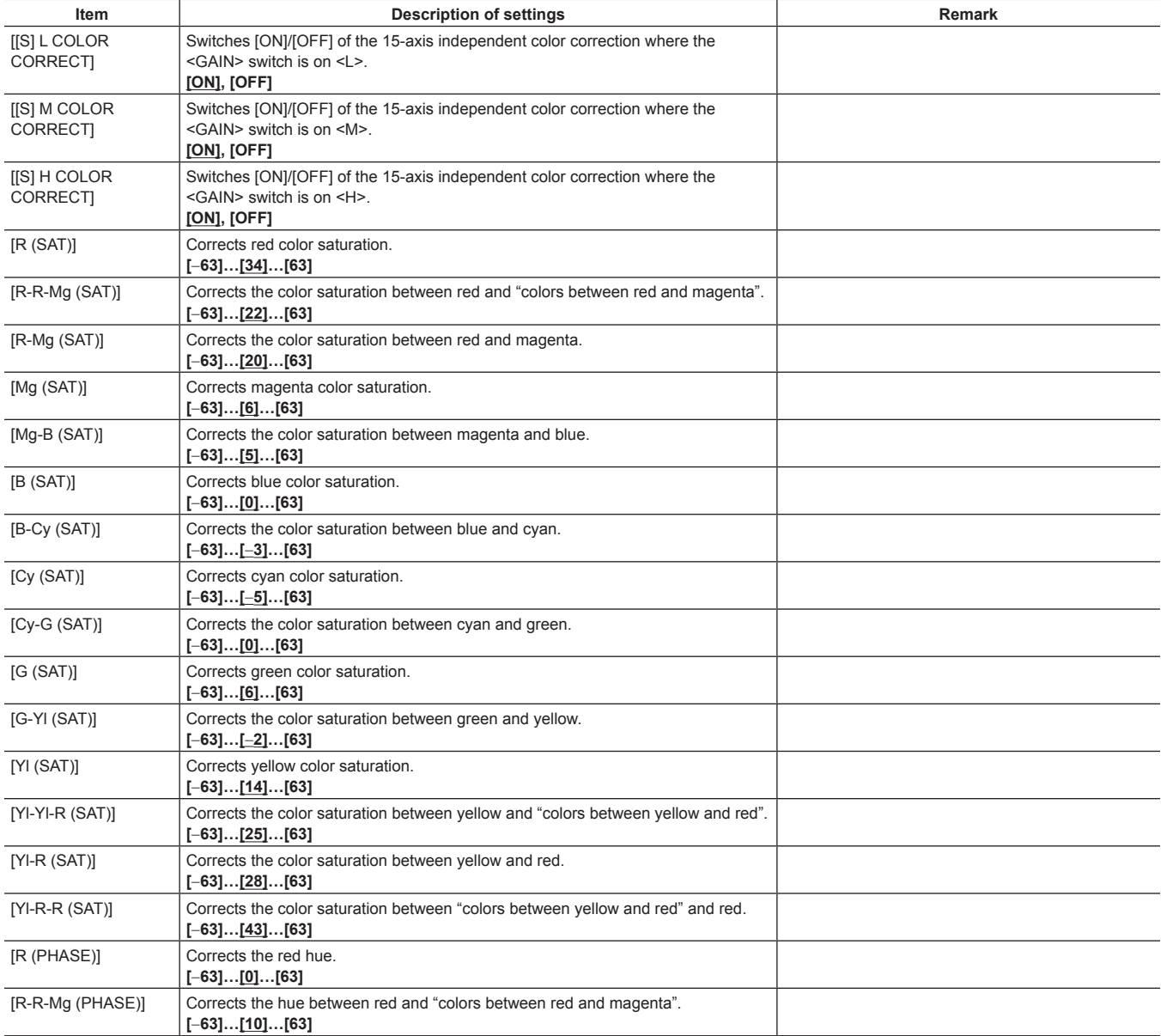

\_\_\_\_ are factory settings.

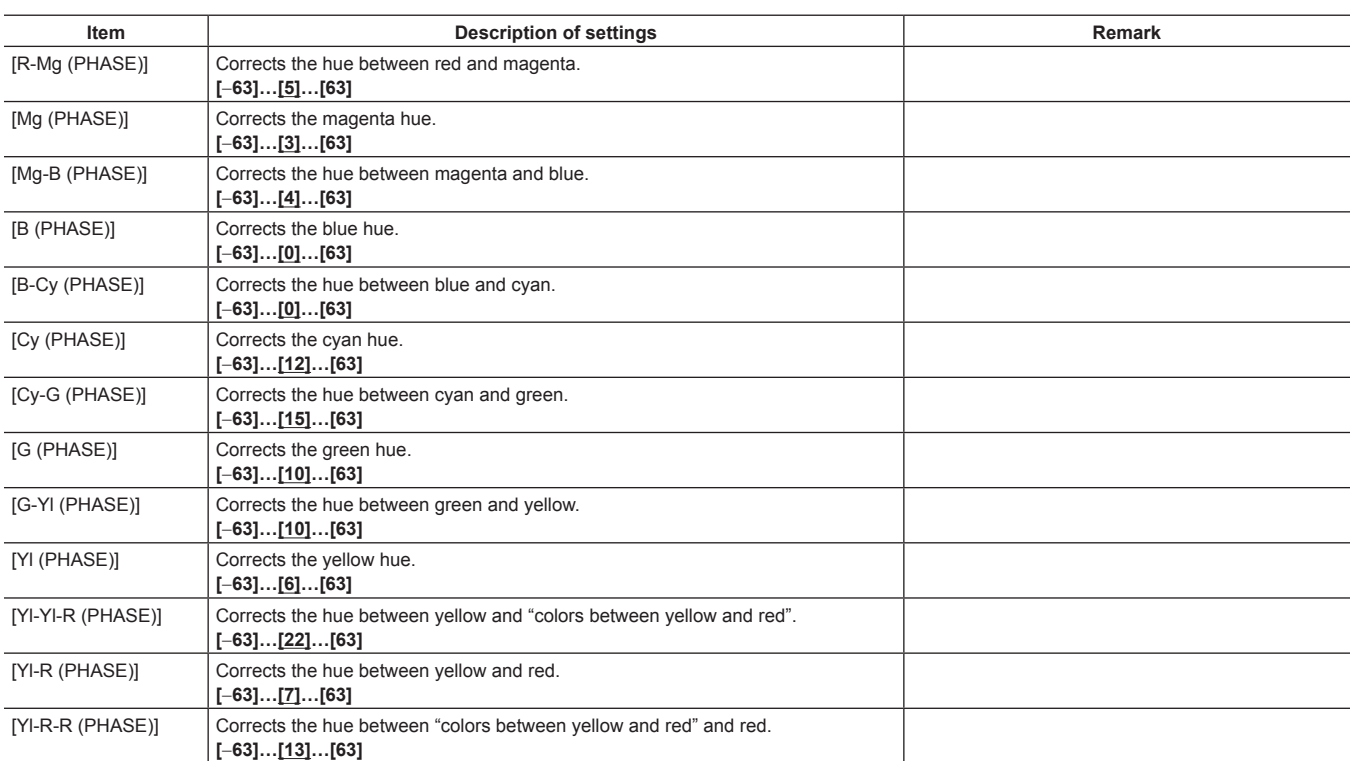

are factory settings.

• When saving or reading setup files from an SD memory card, you can save items with an [S] and items without an [S] separately. Items with an [S] in front of the item name are the targets for [PAINT([S]SELECT)] in the main menu → [FILE] → [SETUP DATA SELECT]. Items without an [S] are targets for [PAINT(LEVEL)].

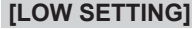

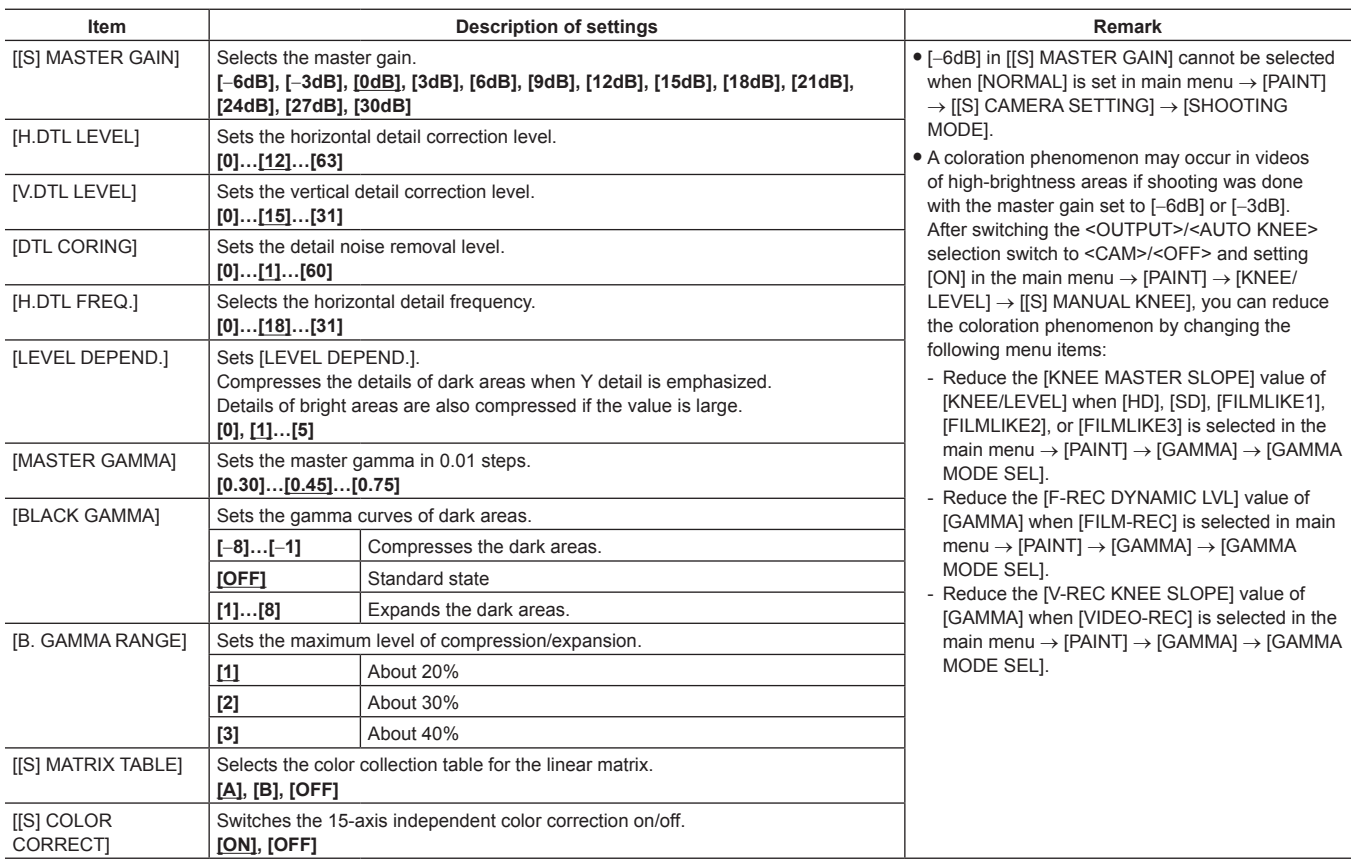

are factory settings.

• When saving or reading setup files from an SD memory card, you can save items with an [S] and items without an [S] separately. Items with an [S] in front of the item name are the targets for [PAINT([S]SELECT)] in the main menu → [FILE] → [SETUP DATA SELECT]. Items without an [S] are targets for [PAINT(LEVEL)].

## **[MID SETTING]**

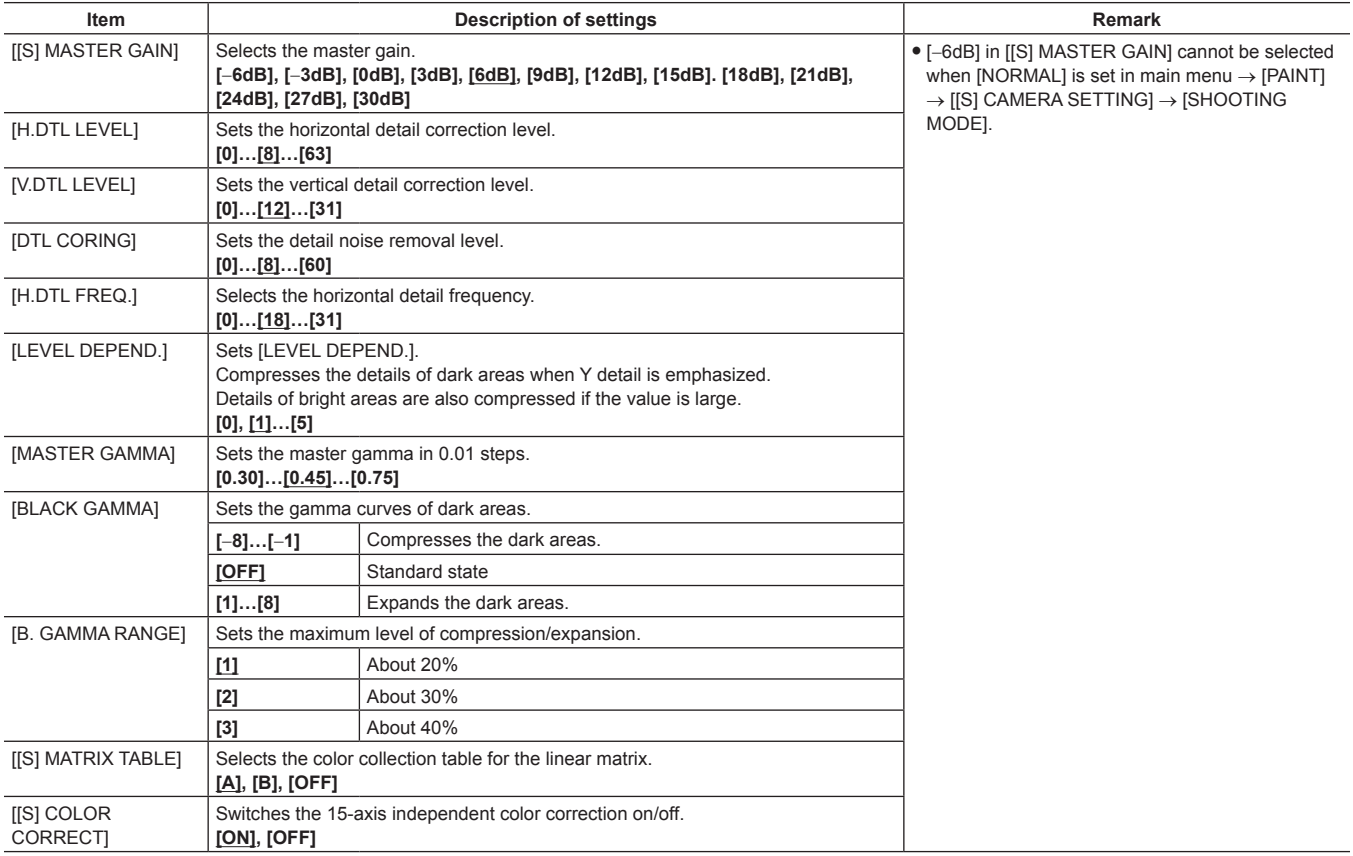

ere factory settings.

f When saving or reading setup files from an SD memory card, you can save items with an [S] and items without an [S] separately. Items with an [S] in front of the item name are the targets for [PAINT([S]SELECT)] in the main menu → [FILE] → [SETUP DATA SELECT]. Items without an [S] are targets for [PAINT(LEVEL)].

## **[HIGH SETTING]**

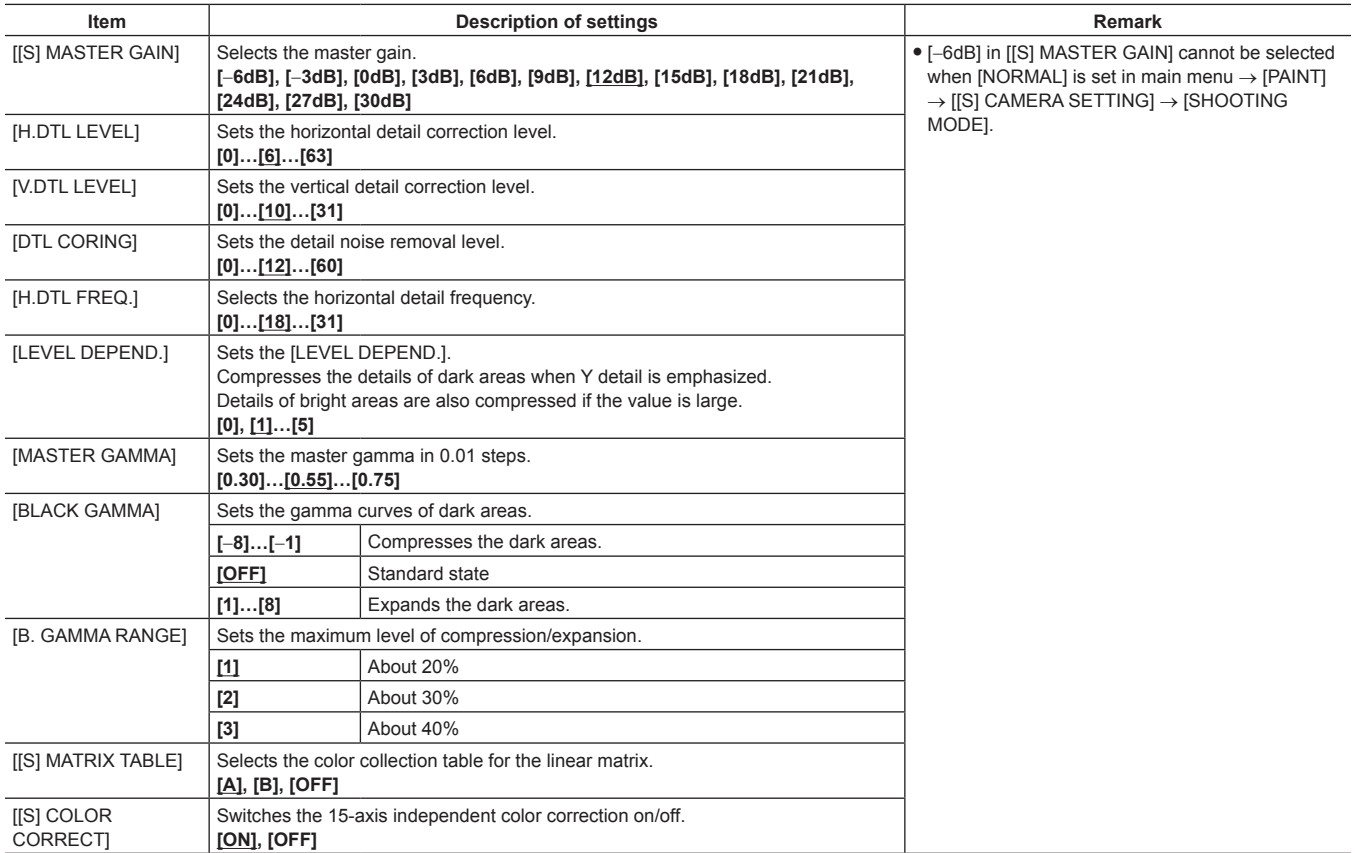

\_\_\_\_ are factory settings.

• When saving or reading setup files from an SD memory card, you can save items with an [S] and items without an [S] separately. Items with an [S] in front of the item name are the targets for [PAINT([S]SELECT)] in the main menu → [FILE] → [SETUP DATA SELECT]. Items without an [S] are targets for [PAINT(LEVEL)].

## **[ADDITIONAL DTL]**

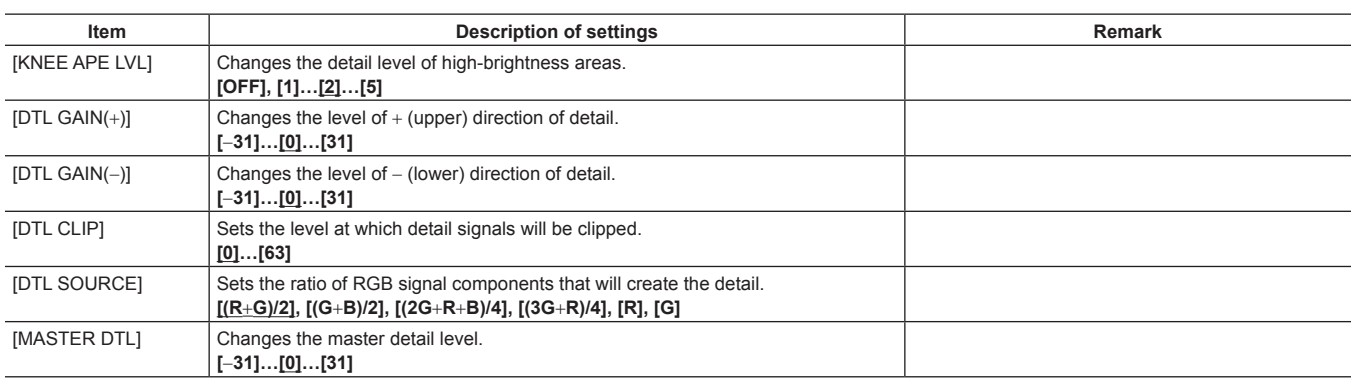

\_\_\_\_ are factory settings.

## **[SKIN TONE DTL]**

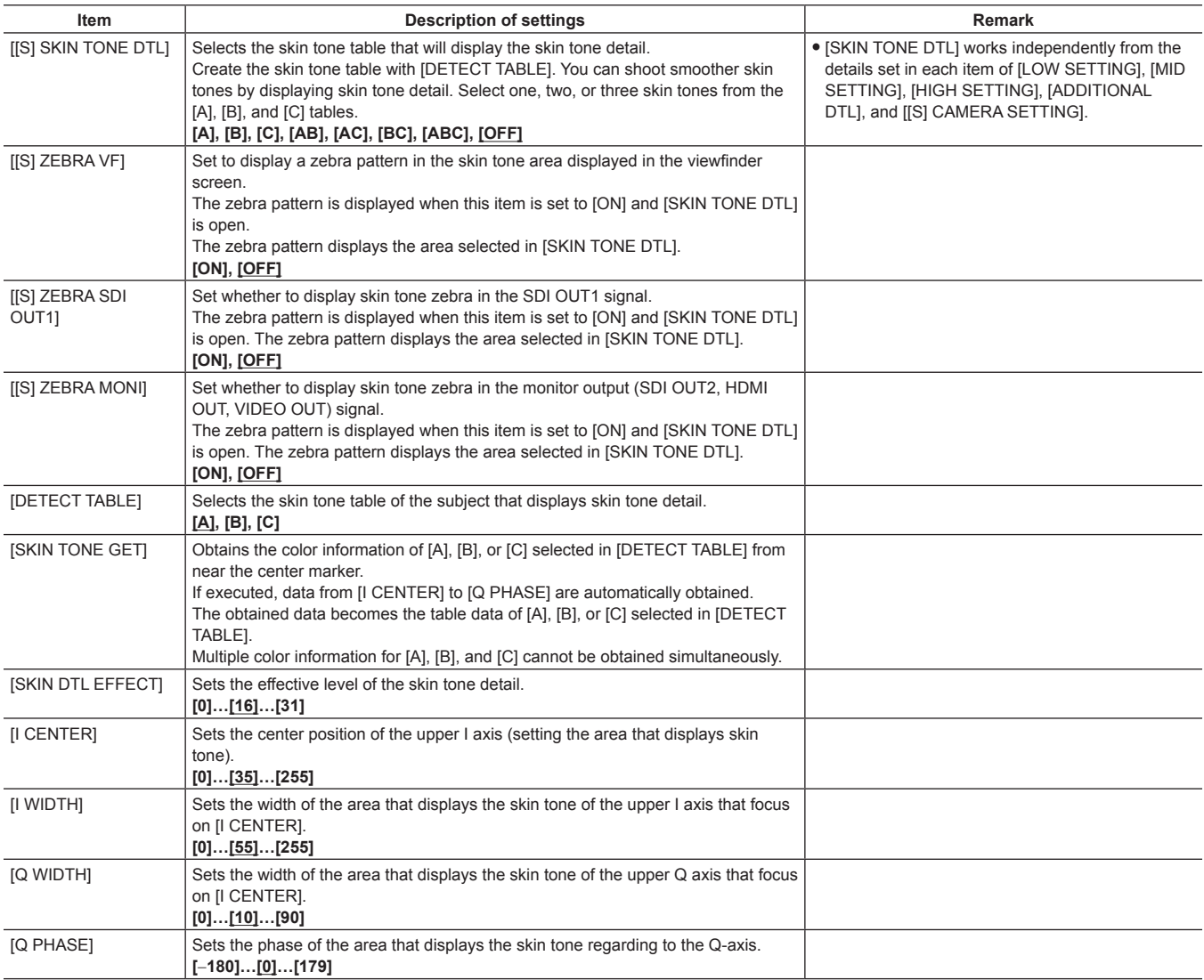

\_\_\_\_ are factory settings.

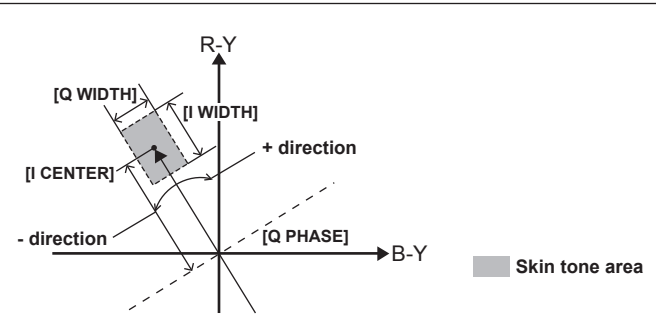

• When saving or reading setup files from an SD memory card, you can save items with an [S] and items without an [S] separately. Items with an [S] in front of the item name are the targets for [PAINT([S]SELECT)] in the main menu → [FILE] → [SETUP DATA SELECT]. Items without an [S] are targets for [PAINT(LEVEL)].

#### **[KNEE/LEVEL]**

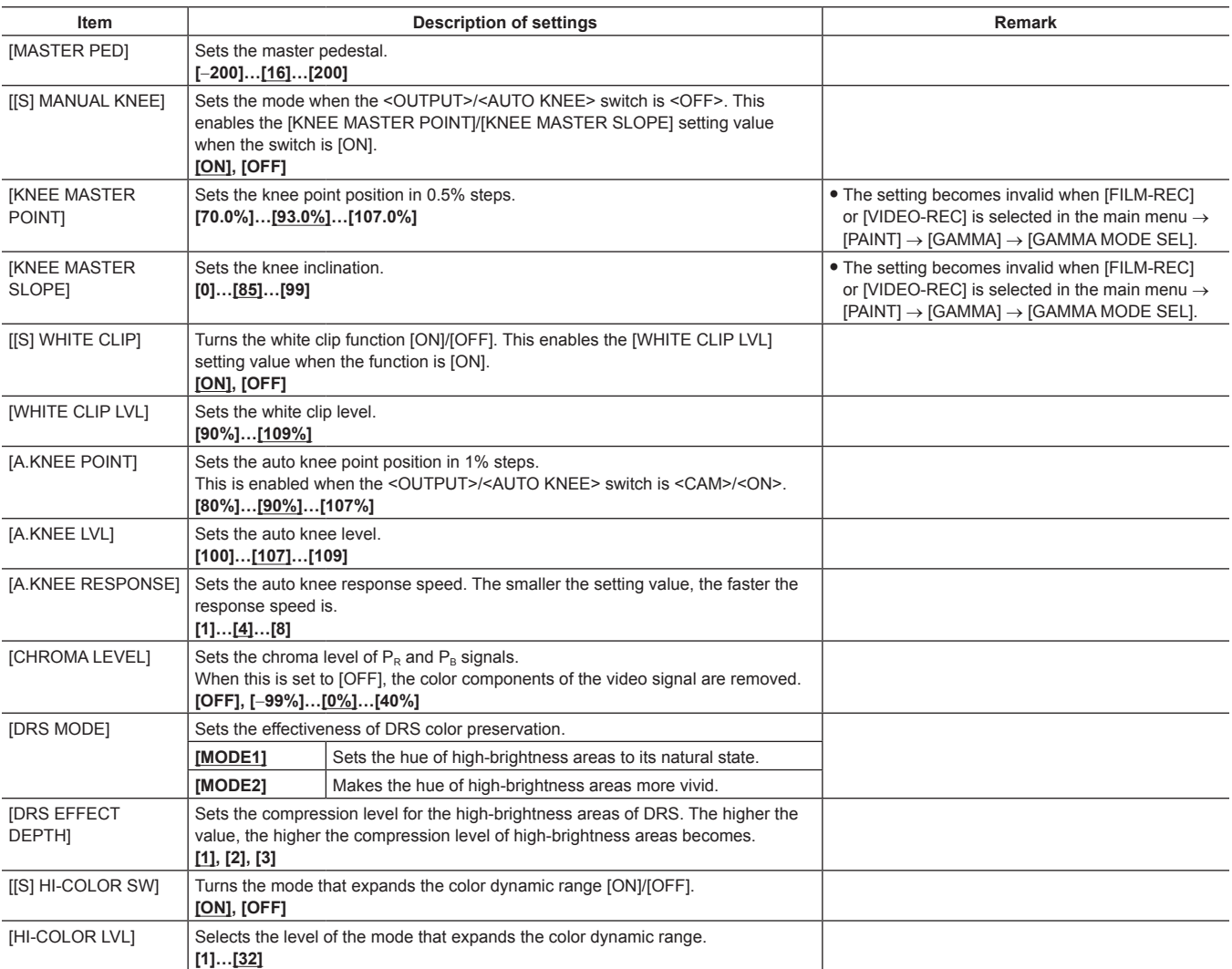

are factory settings.

• When saving or reading setup files from an SD memory card, you can save items with an [S] and items without an [S] separately. Items with an [S] in front of the item name are the targets for [PAINT([S]SELECT)] in the main menu → [FILE] → [SETUP DATA SELECT]. Items without an [S] are targets for [PAINT(LEVEL)].

#### **[GAMMA]**

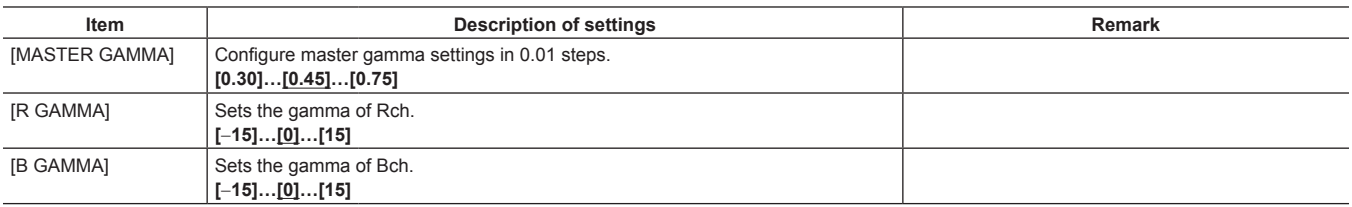

care factory settings.

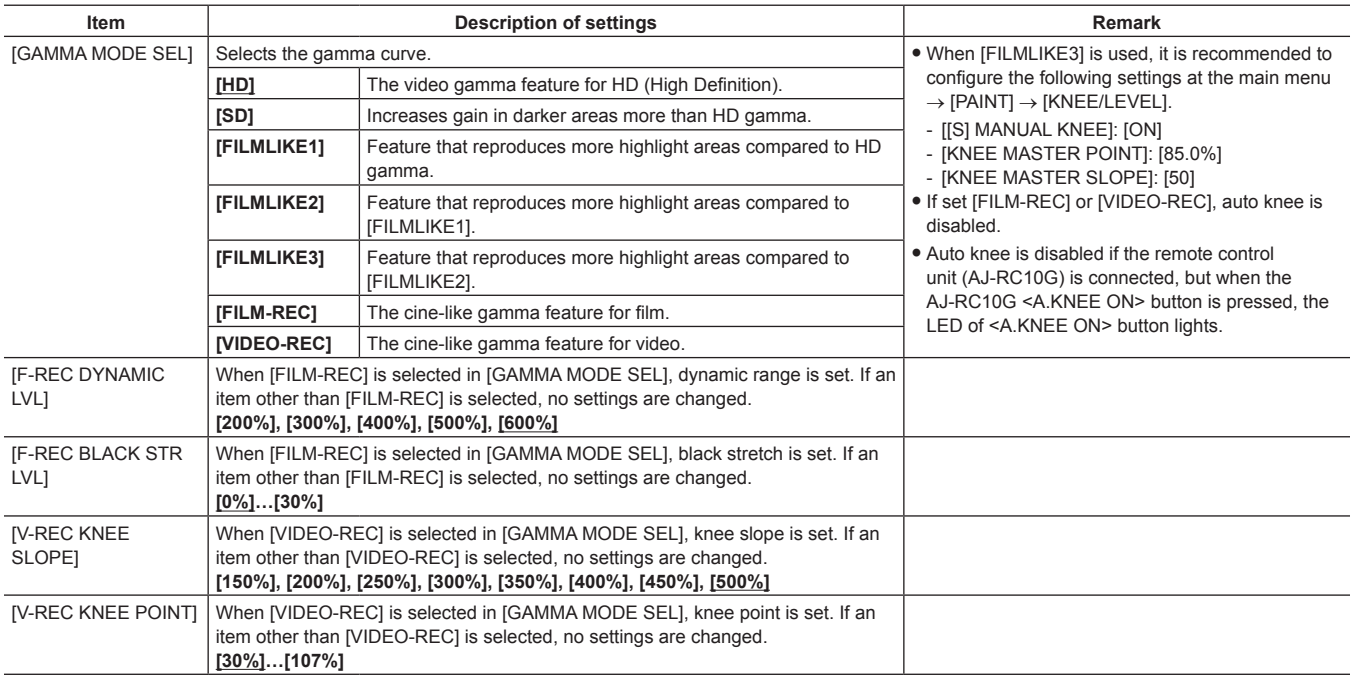

ere factory settings.

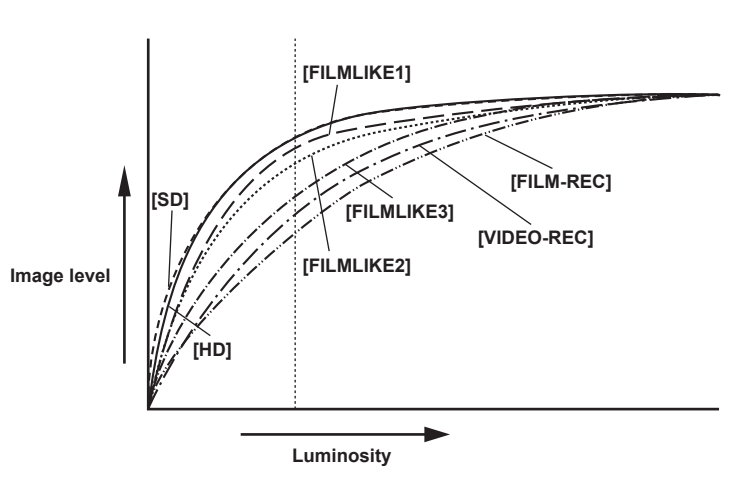

## **[[S] CAMERA SETTING]**

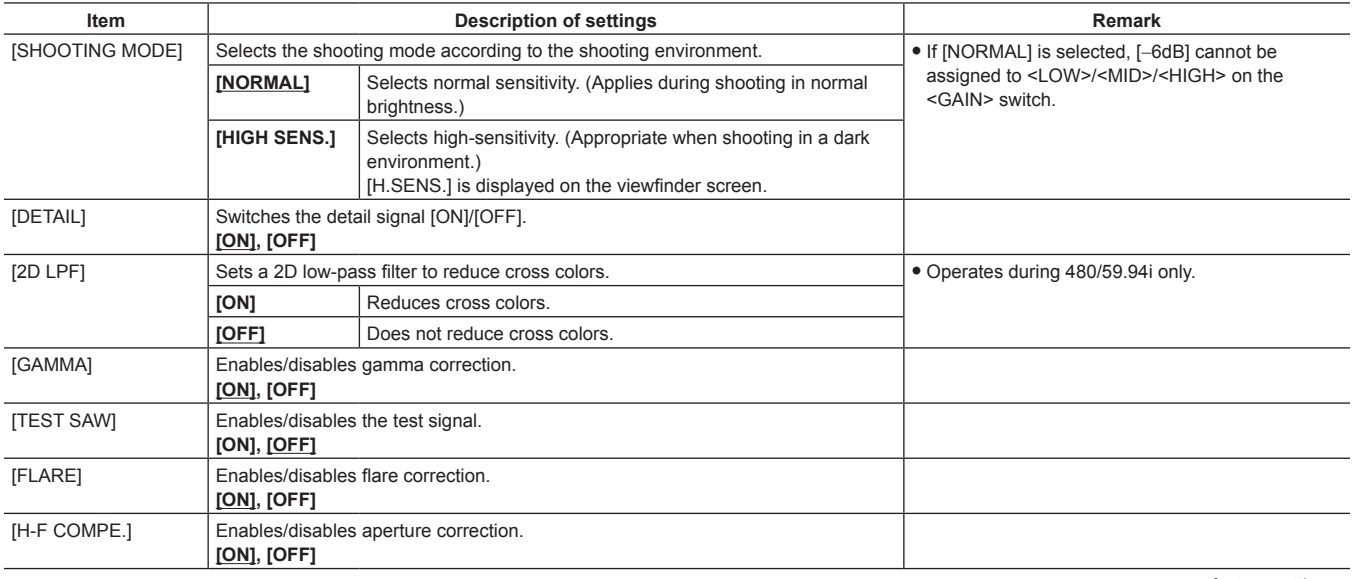

ere factory settings.

f All [[S] CAMERA SETTING] items are targets of [PAINT([S]SELECT)] in the main menu → [FILE] → [SETUP DATA SELECT].

## **[VF DISPLAY]**

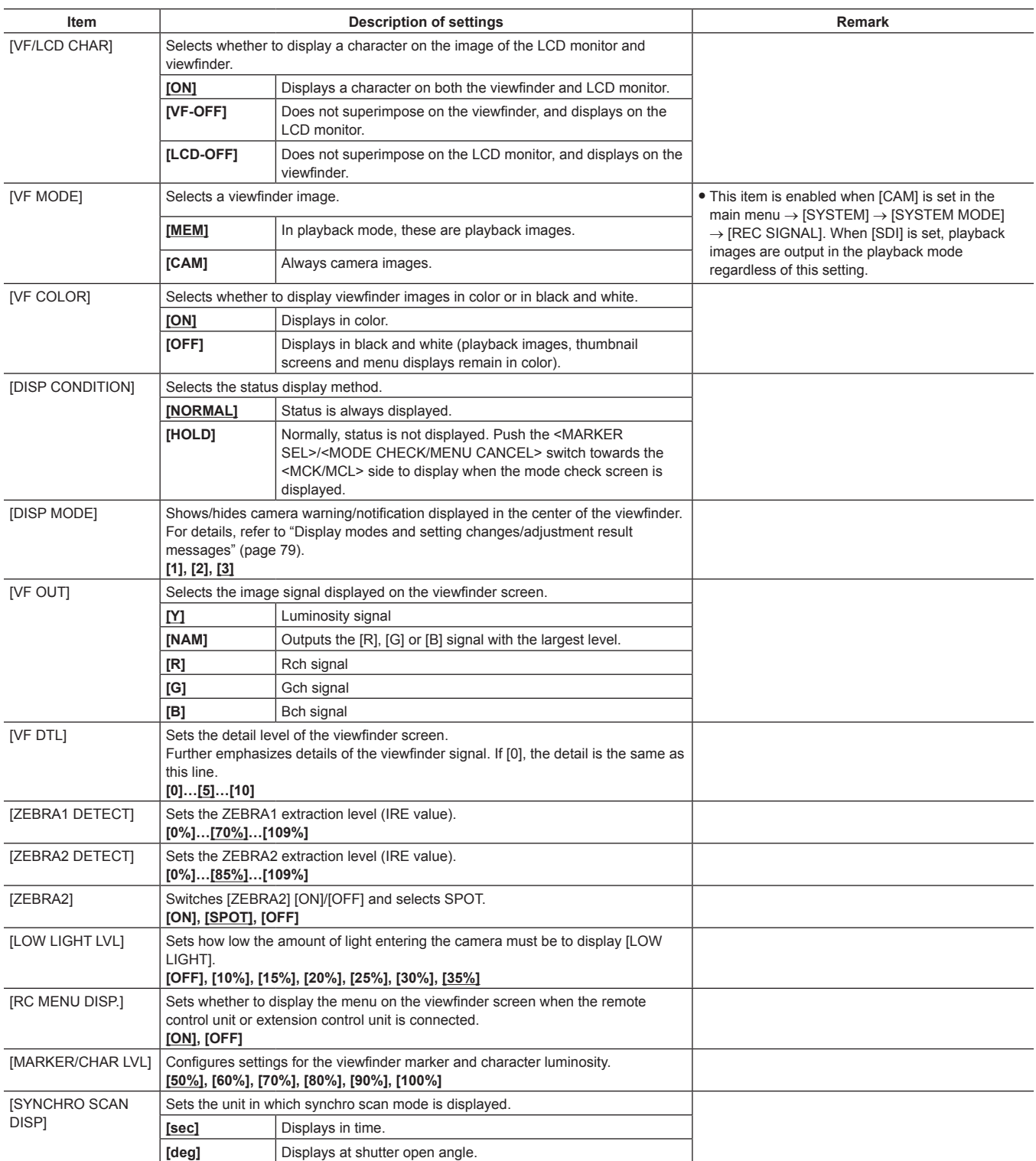

are factory settings.

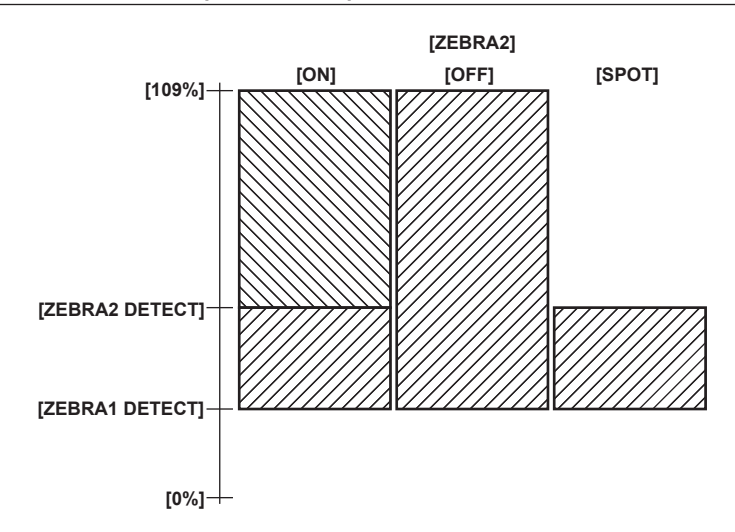

## **[VF MARKER]**

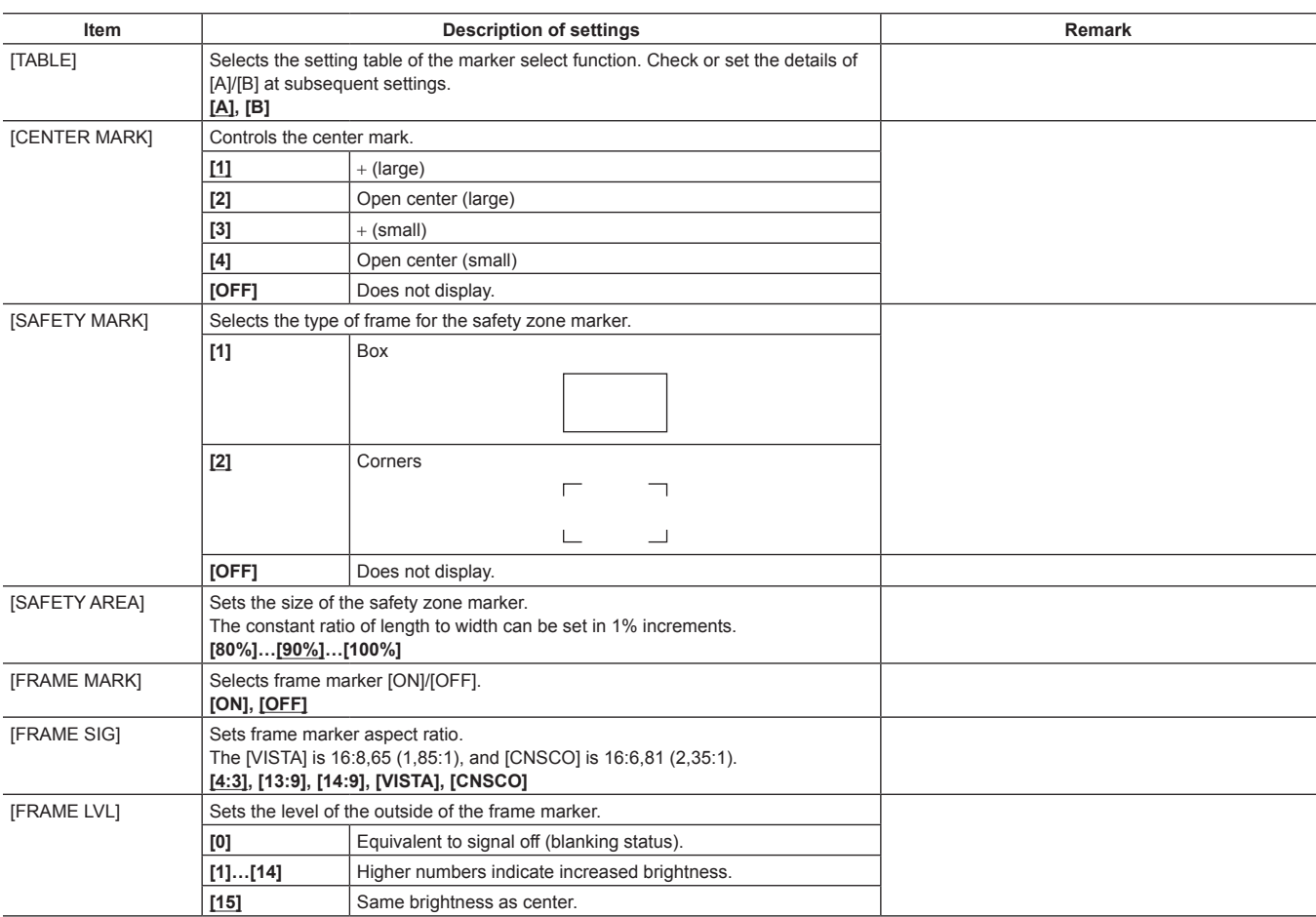

**are factory settings.** 

## **[VF USER BOX]**

The user box can be displayed as a box-type cursor in any position.

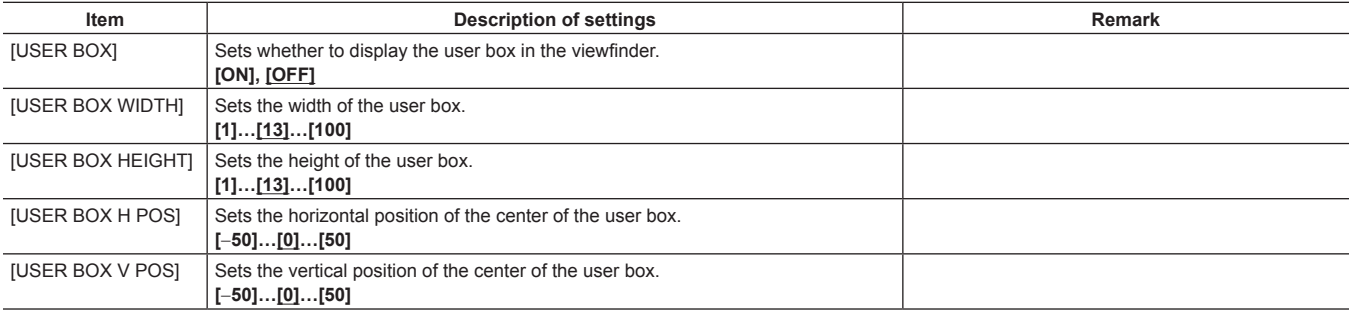

\_\_\_\_ are factory settings.
# **[VF INDICATOR]**

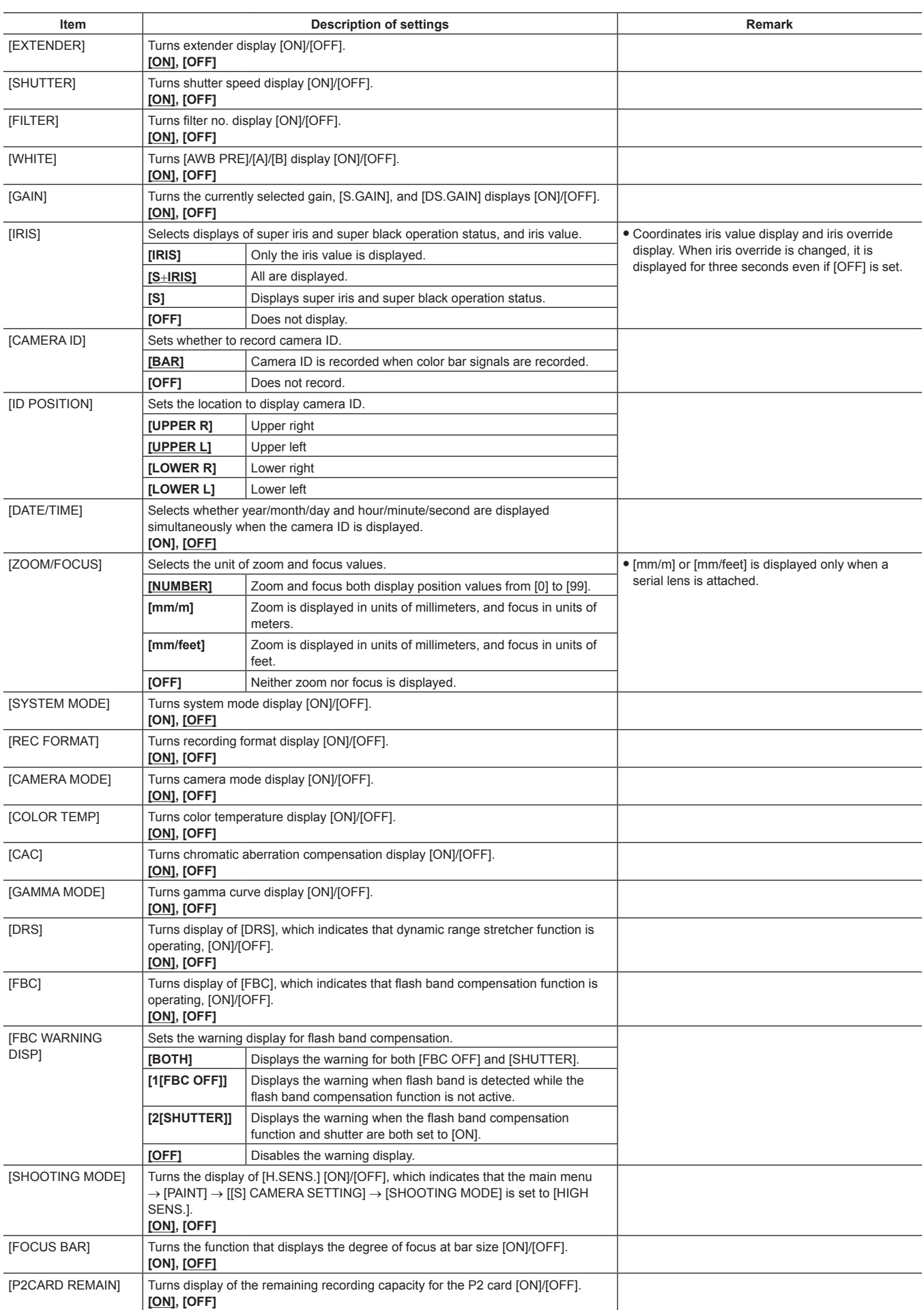

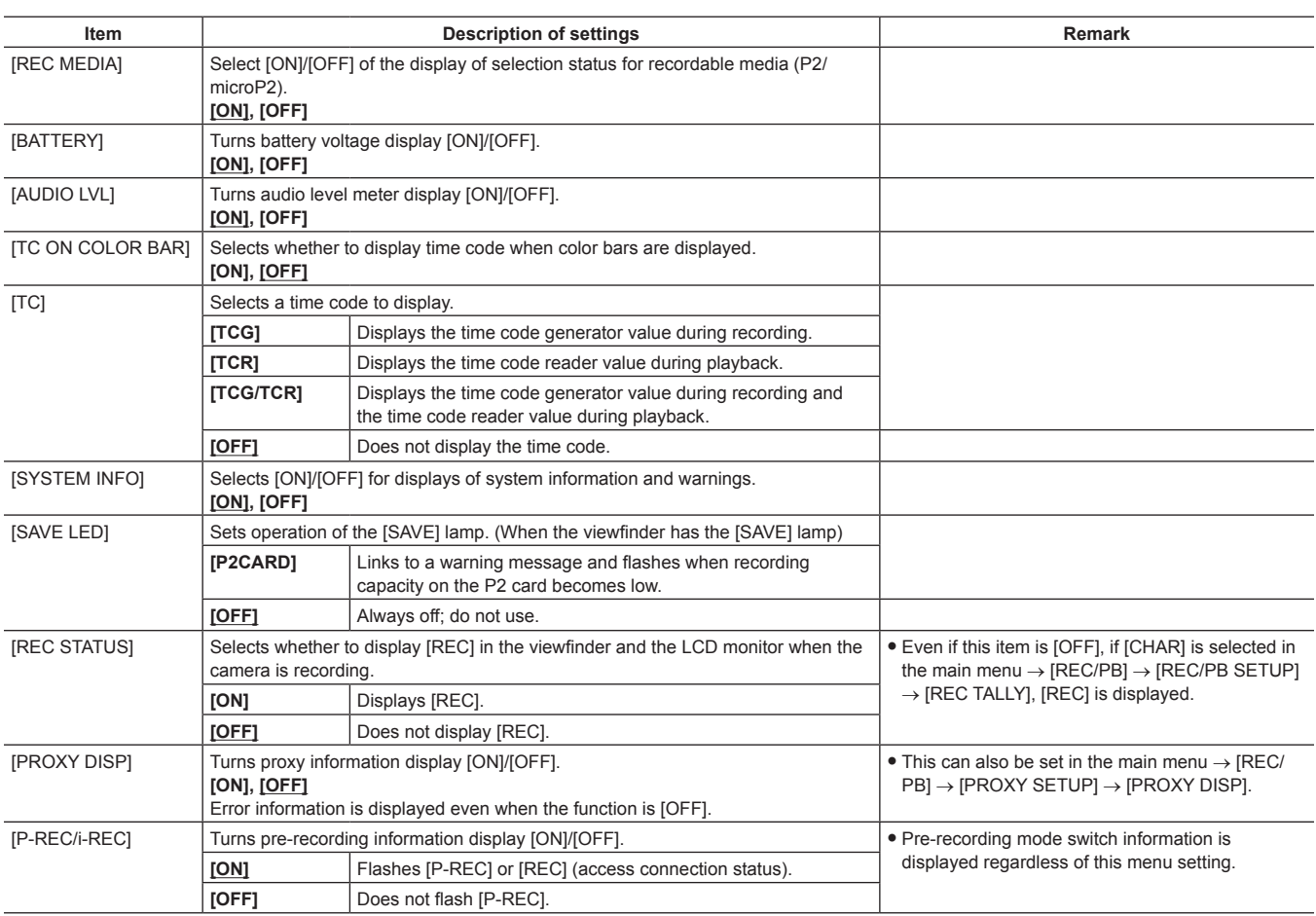

### **[MODE CHECK IND]**

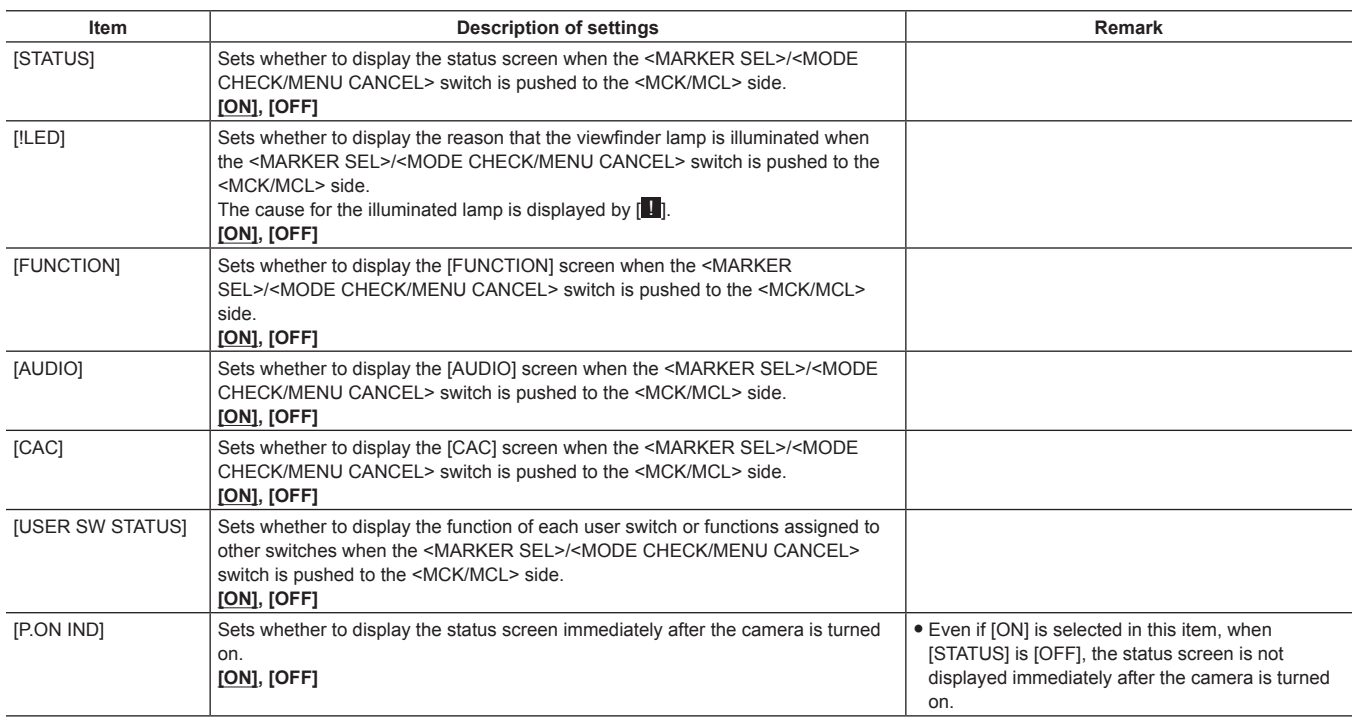

### **[!LED]**

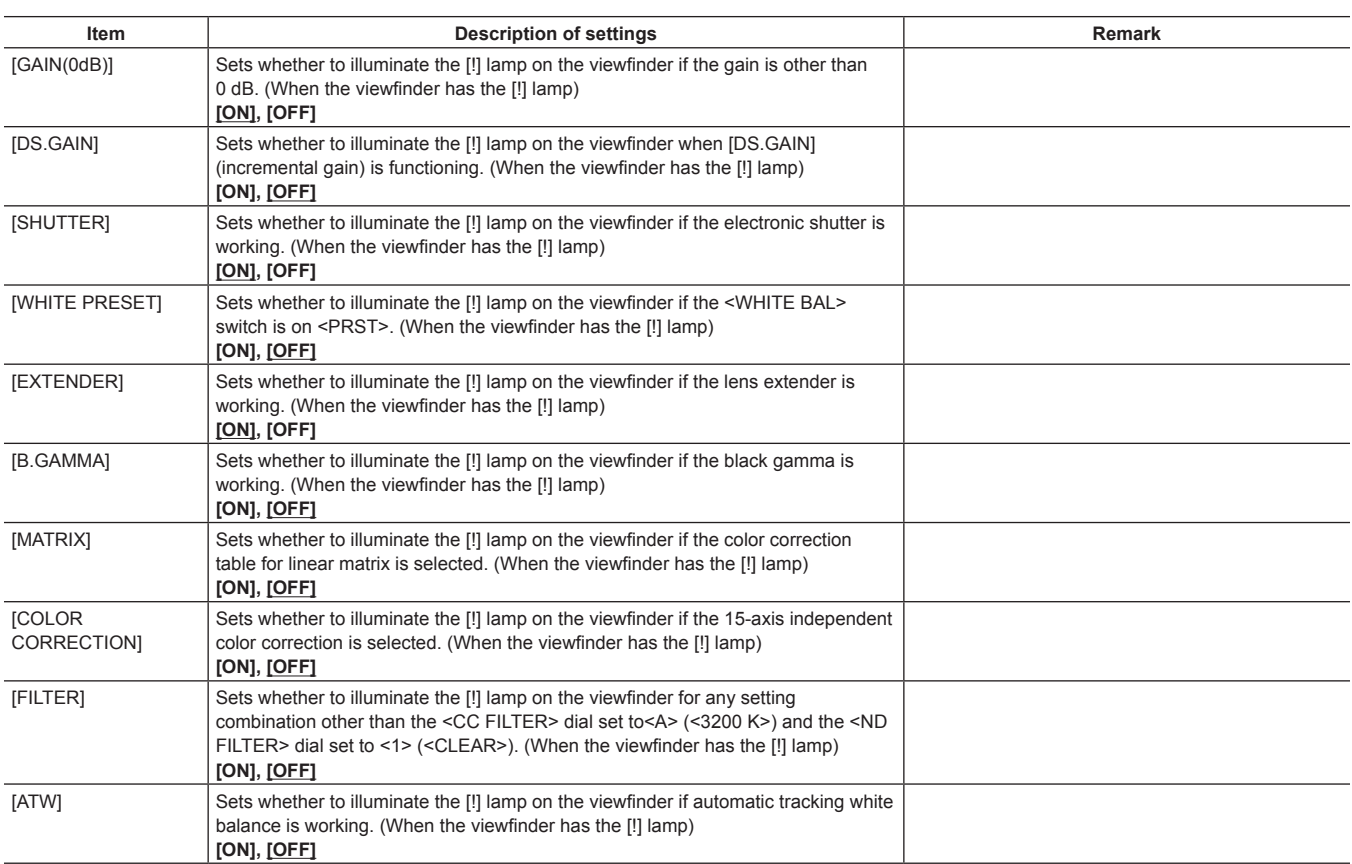

\_\_\_\_ are factory settings.

# **[CAMERA]**

#### **[CAMERA ID]**

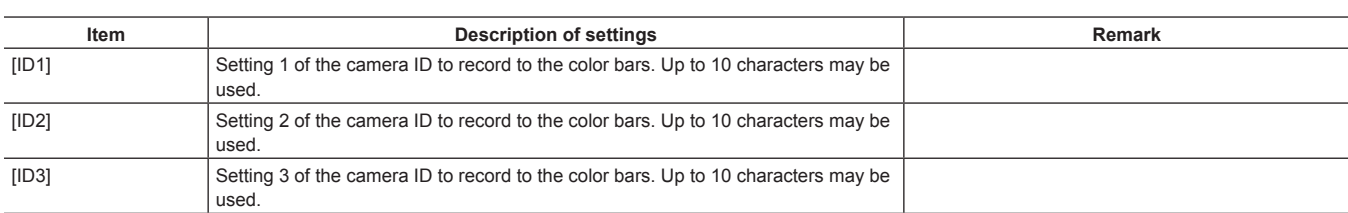

are factory settings.

f To clear the setting, execute the main menu → [FILE] → [INITIALIZE] → [LOAD FACTORY DATA].

#### **[SHUTTER SPEED]**

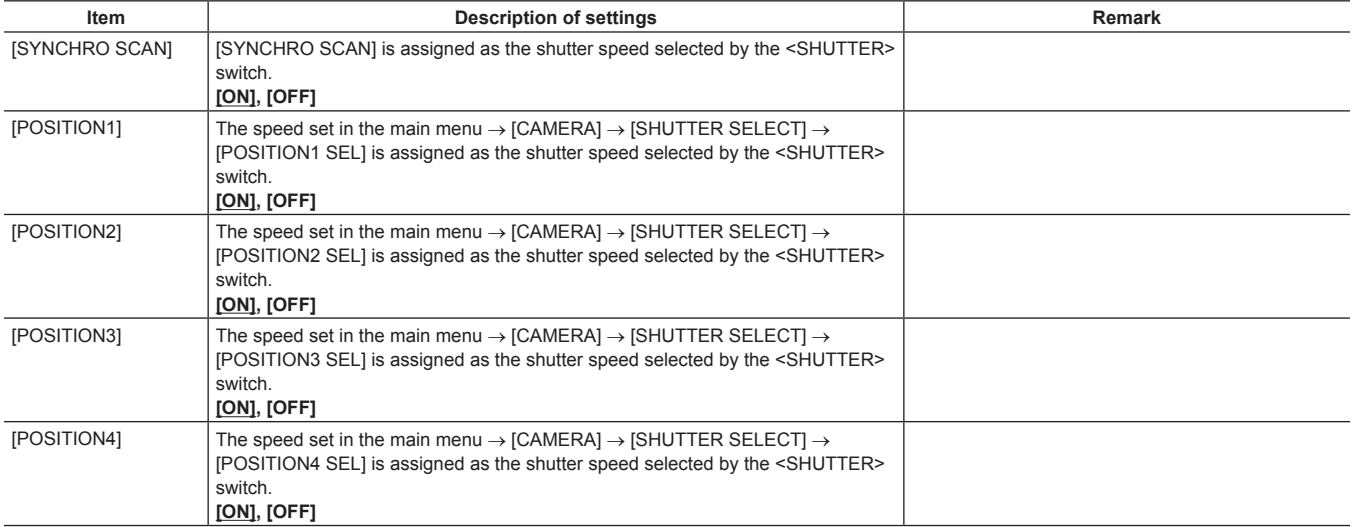

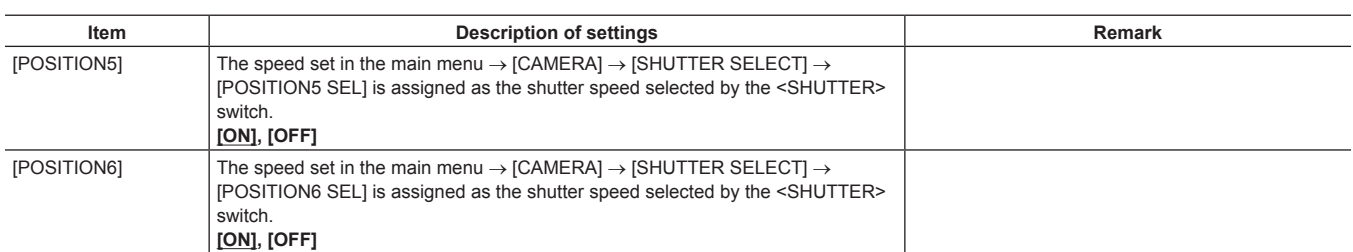

\_\_\_\_ are factory settings.

### **[SHUTTER SELECT]**

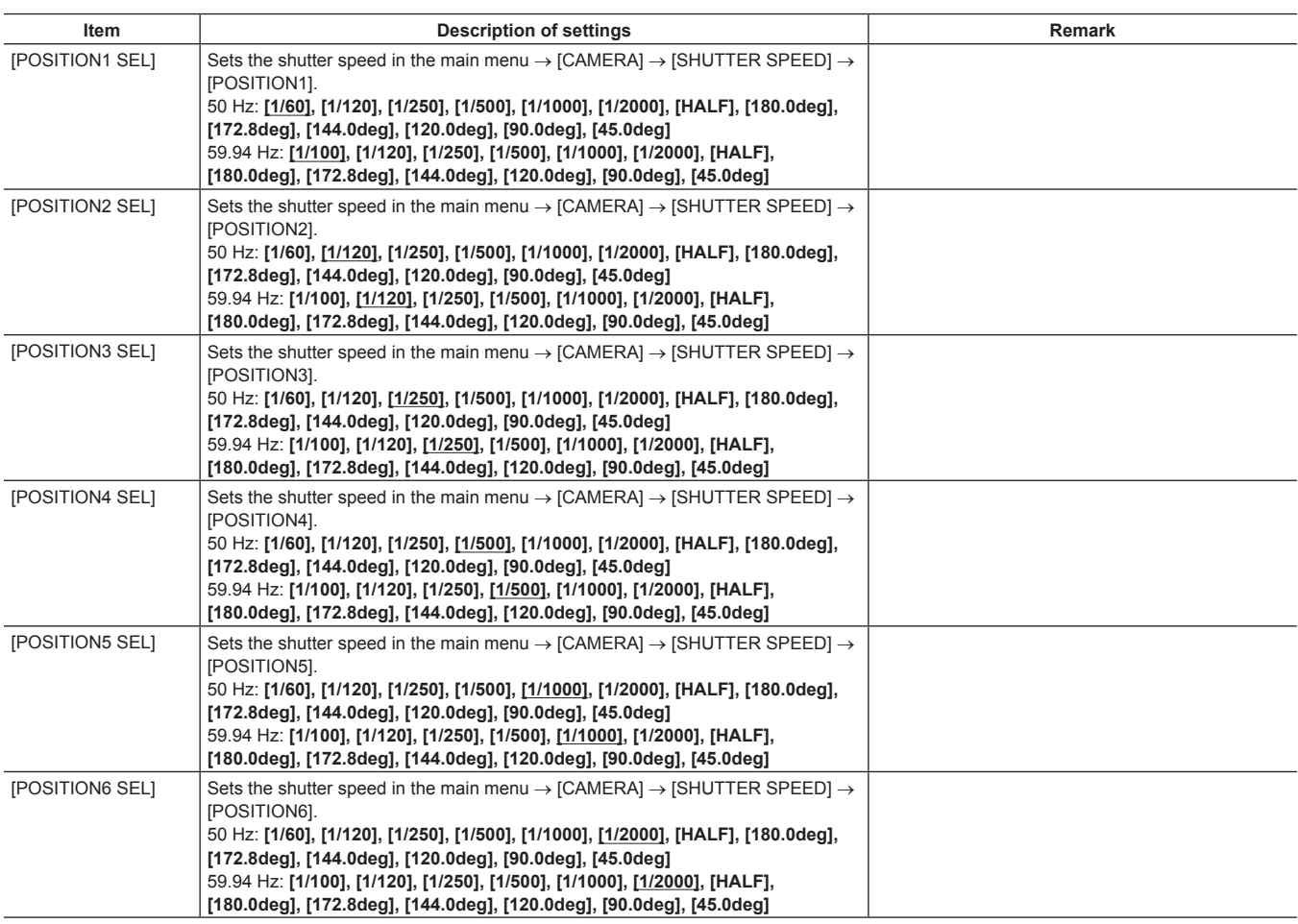

\_\_\_\_ are factory settings.

f During remote control when connected to the remote control unit (AJ‑RC10G) and extension control unit (AG‑EC4G), the shutter settings will be the setting values saved in each unit.

#### **[USER SW]**

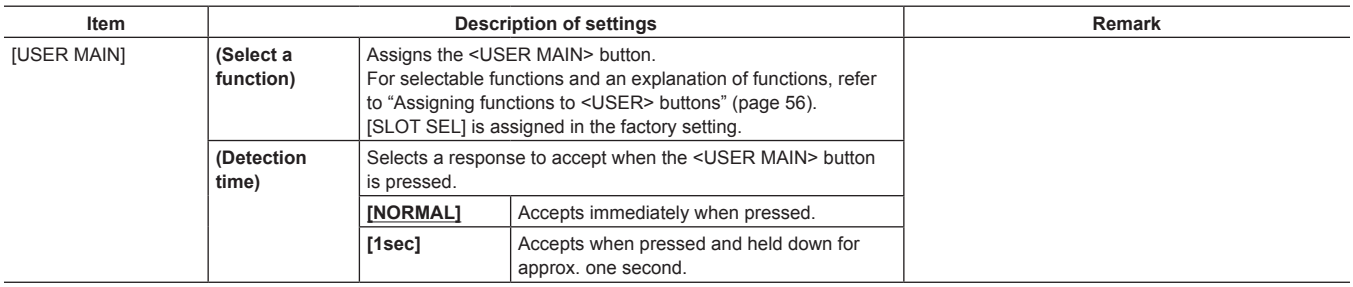

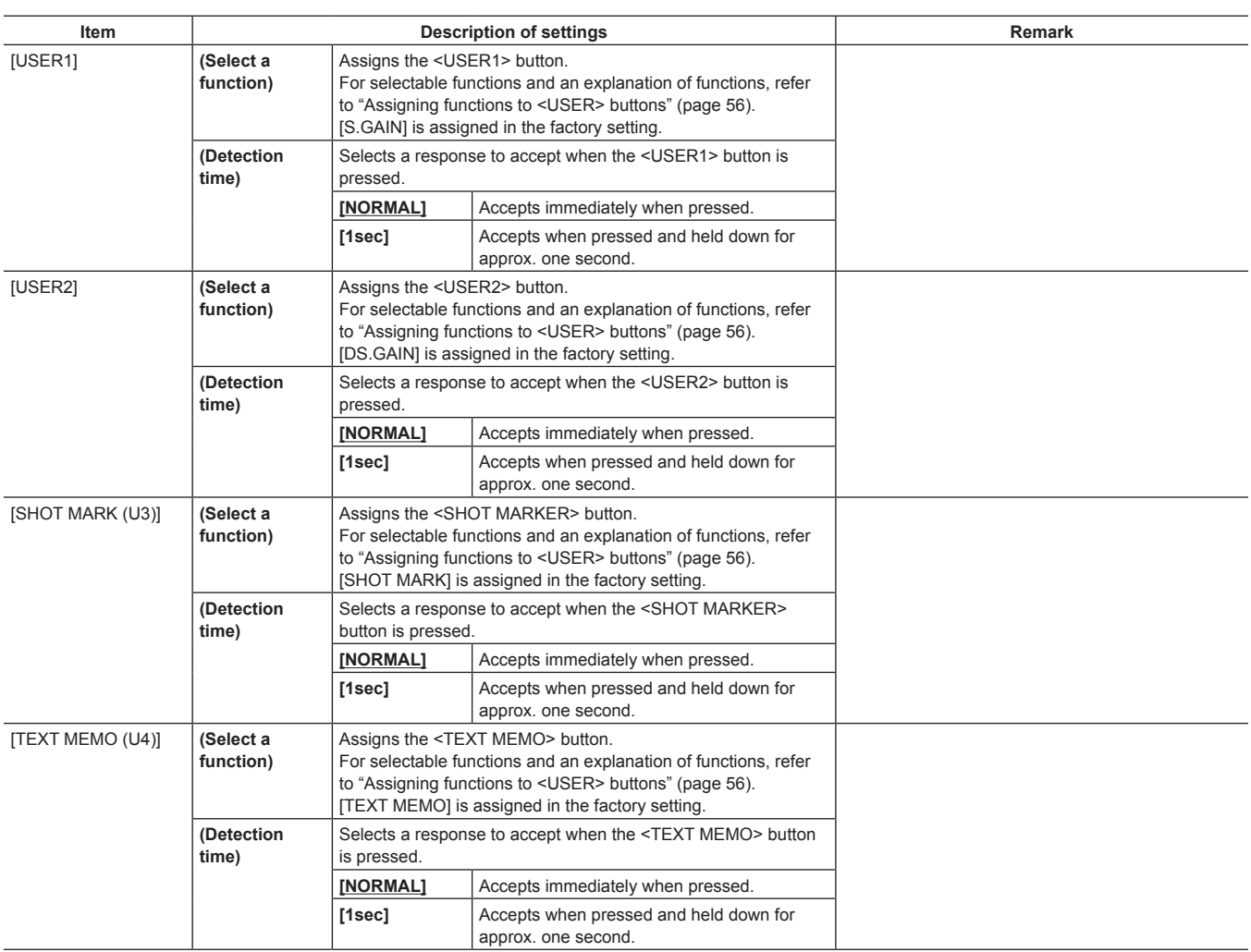

# **[SW MODE]**

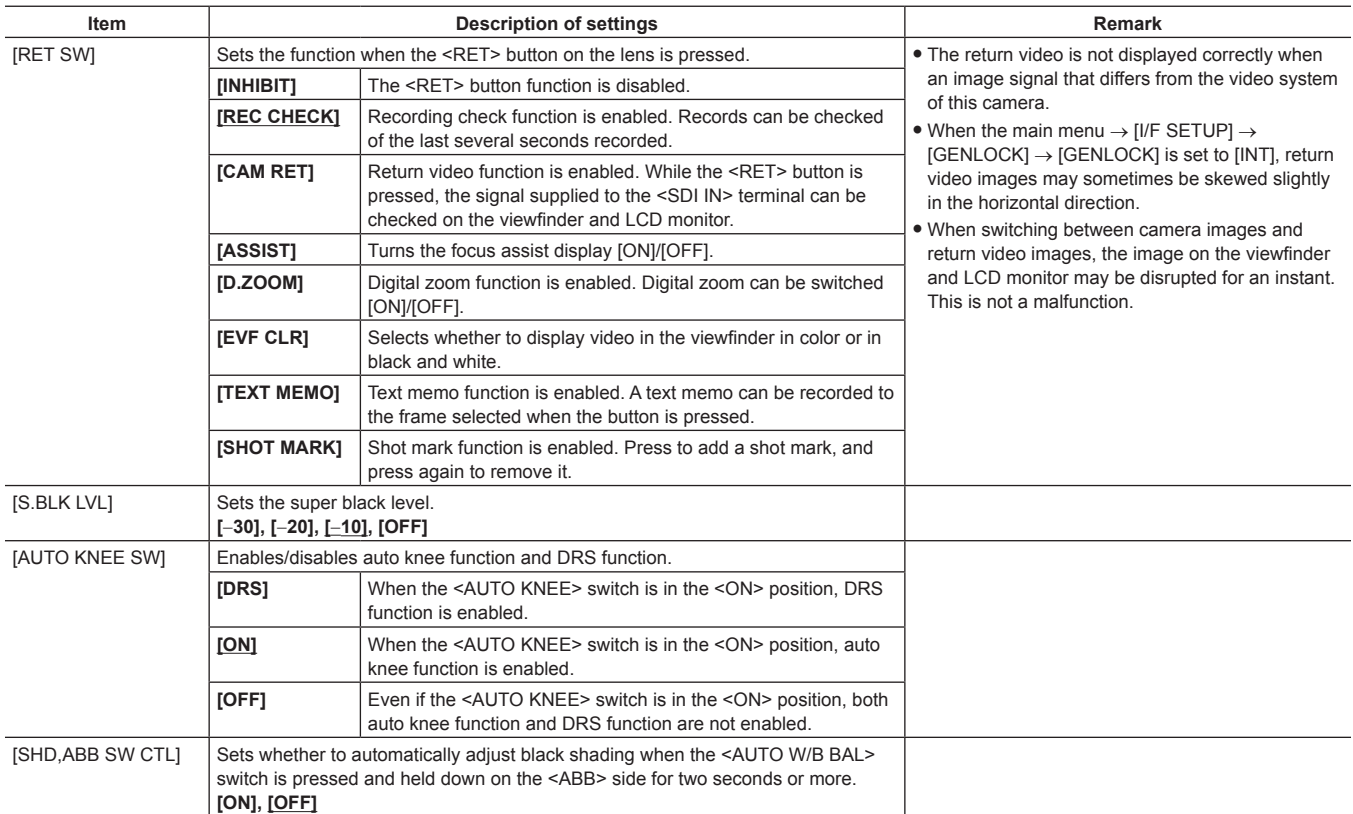

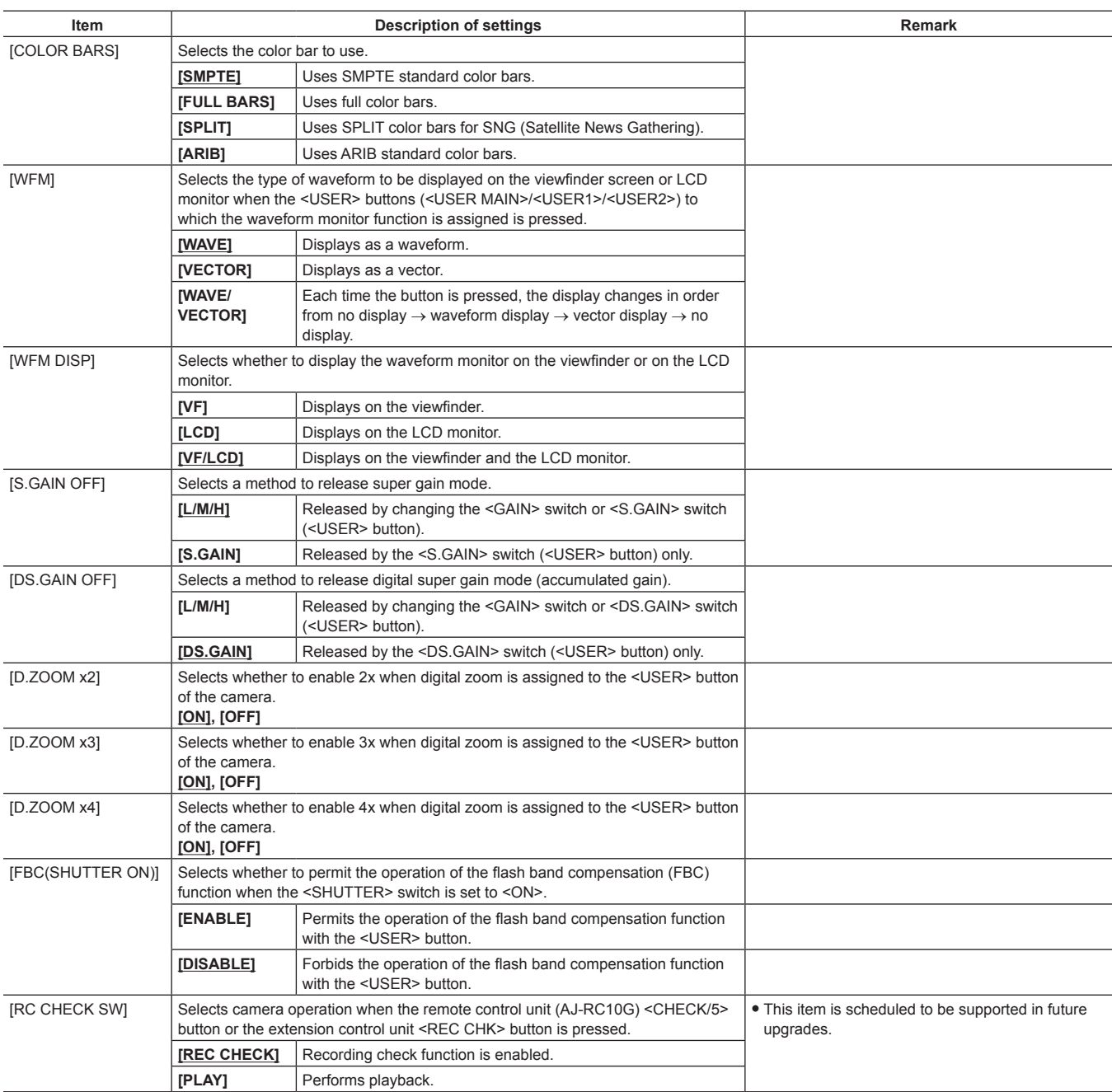

# **[WHITE BALANCE MODE]**

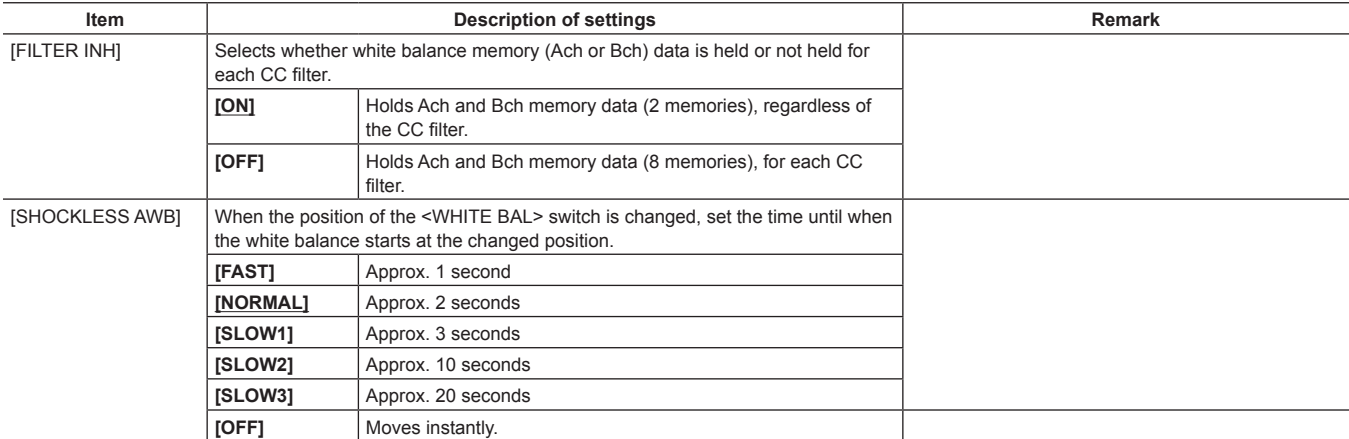

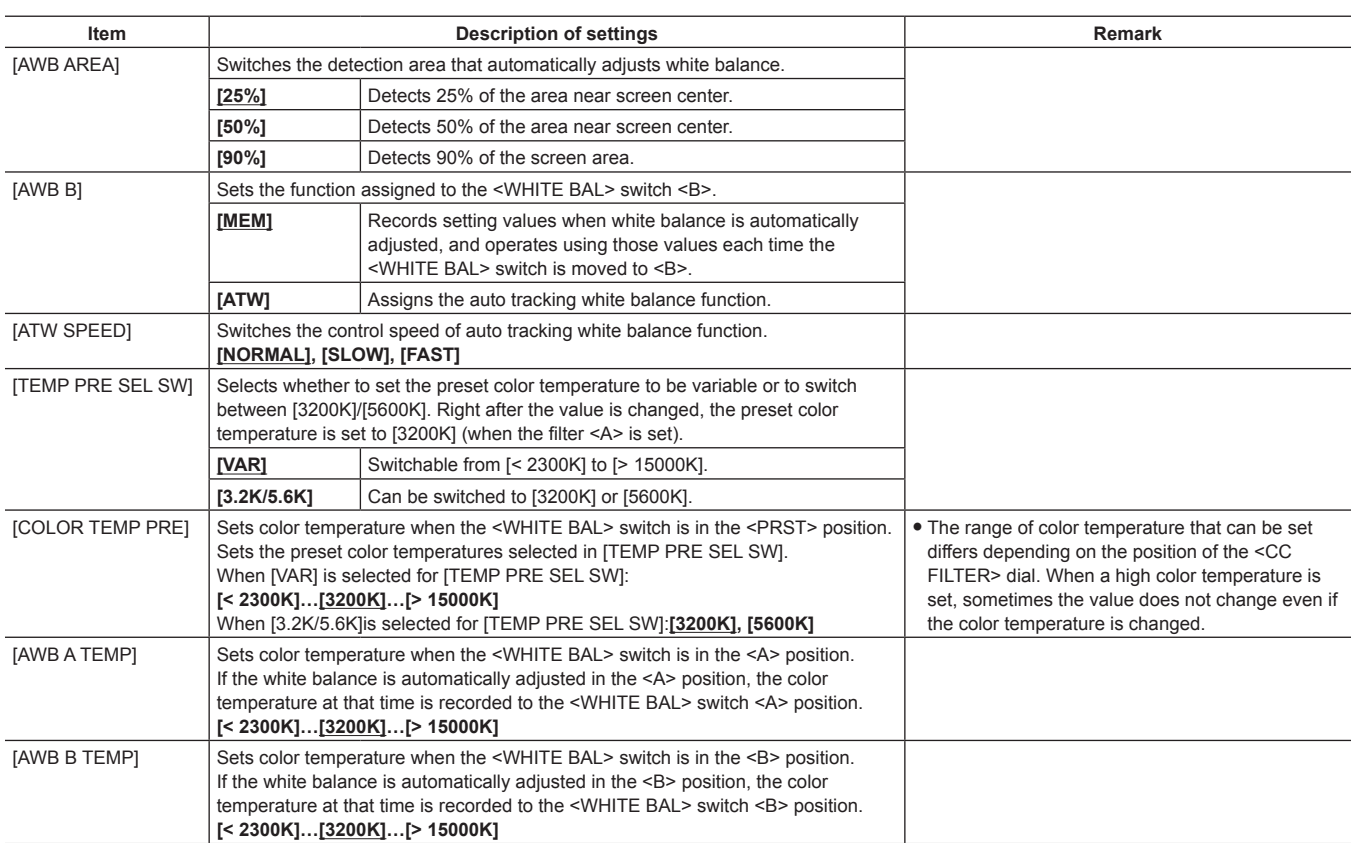

# **[USER SW GAIN]**

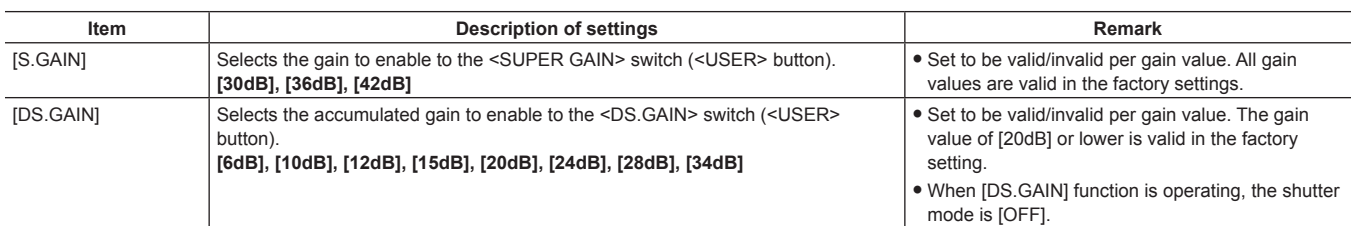

\_\_\_\_ are factory settings.

# **[LENS/IRIS]**

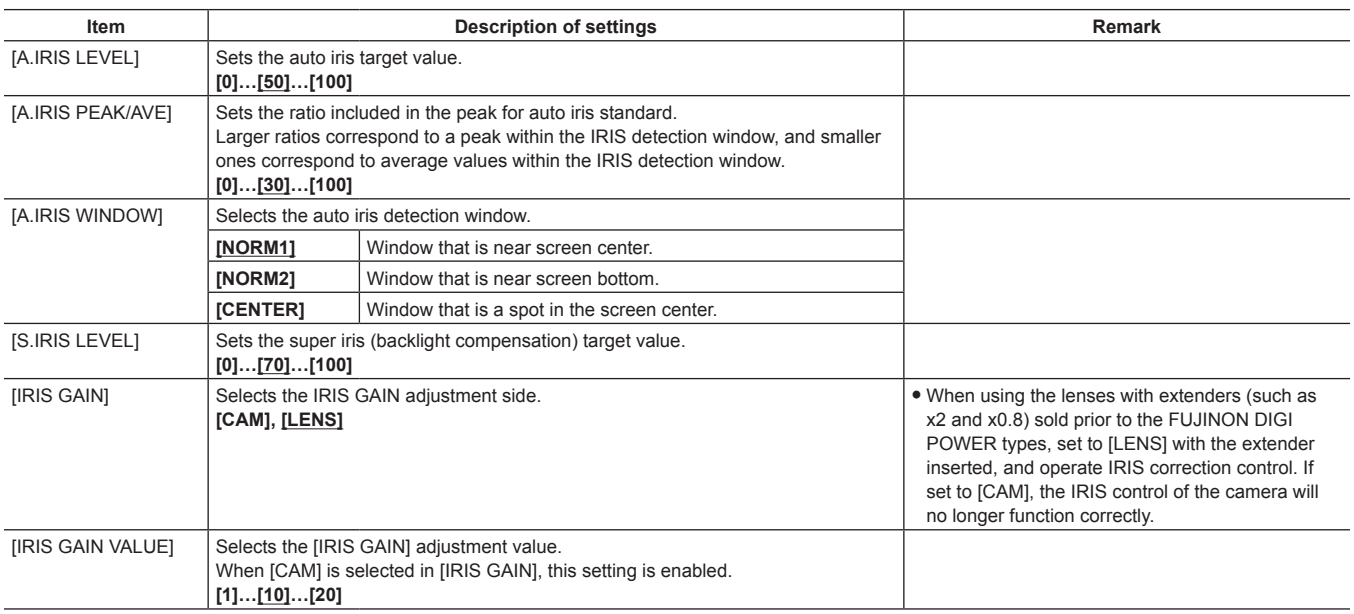

# **[AGC]**

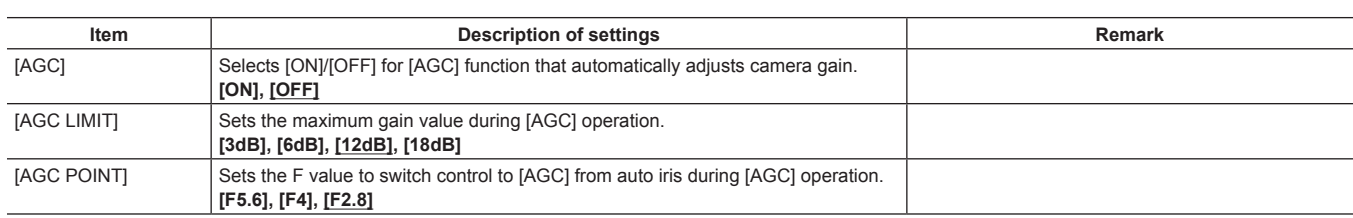

\_\_\_\_ are factory settings.

# **[CLIP]**

# **[PROPERTY]**

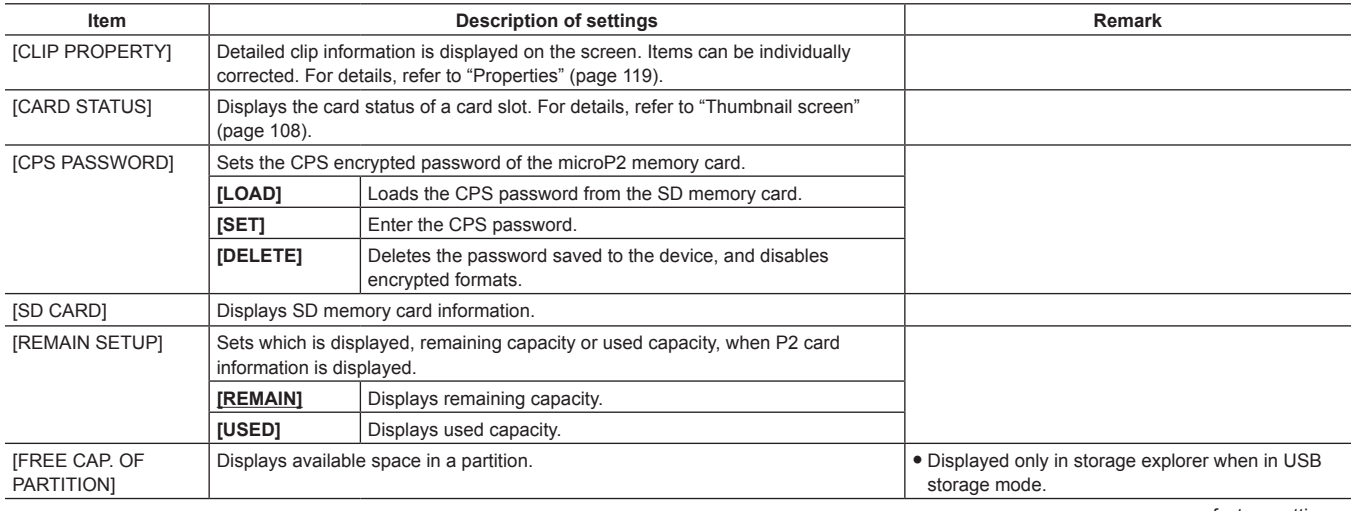

\_\_\_\_ are factory settings.

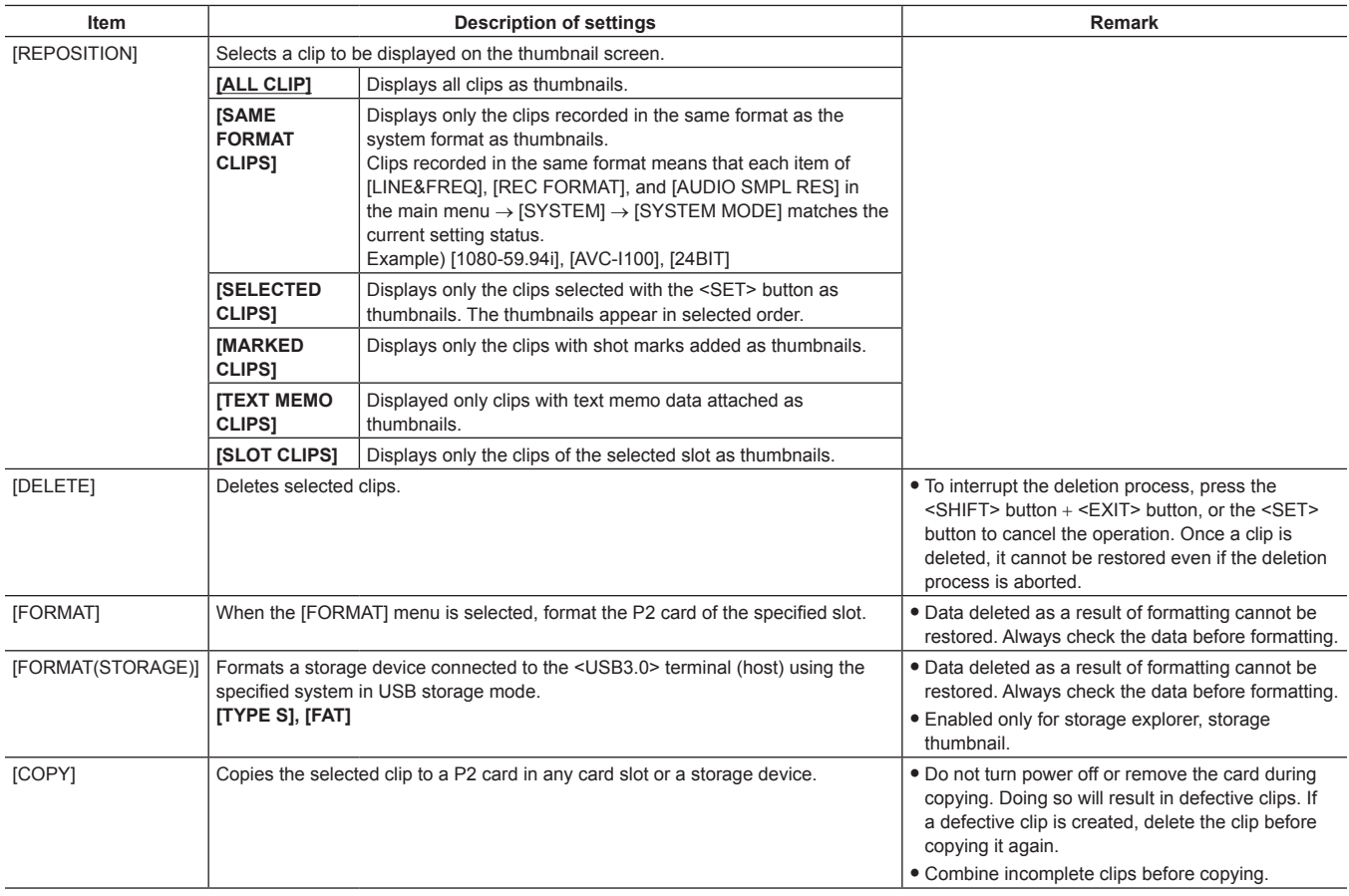

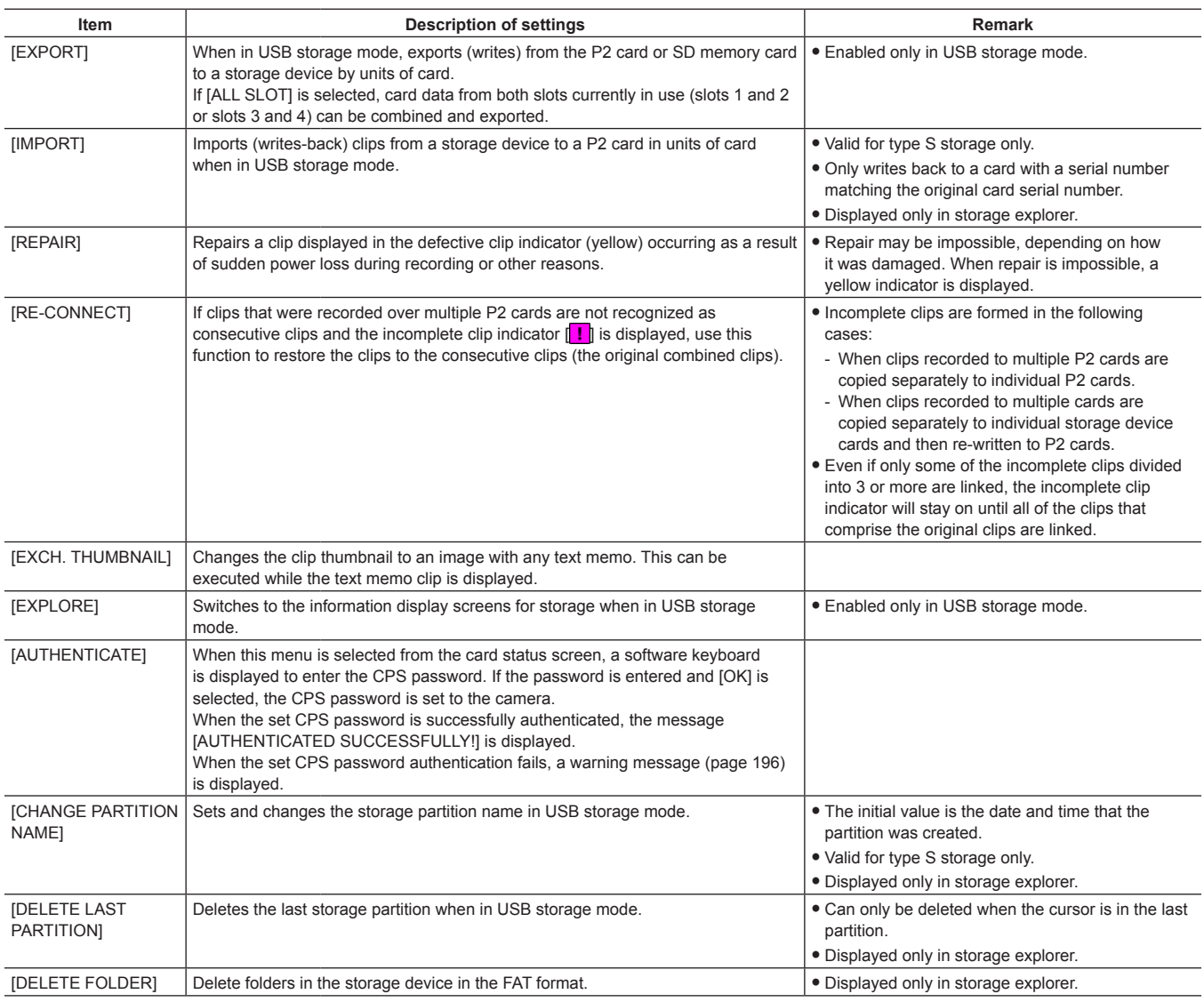

\_\_\_\_ are factory settings.

# **[THUMBNAIL SETUP]**

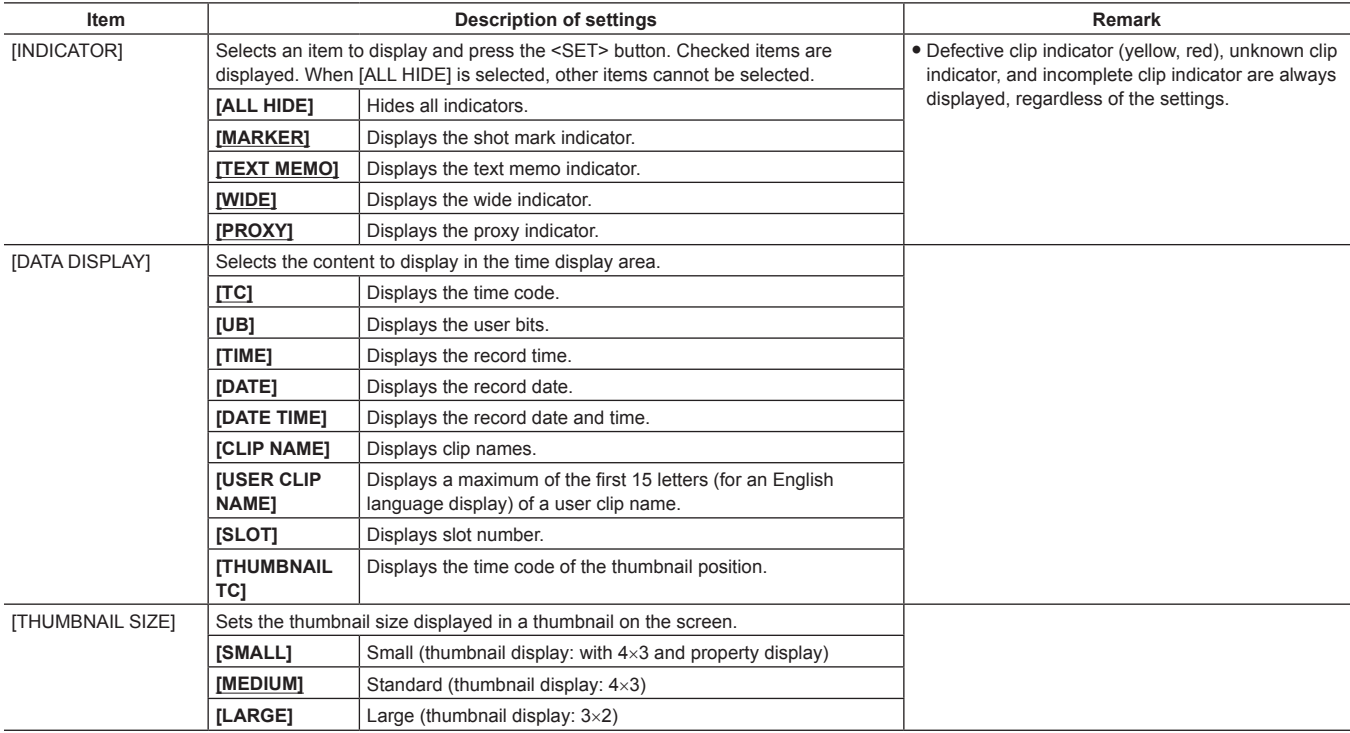

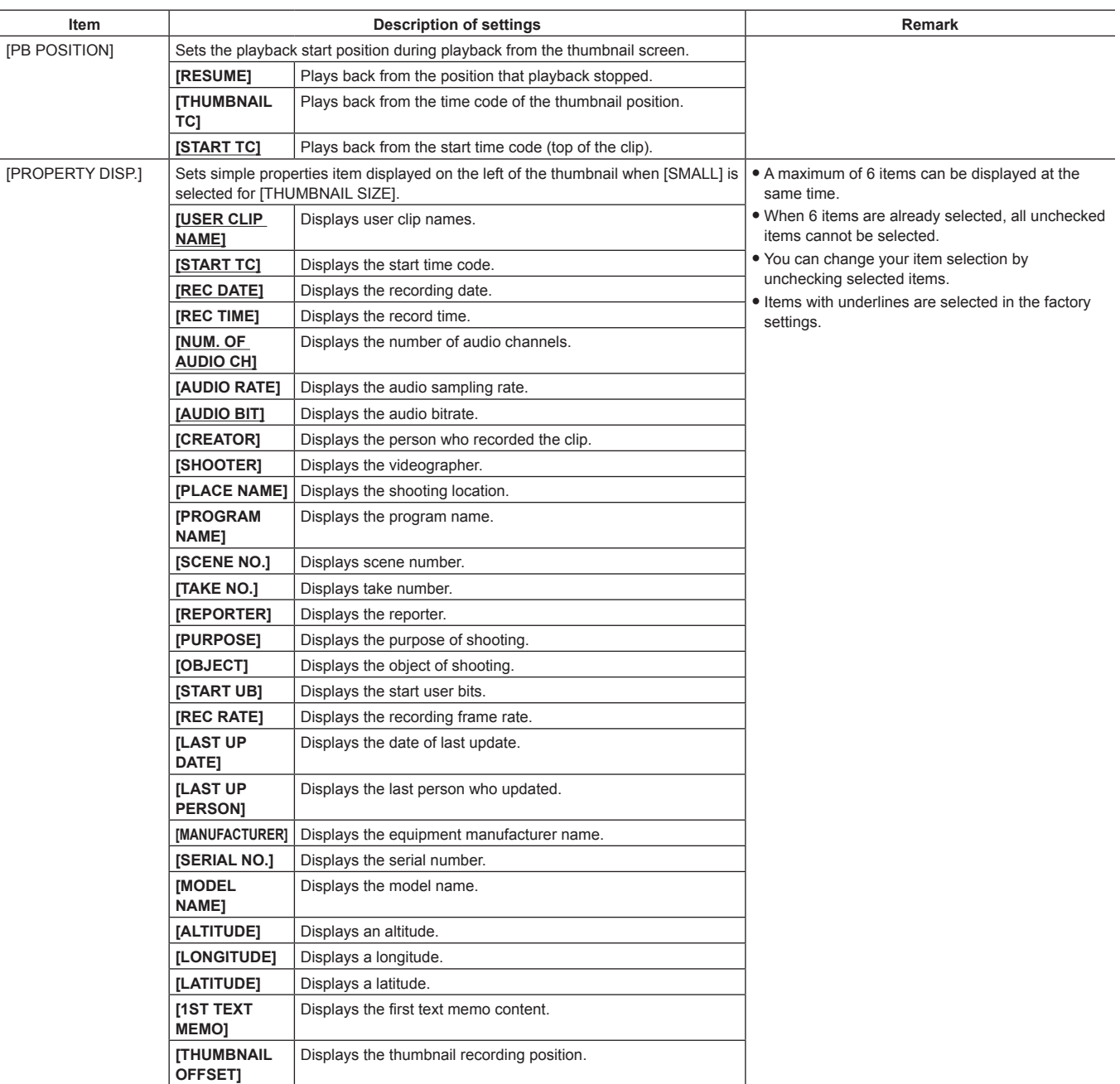

### **[STORAGE COPY SETUP]**

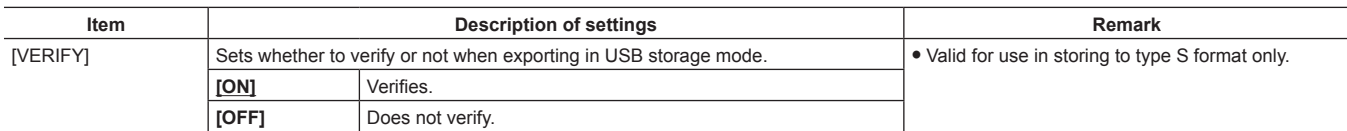

are factory settings.

# **[REC/PB]**

# **[REC FUNCTION]**

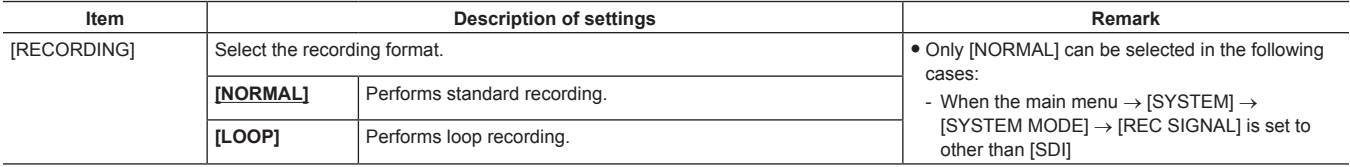

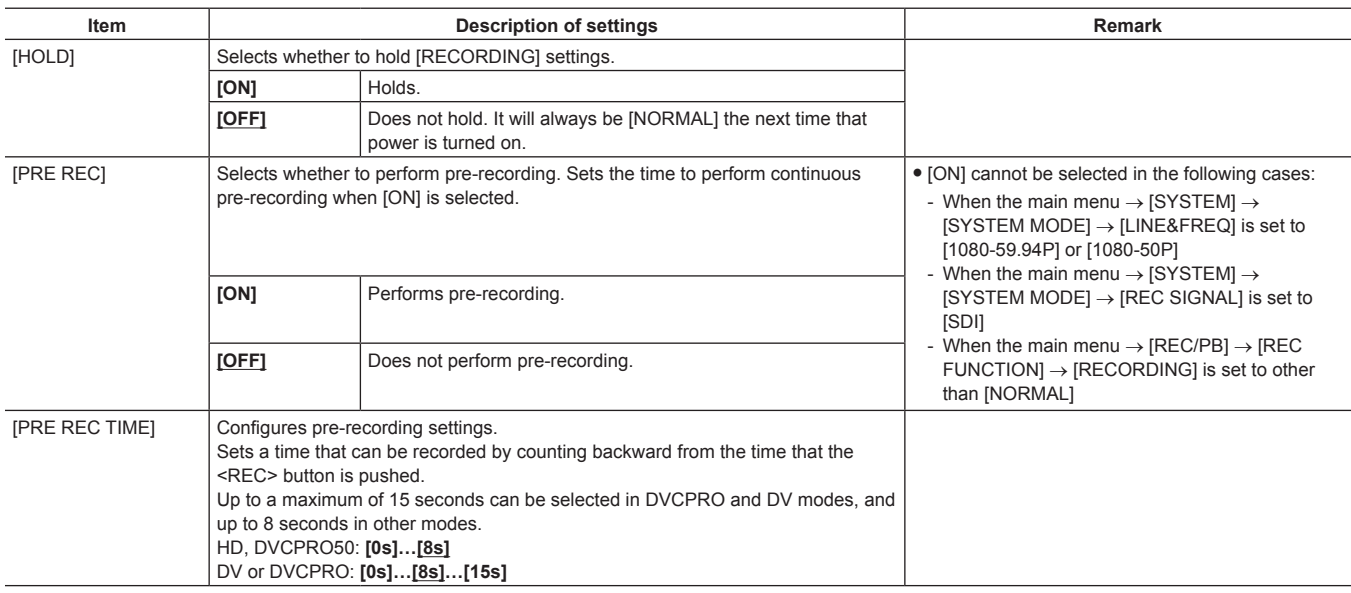

**are factory settings.** 

# **[REC/PB SETUP]**

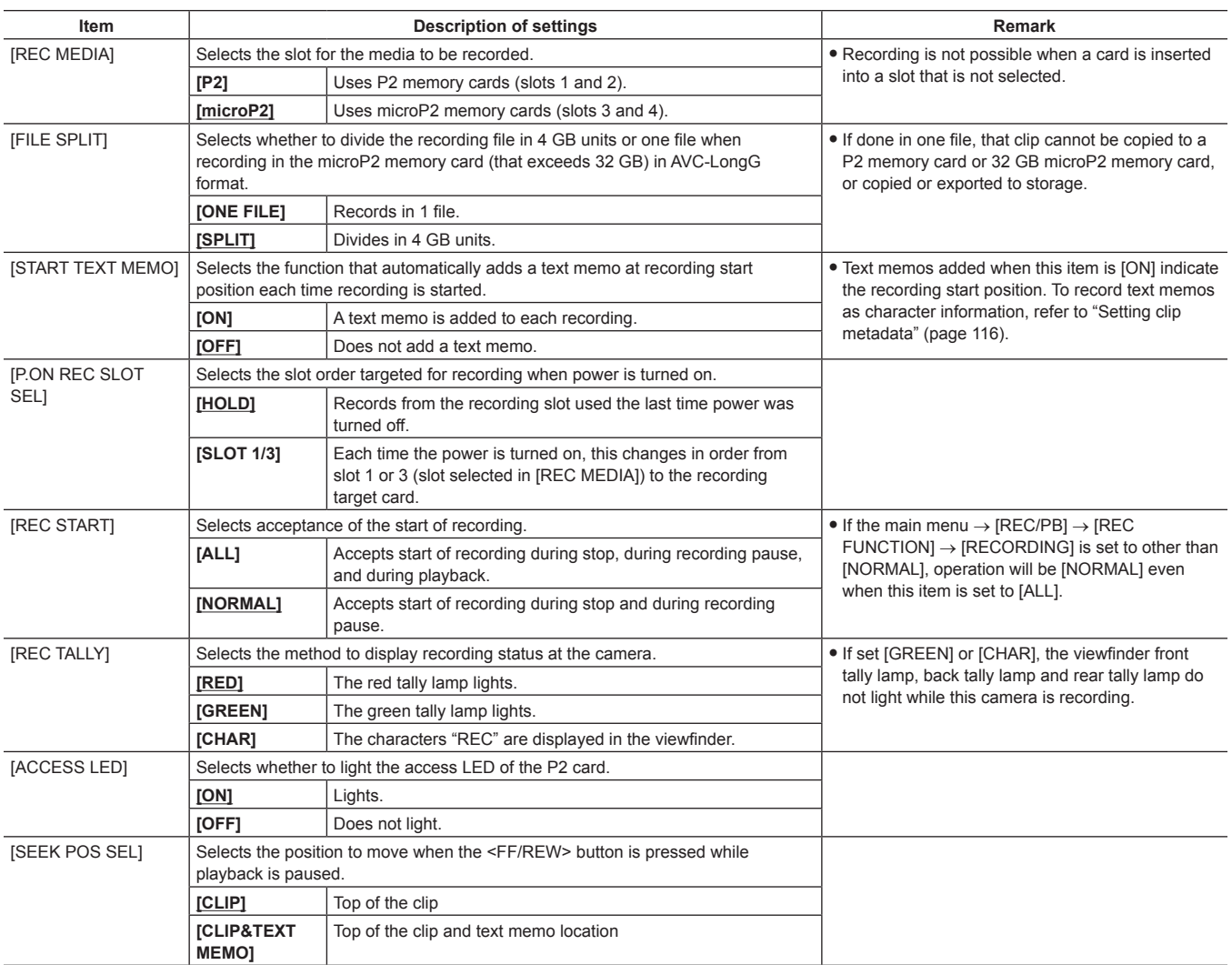

# **[PROXY SETUP]**

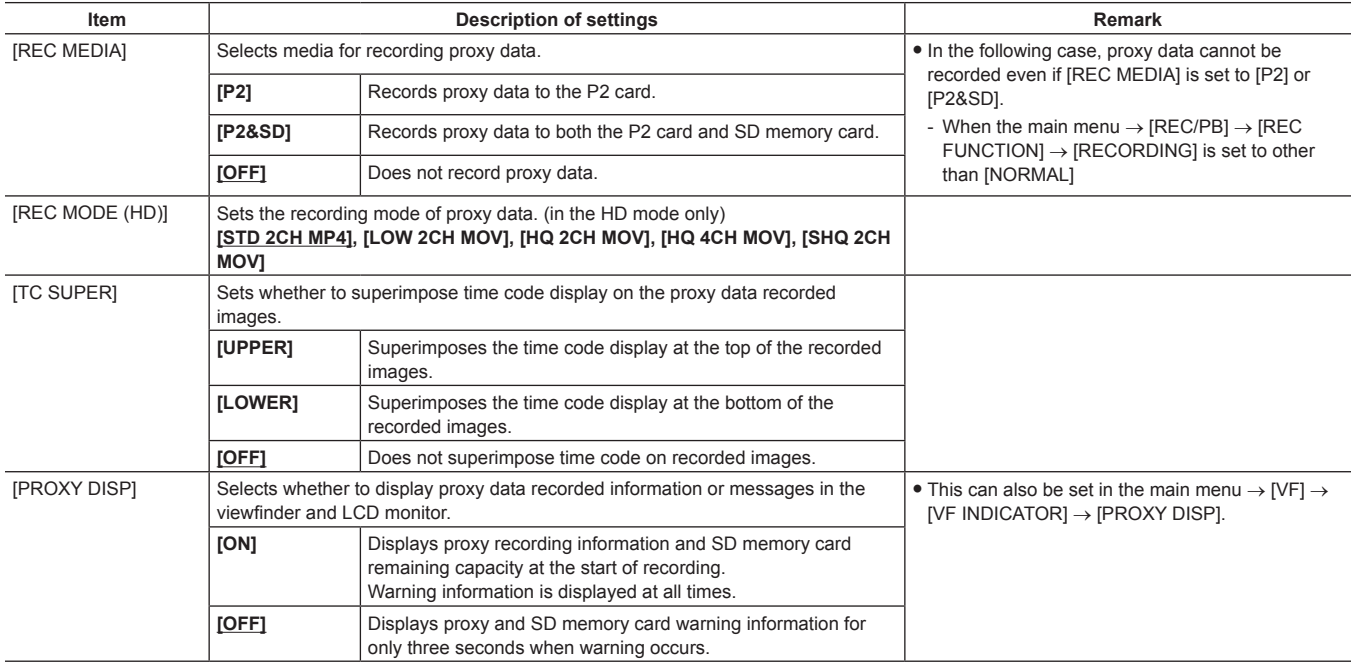

**are factory settings.** 

### **[TC/UB]**

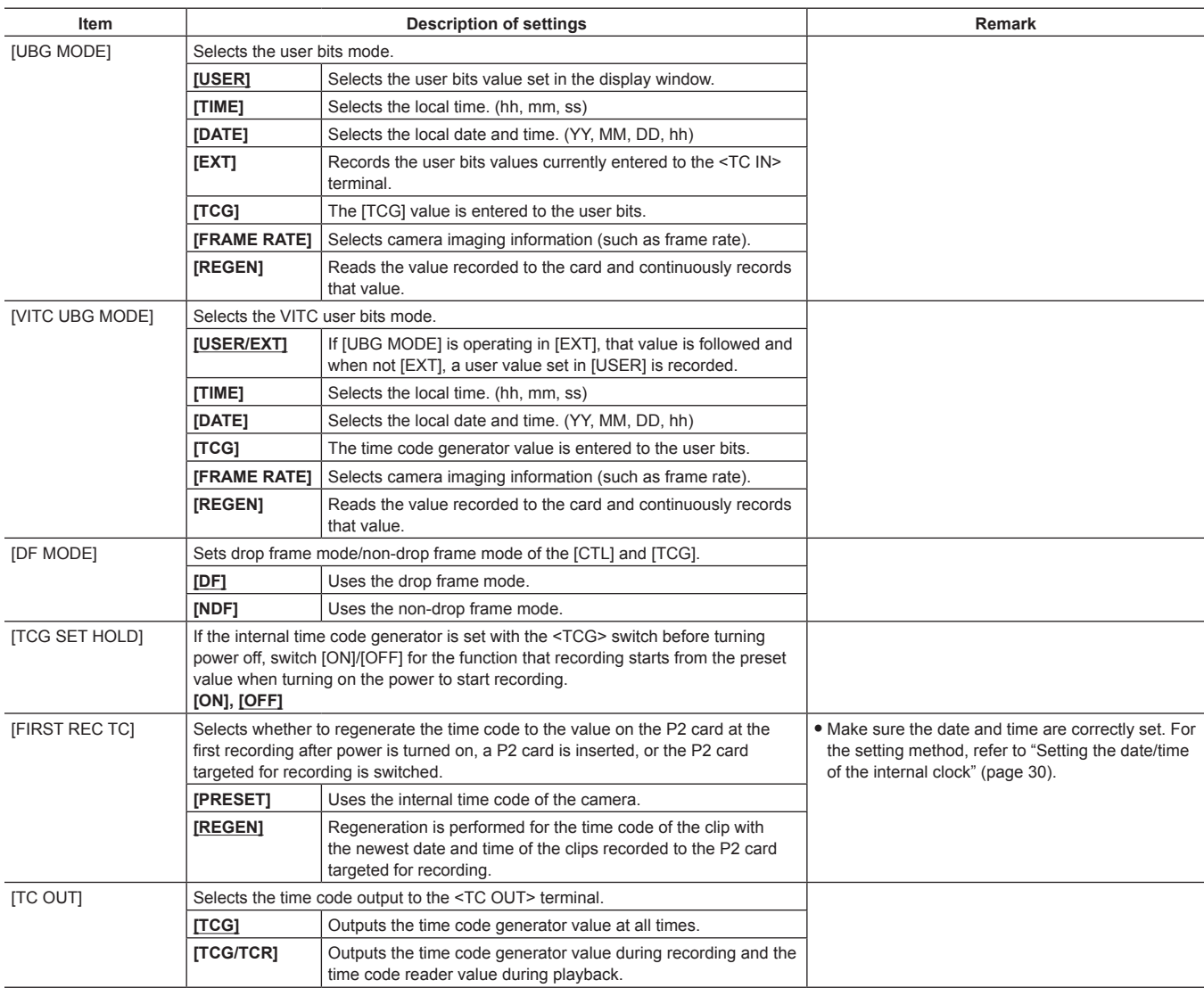

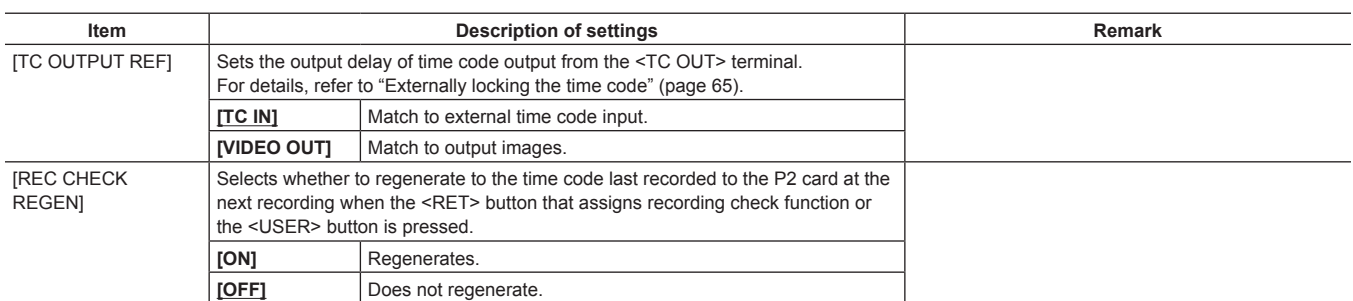

# **[REC METADATA]**

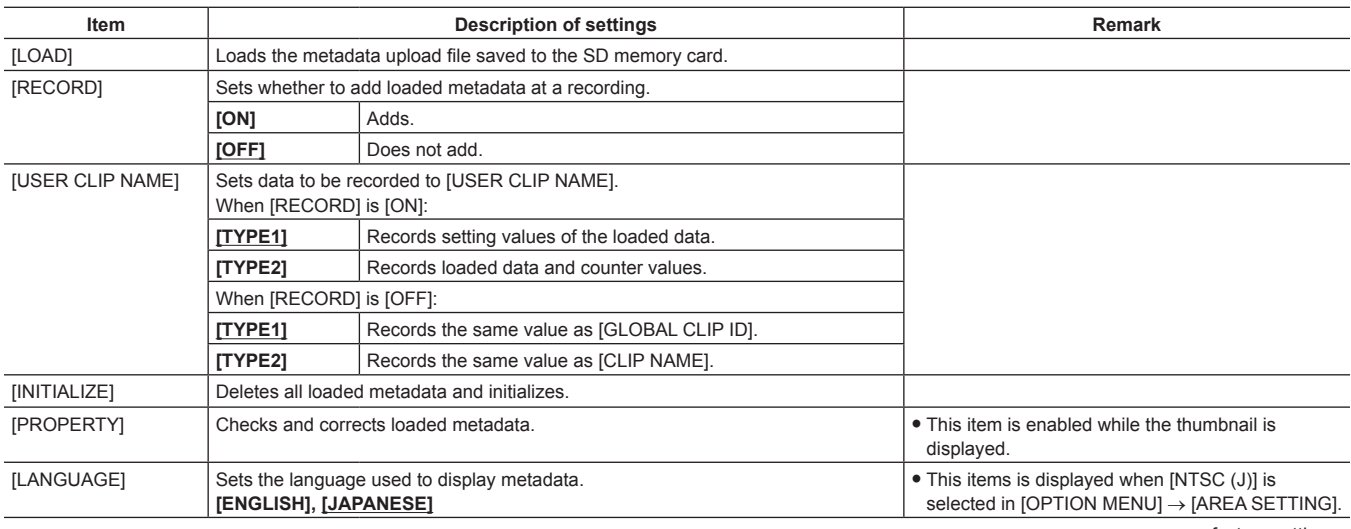

\_\_\_\_ are factory settings.

# **[I/F SETUP]**

# **[OUTPUT SEL]**

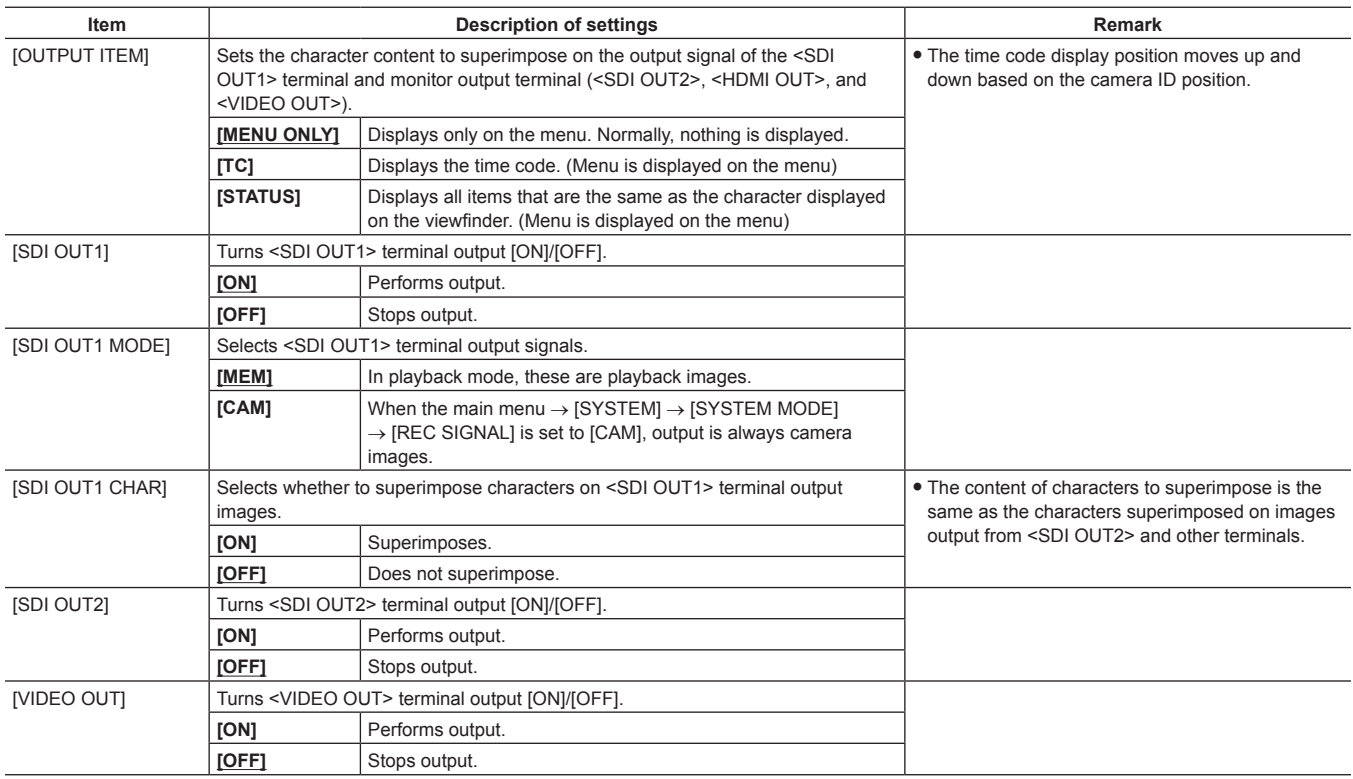

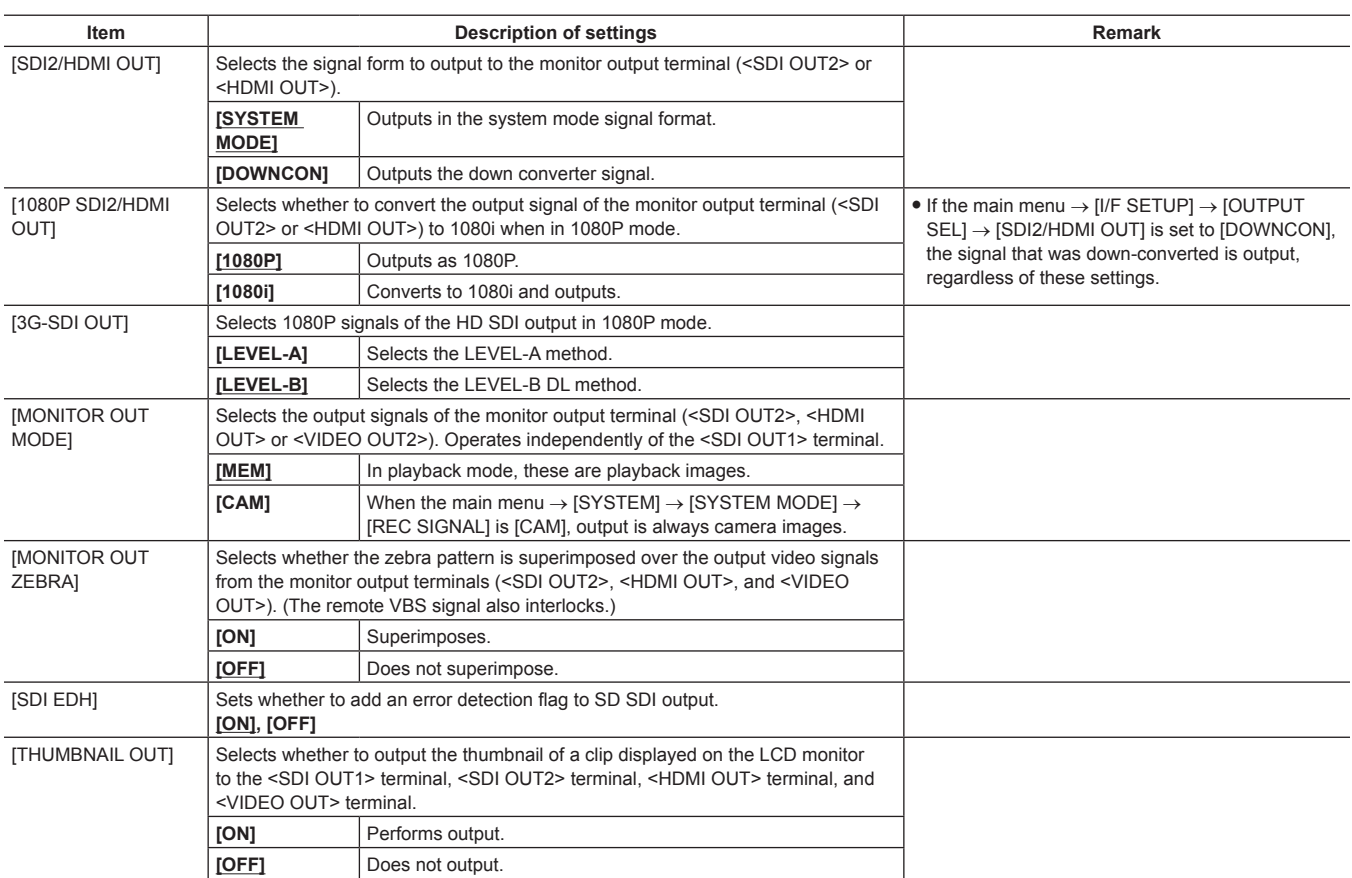

# **[SDI OUT1 MARKER]**

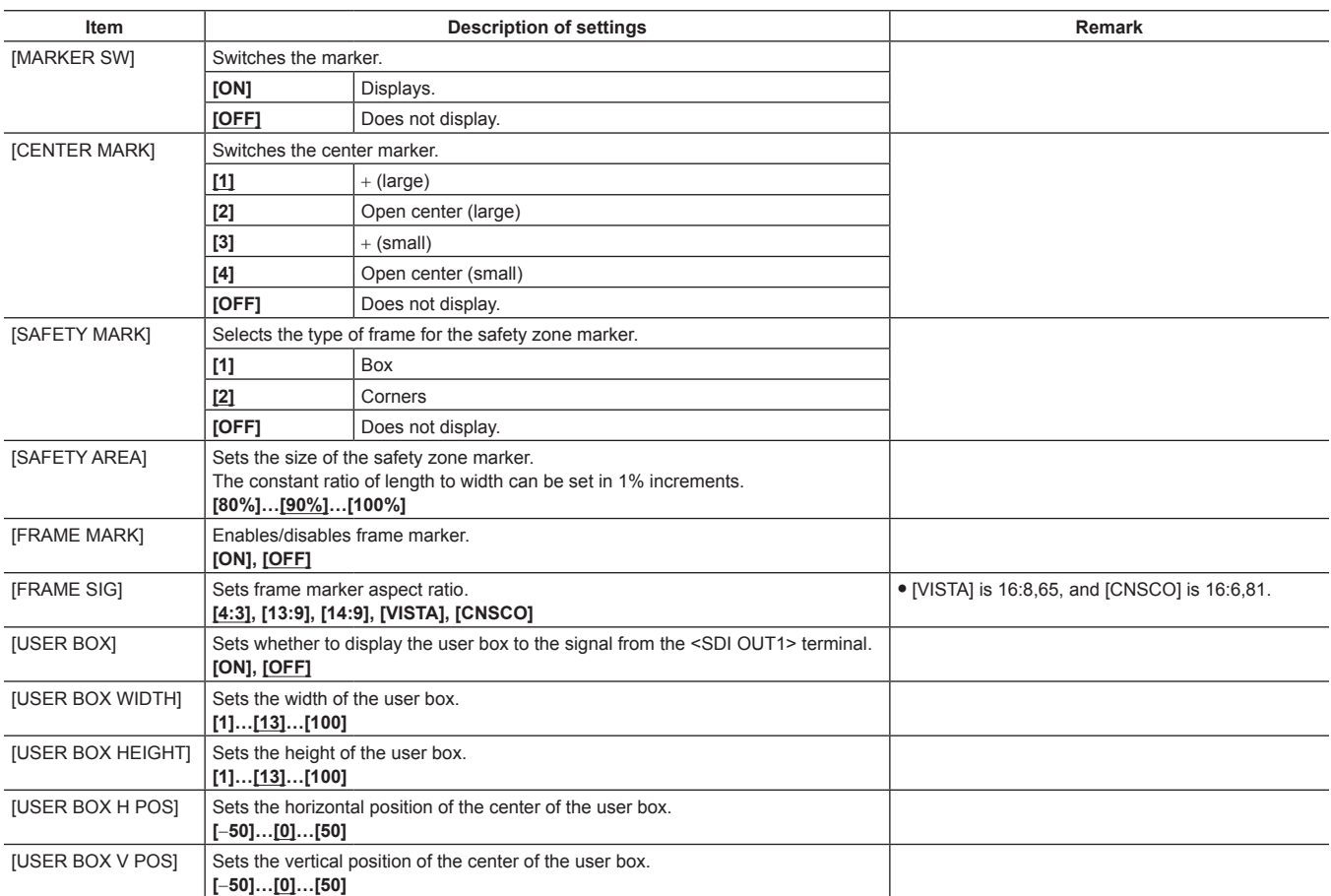

# **[MONI OUT MARKER]**

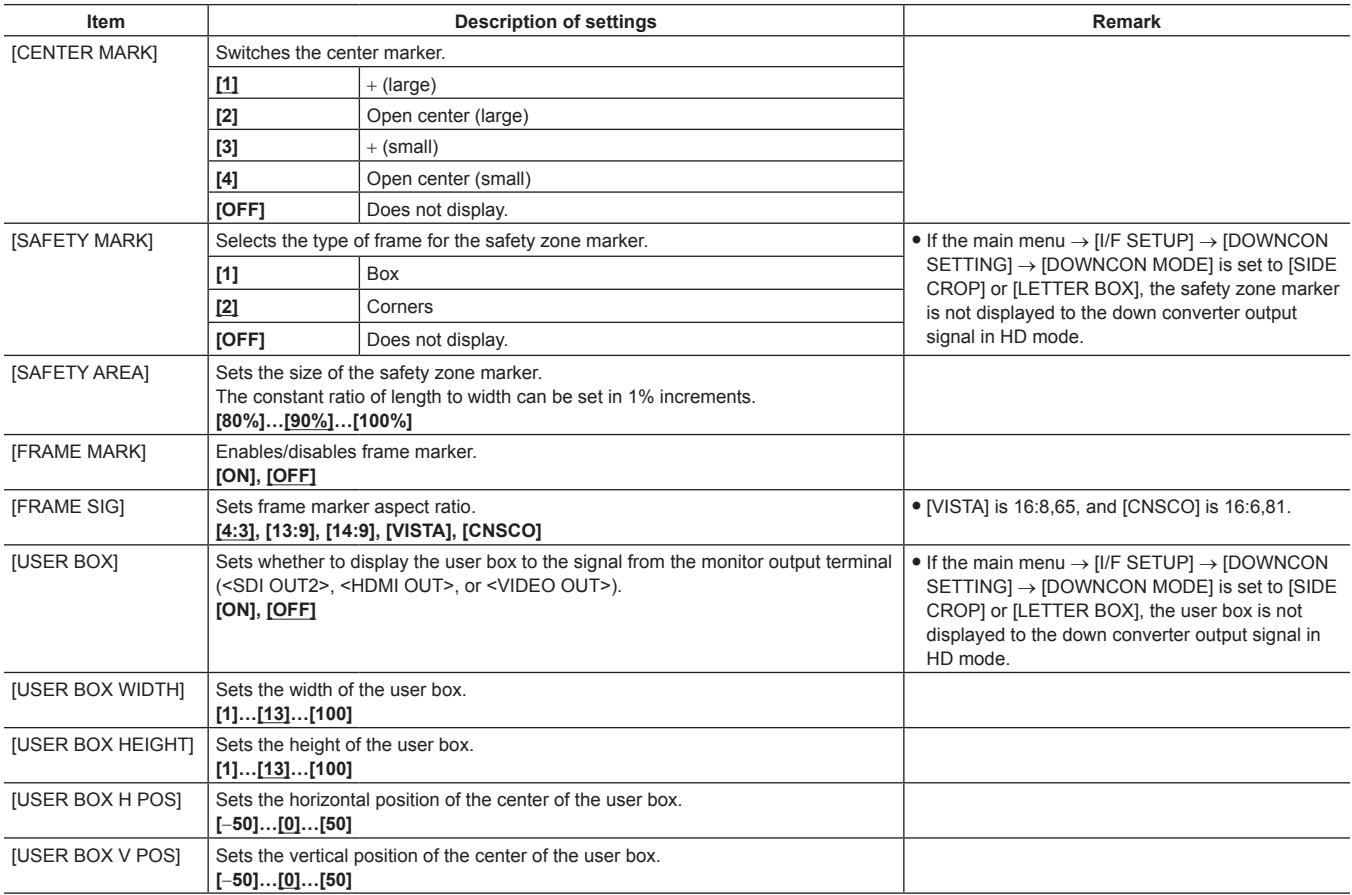

are factory settings.

### **[DOWNCON SETTING]**

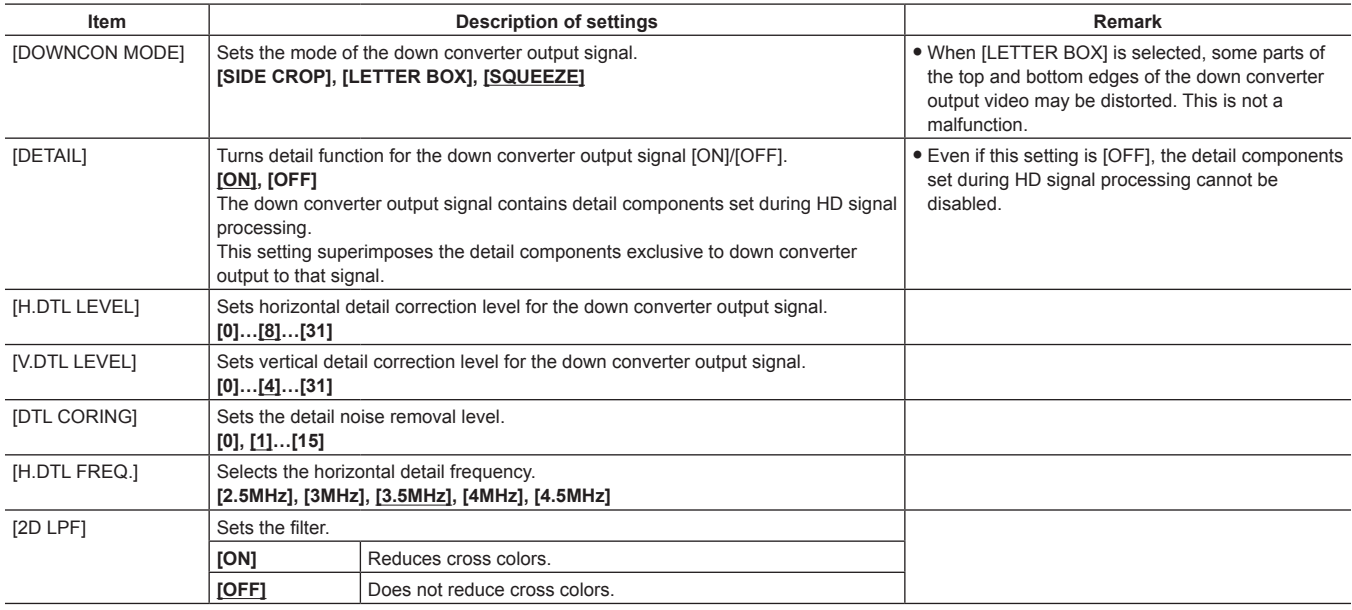

# **[GENLOCK]**

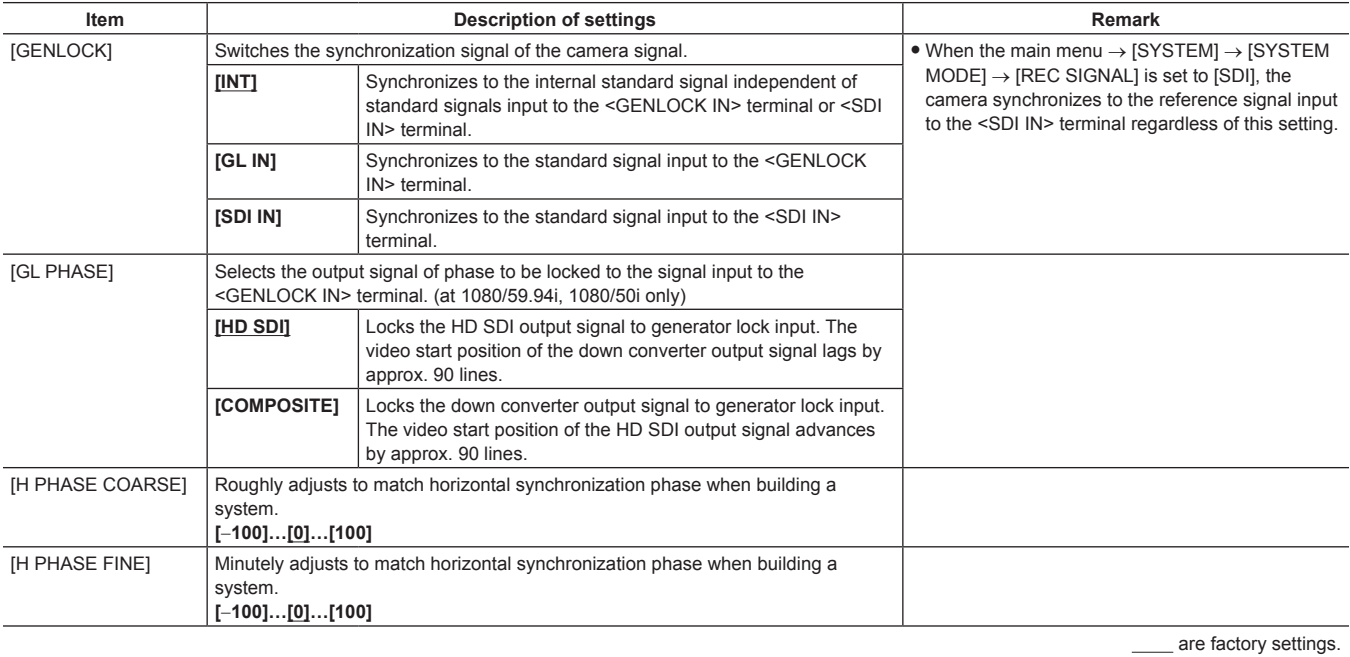

# **[MIC/AUDIO]**

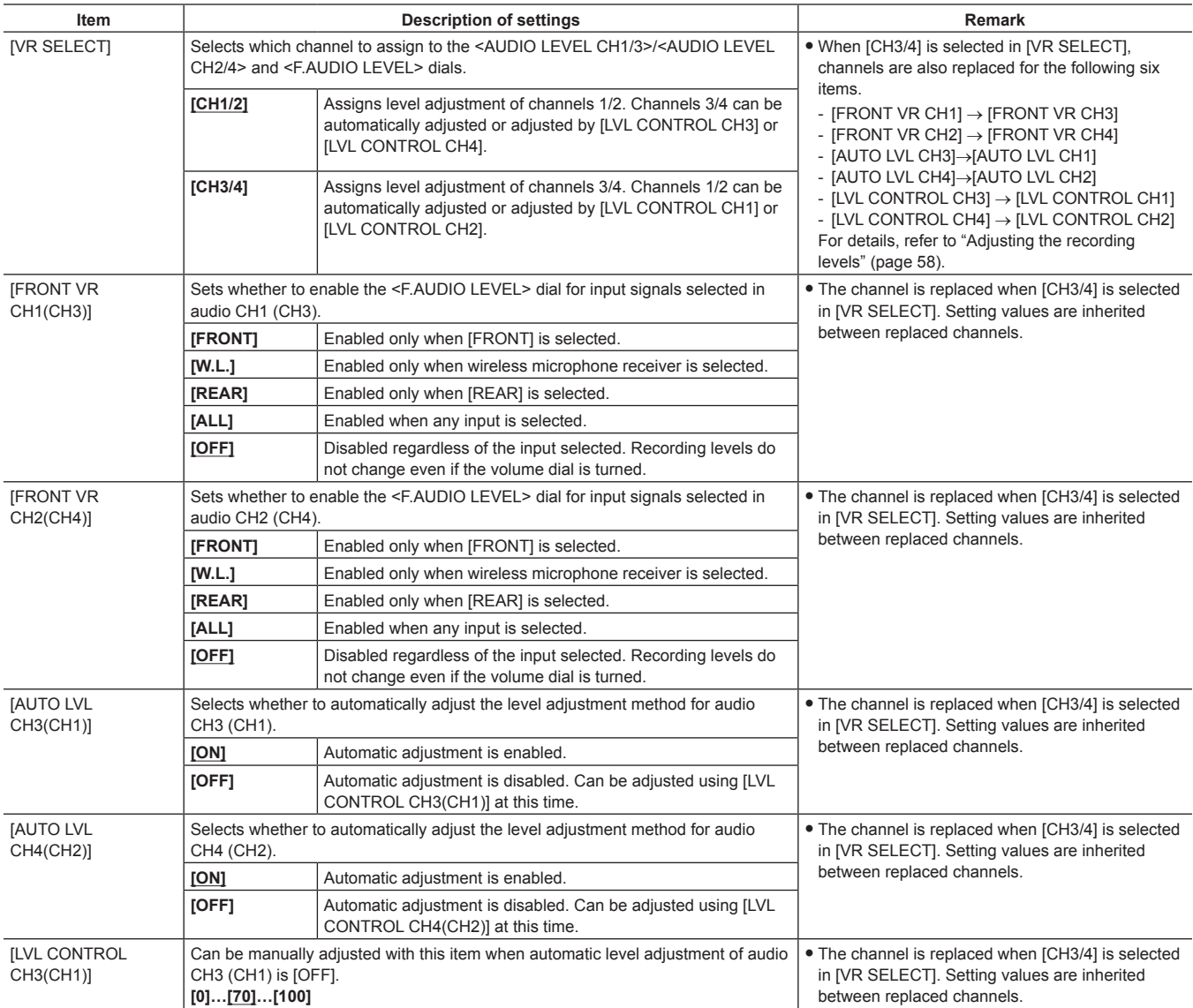

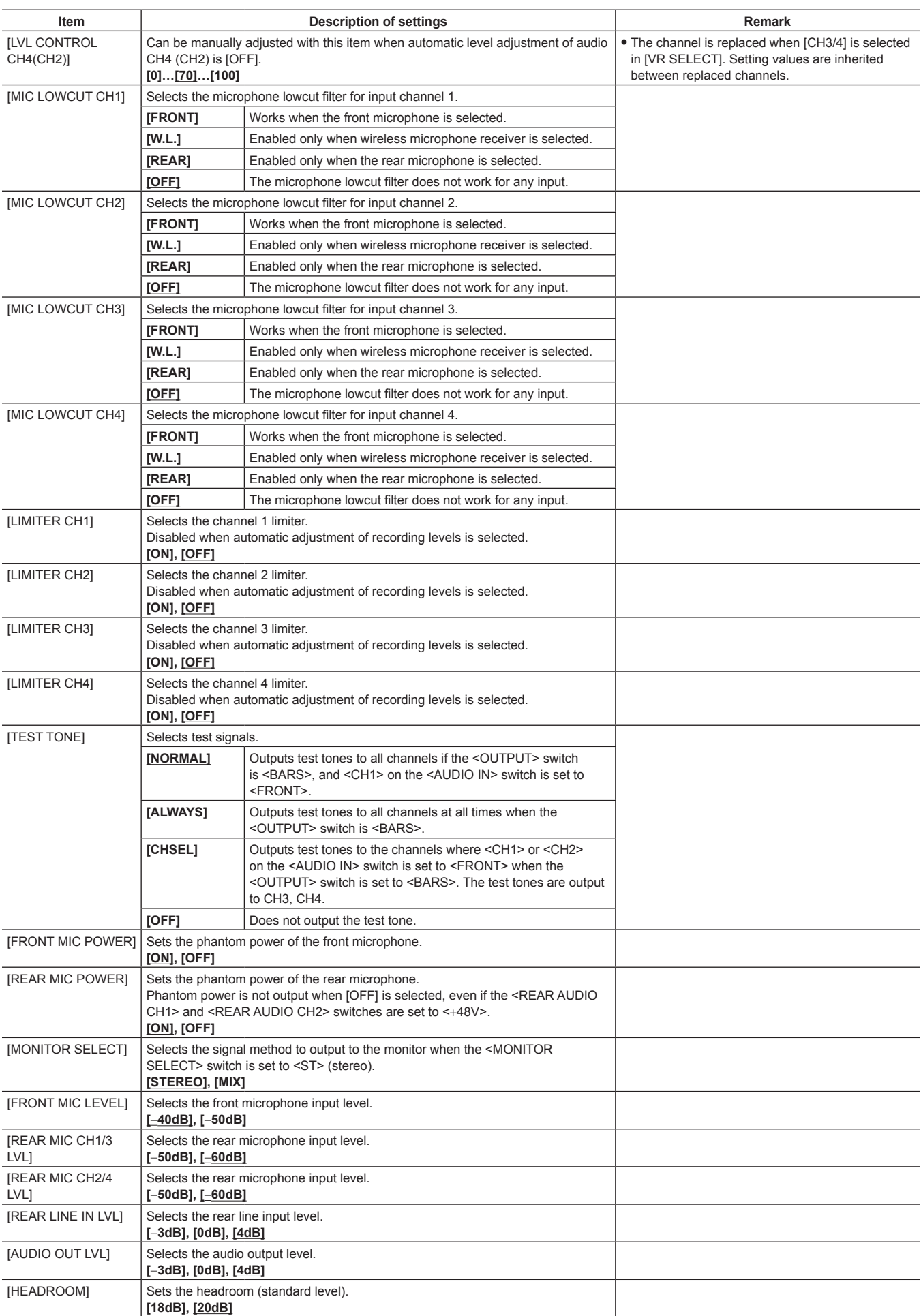

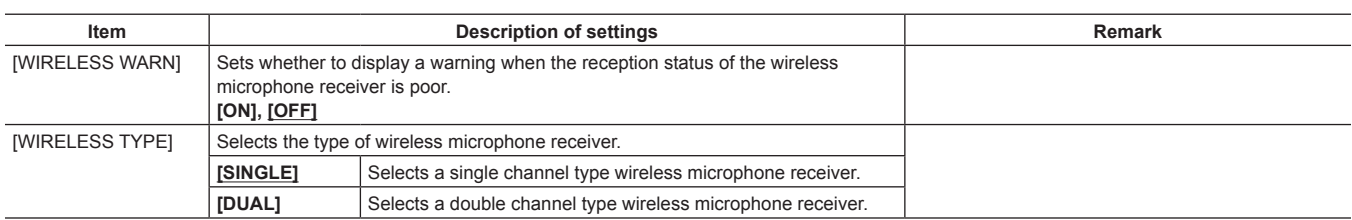

\_\_\_\_ are factory settings.

# **[USB/LAN]**

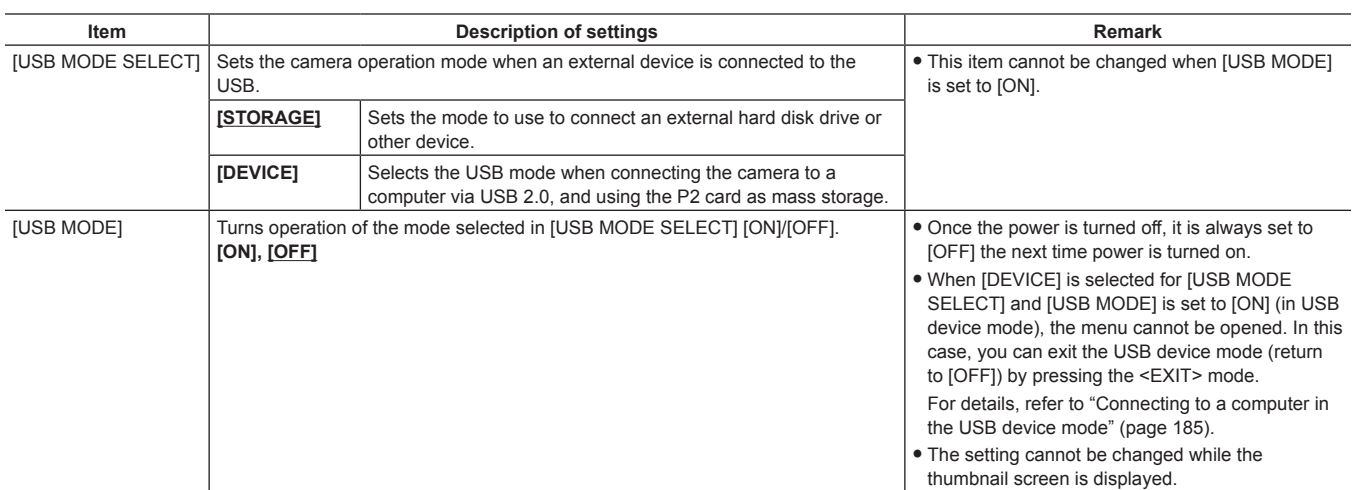

**Arrow carefactory settings.** 

### **[LCD MONITOR]**

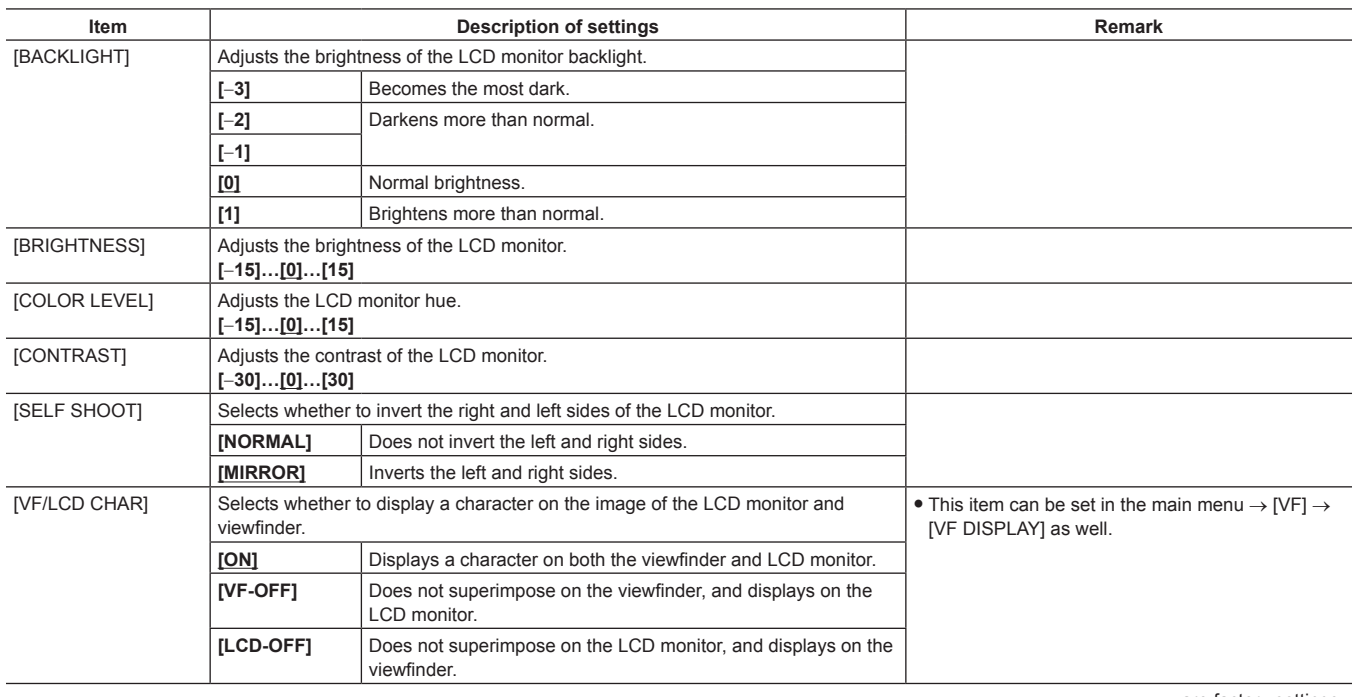

### **[BATTERY/P2CARD]**

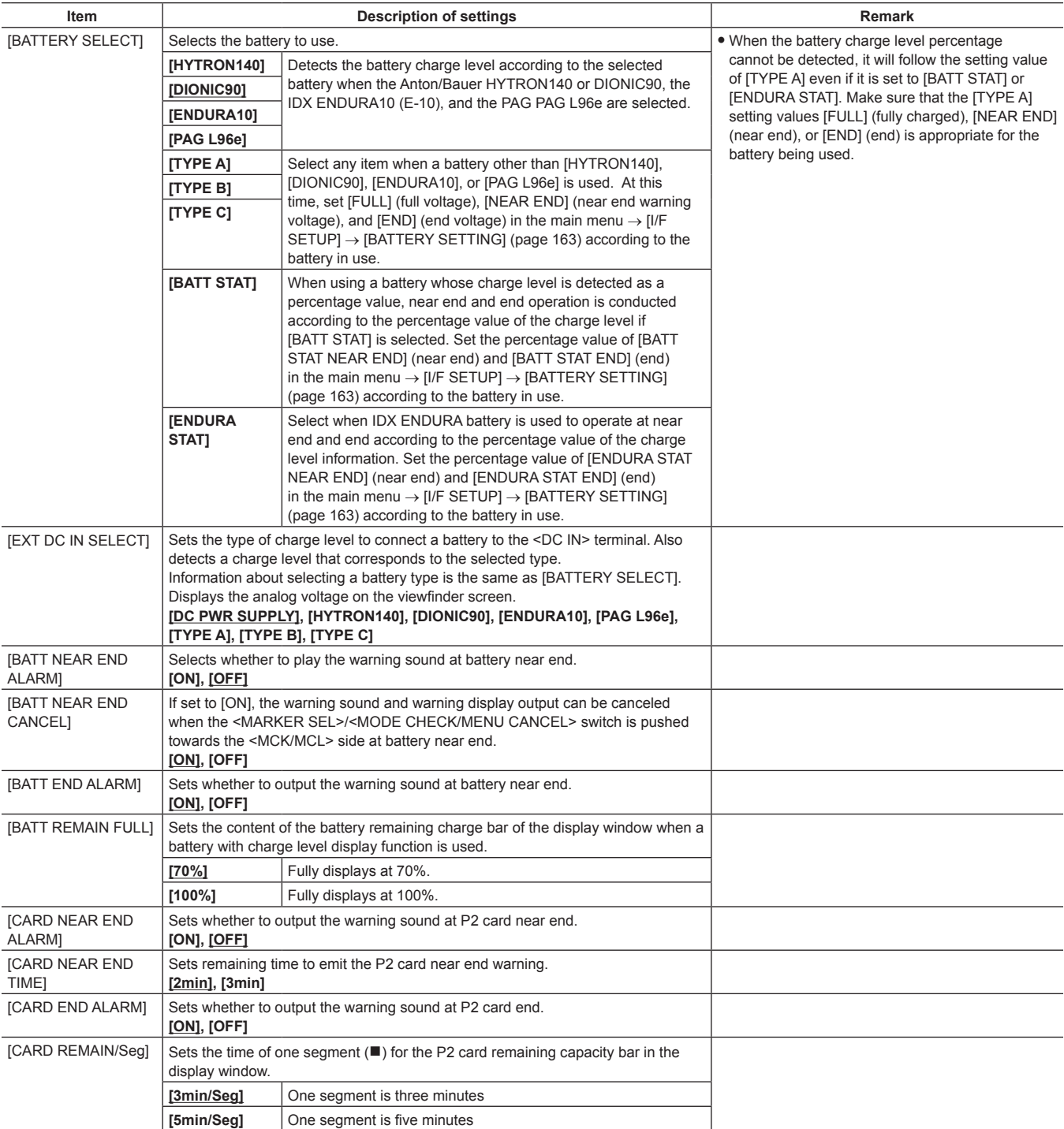

\_\_\_\_ are factory settings.

### <span id="page-162-0"></span>**[BATTERY SETTING]**

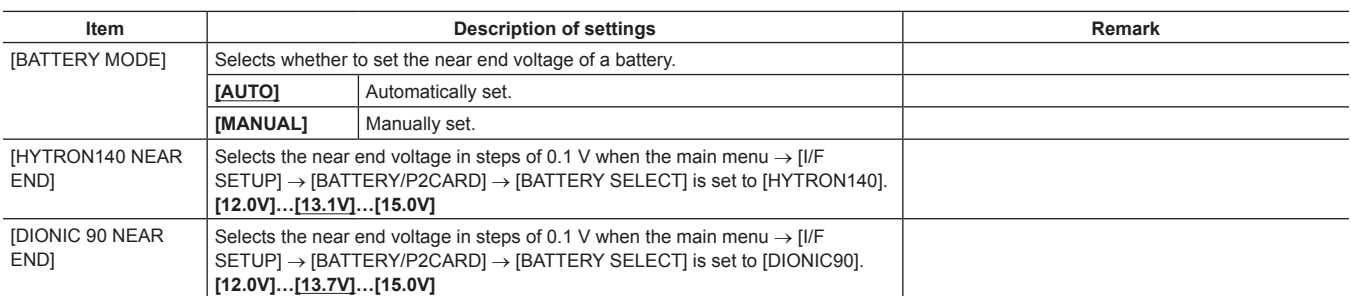

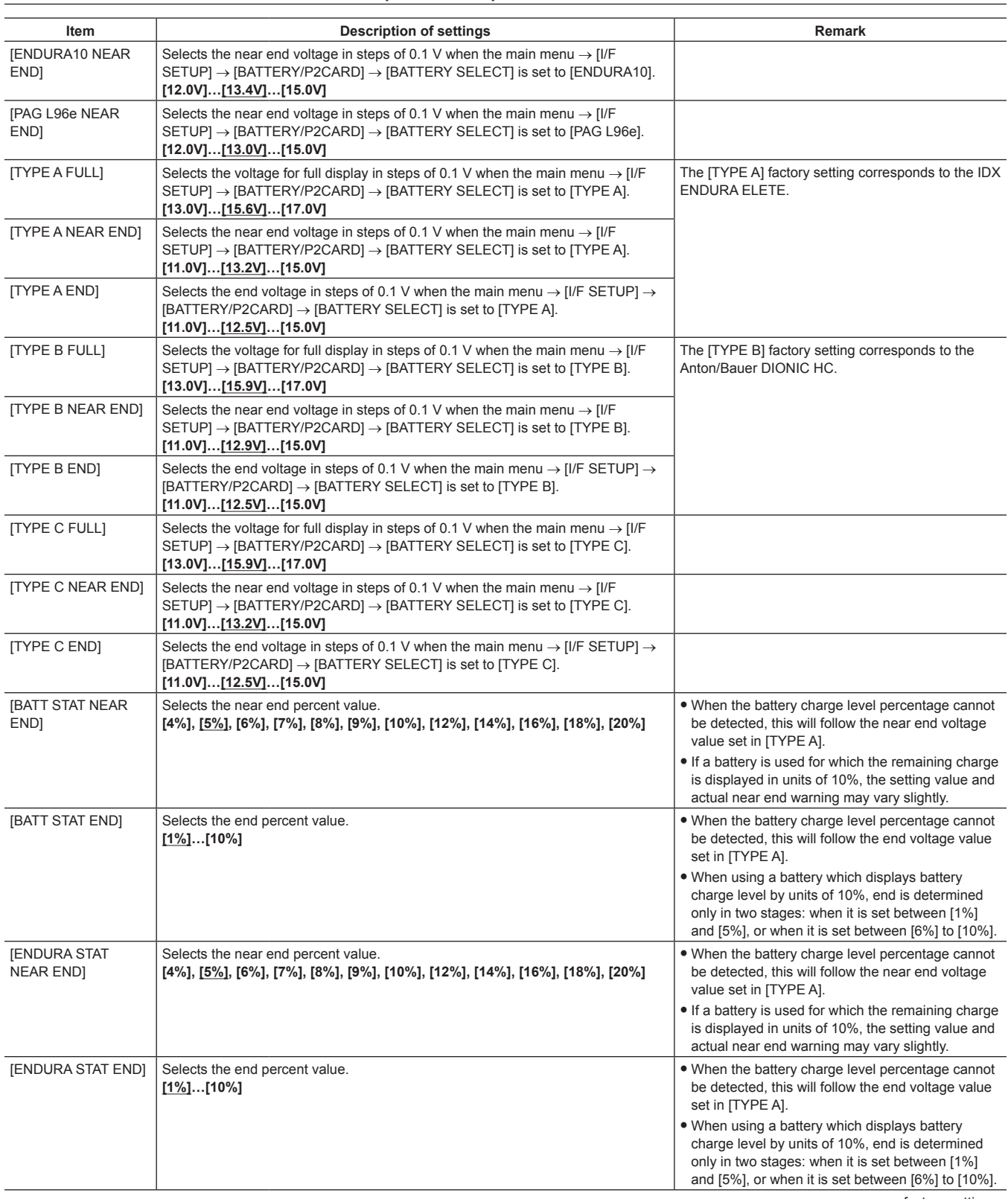

\_\_\_\_ are factory settings.

# **[FILE]**

SD memory cards cannot be read, and file operations associated with saves, [LOAD USER DATA] and [LOAD FACTORY DATA] cannot be performed in the following cases:

• While the thumbnail screen is displayed

Remedy: Press the <THUMBNAIL> button to close the thumbnail screen, and try the operations again.

• During playback

Remedy: Press the <STOP> button to stop playback, and try the operations again.

### **[SETUP DATA (SD CARD)]**

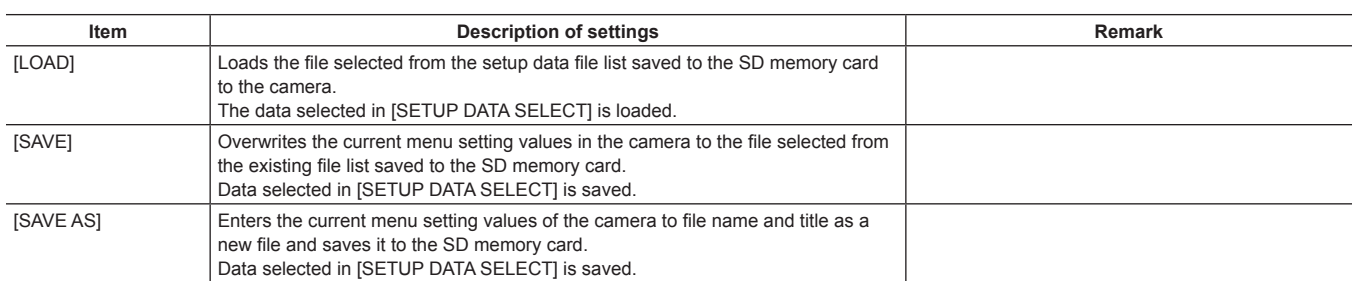

\_\_\_\_ are factory settings.

# **[SETUP DATA SELECT]**

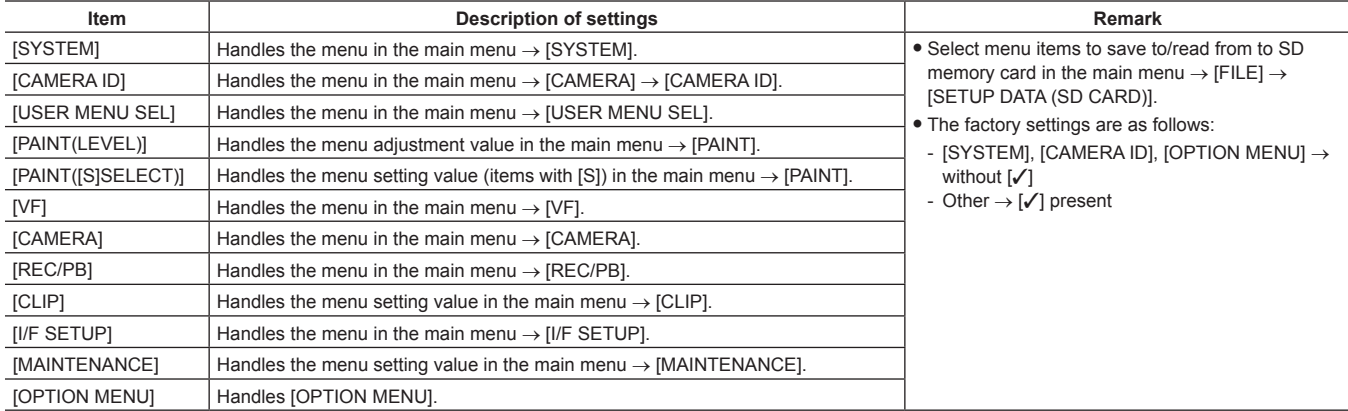

\_\_\_\_ are factory settings.

### **[CAC FILE (SD CARD)]**

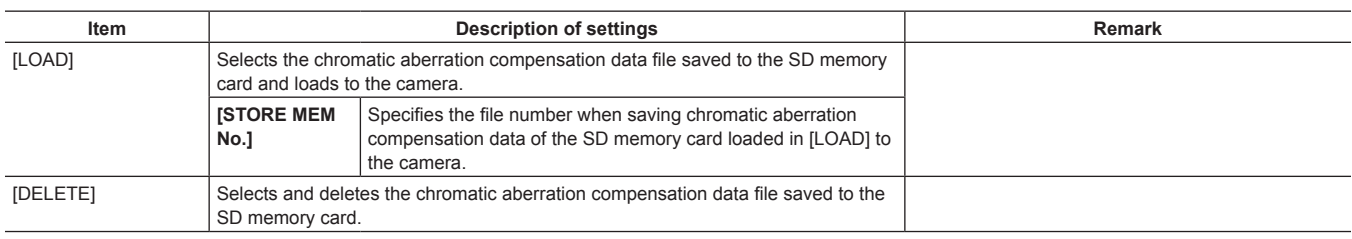

\_\_\_\_ are factory settings.

# **[LENS FILE]**

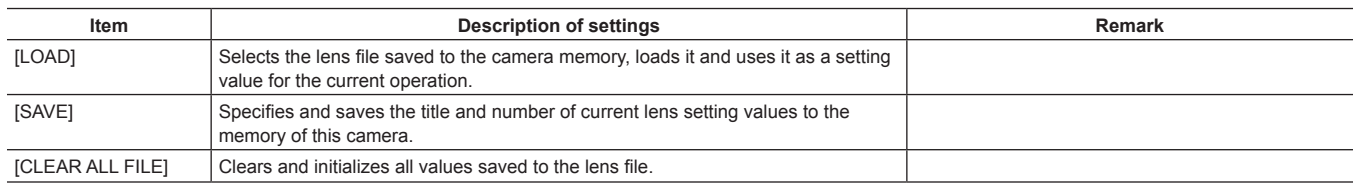

\_\_\_\_ are factory settings.

# **[LENS FILE (SD CARD)]**

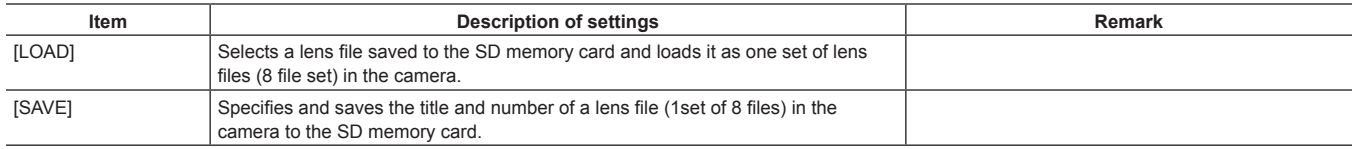

\_\_\_\_ are factory settings.

# **[SCENE]**

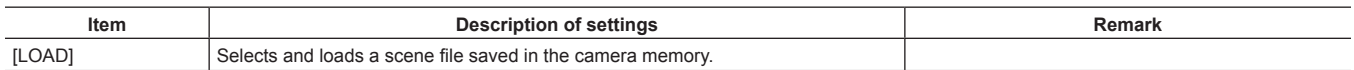

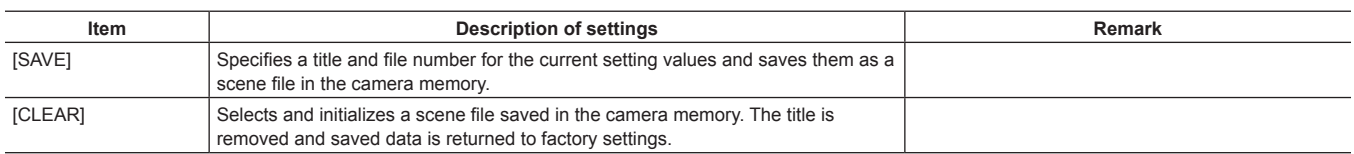

#### **[SD CARD PROPERTY]**

Displays the SD memory card status.

The format condition, available space, etc. can be confirmed.

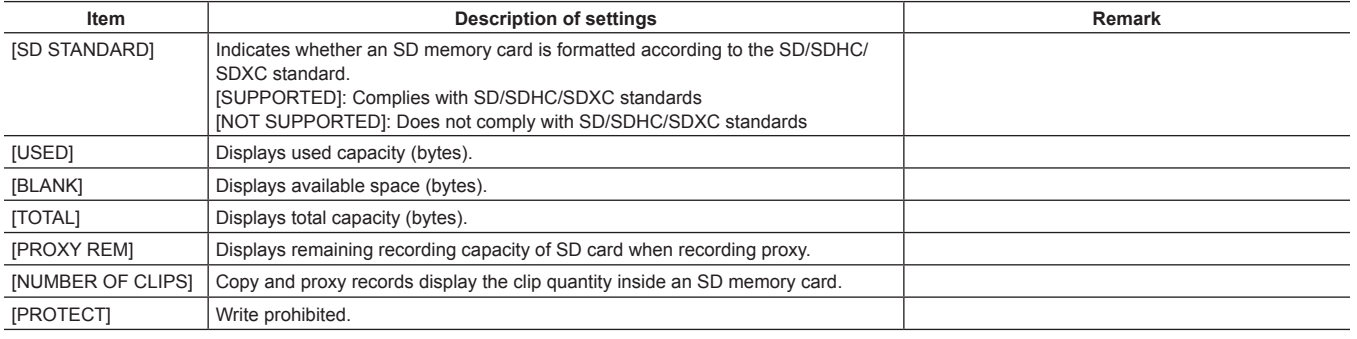

are factory settings.

#### **[FORMAT SD CARD]**

Formats an SD memory card.

#### <span id="page-165-0"></span>**[LOAD USER DATA]**

Loads a user file saved in the camera memory.

#### <span id="page-165-1"></span>**[INITIALIZE]**

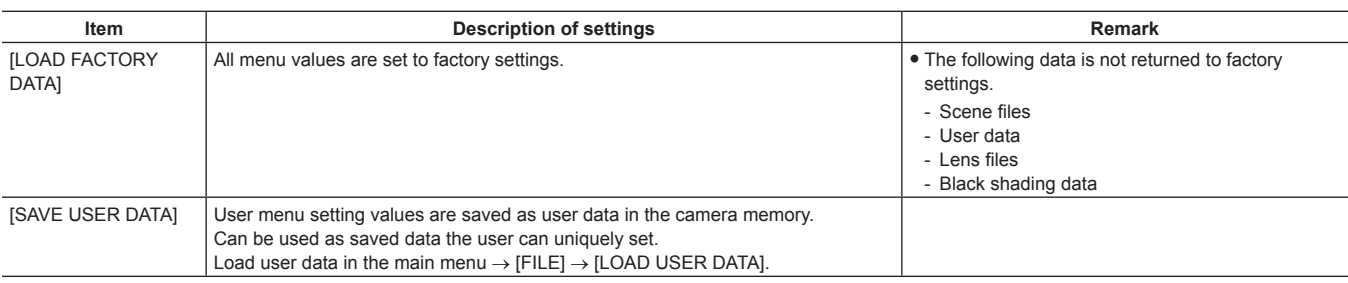

are factory settings.

# **[MAINTENANCE]**

#### **[SYSTEM CHECK]**

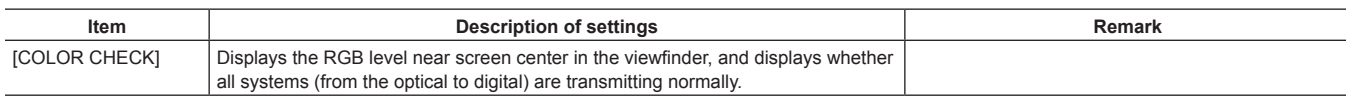

are factory settings.

### **[LENS ADJ]**

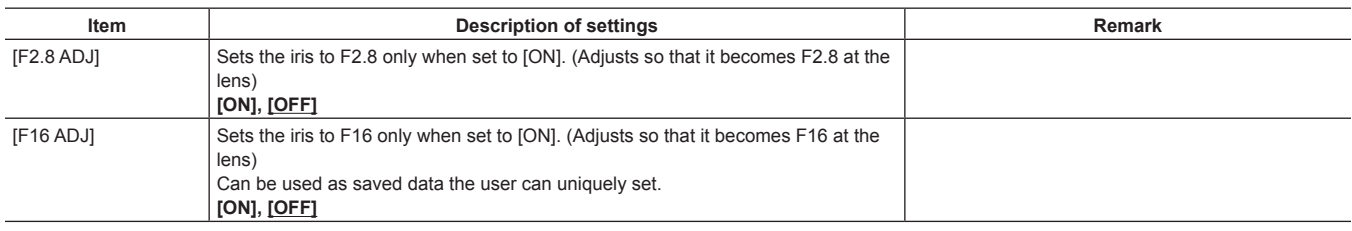

# **[BLACK SHADING]**

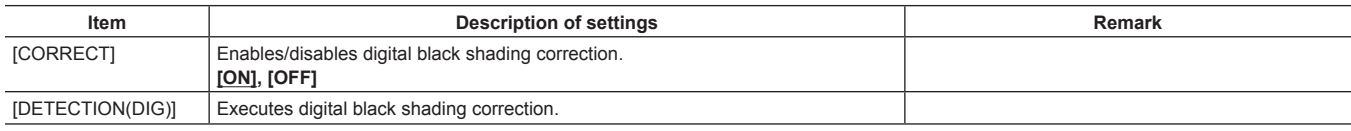

\_\_\_\_ are factory settings.

\_\_\_\_ are factory settings.

# **[WHITE SHADING]**

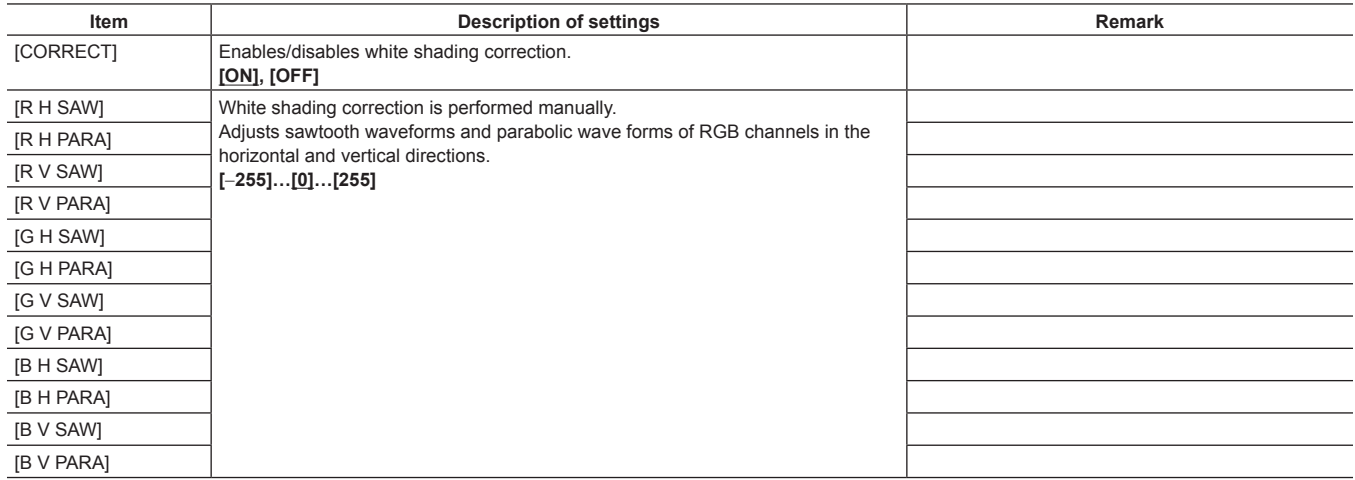

# **[LENS FILE ADJ]**

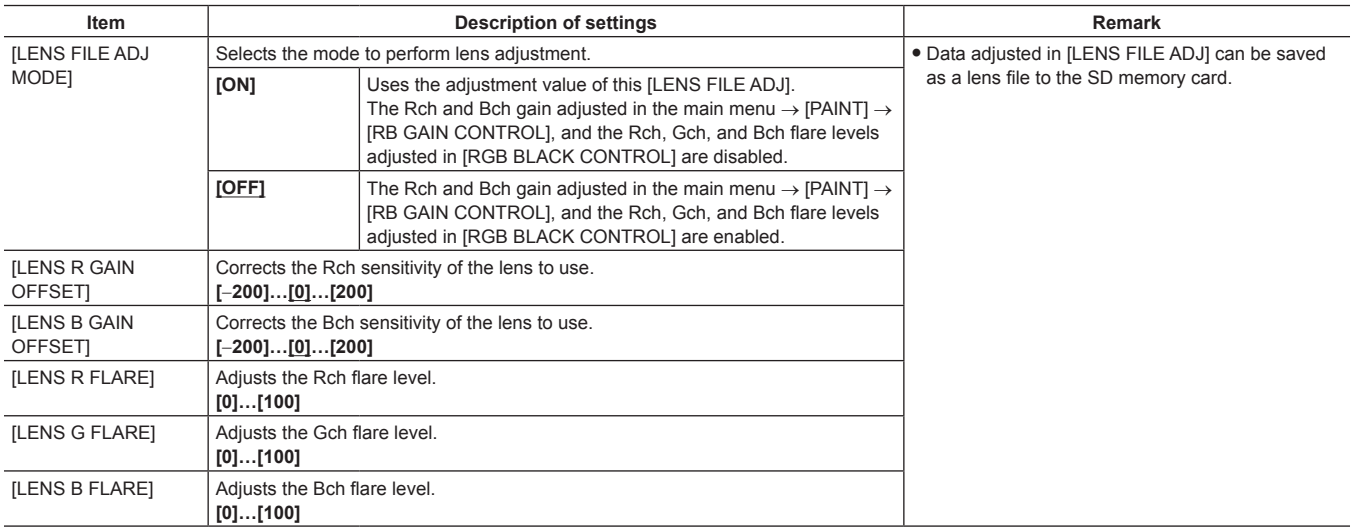

\_\_\_ are factory settings.

### **[CAC ADJ]**

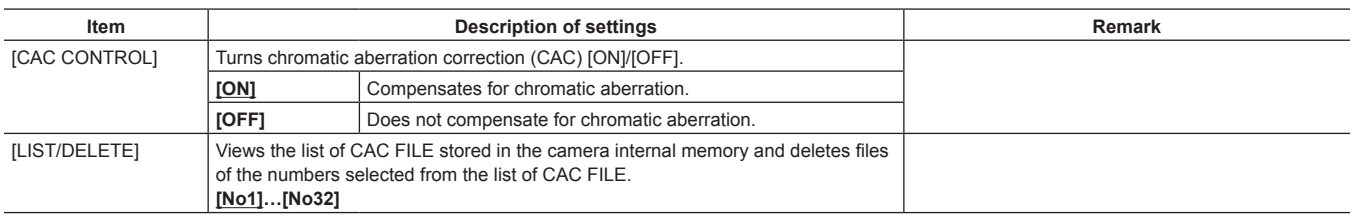

# **[SYSTEM MODE]**

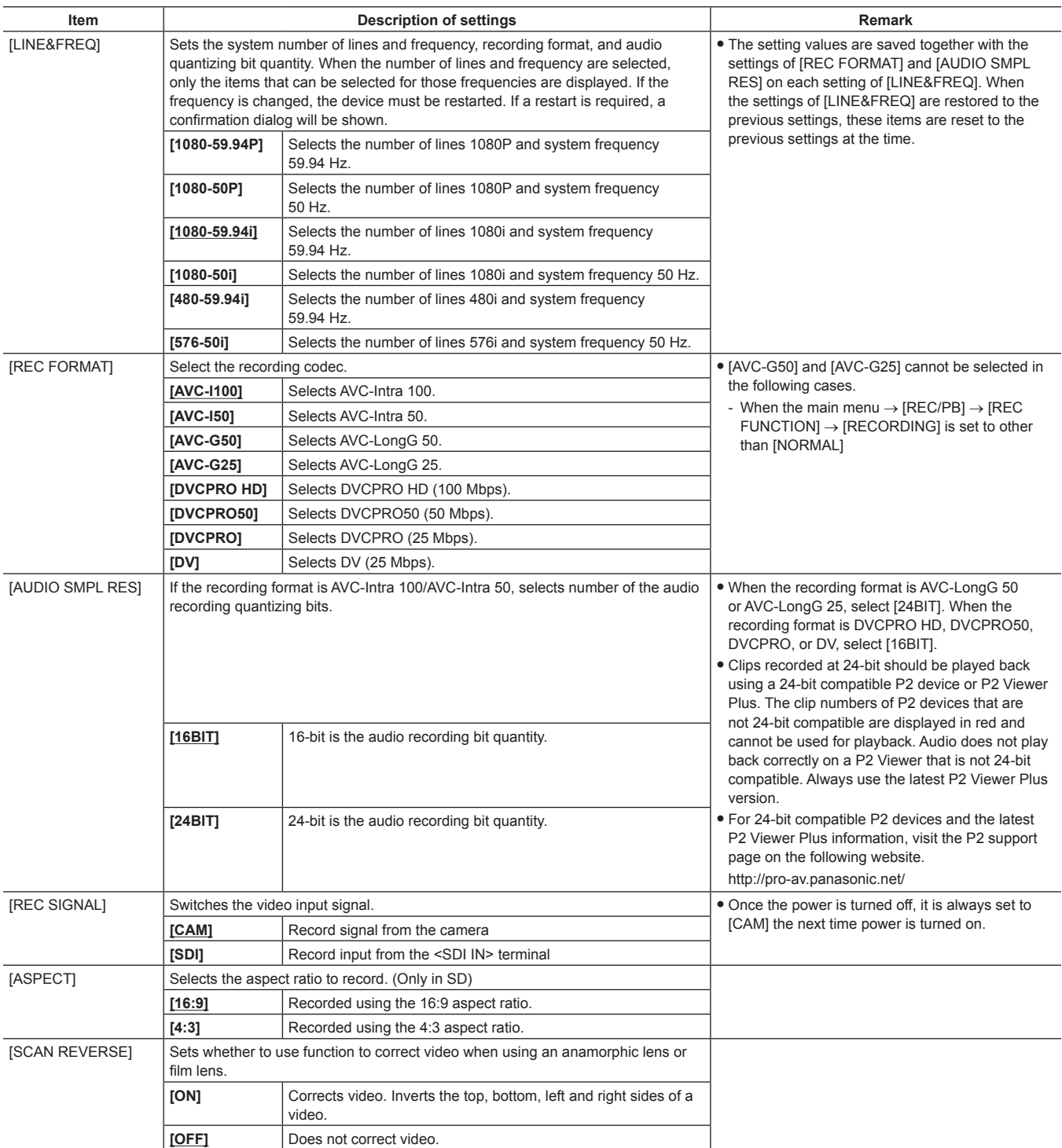

**are factory settings.** 

# **[SYSTEM SETUP]**

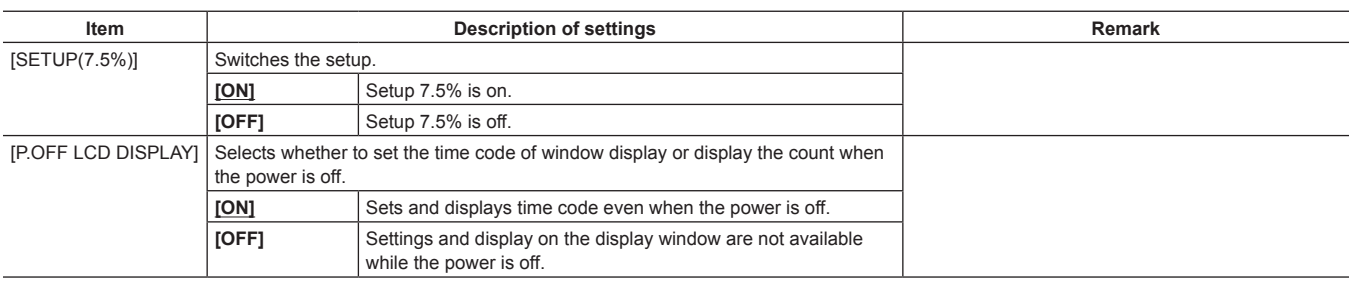

#### **[HOURS METER]**

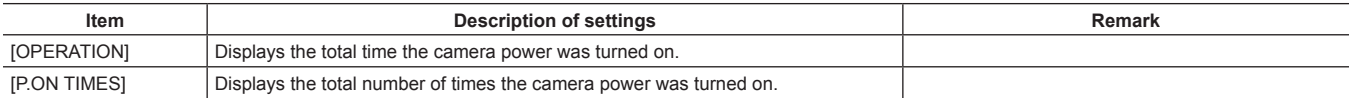

ere factory settings.

#### **[VERSION]**

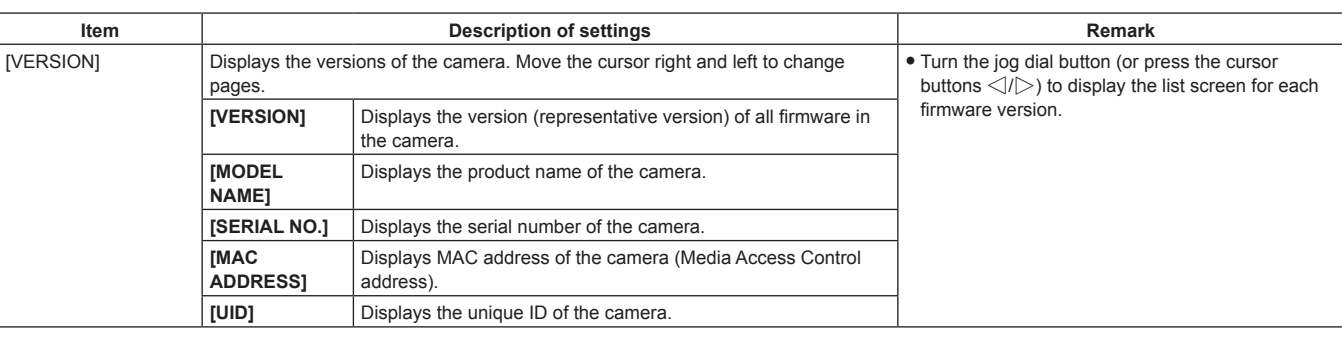

#### **[UPDATE]**

Performs an update of the camera firmware. (Enabled only when there is a dedicated update file on the SD memory card.)

### **[USER MENU SEL]**

This is a menu to select items to be displayed in [USER MENU]. For details, refer to "[Setting \[USER MENU\]](#page-134-0)" [\(page](#page-134-0) 135) and ["Setting items to \[USER](#page-169-0)  [MENU\] and loading/reading the settings to a data file"](#page-169-0) ([page](#page-169-0) 170).

#### **[OPTION MENU]**

#### **[OPTION]**

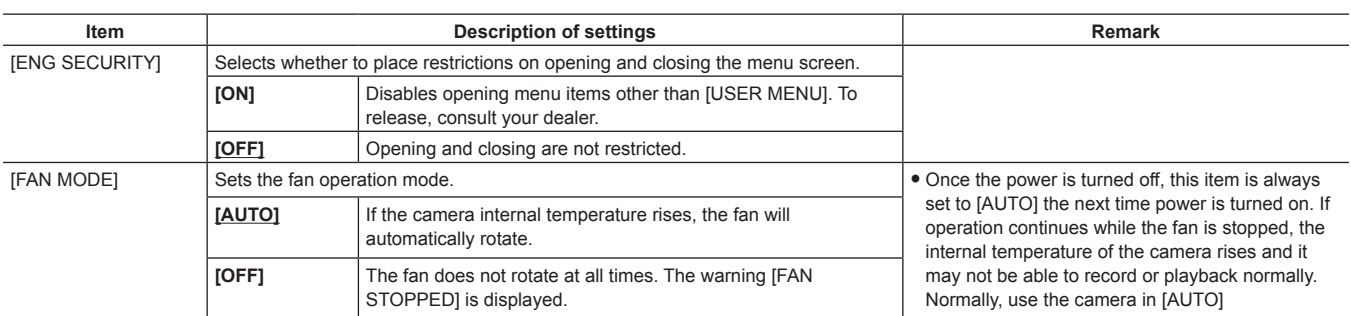

are factory settings.

#### **[AREA SETTING]**

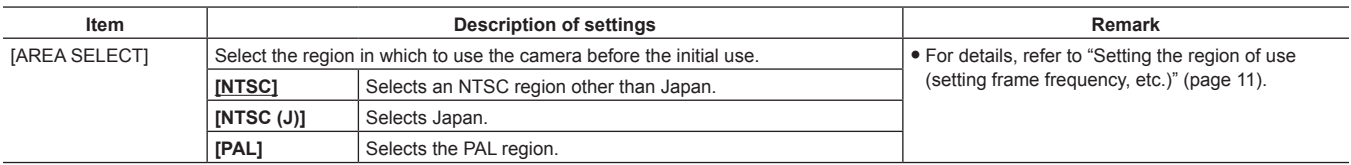

### <span id="page-169-0"></span>**Setting items to [USER MENU] and loading/reading the settings to a data file**

Setting items to [USER MENU]

 $\bullet$  Indicates whether items that can be set to [USER MENU] can be set by page or by item.

 $\checkmark$ : Items that can be set to [USER MENU] (items that are not selected in factory settings)

 $\checkmark$ <sup>\*</sup>1: Items that can be set to [USER MENU] (items that are selected in factory settings)

—: Items that cannot be set to [USER MENU]

Data files

f Symbols that indicate the types of data files are as follows.

- S: Can save/read scene file data.
- C: Can save to/read from the SD memory card in main menu → [FILE] → [SETUP DATA (SD CARD)].

- U: Can save/read as user data. Refer to the main menu → [FILE] → [\[LOAD USER DATA\] \(page](#page-165-0) 166), [\[INITIALIZE\]](#page-165-1) ([page](#page-165-1) 166).

- F: Can read in main menu → [FILE] → [INITIALIZE] → [LOAD FACTORY DATA]. Refer to [\[INITIALIZE\]](#page-165-1) ([page](#page-165-1) 166).

 $\bullet$  Indicates whether details set in the menu are saved to the memory or read from the memory.

 $\checkmark$ : is a data file target.

—: is not a data file target.

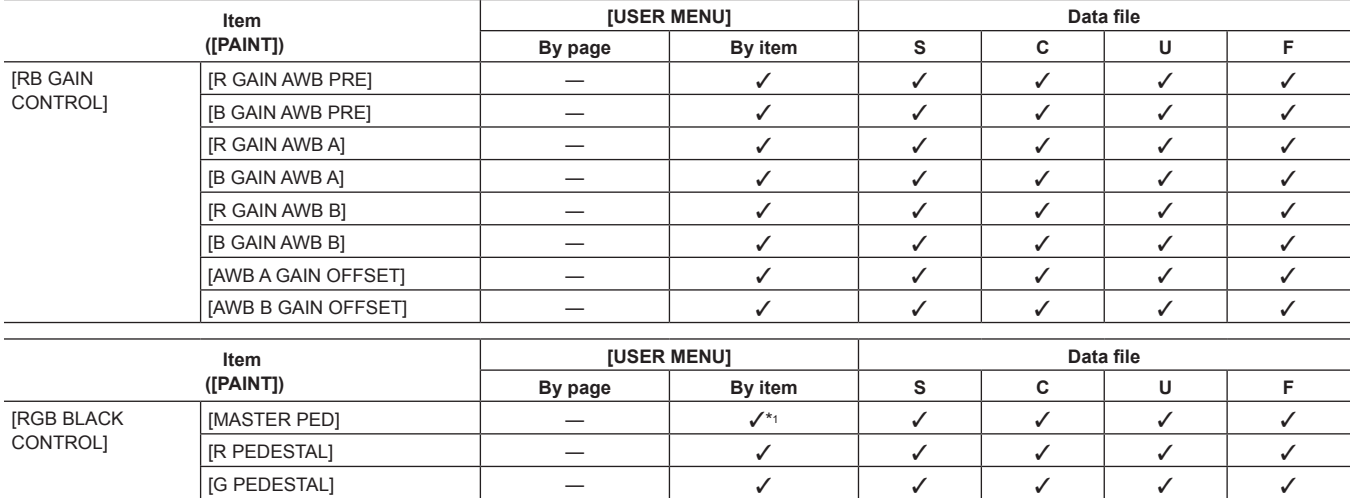

 $[$ B PEDESTAL]  $\qquad \qquad \vert \qquad \! - \qquad \vert \qquad \checkmark \qquad \vert \qquad \checkmark \qquad \vert \qquad \checkmark \qquad \vert \qquad \checkmark \qquad \vert \qquad \checkmark$ [PEDESTAL OFFSET] — l l l l l [R FLARE] — l l l l l [G FLARE] │ ─ │ ✓ │ ✓ │ ✓ │ ✓ │

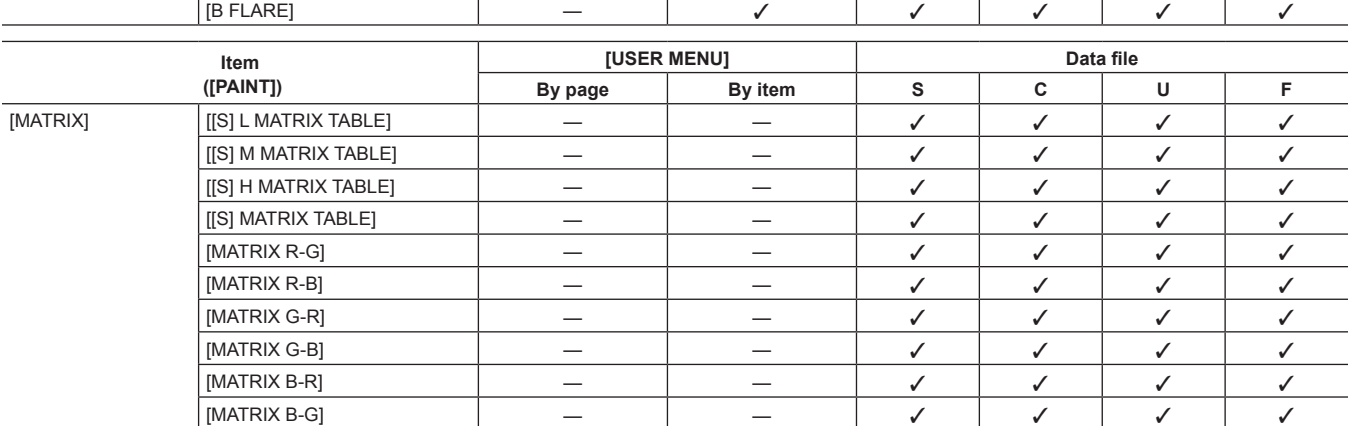

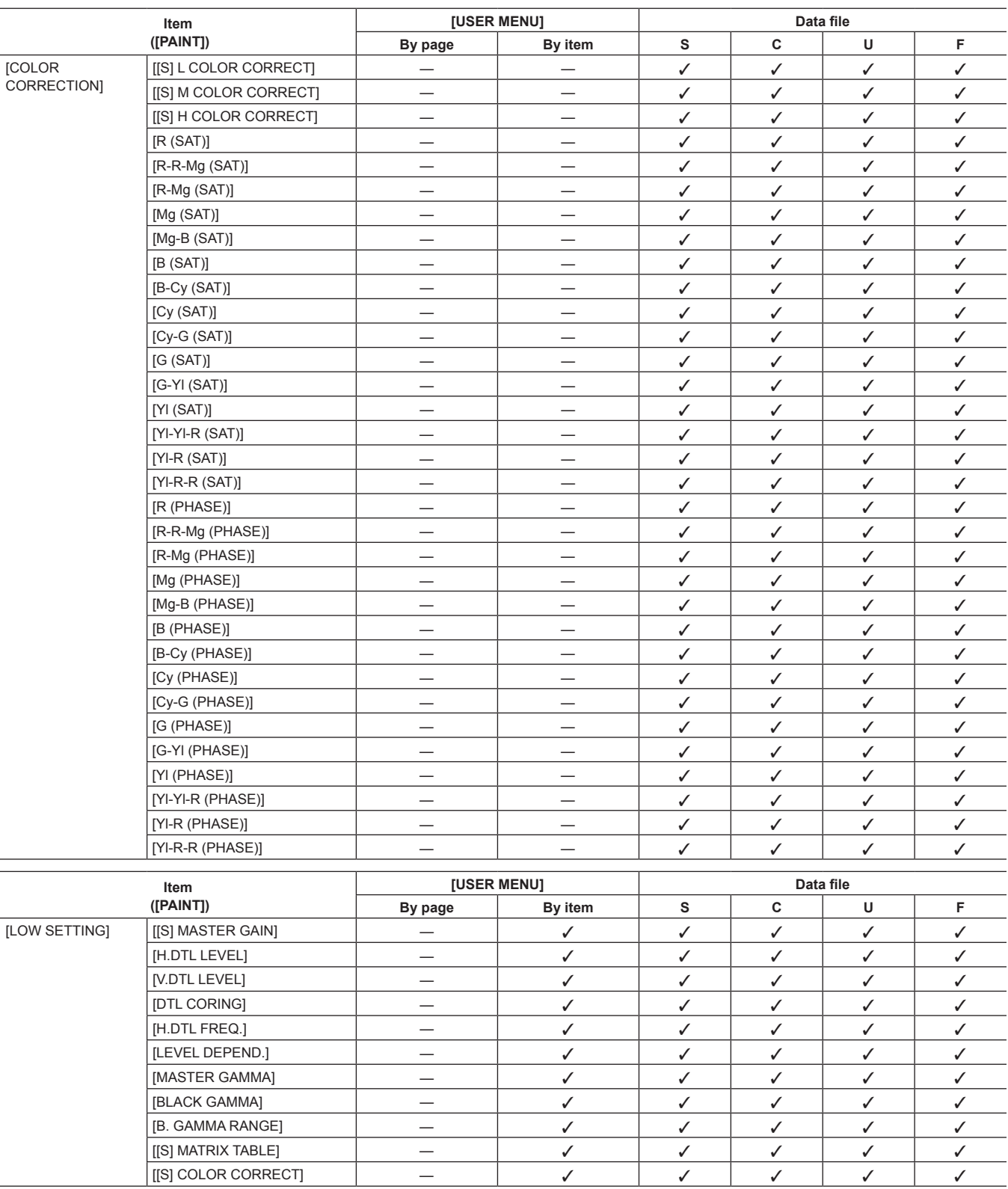

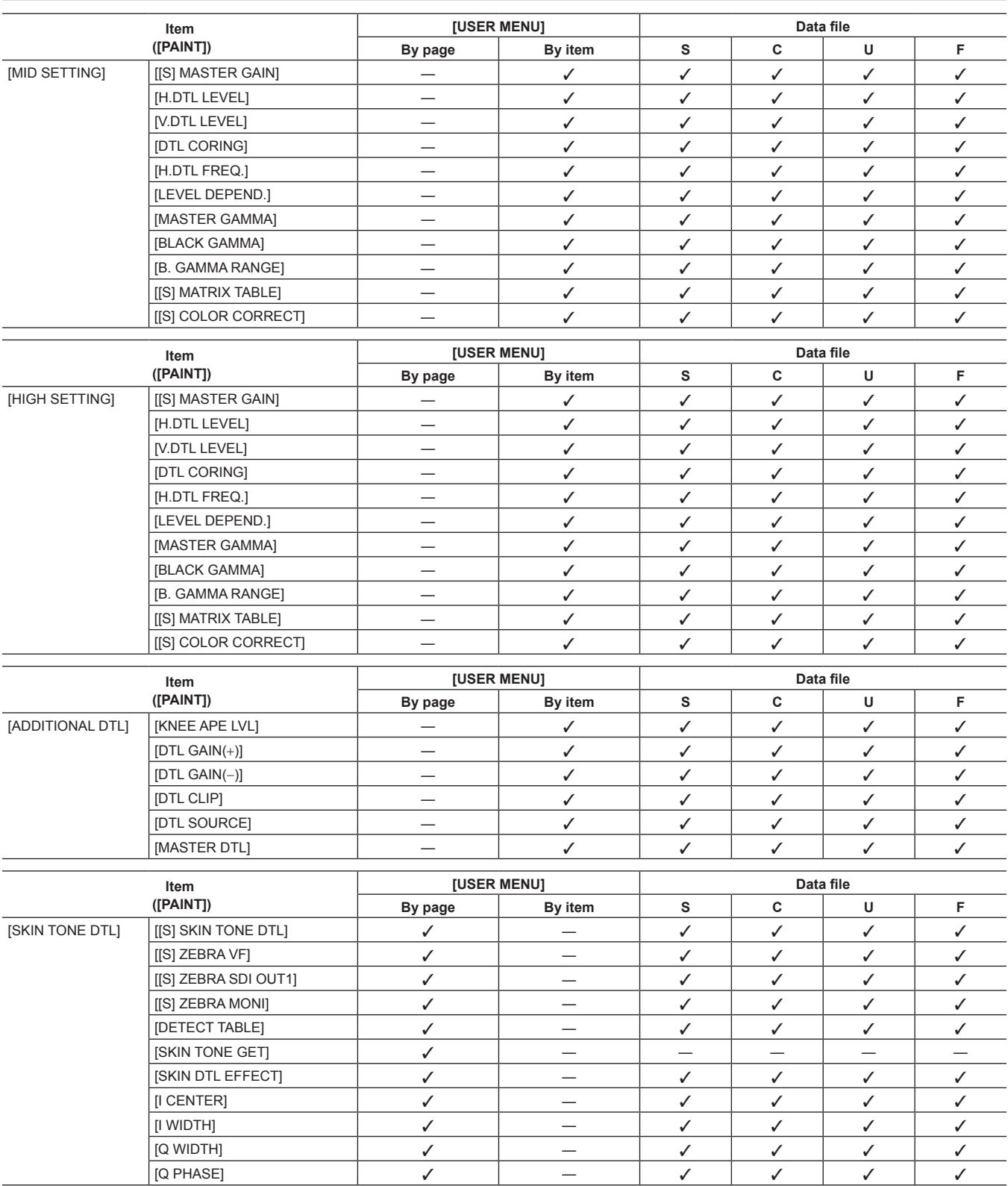

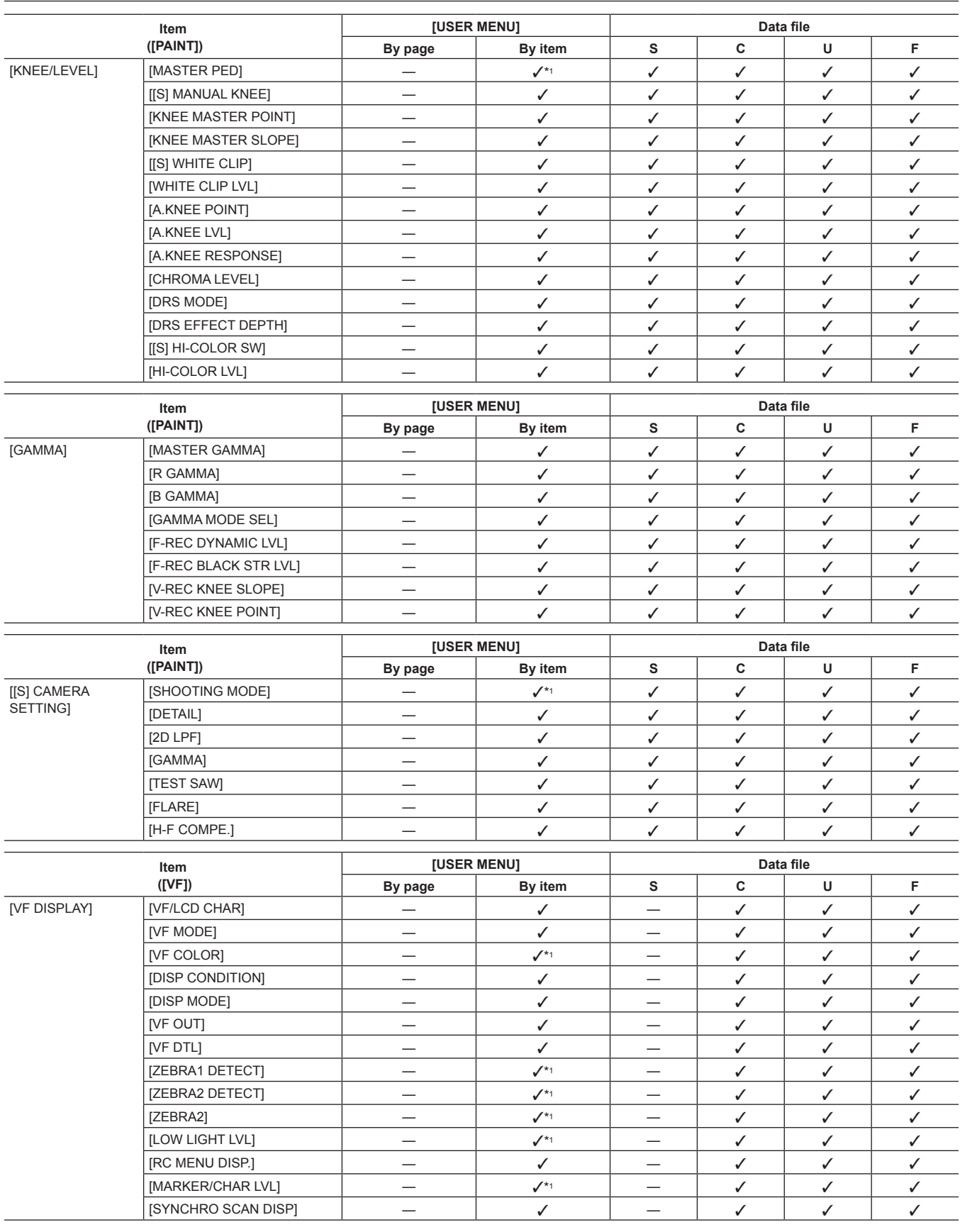

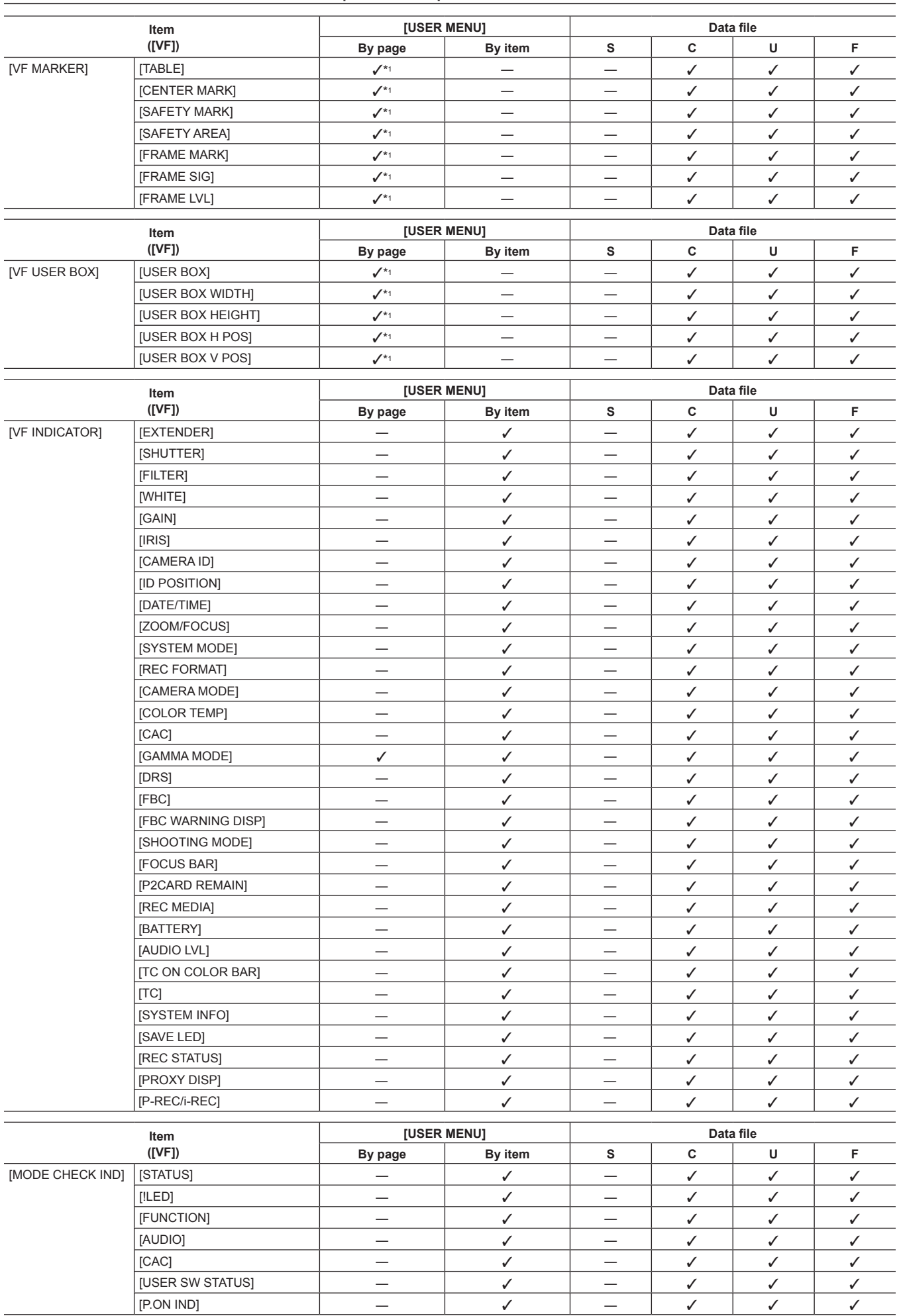

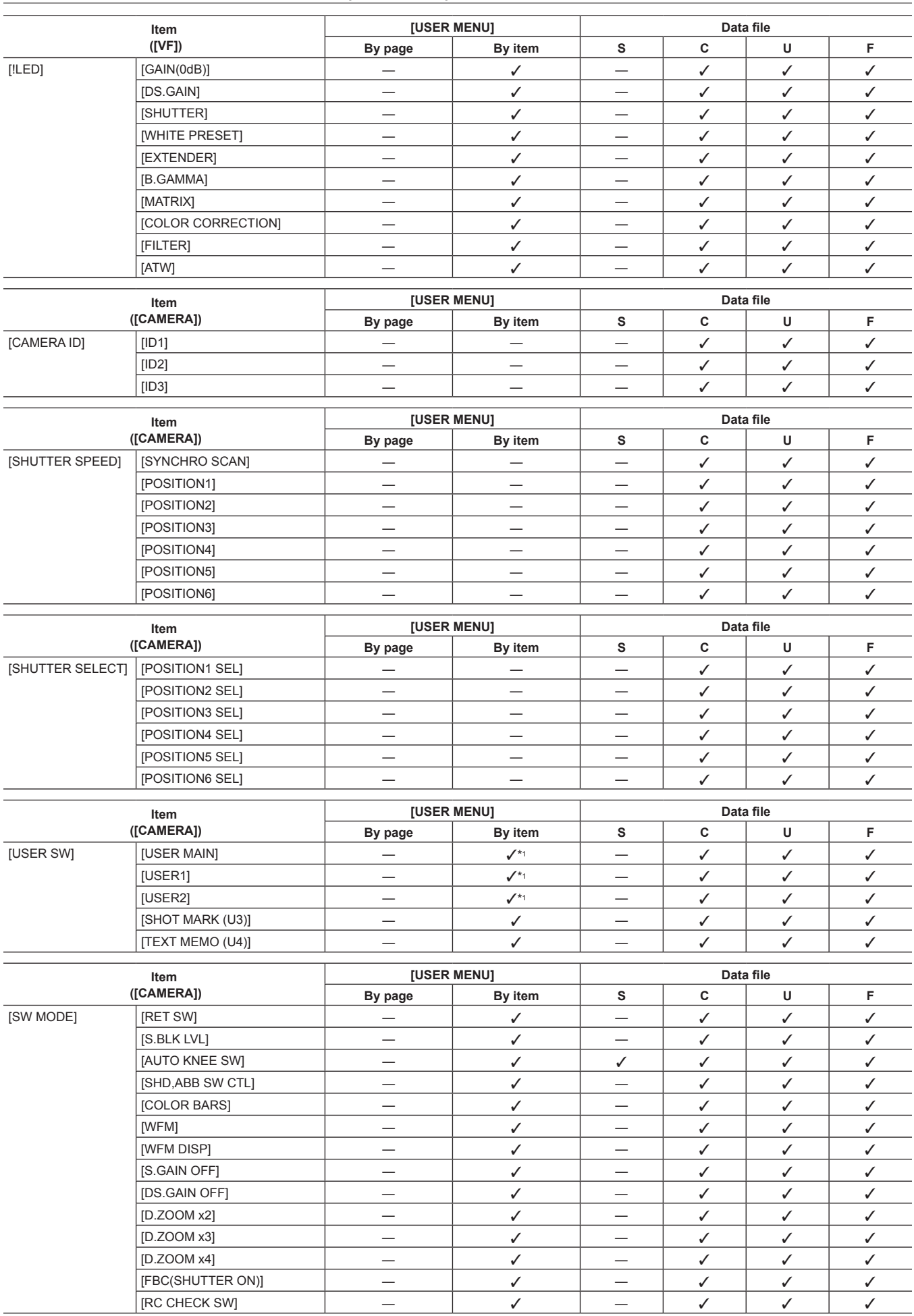

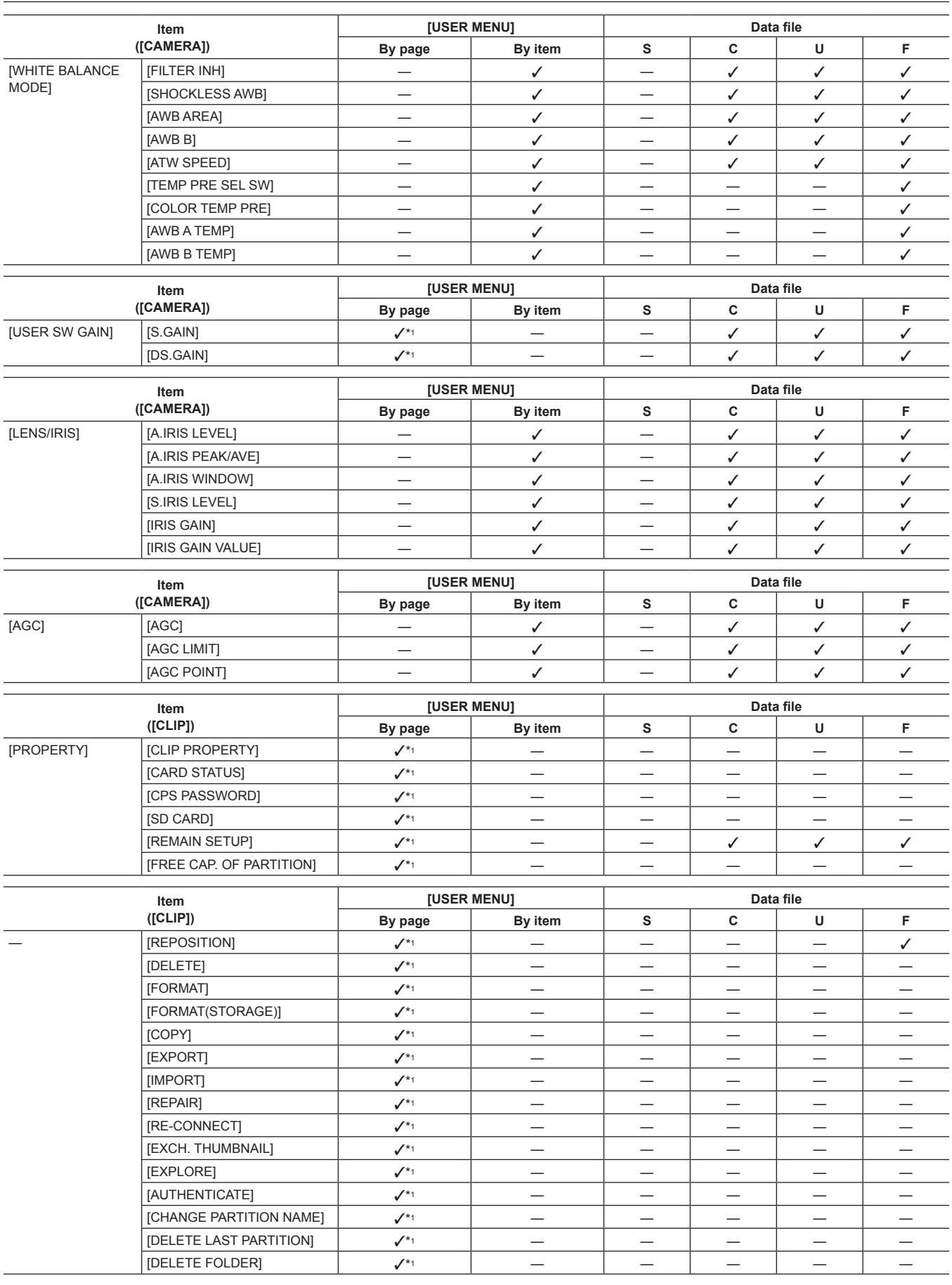

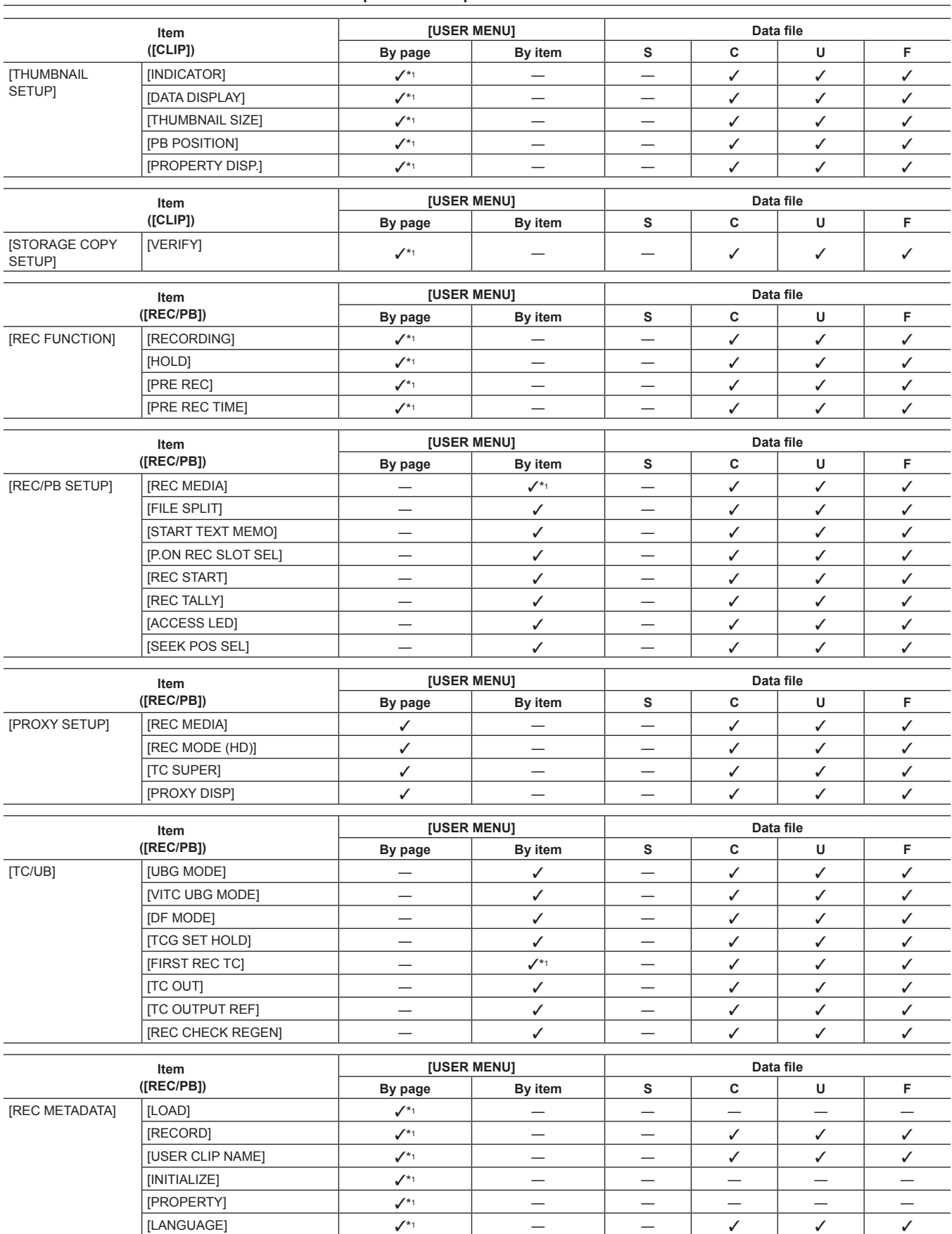

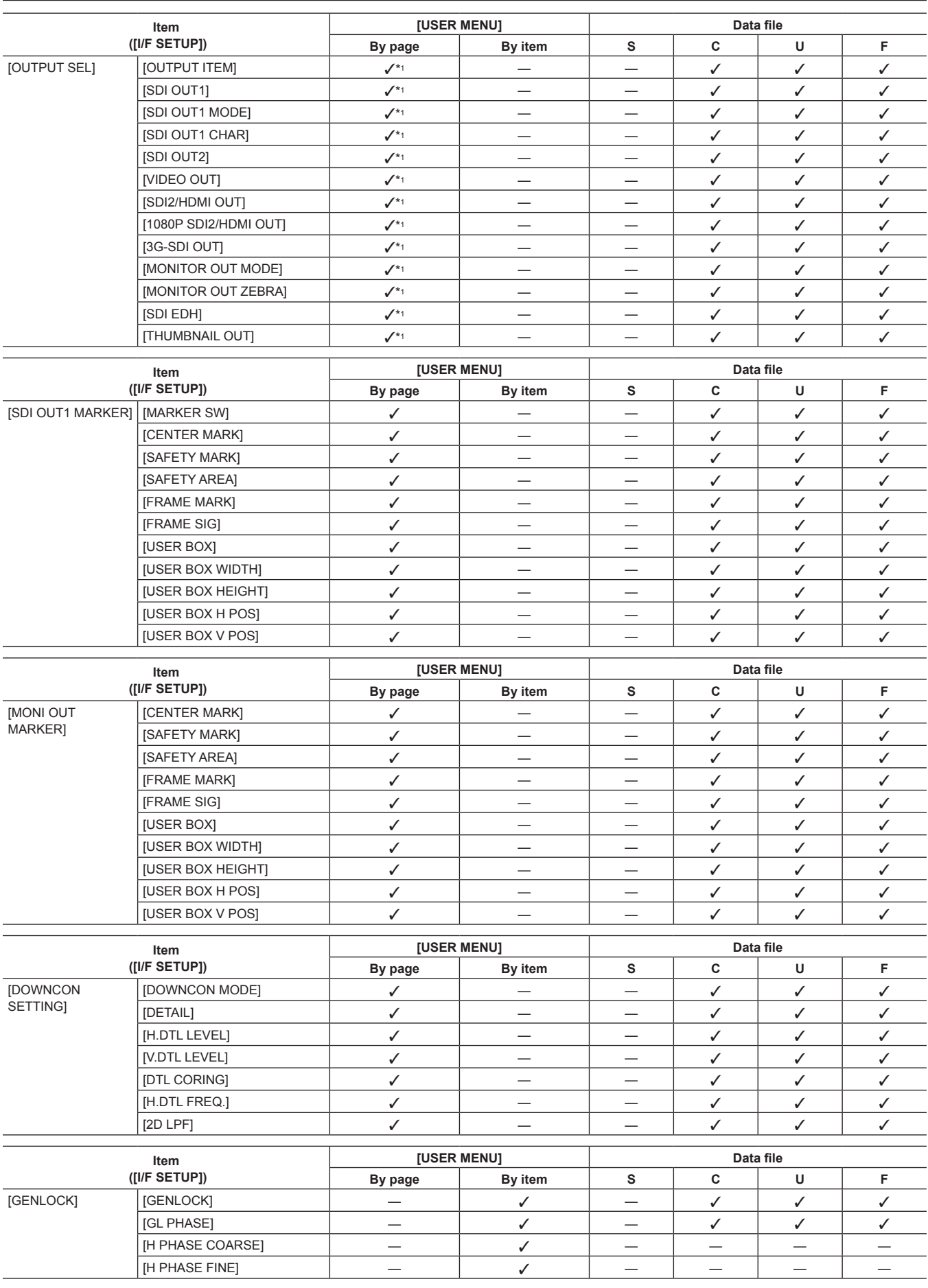

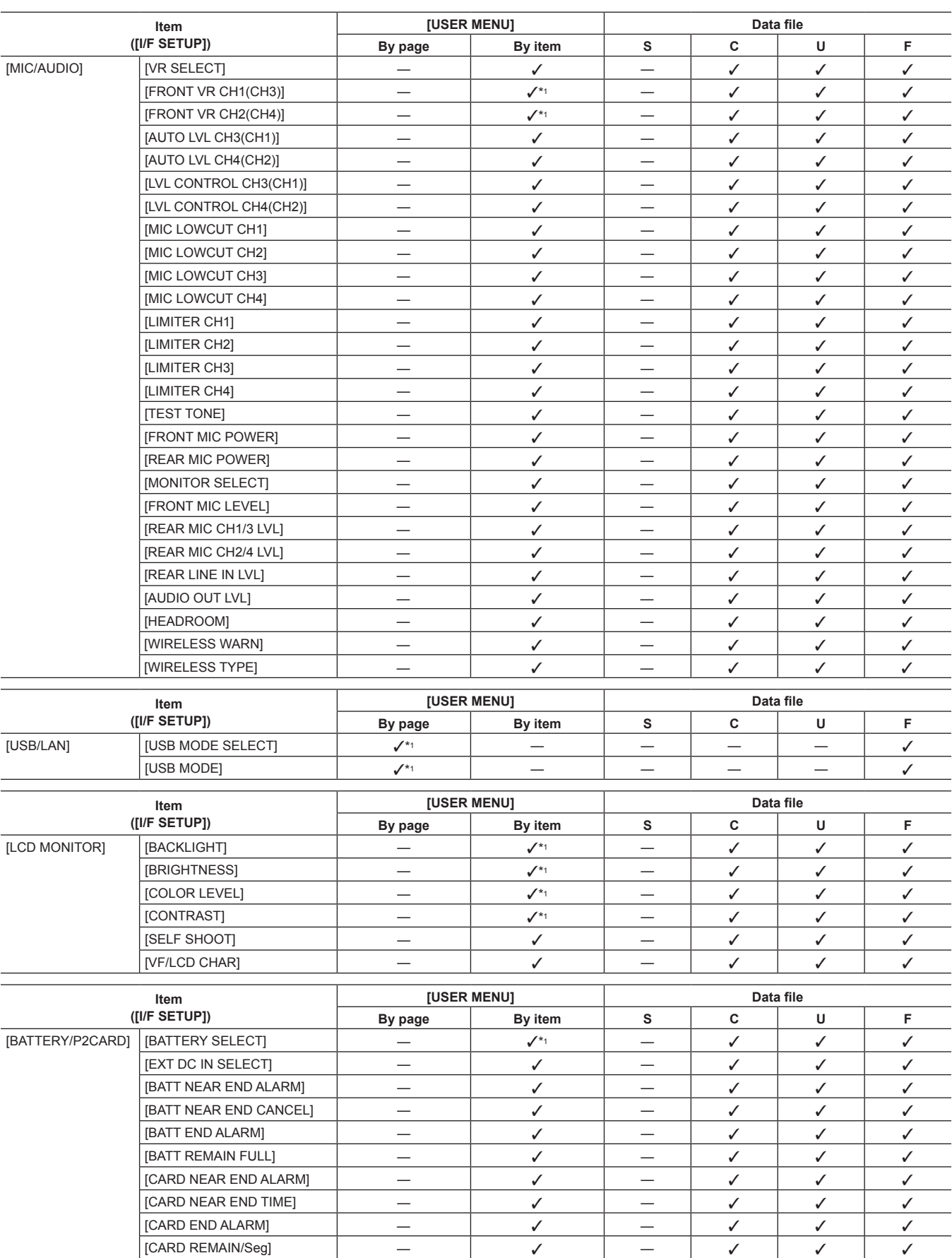

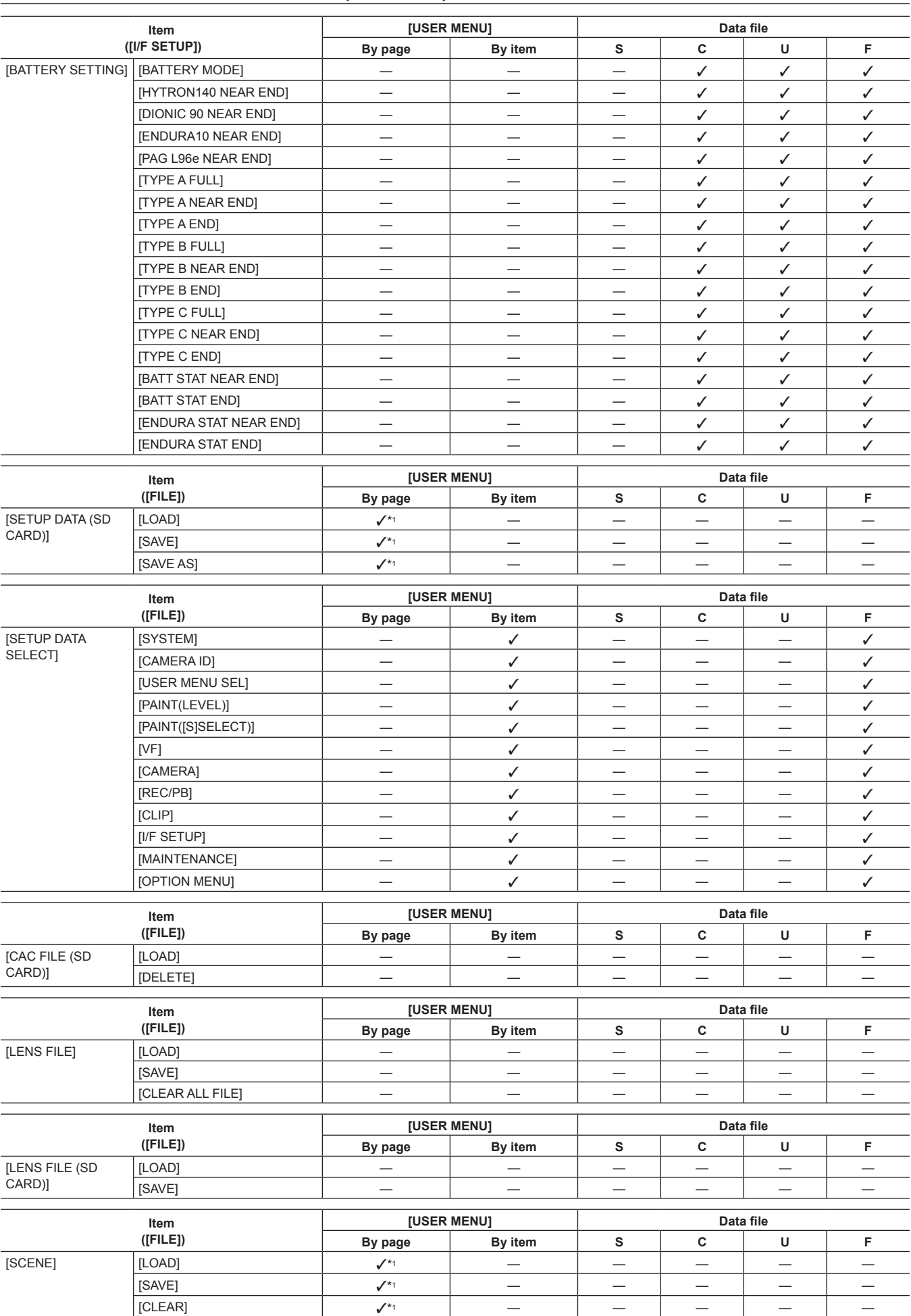
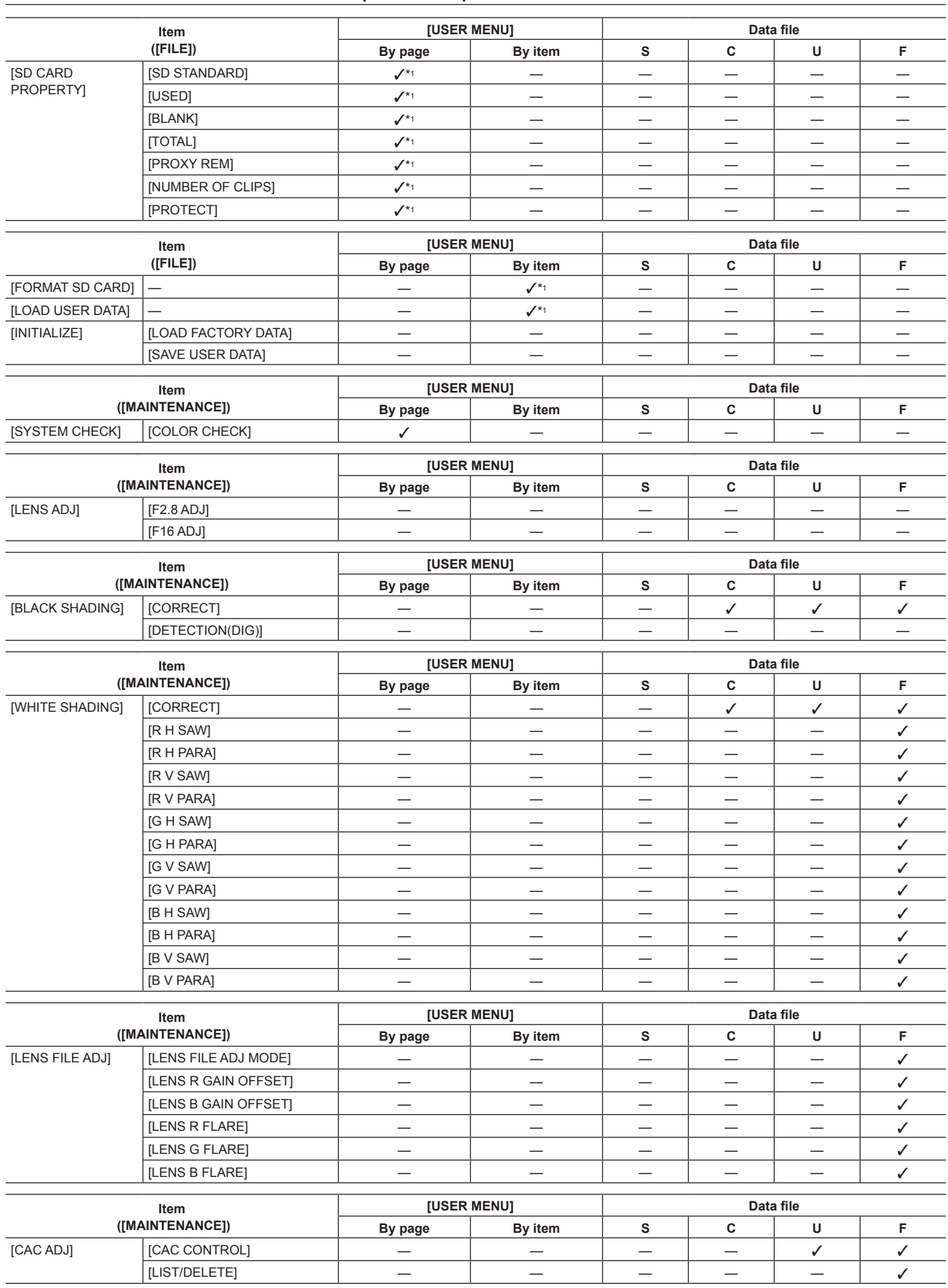

#### **Chapter 7 Menu Operations — Menu list**

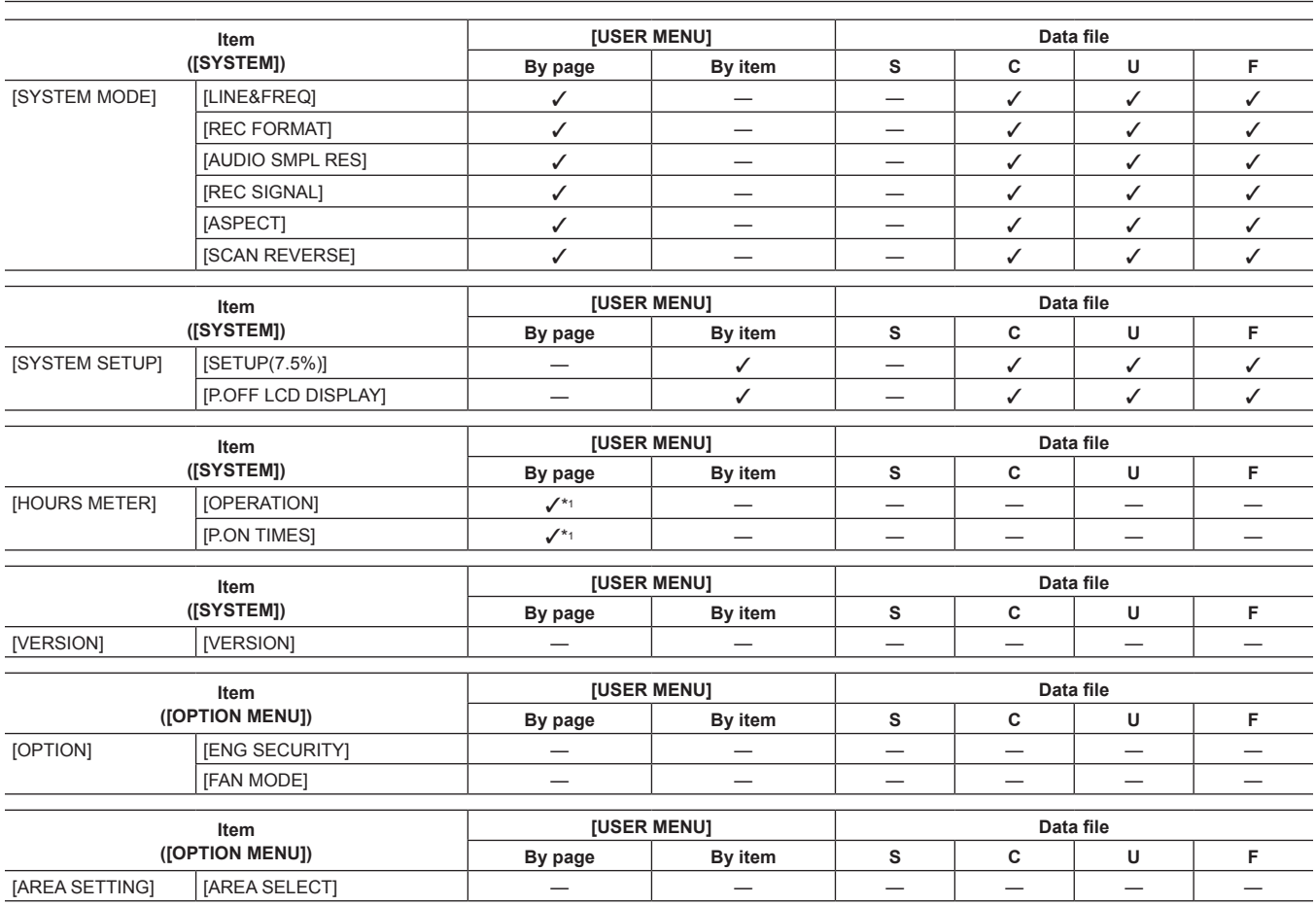

# **Chapter 8 Connecting to External Devices**

# **Linking to External Devices**

The camera records to P2 cards. These large-capacity P2 cards feature outstanding transfer speeds to enable HD recording, smooth editing and dubbing.

#### **Connecting the external device to the <USB2.0> terminal (device)**

Data (files) for performing nonlinear editing on a computer are transferred.

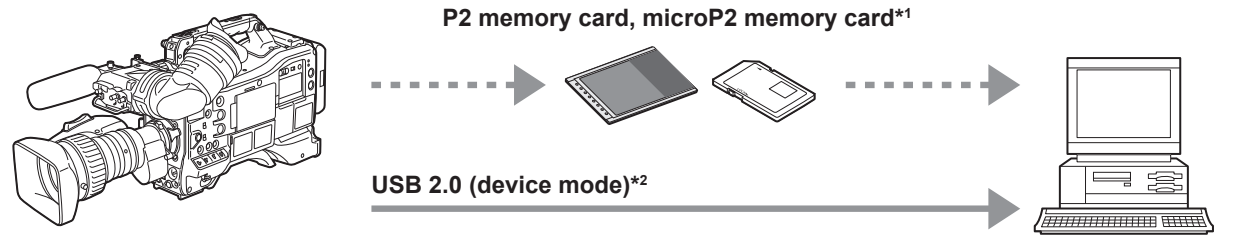

**Personal computer**

\*1 P2 memory cards and microP2 memory cards are optionally available. They are not supplied with the camera.

\*2 The USB 2.0 cable is not supplied with the camera. Prepare a commercial USB 2.0 cable (double-shielded for noise suppression).

#### **Connecting the external device to the <USB3.0> terminal (host)**

The camera directly controls the hard disk drive to transfer data.

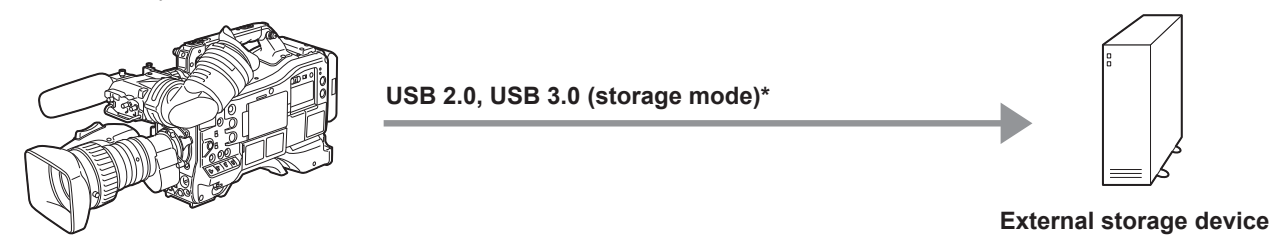

\* The USB 2.0 cable and USB 3.0 cable are not supplied with the camera. Prepare a commercial USB 2.0 cable or USB 3.0 cable (double-shielded for noise suppression).

#### **Connecting the video and monitor**

The camera directly controls the video and the monitor to output video.

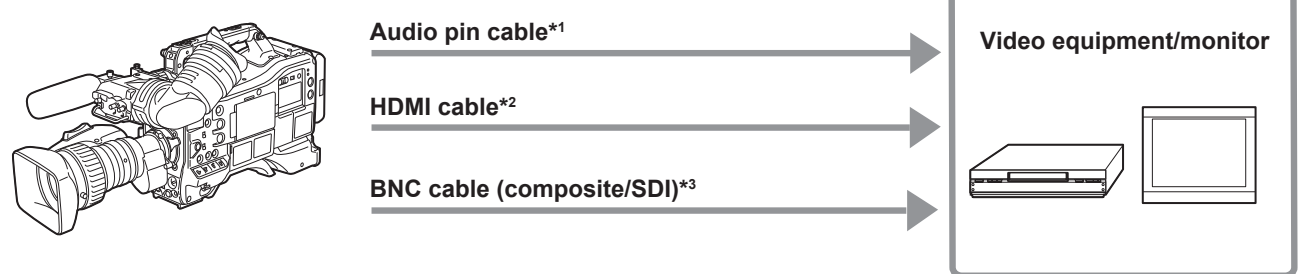

- \*1 Cables are optionally available. They are not supplied with the camera.
- \*2 Prepare the HDMI cable (optional) with double or more shielded. For the HDMI cable, use of the Panasonic HDMI cable is recommended.
- \*3 For the BNC cable (optional) connected to the <SDI OUT1>, <SDI OUT2>, and <VIDEO OUT> terminals, prepare a double-shielded cable equivalent to 5C‑FB.

# **Recording images of external devices**

Input images from other cameras to record to this camera.

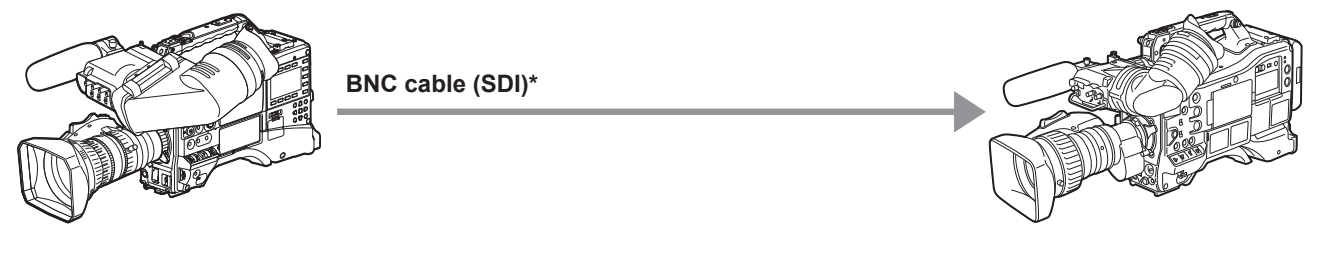

#### **Other cameras**

\* For the BNC cable (optional) connected to the <SDI IN> terminal, prepare a double-shielded cable equivalent to 5C‑FB.

# <span id="page-184-0"></span>**Connection function via <USB2.0> or <USB3.0> terminals**

#### **Connecting to a computer in the USB device mode**

By connecting the camera to a computer via USB 2.0, the P2 card inserted in the camera can be used as mass storage.

#### **Connecting to a computer**

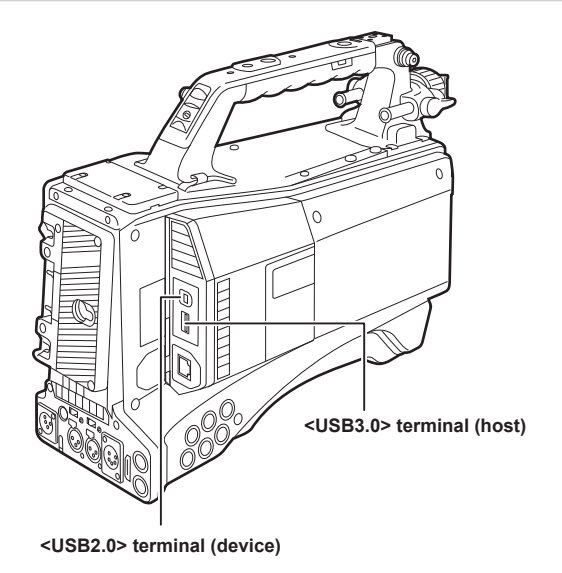

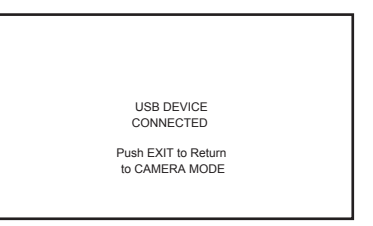

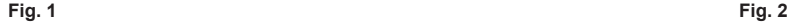

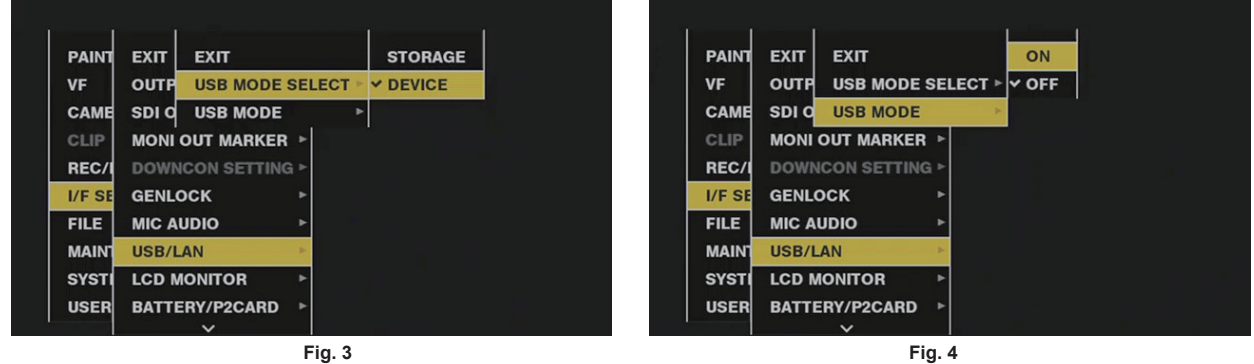

**1 Connect the USB cable to the <USB2.0> terminal (device). (Fig. 1)**

#### **2 Set [DEVICE] in the main menu** → **[I/F SETUP]** → **[USB/LAN]** → **[USB MODE SELECT]. (Fig. 3)**

For details, refer to ["Setting menu basic operations](#page-133-0)" [\(page](#page-133-0) 134).

#### **3** Set [ON] in the main menu  $\rightarrow$  [I/F SETUP]  $\rightarrow$  [USB/LAN]  $\rightarrow$  [USB MODE]. (Fig. 4)

During USB connection, [USB DEVICE CONNECTED] is displayed at the center of the viewfinder screen and the <USB> lamp is illuminated. (Fig. 2) If connection is not made properly, [USB DEVICE DISCONNECTED] is displayed and the <USB> lamp flashes.

#### **4 Exit the USB device mode.**

There are three ways to do so:

- Turn the <POWER> switch of the camera to <OFF>.
- Press the <EXIT> button.

(In USB device mode, [Push EXIT to Return to CAMERA MODE] is displayed at the bottom of the viewfinder screen)

f Press the <USER> buttons (<USER MAIN>/<USER1>/<USER2>), <SHOT MARKER> button or <TEXT MEMO> button to which [USB MODE] is assigned.

Returns to camera shooting status in approx. five seconds when USB device mode ends.

# @*NOTE*

- t The USB 2.0 cable is not supplied with the camera. Prepare a commercial USB 2.0 cable (double-shielded for noise suppression).
- t A USB connection cable of up to 5 m is supported, however, a cable of 3 m or shorter is recommended as preferable.
- t [USB MODE] can be assigned to the <USER> buttons (<USER MAIN>/<USER1>/<USER2>), the <SHOT MARKER>, and <TEXT MEMO> buttons in the main menu → [CAMERA] → [USER SW]. However, if these buttons are pressed while a menu or thumbnail is open, the mode cannot be changed to USB device mode or normal mode.
- t Before making USB connection for the first time, install P2 software to your computer from the CD-ROM provided with the camera.

<span id="page-185-0"></span>Download the USB driver from the website and install it into your computer. For installation procedure of the driver, refer to the installation manual on the website.

For the latest information on the driver, visit the following website.

- http://pro-av.panasonic.net/
- The camera supports only USB 2.0. Ensure your computer supports USB 2.0.
- When connecting the camera to a computer via USB, ensure that no other device is connected to the computer via USB.
- $\cdot$  When connecting the camera via USB, do not eject the P2 card.
- $\cdot$  When USB is connected, the P2 card access LED turns off when not accessed.
- t When the camera is operating in the USB device mode, no camera shooting, recording/playback operation or clip thumbnail operation is allowed.
- t When the camera is operating in the USB device mode, the P2 card remaining capacity and status are not displayed. Video and audio are not output to the viewfinder, LCD monitor and <SDI OUT1> terminal or monitor output terminals (<SDI OUT2>, <HDMI OUT>, and <VIDEO OUT>).

#### **USB storage mode**

A hard disk drive or solid-state drive connectable to the <USB3.0> terminal (host) via USB 2.0 or USB 3.0 can be connected to store card data, view thumbnails of saved clips, or write back to a P2 card.

#### **Switching to the USB storage mode**

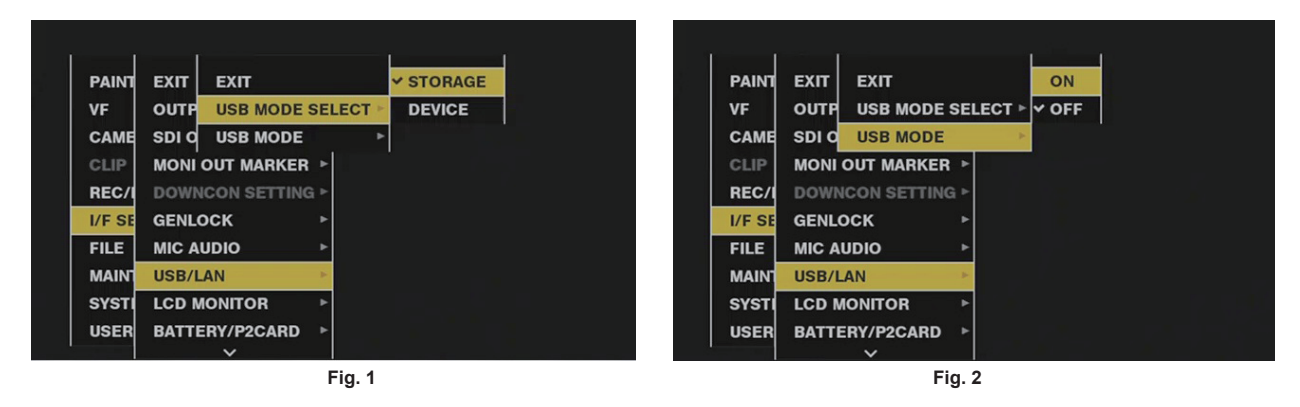

**1 Set [STORAGE] in the main menu** → **[I/F SETUP]** → **[USB/LAN]** → **[USB MODE SELECT]. (Fig. 1)**

For details, refer to ["Setting menu basic operations](#page-133-0)" [\(page](#page-133-0) 134).

#### $2$  Set [ON] in the main menu  $\rightarrow$  [I/F SETUP]  $\rightarrow$  [USB/LAN]  $\rightarrow$  [USB MODE]. (Fig. 2)

- The camera enters the USB storage mode.
- f During USB storage mode, [USB STORAGE CONNECTED] is displayed at the center of the viewfinder screen and the <USB> lamp is illuminated. If the hard disk drive is not connected properly, [USB STORAGE DISCONNECTED] is displayed and the <USB> lamp flashes.
- f [USB MODE] can be assigned to the <USER> buttons (<USER MAIN>/<USER1>/<USER2>), the <SHOT MARKER>, and <TEXT MEMO> buttons in the main menu → [CAMERA] → [USER SW]; pressing these buttons switches between USB storage mode and normal storage mode. However, if these buttons are pressed while a menu or thumbnail is open, the mode cannot be changed to USB device mode or normal mode. For details, refer to "Assigning functions to <USER> buttons" (page 56).

#### **3 Press the <THUMBNAIL> button.**

- The thumbnail screen is displayed.
- **Ensure that [USB] is displayed at the top right of the screen.**
- f If a storage device is connected, the icon that indicates storage device status at the top right illuminates. However, a red mark indicates that the device cannot be used.

For USB storage mode details, refer to ["Connecting to external devices using the <USB3.0> terminal \(host\) \(USB storage mode\)"](#page-122-0) ([page](#page-122-0) 123).

#### **4 Exit the USB storage mode.**

There are three ways to do so:

- Turn the <POWER> switch of the camera to <OFF>.
- With the thumbnail screen closed, set the main menu  $\rightarrow$  [I/F SETUP]  $\rightarrow$  [USB/LAN]  $\rightarrow$  [USB MODE] to [OFF].
- f Press any one of the <USER> buttons (<USER MAIN>/<USER1>/<USER2>), <SHOT MARKER> button, or <TEXT MEMO> button to which [USB MODE] is assigned. However, this is disabled when a menu or thumbnail is open.

#### **图 NOTE**

- In USB storage mode, a P2 card can be played back. Camera video and external input cannot be recorded.
- The clips written to the hard disk drive must be written back to the P2 card for playback.
- A storage device cannot be connected to the <USB2.0> terminal (sub-host) (page 23).
- . While connecting a storage device, use the fully charged battery or an external DC power supply to avoid problems in copying or formatting operations.
- t For details on storage devices, refer to "[Storage device types and available functions"](#page-122-1) [\(page](#page-122-1) 123).

# <span id="page-186-0"></span>**Connecting to the remote control unit (AJ‑RC10G)**

The following functions are scheduled to be supported in future upgrades.

- $\bullet$  Connect the remote control unit AJ-RC10G (optional) to remote-control some functions.
- f When you connect AJ‑RC10G and set the <POWER> switches of the camera and AJ‑RC10G to <ON>, the camera automatically enters the remote control mode.
- f Remove AJ‑RC10G, or set the <POWER> switch on AJ‑RC10G to <OFF> to release remote control mode.

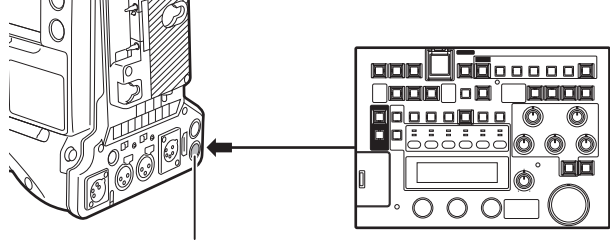

**<REMOTE> terminal AJ-RC10G**

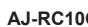

# **Connecting to the extension control unit (AG‑EC4G)**

The following functions are scheduled to be supported in future upgrades.

- $\bullet$  Connect the extension control unit AG-EC4G (optional) to remote control some functions.
- f When you connect AG‑EC4G and set the <POWER> switches of the camera and AG‑EC4G to <ON>, the camera automatically enters the remote control mode.
- f Remove AG‑EC4G, or ensure the AG‑EC4G <POWER> switch is <OFF> to release remote control mode.

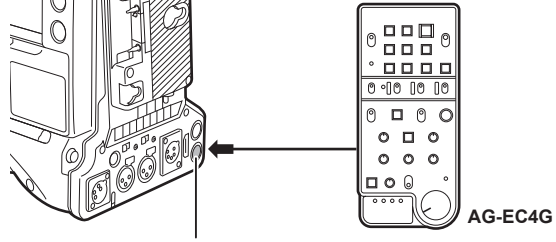

**<REMOTE> terminal**

# **Chapter 9 Maintenance and Inspection**

Inspect the various parts of the camera before shooting. This chapter also explains the warnings and error messages displayed on the viewfinder screen.

# **Inspections before shooting**

Before recording, perform the following inspection to ensure that the system operates properly. It is recommended that you check the image using a color video monitor.

#### **Preparing to inspect**

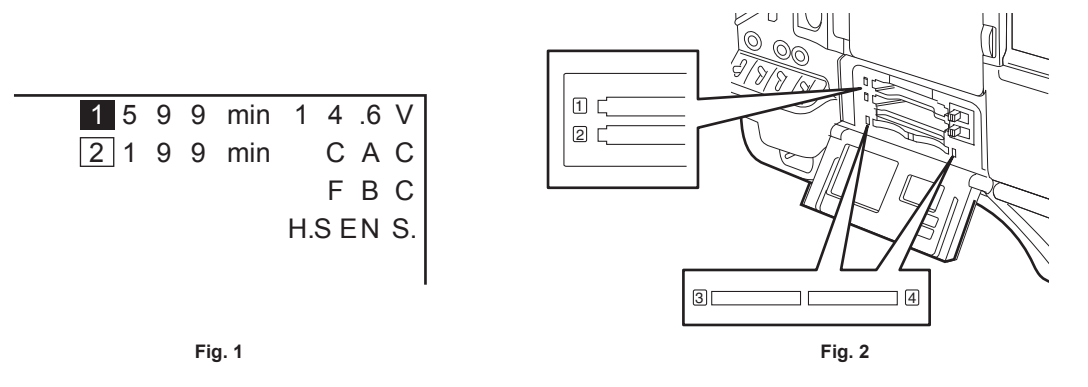

#### **1 Attach an adequately charged battery.**

**2 Turn the <POWER> switch <ON>, and check the battery charge level indicator on the viewfinder screen. (Fig. 1)**

If the remaining battery level is low, replace the battery with an adequately charged one.

**3 In the main menu** → **[REC/PB]** → **[REC/PB SETUP]** → **[REC MEDIA], select the P2 card of the recording target slot.**

#### **4 Insert a P2 card into a card slot and close the slot cover. (Fig. 2)**

- f Ensure that the P2 card access LED lights in orange for the card slot to which the P2 card is inserted. If both card slots have P2 cards inserted, the orange access LED only for the P2 card slot of the P2 card inserted first (the one that completed an access first) lights up, and the green P2 card access LED for the P2 card inserted second lights up.
- f If the P2 card access LED for the card slot to which the P2 card is inserted flashes in green or does not light up, that P2 card is not available for recording.
- f If the selection of P2 memory card or microP2 memory card does not match the inserted card, the P2 card access LED is not illuminated in orange even when the card is inserted.

In this case, match the recording target media in the main menu  $\rightarrow$  [REC/PB]  $\rightarrow$  [REC/PB SETUP]  $\rightarrow$  [REC MEDIA].

#### **Inspecting the camera unit**

**1 Set the zoom to the electric zoom mode and check the behavior of the electric zoom.**

Ensure that the image changes between telescopic and wide-angle.

**2 Set the zoom to the manual zoom mode and check the behavior of the manual zoom.**

Rotate the manual zoom lever and ensure that the image changes between telescopic and wide-angle.

 $\bf 3$  Set the iris to automatic adjustment mode, and ensure that the automatic adjustment works when the lens is pointed at objects **with different degree of brightness.**

**4 Set the iris to manual mode and rotate the iris ring to check the manual iris adjustment.**

- **5 Set the iris back to automatic adjustment mode, and check the followings by switching the <GAIN> switch setting to <L>, <M>, and then <H>:**
	- The iris is adjusted for objects with same degree of brightness as the setting changes.
	- The gain value display on the viewfinder screen changes as the setting changes.

**6 If a lens with an extender is attached, set the extender to its usage position to ensure that it works properly.**

#### **Inspecting the memory recording functions**

**Perform procedures from "[Inspecting the P2 card recording](#page-189-0)" to ["Inspecting the earphones and speaker"](#page-190-0) successively.**

#### <span id="page-189-0"></span>**Inspecting the P2 card recording**

**1 On the viewfinder screen display, ensure that the remaining P2 card capacity is sufficient.**

<span id="page-189-1"></span>For details, refer to ["Screen display](#page-70-0)" [\(page](#page-70-0) 71).

- **2 Press the <REC> button and check the following:**
	- The P2 card access LED flashes in orange.
	- The [REC] lamp in the viewfinder illuminates.
	- $\bullet$  No system warning is displayed on the viewfinder screen.

<span id="page-190-1"></span>**3 Press the <REC> button again.**

Ensure that the P2 card access LED illuminates in orange, and that the [REC] lamp disappears from the viewfinder screen.

- **4 Use the <VTR> button on the lens to check the same behaviors in steps [2](#page-189-1) to [3.](#page-190-1)**
- **5 Press the <LIGHT> button and ensure that the display in the display window becomes brighter.**
- <span id="page-190-2"></span>**6 Press the <THUMBNAIL> button to switch to the thumbnail screen, and from the thumbnail, playback the clip you just recorded.** Ensure that the clip plays back properly.
- **7 If two cards are inserted in the P2 card slots, press the <USER> buttons (<USER MAIN>/<USER1>/<USER2>) to which [SLOT SEL] is assigned and switch the target P2 card.**

Perform steps **[2](#page-189-1)** to **[3](#page-190-1)** and step **[6](#page-190-2)** to ensure that the recording and playback functions operate properly.

#### **Inspecting the audio level automatic adjustment**

**1 Set the <AUDIO SELECT CH1/3>/<AUDIO SELECT CH2/4> switch to <AUTO>.**

- **2 Set the <AUDIO IN> switch to <FRONT>.**
- $\bf 3$  Turn the microphone connected to the <MIC IN> terminal to an appropriate audio source, and ensure that both level displays for **CH1/CH2 change according to the audio volume.**

#### **Inspecting the audio level manual adjustment**

- **1 Set the <AUDIO IN> switch to <FRONT>.**
- **2 Set the <AUDIO SELECT CH1/3>/<AUDIO SELECT CH2/4> switch to <MANU>.**

#### **3 Turn the <AUDIO LEVEL CH1/3>/<AUDIO LEVEL CH2/4>.**

Turn to the right to increase the level display.

#### <span id="page-190-0"></span>**Inspecting the earphones and speaker**

- **1 Adjust the <MONITOR> dial and ensure that the speaker volume changes.**
- **2 Connect earphones to the <PHONES> terminal.**

Ensure that the speaker is muted and the output from the microphone is directed to the earphones.

- **3 Adjust the <MONITOR> dial and ensure that the earphones volume changes.**
- **Inspections for using an external microphone**
- **1 Connect the external microphone to the <AUDIO IN CH1/3> terminal or <AUDIO IN CH2/4> terminal.**
- **2 Set the <AUDIO IN CH1>/<AUDIO IN CH2> switch to <REAR>.**
- **3 Toggle the microphone input ON/OFF switch according to the power supply for the external microphone.**
	- **Selection items**
	- <+48V>: Microphones with an external power supply
	- <OFF>: Microphones with an internal power supply
- **4 Turn the microphone towards an audio source, and ensure that the audio level display on the viewfinder screen changes according to the audio volume.**

You can check each channel by connecting one microphone to each channel.

#### **Inspections for the clock, time code, and user bits**

#### **1 Set the user bits as needed.**

For details, refer to ["User bits settings"](#page-62-0) ([page](#page-62-0) 63).

## **2 Set the time code.**

For details, refer to ["Setting the time code"](#page-63-0) ([page](#page-63-0) 64).

#### **3 Set the <TCG> switch to <R‑RUN>.**

#### **4 Press the <REC> button.**

Ensure that the number in the counter display changes when the recording starts.

#### **5 Press the <REC> button again.**

Ensure that the number in the counter display stops changing when the recording stops.

#### **6 Set the <TCG> switch to <F‑RUN>.**

Ensure that the number in the counter display changes regardless of the recording status.

## **7 Set the <DISPLAY> switch to <UB>.**

Check that each time the <HOLD> button is pressed, [VTCG] → [DATE] → [TIME] → no display (time zone) → [TCG] value is displayed and that this value is accurate.

If [DATE], [TIME], and the time zone is incorrect, set the correct date/time. (page 30).

# @*NOTE*

. Note that date and time data based on [DATE], [TIME], and the time zone settings is recorded in the clip and affects the playback order in the thumbnail operations.

# <span id="page-192-1"></span>**Maintenance**

# <span id="page-192-0"></span>**Charging the built-in battery**

The camera uses the built-in battery to remember the date and time.

If the camera is not turned on for more than a half year, the built-in battery runs out and when the <POWER> switch is turned <ON>, [BACK UP BATT EMPTY] may be displayed on the viewfinder screen for approx. 5 seconds.

In that case, charging of the built-in battery is complete by connecting an external DC power supply or a battery and leaving the camera turned off for approximately four hours. Set the date and time after charging is complete. Charging is disabled when the time code on the display window disappears with power turned off. To charge the battery, set [ON] in the main menu → [SYSTEM] → [SYSTEM SETUP] → [P.OFF LCD DISPLAY] and display the time code on the display window.

If [BACK UP BATT EMPTY] is still displayed in the viewfinder screen after charging when the <POWER> switch is turned <ON>, the built-in battery needs to be replaced. Consult your dealer.

# <span id="page-193-4"></span>**Warning system**

# <span id="page-193-0"></span>**Warnings description list**

If an error is detected immediately after the camera turns on or during operation, the <WARNING> lamp, the lamp on the viewfinder screen, and an alarm indicate the error.

# @*NOTE*

t The priority order of each item is the warning lamp, tally lamp, and alarms, and if multiple errors occur simultaneously, highest priority one is indicated. "[Reduced wireless audio reception](#page-194-0)" may not be indicated depending on the setting in the main menu → [I/F SETUP] → [MIC/AUDIO] → [WIRELESS WARN].

#### <span id="page-193-3"></span>**1 System error**

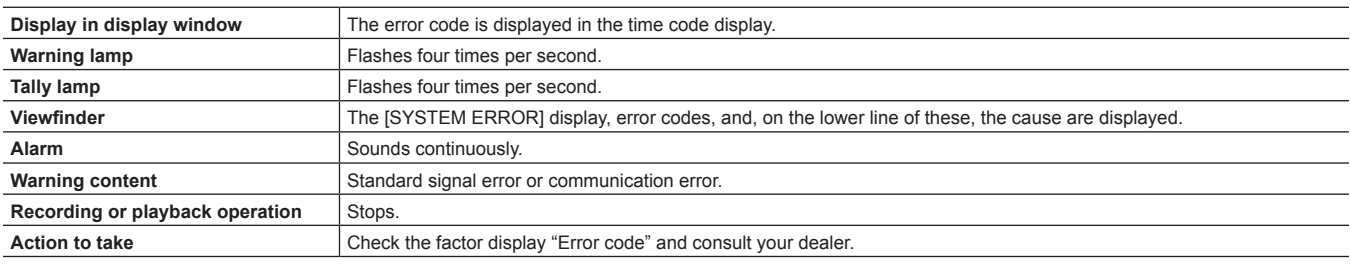

#### <span id="page-193-2"></span>**2 Mismatched format**

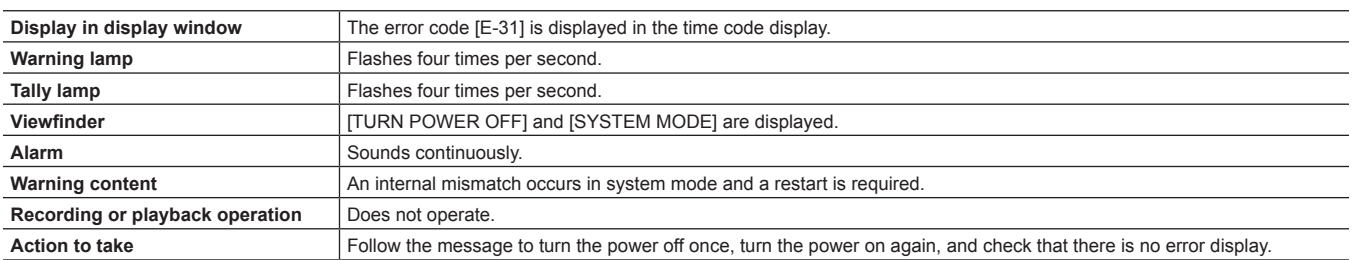

#### <span id="page-193-1"></span>**3 Card removal error**

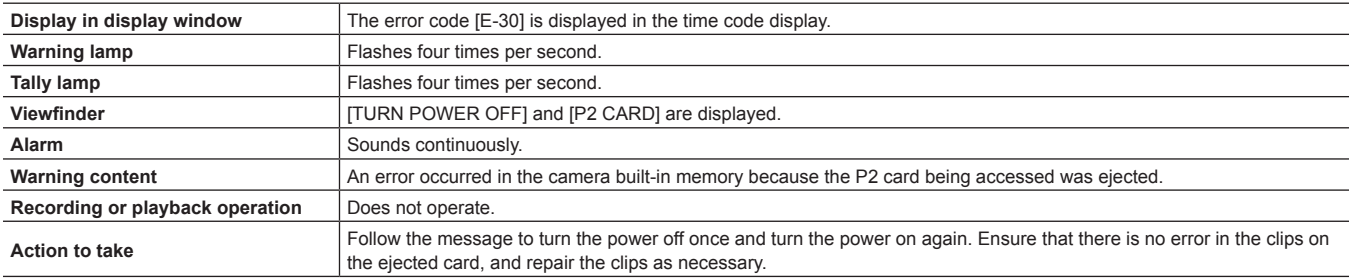

#### **4 Battery end (low voltage input)**

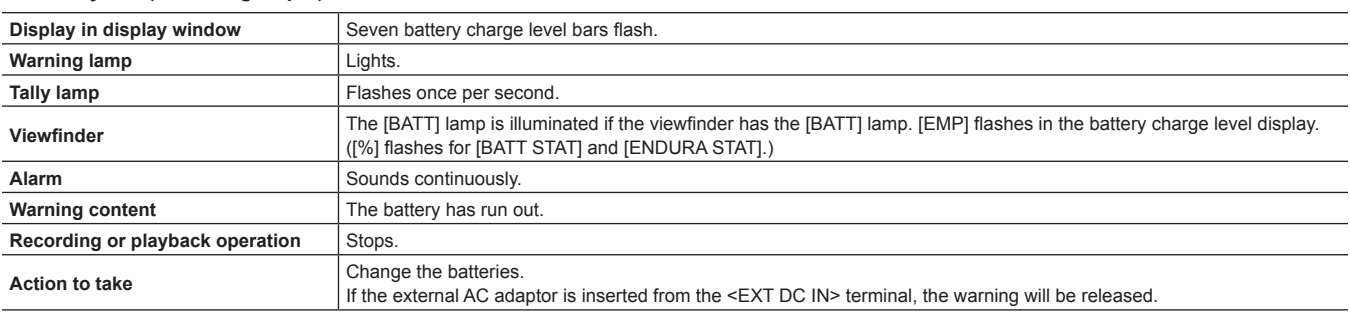

#### **5 P2 card end**

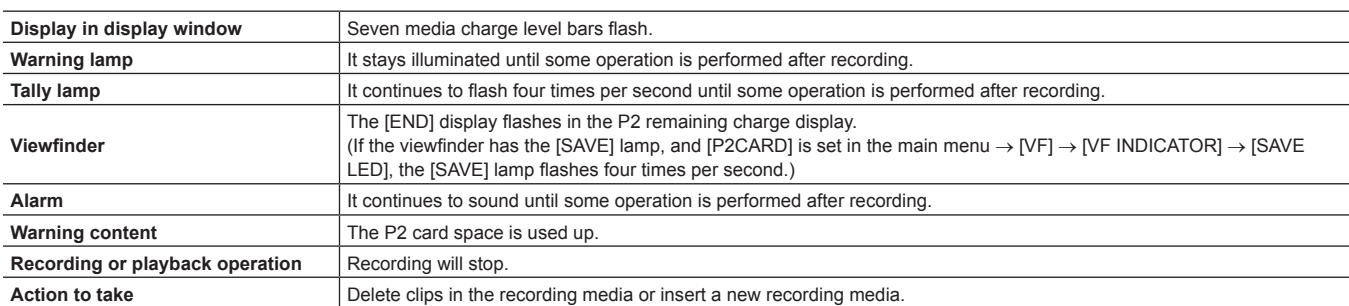

#### **6 Recording error**

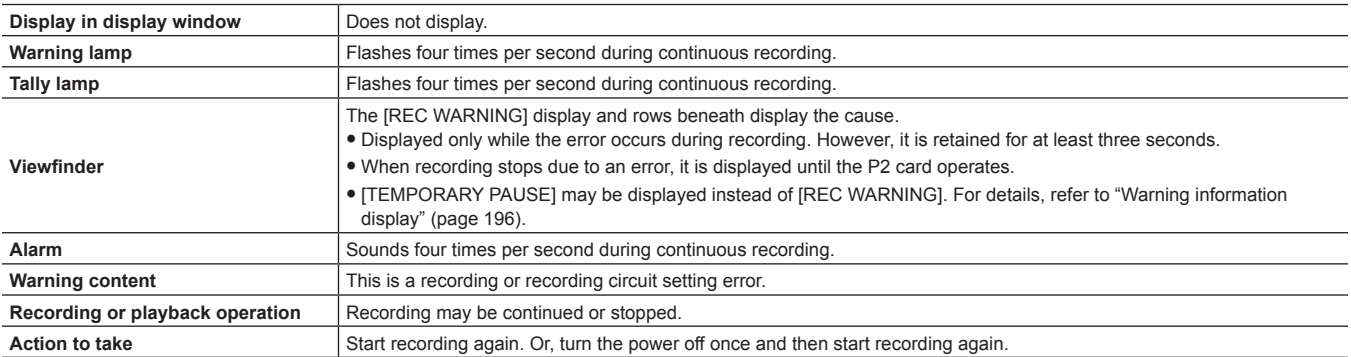

#### **7 Card error**

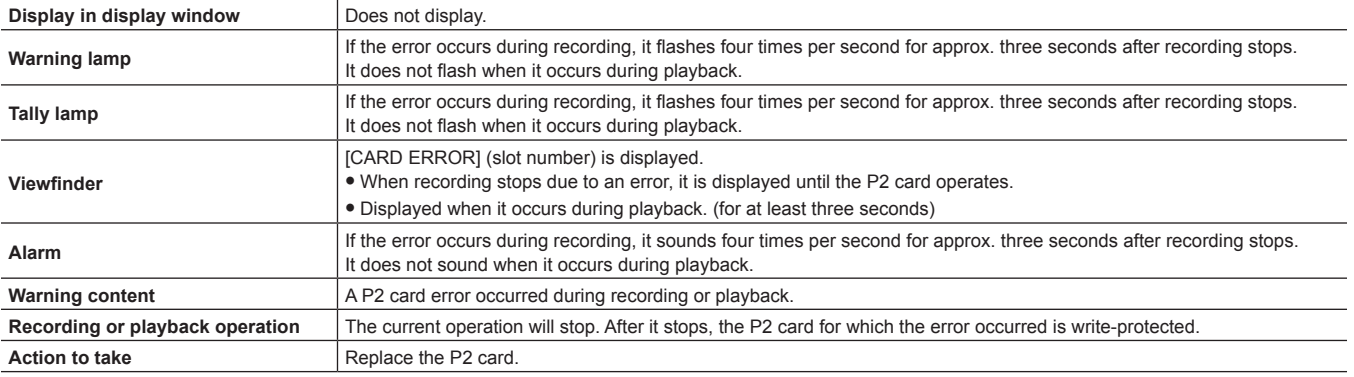

#### <span id="page-194-0"></span>**8 Reduced wireless audio reception**

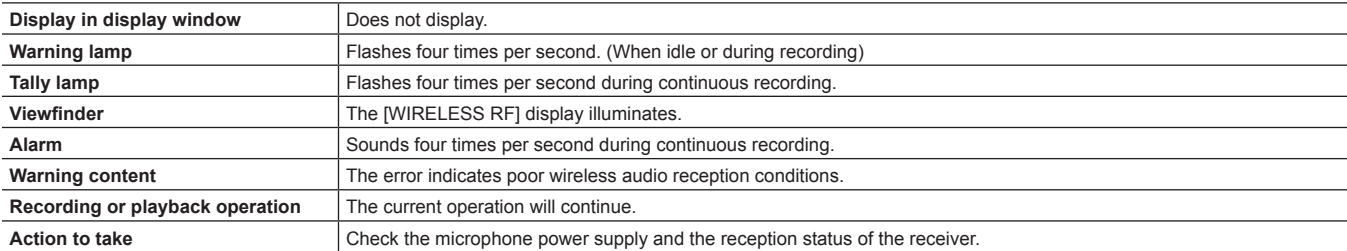

#### **9 Battery near end**

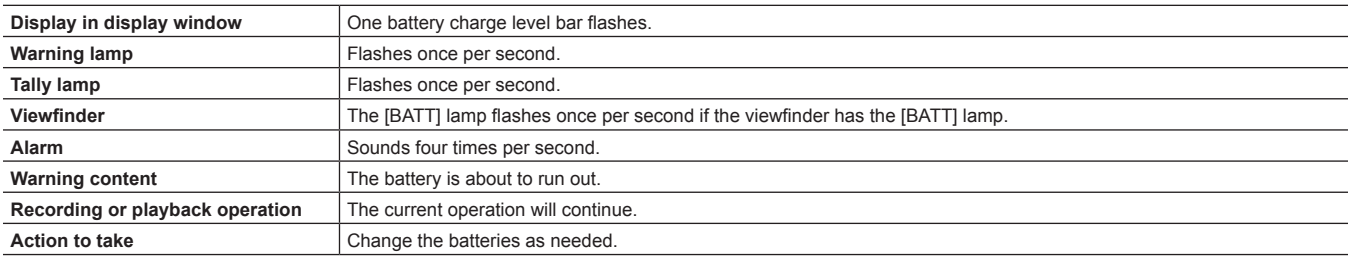

#### **10 P2 card recording near end**

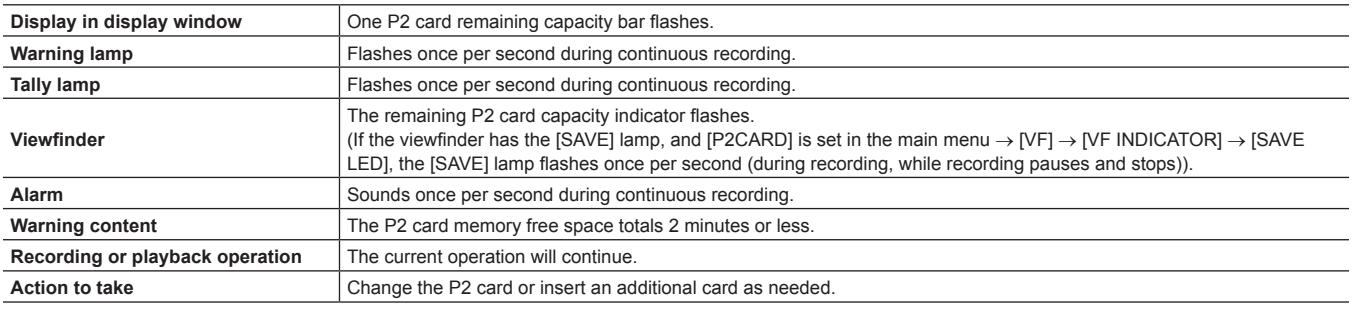

# **11 Fan stop**

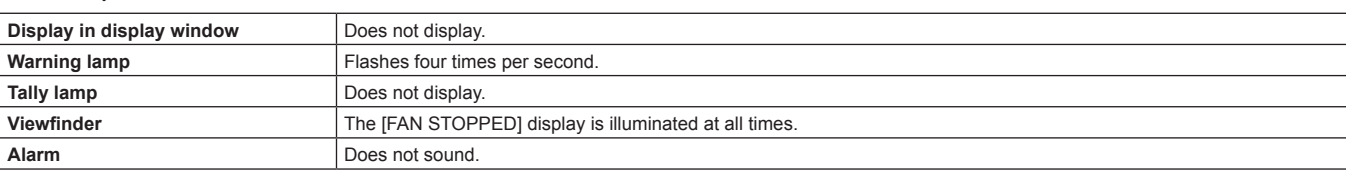

#### **Chapter 9 Maintenance and Inspection — Warning system**

<span id="page-195-2"></span>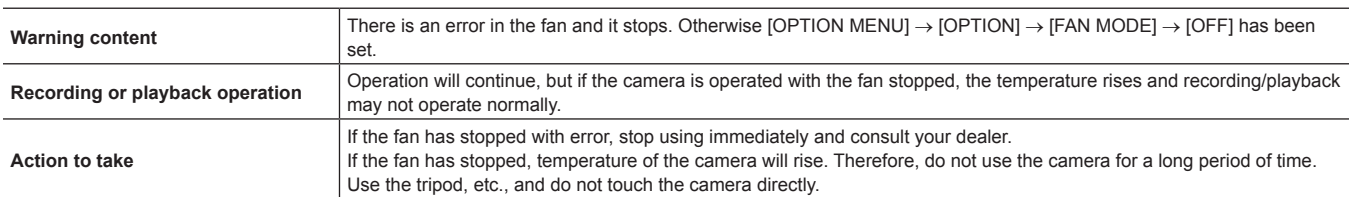

# <span id="page-195-0"></span>**Error code**

If errors occur on the camera for any cause, the following error code is displayed on the time code display in the display window. Check the types of warning, and deal with the error according to "[Warnings description list"](#page-193-0) [\(page](#page-193-0) 194).

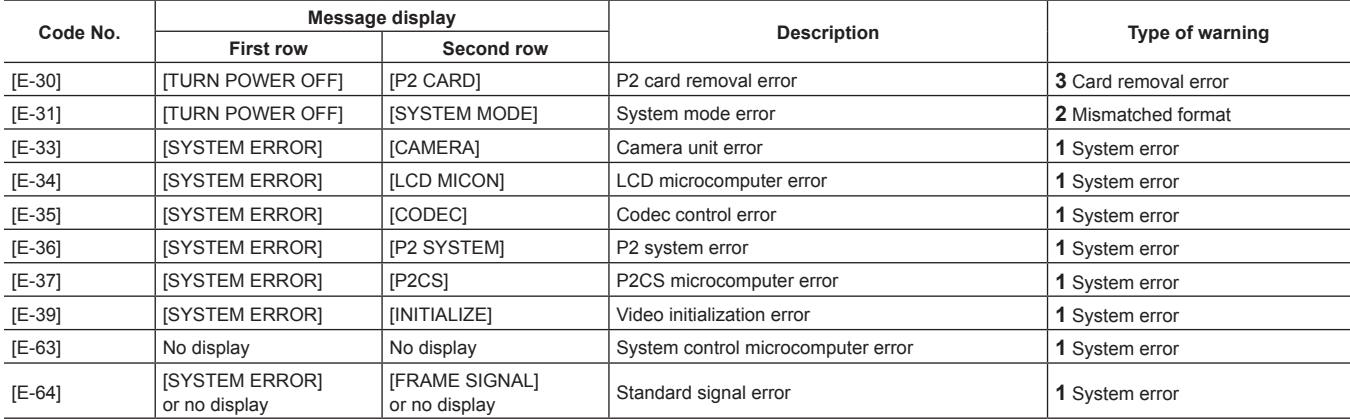

# <span id="page-195-1"></span>**Warning information display**

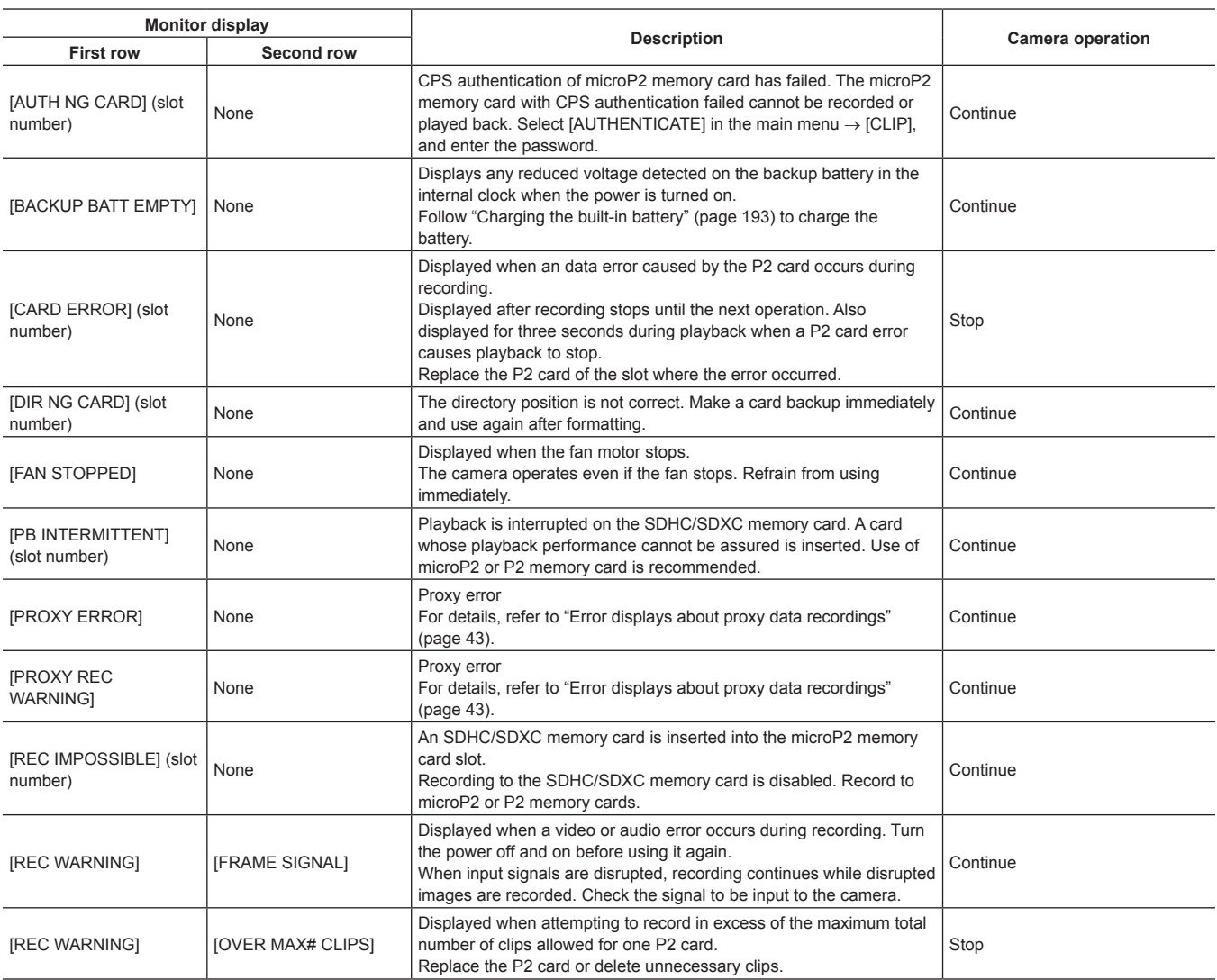

<span id="page-196-0"></span>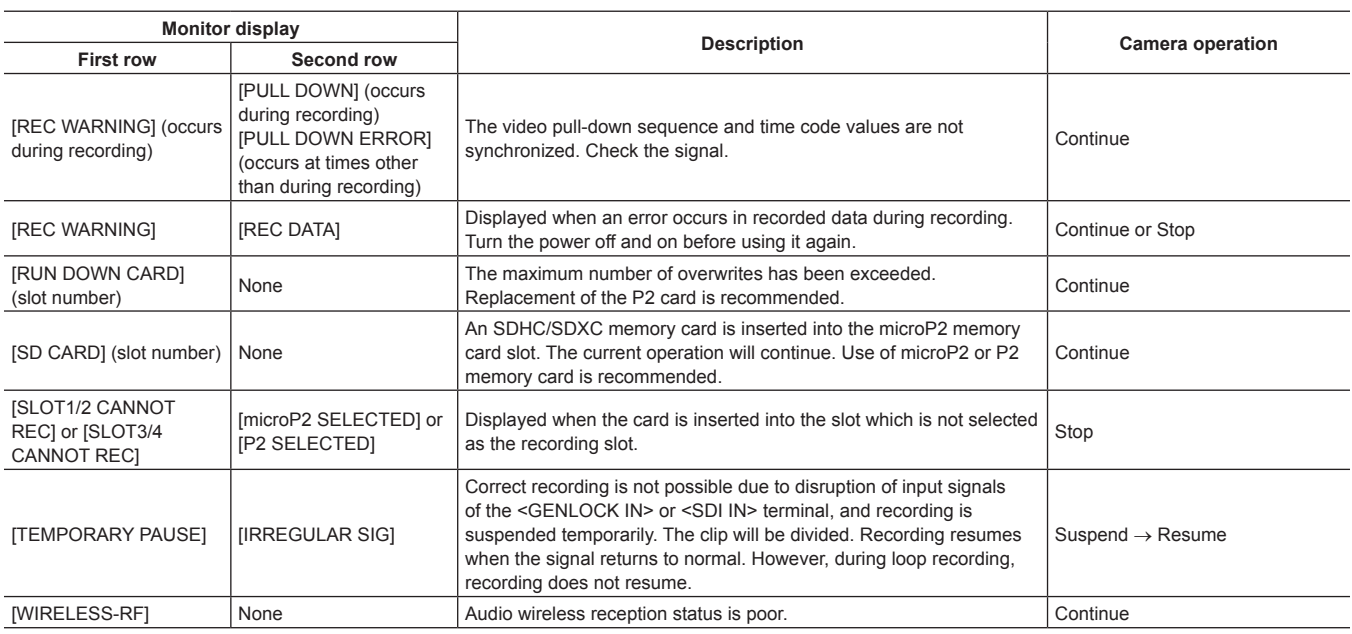

# **Warning/error displays in the thumbnail operation, menu operation, and USB storage mode**

#### **F** Thumbnail and menu

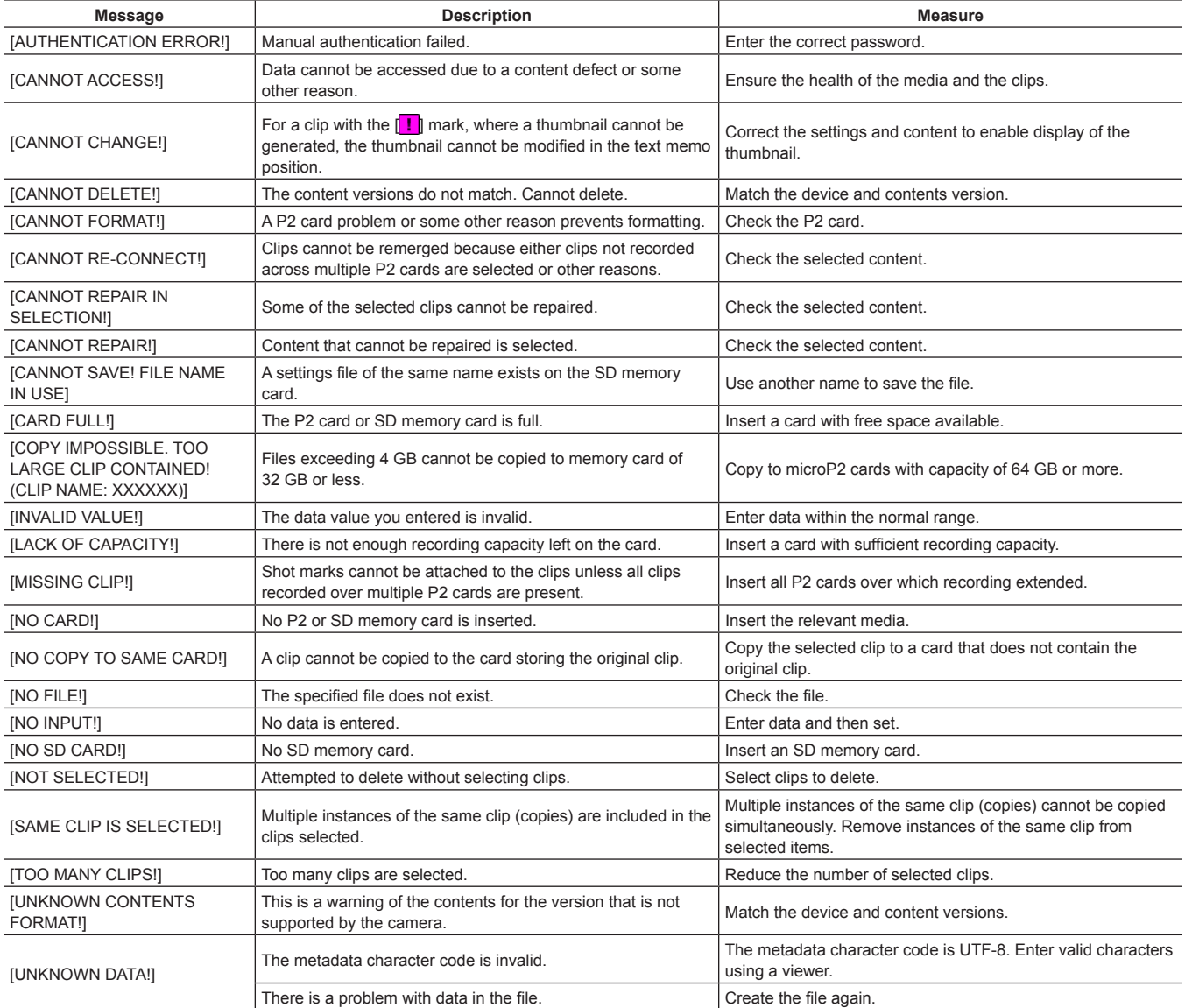

# **Chapter 9 Maintenance and Inspection — Warning system**

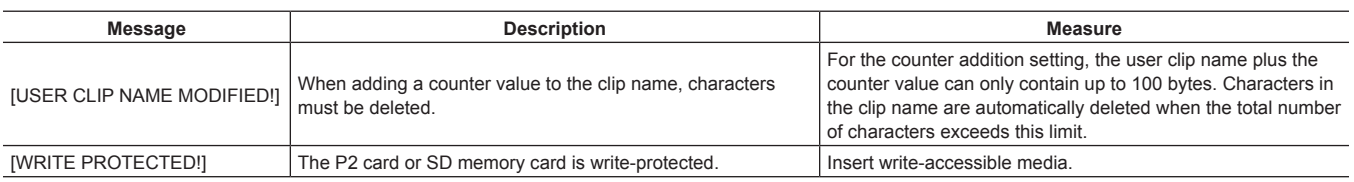

### **F** Soft keyboard

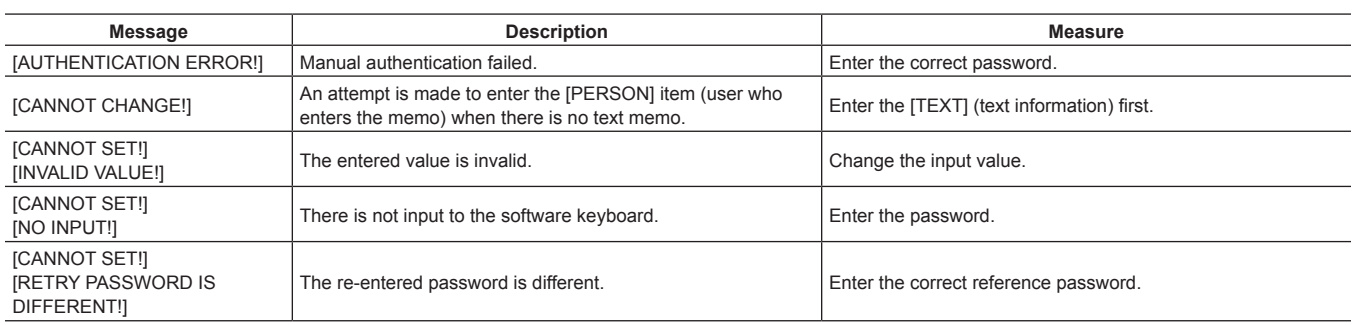

#### **F** Storage

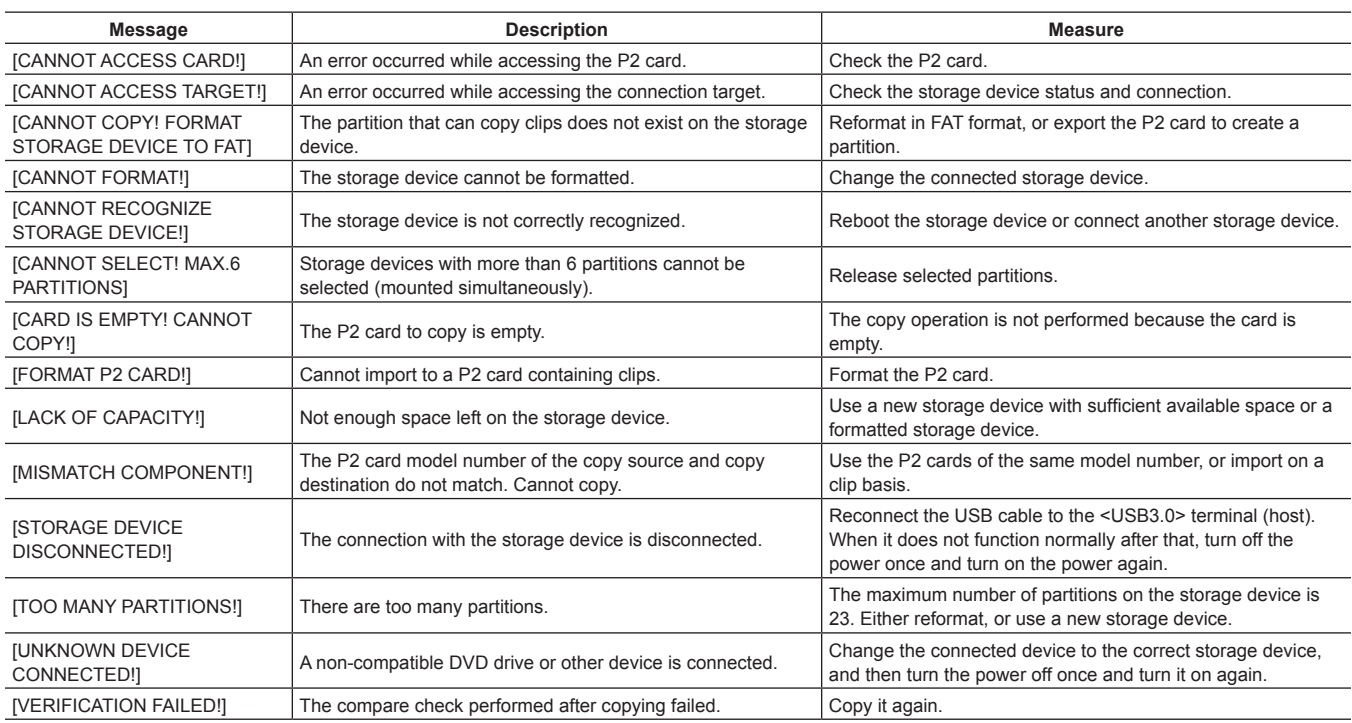

# **Updating the camera firmware**

#### There are two ways to update the firmware:

**1 Use the dedicated tool P2\_Status\_Logger to check and apply the update.**

Only customers registered as members to PASS (P2 Asset Support System) can log in to PASS to use the dedicated (P2\_Status\_Logger) tool. With P2\_Status\_Logger, you can check the version information of the device used and jump to the page to download the required firmware. For details about downloading and using P2\_Status\_Logger, refer to the pages displayed after logging in to PASS. Other benefits are offered to registered users. For details, refer to the website (http://panasonic.biz/sav/pass\_e) of PASS (P2 Asset Support System).

**2 Check the version using the camera and apply the update**

Check the version of the camera in the main menu → [SYSTEM] → [VERSION], and access the latest information on the firmware from the website described in NOTE, and then download the firmware as needed.

# **图** NOTE

t Update completes by loading the downloaded files to the camera via the SD memory card. For details on update, visit the support desk at the following website:

http://pro-av.panasonic.net/

On the camera, use SD memory cards that are compliant with the SD standard, SDHC standard, or the SDXC standard. Always use the camera or P2 Viewer Plus to format the SD memory card.

# **Chapter 10 Specification**

This chapter describes the dimensions, specifications, and connector signals.

# <span id="page-200-0"></span>**Dimensions and specifications**

# **Dimensions**

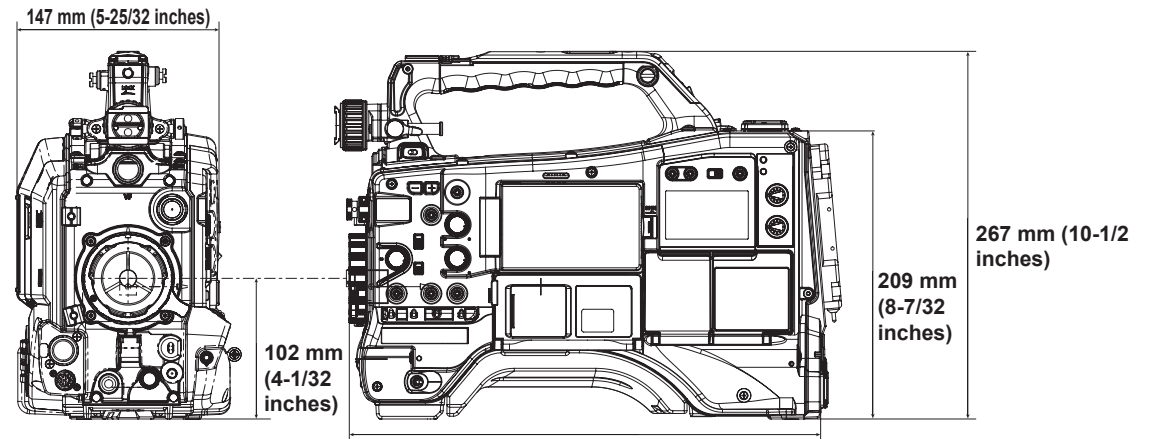

**342 mm (13-15/32 inches)**

# **Specifications**

#### **General**

Power DC 12 V (11.0 V – 17.0 V)

Power consumption

29 W (body only, 1080/59.94i, AVC‑Intra 100 standard recording status, LCD ON)

70 W (with all optional accessories connected and maximum power supplied from each output terminal)

#### $\Box$  indicates safety items.

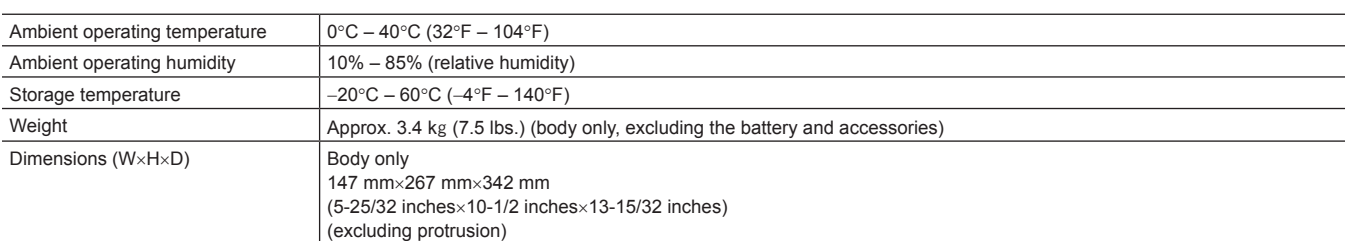

#### **Camera unit**

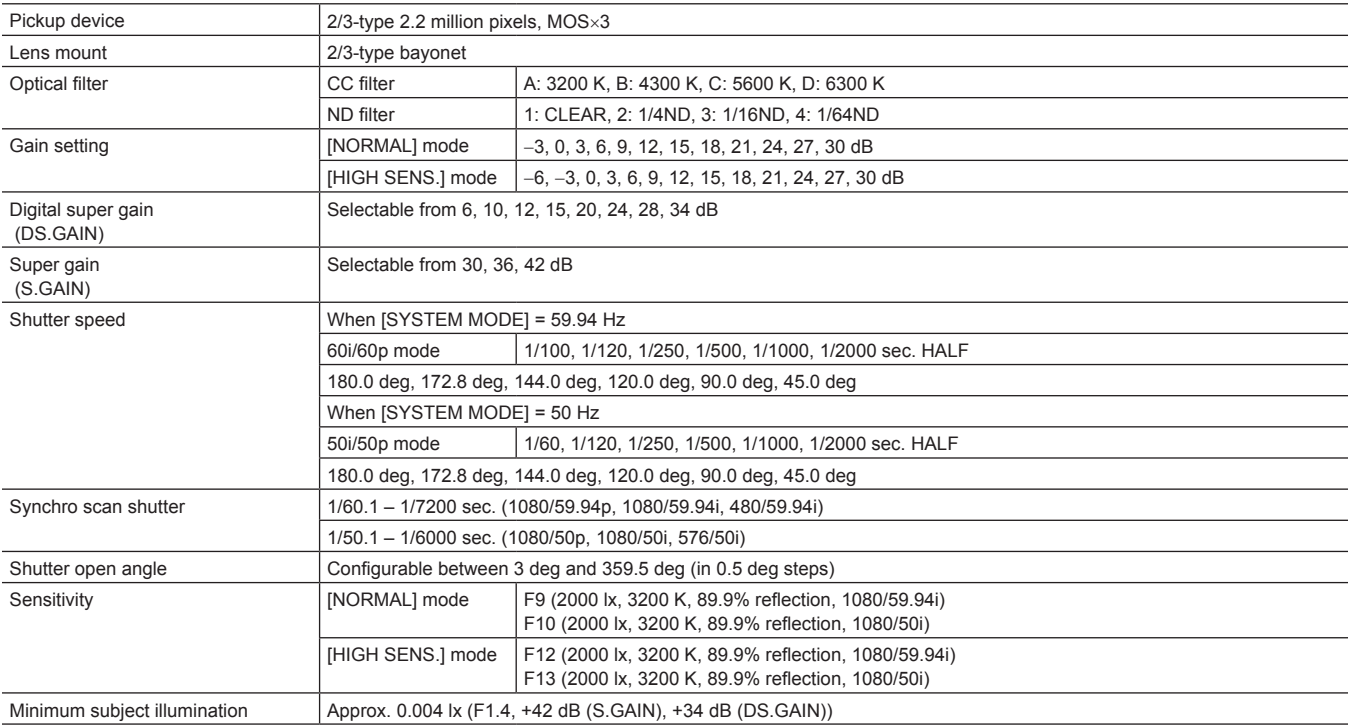

# **Chapter 10 Specification — Dimensions and specifications**

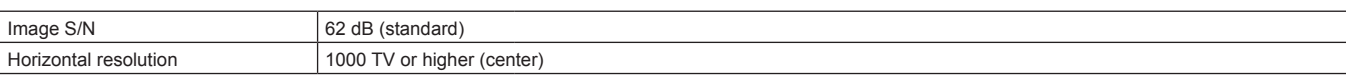

# **Memory card recorder**

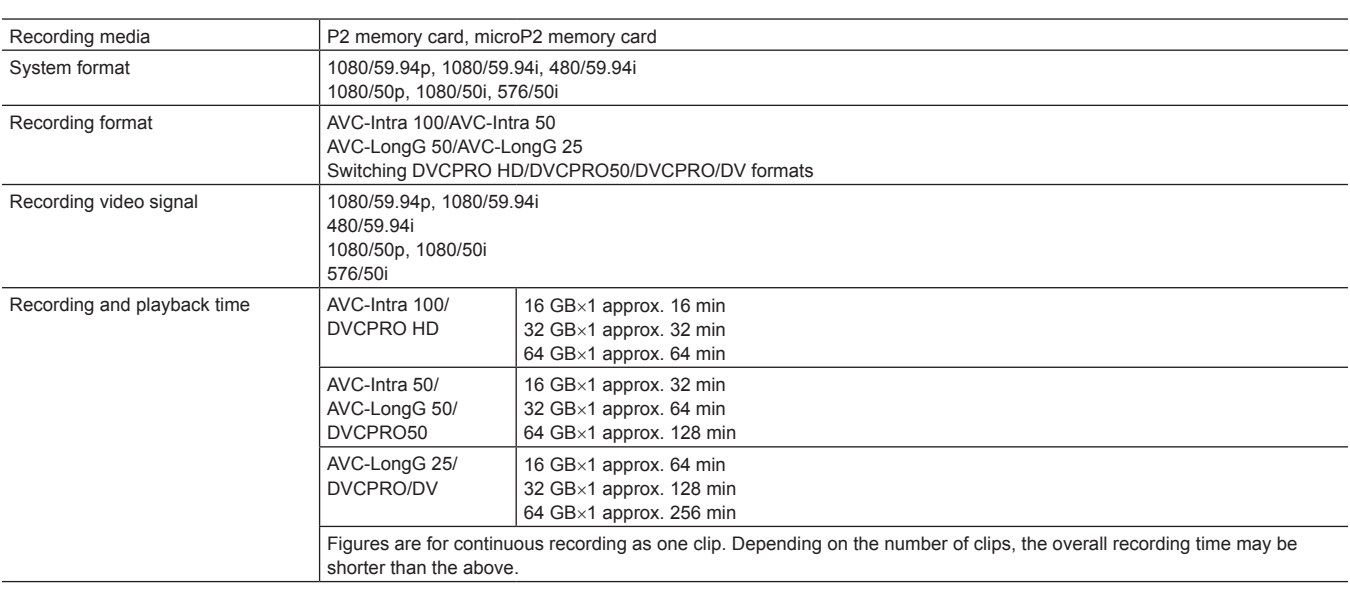

# **Digital video**

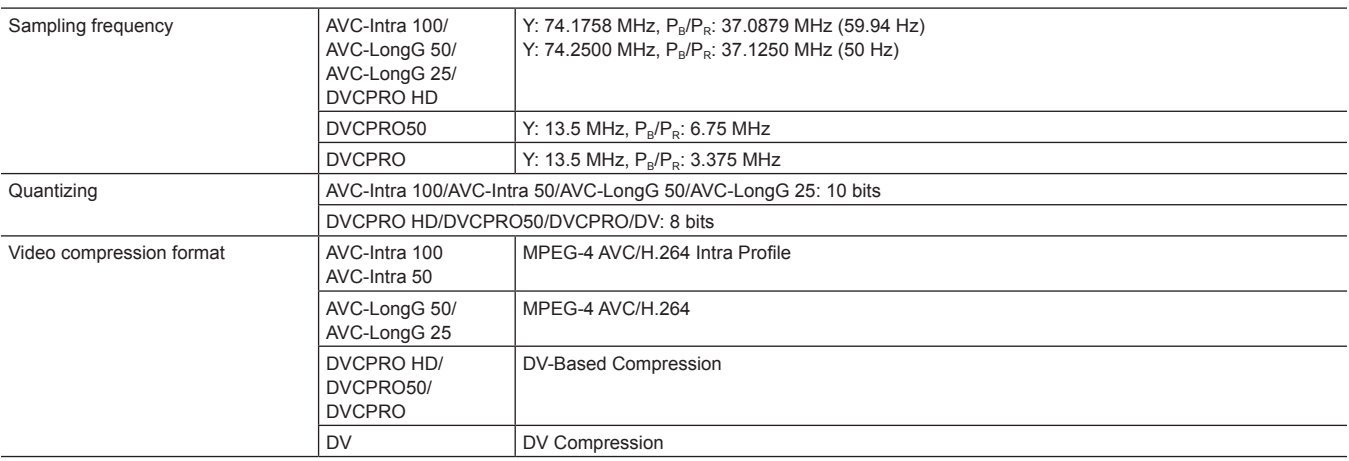

# **Digital audio**

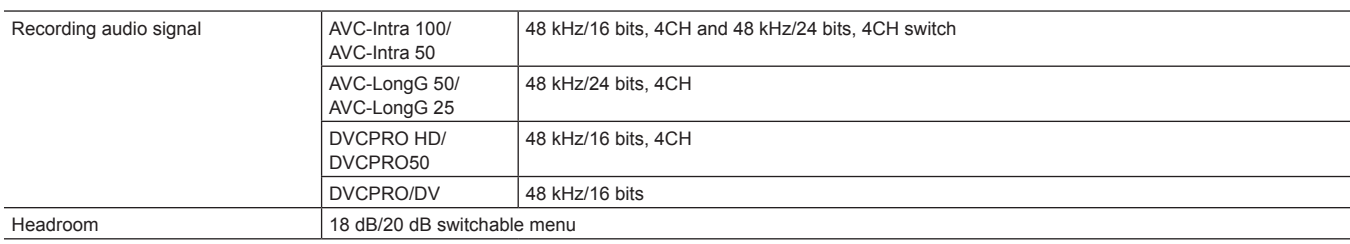

# **Proxy**

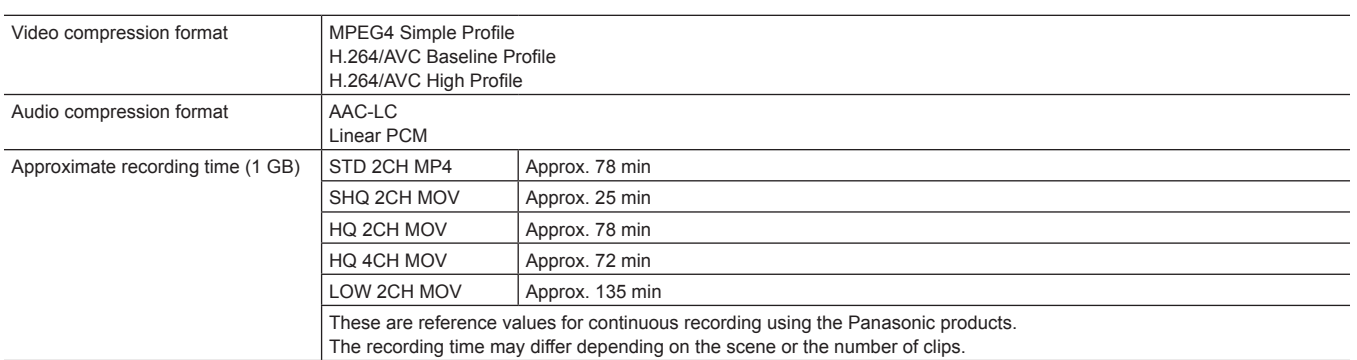

# **Chapter 10 Specification — Dimensions and specifications**

# **Video input/output**

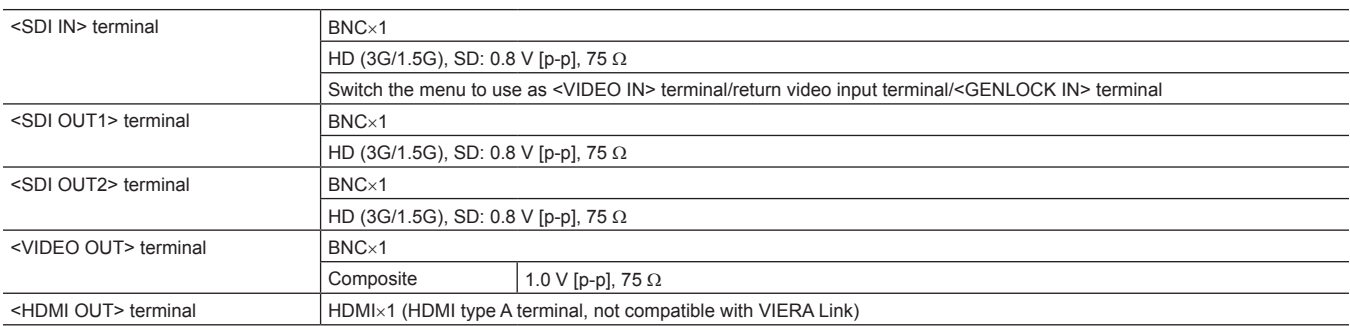

# **Audio input/output**

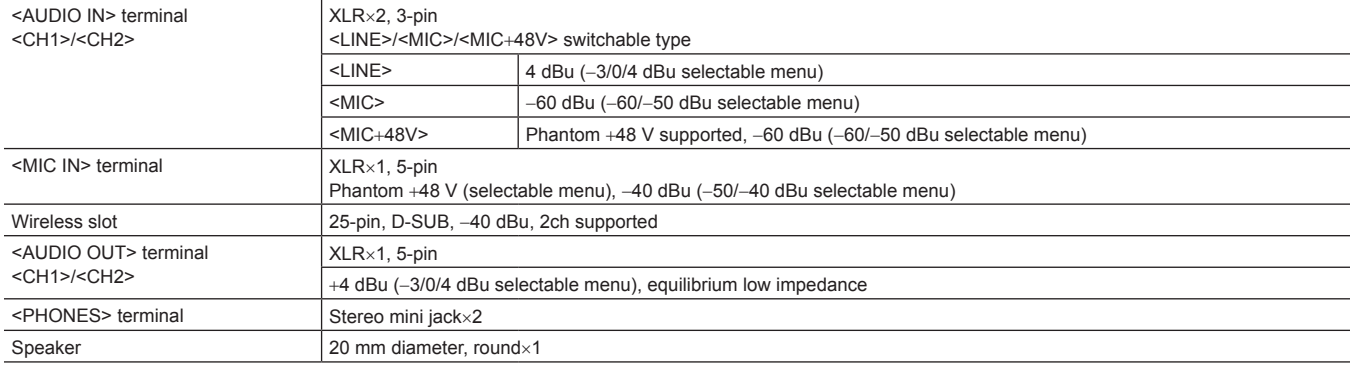

# **Other input/output**

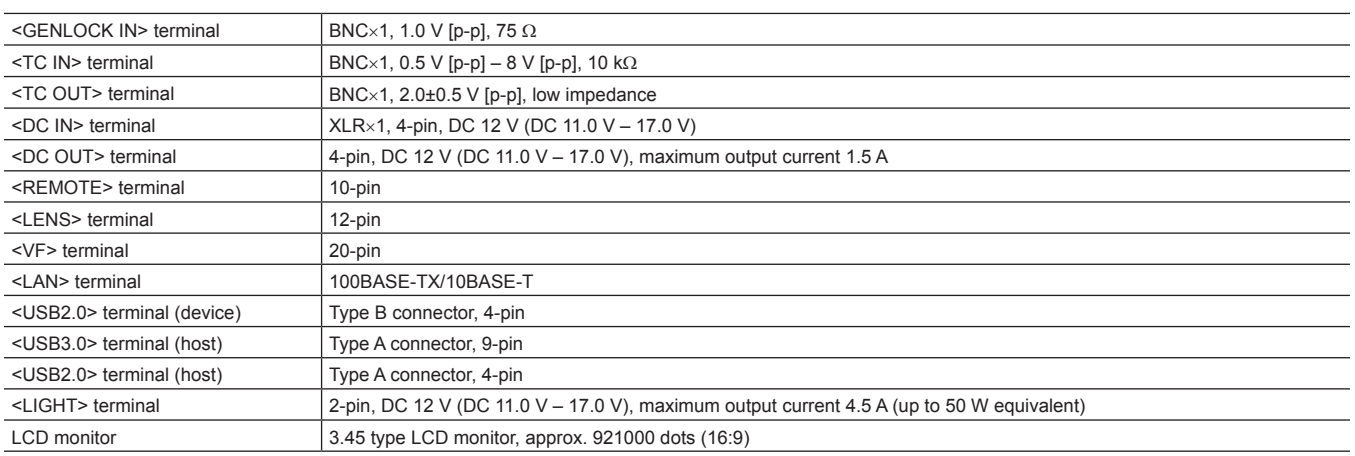

# <span id="page-203-0"></span>**Details of the connector signals**

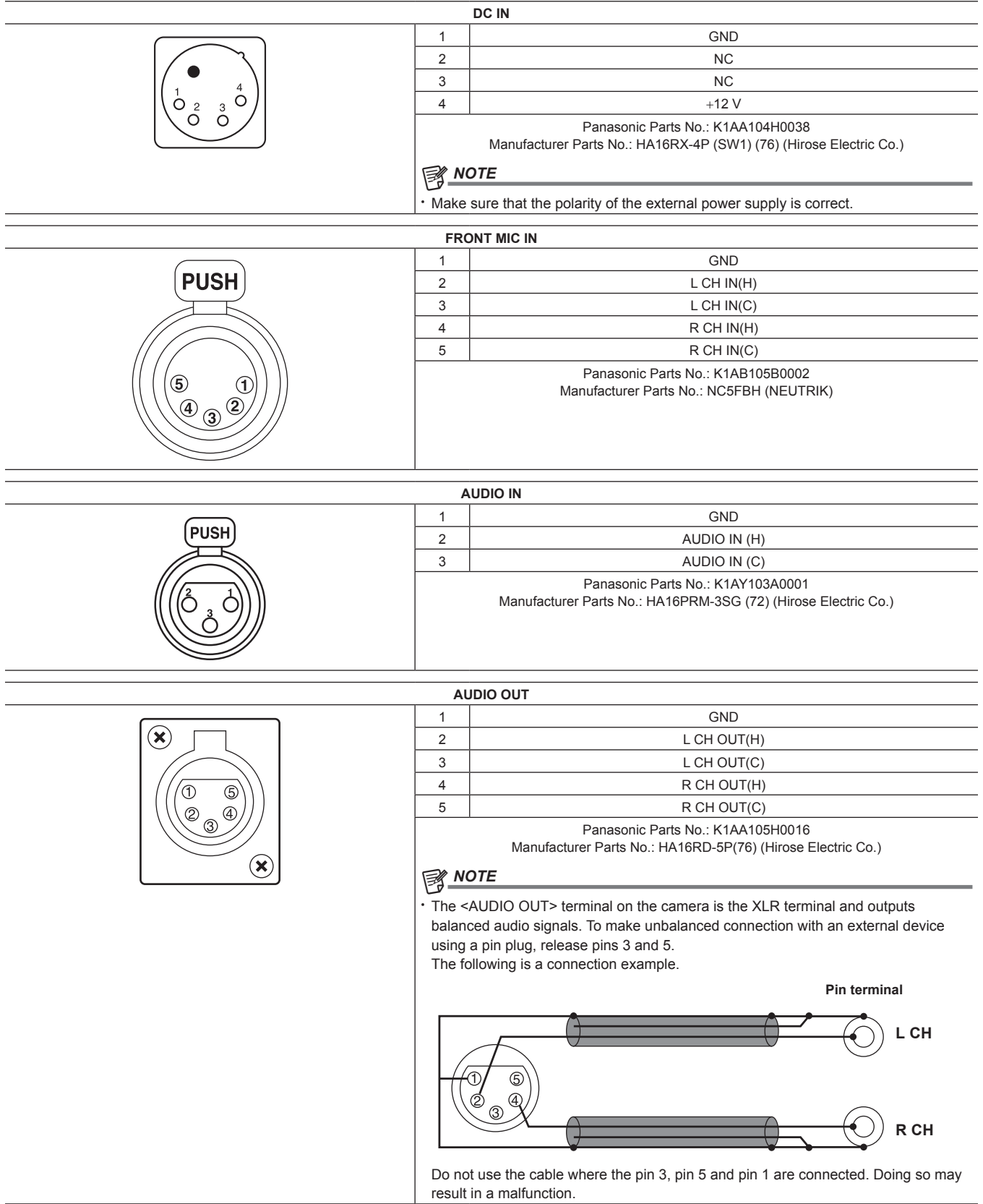

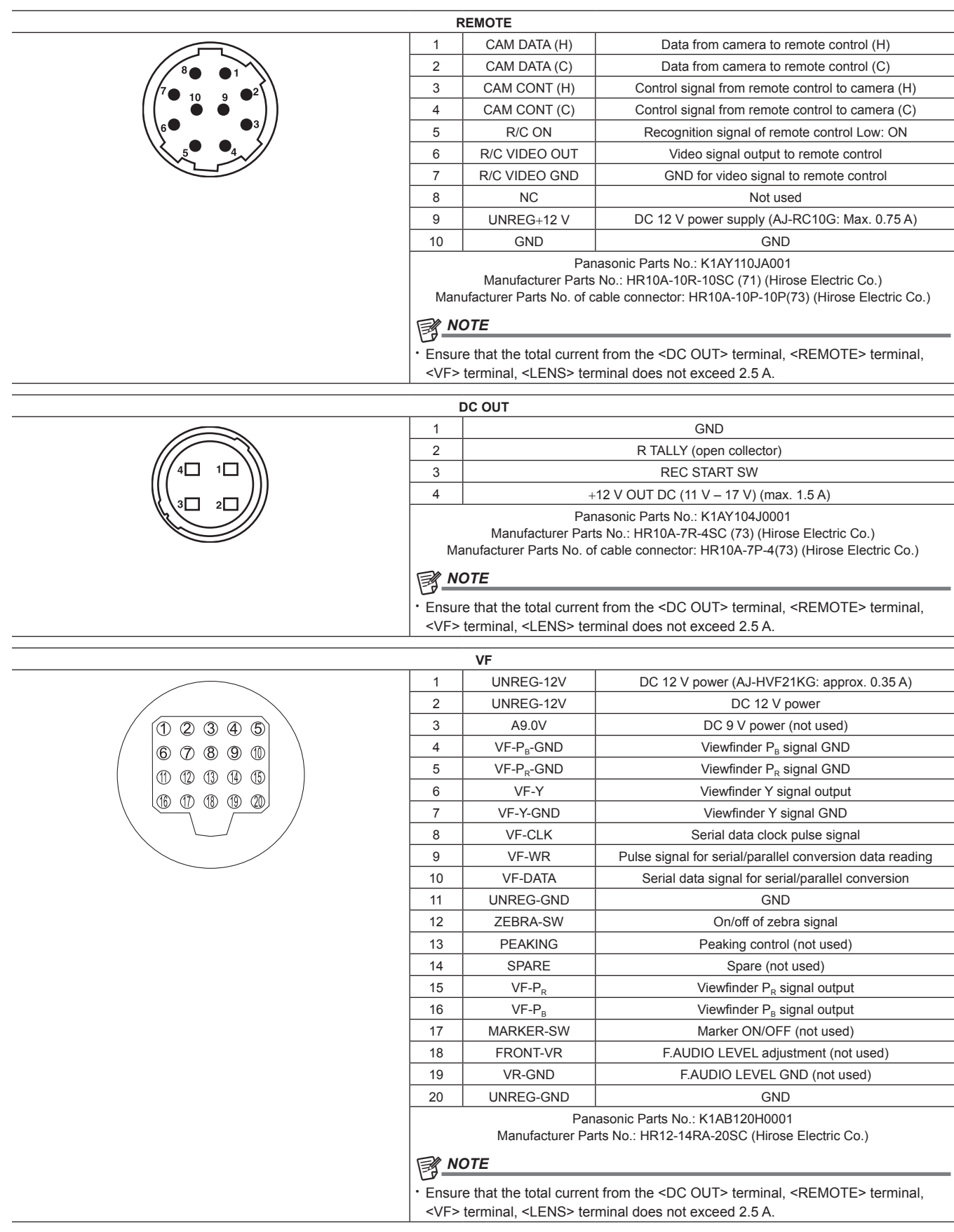

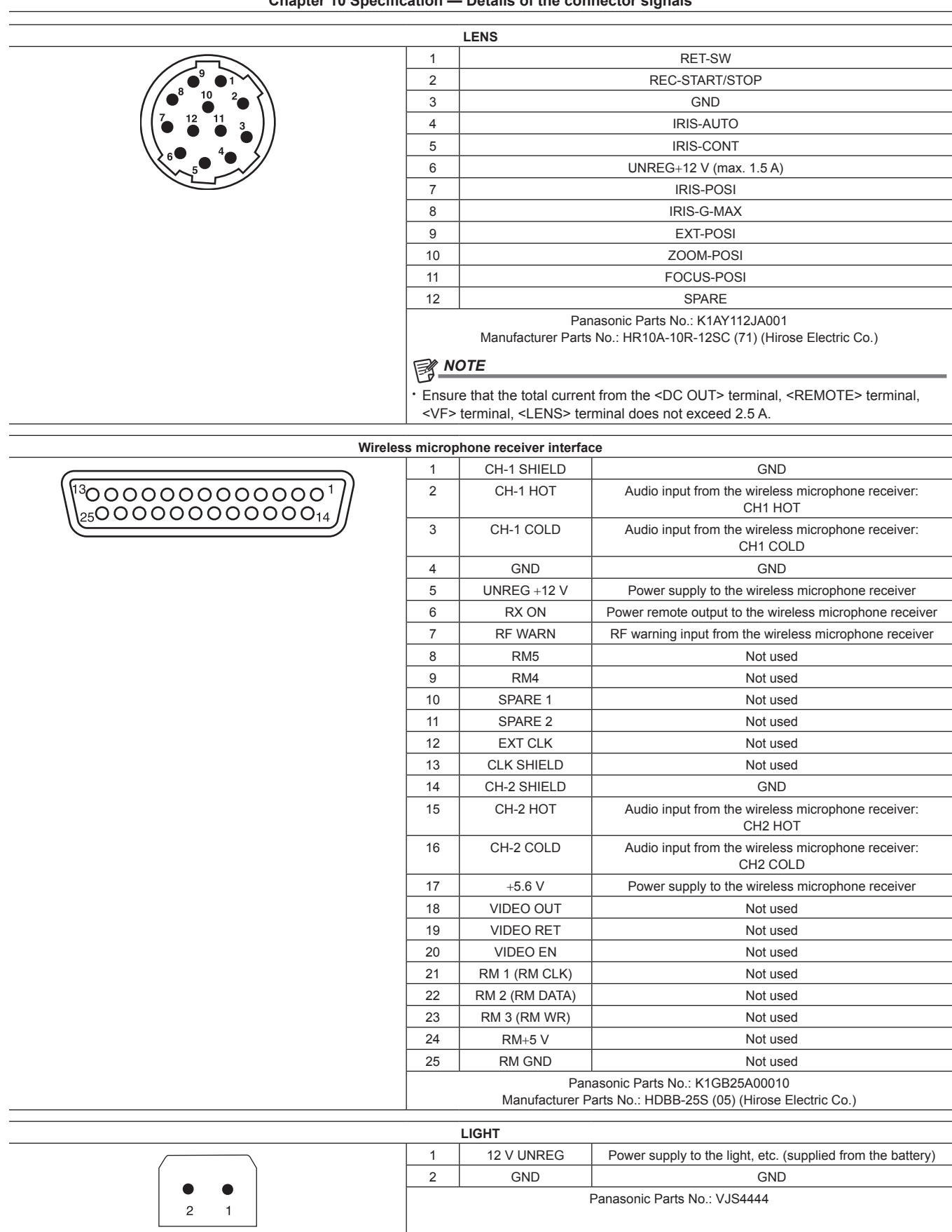

# **Index**

#### **A**

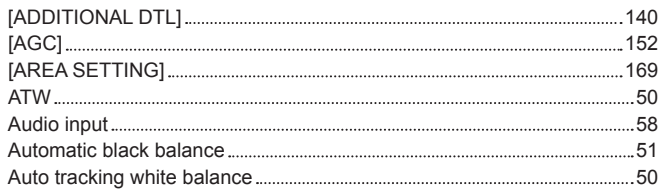

# **B**

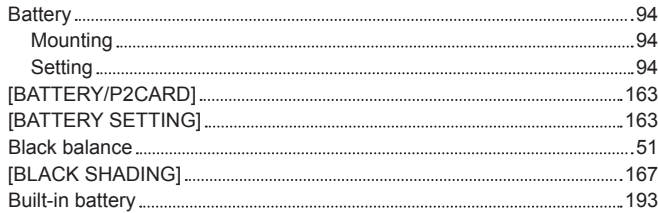

# **C**

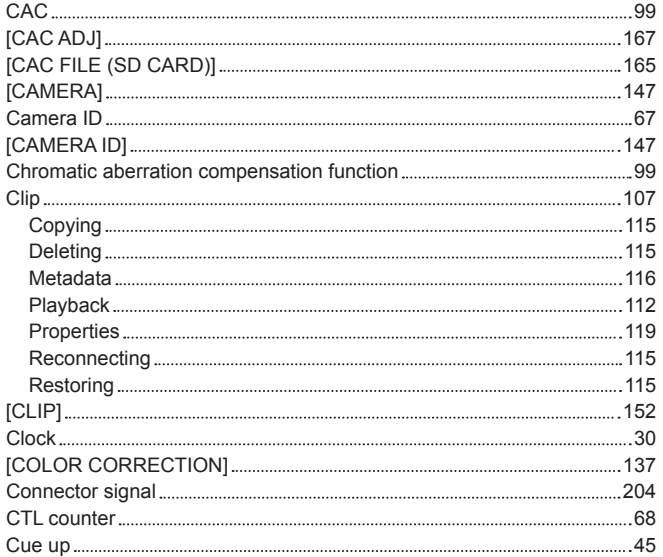

# **D**

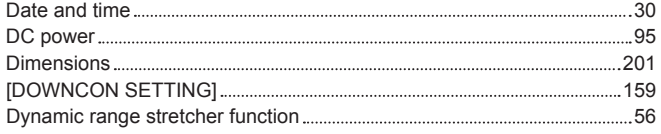

# **E**

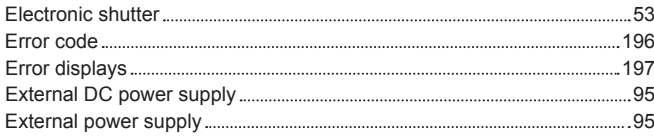

# **F**

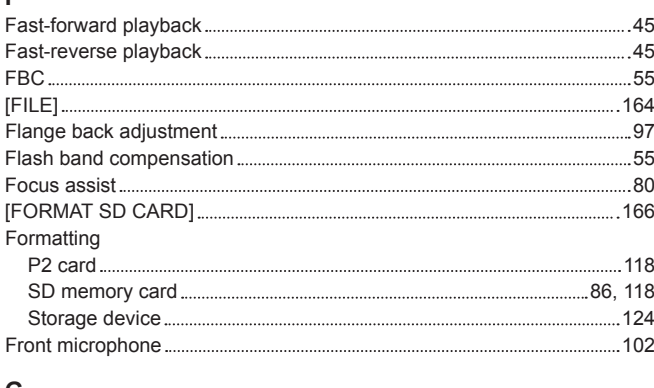

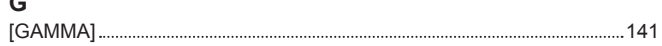

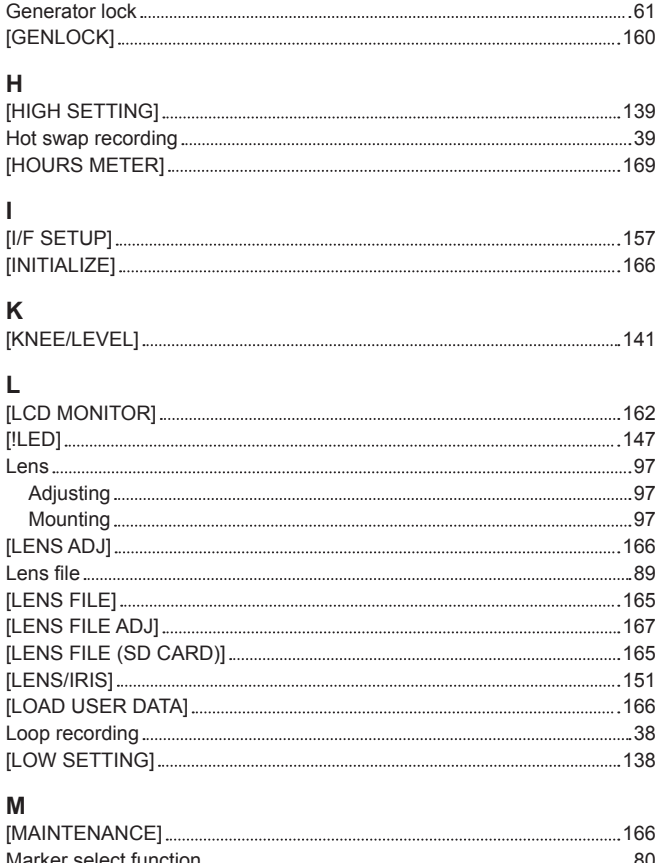

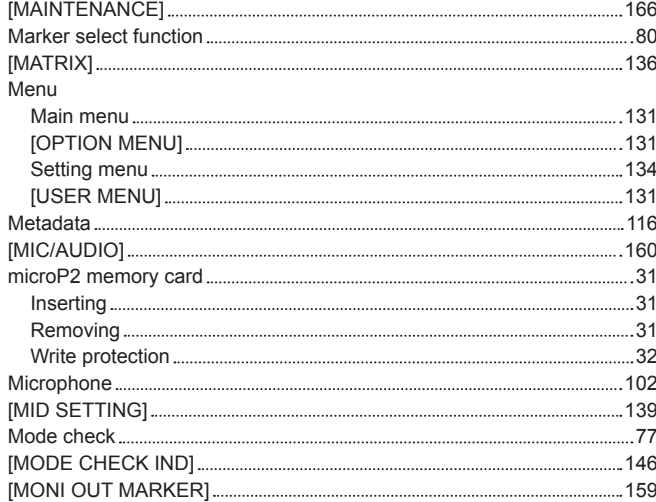

# **N**

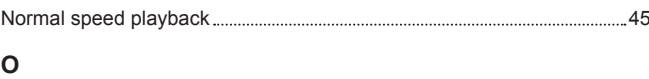

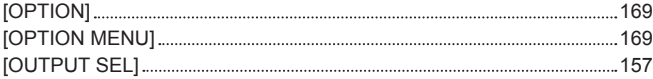

# **P**

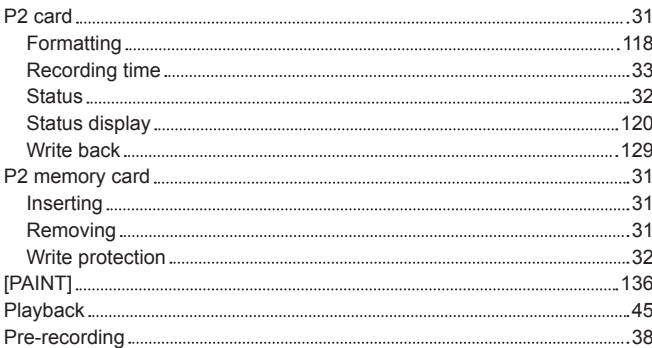

#### Time zone [30](#page-29-0)

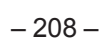

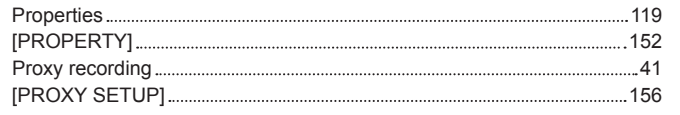

# **R**

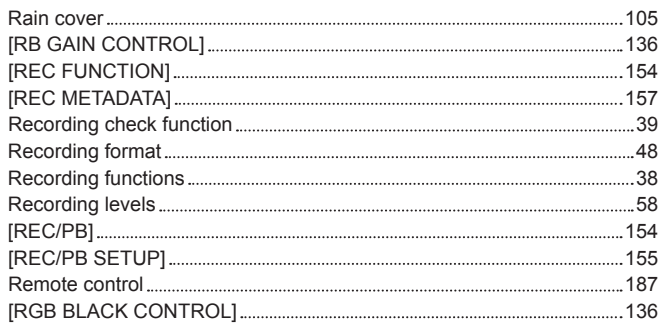

## **S**

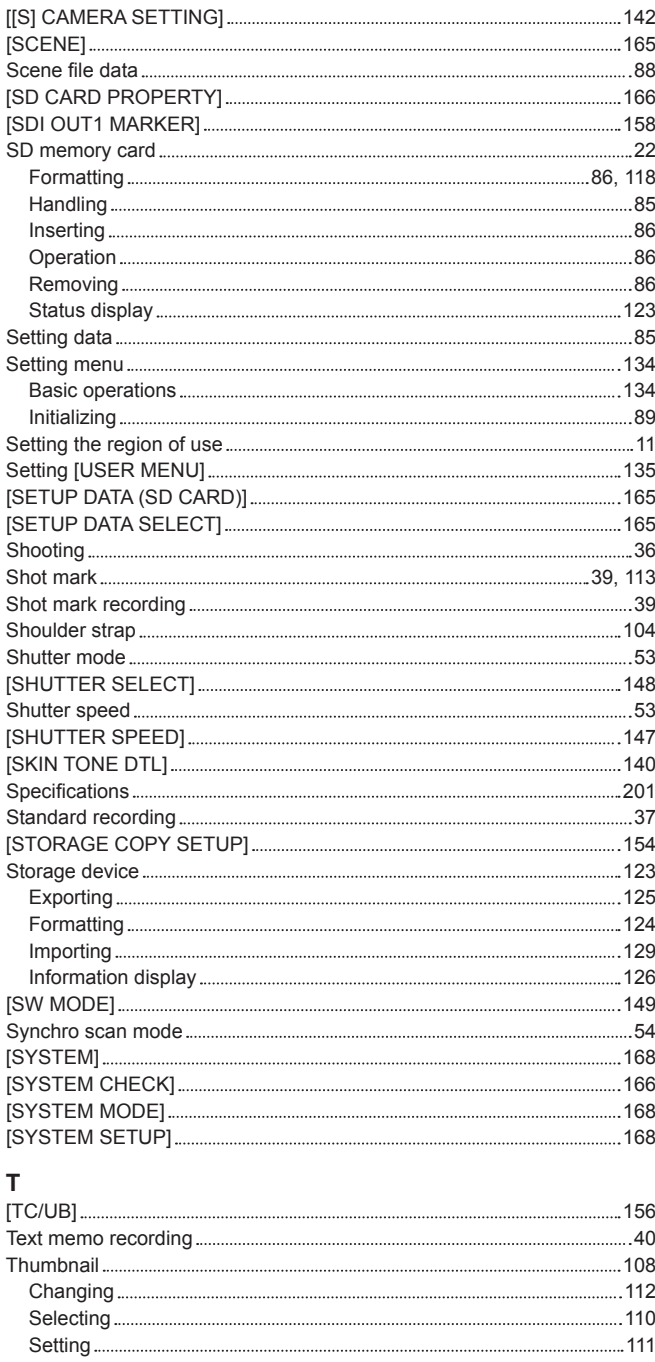

[THUMBNAIL SETUP] [153](#page-152-0) Time code [64](#page-63-1) Time data [62](#page-61-0)

Tripod [104](#page-103-0)

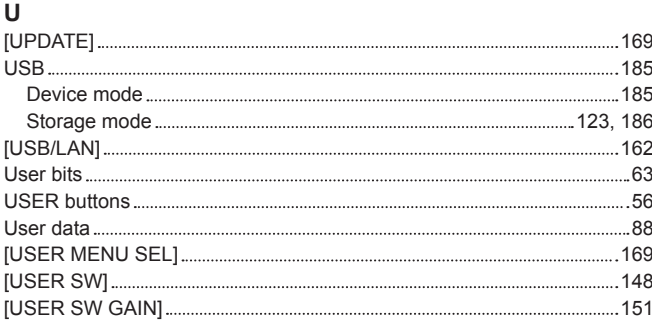

#### **V**

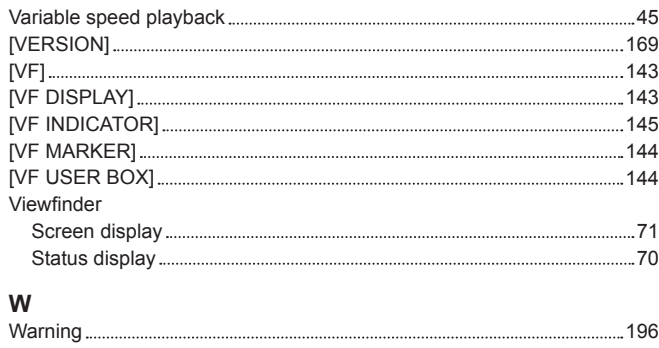

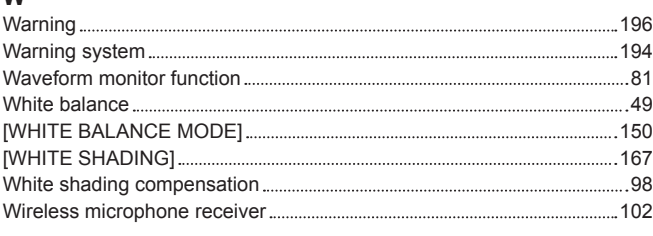

# **Z**

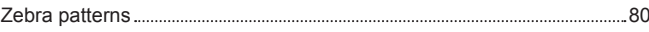

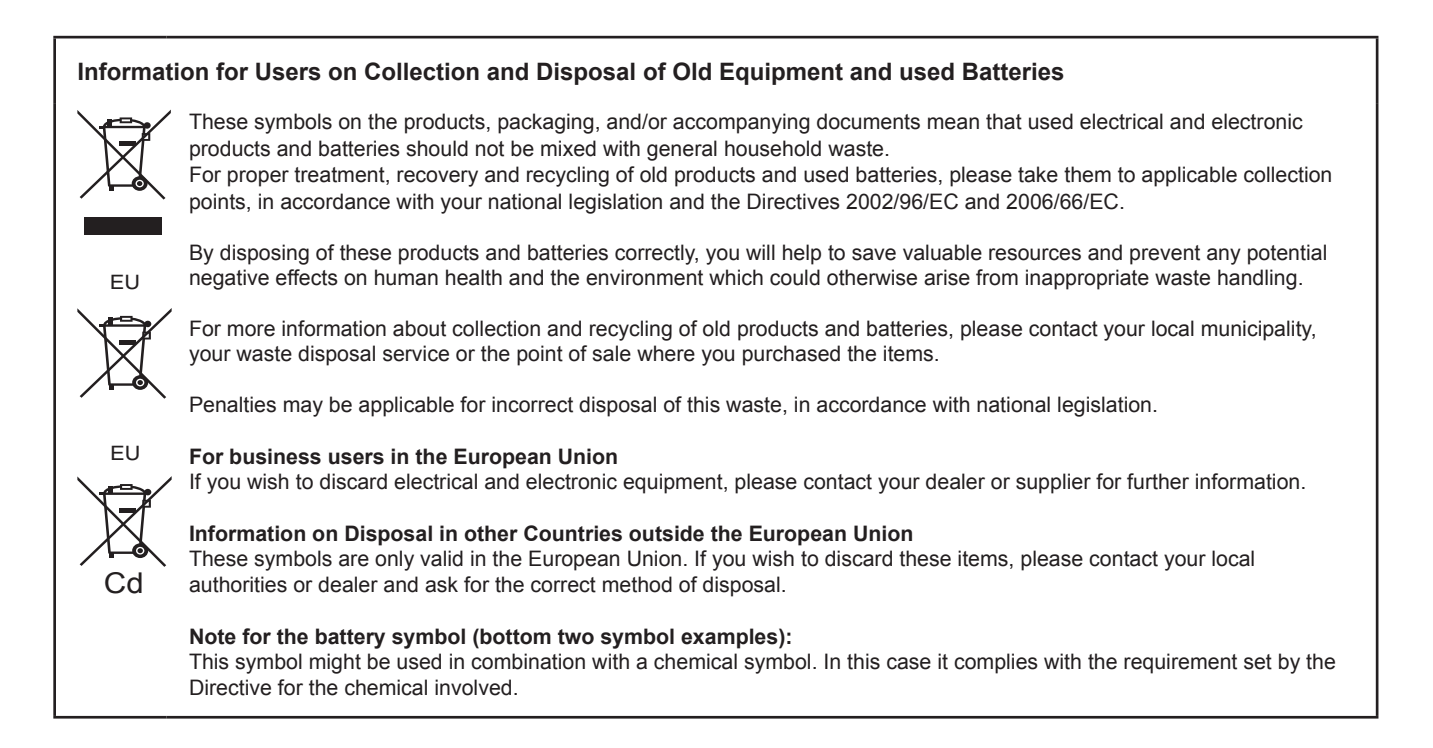